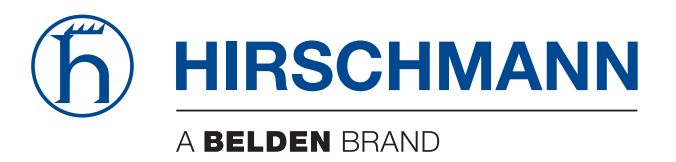

### **Manuale utente**

**Sistema per la gestione di reti Industrial HiVision 8.5**

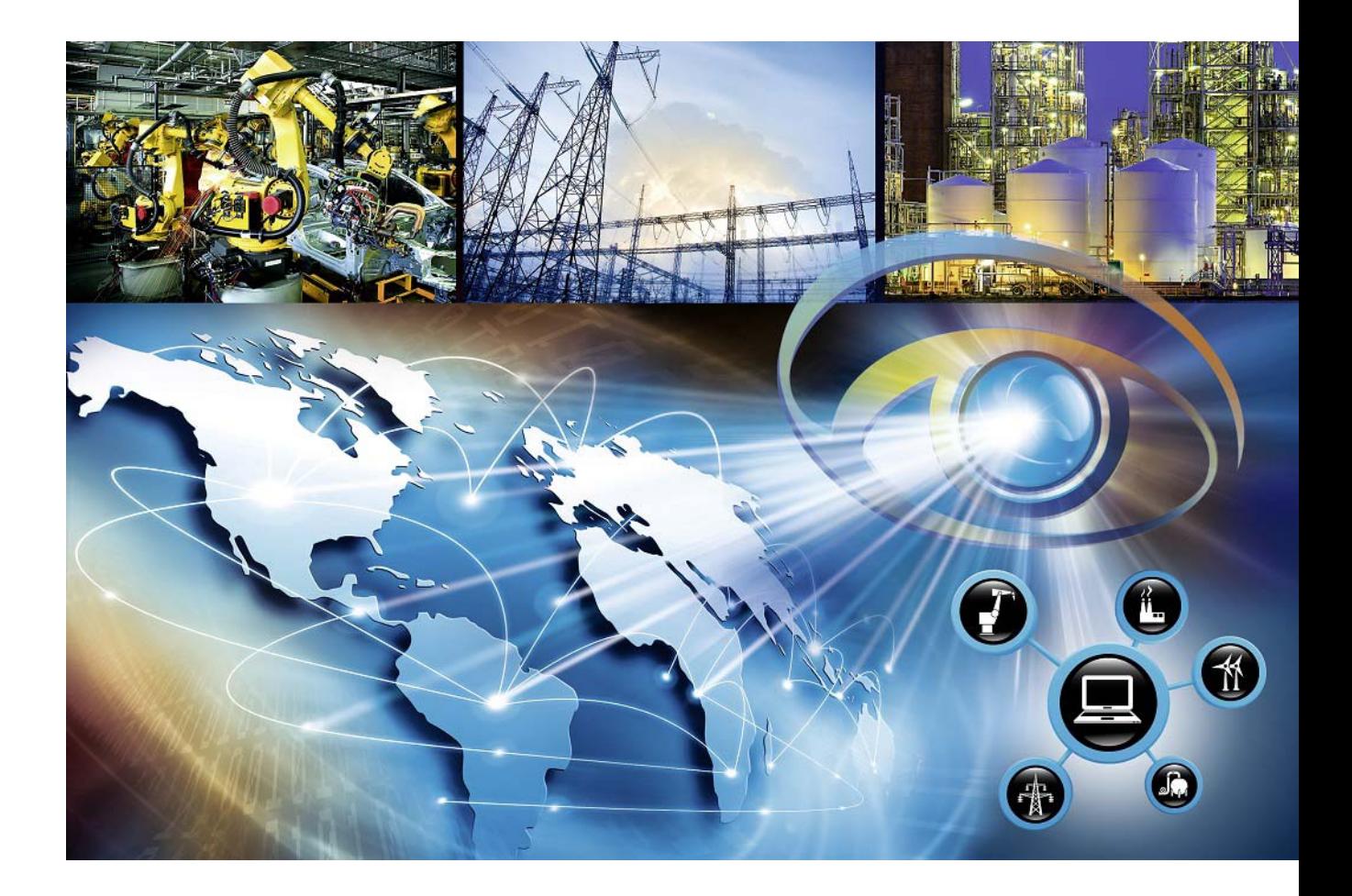

La citazione di marchi commerciali protetti da copyright nel presente manuale, anche senza indicazioni particolari, non deve significare che tali nomi possono essere considerati liberi ai sensi della legge sulla tutela dei marchi e dei nomi commerciali, e che sono quindi utilizzabili liberamente da chiunque.

#### © 2024 Hirschmann Automation and Control GmbH

I manuali e il software sono protetti da copyright. Tutti i diritti riservati. Non è consentito eseguire copie, riproduzioni, traduzioni, conversioni in qualsiasi mezzo elettronico o formato scansionabile mediante macchina, né in toto né in parte. Fa eccezione la creazione di una copia di backup del software per l'uso proprio.

Le caratteristiche prestazionali descritte qui sono vincolanti solo se espressamente concordate alla stipula del contratto. Questo documento è stato redatto da Hirschmann Automation and Control GmbH secondo le migliori conoscenze della società. Hirschmann si riserva il diritto di modificare il contenuto di questo documento senza preavviso. Hirschmann non fornisce alcuna garanzia in relazione alla correttezza o precisione delle informazioni contenute in questo documento.

Hirschmann non si assume alcuna responsabilità per danni derivanti dall'uso dei componenti di rete o del software operativo associato. Rimandiamo inoltre alle condizioni di utilizzo specificate nel contratto di licenza.

È possibile reperire la versione più recente di questo manuale su Internet all'indirizzo: https://www.doc.hirschmann.com

Hirschmann Automation and Control GmbH Stuttgarter Str. 45-51 72654 Neckartenzlingen **Germany** 

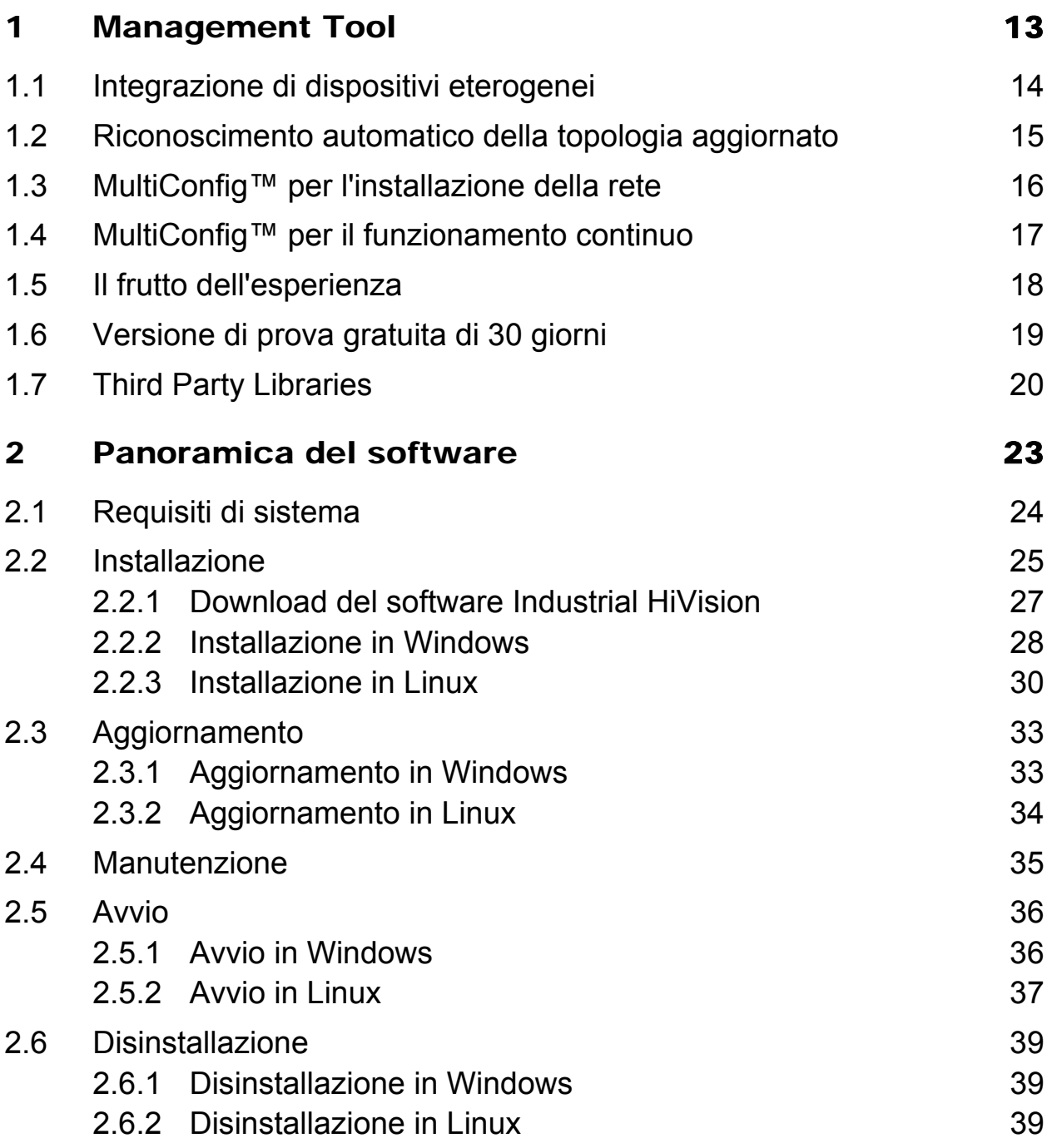

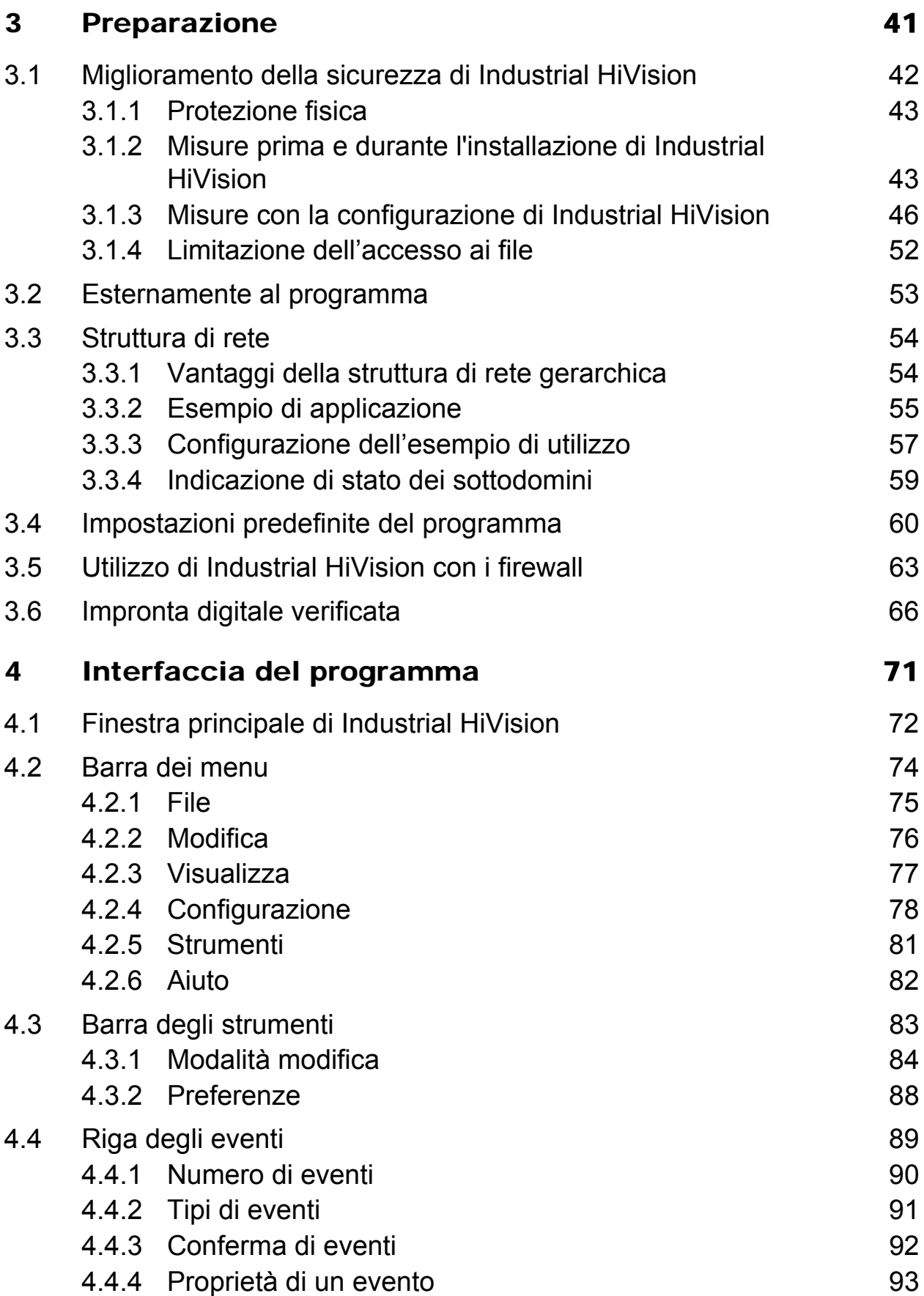

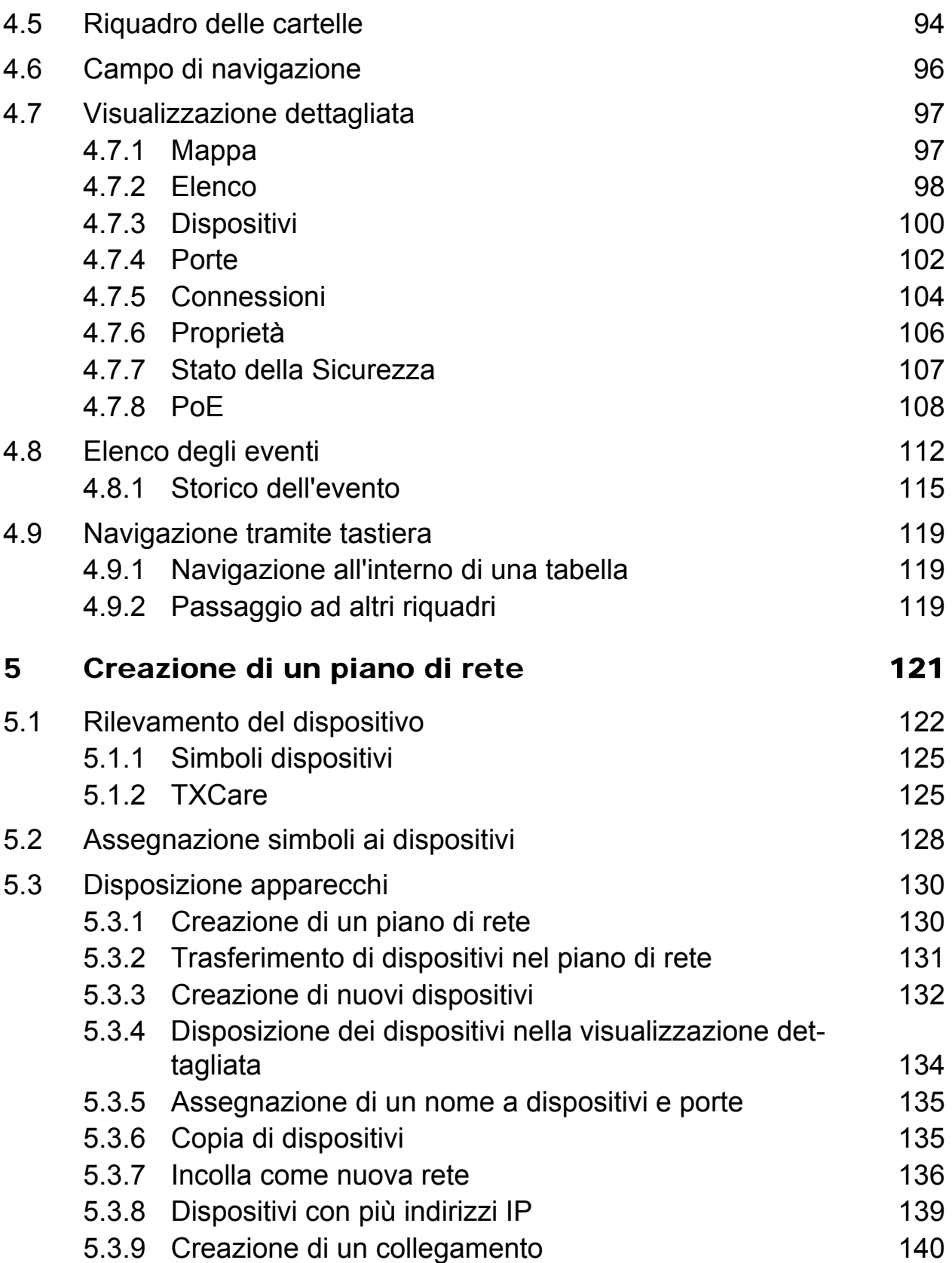

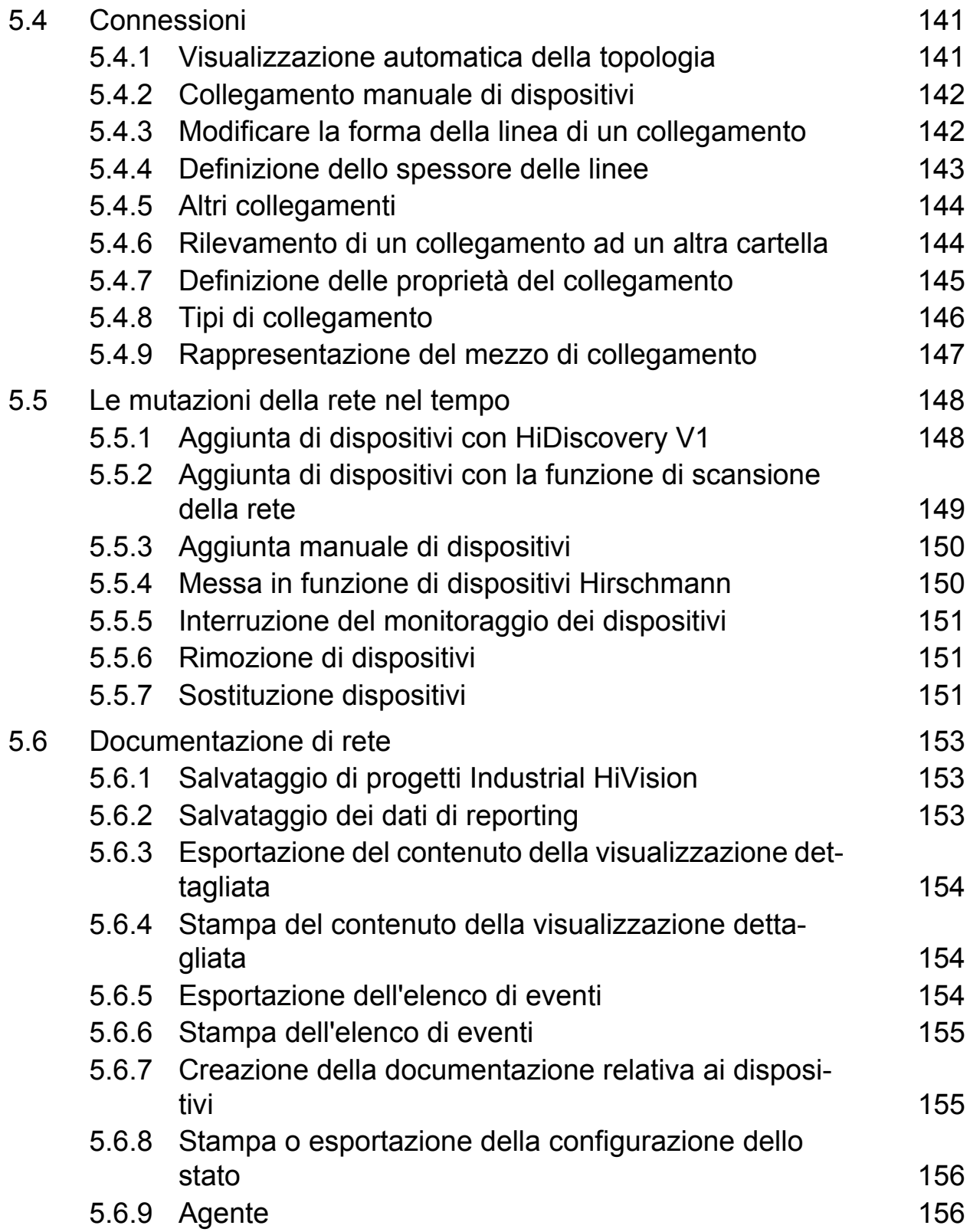

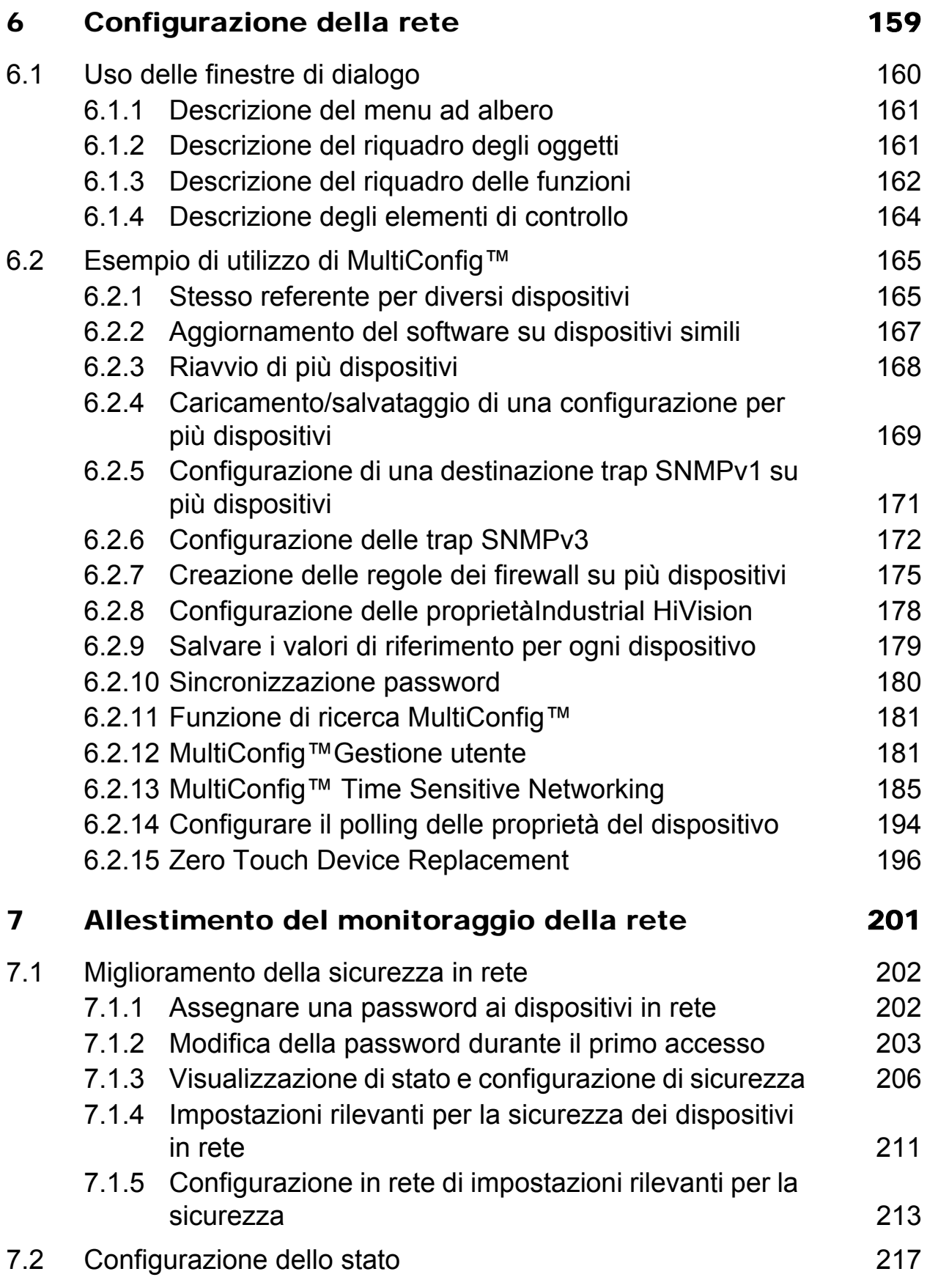

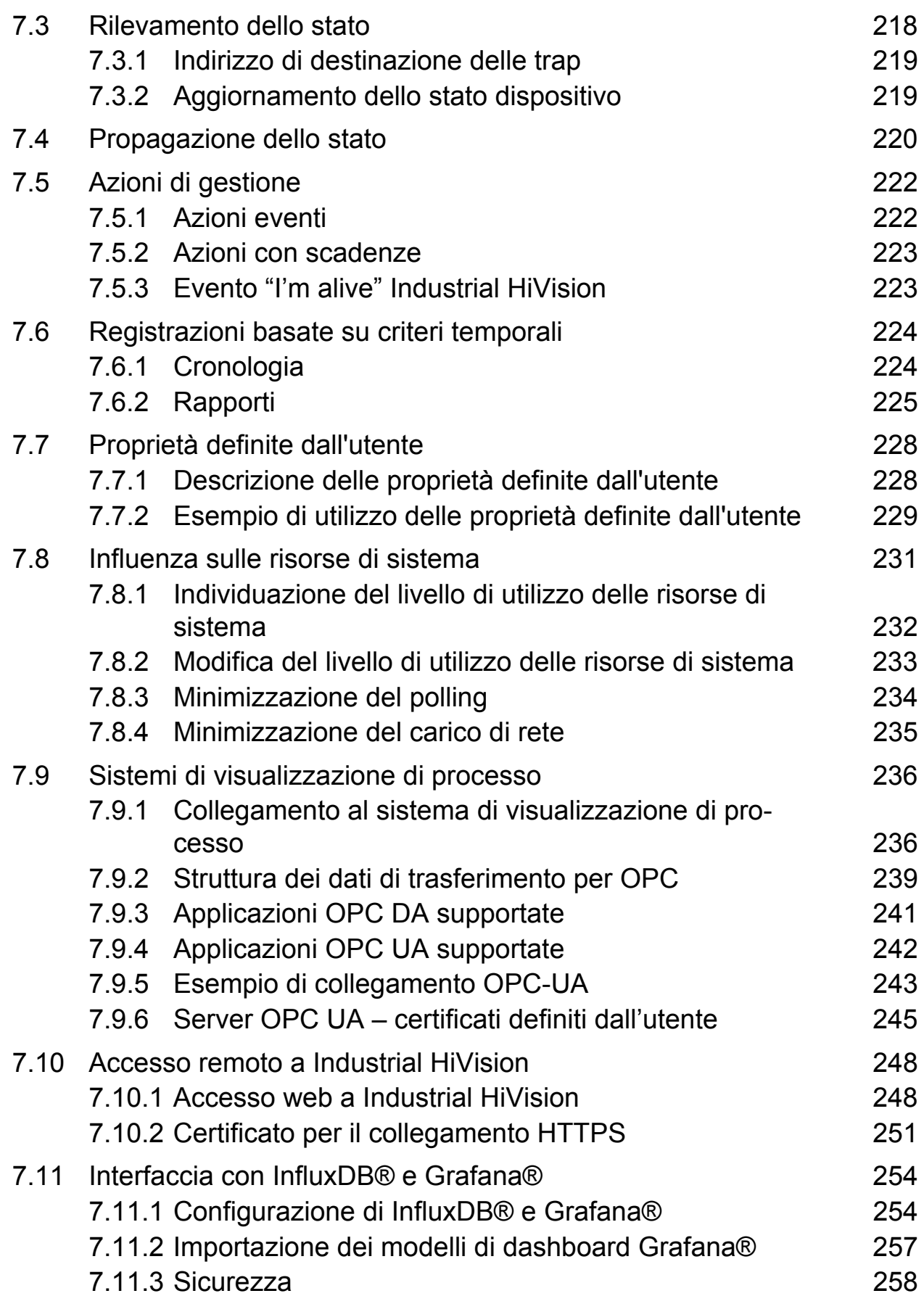

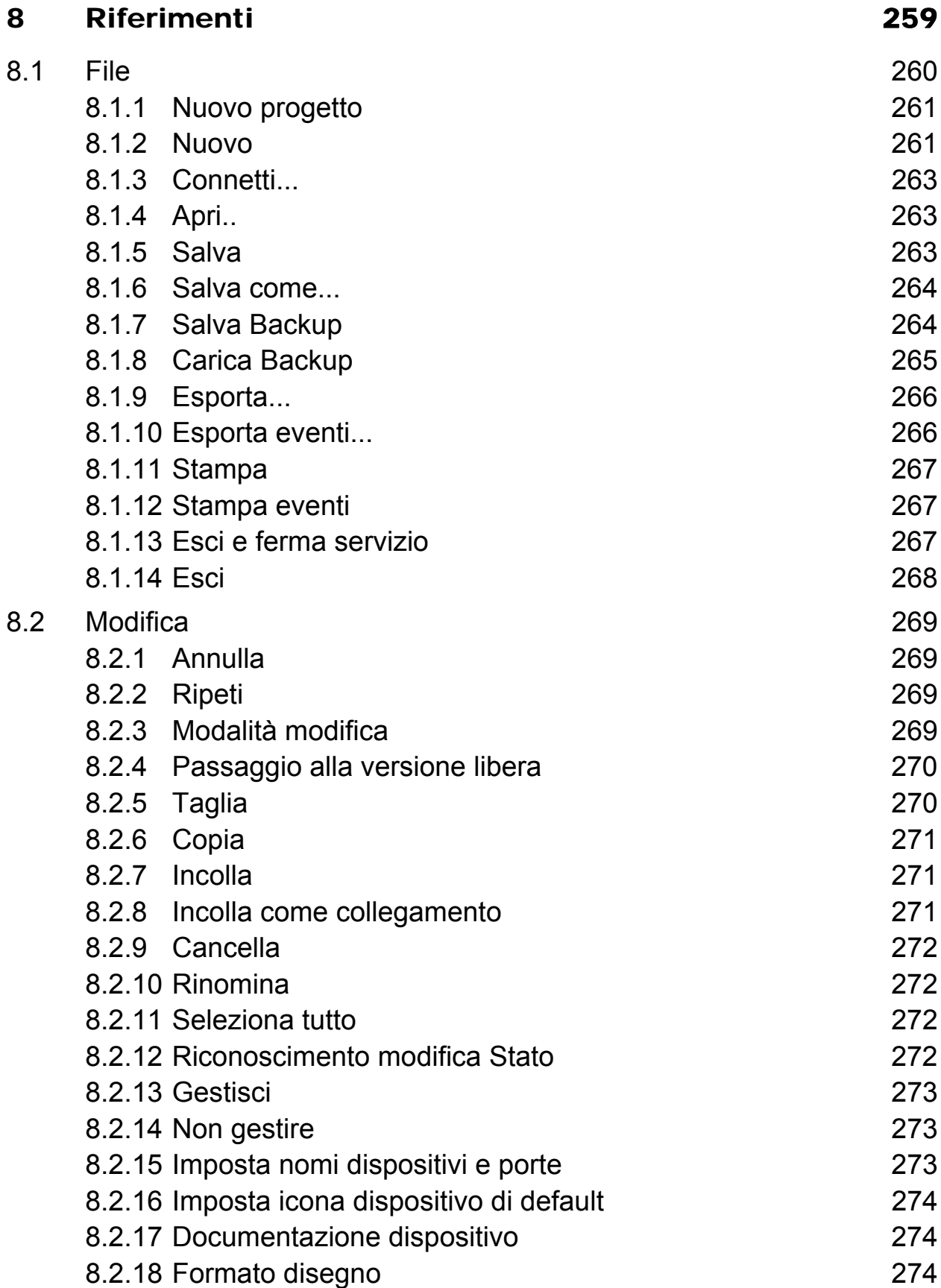

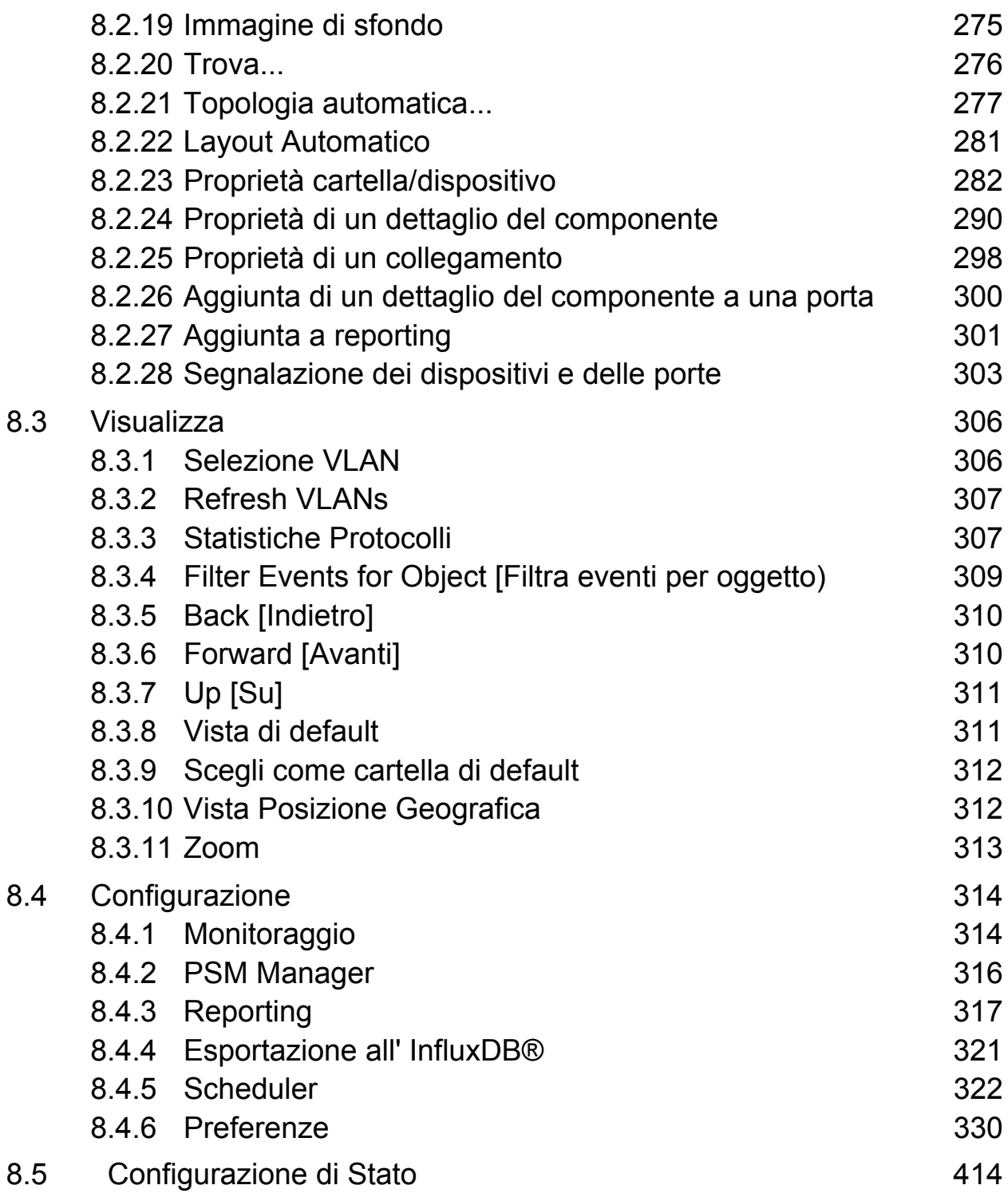

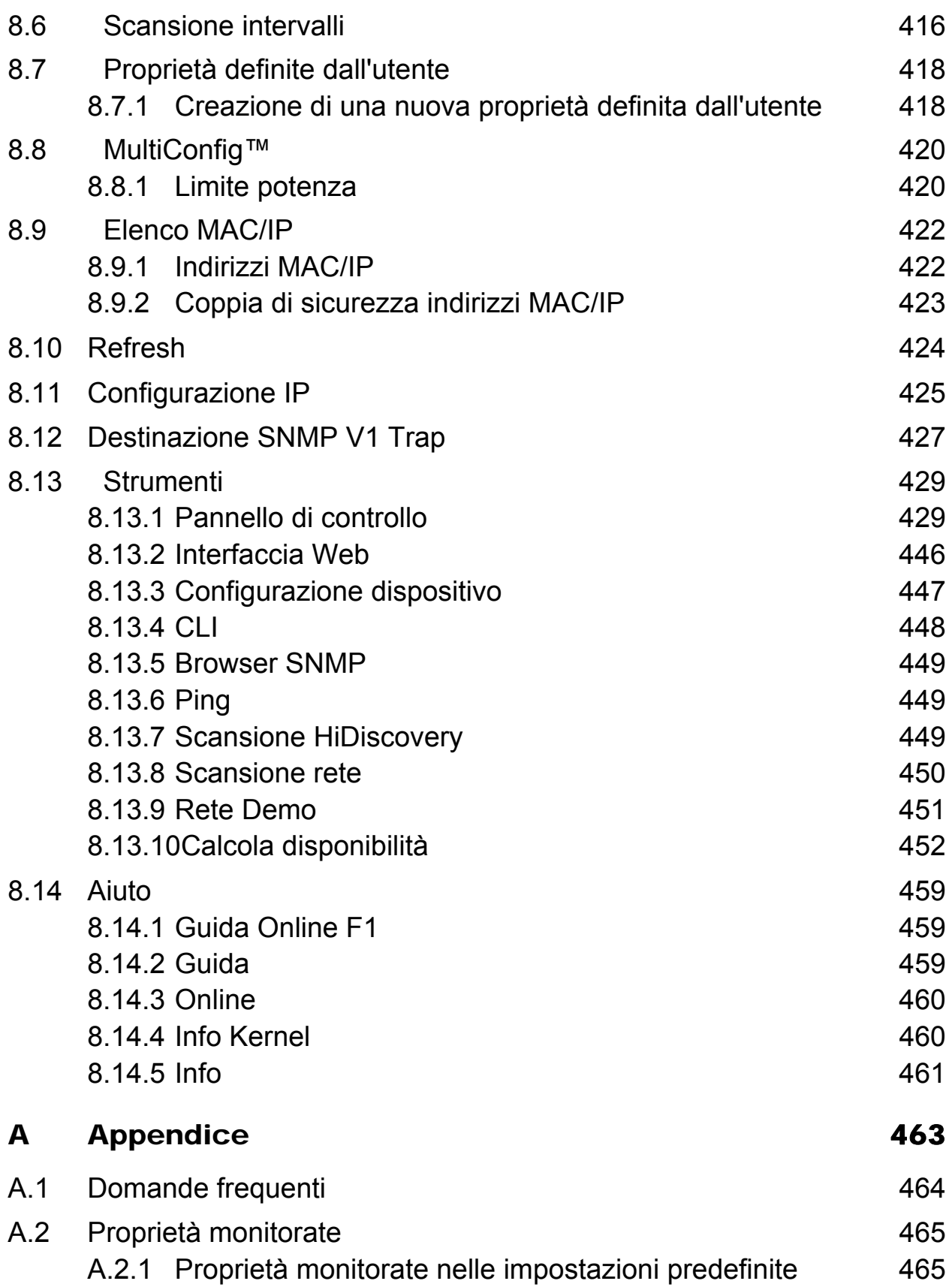

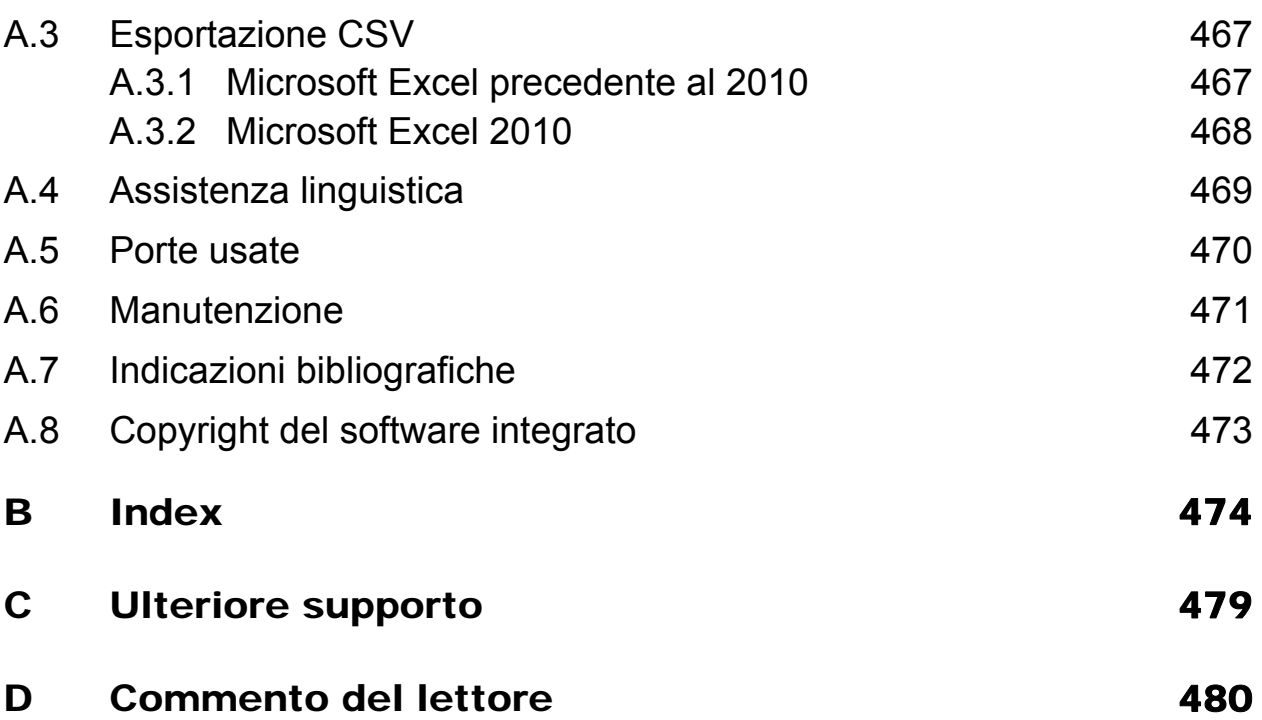

### <span id="page-12-0"></span>1 Management Tool

Laddove i singoli componenti della rete devono essere combinati per creare un sistema globale, Industrial HiVision 8.5 è la soluzione ideale per configurare e monitorare i dispositivi Hirschmann amministrabili, inclusi switch, router, firewall EAGLE 20/30/40, unità BAT wireless e prodotti di svariati produttori.

Progettato per una supervisione industriale efficiente, Industrial HiVision può essere facilmente integrato in applicazioni SCADA. La soluzione offre un SNMP integrato per il server OPC.

## <span id="page-13-0"></span>1.1 Integrazione di dispositivi eterogenei

Normalmente il software per la gestione di reti realizzato da un determinato produttore di componenti di rete è ottimizzato per questi componenti specifici. Pertanto un sistema di monitoraggio di rete generico potrà offrire al confronto un'integrazione della produzione solamente di tipo superficiale. Tuttavia le reti sono per lo più ambienti eterogenei costituiti da dispositivi di produttori differenti.

Industrial HiVision consente all'amministratore di rete di integrare facilmente prodotti non realizzati da Hirschmann purché siano amministrabili. Questo vale sia per i componenti dell'infrastruttura di rete sia per i dispositivi di campo. I prodotti "managed" dispongono di una serie di caratteristiche standard che è possibile monitorare, come ad esempio lo stato del dispositivo. Tramite l'interfaccia standard diretta è possibile inoltre raccogliere ulteriori informazioni specifiche relative al dispositivo, come ad esempio la cronologia e i messaggi di stato. Potete scegliere autonomamente quanto sarà dettagliato il monitoraggio per la vostra applicazione.

Vantaggi:

- Monitoraggio e visualizzazione dell'andamento di tutti i dispositivi amministrabili di qualsiasi produttore
- Indicazione di stato dell'intero sistema.
- Monitoraggio di rete completo tramite un unico sistema di gestione della rete.

# <span id="page-14-0"></span>1.2 Riconoscimento automatico della topologia aggiornato

Per monitorare efficacemente una rete industriale è essenziale conoscere perfettamente la topologia di rete. L'amministratore di rete deve sapere quali dispositivi sono collegati in rete e come e dove sono collegati, al fine di amministrare efficacemente una rete complessa ed eventualmente eseguire gli interventi di manutenzione necessari.

I clienti attuali hanno già una certa dimestichezza con l'intuitiva interfaccia utente di Industrial HiVision.

Una delle sue caratteristiche distintive è la visualizzazione rapida della topologia di rete. Tramite il protocollo standardizzato LLDP vengono rilevati i componenti dell'infrastruttura di rete e partendo da questa infrastruttura Industrial HiVision crea una rappresentazione grafica del collegamento in rete. Vengono inoltre riconosciuti e localizzati con esattezza nella rappresentazione grafica della topologia anche dispositivi terminali, quali controllori logici programmabili, moduli I/O e pannelli HMI.

Industrial HiVision è in grado di riconoscere switch e hub non amministrabili e di visualizzare la loro posizione nel diagramma di rete dell'utente. Inoltre il software può anche rilevare la topologia di rete di dispositivi posizionati dietro un router. Questo rende possibile una rappresentazione della topologia di livello superiore.

Dal momento che con il passare del tempo le reti industriali si evolvono, la relativa documentazione può divenire in parte obsoleta. Il riconoscimento automatico della topologia consente all'utente di sapere quali utenze sono collegate alla rete e in quale punto.

Numero chiave

- Creazione automatica di grafici di rete senza interventi manuali
- **Topografie molto precise**
- Documentazione di rete attuale

## <span id="page-15-0"></span>1.3 MultiConfig™ per l'installazione della rete

Molti dispositivi dell'infrastruttura di rete richiedono parametri di configurazione identici. Questi si differenziano tuttavia da rete a rete.

Quale protocollo di ridondanza bisogna usare?

Qual è la soglia di temperatura del dispositivo?

Dove si trova il server di riferimento dell'ora?

È necessario disattivare l'interfaccia web durante il funzionamento?

A quale stazione di gestione vanno inviati gli allarmi?

È necessario disattivare le porte non utilizzate?

La lista potrebbe proseguire.

La configurazione di ogni singolo dispositivo è un'operazione che richiede molto tempo. È molto difficile localizzare singole configurazioni errate. Ne consegue che efficaci prove di collaudo in sito richiederanno un elevato dispendio di tempo oppure c'è il rischio che la rete smetta di funzionare. MultiConfig™aiuta a evitare questo problema.

Lo strumento di configurazione vi consente di configurare contemporaneamente gli stessi parametri per più dispositivi e vi indica anche quali impostazioni dei parametri sono incompatibili. Questa funzionalità è applicabile anche per dispositivi di tipo differente, purché i parametri corrispondano. Con MultiConfig™ è possibile inoltre salvare diverse configurazioni di dispositivi sia a livello locale, sia su un server senza dover intervenire sui singoli dispositivi.

Numero chiave

- Tempi ridotti per l'installazione della rete
- Configurazione consistente dell'infrastruttura di rete

## <span id="page-16-0"></span>1.4 MultiConfig™ per il funzionamento continuo

Durante la durata di servizio di una rete è necessario eseguire ripetutamente interventi di manutenzione fondamentali. Per ridurre il rischio di attacchi informatici un amministratore di rete responsabile deve modificare regolarmente la password dei vari dispositivi. Le innovazioni tecnologiche possono avere notevoli vantaggi per la vostra rete e per la vostra azienda, ma richiedono anche aggiornamenti del firmware dei dispositivi. Ciò significa che nella peggiore delle ipotesi, ovvero in caso di un guasto della rete, i tecnici addetti alla manutenzione devono poter accedere immediatamente ai dati correnti di configurazione e ai protocolli degli eventi dei dispositivi della rete.

Naturalmente nel caso di una rete di piccole dimensioni questa operazione può essere effettua su ogni singolo dispositivo. Indipendentemente dalla dimensioni piccole o grandi, la sicurezza dei dati e un'elevata disponibilità sono alcuni degli obiettivi prioritari di una rete industriale. MultiConfig™ vi consente di soddisfare questi requisiti con pochi clic. In questo modo l'amministratore di rete può dedicarsi ai suoi compiti quotidiani con sforzi e interruzioni del funzionamento ridotti.

Numero chiave

- Massima disponibilità di rete possibile
- Minori sforzi per la gestione e la manutenzione della rete
- Interruzione del funzionamento ridotta al minimo

**Nota:** In caso di modifica dei parametri di accesso dell'utente a un dispositivo contenente parametri di accesso SNMP, WEB e CLI identici, le modifiche vengono applicate contemporaneamente alle 3 modalità di accesso.

## <span id="page-17-0"></span>1.5 Il frutto dell'esperienza

Industrial HiVision 8.5 è la quarta generazione del software per la gestione di reti prodotto di Hirschmann. Sulla base delle esperienze acquisite con le versioni precedenti abbiamo sviluppato un prodotto che non ha uguali in campo industriale. Industrial HiVision 8.5 comprende le caratteristiche e i vantaggi comprovati delle versioni precedenti, tra cui:

Numero chiave

- **Architettura client/server**
- **Client browser web**
- Modalità di esercizio edit e normale (Edit/Run)
- Visualizzazione gerarchica della rete
- Indicazioni di stato globali e individuali e monitoraggio dei messaggi di stato
- Gestione flessibile degli eventi
- Rilevamento dei dati configurabile dall'utente
- **Individuazione dei trend**
- **Funzioni complete di esportazione**
- Gestione delle risorse di sistema

## <span id="page-18-0"></span>1.6 Versione di prova gratuita di 30 giorni

Un amministratore di rete necessita di strumenti innovativi per raggiungere i propri obiettivi. Hirschmann è sinonimo di innovazione. Siamo fermamente decisi a sviluppare ulteriormente e in maniera adatta Industrial HiVision al fine di adeguare il sistema alle funzioni del nuovo hardware. In questo senso ci prefiggiamo di soddisfare le esigenze dei nostri clienti e di superare le aspettative del mercato delle reti Ethernet industriali.

Una cosa è certa: vedere per credere! Le parole non sono sufficienti a giustificare un investimento in un software per la gestione di reti. Scaricate Industrial HiVision e provate con comodo il sistema per 30 giorni. Su richiesta è possibile ottenere tempi di test prolungati!

[La versione attuale 8.5 di Industrial HiVision può essere scaricata all'indirizzo](http://www.belden.com)  www.belden.com.

# <span id="page-19-0"></span>1.7 Third Party Libraries

Copyright (c) 2007-2008 Trilead AG (http://www.trilead.com)

All rights reserved.

Redistribution and use in source and binary forms, with or without modification, are permitted provided that the following conditions are met:

a.) Redistributions of source code must retain the above copyright notice, this list of conditions and the following disclaimer.

b.) Redistributions in binary form must reproduce the above copyright notice, this list of conditions and the following disclaimer in the documentation and/ or other materials provided with the distribution.

c.) Neither the name of Trilead nor the names of its contributors may be used to endorse or promote products derived from this software without specific prior written permission.

THIS SOFTWARE IS PROVIDED BY THE COPYRIGHT HOLDERS AND CONTRIBUTORS "AS IS" AND ANY EXPRESS OR IMPLIED WARRAN-TIES, INCLUDING, BUT NOT LIMITED TO, THE IMPLIED WARRANTIES OF MERCHANTABILITY AND FITNESS FOR A PARTICULAR PURPOSE ARE DISCLAIMED. IN NO EVENT SHALL THE COPYRIGHT OWNER OR CONTRIBUTORS BE LIABLE FOR ANY DIRECT, INDIRECT, INCIDEN-TAL, SPECIAL, EXEMPLARY, OR CONSEQUENTIAL DAMAGES (INCLU-DING, BUT NOT LIMITED TO, PROCUREMENT OF SUBSTITUTE GOODS OR SERVICES; LOSS OF USE, DATA, OR PROFITS; OR BUSINESS INTERRUPTION) HOWEVER CAUSED AND ON ANY THEORY OF LIABI-LITY, WHETHER IN CONTRACT, STRICT LIABILITY, OR TORT (INCLU-DING NEGLIGENCE OR OTHERWISE) ARISING IN ANY WAY OUT OF THE USE OF THIS SOFTWARE, EVEN IF ADVISED OF THE POSSIBILITY OF SUCH DAMAGE.

Trilead SSH-2 for Java includes code that was written by Dr. Christian Plattner during his PhD at ETH Zurich. The license states the following:

Copyright (c) 2005 - 2006 Swiss Federal Institute of Technology (ETH Zurich), Department of Computer Science (http://www.inf.ethz.ch), Christian **Plattner** 

All rights reserved.

Redistribution and use in source and binary forms, with or without modification, are permitted provided that the following conditions are met:

a.) Redistributions of source code must retain the above copyright notice, this list of conditions and the following disclaimer.

b.) Redistributions in binary form must reproduce the above copyright notice, this list of conditions and the following disclaimer in the documentation and/ or other materials provided with the distribution.

c.) Neither the name of ETH Zurich nor the names of its contributors may be used to endorse or promote products derived from this software without specific prior written permission.

THIS SOFTWARE IS PROVIDED BY THE COPYRIGHT HOLDERS AND CONTRIBUTORS "AS IS" AND ANY EXPRESS OR IMPLIED WARRAN-TIES, INCLUDING, BUT NOT LIMITED TO, THE IMPLIED WARRANTIES OF MERCHANTABILITY AND FITNESS FOR A PARTICULAR PURPOSE ARE DISCLAIMED. IN NO EVENT SHALL THE COPYRIGHT OWNER OR CONTRIBUTORS BE LIABLE FOR ANY DIRECT, INDIRECT, INCIDEN-TAL, SPECIAL, EXEMPLARY, OR CONSEQUENTIAL DAMAGES (INCLU-DING, BUT NOT LIMITED TO, PROCUREMENT OF SUBSTITUTE GOODS OR SERVICES; LOSS OF USE, DATA, OR PROFITS; OR BUSINESS INTERRUPTION) HOWEVER CAUSED AND ON ANY THEORY OF LIABI-LITY, WHETHER IN CONTRACT, STRICT LIABILITY, OR TORT (INCLU-DING NEGLIGENCE OR OTHERWISE) ARISING IN ANY WAY OUT OF THE USE OF THIS SOFTWARE, EVEN IF ADVISED OF THE POSSIBILITY OF SUCH DAMAGE.

The Java implementations of the AES, Blowfish and 3DES ciphers have been taken (and slightly modified) from the cryptography package released by "The Legion Of The Bouncy Castle".

Their license states the following:

Copyright (c) 2000 - 2004 The Legion Of The Bouncy Castle (http:// www.bouncycastle.org)

Permission is hereby granted, free of charge, to any person obtaining a copy of this software and associated documentation files (the "Software"), to deal In the Software without restriction, including without limitation the rights to use, copy, modify, merge, publish, distribute, sublicense, and/or sell copies of the Software, and to permit persons to whom the Software is furnished to do so, subject to the following conditions:

The above copyright notice and this permission notice shall be included in all copies or substantial portions of the Software.

THE SOFTWARE IS PROVIDED "AS IS", WITHOUT WARRANTY OF ANY KIND, EXPRESS OR IMPLIED, INCLUDING BUT NOT LIMITED TO THE WARRANTIES OF MERCHANTABILITY, FITNESS FOR A PARTICULAR PURPOSE AND NONINFRINGEMENT. IN NO EVENT SHALL THE AUTHORS OR COPYRIGHT HOLDERS BE LIABLE FOR ANY CLAIM, DAMAGES OR OTHER LIABILITY, WHETHER IN AN ACTION OF CON-TRACT, TORT OR OTHERWISE, ARISING FROM, OUT OF OR IN CON-NECTION WITH THE SOFTWARE OR THE USE OR OTHER DEALINGS IN THE SOFTWARE.

## <span id="page-22-0"></span>2 Panoramica del software

In questo capitolo vengono trattati i seguenti argomenti:

- I requisiti per l'installazione e il funzionamento del software
- L'installazione del software
- L'aggiornamento del software
- La manutenzione del software
- **L'avvio del programma**
- La disinstallazione del software

I requisiti per il funzionamento del software sono elencati nell'allegato (vedi pagina [24 "Requisiti di sistema"](#page-23-0)).

**Nota:** Per quanto concerne la sicurezza:

Industrial HiVision proteggere la modalità edit dell'interfaccia utente richiedendo l'inserimento di una password.

Quando si accede alla stazione di gestione della rete come amministratore e si avvia l'interfaccia utente di Industrial HiVision, Industrial HiVision consente di passare direttamente a "Modalità Edit". In questo modo non è necessario inserire la password.

**Nota:** Per quanto concerne la sicurezza:

La banca dati di Industrial HiVision contiene le informazioni relative al progetto Industrial HiVision.

Per complicare l'accesso a questo file è sufficiente attribuire diritti di accesso selezionati alla cartella <installation directory>\database.

## <span id="page-23-0"></span>2.1 Requisiti di sistema

Per una descrizione dettagliata dei requisiti di sistema si trova nel file readme.

#### **Licenza**

Il numero di chiavi di licenza per Industrial HiVision dipende dal numero di dispositivi da monitorare.

È possibile ottenere chiavi di licenza per 16, 32, 64, 128, 256, 512, 1024, 2048 e 4096 dispositivi.

## <span id="page-24-0"></span>2.2 Installazione

Industrial HiVision è costituito da più componenti. Un servizio esegue gran parte del lavoro in background.

Questo servizio è collegato direttamente a una banca dati contenente i principali dati relativi alle impostazioni di Industrial HiVision e ai dispositivi da monitorare. Al riavvio di Industrial HiVision, Industrial HiVision acquisisce i dati di configurazione dalla banca dati attuale all'ultima uscita dal programma.

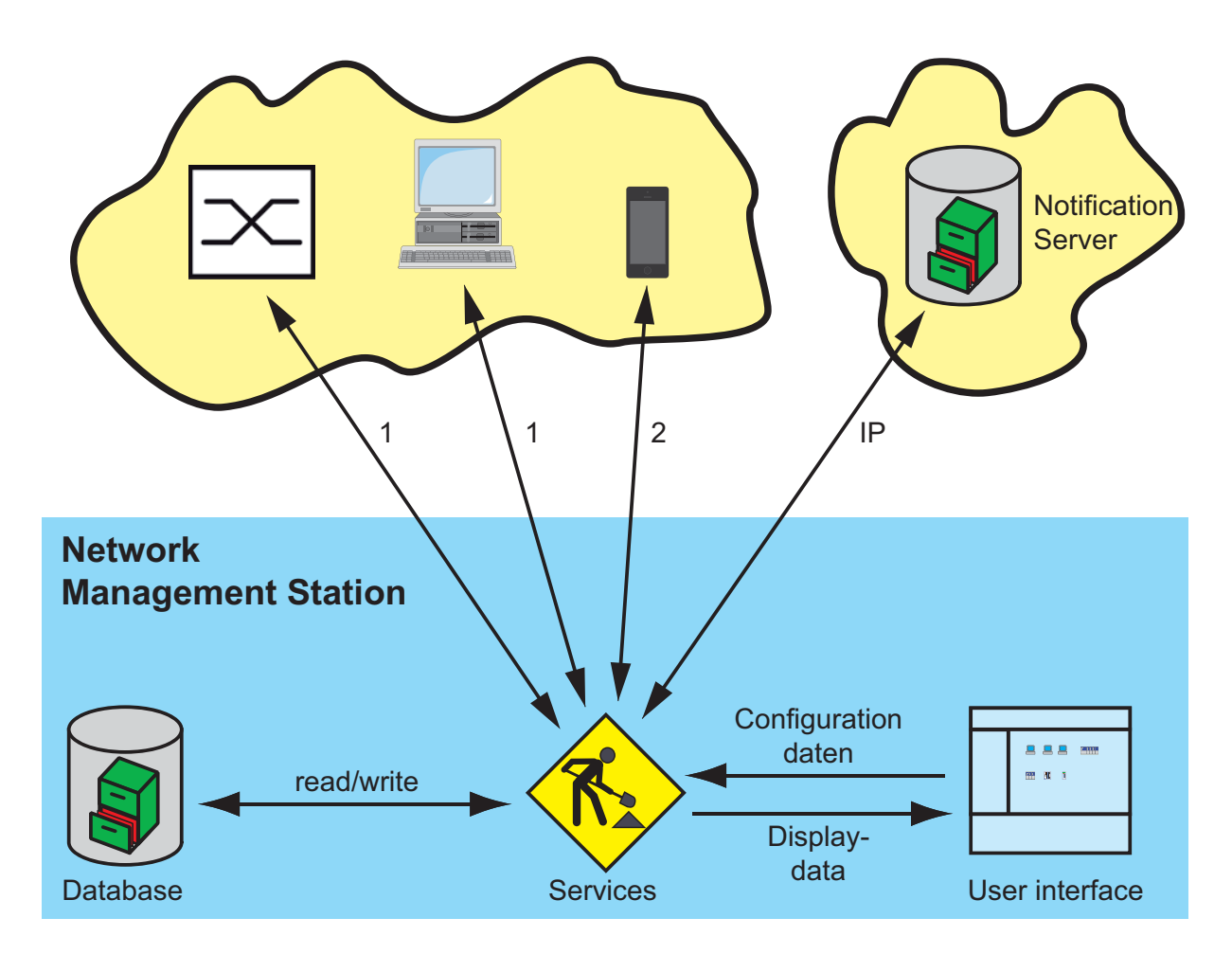

*Figura 1: Architettura 1 - SNMP Get/Set/Trap, HiDiscovery V1, Ethernet/IP, Modbus/TCP, Ping, HTTP, HTTPS, 2 - HTTP, HTTPS*

Il programma Industrial HiVision, richiamabile direttamente sullo schermo, mantiene un collegamento con il servizio in background da cui acquisisce i dati richiesti.

È possibile installare Industrial HiVision in aggiunta a una versione precedente di Industrial HiVision. Se avviate versioni differenti contemporaneamente, ogni versione mantiene un collegamento al proprio servizio in background.

Industrial HiVision consente di installare le funzionalità seguenti su diversi computer:

 $\blacktriangleright$  l'interfaccia utente (Industrial HiVision Client)

**Nota:** Per utenti Windows 10. Se installate Industrial HiVision come client, è possibile che l'accesso client sia negato. Per correggere questo, fornire all'utente il permesso di lettura nella cartella <Installation directory>\lib.

 $\triangleright$  il servizio con la banca dati (server Industrial HiVision)

È possibile così accedere a una stazione centrale di gestione della rete da luoghi diversi con interfacce utente multiple. Il numero di interfacce utente che possono accedere a una stazione centrale di gestione della rete dipende dalla capacità della stazione stessa. Per evitare conflitti di accesso, solo un'interfaccia utente può accedere a una stazione di gestione della rete in "Modalità Edit" (vedi pagina [379 "Accesso al programma"](#page-378-0)).

Tuttavia è possibile accedere a più server decentralizzati Industrial HiVision con una interfaccia utente.

**Nota:** Installazione di un firewall esterno con NAT tra il servizio e l'interfaccia utente:

Nel firewall esterno attivare per la porta di collegamento il reindirizzamento nella direzione di servizio per le porte seguenti:

- server proxy 11216, Industrial HiVision per la comunicazione tra il servizio e l'interfaccia utente.
- server web 11215, Industrial HiVision per aprire l'interfaccia utente anche nel browser.

(vedi pagina [383 "Accesso Servizi"\)](#page-382-0)

**Nota:** Industrial HiVision scrive eventi (vedi pagina [112 "Elenco degli eventi"](#page-111-0)) con date e orari nella banca dati. L'ora scritta si riferisce all'ora del sistema in cui è attivo il servizio. Quando avviate l'interfaccia utente su un computer in un altro fuso orario, Industrial HiVision visualizza gli orari degli eventi nel fuso orario del computer in cui è attivo il servizio.

### <span id="page-26-0"></span>2.2.1 Download del software Industrial HiVision

Per installare Industrial HiVision sul computer eseguire i seguenti passaggi:

- □ [Aprire il sito web: h](https://hirschmann-support.belden.com/en/login)irschmann-support.belden.com/en/login
- $\Box$  Se si possiede un account, accedere al proprio account. Per creare un account, fare clic sul pulsante Register.
- $\Box$  Selezionare il link del software più adatto alle proprie esigenze.
- $\Box$  Fare clic sul pulsante Download.
- □ Dopo aver letto l'Accordo di licenza con l'utente finale (EULA), fare clic sul pulsante I Agree.
- $\Box$  Estrarre in una cartella temporanea i file presenti nel file ZIP scaricato.

**Nota:** Prima di installare il software, confrontare l'hash sha256 sulla pagina web con l'hash sha256 calcolato dal file zip. Utilizzare l'utilità Windows "certutil" per calcolare l'hash sha256. Nella finestra di comando portarsi alla posizione del file, poi inserire il comando seguente:

CertUtil -hashfile path\file\_name.ext SHA256

Example: CertUtil -hashfile C:\Industrial\_HiVision.zip SHA256

### <span id="page-27-0"></span>2.2.2 Installazione in Windows

- $\Box$  Scaricare i file Industrial HiVision ed estrarli come descritto in "Download [del software Industrial HiVision" a pagina 27](#page-26-0).
- □ Accedere alla locazione di memoria dei file Industrial HiVision estratti.
- $\Box$  In Windows fare un doppio clic sul file ihivision 8.5 windows.exe.
- $\Box$  Nella finestra di dialogo Open File Security Warning cliccare sul pulsante Run.
- $\Box$  Rispondere alle domande dello script d'installazione e seguire le istruzioni da esso indicate.

Se non si risponderà a una delle domande dello script d'installazione, lo script stesso selezionerà la risposta predefinita.

**Nota:** Se si riceve il messaggio Error during installation of ikernel.exe, significa che l'utente non possiede i diritti di amministratore.

A seconda della selezione effettuata, la procedura guidata installa quanto segue:

- $\blacktriangleright$  il servizio Hirschmann Industrial HiVision 8.5 Service con banca dati integrata (= server Industrial HiVision)
- Servizi OPC
- $\triangleright$  il programma client Industrial HiVision (= interfaccia utente)

Se si desidera collegarsi a un sistema SCADA è necessario disporre dei servizi OPC installati sul server Industrial HiVision.

I servizi OPC fungono da sorgente di dati per i sistemi SCADA.

Per eseguire una scansione con HiDiscovery V1, Industrial HiVision necessita del programma WinPcap.

Industrial HiVision verifica durante l'installazione di Industrial HiVision, se l'eventuale versione di WinPcap installata sul PC soddisfa i requisiti di Industrial HiVision. Se la versione del programma non dovesse soddisfare i requisiti, acconsentire che l'installazione di WinPcap venga eseguita con la procedura guidata.

Durante l'installazione è possibile scegliere se, all'avvio del programma, il servizio "Hirschmann Industrial HiVision 8.5 Service" si avvia come segue:

- il PC avvia il servizio automaticamente ogni volta che il computer viene riavviato
- il servizio si avvia automaticamente se il programma viene avviato

**Nota:** Lo stato del servizio in Windows 2008 R2, Windows Server 2012 R2 è disponibile in Start:Control Panel:Administration Tools:Computer Management:Services and Applications:Services.

Qui è possibile anche terminare e avviare nuovamente il servizio. Se sul computer sono in esecuzioni altri programmi che sfruttano molte risorse, terminare sia il programma Industrial HiVision sia il servizio "Hirschmann Industrial HiVision 8.5 Service". Questo servizio richiede un'elevata potenza di calcolo. Il programma Industrial HiVision richiede all'avvio se si desidera avviare il servizio. Se si seleziona File > Esci e ferma servizio per abbandonare il programma, il programma Industrial HiVision richiede sempre se si desidera chiudere il servizio.

Si rammenta che, in caso di servizio disattivato, non vi è alcun controllo di rete e, di conseguenza, non vengono visualizzati eventi.

**Nota:** In base alla impostazione predefinita delle impostazioni di servizio sulla scheda "Logon", non è consentito alcuno scambio di dati tra il servizio e il desktop per l'account di sistema locale (Start:Control Panel:Administration Tools:Computer Management:Services and Applications:Services. Fare clic con il tasto destro del mouse su Hirschmann Industrial HiVision 8.5 Service, quindi selezionare Properties). Ciò significa che è possibile avviare un programma tramite Industrial HiVision (vedi pagina [344 "Azioni evento"\)](#page-343-0) e che il processo viene eseguito in background, ma il programma non è visibile sul monitor. L'abilitazione dello scambio di dati tra il servizio e GUI implica un enorme rischio in termini di sicurezza, poiché in tal modo questo programma può essere avviato indipendentemente dall'utente registrato. I cosiddetti attacchi "trojan" sfruttano infatti questa falla nella sicurezza. Per inviare automaticamente un Short Message Service (SMS) o un'e-mail al verificarsi di un evento non è necessario uno scambio di dati tra il servizio e GUI.

### <span id="page-29-0"></span>2.2.3 Installazione in Linux

- $\Box$  Accedere con il comando su per ricevere i diritti di accesso Root.
- $\Box$  Arrestare il kernel attuale.
- □ Avviare lo script d'installazione con il comando sh /mnt/cdrom/Software/IndustrialHivision/linux/install.sh
- $\Box$  Rispondere alle domande dello script d'installazione e seguire le istruzioni da esso indicate.

Se non si risponderà a una delle domande dello script d'installazione, lo script stesso selezionerà la risposta predefinita.

#### Esempio di sequenza dello script d'installazione:

```
Welcome to Industrial HiVision
This script will install Industrial HiVision on your system.
You can abort the setup process anytime by pressing ctrl-c.
Do you wish to continue? [y]es, [n]o (default=no)
y
Please specify a destination directory for the installation
(default=/opt/ihivision8.5)
The directory /opt/ihivision8.5 does not exist.
Do you wish to create it? [y]es, [n]o (default=no)
y
Unpacking Industrial HiVision...
Running setup script...
*** Checking database user ***
*** Initialising installation directory ***
*** Initialising log directory ***
*** Configuring Services ***
*** Configuring Executables ***
*** Preparing Init Script ***
```
\*\*\* Industrial HiVision successfully installed \*\*\*

Industrial HiVision is now installed and ready for use.

- $\Box$  Avviare il servizio Industrial HiVision con il comando sequente: /etc/ init.d/ihivision8.5 start Industrial HiVision presuppone la previa registrazione con su.
- $\Box$  Terminare il servizio con il comando seguente: /etc/init.d/ ihivision8.5 stop.
- $\Box$  Avviare il servizio con il comando seguente: /etc/init.d/ ihivision8.5 restart
- $\Box$  Con il seguente comando è possibile verificare l'attivazione del servizio: /etc/init.d/ihivision8.5 status

Per avviare il servizio all'avvio del sistema operativo, includere l'avvio del servizio nella sequenza init del sistema.

A tal fine le varie distribuzioni Linux offrono molte opzioni differenti. Per alcune sequenze di avvio compatibili con Sys V, l'installazione copia lo script d'avvio ihivision8.5 nella cartella init.d del sistema. In base alle necessità sono disponibili le seguenti opzioni:

- **Integrazione nei diversi runlevel**
- se necessario, avvio manuale con il comando sopraccitato

Lo script di avvio è stato sviluppato e testato da Red Hat, Ubuntu/Kubuntu e Mandriva Linux. Altre distribuzioni (ad es. Gentoo) utilizzano un altro formato di script e necessitano quindi di script differenti.

#### ■ Configurazione del server Syslog

Le applicazioni Linux memorizzano gli eventi generati nei file di registro. Il sistema Utility Tool Rsyslogd consente di registrare la cronologia degli eventi in un sistema Linux. Il Rsyslogd Utility Tool è configurabile con il file rsyslog.conf. Il file rsyslog.conf è configurabile per salvare eventi Industrial HiVision su un server Syslog.

Linux Syslog contiene i seguenti eventi:

- accesso e abbandono dell'applicazione Industrial HiVision,
- azioni che fanno sì che venga inviata una richiesta SNMP Set a un dispositivo; tale dispositivo comprende la variabile MIB prescelta e il nuovo valore,
- azioni di HiDiscovery V1 in Industrial HiVision,
- avvio di applicazioni esterne,
- azioni per i quali è necessario "Modalità modifica".

Per configurare il file rsyslog.conf in modo tale da salvare eventi su un server Syslog, procedere come segue:

- □ Accedere alla cartella/ecc nella cartella d'installazione.
- $\Box$  Aprire il file rsyslog.conf.

 $\Box$  Commentare le seguenti righe di:

- \$ModLoad imudp,
- \$UDPServerRun 514.

#### Esempio di un file di configurazione rsyslog:

```
#/etc/rsyslog.conf Configuration file for rsyslog
# For more information see
# /user/share/doc/rsyslog-doc/html
                  /rsyslog_conf.html
```

```
#################
#### MODULES ####
```
#################

```
$ModLoad imuxsock # provides support for local system logging
$ModLoad imklog # provides kernel logging support
$ModLoad immark # provides --MARK-- message capability
```
| # provides UDP syslog reception |\$ModLoad imudp

|\$UDPServerRun 514 |

| |# provides TCP syslog reception |\$ModLoad imudp |\$UDPServerRun 514

|"/ect/rsyslog.conf" 121 lines, 2630 characters

| |

|

## <span id="page-32-0"></span>2.3 Aggiornamento

### <span id="page-32-1"></span>2.3.1 Aggiornamento in Windows

Per aggiornare una versione già installata di Industrial HiVision, installare la versione più recente come descritto in ["Installazione in Windows" a](#page-27-0)  [pagina 28.](#page-27-0)

Durante l'installazione è possibile scegliere se la routine d'installazione deve trasferire nella nuova installazione i contenuti della banca dati di una installazione precedente.

Se si desidera trasferire i contenuti della banca dati di una versione precedente, disinstallare la versione precedente solo dopo aver eseguito l'aggiornamento. Industrial HiVision consente di installare versioni differenti su uno stesso PC.

**Nota:** Nella scheda "Storico dell'evento", Industrial HiVision notifica quando è disponibile una nuova versione di Industrial HiVision.

**Nota:** Per un corretto trasferimento dei dati della versione precedente, dopo la conferma da parte dell'utente la routine d'installazione termina il servizio della versione precedente nel caso in cui questa sia ancora attivo. In questo modo durante la procedura di aggiornamento non avviene alcun monitoraggio della rete.

**Nota:** Il backup Industrial HiVision varia in base alla versione. Dopo ciascun aggiornamento del software, creare un file di backup (vedi pagina [264 "Salva](#page-263-1)  [Backup"\)](#page-263-1).

### <span id="page-33-0"></span>2.3.2 Aggiornamento in Linux

Per aggiornare una versione già installata di Industrial HiVision, installare la versione più recente come descritto in ["Installazione in Linux" a pagina 30](#page-29-0).

Durante l'installazione è possibile scegliere se la routine d'installazione deve trasferire nella nuova installazione i contenuti della banca dati di una installazione precedente.

Se si desidera trasferire i contenuti della banca dati di una versione precedente, disinstallare la versione precedente solo dopo aver eseguito l'aggiornamento. Industrial HiVision consente di installare versioni differenti su uno stesso PC.

**Nota:** Per un corretto trasferimento dei dati della versione precedente, terminare questa versione prima dell'installazione nel caso in cui sia ancora attiva. In questo modo durante la procedura di aggiornamento non avviene alcun monitoraggio della rete.

Se sono presenti più versioni precedenti, Industrial HiVision acquisisce i dati della versione precedente più recente.

**Nota:** Durante un aggiornamento, Industrial HiVision può trasferire i dati della banca dati della versione precedente se questa si trova nella cartella d'installazione specificata.

Altrimenti è possibile trasferire i dati utilizzando le funzioni dell'interfaccia (vedi pagina [263 "Salva"](#page-262-2)) e (vedi pagina [263 "Apri.."\)](#page-262-1).

**Nota:** Il backup Industrial HiVision varia in base alla versione. Dopo ciascun aggiornamento del software, creare un file di backup (vedi pagina [379](#page-378-0)  ["Accesso al programma"\)](#page-378-0).

### <span id="page-34-0"></span>2.4 Manutenzione

Hirschmann lavora costantemente al miglioramento e all'evoluzione del software. Si consiglia di verificare regolarmente se è disponibile una nuova versione del software con ulteriori vantaggi per l'utente. Per informazioni sugli update e sugli upgrade, consultare il sito Internet di Hirschmann Automation and Control GmbH.

www.hivision.de

### <span id="page-35-0"></span>2.5 Avvio

### <span id="page-35-1"></span>2.5.1 Avvio in Windows

Durante l'installazione, la routine d'installazione del programma crea un simbolo con il collegamento al programma Industrial HiVision nei seguenti punti:

- sul desktop e
- In Start:Programs:Hirschmann:Industrial HiVision 8.5
- $\Box$  Avviare Industrial HiVision cliccando due volte sul simbolo del programma sul desktop oppure selezionando il simbolo del programma nella cartella d'avvio.

All'avvio Industrial HiVision cerca il server. Se Industrial HiVision non trova il server, apre una finestra di dialogo in cui va inserito l'indirizzo IP o il nome del server. Se il server si trova sul computer locale, inserire il nomelocalhost.

**Nota:** Per potersi collegare al server Industrial HiVision da un altro computer, è necessario prima attivare l'accesso remoto nelle impostazioni del server (vedi pagina [383 "Accesso Servizi"\)](#page-382-0).

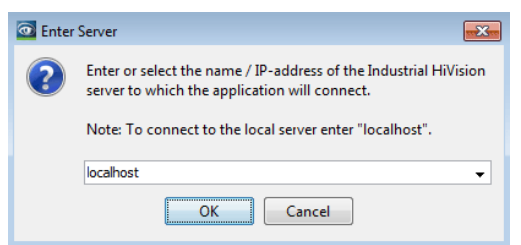

*Figura 2: Finestra "Enter server address"*
Se Industrial HiVision trova il server a cui era collegato per ultimo, si collega nuovamente a questo server. Se si desidera collegarsi a un altro server, cliccare su "Cancel" nella finestra "Connecting to server...". Con File > Connetti... si apre la finestra di dialogo per l'immissione dell'indirizzo IP del server.

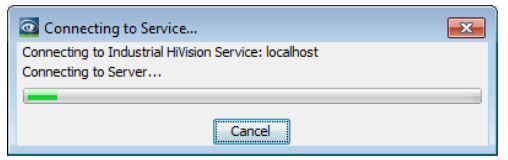

*Figura 3: Finestra "Connecting to server..."*

#### ■ Collegamento a più server

- □ Per collegarsi a più server, copiare il simbolo del programma e incollarlo come collegamento.
- Aprire le proprietà del nuovo simbolo del programma cliccando con il tasto destro del mouse sul simbolo e selezionando Properties.
- $\Box$  Nella riga Destination inserire uno spazio vuoto dopo "C:\Programs\Hirschmann\Industrial HiVision 8.5\bin\HiVision.exe" e immettere il parametro della linea di comando -kernelHost <server name>. Sostituire <server name> con l'indirizzo IP o il nome del proprio server.

Ripetere queste operazioni per tutti i server ai quali si desidera collegarsi.

# 2.5.2 Avvio in Linux

 $\Box$  Avviare il servizio prima di avviare l'interfaccia grafica (vedi pagina 30 ["Installazione in Linux"](#page-29-0)).

Per poter avviare Industrial HiVision dall'interfaccia grafica, creare un'icona sul desktop utilizzato (KDE, Gnome, ecc.).

Potrete trovare un'immagine adatta (ihivision\_op32x32.png) in /opt/ ihivision8.5/lib.

Ciascun utente può avviare /opt/ihivision8.5/bin/HiVision cliccando due volte sull'icona o utilizzando il comando Industrial HiVision.

# 2.6 Disinstallazione

# 2.6.1 Disinstallazione in Windows

- $\Box$  Terminare il programma Industrial HiVision prima di procedere alla disinstallazione.
- □ Per disinstallare Industrial HiVision selezionare Start:Control Panel:Software Start:Control Panel:Software
- $\Box$  Selezionare il programma Industrial HiVision.
- □ Cliccare su "Cambia/Rimuovi" e seguire le istruzioni della routine di disinstallazione.

# 2.6.2 Disinstallazione in Linux

- $\Box$  Terminare il programma Industrial HiVision prima di procedere alla disinstallazione.
- $\Box$  Accedere con il comando su per ricevere i diritti di accesso Root.
- $\Box$  Terminare il servizio Industrial HiVision con il comando seguente: /etc/ init.d/ihivision8.5 stop.
- $\Box$  Eliminare la cartella /opt/ihivision8.5 con il comando seguente:  $rm$ rf /opt/ihivision8.5
- $\Box$  Rimuovere lo script di avvio ihivision dai runlevel della propria sequenza init (vedi pagina [30 "Installazione in Linux"\)](#page-29-0).

**Nota:** I contenuti della banca dati e le licenze vanno perduti al momento della disinstallazione.

# 3 Preparazione

Prima di procedere al rilevamento e al monitoraggio della rete, impostate i requisiti utili e necessari.

- Un requisito tra i più importanti è la protezione della vostra stazione di gestione di rete.
- Requisiti necessari sono l'accessibilità dei dispositivi da monitorare e la relativa autorizzazione di accesso.
- Requisiti utili sono le impostazioni relative alla visualizzazione, come ad esempio il colore e le dimensioni del carattere.
- $\Box$  Create un piano di backup dei dati. Esportate regolarmente i dati del vostro progetto. In questo modo vi sarà possibile recuperare il progetto in qualsiasi momento, se circostanze avverse dovessero danneggiare i dati.

Il programma in dotazione "Rete Demo" consente di simulare una rete sul proprio computer per familiarizzare con Industrial HiVision anche senza un collegamento a una rete.

# 3.1 Miglioramento della sicurezza di Industrial HiVision

L'aumento degli attacchi ai sistemi IT, dei sabotaggi e degli episodi di spionaggio richiede da parte dell'operatore una conoscenza approfondita degli obiettivi di attacco. L'elenco seguente fornisce una selezione di potenziali obiettivi di attacco nell'ambiente gestito da un sistema di gestione di rete:

- accesso fisico alla stazione di gestione della rete
- **accesso fisico ai dispositivi gestiti**
- $\blacktriangleright$  file di installazione manipolati
- accesso Ethernet alla stazione di gestione della rete
- **accesso Ethernet ai dispositivi gestiti**
- accesso a file di registro e di configurazione

Questo capitolo offre una linea guida per rendere più difficile l'accesso da parte di persone non autorizzate a Industrial HiVision e ai dispositivi gestiti.

Nel presente manuale il termine "Sicurezza" è riferito a tutto ciò che riguarda la sicurezza e la protezione della vostra infrastruttura della rete di dati.

**Nota:** Per motivi di sicurezza raccomandiamo di utilizzare protocolli sicuri invece di protocolli non sicuri:

- **HTTPS** invece di HTTP
- SSH invece di Telnet
- SNMPv3 invece di SNMPv1

È possibile configurare tali protocolli nelle seguenti finestre di dialogo "Preferenze":

- **S** "Gestione utente"
- **Accesso Servizi**"
- "Credenziali apparato"
- "Esportazione all' InfluxDB®"

# <span id="page-42-0"></span>3.1.1 Protezione fisica

Anche il miglior sistema di sicurezza IT con le relative strategie di sicurezza software non serve a nulla, se "l'aggressore" accede fisicamente ad un dispositivo con dati che devono essere protetti. L'aggressore, per esempio, può staccare il dispositivo dall'alimentazione, rimuovere le linee dati, intercettare le linee dati o persino distruggere meccanicamente il dispositivo.

 $\Box$  Conviene quindi installare un dispositivo con dati da proteggere in un armadio o in un locale chiuso.

## 3.1.2 Misure prima e durante l'installazione di Industrial HiVision

Le prime misure per la sicurezza del vostro sistema di gestione di rete devono essere prese già prima e durante l'installazione.

# Verificare l'entità dell'installazione

Quanti più programmi sono installati sul vostro sistema, tanto maggiori saranno i punti di attacco potenziali individuabili nel vostro sistema dagli hacker. Le routine d'installazione di Industrial HiVision offrono diversi aggiornamento del programma d'installazione:

- Servizio OPC DA
- Servizio OPC UA
- Installazione dell'interfaccia grafica utente (GUI)
- □ Controllate quali programmi e integrazioni di programma sono necessari per soddisfare le vostre esigenze.
- $\Box$  Rimuovete dai vostri sistemi i programmi che non hanno un nesso diretto alla soddisfazione delle vostre esigenze.
- $\Box$  Installate esclusivamente programmi e integrazioni di programma necessari per soddisfare le vostre esigenze.

**Nota:** Anche nel caso in cui non installiate il servizio OPC UA, la porta di comunicazione è aperta. Ciò rappresenta un rischio in termini di sicurezza.

Per eliminare il rischio causato dall'apertura della porta di comunicazione, procedere come segue:

- $\Box$  Se il programma Industrial HiVision è aperto, chiuderlo e arrestare i processi.
- $\Box$  Cliccare su File > Esci e ferma servizio.
- $\Box$  Aprire il file "service.xml" in un editor di testo, ad es. in Notepad++. Il file "service.xml" si trova in  $C:\Per{\lvert}$

Files\Hirschmann\Industrial HiVision8.5\config.

- Cercare la riga del sevizio OPC <Service Name="OpcUaServer" Enabled="yes" Path="..." Foreign="yes". Questa riga si trova in fondo al file.
- □ Modificare yes in no per il server OPC UA, ad es. < Service Name="OpcUaServer" Enabled="no" Path="..." Foreign="yes".
- $\Box$  Salvare e chiudere il file "service.xml".
- $\Box$  Riavviare il programma Industrial HiVision.

## Verificare la firma dei file di installazione

Una possibilità di attacco dei sistemi IT è la contaminazione dei file di installazione con software maligni. Hirschmann firma i file \*.exe, \*.ocx, \*.dll e \*.jar in Industrial HiVision. La firma vi offre la possibilità di verificare se disponete dei file di installazione originali di Hirschmann.

Verificare la firma dei file \*.exe-, \*.ocx- e \*.dll in Windows:

I file nel percorso d'installazione contengono una firma.

- □ Aprite nel File Explorer la finestra di dialogo Properties del file che desiderate controllare.
- $\Box$  Nella finestra di dialogo Properties passate alla scheda Digital Signatures.
- $\Box$  Evidenziare la riga con la firma e cliccare sul pulsante Details.
- $\Box$  Nella finestra di dialogo Details, cliccare sull'opzione View Certificate.

Assicurarsi che il certificato di Hirschmann Automation and Control GmbH sia stato emesso.

Assicurarsi che il certificato di un punto sicuro sia stato emesso con il Class 3 Code Signing CA.

Verificare la firma dei file \*.jar in Windows e Linux:

L'interfaccia utente è un'applicazione Java.

Quando avviate l'interfaccia utente in un web browser, questo organizza la visualizzazione della firma del file \*.jar. Allo stesso modo, il web browser vi offre la possibilità di fidarsi della firma o di impedire l'esecuzione del file \*.jar.

Vedi ["Accesso web a Industrial HiVision" a pagina 248](#page-247-0).

## Limitare i diritti di accesso per i file di installazione

Chiunque abbia diritto di accesso ai file installati su un sistema, ha modo di manipolare questi file.

 $\Box$  Rendete più difficile l'accesso alla directory di installazione Industrial HiVision, rendendola accessibile solo a persone fidate.

**Nota:** Per quanto concerne la sicurezza:

Chiunque abbia diritto di accesso al registro di un sistema, ha modo di manipolare le voci di tale registro. Per contribuire ad accrescere la sicurezza del registro si raccomanda di attribuire i diritti di accesso esclusivamente a persone di fiducia.

#### ■ Installazione di un sistema di gestione di rete ridondante

Per un'elevata disponibilità della gestione di rete, il sistema di gestione di rete Industrial HiVision vi offre la possibilità di installare il software in due posizioni diverse. Le installazioni possono così avere accesso a una banca dati comune.

Questo vi permette i seguenti allestimenti ridondanti:

- la stazione di gestione di rete stessa
- il collegamento delle due stazioni di gestione di rete

Potrete avere il vantaggio della disponibilità ridondante al prezzo di superfici d'attacco supplementari.

Le superfici d'attacco supplementari sono le seguenti:

- la stazione di gestione di rete ridondante stessa
- il collegamento ridondante delle due stazioni di gestione di rete
- $\Box$  Per i componenti ridondanti vanno prese le stesse misure di sicurezza preventive usate per i componenti principali.

Nel manuale utente "Redundant Network Management System Industrial HiVision" troverete i dettagli per l'installazione di questo sistema ridondante.

### ■ Certificazione Web-Server

Industrial HiVision vi offre la possibilità di comunicare in modo cifrato, tramite un Web browser, con un Industrial HiVisionWeb-Server. Per la comunicazione cifrata selezionate il protocollo di trasmissione HTTPS. Industrial HiVision per l'HTTPS utilizza una cosiddetta certificazione "Self-Signed". Fidatevi di questa certificazione, se la vostra richiesta di collegamento è stata veramente indirizzata al Web-Server Industrial HiVision.

## 3.1.3 Misure con la configurazione di Industrial HiVision

Dopo l'installazione di Industrial HiVision chiunque può eseguire in modo esteso il programma. Tra gli aspetti legati alla sicurezza, la configurazione comincia con la limitazione dei diritti di accesso.

Modifica del nome e della password per Modalità Edit

Nello stato appena installato potete accedere liberamente a Industrial HiVision.

Industrial HiVision vi offre la possibilità di chiedere per prima cosa un accesso per l'avvio dell'interfaccia del programma.

Dopo l'avvio dell'interfaccia del programma, Industrial HiVision dispone di una "Modalità Edit" e di una modalità esegui. Vedi ["Modalità modifica" a](#page-83-0)  [pagina 84.](#page-83-0)

- $\Box$  Create i requisiti di accesso.
- □ Create una password per l'accesso a "Modalità Edit". Vedi "Gestione [utente" a pagina 338.](#page-337-0)

## **Definire i diritti utente**

Una parte importante della tutela dei sistemi IT è la limitazione dell'accesso con diritti utente collegati a password.

A tale scopo definite i relativi ruoli d'autorizzazione e gli utenti con gli adeguati ruoli d'autorizzazione.

 $\Box$  Per limitare l'accesso a Industrial HiVision, create un utente su "Utenti locali" e/o attivate un "Autorizzazione" di autorizzazione. Vedi ["Gestione utente" a pagina 338.](#page-337-0)

### **Creare un LDAP**

Il Lightweight Directory Access Protocol (LDAP) serve, tra le altre cose, all'autenticazione (controllo password) e all'autorizzazione (controllo dell'autorizzazione) in una rete di dati. Per esempio, Microsoft impiega il LDAP per la gestione utente nell'Active Directory Service.

Un server centrale o più server distribuiti gestiscono, tra le altre cose, i nomi utente e i ruoli utente.

Se il LDAP è attivo, allora Industrial HiVision pone una richiesta al server LDAP non appena un utente esegue l'accesso.

Industrial HiVision rileva dal server LDAP il nome utente e i ruoli d'autorizzazione e li riporta nella home directory locale.

- □ Chiedete all'amministratore del vostro server LDAP quali dati di configurazione dovete inserire nella finestra di dialogo LDAP Industrial HiVision.
- $\Box$  Date al vostro amministratore server LDAP i seguenti dati dell'utente da inserire nel server LDAP:
	- "Nome utente"
	- "Password"
	- "Ruoli di accesso"

Vedi ["Gestione utente" a pagina 338.](#page-337-0)

## **Radius Authentication**

Il Remote Authentification Dial-In User Service (RADIUS) è un servizio per l'autenticazione (controllo password) e l'autorizzazione (controllo dell'autorizzazione) in una rete di dati.

RADIUS si basa su un protocollo client-server.

Se RADIUS è attivo, allora Industrial HiVision pone una richiesta al server RADIUS non appena un utente esegue l'accesso.

Industrial HiVision rileva dal server RADIUS il nome utente e i ruoli d'autorizzazione e li riporta nella home directory locale.

- □ Chiedete all'amministratore del vostro server RADIUS quali dati di configurazione dovete inserire nella finestra di dialogo RADIUS Industrial HiVision.
- $\Box$  Date al vostro amministratore server RADIUS i seguenti dati dell'utente da inserire nel server RADIUS:

– "Nome utente"

- "Password"
- "Ruoli di accesso"

Vedi ["Gestione utente" a pagina 338](#page-337-0).

### Monitoraggio delle impostazioni di configurazione dei dispositivi

La configurazione di un dispositivo rappresenta un obiettivo di attacco. Un aggressore che si crei un accesso alla gestione (management) è in grado di modificare la configurazione dell'apparecchio, ad es. disattivando una porta.

Industrial HiVision vi offre la possibilità di salvare la configurazione dei dispositivi come configurazione di riferimento e di raffrontarla regolarmente con la configurazione attuale del dispositivo (si veda il nuovo capitolo)

- $\Box$  Fare clic sul cursore della scheda nella visualizzazione dettagliata "Proprietà".
- $\Box$  Nell'elenco a scorrimento "File di configurazione" selezionare la proprietà.

Industrial HiVision elenca i dispositivi nella vostra rete che dispongono della proprietà "File di configurazione".

- $\Box$  Selezionate i dispositivi di cui si vuole monitorare la configurazione.
- $\Box$  Cliccare con il tasto destro del mouse su un dispositivo e selezionare MultiConfig™.

Industrial HiVision apre la finestra di dialogo MultiConfig™.

- Nel menu ad albero della finestra di dialogo MultiConfig™ selezionare "Config stato".
- $\Box$  Per scaricare le configurazioni di riferimento dei dispositivi, selezionare il riquadro delle funzioni della finestra di dialogo "Config stato" "Esegui il set del valore corrente come riferimento".
- $\Box$  Selezionare lo stato per "Il valore è il valore di riferimento", per es. "OK".
- $\Box$  Selezionare lo stato per "Altro valore", per es. "Avviso".
- □ Cliccare su "Scrivi".
- $\Box$  Per impostare il polling e la propagazione dello stato, nel menu ad albero della finestra di dialogo MultiConfig™ selezionare "Proprietà proprietà". Per l'intervallo di polling, osservare il carico di rete a causa di questa funzione.

Una possibilità di poter reagire agli eventi attuali nonostante grandi intervalli di polling, la offre l'invio di trap tramite i dispositivi in rete. A tale scopo inserite la stazione di gestione di rete come destinazione trap nei dispositivi.

Nel caso in cui la configurazione dell'apparecchio monitorato dovesse cambiare Industrial HiVision vi offre la possibilità di raffrontare la configurazione salvata Industrial HiVision e quella attuale sull'apparecchio.

- $\Box$  Per accedere alle proprietà dei dispositivi "File di configurazione", fate doppio clic sulla visualizzazione elenchi della rappresentazione dettagliata sul dispositivo interessato.
- $\Box$  Per mostrare la differenza, fare clic con il tasto destro del mouse sulla proprietà del dispositivo "Mostra differenze" e selezionare "Mostra differenze".

Le selezioni nella vista di raffronto hanno il seguente significato:

- Testo verde su sfondo grigio chiaro: modifica
- **Testo rosso su sfondo grigio chiaro: cancellato**
- **Testo blu su sfondo grigio chiaro: inserito**

### ■ Tenere traccia delle modifiche delle impostazioni di programma e delle configurazioni dei dispositivi

"Audit Trail" o anche "Audit Log" è l'indicazione della rappresentazione cronologica di modifiche in un sistema e nel suo ambiente.

Queste registrazioni vi permettono, per esempio, di verificare successivamente chi e quando ha modificato una configurazione.

L'Audit Trail utilizza la visualizzazione eventi di Windows o la funzione Syslog in Linux.

L'Audit Trail parte in automatico senza azioni da parte dell'utente.

Industrial HiVision registra le informazioni sui seguenti eventi:

- MultiConfig™
	- Con MultiConfig™ operazioni di scrittura andate a buon fine o non riuscite.
- Finestra di dialogo proprietà
	- Operazione di scrittura in una finestra di dialogo proprietà di una proprietà
- **Domini** 
	- Assegnazione di licenze
	- Revoca licenze assegnate
	- Aggiunta di sottodomini
	- Rimozione di sottodomini
- Azioni con scadenze
	- Esecuzione di un compito
	- Aggiunta di compiti
- **Gestione dispositivi** 
	- Impostazione del dispositivo su "Managed"
	- Impostazione del dispositivo su "unmanaged"
	- Cancellazione del dispositivo
	- Impostazione dell'indirizzo di destinazione trap
- **Modifica della configurazione IP**
- Esecuzione di azioni che richiedono l'"Edit Mode"
	- L'"Audit Trail" registra le azioni per la cui esecuzione Industrial HiVision è necessario l'inserimento della password "Edit-Mode".
- **Programmi esterni** 
	- Apertura o chiusura dell'interfaccia Web dei dispositivi gestiti
	- Apertura o chiusura della configurazione dei dispositivi gestiti
	- Apertura o chiusura del Command Line Interface dei dispositivi gestiti
	- Apertura o chiusura del browser SNMP per la richiesta di variabili SNMP-MIB di apparecchi gestiti

La registrazione di azioni che eseguono programmi esterni, spetta ai programmi esterni. Industrial HiVision registra l'avvio e la chiusura di questi programmi esterni.

Azioni definite dall'utente

- Aggiunta di azioni definite dall'utente
- Esecuzione di azioni definite dall'utente

### ■ Limitare i diritti di accesso GUI Remote

Industrial HiVision vi offre la possibilità di collegarvi da remoto da un altro computer con il server Industrial HiVision.

 Disattivare l'accesso remoto, se si desidera impedire l'accesso remoto al server Industrial HiVision.

Vedi ["Accesso Servizi" a pagina 383.](#page-382-0)

### Limitare i diritti di accesso al Web Server

Industrial HiVision vi consente di accedere al Web Server con un browser tramite il protocollo HTTP o HTTPS Industrial HiVision. In questo modo l'utente può avere una panoramica della propria rete ovunque si trovi.

 $\Box$  Per aumentare la protezione per l'accesso al Web Server, conviene assegnare diritti di accesso.

Vedi ["Gestione utente" a pagina 338.](#page-337-0)

□ Disattivare il Web Server se si vuole impedire l'accesso a Industrial HiVision tramite un browser.

Vedi ["Accesso Servizi" a pagina 383.](#page-382-0)

## Limitare l'utilizzo del server OPC

Industrial HiVision vi offre la possibilità di attivare/disattivare il server OPC o di attivare/disattivare la scrittura dei valori oggetto in Industrial HiVision tramite un comando di scrittura OPC. Al momento della fornitura sono entrambi disattivati.

- $\Box$  Attivate esclusivamente ciò che vi serve realmente. Vedi ["Accesso Servizi" a pagina 383.](#page-382-0)
- $\Box$  Disattivare la funzione nel file "service.xml". Vedi ["Accesso Servizi" a pagina 383.](#page-382-0)

# 3.1.4 Limitazione dell'accesso ai file

È possibile proteggere il proprio sistema di gestione limitando il numero di utenti Industrial HiVision# e i diritti di accesso. Al fine di evitare accessi di utenti indesiderati, limitare l'accesso alla cartella Industrial HiVision ", config", "var\script" e"var\report\_files".

La cartella Industrial HiVision di config contiene i dati rilevanti ai fini della sicurezza usermanagement.xml e service.xml.

Industrial HiVision salva i file script nella cartella " $var\sqrt{scr}$ teript". Se si utilizzano gli script con password in chiaro, l'utente può aprire il file script e vedere la password. La cartella "var\report files" contiene i risultati degli script. I risultati degli script possono anche contenere password in chiaro.

Il percorso standard verso la cartella è: "C:\Program Files\Hirschmann\Industrial HiVision <version number>".

**Nota:** La cartella Industrial HiVision di config contiene innanzitutto il file usermanagement.xml una volta aggiunto l'utente alla finestra di dialogo Configurazione > Preferenze > Gestione utente.

# 3.2 Esternamente al programma

Industrial HiVision necessita dell'accesso ai dispositivi da monitorare. A tal fine, fare attenzione alle indicazioni:

 La propria stazione di gestione della rete disponga di diritti di accesso a tutti i dispositivi da monitorare. Questa circostanza sussiste se l'indirizzo IP della stazione di gestione della rete è inserito come indirizzo IP autorizzato all'accesso nel dispositivo da monitorare. Gli apparecchi dotati di indirizzo IP hanno accesso ad apparecchi Hirsch-

mann, la cui configurazione si trova allo stato di fornitura.

 La stazione di gestione della rete sia collegata fisicamente a tutti i dispositivi da monitorare, direttamente o indirettamente tramite hub e switch o router.

# 3.3 Struttura di rete

Le grandi reti di dati dispongono di strutture di rete gerarchiche. Industrial HiVision è scalabile ed è adattabile alla struttura di rete gerarchica. L'adattamento alla struttura di rete gerarchica significa che è possibile configurare una network management station per ciascun sottodominio della propria rete informatica (vedi figura [56 "Domini"\)](#page-55-0).

Un superdominio può collegare diversi sottodomini, ma un sottodominio può essere collegato solo a un singolo superdominio. L'interazione fra domini è una relazione di tipo host-client. Un superdominio come host può avere diversi sottodomini come client, ma un sottodominio può avere solo un singolo superdominio. Il kernel del superdominio contiene un'infrastruttura host per connettersi ad altri kernel del sottodominio e può connettere diverse istanze di questo client. Ma un kernel ha solo un'interfaccia del sottodominio che consente di collegarsi a un singolo superdominio. Inoltre, un kernel può essere contemporaneamente un host per i suoi client e un client per il suo host.

# <span id="page-53-0"></span>3.3.1 Vantaggi della struttura di rete gerarchica

Questo adattamento gerarchico offre i seguenti vantaggi:

**Distribuzione del carico** 

In presenza di grandi reti informatiche con monitoraggio esteso è facile raggiungere i limiti delle risorse del sistema (vedi pagina [231 "Influenza](#page-230-0)  [sulle risorse di sistema"\)](#page-230-0). Grazie all'utilizzo di più network management station, è possibile limitare l'utilizzo della rete informatica e della network management station ai limiti del dominio. Questo aumenta notevolmente le prestazioni.

## $\blacktriangleright$  Progetti minori

I progetti più piccoli facilitano una visione d'insieme.

 $\blacktriangleright$  Struttura organizzativa

L'adattamento dei progetti di network management alla struttura organizzativa consente di creare e copiare individualmente i progetti pertinenti.

- Amministrazione centrale delle licenze Industrial HiVision
- Visualizzazione concentrata degli stati dei sottodomini

**Nota:** Un superdominio richiede una licenza propria. La licenza gratuita a 16 nodi non può essere assegnata al superdominio. Se si intende utilizzare sottodomini, è necessaria una licenza diversa da quella gratuita a 16 nodi. Questo perché la licenza gratuita a 16 nodi non consente di noleggiare le licenze ai sottodomini. Inoltre, se si dispone di sottodomini, la licenza gratuita a 16 nodi su un dispositivo di sottodominio blocca le licenze precedentemente noleggiate.

# 3.3.2 Esempio di applicazione

L'immagine seguente mostra un esempio di applicazione per una struttura di rete gerarchica.

La rete consiste del dominio IT con i domini subordinati A1, A11 e B1.

La stazione di gestione di rete IT si trova nella rete IT.

La stazione di gestione di rete A1 si trova nella rete di produzione 1.

La stazione di gestione rete A11 si trova nella sottorete di produzione 11. In questo caso la stazione di gestione di rete A1 è il superdominio del dominio A11.

La stazione di gestione di rete B1 si trova nella rete di distribuzione 1.

I domini A1 e B1 sono i sottodomini del dominio IT.

Industrial HiVision consente una concatenazione di 4 livelli e 5 sottodomini per ogni dominio.

<span id="page-55-0"></span>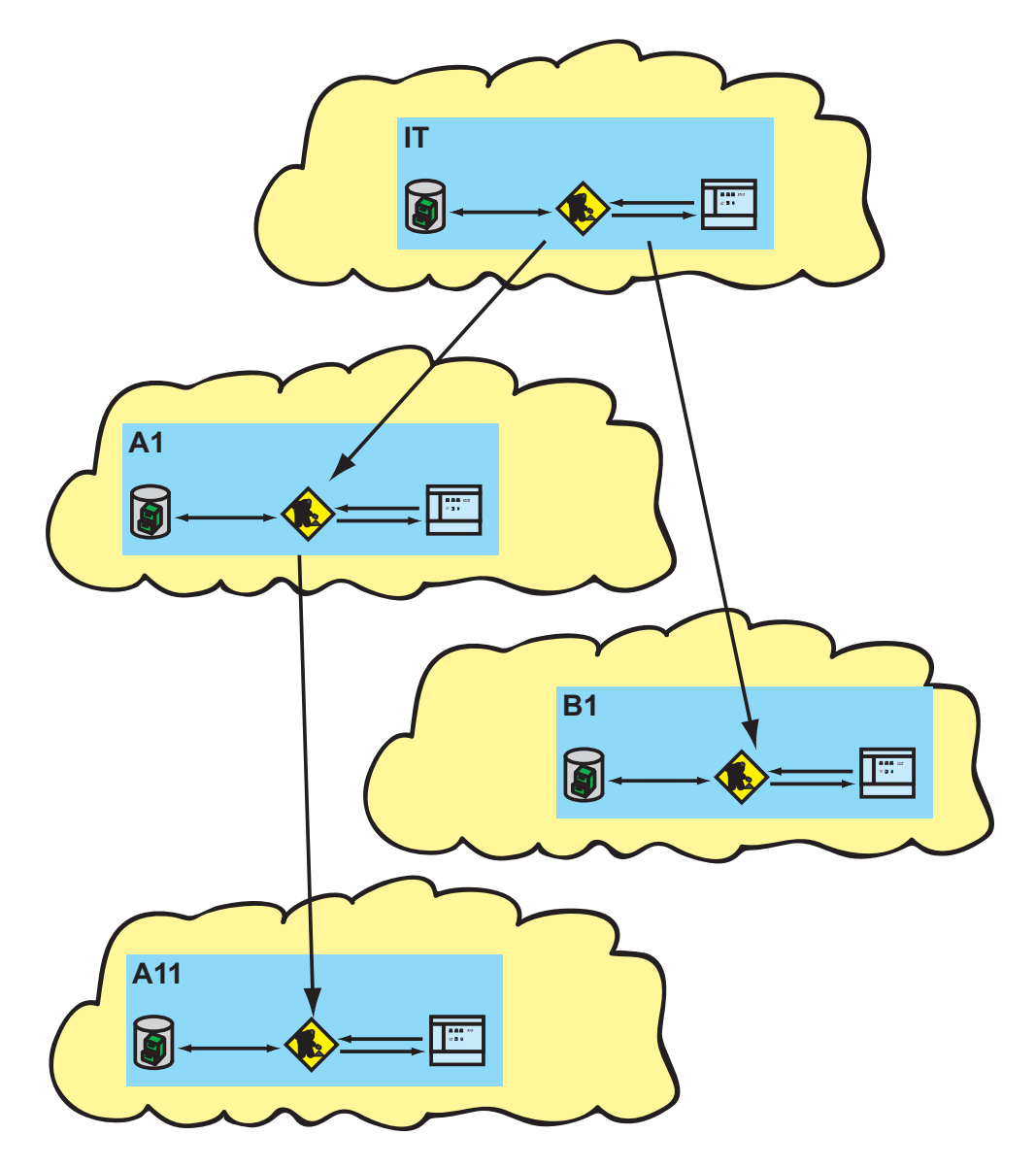

*Figura 4: Domini*

# 3.3.3 Configurazione dell'esempio di utilizzo

La configurazione delle stazioni di gestione della rete organizzate gerarchicamente prevede le seguenti operazioni:

- Abilitazione dei sottodomini
- Collegamento di sottodomini a sottodomini
- Assegnazione delle licenze dall'alto verso il basso

#### Abilitazione dei sottodomini

Inizialmente percorrere i livelli di gerarchia dal basso verso l'alto. In Industrial HiVision rilasciare l'interfaccia del sottodominio e l'accesso per il superdominio al livello successivo.

Le seguenti istruzioni per il sottodominio A11 descrivono questa operazione:

- $\Box$  Nel menu ad albero "Preferenze" aprire la finestra di dialogo Avanzato > Accesso Servizi.
- Per aprire la finestra di dialogo, selezionate Project Data Server > Consenti accesso remoto nella finestra di dialogo.
- $\Box$  Per consentire l'interfaccia sottodomini, attivare la casella di spunta Project Data Server > Interfaccia sotto-dominio.
- $\Box$  Alla voce Project Data Server > Password di sotto-dominio inserire una password con cui il superdominio possa accedere a questo sottodominio.

Requisiti della password: da 8 a 16 caratteri.

 $\Box$  Ripetere questi passaggi per i sottodomini A1 e B1.

#### Collegamento di sottodomini a sottodomini

- $\Box$  Per collegare il sottodominio A11 al superdominio A1 aprire sul superdominio A1 con File > Nuovo > Sotto-dominio la finestra di dialogo "Aggiungi nuovo Sotto-dominio".
- $\Box$  Inserire l'indirizzo IP del sottodominio.
- $\Box$  Attribuire al sottodominio un nome con cui Industrial HiVision visualizzare il sottodominio nel riquadro delle cartelle.

 $\Box$  Inserire la password del sottodominio con cui il superdominio possa accedere al sottodominio e ripetere la password.

Industrial HiVision visualizza il sottodominio nella parte alta del riquadro delle cartelle.

 $\Box$  Ripetere questi passaggi per il superdominio IT con i superdomini A1 e B1.

È possibile eliminare i sottodomini dal riquadro delle cartelle, selezionando i sottodomini e premendo il tasto Del [Elimina].

# Assegnazione delle licenze dall'alto verso il basso

Assegnare ora le licenze Industrial HiVision nei livelli gerarchici dall'alto verso il basso.

**Nota:** Un superdominio richiede una licenza propria. La licenza gratuita a 16 nodi non può essere assegnata al superdominio(vedi pagina [54 "Van](#page-53-0)[taggi della struttura di rete gerarchica"](#page-53-0)).

- $\Box$  Inserire la chiave di licenza nel superdominio IT (vedi pagina 357 ["Licenza"\)](#page-356-0).
- $\Box$  Per assegnare le licenze al sottodominio A1, cliccare con il tasto destro del mouse sul sottodominio A1 nel riquadro della cartella del superdominio IT.

Nella finestra di dialogo "Assegna nodi licenza", inserire il numero di licenze noleggiate per il sottodominio A1.

Il numero di licenze per il sottodominio A1 comprende il numero di licenze che nel passaggio successivo verranno assegnate dal superdominio A1 al sottodominio A11.

 $\Box$  Per assegnare le licenze al sottodominio A11, cliccare con il tasto destro del mouse sul sottodominio A11 nel riquadro della cartella del superdominio A1.

Nella finestra di dialogo "Assegna nodi licenza", inserire il numero di licenze noleggiate per il sottodominio A11.

Il superdominio A1 richiede una licenza separata per poter emettere licenze ai sottodomini.

In alternativa, Industrial HiVision offre la possibilità di inserire una chiave di licenza direttamente nel sottodominio.

**Nota:** Un sottodominio mantiene la validità delle licenze noleggiate tramite comunicazione periodica con il superdominio. Se questa comunicazione si interrompe per oltre 48 ore, scade la validità delle licenze noleggiate dei sottodomini. Le licenze scadute sono quindi nuovamente disponibili nel superdominio. Se la connessione viene ripristinata, le licenze vengono automaticamente rinoleggiate per il sottodominio. Le licenze scadute sono nuovamente disponibili nel superdominio solo dopo che l'utente ha disattivato il leasing delle licenze. IHV non disattiva automaticamente il leasing.

Una panoramica delle licenze assegnate ai sottodomini è disponibile nella finestra di dialogo Basi > Licenza nelle impostazioni di configurazione (vedi pagina [357 "Licenza"](#page-356-0)).

# 3.3.4 Indicazione di stato dei sottodomini

Il superdominio rileva lo stato dei suoi sottodomini e indica lo stato di ogni sottodominio mediante un colore.

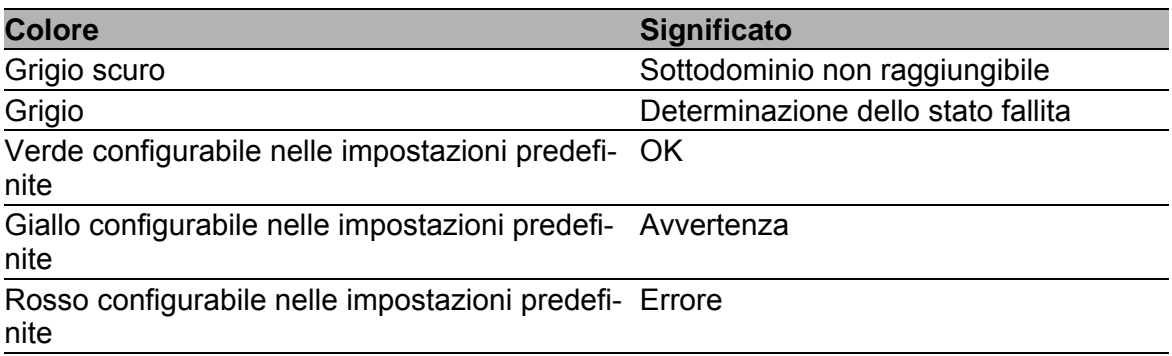

#### *Tabella 1: Significato dei colori degli stati dei sottodomini*

# 3.4 Impostazioni predefinite del programma

Per soddisfare le esigenze specifiche di ciascun utente, Industrial HiVision consente di regolare le impostazioni relative alla visualizzazione, al funzionamento e al rilevamento di dispositivi.

### Parametri IP

Inserire i parametri IP della propria stazione di gestione della rete Configurazione > Preferenze > Avanzato > Stazione di gestione (vedi pagina ["Stazione di gestione" a pagina 395\)](#page-394-0).

### **Accesso al dispositivo**

Industrial HiVision rileva automaticamente le impostazioni predefinite dei dispositivi Hirschmann per l'accesso SNMP.

Se per motivi di sicurezza sono già state apportate modifiche alle impostazioni SNMP dei dispositivi da monitorare, immettere i nomi utente e le password in Configurazione > Preferenze > Avanzato > Credenziali apparato (vedi pagina ["Accesso Servizi" a pagina 383\)](#page-382-0).

### ■ Rilevamento dispositivi

Industrial HiVision offre tre opzioni per il rilevamento dei dispositivi nella rete collegata:

Trap: rilevamento dei dispositivi tramite messaggi di allarme (trap) inviati dai dispositivi. Assicurarsi che la stazione di gestione della rete sia indicata come indirizzo di destinazione delle trap in tutti i dispositivi da monitorare (vedi pagina ["Indirizzo di destinazione delle trap" a](#page-218-0)  [pagina 219](#page-218-0)).

▶ HiDiscovery V1: rilevamento dei dispositivi tramite interrogazione utilizzando il protocollo HiDiscovery V1. Selezionare la relativa scheda dell'interfaccia di rete della stazione di gestione della rete (vedi pagina ["Stazione di gestione" a pagina 395\)](#page-394-0). Allo stato di fornitura il protocollo HiDiscovery V1 di un nuovo dispositivo Hirschmann è attivo.

Scansione della rete: rilevamento dei dispositivi tramite interrogazione dell'IP di un intervallo di indirizzi IP specificato (vedi pagina ["Rilevamento del dispositivo" a pagina 122\)](#page-121-0).

Selezionare il metodo desiderato per il rilevamento dei dispositivi in Configurazione > Preferenze > Basi > Scopri dispositivi(vedi pagina ["\[Basi\]" a pagina 333](#page-332-0)).

### **Licenza**

Per poter utilizzare l'intera gamma di funzioni di Industrial HiVision, inserire la chiave di licenza in Configurazione > Preferenze > Basi > Licenza (vedi pagina ["Licenza" a pagina 357\)](#page-356-0).

Dopo una nuova installazione o un aggiornamento, Industrial HiVision si avvia con l'intera gamma di funzioni per la durata dei giorni di test 30 gratuiti.

Una volta scaduti i giorni di test 30 gratuiti, Industrial HiVision funziona come versione libera (vedi pagina ["Passaggio alla versione libera" a](#page-269-0)  [pagina 270](#page-269-0)).

Dopo aver inserito la chiave di licenza, Industrial HiVision passa alla versione con licenza.

### **Dimensione carattere**

A seconda dell'impostazione di risoluzione dello schermo, il testo visualizzato risulta troppo piccolo o incompleto. Impostare la dimensione del carattere in Configurazione > Preferenze > Display > Dispositivo, Configurazione > Preferenze > Display > Aspetto del dispositivo (vedi ["Aspetto" a pagina 372](#page-371-0) e ["Dispositivo" a pagina 369\)](#page-368-0).

### **■ Colori**

L'effetto ottimale del segnale risultante sul display dipende dalla sensibilità dell'utente al colore. Selezionare la visualizzazione dei colori in Configurazione > Preferenze > Display > Colori degli stati (vedi pagina ["Colori degli stati" a pagina 374\)](#page-373-0).

### $\blacksquare$  Nome dispositivi e porte

Industrial HiVision consente di scegliere il nome di un dispositivo/di una porta che appare sull'interfaccia. Selezionare il nome del dispositivo/della porta in Configurazione > Preferenze > Avanzato > Nomi dispositivo/porta (vedi pagina ["Nomi dispositivo/porta" a pagina 405\)](#page-404-0).

### ■ Simboli standard dei dispositivi

Industrial HiVision consente di assegnare simboli standard a tipi differenti di dispositivi. Selezionare i simboli dei dispositivi in Configurazione > Preferenze > Display > Icona dispositivo (vedi pagina ["Icona dispo](#page-374-0)[sitivo" a pagina 375\)](#page-374-0).

# 3.5 Utilizzo di Industrial HiVision con i firewall

Industrial HiVision è un sistema di gestione che offre la possibilità di creare una connessione tra più client e i servizi Industrial HiVision. È possibile installare la stazione di gestione che fornisce i servizi Industrial HiVision nella stessa rete di quella dei client o in una rete remota. È possibile separare le reti con un firewall. Se un firewall separa i servizi Industrial HiVision dai client, i aggiungere al firewall delle regole per inoltrare i dati necessari del servizio Industrial HiVision.

**Nota:** Limitare l'accesso a "Project Data Server" agli utenti locali. Per limitare l'accesso a "Project Data Server", disattivare la funzione "Consenti accesso remoto".

La lista seguente contiene i diversi tipi di client:

- Interfaccia grafica utente (GUI) dell'applicazione Il client GUI dell'applicazione crea tramite il file eseguibile Industrial HiVision una connessione ai servizi Industrial HiVision.
- **Client superdomini Industrial HiVision** Questo client è il servizio Industrial HiVision, tramite il quale aggiungere un sottodominio Industrial HiVision.

**Nota:** Attivare "Interfaccia sotto-dominio" e fissare la password nei sottodomini Industrial HiVision.

GUI web

Il client GUI web è disponibile tramite il browser web preferito. Per poter accedere ai servizi Industrial HiVision tramite un browser web, inserire l'indirizzo IP della stazione di gestione e il codice "Porta web server". Esempio:

https://[IP address of the network management station]:11165

**Nota:** Per quanto concerne la sicurezza:

Un aggressore può confondere il client GUI web Industrial HiVision, anche noto come client browser, causando così un accesso non autorizzato al server kernel/web Industrial HiVision. Come supporto di protezione della rete da un attacco, assicurarsi che ciascun utente che necessita dell'accesso disponga delle informazioni di accesso utente corrette. Limitare il numero di amministratori e di utenti (vedi pagina [338 "Gestione utente"](#page-337-0)).

### GUI HTML

Il client GUI HTML è disponibile tramite il browser web preferito. Per poter accedere all'indice Industrial HiVision tramite un browser web, inserire l'indirizzo IP della stazione di gestione il codice "Porta web server" e idx. Esempio:

https://[IP address of the network management station]:11215/idx

Per poter accedere agli eventi Industrial HiVision tramite un browser web, inserire l'indirizzo IP della stazione di gestione, il codice "Porta web server" ed "events". Esempio:

https://[IP address of the network management station]:11215/events

## ▶ OPC UA HTTP/HTTPS

È possibile configurare ciascun client OPC UA adatto in modo tale che esso acceda al server OPC UA Industrial HiVision tramite la porta corrispondente.

Attivare il servizio Industrial HiVision per immissioni contrassegnate con una "X". Per inoltrare i dati della porta, aggiungere una regola al firewall. Per attivare il servizio, attivare la casella di spunta per il servizio richiesto nella finestra di dialogo Preferenze > Avanzato > Accesso Servizi.

**Nota:** Verificare per le immissioni "Project Data Server" se il servizio Industrial HiVision è stato eseguito e se è possibile accedervi (vedi pagina [383](#page-382-0)  ["Accesso Servizi"\)](#page-382-0).

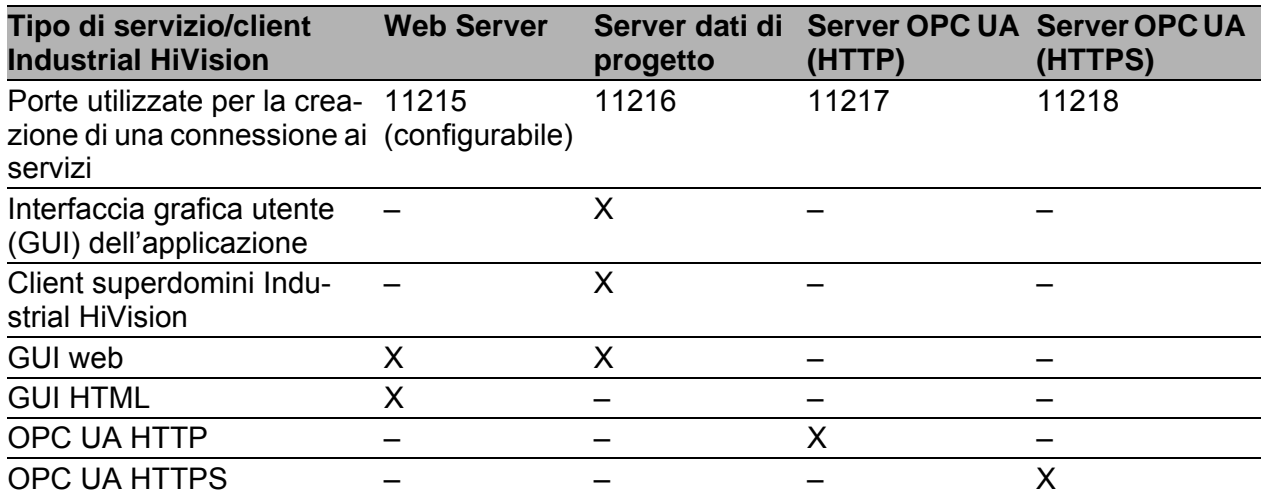

*Tabella 2: Impostazioni Client Service*

# 3.6 Impronta digitale verificata

Proteggere l'accesso fisico all'host kernel da accessi non desiderati come descritto in ["Protezione fisica" a pagina 43.](#page-42-0) Anche il client GUI remote deve essere protetto da una connessione con un host kernel ingannevole. Utilizzare la funzione di verifica delle impronte digitali per garantire che il client GUI remote si connetta al server host kernel corretto.

Durante la prima installazione, Industrial HiVision emette un certificato e lo salva nella memoria codificata. Industrial HiVision genera un'impronta digitale SHA-256 dal certificato. L'impronta digitale utilizzata per la verifica di ciascuna applicazione Industrial HiVision è diversa.

L'impronta digitale p contenuta nel campo di testo  $A$ iuto > Info > Impronta digitale > Impronta digitale SHA-256. La finestra di dialogo "Impronta digitale" indica inoltre informazioni aggiuntive sul certificato, come ad esempio chi ha creato il certificato, la data di produzione e la data di scadenza.

**Nota:** Le stazioni di comando nei sottodomini accettano l'impronta rigirale dell'host kernel senza notifica.

Per garantire che il client GUI remote si connetta al server host kernel corretto, procedere nella modalità indicata di seguito:

- $\Box$  Lo user remote richiede l'impronta digitale del server host kernel all'amministratore. Per trovare l'impronta digitale e inviarla, l'amministratore deve procedere come segue:
	- Aprire la scheda Aiuto > Info > Impronta digitale.
	- Copiare l'impronta digitale dal campo "Impronta digitale SHA-256".
	- Aggiungere l'impronta digitale in un file di testo.
	- Inviare il file di testo tramite un canale di comunicazione sicuro allo user remote.

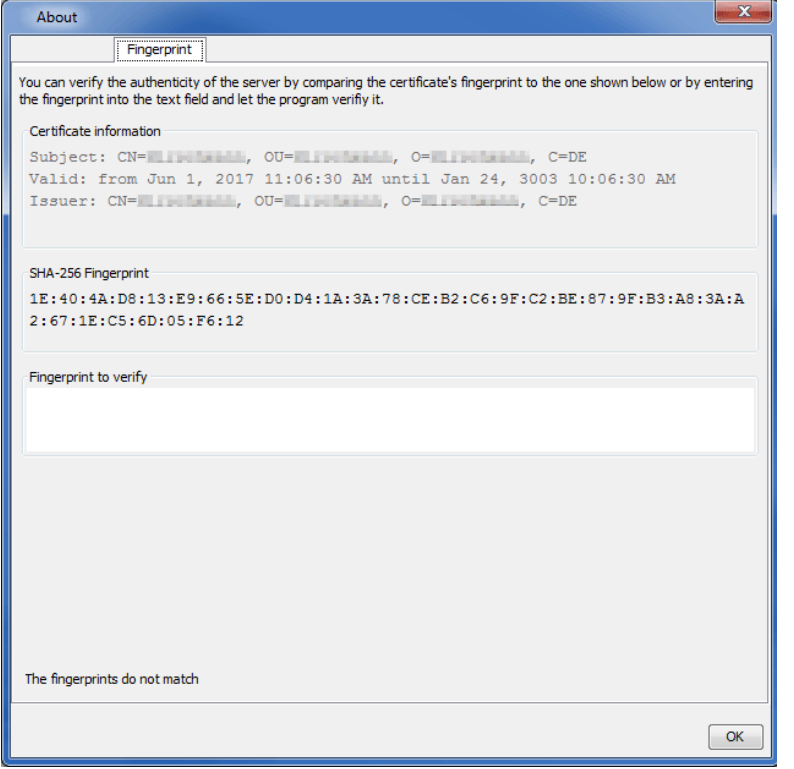

*Figura 5: Scheda Aiuto > Info > Impronta digitale*

- □ Per connettere il client GUI remote al server host kernel, procedere come segue:
	- Cliccare sull'opzione "File" nella barra degli strumenti.
	- Nell'elenco a scorrimento selezionare la proprietà "Connetti...".
	- Nella finestra di dialogo "Inserisci server"inserire l'indirizzo IP del server che contiene l'host kernel.
	- Fare clic sul pulsante "OK".

Industrial HiVision apre la finestra di dialogo "Conferma Certificato del Server per Industrial HiVision Server".

**Nota:** Se l'host kernel e il client GUI remote si trovano entrambi nella stessa rete privata, lasciare il campo di testo vuoto. Cliccare a scelta il pulsante "Accetta" o .

- $\Box$  Nel campo di testo "Impronta digitale da verifcare" inserire l'impronta digitale ricevuta dall'amministratore.
	- Se le impronte digitali non combaciano, il campo di testo indica tale problema in lettere rosse. La finestra di dialogo mostra inoltre il messaggio "Le impronte digitali sono diverse". Cliccare sul pulsante "Annulla" e contattare il proprio amministratore.
	- Se le impronte digitali combaciano, i pulsanti "Accetta" e "Accetta permanentemente" sono attivi. La finestra di dialogo mostra inoltre il messaggio "L'impronta digitale è uguale a quella di questo server".
	- Cliccando sul pulsante "Accetta" il client GUI remote si connette al server host kernel. Se la connessione al server si interrompe, Industrial HiVision, richiede una nuova verifica delle impronte digitale per ristabilire la connessione.
	- Cliccando sul pulsante "Accetta permanentemente", Industrial HiVision salva l'impronta digitale e il relativo indirizzo IP. Se la connessione si interrompe, Industrial HiVision ristabilisce la connessione senza verifica delle impronte digitali.

**Nota:** Se l'impronta digitale viene accettata, Industrial HiVision effettua un'immissione nel file log.

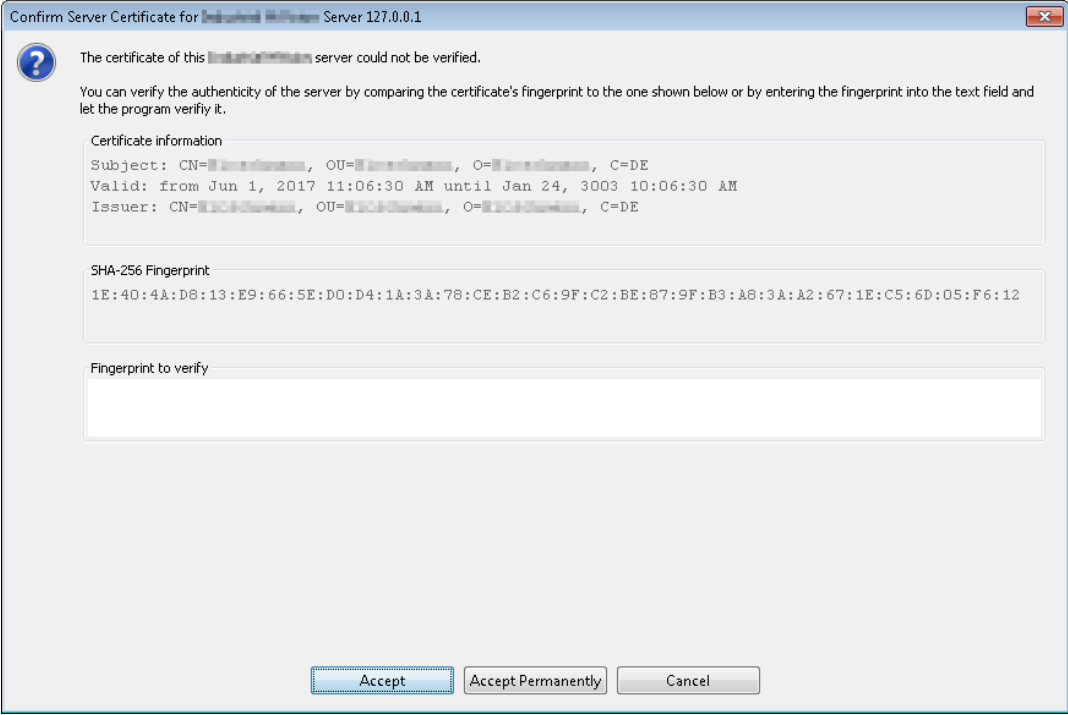

*Figura 6: Finestra di dialogo "Conferma Certificato del Server per Industrial HiVision Server"*

Industrial HiVision vi offre la possibilità di collegarvi dal client GUI remote a diversi server host kernel. Se l'impronta digitale per un server finora ritenuto affidabile viene modificata o il server non è più affidabile, "diffidare" del certificato.

Industrial HiVision offre la possibilità di diffidare un certificato su host kernel o del client GUI remote.

- Se si cancella il file "corbas.jks" dal server host kernel e si effettua un riavvio, Industrial HiVision genera un nuovo file "corbas.jks" contenente un nuovo certificato. Ogni client GUI remote deve accettare l'impronta digitale del nuovo certificato.
- Se si cancella il file "corbas.jks" dal client GUI remote, vengono cancellate anche tutte le impronte digitali di ciascun server affidabile. Dopo aver effettuato il riavvio di Industrial HiVision, Industrial HiVision genera un nuovo file "corbas.jks". Per ricomporre il file "corbas.jks", riconfermare le impronte digitali del server affidabile.

Per diffidare un server sull'host kernel o sul client GUI remote, procedere come segue:

- □ Assicurarsi di disporre dei diritti di amministratore.
- Accedere alla cartella "config" nella cartella d'installazione.
- $\Box$  Cancellare il file "corbas.jks" nella memoria codificata.
- $\Box$  Riavviare il programma Industrial HiVision.

Per ripristinare il file "corbas.jks" nel client GUI remote, eseguire e seguenti fasi di lavoro per ciascun server host kernel necessario:

- $\Box$  Collegarsi nuovamente al server host kernel.
- Assicurarsi che l'impronta digitale contenuta nella finestra di dialogo corrisponda a quella ricevuta dall'amministratore.

# 4 Interfaccia del programma

Il presente capitolo descrive la struttura dell'interfaccia del programma e fornisce una panoramica che consente all'utente di orientarsi nell'interfaccia grafica. Per una descrizione dettagliata vedere il capitolo ["Gestione utente"](#page-337-0)  [a pagina 338](#page-337-0).

Per utilizzare Industrial HiVision non sono necessarie conoscenze approfondite sul funzionamento delle reti. L'interfaccia consente di utilizzare il programma in maniera intuitiva e contiene gli elementi delle interfacce utente standard. In questo modo l'utente può utilizzare il programma dopo una breve fase introduttiva.

# 4.1 Finestra principale di Industrial HiVision

Dopo aver avviato Industrial HiVision, sullo schermo viene visualizzata la finestra principale. Questa è costituita da:

- $\triangleright$  Barra dei menu
- **Barra degli strumenti**
- Riga degli eventi
- Riquadro delle cartelle
- Campo di navigazione
- Visualizzazione dettagliata
- Elenco degli eventi

Posizionando il puntatore del mouse in un punto della schermata di Industrial HiVision e lasciandolo brevemente in quella posizione, si apre una finestra contenente un breve testo informativo di aiuto.

Nel campo dell'elenco degli eventi Industrial HiVision indica l'orario sincronizzato con l'ora del sistema sul computer. Industrial HiVision aggiorna questo orario di secondo in secondo.

Se l'orario indicato coincide con quello del sistema sul computer, il contenuto visualizzato da Industrial HiVision può essere considerato aggiornato.
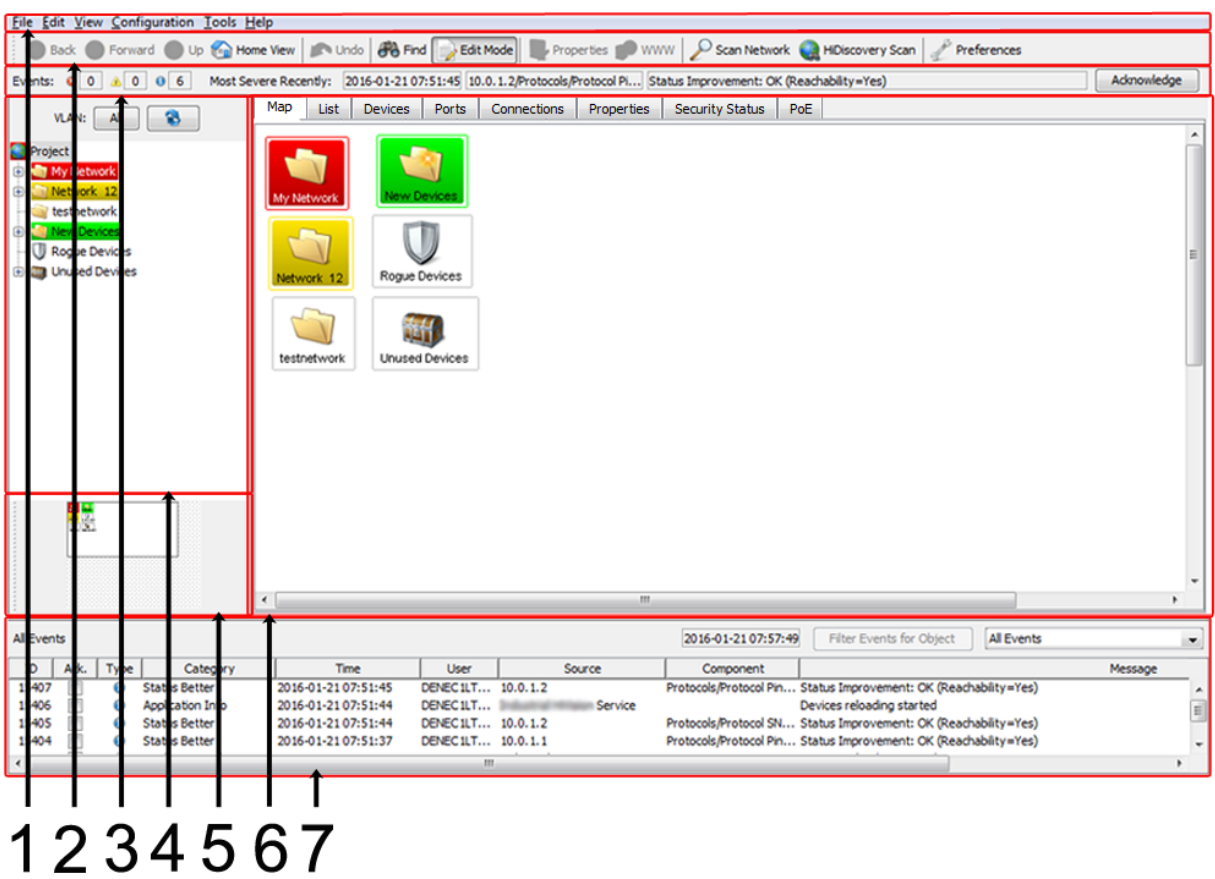

*Figura 7: Finestra principale*

- *1 Barra dei menu*
- *2 Barra degli strumenti*
- *3 Riga degli eventi*
- *4 Riquadro delle cartelle*
- *5 Campo di navigazione*
- *6 Visualizzazione dettagliata*
- *7 Elenco degli eventi*

# 4.2 Barra dei menu

La barra dei menu si trova in alto alla finestra principale del programma. Vi offre un supporto per importare, esportare e creare nuovi progetti, per copiare, aggiungere ed eliminare dati e per modificare la visualizzazione e la configurazione. È presente anche un menu di aiuto. Vedi ["Finestra principale](#page-71-0)  [di Industrial HiVision" a pagina 72.](#page-71-0)

La barra dei menu contiene le voci di selezione seguenti:

- "File"
- "Modifica"
- "Visualizza"
- "Configurazione"
- ▶ "Strumenti"
- "Aiuto"

**Nota:** Quando avviate Industrial HiVision da HiView, alcune opzioni delle voci di selezione non sono presenti.

#### 4.2.1 File

Nel menu "File" nella barra dei menu è possibile selezionare le seguenti voci:

- **Nuovo progetto**"
- **Esegui Procedura Guidata di Setup**"
- "Nuovo"
- ▶ "Connetti..."
- "Logout"
- ▶ "Apri.." (Ctrl+O)
- $\blacktriangleright$  "Salva" (Ctrl+S)
- ▶ "Salva come..."
- "Salva Backup"
- "Carica Backup"
- ▶ "Esporta..."
- ▶ "Esporta eventi..."
- ▶ "Stampa" (Ctrl+P)
- ▶ "Stampa eventi"
- **Esci e ferma servizio**"
- ▶ "Esci" (Ctrl+Q)

Tramite le combinazioni di tasti indicate tra parentesi è possibile attivare la voce di menu corrispondente senza utilizzare il mouse.

| File       | Edit View Configuration Tools Help |            |  |
|------------|------------------------------------|------------|--|
|            | <b>New Project</b>                 |            |  |
|            | Run Setup Wizard                   |            |  |
|            | New                                | Þ          |  |
|            | Connect                            |            |  |
| اظ         | Open                               | $Strq+O$   |  |
| 冨          | Save                               | $Strg + S$ |  |
| ы          | Save as                            |            |  |
| B          | Save Backup                        |            |  |
|            | Load Backup                        |            |  |
|            | Export                             |            |  |
|            | <b>Export Events</b>               |            |  |
|            | Print                              | $Strq + P$ |  |
| 35         | <b>Print Events</b>                |            |  |
| <b>ALC</b> | <b>Exit and Stop Service</b>       |            |  |
|            | Exit                               | $Strg+Q$   |  |

*Figura 8: Barra dei menu - File*

### 4.2.2 Modifica

Nella voce di menu "Modifica" nella barra dei menu è possibile selezionare le seguenti voci:

- ▶ "Annulla" (Ctrl+Z)
- $\blacktriangleright$  "Ripeti" (Ctrl+Y)
- "Modalità Edit"
- Passaggio alla versione libera (disponibile nel periodo di prova di 30 giorni)
- ▶ "Taglia" (Ctrl+X)
- ▶ "Copia" (Ctrl+C)
- ▶ "Incolla" (Ctrl+V)
- "Incolla come collegamento"
- ▶ "Cancella" (Canc)
- $\blacktriangleright$  "Rinomina" (F2)
- ▶ "Seleziona tutto" (Ctrl+A)
- "Riconoscimento modifica Stato"
- ▶ "Gestisci"
- ▶ "Non gestire"
- **Inposta nomi dispositivi e porte**"
- "Imposta icona dispositivo di default"
- "Documentazione dispositivo"
- **Formato disegno**"
- "Immagine di sfondo"
- ▶ "Trova..." (Ctrl+F)
- "Topologia automatica..."
- **E** "Layout Automatico"
- "Proprietà...." (Alt+Invio)

Tramite le combinazioni di tasti indicate tra parentesi è possibile attivare la voce di menu corrispondente senza utilizzare il mouse.

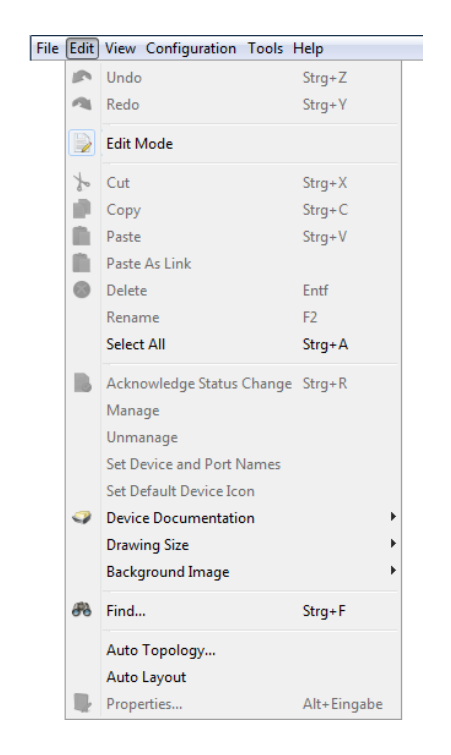

*Figura 9: Barra dei menu - Modifica*

#### <span id="page-76-0"></span>4.2.3 Visualizza

Nella voce di menu "Visualizza" nella barra dei menu è possibile selezionare le seguenti voci:

- ▶ "Selezione VLAN"
- "Refresh VLANs"
- "Statistiche Protocolli"
- "Filtra eventi per oggetto"
- "Indietro"
- "Avanti"
- "Su"
- "Vista di default"
- Scegli come cartella di default"
- "Vista Posizione Geografica"
- "Zoom"

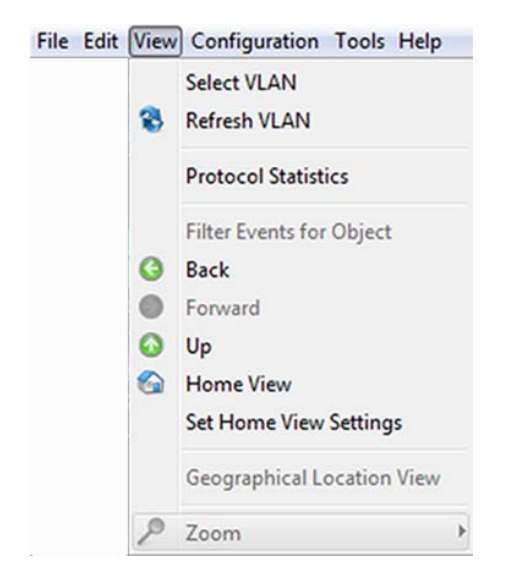

*Figura 10: Barra dei menu - View*

## 4.2.4 Configurazione

La voce di menu "Configurazione" nella barra di menu contiene i seguenti campi di selezione:

"Monitoraggio"

Questa finestra di dialogo offre una panoramica delle impostazioni dei componenti monitorati. (vedi pagina [314 "Monitoraggio"](#page-313-0)).

**> "PSM Manager"** 

I moduli specifici per i prodotti (PSM) descrivono le proprietà di un dispositivo che Industrial HiVision può leggere per il monitoraggio o scrivere per la configurazione.

Il PSM Manager offre la possibilità di aggiornare i PSM o di importare ulteriori PSM oltre a quelli contenuti nel volume di fornitura e di rimuoverli di nuovo.

Vedi ["PSM Manager" a pagina 316.](#page-315-0)

▶ "Reporting"

La funzione di reporting consente di gestire le statistiche a lungo termine al di fuori del database del programma del sistema di gestione di rete. Vedi ["Rapporti" a pagina 225](#page-224-0).

▶ "Scheduler"

Il controllo sequenziale offre la possibilità di far eseguire automaticamente task ripetute di Industrial HiVision. Vedi ["Programmazione" a pagina 319.](#page-318-0)

- ▶ "Preferenze" (Ctrl+E) In questo campo di selezione si inseriscono le impostazioni per la configurazione di Industrial HiVision(vedi pagina [330 "Preferenze"](#page-329-0)).
- "Cambio Password..."
- "Configurazione di Stato" Questa finestra di dialogo consente di effettuare la configurazione dello stato dei dettagli dei componenti per i dispositivi di una classe di dispositivi o per tutti i dispositivi.
- Scansione intervalli"

Questa finestra di dialogo consente di inserire gli intervalli di scansione per il rilevamento del dispositivo.

"Proprietà definite dall'utente":

La funzione "Proprietà definite dall'utente", Industrial HiVision consente di includere nel management proprietà aggiuntive dal MIB dei dispositivi compatibili con SNMP (vedi pagina [228 "Proprietà definite dall'utente"\)](#page-227-0).

MultiConfig™

La funzione di multiconfigurazione (MultiConfig™) consente di effettuare configurazioni sul dispositivo e in Industrial HiVision per:

- uno o più dispositivi
- una o più proprietà dei dispositivi, anche per tutti i dispositivi
- uno o più dettagli dei dispositivi, anche per tutti i dispositivi
- **Elenco MAC/IP**"

Elenco MAC/IP dei dispositivi rilevati.

▶ "Refresh" (F5)

L'opzione "Refresh" consente di aggiornare le proprietà o di aggiornare i dispositivi selezionati.

"Configurazione IP"

Questa finestra di dialogo consente di configurare i parametri IP di un dispositivo rilevato da HiDiscovery V1 senza indirizzo IP oppure di modificare i parametri IP già configurati.

**Destinazione SNMP V1 Trap**" Questa finestra di dialogo consente di configurare l'indirizzo di destinazione, per trap SNMP V1, in uno degli indirizzi IP della network management station.

|     | Configuration                   |            |  |
|-----|---------------------------------|------------|--|
| Ō   | Monitor                         |            |  |
|     | <b>PSM Manager</b>              |            |  |
| g   | Reporting                       |            |  |
| q.  | Export to InfluxDB®             |            |  |
|     | <b>O</b> Scheduler              |            |  |
|     | Preferences                     | $Ctrl + F$ |  |
|     | Change Password                 |            |  |
|     | Status Configuration            |            |  |
|     | <b>Scan Ranges</b>              |            |  |
| 94. | <b>User defined Properties</b>  |            |  |
|     | □ MultiConfig™                  | $Ctrl + M$ |  |
|     | <b>MAC/IP List</b>              |            |  |
|     | Refresh                         | F5         |  |
|     | IP Configuration                |            |  |
|     | <b>SNMP V1 Trap Destination</b> |            |  |

*Figura 11: Barra di menu – configurazione*

#### 4.2.5 Strumenti

Nel menu "Strumenti" nella barra dei menu è possibile selezionare le seguenti voci:

- "Pannello di controllo"
- laccia Web"
- "Configurazione dispositivo"
- "CLI"
- ▶ "TXCare"
- ▶ "Azioni"
- "Browser SNMP"
- "Ping"
- **Scansione HiDiscovery**"
- Scansione rete"
- ▶ "Rete Demo"
- "Calcola disponibilità"

Le voci di menu visualizzate in grigio possono essere attivate selezionando un dispositivo o una proprietà che supporta la funzione che si desidera attivare.

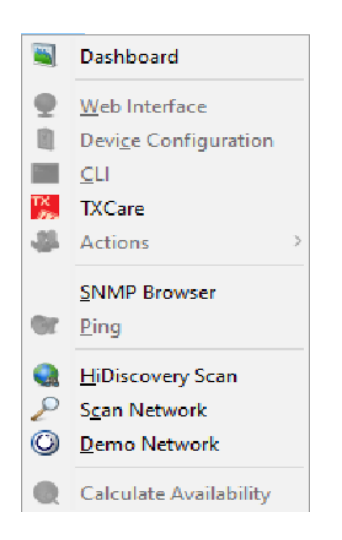

*Figura 12: Barra dei menu - Strumenti*

#### 4.2.6 Aiuto

Nella voce di menu "Aiuto" nella barra dei menu è possibile selezionare le seguenti voci:

- ▶ "Guida Online", (F1)
- "Guida"
- "Online"
- "Info Kernel"
- $\blacktriangleright$  "Info"

Con il tasto F1 è possibile avviare la guida in linea senza dover utilizzare il mouse.

#### Guida Online, (F1)

Selezionando questa voce si lancia la guida in linea del programma.

#### Info

Selezionando questa voce si apre una finestra contenente informazioni sul programma.

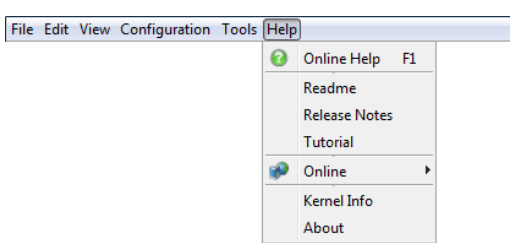

*Figura 13: Barra dei menu - Guida*

# <span id="page-82-0"></span>4.3 Barra degli strumenti

Tramite la barra degli strumenti è possibile accedere rapidamente alle funzioni usate più di frequente cliccando sul pulsante corrispondente. Vedi ["Finestra principale di Industrial HiVision" a pagina 72](#page-71-0). La barra degli strumenti contiene i seguenti campi selezionabili:

- "Indietro"
- "Avanti"
- "Su"
- "Visualizzazione Home"
- "Annulla"
- "Trova"
- "Modalità modifica"
- "Proprietà"
- "WWW"
- ▶ "Scansione rete"
- Scansione HiDiscovery"
- "Preferenze"

Le voci in grigio non possono essere selezionate. Questo succede, ad esempio, quando si vuole passare ad un livello superiore usando "Su" ma ci si trova già al livello più alto.

## 4.3.1 Modalità modifica

Industrial HiVision ha due modalità di funzionamento. Con il pulsante "Modalità modifica" è possibile passare da una modalità di funzionamento all'altra. É possibile proteggere il pulsante "Modalità modifica" con una password. É possibile utilizzare la password "Modalità modifica" o la password degli amministratori attivi per la protezione del pulsante "Modalità modifica".

Un'altra modalità per limitare l'accesso "Modalità modifica" è di utilizzare la durata di funzionamento. Qui è possibile stabilire per quanto tempo la modalità edit può restare attiva (vedi pagina [379 "Accesso al programma"\)](#page-378-0).

#### "Modalità modifica"

La "Modalità modifica" è in modalità amministrativa. Verificare di aver specificato almeno 1 utente con autorizzazione di amministratore. Per specificare un utente come amministratore, selezionare "Login", "Modalità modifica", "Gestione utente", e le caselle di spunta "Accesso Web" nella finestra di dialogo"Gestione utente". Vedi ["Gestione utente" a](#page-337-0)  [pagina 338.](#page-337-0)

L'elenco seguente contiene alcuni dei parametri che si possono configurare in "Modalità modifica":

- visualizzazione della rete nell'interfaccia grafica utente
- monitoraggio dei parametri
- configurazione dei parametri di sicurezza
- copia di una rete per il riutilizzo, Vedi ["Incolla come nuova rete" a](#page-135-0)  [pagina 136.](#page-135-0)
- gestione utenti e ruoli di autorizzazione, Vedi ["Gestione utente" a](#page-337-0)  [pagina 338.](#page-337-0)
- segnalazione di porte di dispositivi Vedi ["Segnalazione dei dispositivi](#page-302-0)  [e delle porte" a pagina 303.](#page-302-0)
- configurazione dei parametri Home View, Vedi ["Scegli come cartella di](#page-311-0)  [default" a pagina 312.](#page-311-0)
- pianificazione di compiti Vedi ["Scheduler" a pagina 322.](#page-321-0)
- connessione automatica del dispositivo, Vedi ["Interfaccia Web" a](#page-445-0)  [pagina 446.](#page-445-0)
- configurazione della funzione "Pannello di controllo", Vedi ["Pannello di](#page-428-0)  [controllo" a pagina 429](#page-428-0).
- funzioni elencate nella sezione modalità esegui
- ▶ Modalità esegui

La modalità esegui è usata esclusivamente per il monitoraggio della rete. Quando si specifica un ruolo che ha solo l'autorizzazione "Login", l'utente può utilizzare solo Industrial HiVision nella modalità esegui. Vedi ["Gestione utente" a pagina 338.](#page-337-0)

L'elenco seguente contiene alcuni dei parametri che si possono monitorare in modalità esegui:

- aprire le varie schede per visualizzare gli stati di rete
- avviare il "Pannello di controllo" per monitorare la rete, Vedi ["Pannello](#page-428-0)  [di controllo" a pagina 429](#page-428-0).
- utilizzare il pulsante "Trova" per cercare dispositivi, Vedi ["Trova..." a](#page-275-0)  [pagina 276](#page-275-0).
- utilizzare il pulsante "Visualizzazione Home" per ripristinare le impostazioni home, Vedi ["Vista di default" a pagina 311.](#page-310-0)
- utilizzare i pulsanti di navigazione "Avanti", "Indietro" e "Su"
- fare il logout da Industrial HiVision

**Nota:** La modalità esegui serve a evitare la scrittura non voluta nei parametri Industrial HiVision. La modalità esegui serve esclusivamente a evitare conflitti di accesso alla banca dati. Per esempio, "Modalità modifica" consente a 1 utente alla volta di modificare i parametri in Industrial HiVision. La modalità esegui non ha lo scopo di proteggere il sistema dall'accesso non autorizzato da parte dell'utente.

Per evitare un eventuale accesso non autorizzato da parte dell'utente, si consiglia di utilizzare "User Management" con diritti di ruoli di accesso.

#### ■ Configurazione esemplificativa

Questo esempio descrive come proteggere con una password il pulsante "Modalità modifica".É possibile proteggere con password il pulsante "Modalità modifica" con una password "Modalità modifica" o con "Gestione utente". Quando si protegge il pulsante "Modalità modifica" con "Gestione utente", solo gli amministratori attivi possono avere accesso al "Modalità modifica" usando la loro password utente

Per proteggere con la password il pulsante "Modalità modifica" con una password "Modalità modifica", verificare che la funzione "Gestione utente" sia disattivata.Per verificare che la funzione "Gestione utente" sia disattivata, procedere come segue:

Aprire la finestra di dialogo Preferenze > Basi > Gestione utente

Verificare che l'elenco "Ordine Selezionato" sia vuoto.

Per proteggere con una password il pulsante "Modalità modifica" con una password "Modalità modifica" procedere come segue:

- Verificare di avere l'accesso a "Modalità modifica".
- Aprire la finestra di dialogo Preferenze > Avanzato > Accesso al programma.
- $\Box$  Digitare in test1 come la password nel campo Password per la modalità modifica > Password.
- Verificare la password nel campo Password per la modalità modifica > Digitare nuovamente la password.
- $\Box$  Cliccare sul pulsante "OK".

Il pulsante "Modalità modifica" è ora protetto con la password "Modalità modifica". Per verificare la password, cliccare due volte sul pulsante "Modalità modifica". Per accedere al "Modalità modifica" è ora necessario digitare la password in "Modalità modifica".

La gestione utenti ha la priorità sulla password "Modalità modifica". Quando la funzione gestione utenti è attiva, il riquadro "Modalità modifica" è inattivo.

Per proteggere con una password il pulsante "Modalità modifica" con la funzione "Gestione utente", procedere come segue:

- Verificare di avere l'accesso a "Modalità modifica".
- Aprire la finestra di dialogo Preferenze > Basi > Gestione utente.
- □ Per aggiungere un nuovo ruolo al riquadro "Ruoli di accesso", cliccare sul pulsante "Nuovo".
- $\Box$  Nel campo "Nome del ruolo" digitare il valore Admin.
- $\Box$  Per fornire al ruolo Admin l'autorizzazione di amministratore, selezionare "Login", "Modalità modifica", "Gestione utente", e le caselle di spunta "Accesso Web".
- $\Box$  Per chiudere la finestra di dialogo e aggiungere il ruolo all'elenco "Ruoli di accesso" cliccare sul pulsante "OK".
- $\Box$  Per fornire a un utente locale il ruolo Admin cliccare sul pulsante Utenti locali > Modifica.
- □ Nella finestra di dialogo "Configurazione Utenti locali" cliccare sul pulsante "Nuovo". Si apre la finestra di dialogo "Nuova voce".
- $\Box$  Nel campo "Nome utente" digitare il valore AdminUser.
- $\Box$  Nel campo "Password" digitare il valore test2.

Verificare la password nel campo "Conferma Password".

- $\Box$  Selezionare la casella di spunta Admin.
- □ Per chiudere la finestra di dialogo e aggiungere l'utente alla finestra di dialogo "Nuova voce" cliccare sul pulsante "OK".
- □ Per chiudere la finestra di dialogo "Nuova voce" cliccare sul pulsante "OK".
- $\Box$  Per attivare la direttiva "locale" selezionare l'opzione "locale"dall'elenco "Policies selezionabili".
- $\Box$  Cliccare sul pulsante freccia sinistro  $\Box$ . La direttiva "locale" si sposta nell'elenco "Ordine Selezionato".
- $\Box$  Cliccare sul pulsante "OK".

Il pulsante "Modalità modifica" è ora protetto con la password AdminUser. Per verificare la password, cliccare due volte sul pulsante "Modalità modifica". Per accedere al "Modalità modifica" è ora necessario digitare la password nella password AdminUser.

**Nota:** Quando si protegge con la password il pulsante "Modalità modifica" con la funzione "Gestione utente", la password "Modalità modifica" è disattivata.

### 4.3.2 Preferenze

Selezionando "Preferenze" nella barra degli strumenti si apre una finestra nella quale è possibile selezionare le seguenti voci:

- "Basi"
	- Applicare "Basi"
	- specificare in che modo Industrial HiVision deve rilevare i dispositivi,
	- specificare in che modo Industrial HiVision deve reagire agli eventi,
	- immettere le password per l'accesso ai dispositivi e
	- gestire le proprie licenze Industrial HiVision.
- "Display"

Il campo di selezione "Display" consente di definire il modo di visualizzazione degli eventi, dei dispositivi e del testo.

# 4.4 Riga degli eventi

La riga degli eventi fornisce informazioni sugli eventi salvati nel registro degli eventi e non ancora confermati. Il numero di eventi verificatisi viene visualizzato in tre campi suddivisi per tipo. Vengono inoltre fornite informazioni più dettagliate relative agli eventi, al servizio che li ha registrati e al momento in cui gli eventi si sono verificati (vedi pagina [112 "Elenco degli eventi"\)](#page-111-0).

Nel caso di un evento di errore, ad esempio, i relativi campi nella riga degli eventi cambiano colore. Nella visualizzazione dettagliata il dispositivo interessato lampeggia in rosso e la relativa riga nella finestra degli eventi viene evidenziata in rosso.

L'utente può adattare con l'elemento del menu "Preferenze" nella barra degli strumenti le impostazioni standard per la visualizzazione del colore e per il lampeggiamento (vedi pagina [83 "Barra degli strumenti"\)](#page-82-0).

**Nota:** Per quanto concerne la sicurezza:

Un aggressore può confondere il client browser Industrial HiVision causando così un accesso non autorizzato al server kernel/web Industrial HiVision. Se si teme che una persona non autorizzata abbia tentato di accedere a Industrial HiVision, verificare le voci log eventi del computer host.

### <span id="page-89-0"></span>4.4.1 Numero di eventi

La riga degli eventi contiene il numero di eventi non confermati nei 3 campi d'informazione dopo la voce "Eventi".

Industrial HiVision può assegnare ad un evento uno dei 3 tipi di valutazione:

- **Error (errore): (simbolo rosso)** Industrial HiVision valuta l'evento verificatosi come un errore grave.
- Warning (avvertenza): (simbolo giallo) Industrial HiVision valuta l'evento verificatosi come un errore che potrebbe rappresentare indirettamente un problema per la rete.
- $\blacktriangleright$  Info: (simbolo blu) Industrial HiVision valuta l'evento verificatosi come uno stato di funzionamento normale.

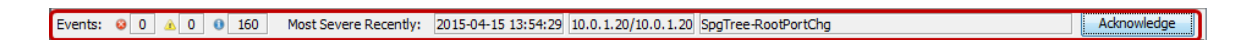

*Figura 14: Riga degli eventi - Eventi*

Al riverificarsi di un evento, Industrial HiVision aumenta il valore del contatore corrispondente di una unità. Dopo la conferma di un evento da parte dell'utente Industrial HiVision riduce di una unità il valore indicato dal contatore.

### <span id="page-90-0"></span>4.4.2 Tipi di eventi

Nei tre campi d'informazione dopo la voce "Più gravi di recente", la riga degli eventi contiene informazioni dettagliate sul relativo evento.

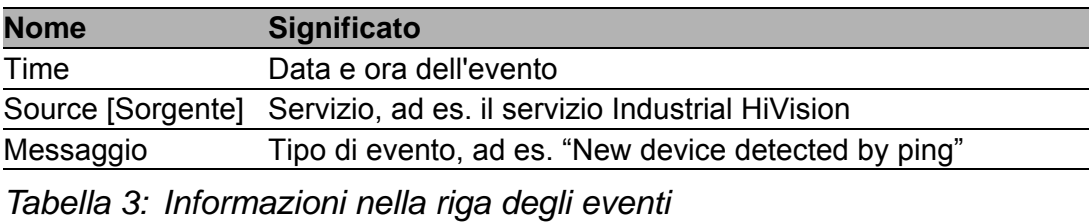

Il programma visualizza sempre l'evento più recente e più rilevante. Se sono presenti solo informazioni, viene visualizzata l'informazione più recente sul relativo evento. Se sono presenti anche delle avvertenze, viene visualizzata l'avvertenza più recente per il relativo evento. Se sono presenti anche degli errori, viene visualizzato il messaggio di errore più recente per il relativo evento.

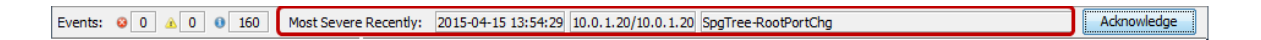

*Figura 15: Riga degli eventi - Eventi - Ultimo evento rilevante*

Per ogni nuovo evento compaiono

- nel campo "Ora" la data e l'orario corrispondenti
- ▶ nel campo "Sorgente" la specifica del servizio con cui è stato protocollato l'evento
- Una descrizione dettagliata del tipo di evento nel campo dei "Messaggio".

Per un elenco completo di tutti gli eventi consultare ["Elenco degli eventi" a](#page-111-0)  [pagina 112.](#page-111-0) I dati della riga degli eventi sono riportati nelle colonne del riquadro degli eventi.

### 4.4.3 Conferma di eventi

Premendo il pulsante "Riconoscimento" nella riga degli eventi viene confermato l'evento visualizzato. Gli eventi possono essere confermati anche utilizzando il campo "Riconoscimento" nell'elenco degli eventi.

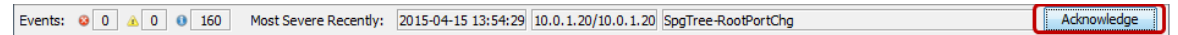

*Figura 16: Riga degli eventi - Eventi - Conferma*

Dopo aver confermato un evento, nella riga degli eventi (vedi pagina [91 "Tipi](#page-90-0)  [di eventi"](#page-90-0)) viene visualizzato l'evento successivo contenuto nel registro degli eventi. Per un elenco completo di tutti gli eventi consultare (vedi pagina [91](#page-90-0)  ["Tipi di eventi"](#page-90-0)). Anche in questo caso è possibile confermare i relativi eventi nella colonna "Riconoscimento".

Dopo la conferma di un evento da parte dell'utente il valore del relativo contatore diminuisce di una unità (vedi pagina [90 "Numero di eventi"](#page-89-0)).

Dopo la conferma di un evento e a seconda del filtro selezionato per gli eventi, nella colonna "Riconoscimento" di ["Elenco degli eventi" a pagina 112](#page-111-0) viene visualizzato un segno di spunta verde oppure l'evento viene nascosto.

#### 4.4.4 Proprietà di un evento

Cliccando con il tasto destro del mouse sulla riga degli eventi e selezionando "Proprietà" si apre una finestra contenente informazioni relative all'evento attualmente visualizzato.

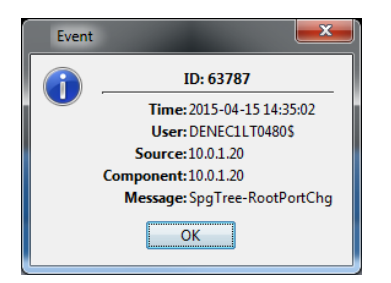

*Figura 17: Riga degli eventi - Eventi - Proprietà*

# 4.5 Riquadro delle cartelle

Nel riquadro delle cartelle dell'interfaccia del programma Industrial HiVision è possibile navigare come nelle interfacce utente oggi più diffuse. Vedi ["Finestra principale di Industrial HiVision" a pagina 72.](#page-71-0) È possibile creare nuove cartelle e navigare nella gerarchia delle cartelle utilizzando i pulsanti "Indietro", "Avanti" o "Su" nella barra degli strumenti (vedi pagina [83](#page-82-0)  ["Barra degli strumenti"\)](#page-82-0).

- ▶ "Indietro": per tornare all'ultima posizione
- "Avanti": per passare alla posizione successiva
- Su": per passare al livello superiore

È possibile accedere a queste funzioni anche attraverso il menu "Visualizza" nella barra dei menu (vedi pagina [77 "Visualizza"\)](#page-76-0).

Se la propria rete è stata suddivisa in sottodomini e questi sono stati configurati in Industrial HiVision (vedi pagina [54 "Struttura di rete"\)](#page-53-0), Industrial HiVision visualizza la struttura dei domini nella parte superiore del riquadro delle cartelle.

Le cartelle e gli elementi elencati nel riquadro delle cartelle sono contrassegnati dal segno "+" se contengono ulteriori cartelle o elementi. Cliccare sul segno "+" per visualizzarli. Gli elementi/cartelle di livello inferiore sono contrassegnati dal segno "-".

Cliccare sul segno "-" per nascondere gli elementi/cartelle di livello inferiore.

Allo stato di fornitura Industrial HiVision ha tre cartelle:

"Nuovi dispositivi"

Industrial HiVision visualizza in questa cartella tutti i nuovi dispositivi rilevati. Questa cartella è parte integrante del software e non può essere eliminata. Industrial HiVision consente di rinominare questa cartella.

"Dispositivi non utilizzati"

La cartella relativa ai dispositivi inutilizzati contiene i dispositivi che non vengono monitorati da Industrial HiVision. Questa cartella è parte integrante del software e non può essere eliminata. Industrial HiVision consente di rinominare questa cartella. Per ridurre il carico di rete è possibile spostare in questa cartella i dispositivi che l'utente non ritiene necessario monitorare. Il dispositivo nella cartella "Dispositivi non utilizzati" attribuisce a Industrial HiVision lo stato del dispositivo "Unmanage". Per attivare nuovamente il monitoraggio di un dispositivo, spostarlo nella cartella desiderata.

 $\blacktriangleright$  "La mia rete"

In questa cartella di Industrial HiVision l'utente può creare un proprio piano di rete. È possibile rinominare o eliminare questa cartella e creare nuove cartelle per i propri piani di rete.

# 4.6 Campo di navigazione

Il campo di navigazione vi consente di navigare nella rappresentazione topologica (vedi pagina [97 "Visualizzazione dettagliata"\)](#page-96-0).

Cliccare sul rettangolo di navigazione e trascinarlo nel punto desiderato del campo di navigazione. La vostra posizione si modifica conformemente all'interno della visualizzazione dettagliata. Vedi ["Finestra principale di Indu](#page-71-0)[strial HiVision" a pagina 72.](#page-71-0)

Selezionando la voce *Visualizza > Zoom* nella barra dei menu oppure cliccando con il tasto destro del mouse nel campo di navigazione potete modificare a intervalli del 10% l'ingrandimento della visualizzazione nel riquadro dei dettagli.

# <span id="page-96-0"></span>4.7 Visualizzazione dettagliata

Nell'area della visualizzazione dettagliata dell'interfaccia utente Industrial HiVision l'utente dispone di una rappresentazione ben ordinata della struttura della propria rete sotto forma di rappresentazione grafica della topologia o sotto forma di elenco. Vedi ["Finestra principale di Industrial HiVision" a](#page-71-0)  [pagina 72.](#page-71-0)

Industrial HiVision offre la possibilità di spostare i dispositivi trascinandoli dalle schede "Mappa", "Elenco" e "Dispositivi" in altre cartelle di progetto. Ad esempio, Industrial HiVision in seguito alla verifica della propria rete, indica un dispositivo nella cartella "Nuovi dispositivi". Con la funzione di trascinamento è possibile spostare il dispositivi dalla cartella "Nuovi dispositivi" alla cartella "La mia rete". La funzione di trascinamento consente di spostare uno o più dispositivi contemporaneamente.

### 4.7.1 Mappa

Cliccando sulla scheda ""Mappa"" nella visualizzazione dettagliata è possibile passare alla visualizzazione della topologia della visualizzazione dettagliata.

I dispositivi e i collegamenti presenti nella vostra struttura di rete vengono rappresentati nella visualizzazione della topologia a seconda delle opzioni di visualizzazione selezionate. Selezionare e trascinare un dispositivo tenendo premuto il tasto destro del mouse per spostare il dispositivo.

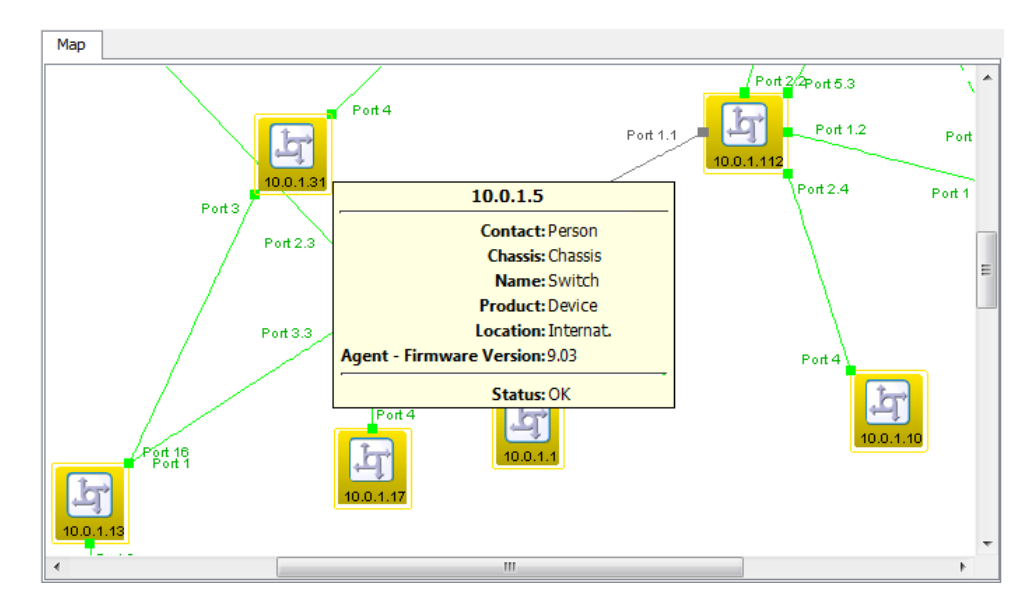

*Figura 18: Visualizzazione dettagliata - "Mappa"*

Cliccando due volte su un dispositivo/componente si passa ad un livello inferiore della visualizzazione dettagliata (vedi figura [47](#page-219-0)).

Il livello inferiore è il livello del dettaglio del componente. È possibile riconoscere questo livello dal simbolo del diagramma.

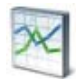

*Figura 19: Simbolo del diagramma per un dettaglio del componente*

### 4.7.2 Elenco

Cliccando sulla scheda "Elenco" nella visualizzazione dettagliata è possibile passare alla visualizzazione per porte.

I dispositivi e i collegamenti disponibili a questo livello della struttura di rete vengono visualizzati sotto forma di elenco a seconda delle opzioni di visualizzazione selezionate.

Cliccando due volte su un dispositivo/componente si passa ad un livello inferiore della visualizzazione.

|                              | List     |                                                                      |       |        |   |
|------------------------------|----------|----------------------------------------------------------------------|-------|--------|---|
| <b>Type</b>                  | Status A | Name                                                                 | Value | Reason |   |
| <b>CMP</b>                   |          | 10.0.1.154                                                           |       | ۰      |   |
| 占                            |          | 10.0.1.5                                                             |       |        |   |
| ង<br>$\mathbf{r}_\mathbf{S}$ |          | <b>Contact: Person</b>                                               |       |        |   |
| ్య                           |          | <b>Chassis: Chassis</b>                                              |       |        |   |
| ៉ិន                          |          | Name: Switch                                                         |       |        | Ξ |
| a,                           |          | <b>Product: Device</b>                                               |       |        |   |
| ៉ឹម                          |          | Location: Internat.                                                  |       |        |   |
| 雪                            |          | <b>Agent - Firmware Version: 9.03</b>                                |       |        |   |
| ឹម                           |          |                                                                      |       |        |   |
| ä,                           |          | Status: OK                                                           |       |        |   |
| ឹម<br>a.                     | √        | 10.0.1.120/P011 1-10.0.1.112/P01<br>10.0.1.30/Port 3.1-10.0.1.221/Po |       |        |   |
| ឹម                           | √        | 10.0.1.116/Port 2.1-10.0.1.112/P                                     |       |        |   |
| 雪.                           | √        | 10.0.1.30/Port 3-10.0.1.112/Port                                     |       |        |   |
| ឹម                           | √        | 10.0.1.13/Port 16-10.0.1.31/Port 3                                   |       |        |   |
| ÷,                           | √        | 10.0.1.13/Port 1-10.0.1.2/Port 3.3                                   |       |        |   |
| 时                            | √        | 10.0.1.52                                                            |       |        |   |
| 厨                            | √        | 10.0.1.108                                                           |       |        |   |
| <b>CMP</b>                   | √        | 10.0.1.158                                                           |       |        |   |
| 互                            |          | 127.0.0.1:9004                                                       |       |        |   |
| <b>CMP</b>                   |          | 127.0.0.2                                                            |       |        |   |

*Figura 20: Visualizzazione dettagliata - "Elenco"*

## 4.7.3 Dispositivi

Cliccando sulla scheda "Dispositivi" nella visualizzazione dettagliata è possibile passare alla visualizzazione dettagliata.

Industrial HiVision visualizza sotto forma di elenco i dispositivi della cartella selezionata nel riquadro delle cartelle e quelli delle sottocartelle. Per ciascun dispositivo l'elenco visualizza:

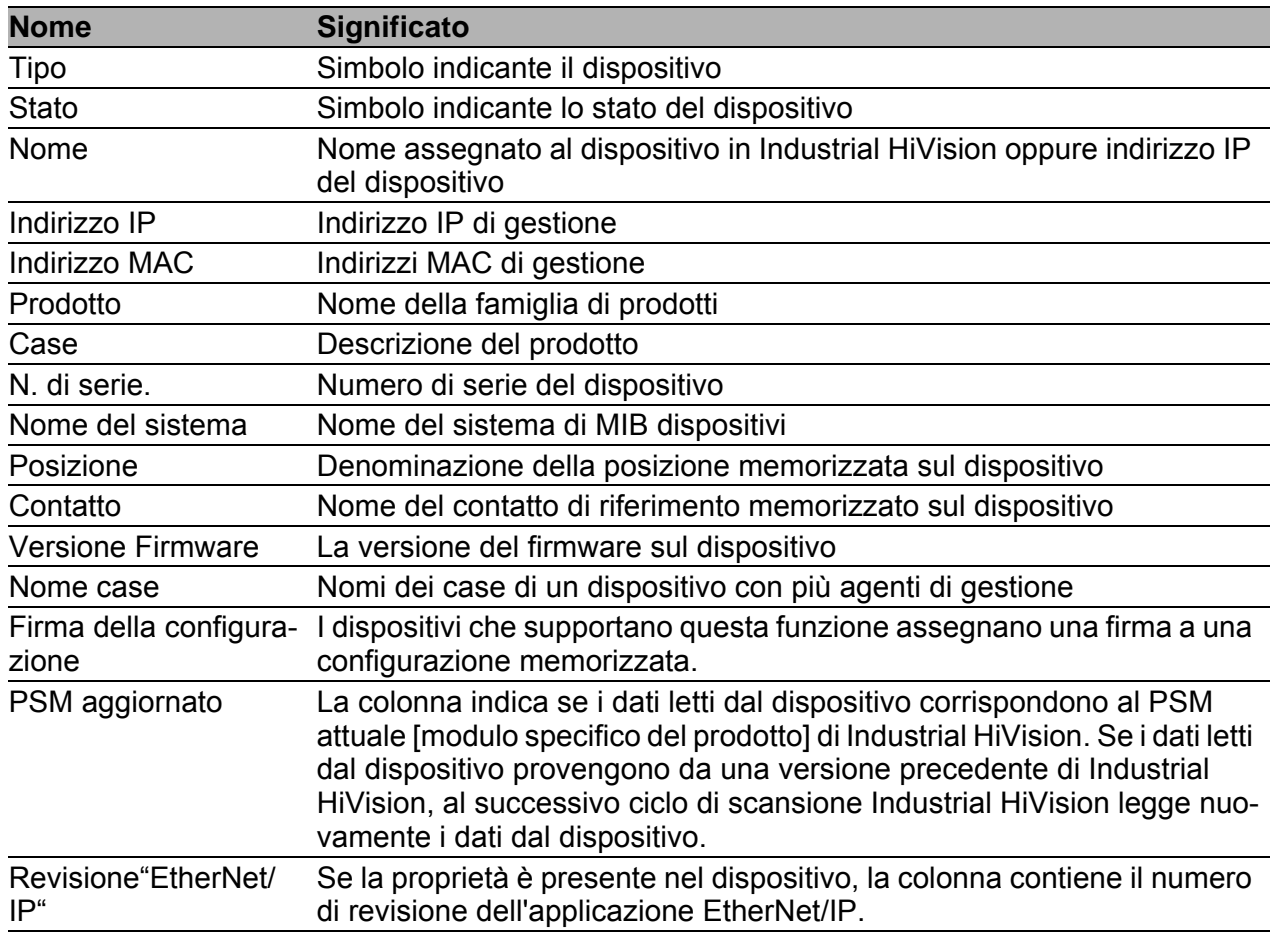

*Tabella 4: Significato delle colonne nella visualizzazione dettagliata del cursore della scheda "Dispositivi"*

La selezione di una classe di dispositivi offre la possibilità di filtrare i dispositivi di una classe e, al contempo, di evidenziarli. Con l'ausilio della funzione MultiConfig™ è possibile configurare i dispositivi selezionati.

| <b>Devices</b> |               |            |                    |                    |                    |         |            |  |  |
|----------------|---------------|------------|--------------------|--------------------|--------------------|---------|------------|--|--|
|                |               |            | Device Class: Ping |                    |                    |         |            |  |  |
| Type           | <b>Status</b> | Name       | IP Address A       | <b>MAC Address</b> | Product            | Chassis | Serial Nr. |  |  |
|                | $\sim$        | 10.0.1.152 | 10.0.1.152         |                    | Ping Device        |         |            |  |  |
|                | ∾             | 10.0.1.153 | 10.0.1.153         |                    | Ping Device        |         |            |  |  |
|                |               | 10.0.1.154 | 10.0.1.154         |                    | <b>Ping Device</b> |         |            |  |  |
|                | w             | 10.0.1.157 | 10.0.1.157         |                    | Ping Device        |         |            |  |  |
|                |               | 10.0.1.158 | 10.0.1.158         |                    | Ping Device        |         |            |  |  |

*Figura 21: Visualizzazione dettagliata - "Dispositivi"*

#### ■ Supporto EtherNet/IP esteso

Sulle schede "Dispositivi" e "Elenco" Industrial HiVision mostra informazioni supplementari relative ai dispositivi in rete che comunicano attraverso il protocollo EtherNet/IP. Industrial HiVision mostra i seguenti dispositivi EtherNet/IP:

- Switch
- $\blacktriangleright$  PC
- **Dispositivo Ping**

La scheda "Elenco" contiene una cartella "EtherNet/IP"per i dispositivi EtherNet/IP. Se si apre questa cartella Industrial HiVision mostra le seguenti informazioni:

- "ID Venditore"
- "Stato"
- "Stato"
- "Numero di serie"
- ▶ "Revisione"
- "Nome del prodotto"
- ▶ "Codice Prodotto"
- "Tipo di dispositivo"

Se le colonne nel seguente elenco sono vuote o contengono valori standard, la scheda "Dispositivi" ordina le proprietà EtherNet/IP nel modo seguente:

- **Colonna** "Indirizzo MAC" Contiene l'indirizzo MAC del dispositivo.
- colonna "Case" Contiene i nomi dei prodotti del dispositivo EtherNet/IP.
- colonna "N. di serie" Contiene il numero di serie del dispositivo EtherNet/IP.

### 4.7.4 Porte

Nella visualizzazione della porta della visualizzazione dettagliata, cliccare sulla scheda "Porte" per passare alla visualizzazione dettagliata. Industrial HiVision visualizza in un elenco le porte della/del cartella/dispositivo selezionata/o nel riquadro delle cartelle e in quello delle sottocartelle in base alle opzioni di presentazione selezionate.

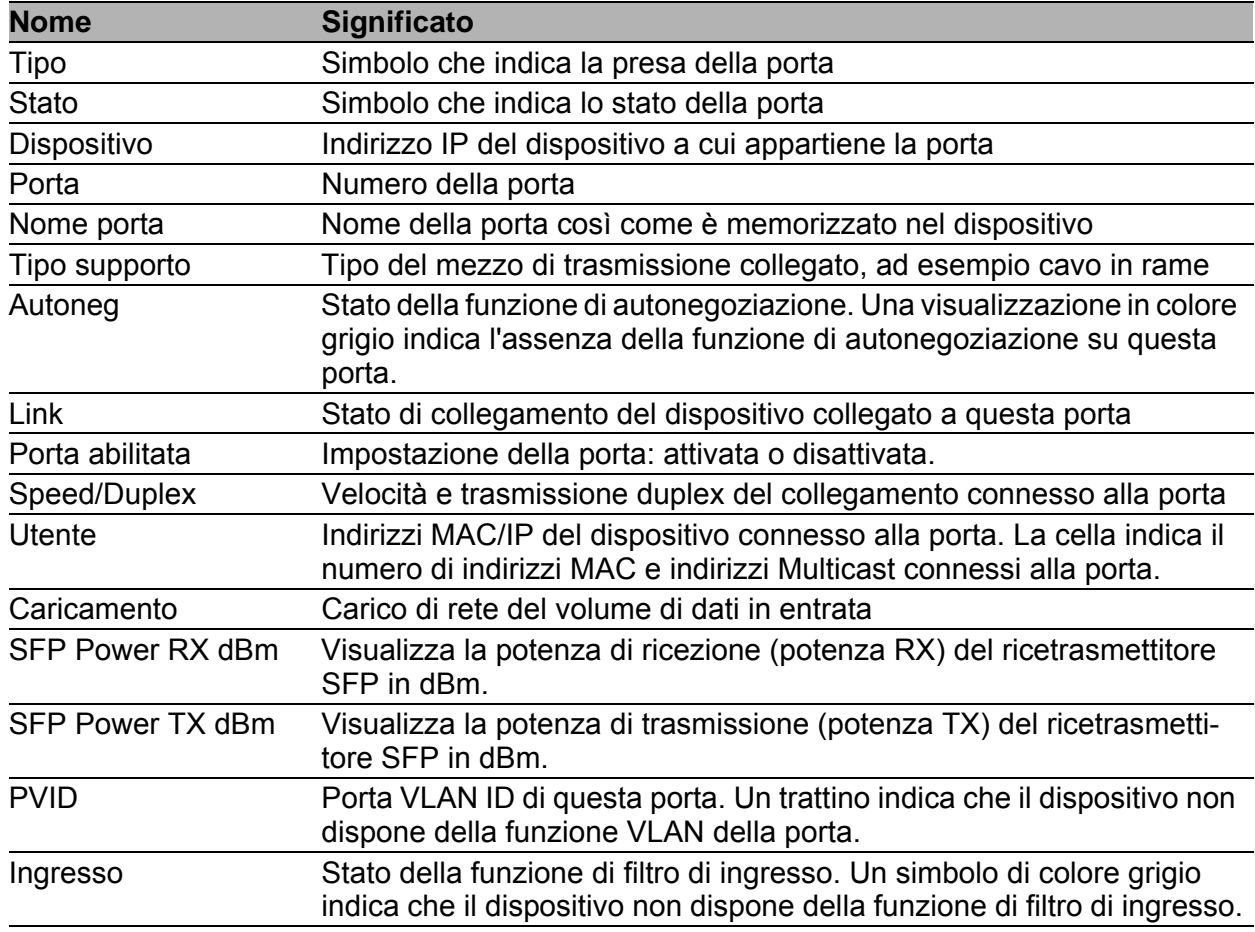

*Tabella 5: Significato delle colonne nella visualizzazione dettagliata delle porte*

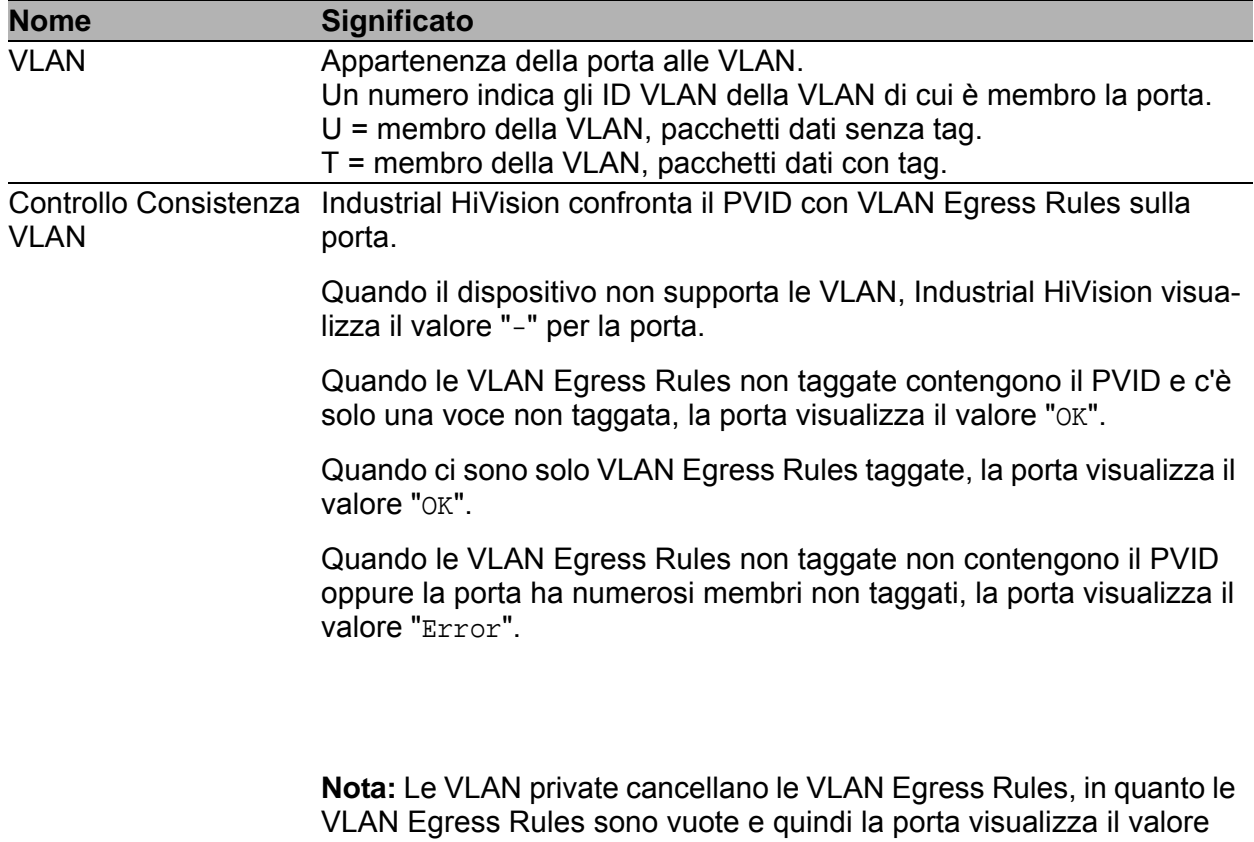

"Error".

*Tabella 5: Significato delle colonne nella visualizzazione dettagliata delle porte*

|             |               | Ports    |      |           |            |                         |                      |     |   |
|-------------|---------------|----------|------|-----------|------------|-------------------------|----------------------|-----|---|
| <b>Type</b> | <b>Status</b> | Device A | Port | Port Name | Media Type | Autoneg                 | Link                 | Por |   |
| о           |               | 10.0.1.1 | 2    |           | Copper     | ⊽                       | Connected            | Yes | ۸ |
| О           |               | 10.0.1.1 | 1    |           | Copper     | v                       | Connected            | Yes |   |
| Ω           |               | 10.0.1.2 | 1.1  |           | Copper     | $\overline{\mathsf{v}}$ | Not Connected        | Yes | E |
| α           |               | 10.0.1.2 | 3.4  |           | Copper     | ⊽                       | Not Connected Yes    |     |   |
| α           |               | 10.0.1.2 | 3.3  |           | Copper     | ⊽                       | Connected            | Yes |   |
| Ω           |               | 10.0.1.2 | 3.2  |           | Copper     | $\overline{\mathsf{v}}$ | <b>Not Connected</b> | Yes |   |
| Ω           |               | 10.0.1.2 | 3.1  |           | Copper     | ⊽                       | Connected            | Yes |   |
| 2<br>2<br>0 |               | 10.0.1.2 | 2.4  |           | Copper     | ⊽                       | Connected            | Yes |   |
|             | $\checkmark$  | 10.0.1.2 | 2.3  |           | Copper     | V                       | Connected            | Yes |   |
|             |               | 10.0.1.2 | 2.2  |           | Copper     | ⊽                       | Connected            | Yes |   |
| ο           |               | 10.0.1.2 | 2.1  |           | Copper     | V                       | Not Connected Yes    |     |   |
| Ω           |               | 10.0.1.2 | 1.2  |           | Copper     | $\overline{\mathsf{v}}$ | Not Connected Yes    |     |   |
| α           |               | 10.0.1.5 | 7    |           | Copper     |                         | Connected            | Yes |   |
| Ω           |               | 10.0.1.5 | 6    |           | Copper     |                         | Not Connected        | Yes |   |
| α           |               | 10.0.1.5 | 5    |           | Copper     | ⊽                       | Connected            | Yes |   |
| α           |               | 10.0.1.5 | 4    |           | Copper     | ⊽                       | Connected            | Yes |   |
| Ω           |               | 10.0.1.5 | 3    |           | Copper     | $\overline{\mathsf{v}}$ | Not Connected Yes    |     |   |
| Ο           |               | 10.0.1.5 | 2    |           | Copper     | ⊽                       | Not Connected Yes    |     |   |
| Ω           |               | 10.0.1.5 |      |           | Copper     | ⊽                       | Not Connected Yes    |     |   |
| E           |               | 10.0.1.6 | 4    |           | Copper     | V                       | Not Connected Yes    |     |   |
|             |               | 10.0.1.6 | 14   |           | Copper     | ⊽                       | Not Connected Yes    |     |   |
| п           |               | 10.0.1.6 | 3    |           | Copper     | $\overline{u}$          | Not Connected Yes    |     |   |
| ٠           |               | m        |      |           |            |                         |                      |     |   |

*Figura 22: Visualizzazione dettagliata - "Porte"*

## 4.7.5 Connessioni

Per accedere alla visualizzazione dei collegamenti della visualizzazione dettagliata, cliccare sulla scheda "Connessioni" per passare alla visualizzazione dettagliata.

Industrial HiVision visualizza sotto forma di elenco i collegamenti della cartella selezionata nel riquadro delle cartelle e in quelli delle sottocartelle. L'elenco visualizza le seguenti informazioni per ciascun link:

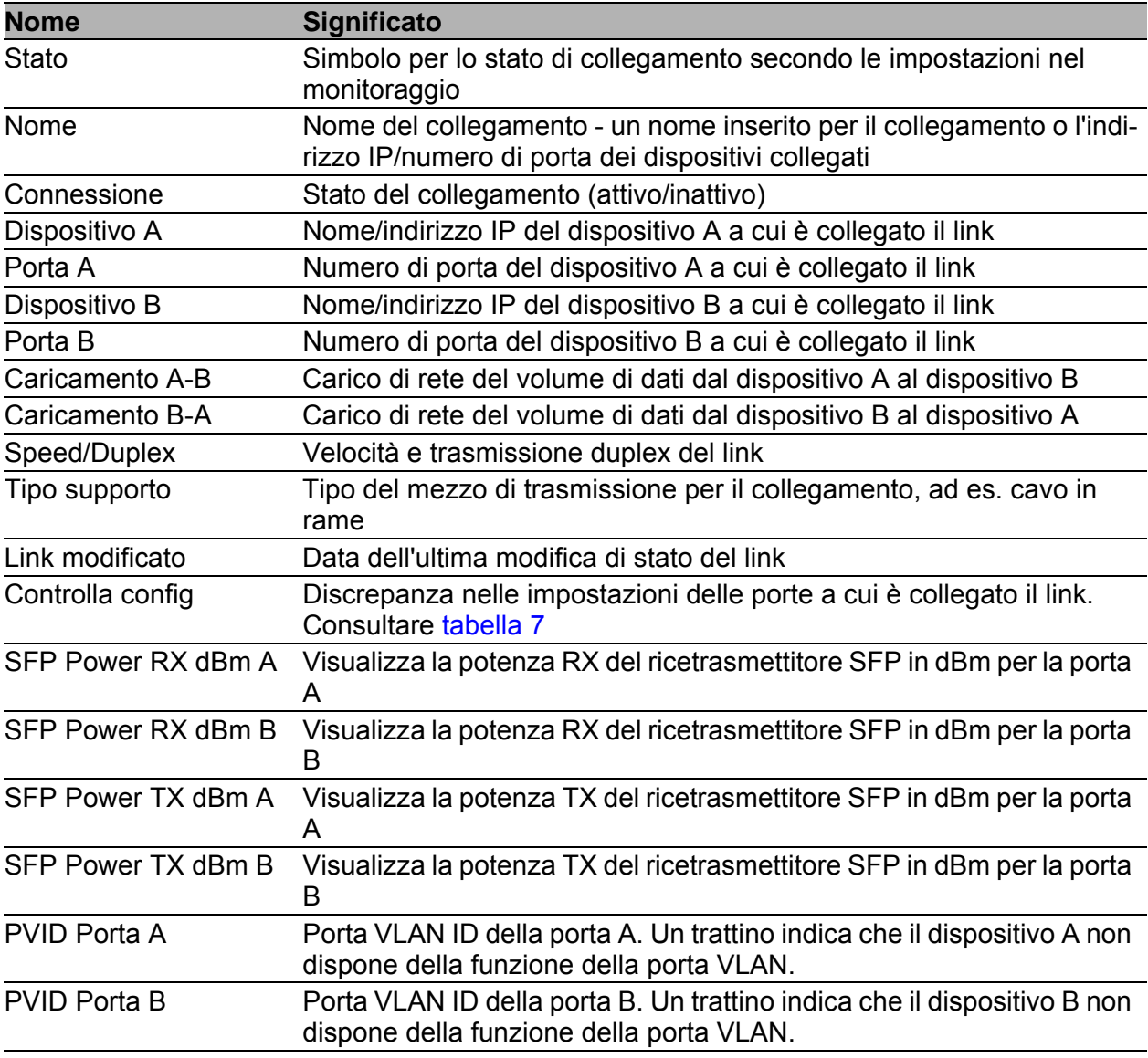

*Tabella 6: Significato delle colonne nella visualizzazione dettagliata della "Connessioni" scheda*

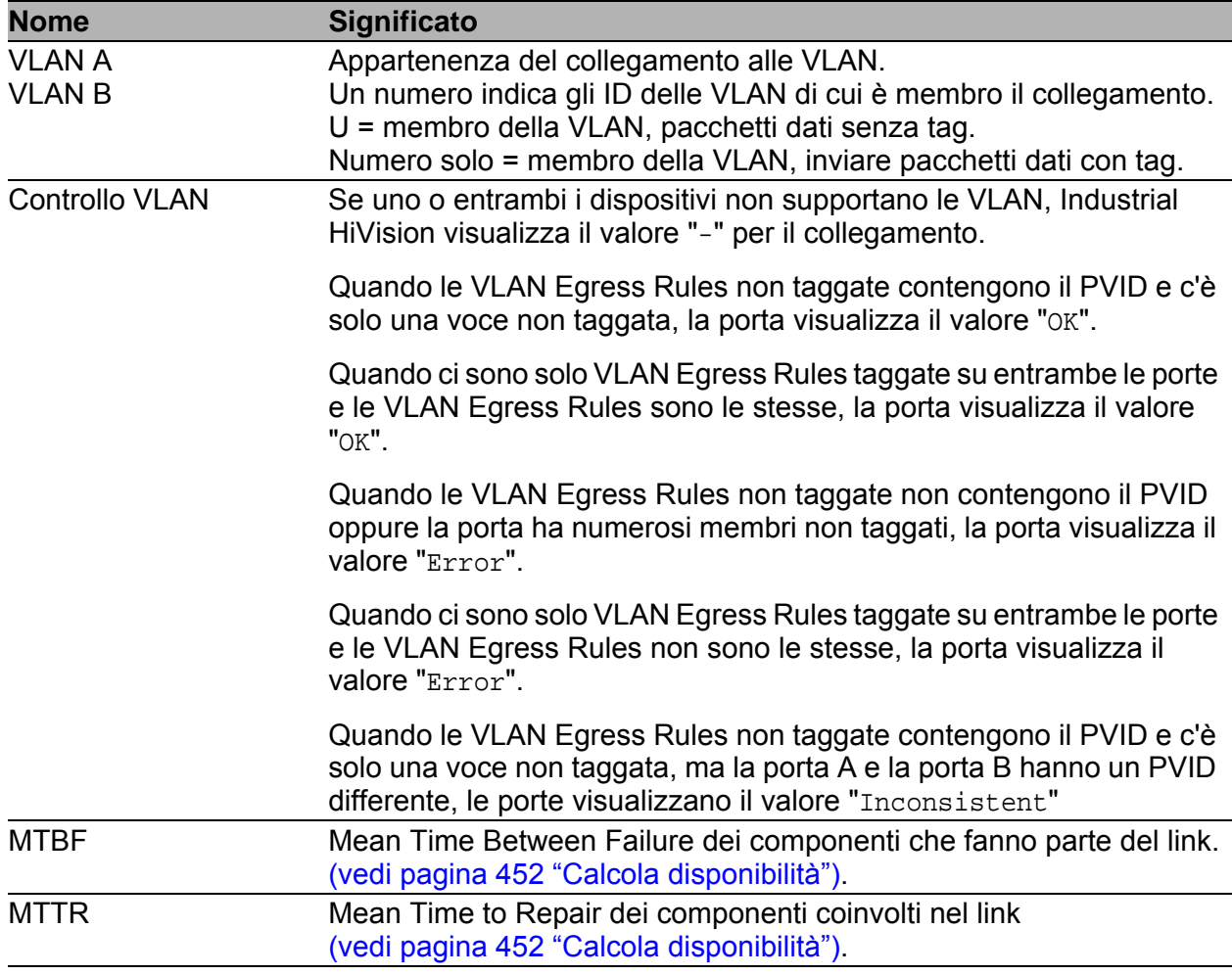

*Tabella 6: Significato delle colonne nella visualizzazione dettagliata della "Connessioni" scheda*

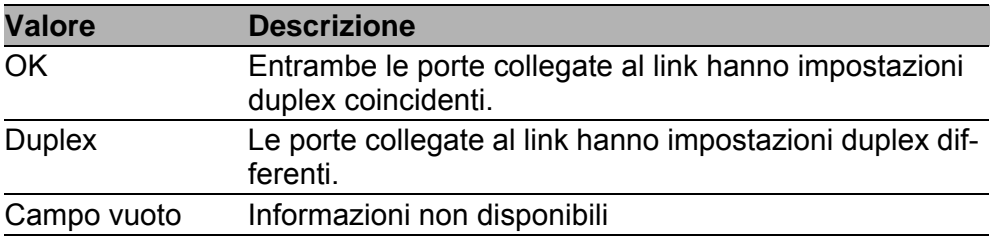

<span id="page-104-0"></span>*Tabella 7: Controllo di configurazione - significato della visualizzazione*

|               | Connections                               |            |            |                  |                |        |          |      |
|---------------|-------------------------------------------|------------|------------|------------------|----------------|--------|----------|------|
| <b>Status</b> | Name                                      | Connection | Device A A | Port A           | Device B       | Port B | Load A-B | Load |
| $\checkmark$  | 10.0.1.1/Port 1-10.0.1.2/Port 2.2         | Active     | 10.0.1.1   |                  | $10.0.1.2$ 2.2 |        | 0.00     |      |
| $\sim$        | 10.0.1.2/Port 2.4-10.0.1.17/Port 4        | Active     | 10.0.1.2   | 2.4              | $10.0, 1$ 4    |        | 0.00     |      |
| $\checkmark$  | 10.0.1.5/Port 4-10.0.1.2/Port 2.3         | Active     | 10.0.1.5   | 4                | $10.0.1.2$ 2.3 |        | 0.00     |      |
| Λ             | 10.0.1.6/10.0.1.6-10.0.1.116/Po Active    |            | 10.0.1.6   |                  | $10.0, 1$ 2.3  |        | 0.00     |      |
| $\checkmark$  | 10.0.1.13/Port 1-10.0.1.2/Port 3.3        | Active     | 10.0.1.13  |                  | $10.0.1.2$ 3.3 |        | 0.00     |      |
| $\checkmark$  | 10.0.1.13/Port 16-10.0.1.31/Port 3 Active |            | 10.0.1.13  | 16               | $10.0.1$ 3     |        | 0.00     |      |
| √             | 10.0.1.14/Port 2.1-10.0.1.5/Port 7 Active |            | 10.0.1.14  | 2.1              | $10.0.1.5$ 7   |        | 0.00     |      |
| Á             | 10.0.1.30/Port 3.8-10.0.1.120/Po Standby  |            | 10.0.1.30  | 3.8 <sub>1</sub> | $10.0.1$ 5     |        | 0.00     |      |
| $\checkmark$  | 10.0.1.30/Port 3.1-10.0.1.221/Po Active   |            | 10.0.1.30  | 3.1              | 10.0.1         |        | 0.00     |      |
| $\sim$        | 10.0.1.30/Port 3-10.0.1.112/Port Active   |            | 10.0.1.30  | 3.               | $10.0.1$ 5.3   |        | 0.00     |      |
| S             | 10.0.1.52/10.0.1.52-10.0.1.120/ Active    |            | 10.0.1.52  |                  | $10.0.1$ 6     |        | 0.00     |      |
| Á             | 10.0.1.112/Port 1.1-10.0.1.2/Por Active   |            | 10.0.1.112 | 1.1              | $10.0.1.2$ 3.1 |        | 0.00     |      |
| $\checkmark$  | 10.0.1.112/Port 2.4-10.0.1.10/Po Active   |            | 10.0.1.112 | 2,4              | $10.0, 1$ 4    |        | 0.00     |      |
| √             | 10.0.1.116/Port 2.1-10.0.1.112/P Active   |            | 10.0.1.116 | 2.1              | $10.0.1$ 2.2   |        | 0.00     |      |
| √             | 10.0.1.120/Port 1-10.0.1.112/Por Active   |            | 10.0.1.120 |                  | $10.0, 1$ 1.2  |        | 0.00     |      |
| Å             | 10.0.1.200/10.0.1.200-10.0.1.5/ Active    |            | 10.0.1.200 |                  | $10.0.1.5$ 5   |        | 0.00     |      |
|               | m.                                        |            |            |                  |                |        |          | r    |
|               |                                           |            |            |                  |                |        |          |      |

*Figura 23: Visualizzazione dettagliata – "Connessioni"*

## 4.7.6 Proprietà

Cliccando sulla scheda "Proprietà" nella visualizzazione dettagliata potete passare alla visualizzazione delle proprietà della visualizzazione dettagliata. Industrial HiVision visualizza sotto forma di elenco una proprietà selezionata di classi di dispositivi della cartella/del dispositivo selezionata/o nel riquadro delle cartelle e quella delle sottocartelle.

- $\Box$  Selezionare una classe di dispositivi (ad es. Windows PC).
- $\Box$  Selezionare una proprietà che si desidera visualizzare per i dispositivi della classe di dispositivi.

Per ciascun dispositivo della classe l'elenco indica:

- Lo stato rilevato dal valore nella colonna di destra
- Nome/indirizzo IP del dispositivo
- Classe di dispositivi
- Nome della proprietà interrogata
- Valore della proprietà

La visualizzazione "Proprietà" fornisce una rapida panoramica, ad esempio se si desidera visualizzare:

- La versione del software dei dispositivi di una classe di dispositivi
- L'ubicazione dei dispositivi di una classe di dispositivi
- Gli stati del relè
- Le proprietà delle porte del Windows PC
- $\blacktriangleright$  ecc.

|        |                                                                    |                    | Properties          |        |       |  |  |  |  |
|--------|--------------------------------------------------------------------|--------------------|---------------------|--------|-------|--|--|--|--|
|        | Property: Link (Port)<br>Device Class: All<br>$\blacktriangledown$ |                    |                     |        |       |  |  |  |  |
| Status | <b>Device Name</b>                                                 | IP Address $\land$ | <b>Device Class</b> | Name   | Value |  |  |  |  |
|        | Management Station                                                 | 10.0.1.159         | Windows PC          | Port 6 | Up    |  |  |  |  |
|        |                                                                    |                    |                     |        |       |  |  |  |  |
|        |                                                                    |                    |                     |        |       |  |  |  |  |
|        |                                                                    |                    |                     |        |       |  |  |  |  |
|        |                                                                    |                    |                     |        |       |  |  |  |  |
|        |                                                                    |                    |                     |        |       |  |  |  |  |
|        |                                                                    |                    |                     |        |       |  |  |  |  |
|        |                                                                    |                    |                     |        |       |  |  |  |  |
|        |                                                                    |                    |                     |        |       |  |  |  |  |
|        |                                                                    |                    |                     |        |       |  |  |  |  |
|        |                                                                    |                    |                     |        |       |  |  |  |  |
|        |                                                                    |                    |                     |        |       |  |  |  |  |
|        |                                                                    |                    |                     |        |       |  |  |  |  |
|        |                                                                    |                    |                     |        |       |  |  |  |  |
|        |                                                                    |                    |                     |        |       |  |  |  |  |
|        |                                                                    |                    |                     |        |       |  |  |  |  |
|        |                                                                    |                    |                     |        |       |  |  |  |  |
|        |                                                                    |                    |                     |        |       |  |  |  |  |

*Figura 24: Visualizzazione dettagliata - "Proprietà"*

#### 4.7.7 Stato della Sicurezza

La scheda "Stato della Sicurezza" vi offre una panoramica delle proprietà di sicurezza dei dispositivi presenti nella selezione della cartella. Vedi ["Stato della Sicurezza" a pagina 206.](#page-205-0)

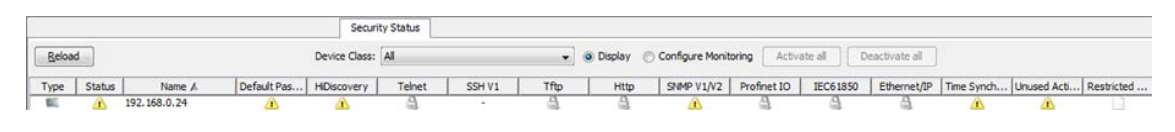

*Figura 25: Visualizzazione dettagliata - "Stato della Sicurezza"*

## 4.7.8 PoE

Nella visualizzazione dettagliata, la scheda "PoE" indica una panoramica dei parametro PoE degli apparecchi compatibili con Power-over-Ethernet-(PoE) presenti in rete.

**Nota:** La definizione delle colonne nella visualizzazione "Dispsoitivo / Modulo" e "Modulo / Porta" è basata sulle funzioni PoE disponibili per un determinato dispositivo.

Se si seleziona un progetto nell'ambito delle cartelle, la scheda "PoE" mostra i parametri di ciascun dispositivo compatibile con PoE che si trova all'interno del progetto. È possibile inoltre filtrare la propria selezione in modo tale che siano contenuti esclusivamente i dispositivi con funzione PoE presenti in una determinata rete. Per visualizzare i parametri PeE dei singoli dispositivi, procedere come segue:

- $\Box$  Trovare nell'ambito delle cartelle un apparecchio con funzione PoE.
- $\Box$  Aprire la visualizzazione dell'apparecchio per visualizzare le proprietà disponibili.
- $\Box$  Cliccare sulla proprietà "PoE".

I parametri PoE per la configurazione sono disponibili iper dispositivi singoli nella scheda "Elenco".
Se il dispositivo supporta diversi livelli, è possibile utilizzare MultiConfig™ per fissare i parametri PoE a livello globale, modulare e di porta.

- Per visualizzare i parametri PoE a livello globale o a livello di modulo, procedere come segue:
	- $\Box$  Selezionare i dispositivi per i quali si desidera adattare i parametri.
	- $\Box$  Cliccare sul lato destro dell'apparecchio selezionato.
	- Scegliere l'opzione MultiConfig™ dall'elenco.
	- Aprire la finestra di dialogo Impostazioni di base > PoE > Globale.
- Per specificare i parametri PoE a livello di porta, procedere come segue:
	- $\Box$  Selezionare i dispositivi per i quali si desidera adattare i parametri.
	- □ Aprire la scheda "PoE".
	- $\Box$  Selezionare le porte sulle quali si desidera adattare i parametri.
	- $\Box$  Cliccare sul lato destro di una porta selezionata.
	- Selezionare l'opzione MultiConfig™.
	- Aprire la finestra di dialogo Impostazioni di base > PoE > Globale.

Il pulsante "Aggiorna" vi offre la possibilità di aggiornare i parametri nelle righe selezionate. Se si clicca sul pulsante "Aggiorna", Industrial HiVision avvia un'operazione di polling per richiamare i parametri selezionati. In base al carico di rete, l'operazione di aggiornamento può necessitare di un certo lasso di tempo per eseguire le operazioni di polling.

Con l'ausilio di una lista a scorrimento "Vista:" è possibile visualizzare le proprietà "Dispsoitivo / Modulo" o "Modulo / Porta".

La visualizzazione "Dispsoitivo / Modulo" indica i parametri del modulo nelle seguenti colonne:

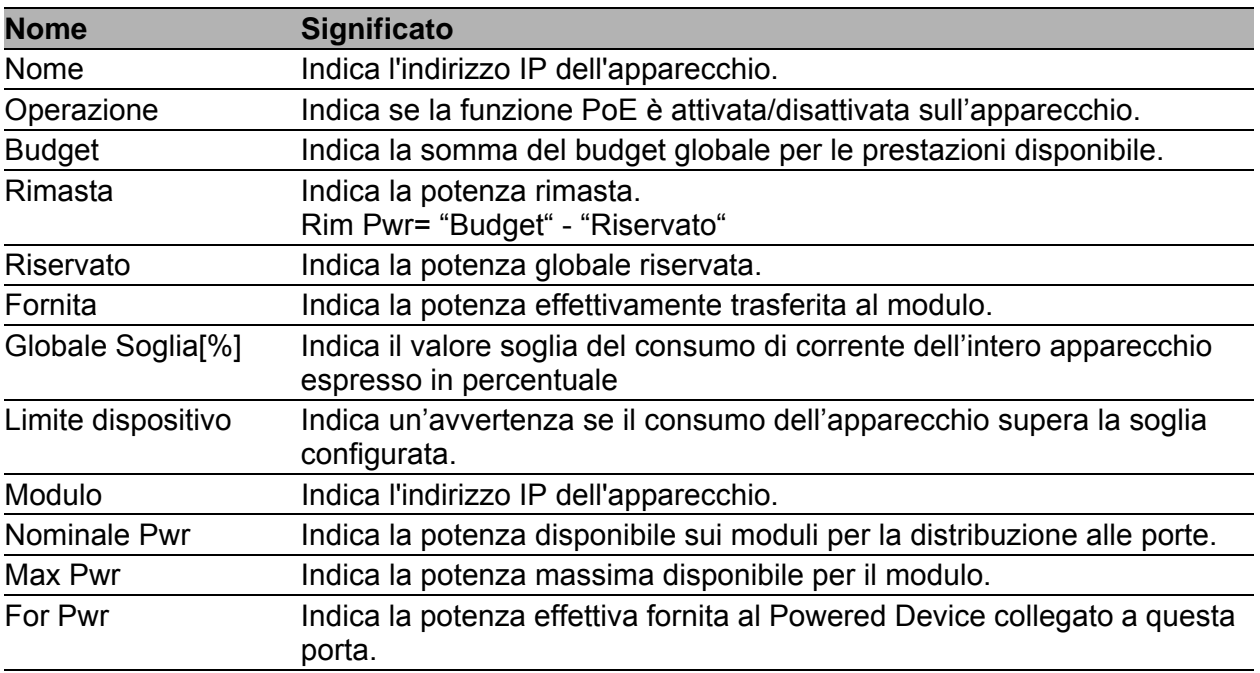

*Tabella 8: Significato delle colonne nella visualizzazione "Dispsoitivo / Modulo"*

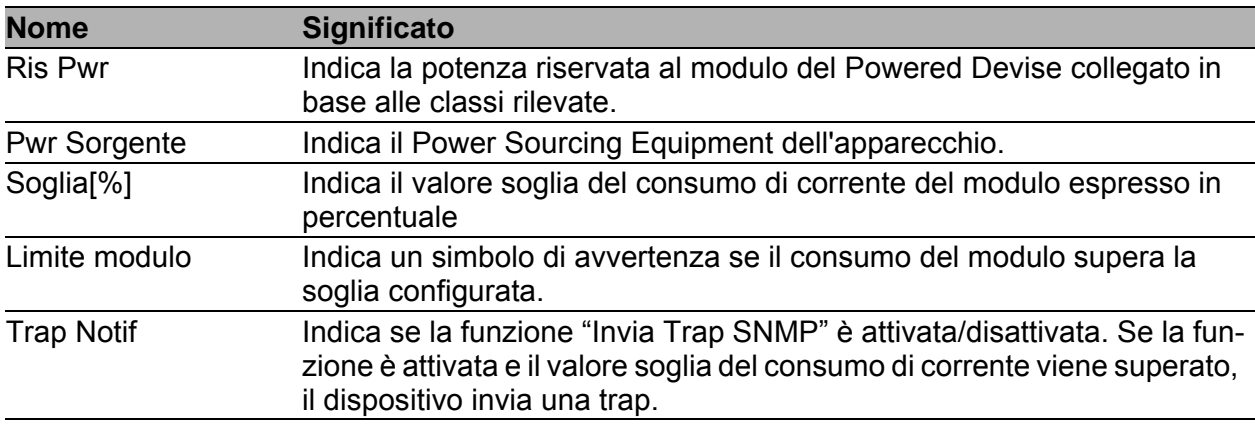

*Tabella 8: Significato delle colonne nella visualizzazione "Dispsoitivo / Modulo"*

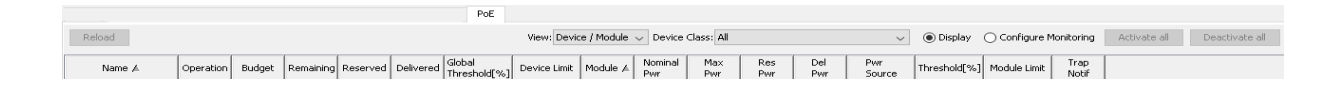

*Figura 26: Visualizzazione dettagliata - scheda "PoE", visualizzazione "Dispsoitivo / Modulo"*

La visualizzazione "Modulo / Porta" indica i parametri della porta nelle seguenti colonne:

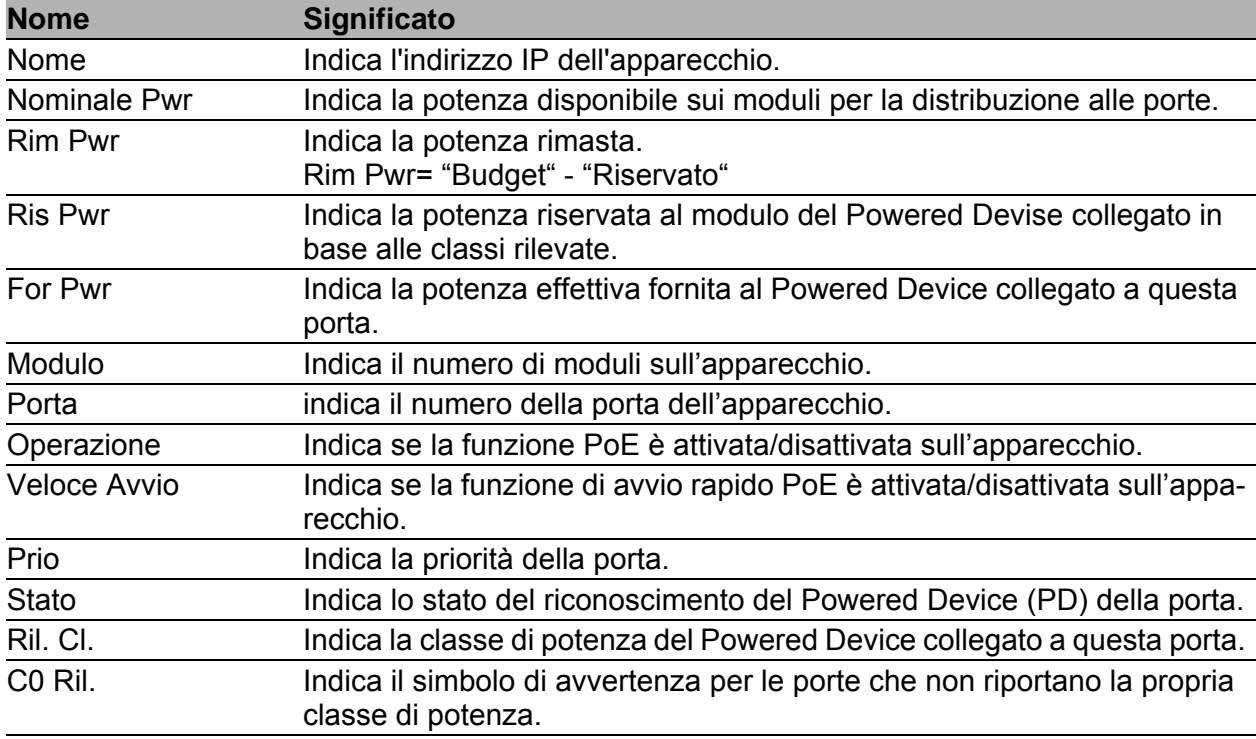

*Tabella 9: Significato delle colonne nella visualizzazione "Modulo / Porta"*

| <b>Nome</b>       | <b>Significato</b>                                                                                                    |  |  |  |  |  |  |  |
|-------------------|----------------------------------------------------------------------------------------------------|--|--|--|--|--|--|--|
| C0"C4"            | Indica lo stato attuale delle classi da 0 a 4 sulla porta.                                                                                     |  |  |  |  |  |  |  |
| Cons              | Indica il consumo di corrente attuale della porta in Watt.                                                                                     |  |  |  |  |  |  |  |
| <b>Pwr Limite</b> | Indica la potenza massima in Watt disponibile per la porta.                                                                                    |  |  |  |  |  |  |  |
| Limite porta      | Indica un'avvertenza se il consumo dell'apparecchio supera la soglia<br>configurata.                                                           |  |  |  |  |  |  |  |
| Max Cons          | Indica la potenza massima in Watt consumata dal dispositivo dall'ultimo<br>avvio.                                                              |  |  |  |  |  |  |  |
| Abil ASDn         | Indica se la funzione di shutdown automatico è attivata/disattivata sulla<br>porta.                                                            |  |  |  |  |  |  |  |
| Avvia             | Indica l'ora alla quale il dispositivo disattiva la corrente per la porta in<br>seguito all'attivazione della funzione di shutdown automatico. |  |  |  |  |  |  |  |
| Fine              | Indica l'ora alla quale il dispositivo attiva la corrente per la porta in<br>seguito all'attivazione della funzione di shutdown automatico.    |  |  |  |  |  |  |  |

*Tabella 9: Significato delle colonne nella visualizzazione "Modulo / Porta"*

È possibile disattivare parametri della porta specifici a livello "Dispsoitivo / Modulo" o a livello "Modulo / Porta".

- □ Per attivare la modalità edit, cliccare su "Configura".
- □ Attivare o disattivare i parametri necessari.
- □ Utilizzare i pulsanti "Attiva tutto" e "Disattiva tutto" per effettuare la modifica di tutti i dispositivi, moduli o porte compatibili con "PoE".

Una volta disattivati i parametri, l'applicazione non indica più segnali di avvertenza riferiti a questi parametri.

|        |                              |            |            |            |  |  | PoE                                                                                                    |  |                                                |  |  |  |  |  |  |                                                                         |  |  |  |  |  |  |  |  |
|--------|------------------------------|------------|------------|------------|--|--|----------------------------------------------------------------------------------------------------|--|------------------------------------------------|--|--|--|--|--|--|-------------------------------------------------------------------------|--|--|--|--|--|--|--|--|
| Reload |                              |            |            |            |  |  |                                                                                                    |  | $\vee$ Devce Class: All<br>View: Module / Port |  |  |  |  |  |  | V   O Display   O Corfigure Monitoring   Activate all<br>Deactivate all |  |  |  |  |  |  |  |  |
| Name   | $\sim$ Nominal $\sim$<br>Pwr | Ren<br>Pwt | Res<br>Pwr | Del<br>Pwr |  |  | Module Port Operation Fast Prio Status Bet. 00 ct Co C1 C2 C3 C4 Cons PWY Portlimit Max Enab Start Cnd |  |                                                |  |  |  |  |  |  |                                                                         |  |  |  |  |  |  |  |  |

*Figura 27: Visualizzazione dettagliata - scheda "PoE", visualizzazione "Modulo / Porta"*

# 4.8 Elenco degli eventi

Industrial HiVision registra gli eventi relativi al programma stesso e ai dispo-sitivi monitorati. (vedi pagina [362 "Evento"](#page-361-0)). Ci sono i seguenti scenari principali per selezionare e visualizzare gli eventi nell'elenco degli eventi:

- **Filtro basato sull'oggetto**
- Tipo di filtro degli eventi/cronologico per ciascun oggetto.

Nel primo scenario selezionare sulla mappa il numero di oggetti richiesti. Utilizzare il pulsante "Filtra eventi per oggetto" in alto a destra nell'elenco degli eventi. Quando si seleziona almeno un oggetto sulla mappa, il pulsante si attiva. In seguito, per filtrare gli eventi che si desidera visualizzare Industrial HiVision, utilizzare il campo di selezione in alto a destra dell'elenco degli eventi. È possibile scegliere tra le seguenti opzioni di filtro:

- ▶ "Tutti gli eventi",
- ▶ "Eventi ultime 24 ore",
- ▶ "Eventi ultime 12 ore",
- "Eventi non riconosciuti",
- ▶ "Avvisi e errori",
- "Avvisi ed errori non riconosciuti",
- $\blacktriangleright$  "Link eventi".
- ▶ "Definito dall'utente..."

Per gli eventi definiti dall'utente, Industrial HiVision apre la finestra di dialogo "Definito dall'utente..." in cui è possibile specificare gli eventi che Industrial HiVision visualizza nell'elenco.

Per un supporto con il formato di immissione, puntare il cursore del mouse su un campo d'immissione.

Quando si clicca sul pulsante "Filtra eventi per oggetto", Industrial HiVision visualizza gli eventi dell'oggetto selezionato nell'elenco degli eventi.

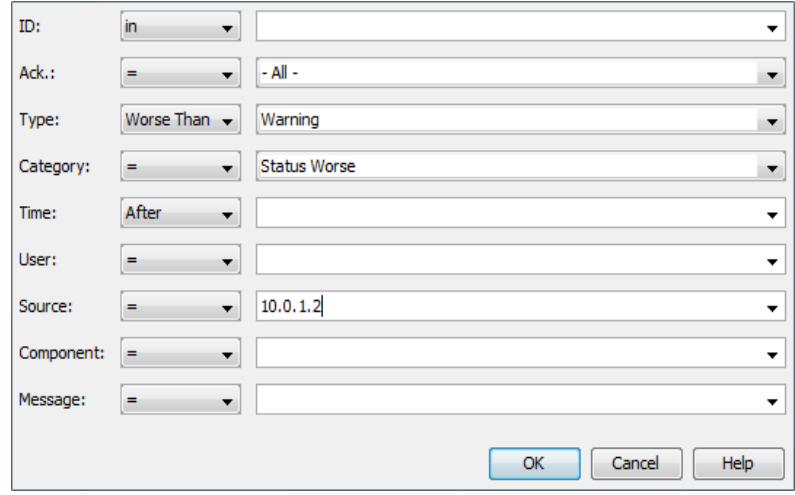

*Figura 28: Finestra di dialogo "Definito dall'utente..."*

**Nota:** Quando si inserisce l'ora, utilizzare il formato orologio 24 ore.

Esempi di eventi:

- $\blacktriangleright$  "Info sull'applicazione",
- Stato migliorato"/"Stato peggiorato",
- **N** "Riconoscimento evento",
- ▶ "Trap SNMP",
- **Dispositivo scoperto**",
- $\blacktriangleright$  ecc.

Industrial HiVision consente di descrivere gli eventi in un file log eventi. È inoltre possibile visualizzare gli eventi nell'interfaccia programmi. Per ciascun evento, Industrial HiVision registra le informazioni nel modo seguente:

- **Un numero identificativo**
- Se l'evento è stato confermato dall'utente
- Il tipo di evento (info, avvertenza, errore)
- La categoria dell'evento
- **L'ora in cui si è verificato l'evento**
- L'utente responsabile della voce, ad es. l'utente che ha confermato l'evento
- La fonte che ha originato questa voce, ad esempio il dispositivo che è passato a uno stato migliore.
- $\blacktriangleright$  Il componente che ha originato questa voce può ad es. essere la porta per la quale lo stato di collegamento è tornato su "Ok"
- Un messaggio che indica l'evento che ha originato questa voce.

**Nota:** Quando un dispositivo passa a uno stato migliore, ad esempio da un tipo Error a un tipo Warning, l'elenco degli eventi visualizza il tipo Warning con uno sfondo giallo.

L'elenco degli eventi consente di confermare singoli eventi o tutti gli eventi in una sola volta. Vedi figura [7 a pagina 73](#page-72-0).

Cliccare con il tasto destro del mouse su una riga dell'elenco eventi e selezionare un'opzione:

- $\Box$  Per confermare un singolo evento, selezionare la voce "Riconosci".
- □ Per confermare ogni evento, selezionare la voce "Riconosci tutto".

Se Industrial HiVision può collegare l'evento a un dispositivo o a una proprietà, cliccare due volte su una riga nell'elenco degli eventi per selezionare la fonte dell'evento nel riquadro delle cartelle.

**Nota:** L'evento "Intervento utente" relativo o contenente al/il messaggio "Aggiornamento dispositivo (F5) completo" è ora un evento "Info sull'applicazione" con lo stesso messaggio. Se per questo evento "Intervento utente" è stato configurato un allarme evento, modificare l'allarme evento in modo che coincida con il nuovo "Info sull'applicazione".

### 4.8.1 Storico dell'evento

La finestra di dialogo "Storico dell'evento" indica gli stessi eventi di Event Listt, ma in forma di un diagramma di Gantt. Il diagramma di Gantt ha i seguenti campi:

- **un albero gerarchico a sinistra,** l'albero a sinistra contiene utenti, dispositivi, connessioni e i relativi sottocomponenti per registrare gli eventi nel diagramma.
- Un diagramma a destra. Il diagramma a destra contiene una riga dedicata per ciascun sottocomponente. La riga p comporta da eventi appartenenti a questi sottocomponenti.

La finestra di dialogo "Storico dell'evento" indica i seguenti eventi:

 $\blacktriangleright$  Intervallo di stato

L'intervallo di stato è una barra colorata che indica l'intervallo durante il quale una proprietà del dispositivo, un dispositivo o una connessione ha uno stato definito.

La barra indica lo stato di un evento con questi colori:

– rosso

Una barra rossa indica eventi con lo stato "Error".

– giallo

Una barra gialla indica eventi con lo stato "Warning".

– verde

Una barra verde indica il tempo di funzionamento del dispositivo senza errori.

– argento

La barra argento è disponibile solo per utenti, apparecchi e connessioni. La barra indica un riassunto dei sottocomponenti che appartengono allo stesso dispositivo o alla stessa connessione-

 $\blacktriangleright$  Eventi legati all'utilizzo  $\downarrow$ 

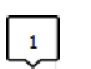

La finestra di dialogo "Storico dell'evento" indica gli eventi di applicazione nelle righe di applicazione. Gli eventi di applicazione sono informazioni sull'applicazione Industrial HiVision-, ad es. il tempo di registrazione di un utente.

Eventi trap  $\circledR$ 

La finestra di dialogo "Storico dell'evento" indica gli eventi trap nelle righe dei componenti. Gli eventi trap sono informazioni che un dispositivo invia a Industrial HiVision, ad es. un dispositivo non raggiungibile o la modifica di un protocollo.

## Eventi legati all'utente  $\overline{\mathbb{Q}}$

La finestra di dialogo "Storico dell'evento" indica gli eventi nella categoria "Intervento utente" in una riga con riferimento a un utente.

La finestra di dialogo "Storico dell'evento" indica il numero di eventi insorti in riferimento a un simbolo contemporaneamente o quasi contemporaneamente. Per visualizzare il testo degli eventi spostare il cursore del mouse sul simbolo. Se il numero degli eventi legati a un simbolo è superiore a 1, cliccare sul lato destro del simbolo e selezionare l'opzione "Dettagli". L'elenco mostra anche l'ora alla quale si è verificato l'evento.

Per visualizzare gli eventi nella finestra di dialogo "Storico dell'evento", procedere nel modo seguente:

- □ Nella lista a scorrimento dei filtri degli eventi selezionare un filtro per gli eventi che si desidera visualizzare.
- □ Fare clic sul pulsante "Storico dell'evento".

Per visualizzare gli eventi nella finestra di dialogo "Storico dell'evento" che sono legati esclusivamente a un componente dato, procedere come segue:

- $\Box$  Evidenziate i componenti sulla scheda "Mappa".
- $\Box$  Fare clic sul pulsante "Filtra eventi per oggetto".
- $\Box$  Fare clic sul pulsante "Storico dell'evento".

Se un simbolo di evento indica una serie di eventi verificatisi contemporaneamente o quasi, è possibile tracciare la linea temporale tramite il righello a trascinamento di "Zoom scala temporale". Se si traccia la linea temporale, la finestra di dialogo "Storico dell'evento" elenca gli eventi. Il righello di trascinamento di "Zoom altezza riga" ingrandisce o riduce o spessore della riga.

**Nota:** Se si cancella un componente dalla scheda "Mappa", nell'elenco restano gli eventi che hanno causato detto componente. Tuttavia, Industrial HiVision elimina gli eventi dalla finestra di dialogo "Storico dell'evento".

L'elenco riportato di seguito contiene una descrizione delle caselle di spunta e dei pulsanti della finestra di dialogo "Storico dell'evento":

□ "Adatta tutti gli eventi"

Il pulsante riduce la larghezza delle righe per visualizzare il punto di inizio e di fine dell'evento.

□ "Esporta"

Il pulsante offre la possibilità di esportare la finestra di dialogo "Esporta" come file PDF.

□ "Esporta tutte le pagine"

La casella di spunta invece consente di limitare il lavoro di esportazione in modo tale che vengano esportati esclusivamente i componenti visualizzati sulla schermata attuale.

| 0<br>Zoom Time Scale         |       |       |       |       |               |       | Fit all Events |     |  |
|------------------------------|-------|-------|-------|-------|---------------|-------|----------------|-----|--|
| Zoom Row Height              |       | Ū     |       |       |               |       |                |     |  |
|                              |       |       |       |       | 29.(Mittwoch) |       |                |     |  |
| Project                      | 12:00 |       |       | 00:00 |               |       |                |     |  |
|                              | 12:00 | 15:00 | 18:00 | 21:00 | 00:00         | 03:00 | 06:00          | 09: |  |
| Application                  |       |       |       |       |               |       |                |     |  |
| Users                        |       |       |       |       |               |       |                |     |  |
| Devices                      |       |       |       |       |               |       |                |     |  |
| 10.115.35.27                 |       |       |       |       |               |       |                |     |  |
| Protocols                    |       |       |       |       |               |       |                |     |  |
| Protocol Ping                |       |       |       |       |               |       |                |     |  |
| Reachability                 |       |       |       |       |               |       |                |     |  |
| $\vee$ <b>M</b> 10.115.35.52 |       |       |       |       |               |       |                |     |  |
| Protocols                    |       |       |       |       |               |       |                |     |  |
| Protocol Ping                |       |       |       |       |               |       |                |     |  |
| X Reachability               |       |       |       |       |               |       |                |     |  |
| 10.115.35.93                 |       |       |       |       |               |       |                |     |  |
| Protocols                    |       |       |       |       |               |       |                |     |  |
| Protocol Ping                |       |       |       |       |               |       |                |     |  |
| Reachability                 |       |       |       |       |               |       |                |     |  |
| $\epsilon$                   |       |       |       |       |               |       |                |     |  |

*Figura 29: Finestra di dialogo "Storico dell'evento"*

#### **Esempio**

In questo caso, la scheda "Mappa" indica che alcune connessioni sono state interrotte. Per determinare esattamente il momento in cui lo stato dei link dei dati si è modificato è possibile visualizzare i dispositivi e le connessioni nella finestra di dialogo "Storico dell'evento". Per filtrare "Storico dell'evento" in base agli eventi agli eventi legati ai dispositivi e alle connessioni procedere come segue:

- □ Nel settore "Storico dell'evento" selezionare la funzione "Definito dall'utente..." dalla lista a scorrimento. Industrial HiVision apre la finestra di dialogo "Definito dall'utente...".
- □ Nella finestra di dialogo "Definito dall'utente..." inserire le informazioni sul dispositivo.

**Nota:** Per maggiori informazioni sul tipo di notazione per l'immissione, puntare il cursore del mouse su un campo d'immissione.

- Nella riga "Riconoscimento" selezionare "in" nella lista a scorrimento e inserire un asterisco (\*) nel campo di testo.
- Nella riga "Riconoscimento" selezionare "in" nella lista a scorrimento e inserire un asterisco (\*) nel campo di testo.
- Nella riga "Tipo" selezionare "=" e "Avviso" nella lista a scorrimento.
- Nella riga "Categoria" selezionare "=" e "Stato peggiorato" nella lista a scorrimento.
- Nella riga "Ora" selezionare "Prima" nella lista a scorrimento e inserire l'orario attuale.
- Nella riga selezionare "Utente" "=" e "\*" nella lista a scorrimento.
- Nella riga selezionare "Sorgente" "=" e l'indirizzo IP del dispositivo nella lista a scorrimento.
- Nella riga selezionare "Componente" "=" e "\*" nella lista a scorrimento.
- Nella riga selezionare "Messaggio" "=" e "\*" nella lista a scorrimento.
- □ Per applicare il filtro al protocollo "Storico dell'evento", cliccare sul pulsante "OK". Industrial HiVision indica esclusivamente le voci di protocollo corrispondenti ai valori del filtro.
- □ Per aprire la finestra di dialogo "Storico dell'evento", cliccare sul pulsante "Storico dell'evento".
- La finestra di dialogo "Storico dell'evento" indica l'ora alla quale lo stato del dispositivo è peggiorato.

Ora che si è a conoscenza dell'ora esatta alla quale la connessione è stata interrotta è possibile determinarne la causa.

# 4.9 Navigazione tramite tastiera

### 4.9.1 Navigazione all'interno di una tabella

Utilizzando le frecce è possibile spostarsi in alto e in basso e a destra e sinistra all'interno di una tabella.

Con il tasto di tabulazione è possibile passare al campo successivo della tabella.

Con Ctrl+Tab è possibile passare al campo successivo all'esterno della tabella.

# 4.9.2 Passaggio ad altri riquadri

Con Tab è possibile passare al riquadro successivo nell'interfaccia del programma.

# 5 Creazione di un piano di rete

Il primo passo per il monitoraggio di una rete è la visualizzazione della rete sull'interfaccia di gestione della rete. Industrial HiVision consente di visualizzare la rete in diversi varianti di visualizzazione contemporaneamente sulla base di criteri differenti.

Ad esempio, è possibile creare un piano di rete in base ai seguenti criteri:

- **Mostri l'ambiente fisico effettivo,**
- mostri i più importanti nodi di collegamento,
- si basi sulla topologia della rete, ecc.

A tale scopo è possibile visualizzare un dispositivo in più piani di rete utilizzando copie o collegamenti.

La visualizzazione della rete è suddivisa nei seguenti elementi:

- $\triangleright$  Rilevamento del dispositivo
- **Disposizione apparecchi**
- **Rappresentazione dispositivi**
- **Collegamenti dispositivi**

Normalmente le reti subiscono modifiche costanti. Ciò comprende le seguenti attività:

- **Rimozione di dispositivi**
- Aggiunta di nuovi dispositivi
- **Riconfigurazione dei collegamenti**

# 5.1 Rilevamento del dispositivo

Nella prima fase di creazione di un piano di rete,Industrial HiVision vi supporta nel rilevamento dei dispositivi seguenti installati nella rete (vedi pagina [334 "Scoperta dispositivi in corso"](#page-333-0)).

- ▶ Famiglia BAT Hirschmann
- ▶ Famiglia OCTOPUS Hirschmann
- **Famiglia GECKO Hirschmann con gestione**
- **Rail Switch Hirschmann con gestione**
- **Famiglia MICE Hirschmann**
- **Famiglia Power MICE Hirschmann**
- **Famiglia MACH Hirschmann**
- **Famiglia GREYHOUND Hirschmann**
- **Hirschmann GES-24TP Plus**
- **Famiglia EAGLE Hirschmann**
- **Famiglia Rail Router Hirschmann**
- **Famiglia Redundancy Switch Hirschmann**
- **Famiglia LioN-P Hirschmann**
- **Famiglia LioN-R Hirschmann**
- **Famiglia LION Hirschmann**
- **Famiglia Embedded Ethernet Hirschmann**
- **Famiglia OWL Hirschmann**
- **Famiglia Dragon PTN Hirschmann**
- Hirschmann Dragon MACH 4000 e 4500
- ▶ Famiglia Bobcat Hirschmann
- **Famiglia IT Hirschmann**
- **Famiglia LRS Hirschmann**
- $\blacktriangleright$  Hi-SCOM-BN
- Hi-SCOM-IP66
- **Magnum 5RX**
- **Magnum 6K**
- Magnum 10KT
- **Linea Magnum DX**
- Magnum 10ETS
- Magnum 10RX
- Magnum 12KX
- Famiglie TCSESM, TCSESM-E, TCSESB Schneider Electric
- **Famiglia TCSEFEC Schneider Electric**
- **Famiglia Nxx Schneider Electric**
- **Famiglie MCSESM, MCSESP Schneider Electric**
- **Famiglia ESM Selectron Systems**
- **Famiglia ERT Selectron Systems**
- **Famiglie AFF, AFS e AFR ABB**
- Modem INSYS MoRoS, ISDN, HSPA, UMTS, GPRS, LAN, MI
- Meinberg LANTIME GPS, M300, M600
- Advantech SNMP-1000
- Stampanti FX-2190, ACULASER C100N EPSON
- **Dispositivi con SNMP**
- PC Windows
- **Dispositivi con ICMP (Ping)**

**Nota:** Industrial HiVision rileva i dispositivi basati su SNMP di produttori terzi sulla base della norma MIB II. Di conseguenza Industrial HiVision rappresenta come porte separate interfacce esistenti di ifTable, comprese interfacce VLAN o di routing.

 $\Box$  Alla voce Configurazione > Preferenze > Basi > Scopri dispositivi, selezionare il metodo preferito per l'identificazione dei dispositivi. Industrial HiVision offre 4 metodi di rilevamento dei dispositivi:

 $\blacktriangleright$  Rilevamento dei dispositivi mediante trap Una volta accesi, i dispositivi inviano un messaggio di accensione alla stazione di gestione della rete immessa nel dispositivo. Industrial HiVision analizza il messaggio e visualizza i dispositivi nella mappa predefinita immessa (vedi pagina [333 "\[Basi\]"](#page-332-0)). Questo metodo è utile durante il monitoraggio continuo in reti con larghezza di banda critica.

 Rilevamento dei dispositivi mediante il protocollo HiDiscovery V1 Il protocollo HiDiscovery V1 utilizza l'indirizzo MAC per comunicare con i dispositivi nella rete in cui è attivo il protocollo HiDiscovery V1. Questo metodo vi consente di rilevare nella vostra rete i dispositivi a cui non avete ancora assegnato un indirizzo IP valido. Industrial HiVision visualizza i dispositivi nella mappa predefinita immessa (vedi pagina [333 "\[Basi\]"](#page-332-0)). Questo metodo è utile quando mettete in funzione una rete appena installata e desiderate assegnare l'indirizzo IP ai nuovi dispositivi.

- Rilevamento dei dispositivi tramite un intervallo di indirizzi IP definito Mediante la scansione di rete, Industrial HiVision invia periodicamente richieste ping e SNMP ai dispositivi con un indirizzo IP compreso negli intervalli di indirizzo IP definiti. Industrial HiVision posiziona i dispositivi così rilevati nella mappa predefinita per questo intervallo di indirizzi IP. Nel definire l'intervallo di indirizzi IP è possibile assegnare una mappa predefinita a ciascun intervallo di indirizzi IP (vedi pagina [333 "\[Basi\]"\)](#page-332-0). Questo metodo è indicato per monitorare una rete attiva. Adattare la frequenza delle richieste alla larghezza di banda della propria rete.
- $\blacktriangleright$  Rilevamento dei dispositivi appena creati Industrial HiVision consente di creare un dispositivo manualmente e di attribuire un indirizzo IP alla voce relativa a tale dispositivo. Dopo che il dispositivo è stato creato, Industrial HiVision può inviare una richiesta di informazioni a questo indirizzo IP per rilevarlo (vedi pagina [261 "Disposi](#page-260-0)[tivi dalla lista"](#page-260-0)).
- Rilevamento dei dispositivi da un elenco di indirizzi IP Industrial HiVision consente di scansionare gli indirizzi IP mediante un file di testo o un file csv Microsoft Excel. La finestra di dialogo "Crea i dispositivi dalla lista" permette di cercare e caricare il file su Industrial HiVision. Se un dispositivo dell'elenco non è raggiungibile, Industrial HiVision visualizza il dispositivo nella mappa topologica come dispositivo generico.

# 5.1.1 Simboli dispositivi

Dopo che Industrial HiVision ha scansionato la rete, la scheda "Mappa" mostra i risultati. La scheda mostra i vari simboli corrispondenti ai dispositivi che sono stati identificati nell'ambito della scansione di rete. Se i dispositivi sono attribuiti a un PSM, la scheda mostra il PSM. In caso contrario, Industrial HiVision mostra un simbolo corrispondente allo stato del dispositivo.

La lista seguente contiene una descrizione dei simboli Industrial HiVision:

- $\blacktriangleright$  Riquadro giallo  $\blacksquare$ Il dispositivo reagisce esclusivamente alle richieste ping.
- Riquadro blu  $\Box$ Il dispositivo reagisce alla richieste HiDiscovery V1 ma non è un dispositivo Hirschmann.
- $\triangleright$  Simbolo Hirschmann  $\boxed{6}$ Il dispositivo reagisce alle richieste HiDiscovery V1. Industrial HiVision ha rilevato in base all'indirizzo MAC che il dispositivo è un dispositivo Hirschmann, ma che non dispone di alcun PSM.
- ▶ Simbolo "Nodi sconosciuti" Un utente ha inserito il dispositivo manualmente in Industrial HiVision. Il dispositivo non è raggiungibile.
- $\triangleright$  Switch PSM  $\blacksquare$ Il dispositivo reagisce alle richieste SNMP ma Industrial HiVision non riconosce l'ID dell'oggetto.
- $\triangleright$  PC Windows  $-$ Il dispositivo è un computer funzionante con un sistema operativo Windows.
- $\blacktriangleright$  PC Linux –

Il dispositivo è un computer funzionante con un sistema operativo Linux.

### 5.1.2 TXCare

TXCare permette di monitorare i dispositivi, i tunnel e i servizi eseguiti nei tunnel Dragon PTN. L'icona TXCare visualizzata in Industrial HiVision rappresenta i dispositivi, i tunnel e i servizi Dragon PTN .

[É possibile scaricare i manuali TXCare dal documento Hirschmann pagina](www.doc.hirschmann.com)  [web:](www.doc.hirschmann.com) www.doc.hirschmann.com

Per aggiungere l'icona TXCare in Industrial HiVision procedere come segue:

Eseguire i seguenti passaggi in TXCare:

- Aprire la scheda Dashboard> Tools> Add-ons> SNMP-Northbound> Configuration .
- $\Box$  Nel riquadro Agent selezionare la casella di spunta Enabled.
- □ Nel campo Agent> IP Address & Port digitare l'indirizzo IP del PC in cui si esegue TXCare.
- $\Box$  Si utilizza il campo Port per impostare la porta SNMP che è utilizzata per comunicare con Industrial HiVision. La porta predefinita è 161. Questa è anche l'impostazione di default per Industrial HiVision.
- $\Box$  Nel riquadro Agent selezionare la casella di spunta SNMP v3.
- □ Configurare i parametri admin o user. Configurare i parametri admin per la gestione dei dispositivi. I parametri user permettono soltanto di monitorare il dispositivo.
	- Nell'elenco a discesa Authentication Protocol selezionare il tipo di autenticazione richiesta.
		- Industrial HiVision utilizza Md5 o sha.
	- Nell'elenco a discesa Encryption Protocol selezionare il tipo di codifica richiesta.

Industrial HiVision utilizza None, Des, o Aes128.

Eseguire il seguente passaggio in Industrial HiVision:

- □ Aprire la scheda "Mappa".
- $\Box$  Per aggiungere un nuovo dispositivo alla topologia, cliccare con il tasto destro su uno spazio vuoto nella scheda "Mappa".
	- Nell'elenco a discesa selezionare Nuovo > Dispositivo.
	- Nei campi Indirizzo IP > Dispositivo > Indirizzo IP digitare l'indirizzo IP del PC in cui si esegue TXCare.
	- Si utilizza il campo N. porta SNMP per impostare la porta SNMP che è utilizzata per comunicare con TXCare. La porta predefinita è 161. Questa è anche l'impostazione di default per TXCare.
	- Nel campo Proprietà > Nome digitare TXCare.
	- Cliccare sul pulsante "OK".

Industrial HiVision visualizza l'icona TXCare nella scheda "Mappa".

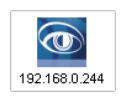

I seguenti passaggi spiegano come monitorare il "Lista Tunnel" in Industrial HiVision. Il monitoraggio di "Lista servizio" avviene allo stesso modo.

- $\Box$  Eseguire 2 tunnel in TXCare e nominarli Tunnel 1 e Tunnel 2.
- □ Assicurarsi di avere "Modalità Edit" attivo.
- □ Fare doppio clic sull'icona TXCare nella scheda "Mappa".
- □ Cliccare due volte sulla voce "Lista Tunnel" nella scheda "Elenco".
- □ Nella finestra di dialogo "Proprietà" cliccare sul pulsante "Config di Stato".
- $\Box$  Inserire i valori come visualizzato in (vedi figura [30\)](#page-126-0).
- $\Box$  Per aggiungere righe, utilizzare il pulsante "Nuovo".

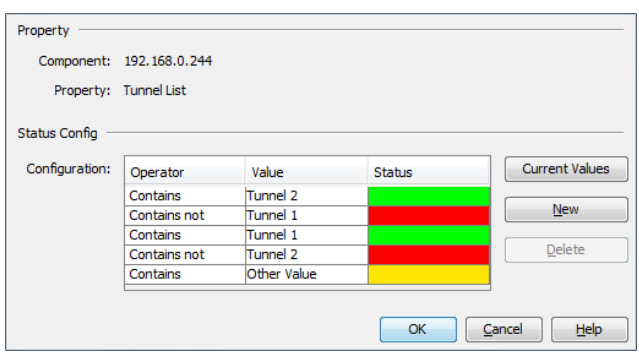

<span id="page-126-0"></span>*Figura 30: Configurazione dello stato per tunnel TXCare*

La voce "Lista Tunnel" nella scheda "Elenco" visualizza un segno di spunta verde fino a quando la voce contiene soltanto Tunnel 1 e Tunnel 2. Se Tunnel 1 or Tunnel 2 scendono per qualche ragione Industrial HiVision visualizza la voce con un errore. Se la voce contiene un altro valore, Industrial HiVision visualizza la voce con un avvertenza.

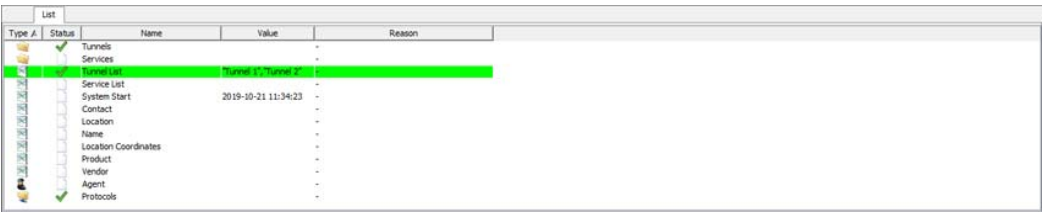

# 5.2 Assegnazione simboli ai dispositivi

Per individuare con maggiore facilità gli apparecchi nella visualizzazione dettagliata, Industrial HiVision consente di assegnare simboli differenti (icone) ai tipi di apparecchi sotto forma di simboli standard.

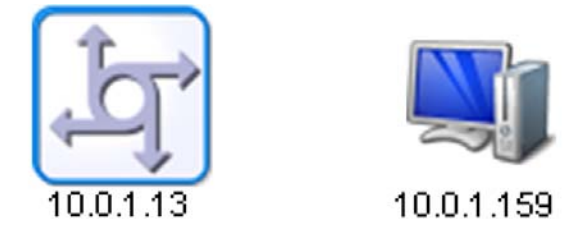

*Figura 31: Simboli dispositivi*

Allo stato di fornitura Industrial HiVision riconosce alcuni tipi di dispositivi (ad es. i dispositivi Hirschmann) e assegna a questi dispositivi i simboli corrispondenti.

È possibile attribuire ulteriori tipi di dispositivo alle icone nella finestra di dialogo "Preferenze". Per distinguere i vari tipi di dispositivi, Industrial HiVision mette a disposizione le seguenti caratteristiche di assegnazione per il rilevamento dei dispositivi (vedi pagina [375 "Icona dispositivo"\)](#page-374-0):

System Object Identifier (SysOID)

SysOID indica una variabile MIB. Poiché il SysOID di un MIB del produttore contiene l'identificazione del produttore, è possibile usare simboli differenti per differenziare i dispositivi al livello del produttore. Allo stato di fornitura Industrial HiVision contiene i SysOIDs di Hirschmann, Schneider, Siemens, Rockwell e Cisco.

EtherNet/IP

Analogamente a quanto succede nel System Object Identifier, i dispositivi EtherNet/IP contengono informazioni relative al produttore e al prodotto. In questo caso si può impostare Industrial HiVision in modo che assegni i simboli al livello del dispositivo.

#### $\blacktriangleright$  Modbus/TCP

Analogamente a quanto succede nel System Object Identifier, i dispositivi Modbus/TCP contengono informazioni relative al produttore e al prodotto. In questo caso si può impostare Industrial HiVision in modo che assegni i simboli al livello del dispositivo.

#### MAC Address

Anche l'indirizzo MAC contiene informazioni sul produttore. A seconda del livello di codifica del produttore è possibile effettuare l'assegnazione dei simboli a partire dal livello del produttore fino al livello del tipo di dispositivo.

# 5.3 Disposizione apparecchi

## 5.3.1 Creazione di un piano di rete

Per creare un nuovo piano di rete è necessario creare una nuova cartella nel riquadro delle cartelle.

- $\Box$  Cliccare con il tasto destro del mouse sul simbolo dell'apparecchio e selezionare Nuovo > Cartella nella lista a scorrimento.
- $\Box$  Cliccare con il tasto destro del mouse sul simbolo dell'apparecchio e selezionare "Proprietà...." nella lista a scorrimento. Assegnare alla nuova cartella il nome che si desidera usare per questo piano di rete. È inoltre possibile rinominare una cartella selezionando due volte la cartella oppure selezionando la cartella e premendo il tasto F2. Completare l'immissione del nome con il tasto Enter.
- $\Box$  Cliccare con il tasto destro del mouse sulla nuova cartella e selezionare "Scansione intervalli". Nella finestra di dialogo "Intervalli di scansione" è possibile definire gli intervalli di indirizzi IP. Industrial HiVision visualizza in questa cartella i dispositivi appena rilevati con indirizzi IP compresi in questo intervallo.

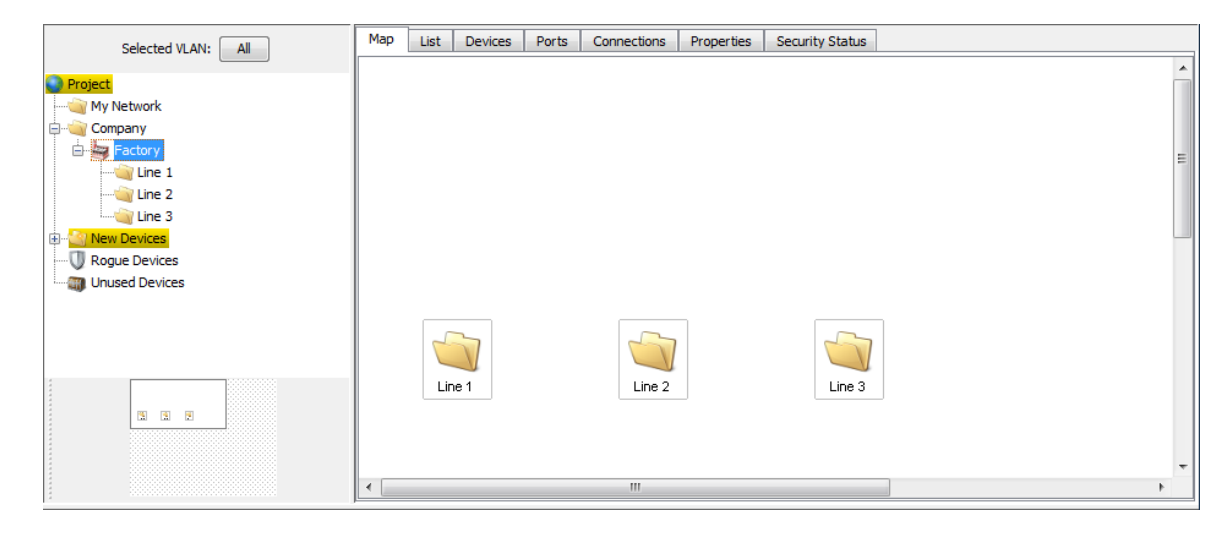

*Figura 32: Esempio di struttura di un piano di rete*

### 5.3.2 Trasferimento di dispositivi nel piano di rete

Spostare i dispositivi appena rilevati nella cartella del piano di rete.

- $\Box$  Selezionare i dispositivi.
- $\Box$  Cliccare su un dispositivo selezionato e spostarlo nella cartella del piano di rete nel riquadro delle cartelle.

# 5.3.3 Creazione di nuovi dispositivi

Se si desidera creare il piano di rete prima di aver installato i dispositivi nella rete, posizionare i nuovi dispositivi nella visualizzazione dettagliata.

- $\Box$  Cliccare con il tasto destro del mouse nel riquadro della visualizzazione dettagliata e selezionare Nuovo > Dispositivo nella lista a scorrimento.
- $\Box$  Inserire l'indirizzo IP del nuovo dispositivo nella scheda "Indirizzo IP". Se è stato selezionato il campo Dispositivo > Scansione, Industrial HiVision scansiona automaticamente la rete sul dispositivo se si chiude la finestra di dialogo con "OK".

Se è stato selezionato Dispositivo > Genera, Industrial HiVision aggiunge in questa finestra di dialogo l'opzione per la realizzazione di moduli e porte per il dispositivo.

Se il nuovo dispositivo è separato dalla stazione di gestione della rete, ad esempio attraverso un router NAT, Industrial HiVision può comunicare con il nuovo dispositivo attraverso la funzione di reindirizzamento porte del router NAT.

Inserire quindi l'indirizzo IP del router NAT e il numero SNMP della porta attraverso la quale Industrial HiVision deve comunicare con il nuovo dispositivo nella scheda di registro "Indirizzo IP". Inserire la combinazione di porta e indirizzo IP del nuovo dispositivo nella tabella NAT del router **NAT** 

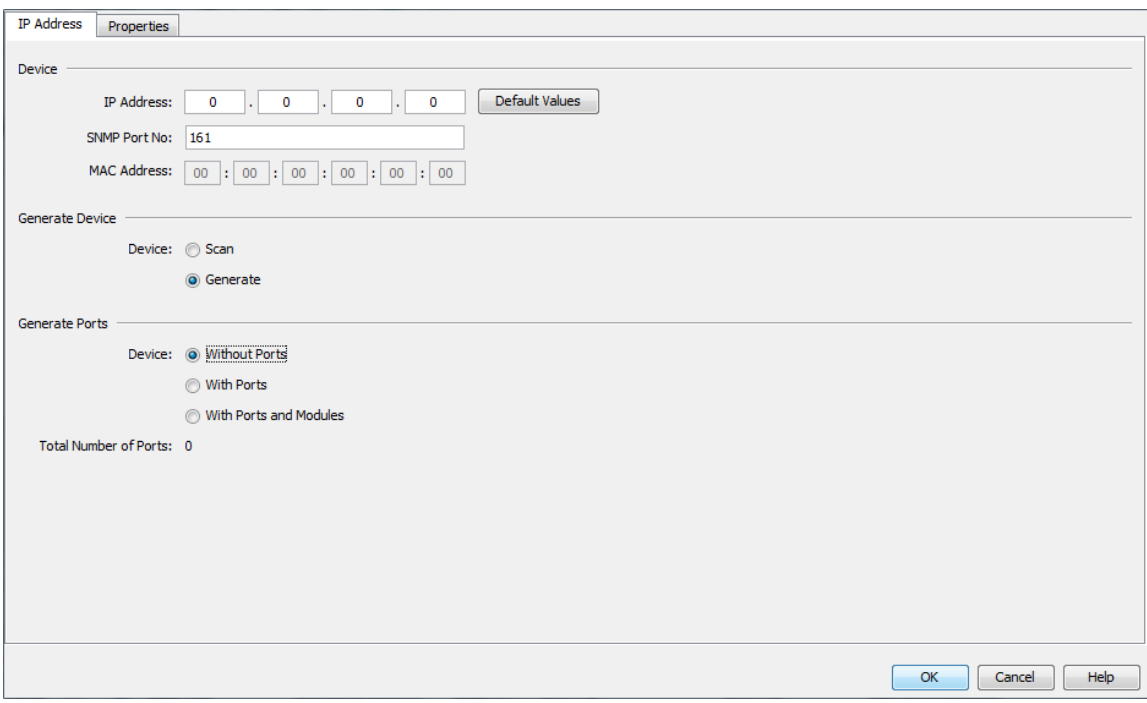

*Figura 33: Inserimento indirizzo IP di un nuovo dispositivo*

- □ Nella scheda "Proprietà" inserire
	- il nome desiderato e
	- se necessario la propagazione/il rilevamento dello stato (vedi pagina [282 "Proprietà cartella/dispositivo"\)](#page-281-0).
- $\Box$  Selezionare il dispositivo e premere il tasto "F5" della tastiera oppure cliccare con il tasto destro del mouse sul dispositivo e selezionare "Refresh", in modo che Industrial HiVision possa rilevare il dispositivo nella rete e richiamare i dati relativi al dispositivo.

#### 5.3.4 Disposizione dei dispositivi nella visualizzazione dettagliata

Supporta l'utente nell'organizzazione dei dispositivi all'interno della visualizzazione dettagliata Industrial HiVision.

- $\Box$  Cliccare con il tasto destro del mouse nel riquadro dei dettagli e selezionare "Layout Automatico", in modo che Industrial HiVision possa riposizionare gli oggetti contenuti nella visualizzazione dettagliata tenendo conto dei loro collegamenti.
- $\Box$  Cliccare con il tasto destro del mouse nel riquadro dei dettagli e selezionare Disegno > Allinea tutti gli oggetti per disporre su righe i dispositivi.
- $\Box$  Selezionare più oggetti nel riquadro dei dettagli, cliccare con il tasto destro del mouse nel riquadro dei dettagli e selezionare Disegno > Allinea in Alto/Allinea in Basso/Allinea a Sinistra/Allinea a Destra per disporre su righe/colonne gli oggetti selezionati. In questo caso Industrial HiVision seleziona l'oggetto più esterno per determinare la posizione della riga/colonna.
- $\Box$  Selezionare più oggetti nel riquadro dei dettagli, cliccare con il tasto destro del mouse nel riquadro dei dettagli e selezionare Disegno > Centra Orizzontalmente/Centra Verticalmente per disporre su righe/ colonne gli oggetti selezionati.

In questo caso Industrial HiVision seleziona l'oggetto più esterno per determinare la posizione della riga/colonna.

**Nota:** Se singoli oggetti escono dall'area visibile al momento di spostare gruppi di oggetti e se questi singoli oggetti si trovano ancora nel riquadro delle cartelle, è possibile spostarli nuovamente nell'area visibile cliccando con il tasto destro del mouse nelle finestra dei dettagli e selezionando "Layout Automatico" o Disegno > Allinea tutti gli oggetti.

#### 5.3.5 Assegnazione di un nome a dispositivi e porte

Industrial HiVision acquisisce il nome di un dispositivo/di una porta visualizzato/a nel riquadro delle cartelle o nella visualizzazione dettagliata dalla finestra di dialogo delle "Proprietà" del dispositivo/della porta. Se in questa finestra di dialogo non è presente alcun nome, Industrial HiVision visualizza l'indirizzo IP di gestione per un dispositivo e il numero modulo/porta per una porta.

 $\Box$  Per inserire il nome di un dispositivo/porta, fare clic con il tasto destro del mouse su un dispositivo/porta e selezionare "Proprietà".

Tramite le impostazioni di configurazione (vedi pagina [405 "Nomi dispositivo/](#page-404-0) [porta"\)](#page-404-0) è possibile acquisire automaticamente

- $\blacktriangleright$  il nome del dispositivo/porta dal dispositivo e
- il nome del dispositivo dal Domain Name Server (DNS) o da un file host privato.

## 5.3.6 Copia di dispositivi

Per rappresentare ad esempio scenari di monitoraggio differenti, Industrial HiVision consente di copiare i dispositivi. A tal fine è possibile inserire diverse configurazioni di stato per i dispositivi copiati nella finestra di dialogo "Proprietà". Industrial HiVision dispone di un record di dati per ciascun dispositivo. Ciascuna copia ha il proprio record di dati. La copia acquisisce il contenuto del record di dati dall'originale.

Esempio di due scenari di monitoraggio:

In uno degli scenari di monitoraggio si desidera poter visualizzare solamente gli eventi che vengono considerati critici. Un evento critico è ad esempio un'interruzione del collegamento sulla porta 3 del dispositivo A.

Nell'altro scenario di monitoraggio si desidera rappresentare eventi rilevanti ai fini della manutenzione. Rilevante ai fini della manutenzione è ad esempio la perdita di un'alimentazione di tensione ridondante del dispositivo A.

- $\Box$  Per realizzare degli scenari di monitoraggio, creare due nuove cartelle nel riquadro delle cartelle e assegnare il nome "Critical" a una cartella e il nome "Maintenance" all'altra cartella.
- $\Box$  Cliccare con il tasto destro del mouse sul dispositivo A e selezionare "Copia".
- Incollare una copia del dispositivo A nella cartella "Maintenance" e una copia nella cartella "Critical".
- □ Cliccando due volte sulla cartelle "Critical" si accede al livello del componente.

Cliccando due volte sulla porta 3 si accede al livello del dettaglio.

- $\Box$  Immettere nella finestra di dialogo (vedi pagina [290 "Proprietà di un det](#page-289-0)[taglio del componente"\)](#page-289-0) le relative impostazioni per il dettaglio "Link".
- $\Box$  Procedere in modo analogo per la cartella "Maintenance".

# 5.3.7 Incolla come nuova rete

Se si utilizza la funzione "Copia"/"Incolla" Industrial HiVision aggiunge alla cartella selezionata un duplicato del dispositivo originale. L'originale e il duplicato fanno riferimento allo stesso dispositivo.

Se si utilizzano le funzioni "Copia" e "Incolla come nuova rete" Industrial HiVision copia il dispositivo e inserisce un nuovo dispositivo nella cartella selezionata. Il dispositivo copiato è un altro dispositivo.

**Nota:** La funzione "Incolla come nuova rete" non è disponibile per la seguente cartella:

- "Nuovi dispositivi"
- **E** "Dispositivi Roque"

La funzione "Incolla come nuova rete" è utile nel caso di reti identiche, in cui i dispositivi e i collegamenti sono identici, ma gli indirizzi IP sono diversi tra loro.

Oltre ai collegamenti, la funzione "Incolla come nuova rete" copia anche i parametri del dispositivo. La funzione "Incolla come nuova rete" offre la possibilità di determinare quali parametri copiare sui dispositivi della nuova rete. È possibile verificare i parametri copiati tramite le seguenti finestre di dialogo:

- "Copiare le credenziali del dispositivo" La funzione copia i parametri della finestra di dialogo Preferenze > Credenziali apparato.
- "Copiare evento di inoltro" La funzione copia i parametri della finestra di dialogo Preferenze > Inoltro dell'evento.
- **"Copiare azioni di evento: Allarmi"** La funzione copia i parametri della tabella Preferenze > Azioni evento > Allarmi.
- **EX "Copiare Tasks e Schedules"** La funzione copia i parametri delle finestre di dialogo Configurazione > Scheduler.

Per questa funzione si applicano i seguenti requisiti:

- **Industrial HiVision si trova in "Modalità modifica".**
- Industrial HiVision ha riconosciuto i dispositivi che si desidera copiare.
- I dispositivi che si desidera copiare per la nuova rete si trovano nella stessa cartella.
- Configurare i collegamenti, le configurazioni di polling e di stato sui dispositivi originali.
- Utilizzare la rete originale esclusivamente per altre reti con gli stessi dispositivi e collegamenti.

#### **Exempio di configurazione:**

Un esempio per questa funzione è una rete ferroviaria. Facendo un raffronto con le reti ferroviarie si capisce che i concetti si somigliano. Con la copia di una rete ferroviaria si modificano gli indirizzi IP e si utilizza poi la rete per un altro treno.

Per questo esempio si applicano i seguenti requisiti:

- $\Box$  Sono stati riconosciuti e configurati i dispositivi di  $\mathbb{Z}$ ug A in Industrial HiVision.
- $\Box$  I dispositivi che si desidera copiare si trovano nella stessa cartella.
- $\Box$  É stata creata la cartella zugnetze.
- $\Box$  La cartella Zug A è una sottocartella della cartella Zugnetze.

Nel seguente esempio si copia la cartella Zug A e si vuole utilizzare la cartella come rete per Zug B. Per utilizzare le funzioni "Copia" e "Incolla come nuova rete" procedere nel modo seguente:

- $\triangleright$  Collocare la sottocartella  $z_{\text{uq}}$  B nella cartella  $z_{\text{uqnetze}}$ .
	- □ Aprire la scheda "Mappa" della cartella Zugnetze.
	- $\Box$  Fare clic con il tasto destro sull'area vuota della finestra di dialogo.
	- $\Box$  Nell'elenco a discesa selezionare l'opzione Nuovo > Cartella.
	- $\Box$  Rinominare la nuova cartella in Zug B.
- Copiare i dispositivi contenuti nella cartella Zug A che si desidera utilizzare nella rete Zug B.
	- Aprire la scheda "Mappa" della cartella Zug A.
	- $\Box$  Selezionare i dispositivi che si desidera copiare.
	- $\Box$  Cliccare col tasto destro del mouse su un dispositivo evidenziato.
	- □ Nell'elenco a discesa selezionare "Copia".
- Inserire i dispositivi dalla cartella  $z_{\text{uq}}$  A nella cartella  $z_{\text{uq}}$  B.
	- Aprire la scheda "Mappa" della cartella Zug B.
	- $\Box$  Fare clic con il tasto destro sull'area vuota della finestra di dialogo.
	- □ Nell'elenco a discesa selezionare l'opzione "Incolla come nuova rete".
- Assegnare nuovi indirizzi ai dispositivi di Zug B.
	- Fare doppio clic sulla cella "Source IP Address" nella prima riga della finestra di dialogo "Copiare dispositivo".
	- $\Box$  Nel campo Modifica > Indirizzo IP della copia inserire il primo indirizzo IP della rete Zug B.
	- $\Box$  Fare clic sul pulsante "OK". La finestra di dialogo "Copiare dispositivo" mostra ora il primo indirizzo IP della rete Zug B nella colonna "Indirizzo IP della copia" .
	- $\Box$  Per calcolare automaticamente l'indirizzo IP degli altri dispositivi, fare clic sul pulsante . "Calc con offset". Industrial HiVision calcola l'offset nel modo seguente: Indirizzo IP della copia = Source IP Address + IP-Adresse des 1. manuell eingestellten Gerätes
	- $\Box$  Per selezionare i parametri che si desidera copiare sui nuovi dispositivi, evidenziare le caselle di spunta nella parte in basso della finestra di dialogo.
- $\Box$  Per stabilire che Industrial HiVision faccia automaticamente la scansione della rete dopo la chiusura della finestra di dialogo "Copiare dispositivo" evidenziare la casella di spunta . "Scansionare i dispositivi dopo la copia".
- $\Box$  Fare clic sul pulsante "OK". Industrial HiVision mostra i dispositivi per Zug B con gli indirizzi IP che sono stati inseriti nella finestra di dialogo "Copiare dispositivo".

**Nota:** Per la creazione dei nuovi indirizzi IP, accertarsi di aver attribuito indirizzi IP univoci. Industrial HiVision mostra gli indirizzi IP doppi con uno sfondo rosso.

Qui di seguito sono riportate le definizioni per i simboli nella colonna "Tipo":

- $\blacktriangleright$   $\blacktriangle$ : l'indirizzo IP viene determinato manualmente.
	- : viene calcolato l'indirizzo IP.

## 5.3.8 Dispositivi con più indirizzi IP

Industrial HiVision rappresenta i dispositivi con più indirizzi IP, come ad esempio un router, come un unico dispositivo. Nella finestra di dialogo "Indirizzi MAC/IP" del dispositivo è possibile visualizzare nella scheda "Indirizzi MAC/IP" gli indirizzi IP assegnati al dispositivo.

Per garantire un'assegnazione univoca, Industrial HiVision identifica un dispositivo con un solo indirizzo IP. Se si vuole identificare un dispositivo con un altro indirizzo IP, occorre cancellare il dispositivo nell'interfaccia e crearlo nuovamente con l'indirizzo IP desiderato. Dopo aver aggiornato il dispositivo, Industrial HiVision identifica il dispositivo con l'indirizzo IP inserito dall'utente.

## 5.3.9 Creazione di un collegamento

Per poter visualizzare un dispositivo in più piani di rete, Industrial HiVision consente di creare collegamenti per i dispositivi. I collegamenti sono particolarmente utili se si desidera suddividere la propria rete in più cartelle. Il dispositivo che collega tra loro due piani di rete può quindi essere visualizzato in entrambi i piani di rete. Al contrario di quanto accade quando si crea una copia, il collegamento accede al record di dati dell'originale. Qualsiasi modifica apportata all'originale viene quindi applicata anche al collegamento.

Oltre ai collegamenti per i dispositivi è possibile creare anche collegamenti per i componenti.

- $\Box$  Copiare l'oggetto per cui si desidera creare un collegamento.
- $\Box$  Cliccare con il tasto destro del mouse nel punto in cui si vuole posizionare il collegamento e selezionare "Incolla come collegamento".

# 5.4 Connessioni

## 5.4.1 Visualizzazione automatica della topologia

La funzione "Topologia automatica..." di Industrial HiVision è il modo più semplice per visualizzare i collegamenti tra dispositivi.

 $\Box$  Selezionate: Modifica > Topologia automatica....

 $\Box$  Nella finestra di dialogo del riconoscimento automatico della topologia (vedi pagina [277 "Topologia automatica..."](#page-276-0)) scegliere in che modo Industrial HiVision deve eseguire la funzione di "Topologia automatica..." e cliccare su "Topologia automatica...".Riconoscimento della topologia.

Industrial HiVision interroga quindi i dispositivi per rilevarne i collegamenti. Industrial HiVision visualizza nell'interfaccia i collegamenti rilevati e inizia il monitoraggio dello stato del collegamento e del carico di rete.

Industrial HiVision rappresenta sotto forma di linee tratteggiate i collegamenti radio di Wireless Local Area Network (WLAN). Poiché le stazioni di accesso possono essere mobili, è assolutamente normale che si verifichi un processo di roaming da un access point a un altro. Per questo motivo Industrial HiVision non include lo stato del collegamento nella configurazione di stato di collegamenti radio.

Industrial HiVision rileva l'interruzione del collegamento all'access point allo scadere del tempo di polling per il rilevamento dello stato dell'access point.

## 5.4.2 Collegamento manuale di dispositivi

Dopo aver organizzato i dispositivi in base alle proprie esigenze, aggiungere i collegamenti tra dispositivi.

 $\Box$  Cliccare al centro del simbolo di un dispositivo. Cliccare nuovamente e, tenendo premuto il tasto del mouse, muovere il puntatore sul simbolo del dispositivo al quale si desidera collegare il dispositivo.

#### 5.4.3 Modificare la forma della linea di un collegamento

Industrial HiVision consente di modificare la forma delle linee del collegamento. Un HIPER Ring, ad esempio, può essere rappresentato come un anello vero e proprio.

- $\Box$  Selezionare il collegamento per piegare la linea o per darle la forma di una curva. A seconda della forma del collegamento e della selezione effettuata è possibile (vedi finestra d'aiuto):
	- Aggiungere un punto di ancoraggio cliccando una volta sul quadratino di ridimensionamento.
	- **Passare da "Add anchor point" a "Change shape of curve" e vice versa** selezionando nuovamente il collegamento.
	- Cancellare il punto di ancoraggio con doppio clic.
	- Modificare la forma della curva utilizzando il quadratino di ridimensionamento.
	- Raddrizzare il pezzo di collegamento cliccando una volta sul quadratino di ridimensionamento.

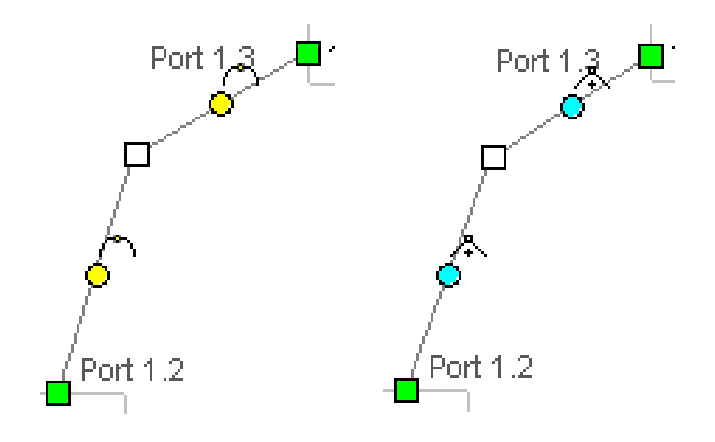

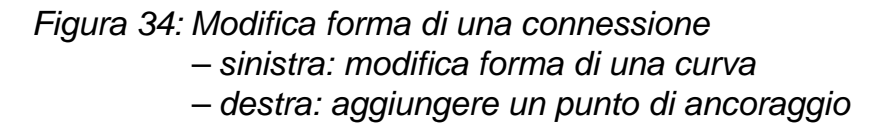

### 5.4.4 Definizione dello spessore delle linee

A seconda dell'immagine di sfondo selezionata è possibile fondere le linee del collegamento con l'immagine di sfondo. Industrial HiVision consente di modificare lo spessore delle linee. In questo modo le linee risalteranno più chiaramente sull'immagine di sfondo.

Per modificare lo spessore delle linee selezionare il menu Preferenze > Display > Dispositivo (vedi pagina [372 "Aspetto"\)](#page-371-0).

# 5.4.5 Altri collegamenti

Industrial HiVision vi consente di collegare tra loro, oltre ai dispositivi, anche le cartelle e i componenti, ad eccezione di simboli e testi. Nell'immagine sottostante (vedi figura [35\)](#page-143-0) viene fornito un esempio di collegamento con una cartella.

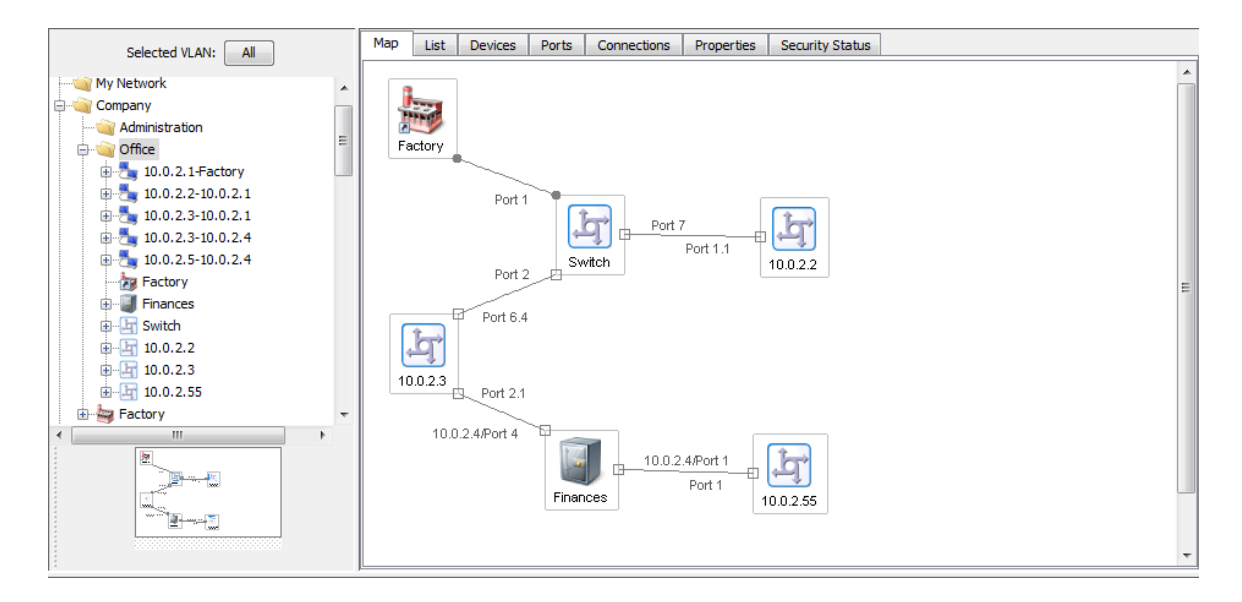

<span id="page-143-0"></span>*Figura 35: Collegamento con una cartella*

#### 5.4.6 Rilevamento di un collegamento ad un altra cartella

I collegamenti ad un dispositivo o ad una cartella al di fuori della cartella corrente vengono contrassegnati da Industrial HiVision con il simbolo di una bandiera. Accanto a questo simbolo vengono fornite informazioni sulla destinazione del collegamento. Se il collegamento ha più destinazioni, Industrial HiVision raggruppa tutte le destinazioni, che vengono visualizzate nella finestra d'aiuto.
Cliccando due volte sul simbolo della bandiera

- si passa direttamente alla porta indicata nella destinazione se è collegato un singolo dispositivo oppure.
- si apre un menu a tendina se il simbolo della bandiera indica più destinazioni. La lista a scorrimento indica lo scopo della connessione. Selezionare il collegamento relativo alle porte alle quali si vuole accedere.

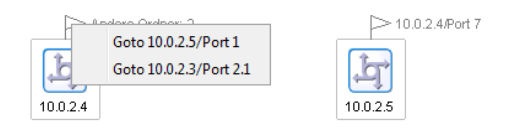

*Figura 36: Bandiere come indicazione dei collegamenti*

# 5.4.7 Definizione delle proprietà del collegamento

Specificare le proprietà del collegamento.

- $\Box$  Cliccare con il tasto destro del mouse su una linea del collegamento e selezionare Properties "Proprietà...." (vedi pagina [298 "Proprietà di un](#page-297-0)  [collegamento"](#page-297-0)) nel menu a tendina.
- $\Box$  Nella scheda "Connessione" inserire le porte alle quali è collegata la linea. Navigare all'interno della struttura ad albero finché non è possibile selezionare la porta del dispositivo al quale si vuole collegare la linea.
- Alla voce "Monitor" della scheda "Connessione" selezionare inoltre le proprietà da monitorare. Nelle impostazioni di base Industrial HiVision monitora automaticamente l'interruzione del collegamento, il carico di rete e la ridondanza delle porte.

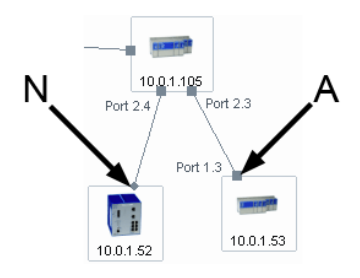

*Figura 37: Stato del monitoraggio di un collegamento N - Nessun monitoraggio del collegamento A - Monitoraggio del collegamento attivo*

# 5.4.8 Tipi di collegamento

Per motivi di chiarezza, Industrial HiVision rappresenta i collegamenti in modi differenti a seconda delle loro caratteristiche.

| Rappresenta- Significato<br>zione |                               |
|-----------------------------------|-------------------------------|
|                                   | Collegamento normale          |
|                                   | Collegamento stand-by         |
|                                   | Collegamento interrotto       |
|                                   | Collegamento radio            |
|                                   | Collegamento radio stand-by   |
|                                   | Collegamento radio interrotto |
|                                   | Collegamento ridondante       |
|                                   |                               |

*Tabella 10:Tipi di collegamento*

#### 5.4.9 Rappresentazione del mezzo di collegamento

Industrial HiVision consente di riconoscere il mezzo di un collegamento in base al simbolo all'estremità del collegamento (vedi pagina [299 "Connes](#page-298-0)[sione"](#page-298-0)).

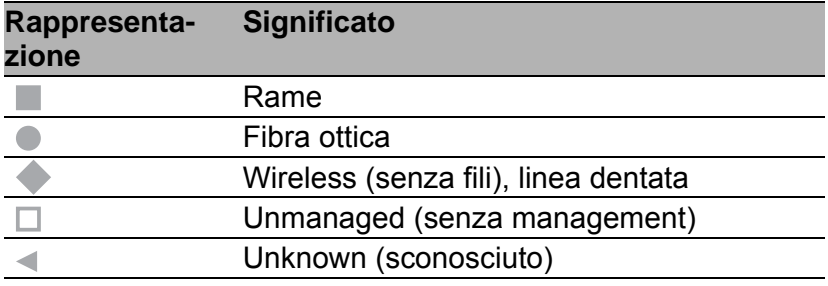

*Tabella 11:Rappresentazione del mezzo di collegamento*

# 5.5 Le mutazioni della rete nel tempo

Raramente una rete rimane in una condizione statica. Di tanto in tanto vengono aggiunti dispositivi oppure vengono rimossi dei dispositivi che vengono poi messi in un'altra posizione.

# 5.5.1 Aggiunta di dispositivi con HiDiscovery V1

Il pulsante HiDiscovery V1 nella barra degli strumenti consente di aggiungere con facilità un nuovo dispositivo.

 $\Box$  Cliccare sul pulsante HiDiscovery V1 nella barra degli strumenti. Industrial HiVision esegue un'interrogazione della rete. I nuovi dispositivi Industrial HiVision rilevati che non hanno ancora alcun indirizzo IP vengono messi da Hirschmann nella cartella "Nuovi dispositivi".

I nuovo dispositivi Industrial HiVision che dispongono già di un indirizzo IP vengono messi da Hirschmann nella cartella di destinazione per l'intervallo di indirizzi (vedi pagina [333 "\[Basi\]"](#page-332-0)).

Come già descritto nelle pagine precedenti, è possibile spostare i nuovi dispositivi nella cartella del piano di rete e creare i collegamenti.

#### **Assegnazione indirizzo IP**

Dopo aver aggiunto un nuovo dispositivo, ad esempio tramite HiDiscovery V1, Industrial HiVision consente di assegnare un indirizzo IP al dispositivo (vedi pagina [425 "Configurazione IP"](#page-424-0)).

- $\Box$  Cliccare con il tasto destro del mouse sul dispositivo A e selezionare "Configurazione IP". Con la finestra di dialogo "Configurazione IP" è possibile immettere i seguenti parametri
	- il nome del dispositivo,
	- l'indirizzo IP
	- la maschera di rete
	- l'indirizzo IP del gateway.

#### 5.5.2 Aggiunta di dispositivi con la funzione di scansione della rete

Utilizzando il pulsante "Scansione di rete" nella barra degli strumenti è possibile aggiungere un nuovo dispositivo con un indirizzo IP già configurato.

□ Cliccare sul pulsante "Scansione di rete" nella barra degli strumenti. Industrial HiVision esegue un'interrogazione della rete in base alle impostazioni in ["\[Basi\]" a pagina 333.](#page-332-0) Industrial HiVision visualizza i nuovi dispositivi rilevati nella cartella di destinazione per l'intervallo di indirizzi ["\[Basi\]" a pagina 333.](#page-332-0)

Come già descritto nelle pagine precedenti, è possibile spostare i nuovi dispositivi nella cartella del piano di rete e creare i collegamenti.

# 5.5.3 Aggiunta manuale di dispositivi

È inoltre possibile aggiungere un nuovo dispositivo creandolo manualmente (vedi pagina [132 "Creazione di nuovi dispositivi"\)](#page-131-0).

Come già descritto nelle pagine precedenti, è possibile spostare i nuovi dispositivi nella cartella del piano di rete e creare i collegamenti.

# 5.5.4 Messa in funzione di dispositivi Hirschmann

Industrial HiVision facilita la messa in funzione di dispositivi Hirschmann. Ad eccezione dell'installazione, è possibile mettere in funzione dispositivi Hirschmann dalla stazione di gestione della rete:

- $\Box$  Rilevare i dispositivi Hirschmann tramite HiDiscovery V1 (vedi pagina [122 "Rilevamento del dispositivo"](#page-121-0)).
- $\Box$  Configurazione dei parametri IP (vedi pagina [425 "Configurazione IP"\)](#page-424-0).
- $\Box$  Inserimento dell'indirizzo di destinazione delle trap (vedi pagina 427 ["Destinazione SNMP V1 Trap"\)](#page-426-0).
- $\Box$  Modifica della password SNMP tramite l'interfaccia web nel caso di un nuovo dispositivo.
- $\Box$  Inserimento della nuova password SNMP in Industrial HiVision (vedi pagina [386 "Credenziali apparato"\)](#page-385-0).

## 5.5.5 Interruzione del monitoraggio dei dispositivi

Per ridurre il carico di rete, Industrial HiVision offre due opzioni per interrompere il monitoraggio per singoli dispositivi e cartelle:

- Spostare il dispositivo nella cartella "Dispositivi non utilizzati".
- Cliccare con il tasto destro del mouse sul simbolo dell'apparecchio e selezionare "Non gestire" nella lista a scorrimento. Industrial HiVision visualizza il dispositivo in grigio.

## 5.5.6 Rimozione di dispositivi

Per rimuovere un dispositivo procedere nel modo seguente:

 $\Box$  Cliccare con il tasto destro del mouse sul dispositivo e selezionare l'opzione "Cancella" dalla lista a scorrimento (vedi pagina [94 "Riquadro](#page-93-0)  [delle cartelle"](#page-93-0)).

Industrial HiVision consente di cancellare il dispositivo o di spostarlo nella cartella "Dispositivi non utilizzati".

## 5.5.7 Sostituzione dispositivi

Per soddisfare le esigenze del momento, a poco a poco sostituirete i dispositivi presenti nella vostra rete di dati con apparecchi più aggiornati e con funzioni nuove.

Per questo caso Industrial HiVision vi offre uno strumento di conversione con il quale potete salvare la configurazione di un dispositivo Classic come file XML in un percorso file.

Un elenco dei dispositivi che supportano questa funzione è disponibile anche alla pagina FAQ di Hirschmann:

#### https://hirschmann-support.belden.com/kb/articles/how-can-i-migrate-theconfiguration-of-a-powermice-to-msp

- $\Box$  Evidenziate il dispositivo Classic che volete sostituire con un dispositivo HiOS.
- Selezionate: Configurazione > MultiConfig™.
- Nella finestra di dialogo MultiConfig™ selezionate:

Impostazioni dispositivo > Avanzato > Saver della configurazione

 $\Box$  Controllate il percorso, i nomi dei file e cliccate "Scrivi". Industrial HiVision salva la configurazione in un file di formato XML.

Nel prossimo passaggio eseguirete la migrazione della configurazione dei dispositivi Classic sul dispositivo HiOS che avete installato prima e collocato nel piano di rete.

- $\Box$  Evidenziate il dispositivo HiOS a cui volete applicare la configurazione del dispositivo Classic.
- Selezionate: Configurazione > MultiConfig™.
- Nella finestra di dialogo MultiConfig™ selezionate: Impostazioni dispositivo > Avanzato > Migratore della Configurazione
- $\Box$  Con la finestra di dialogo di selezione file, scegliete il file XML salvato in precedenza.
- $\Box$  Controllate il percorso e il nome del file per il file log in cui Industrial HiVision il risultato della migrazione viene protocollato e fate clic su "Scrivi".

Industrial HiVision trasferisce la configurazione migrata del dispositivo Classic sul dispositivo HiOS.

Se nella finestra di dialogo la colonna "Stato" indica che il dispositivo HiOS ha respinto i dati di configurazione, allora trovate delle indicazioni su possibili cause nel file log.

Trovate il percorso al file log su Configurazione > Preferenze > Avanzato > Carica/salva > Salvataggio delle configurazioni.

# 5.6 Documentazione di rete

Industrial HiVision fornisce una serie di funzioni a supporto della documentazione di rete.

# 5.6.1 Salvataggio di progetti Industrial HiVision

Industrial HiVision consente di salvare i dati di rete aggiornati e la configurazione di Industrial HiVision in un file di progetto (vedere ["Salva" a pagina 263](#page-262-0) e ["Salva come..." a pagina 264\)](#page-263-0)

## 5.6.2 Salvataggio dei dati di reporting

Industrial HiVision registra i dati della funzione di reporting (vedi pagina [317](#page-316-0)  ["Reporting"](#page-316-0)) in una banca dati separata esterna al progetto. Questa banca dati si trova nella cartella d'installazione nella sottocartella report\_db. Poiché questa sottocartella potrebbero contenere le banche dati di reporting di più progetti, Industrial HiVision crea al suo interno una sottocartella per ciascun progetto:

<INSTALL\_DIR>/report\_db/<UUID>/pm.h2.db

Gli UUID si trovano nel menu della guida delle kernel info.

#### 5.6.3 Esportazione del contenuto della visualizzazione dettagliata

Industrial HiVision consente di esportare il contenuto della visualizzazione dettagliata (vedi pagina [266 "Esporta..."](#page-265-0)).

 $\Box$  Aprire File > Esporta... e selezionare il tipo di file nella finestra "Salva".

### 5.6.4 Stampa del contenuto della visualizzazione dettagliata

Industrial HiVision consente di stampare il contenuto della visualizzazione dettagliata.

 $\Box$  Selezionare: File > Stampa. Industrial HiVision crea un file PDF temporaneo del contenuto della visualizzazione dettagliata e lo apre nel programma di visualizzazione dei PDF (ad es. Acrobat Reader) installato nella stazione di gestione.

# 5.6.5 Esportazione dell'elenco di eventi

Industrial HiVision consente di esportare l'elenco completo di eventi (vedi pagina [266 "Esporta eventi..."](#page-265-1)).

 $\Box$  Aprire File > Esporta eventi... e selezionare il tipo di file nella finestra "Salva".

## 5.6.6 Stampa dell'elenco di eventi

Industrial HiVision consente di stampare l'elenco completo di eventi.

 $\Box$  Selezionate: File > Stampa eventi. Industrial HiVision crea un file PDF temporaneo del contenuto della visualizzazione dettagliata e lo apre nel programma di visualizzazione dei PDF (ad es. Acrobat Reader) installato nella stazione di gestione.

### 5.6.7 Creazione della documentazione relativa ai dispositivi

Industrial HiVision consente di creare una documentazione relativa ai dispositivi. Nella documentazione relativa ai dispositivi, Industrial HiVision crea un file PDF per ciascun dispositivo selezionato. Il file PDF contiene informazioni relative al dispositivo e alle sue impostazioni.

- $\Box$  Nella finestra dei dettagli selezionare i dispositivi per i quali si vuole creare la documentazione.
- $\Box$  Nella barra dei menu selezionare Modifica > Documentazione dispositivo > Documenta dispositivi selezionati oppure cliccare con il tasto destro del mouse su un dispositivo selezionato e scegliere "Documenta dispositivi selezionati".
- $\Box$  Nella finestra "Scegliere una directory per collocare i file della documentazione dispositivo" selezionare la cartella in cui Industrial HiVision deve salvare i file PDF e cliccare su "Seleziona".

Industrial HiVision salva un file PDF con il nome nventory\_<IP address>.pdf in questa cartella per ogni dispositivo selezionato.

#### 5.6.8 Stampa o esportazione della configurazione dello stato

Industrial HiVision consente di stampare o esportare la configurazione dello stato (vedi pagina [414 "Configurazione di Stato"\)](#page-413-0).

 $\Box$  Selezionate: Configurazione > Configurazione di Stato.

□ Cliccare su "Stampa".

Industrial HiVision crea un file PDF temporaneo del contenuto della configurazione di stato e lo apre nel programma di visualizzazione dei PDF (ad es. Acrobat Reader) installato nella stazione di gestione.

#### $\Box$  Cliccare su "Esporta".

Industrial HiVision consente di esportare la lista nei seguenti formati:

- **File PDF**
- $\blacktriangleright$  File HTML
- File CSV (vedi pagina [467 "Esportazione CSV"](#page-466-0))

## 5.6.9 Agente

La cartella "Agente" si trova nell'albero dei dispositivi espanso nella cornice delle cartelle. La cartella "Agente" contiene le seguenti informazioni sul dispositivo PSM scoperto da Industrial HiVision:

- "GVRP" visualizza lo stato del protocollo GVRP
- "VLAN" visualizza le VLAN configurate
- "ID case LLDP" visualizza l'ID del telaio
- "Nome di sistema LLDP" visualizza il nome del dispositivo
- "Numero di utenti" visualizza il numero di dispositivi collegati sulla porta
- "Indirizzo MAC Base" visualizza l'indirizzo MAC del dispositivo
- "Versione firmware" visualizza la versione del firmware in esecuzione
- "Altre informazioni firmware" contiene le seguenti informazioni sul dispositivo PSM:
	- "Firmware di backup"- visualizza il firmware di backup memorizzato
	- "Firmware salavato" visualizza il firmware correntemente memorizzato
	- "Codice avvio del firmware" visualizza il firmware del codice di avvio memorizzato
- "Interfaccia" contiene le seguenti informazioni sul dispositivo PSM:
	- "Netmask" visualizza la maschera di rete configurata
	- "Gateway di default" visualizza il Gateway predefinito configurato
	- "Indirizzo MAC" visualizza l'indirizzo MAC del dispositivo
	- "Indirizzo IP" visualizza l'indirizzo IP del dispositivo
- "Conflitto indirizzo IP" visualizza lo stato se si verifica un conflitto di indirizzo IP

# 6 Configurazione della rete

Una volta visualizzata in Industrial HiVision la rete con i dispositivi e i collegamenti, è possibile configurare i dispositivi.

La funzione di multiconfigurazione (MultiConfig™) consente di effettuare configurazioni sul dispositivo e in Industrial HiVision per:

- uno o più dispositivi
- una o più proprietà dei dispositivi, anche per tutti i dispositivi
- uno o più dettagli dei dispositivi, anche per tutti i dispositivi

È possibile accedere alla finestra di dialogo MultiConfig™ selezionando almeno un dispositivo o una proprietà nella visualizzazione dettagliata e scegliendo Configurazione > MultiConfig™ nella barra dei menu.

**Nota:** Tenere conto degli effetti sulle vostre risorse di sistema (vedi pagina ["Influenza sulle risorse di sistema" a pagina 231](#page-230-0)).

# 6.1 Uso delle finestre di dialogo

La finestra di dialogo di MultiConfig™ contiene tre riquadri:

- Menu ad albero simile a quello di interfacce basate sul web
- **Riquadro degli oggetti**
- Riquadro delle funzioni

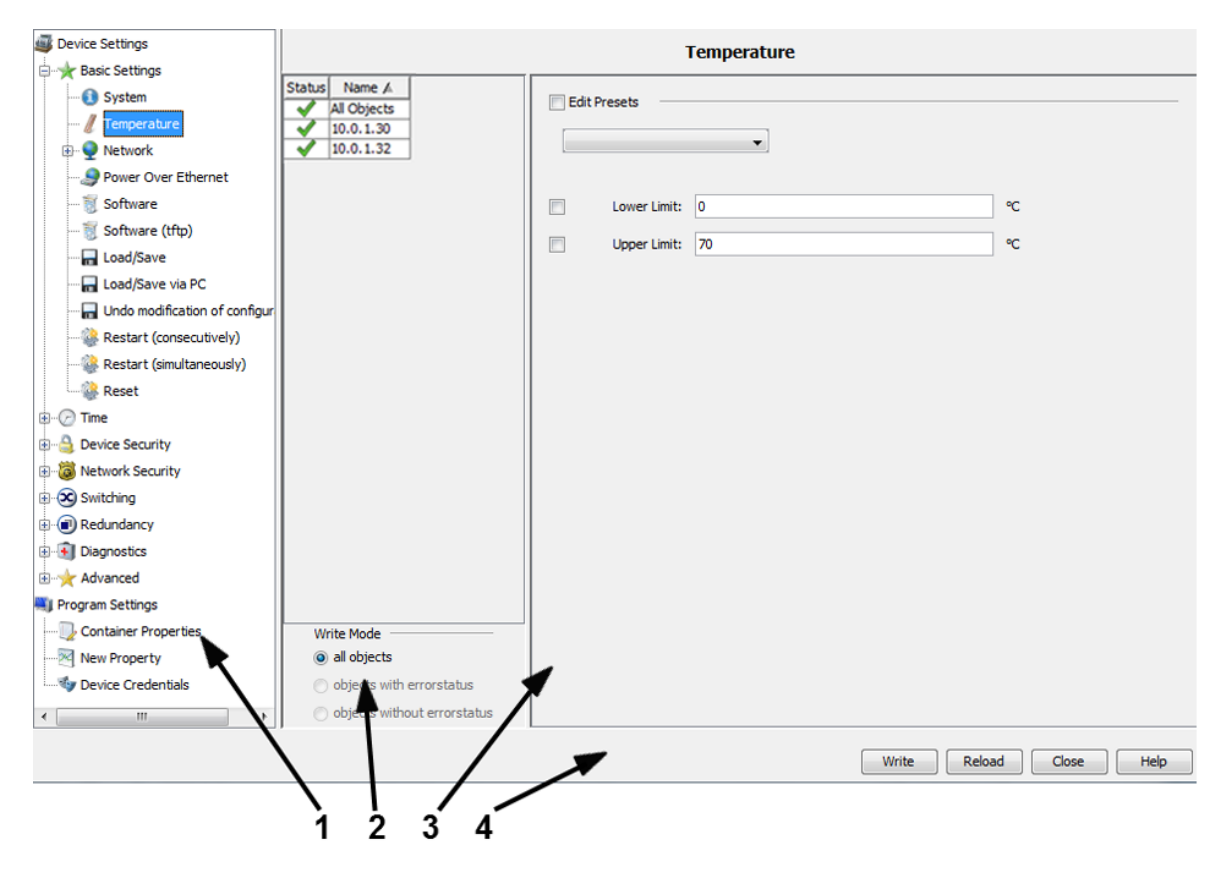

*Figura 38: Panoramica finestra di dialogo MultiConfig™* 

- *1 Menu ad albero*
- *2 Riquadro oggetto*
- *3 Riquadro funzioni*
- *4 Elementi di comando*

## 6.1.1 Descrizione del menu ad albero

Nel menu ad albero a interfacce basato su web, selezionare la funzione che si desidera configurare. Qui si trovano:

- le funzioni da configurare sui dispositivi e
- le proprietà da configurare per il monitoraggio in Industrial HiVision.

# 6.1.2 Descrizione del riquadro degli oggetti

Il riquadro degli oggetti contiene una tabella degli oggetti selezionati nella visualizzazione dettagliata ai fini della configurazione.

Nella prima riga della tabella si trova una sintesi degli stati degli oggetti nella tabella.

I simboli di stato associati agli oggetti hanno il seguente significato:

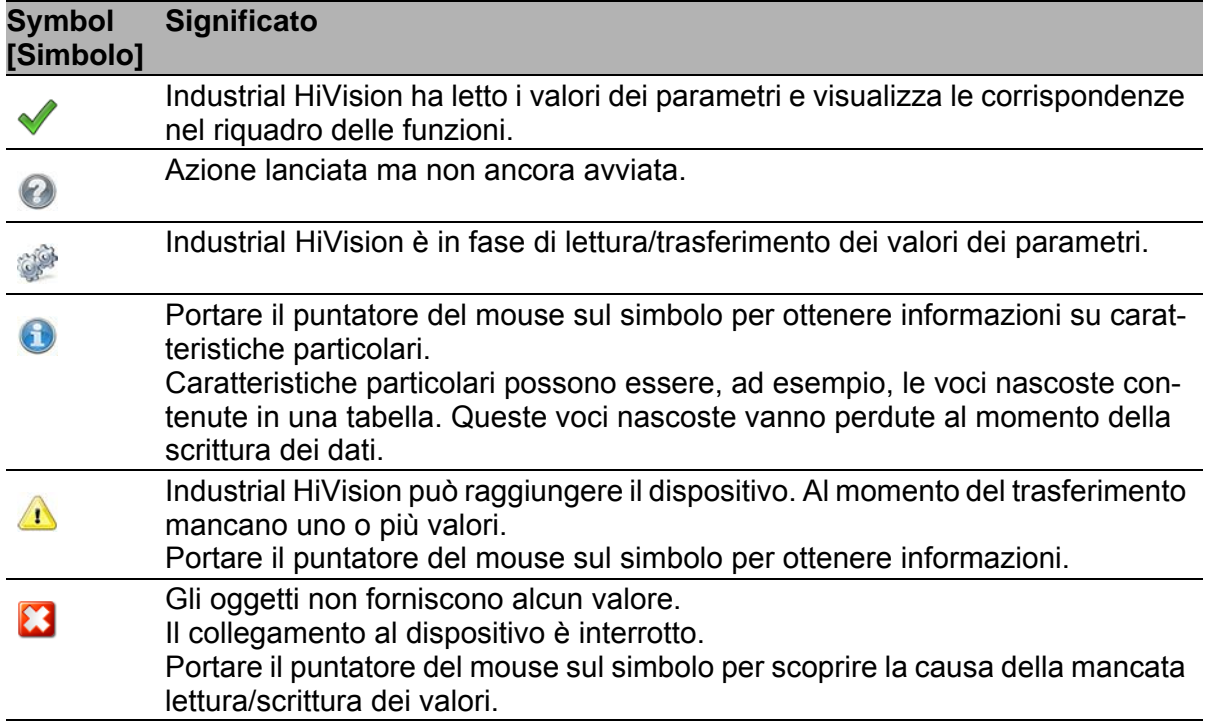

*Tabella 12:Significato dei simboli di stato*

# 6.1.3 Descrizione del riquadro delle funzioni

Nel riquadro delle funzioni Industrial HiVision fornisce una selezione di parametri e azioni. Industrial HiVision seleziona i parametri configurabili e le azioni eseguibili che rappresentano un'intersezione degli oggetti selezionati e della funzione selezionata.

Poiché il numero di opzioni di visualizzazione è troppo ampio, altri esempi di utilizzo sono forniti più avanti (vedi pagina [165 "Esempio di utilizzo di Multi-](#page-164-0)[Config™"\)](#page-164-0).

Attraverso i campi di selezione sul lato sinistro del riquadro delle funzioni è possibile selezionare i parametri che si desidera configurare.

I simboli accanto ai campi di selezione, se presenti, hanno il seguente significato (vedi tabella [13\)](#page-161-0).

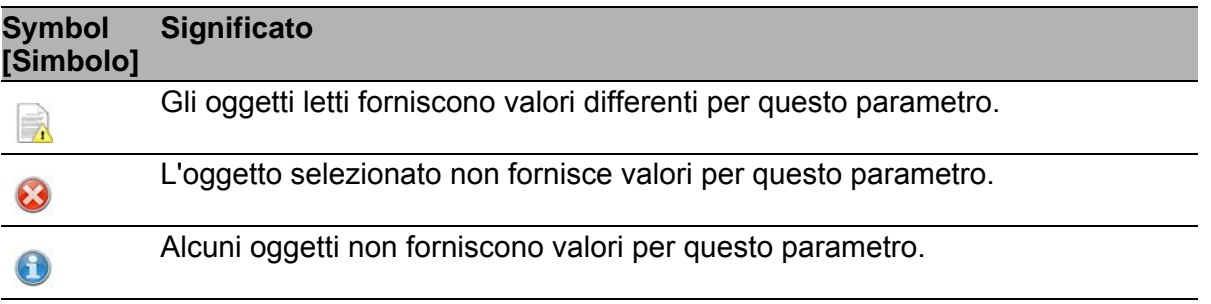

<span id="page-161-0"></span>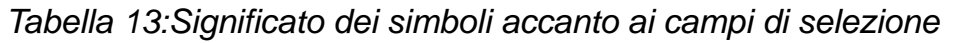

Per agevolare l'immissione di impostazioni che si ripetono, Industrial HiVision consente di salvare delle impostazioni predefinite (impostazioni di default) (vedi pagina [166 "Uso di un referente con impostazione predefinita"](#page-165-0)).

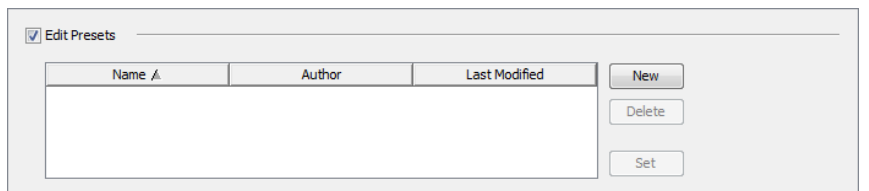

*Figura 39: Impostazione predefinita per la funzione MultiConfig™.*

Poiché la funzione MultiConfig™ offre varie opzioni per l'immissione di valori su tipi di dispositivi differenti, Industrial HiVision consente di inserire qualsiasi valore nei campi di immissione.

Se durante l'immissione di valori Industrial HiVision rileva una inconsistenza, visualizza il carattere in rosso.

Per poter caricare o salvare dei file, immettere un percorso di salvataggio nelle relative finestre di dialogo. Industrial HiVision comprende i percorsi assoluti e relativi. Nel caso di immissione un percorso relativo, la parte iniziale del percorso è <Install-Dir>/service.

# 6.1.4 Descrizione degli elementi di controllo

#### ▶ "Scrivi"

Con "Scrivi", Industrial HiVision trasferisce i dati dei parametri selezionati nei seguenti punti:

- a tutti gli oggetti contenuti nella tabella del riquadro degli oggetti.
- agli oggetti con stato di errore contenuti nella tabella del riquadro degli oggetti.
- A tutti gli oggetti con stato di errore contenuti nella tabella del riquadro degli oggetti.

In "Modalità scrittura", nella parte inferiore del riquadro degli oggetti, è possibile selezionare gli oggetti sui quali si vuole scrivere.

Se si utilizza questa procedura per scrivere i parametri di configurazione sui dispositivi, questi vengono salvati nella memoria temporanea dei dispositivi. Per salvare i dati di configurazione dei dispositivi occorre salvare la nuova configurazione sui dispositivi.

"Aggiorna"

Con "Aggiorna" Industrial HiVision legge i dati dei parametri selezionati da tutti gli oggetti contenuti nella tabella del riquadro degli oggetti.

Per visualizzare i valori dei parametri di un oggetto, cliccare sull'oggetto nel riquadro degli oggetti.

"Annulla"

Industrial HiVision chiude la finestra di dialogo. Le modifiche apportate dopo l'ultimo comando "Scrivi" non vengono salvate.

Le azioni già avviate vengono completate da Industrial HiVision. "Guida"

Industrial HiVision apre la pagina corrispondente della guida in linea. Se esiste un esempio relativo alla finestra di dialogo aperta, (vedi pagina [165 "Esempio di utilizzo di MultiConfig™"\)](#page-164-0) Industrial HiVision apre la pagina della guida in linea relativa a quell'esempio.

# <span id="page-164-0"></span>6.2 Esempio di utilizzo di MultiConfig™

A seconda della voce di menu selezionata, il riquadro delle funzioni visualizza rappresentazioni differenti. Gli esempi forniti di seguito mostrano le diverse rappresentazioni.

# 6.2.1 Stesso referente per diversi dispositivi

Si desidera indicare lo stesso referente su più dispositivi, ad es. Michael.

- □ Selezionare la visualizzazione "Mappa" nella visualizzazione dettagliata oppure un'altra visualizzazione che mostri i dispositivi.
- $\Box$  Selezionare i dispositivi sui quali si vuole inserire lo stesso referente.
- Per aprire la finestra di dialogo MultiConfig™ cliccare con il tasto destro del mouse su un dispositivo selezionato e selezionare "MultiConfig™".
- Nella finestra di dialogo MultiConfig™, selezionare nel menu ad albero Impostazioni dispositivo > Impostazioni di base > Sistema. A questo punto compariranno la tabella con i dispositivi interessati nel riquadro degli oggetti e i parametri configurabili nel riquadro delle funzioni.

#### Visualizzazione dei valori correnti dei parametri

- $\Box$  Per visualizzare i valori dei parametri di un dispositivo, cliccare su una riga della tabella nel riquadro degli oggetti.
- $\Box$  Per visualizzare i parametri che hanno lo stesso valore in ciascun dispositivo, cliccare sulla prima riga ("Tutti gli oggetti") della tabella nel riquadro degli oggetti.

#### Scrittura del referente sui dispositivi

- □ Attivare la casella di spunta "Contatto".
- $\Box$  Inserire il nome del referente nel campo di testo "Contatto", ad es. Michael.
- $\Box$  Per applicare le modifiche ai dispositivi e salvarle temporaneamente, cliccare sul pulsante "Scrivi".
- $\Box$  Per salvare le modifiche ai dispositivi nella memoria permanente, nel menu ad albero selezionare Impostazioni dispositivo > Impostazioni di base > Carica/salva.
- Nell'elenco a scorrimento "Azione" selezionare l'opzione "Salva su dispositivo".
- $\Box$  Fare clic sul pulsante "Scrivi".

#### <span id="page-165-0"></span>Uso di un referente con impostazione predefinita

Industrial HiVision consente di salvare un nome come impostazione predefinita, in modo tale da evitare l'inserimento di un nuovo nome in fase di configurazione postuma di dispositivi aggiuntivi.

- □ Attivare la casella di spunta "Contatto".
- $\Box$  Inserire il nome del referente nel campo di testo "Contatto", ad es. Michael.
- $\Box$  Attivare la casella di spunta "Modifica preimpostazioni". Industrial HiVision apre la tabella delle impostazioni predefinite.
- $\Box$  Per memorizzare i parametri selezionati come impostazioni predefinite, cliccare sul pulsante "Nuovo" in fianco alla tabella delle impostazioni predefinite.
- $\Box$  Per assegnare un nome esplicativo alla nuova voce della tabella, cliccare due volte nella cella del nome relativa a questa voce e digitare il nome, ad es. "Contact person Michael".
- $\Box$  Per salvare la modifica cliccare sul pulsante "Scrivi".
- A partire da questo momento l'utente potrà selezionare l'impostazione predefinita "Contact person Michael" piuttosto che selezionare e digitare il nome.
- $\Box$  Per modificare una voce esistente della tabella, selezionare la riga desiderata, modificare i parametri e cliccare su "Imposta".
- $\Box$  Per poter selezionare un oggetto nel riquadro degli oggetti, deselezionare "Modifica preimpostazioni" nel riquadro delle funzioni.

#### 6.2.2 Aggiornamento del software su dispositivi simili

Si desidera eseguire un aggiornamento software su più dispositivi simili:

- □ Selezionare la visualizzazione della "Dispositivi" nella visualizzazione dettagliata.
- $\Box$  Selezionare la classe del dispositivo.
- $\Box$  Selezionare i dispositivi per i quali si vuole eseguire l'aggiornamento del software.
- Per aprire la finestra di dialogo MultiConfig™ cliccare con il tasto destro del mouse su un dispositivo selezionato e selezionare "MultiConfig™".
- Nella finestra di dialogo MultiConfig™, selezionare nel menu ad albero Impostazioni dispositivo > Impostazioni di base > Software. A questo punto compariranno la tabella con i dispositivi interessati nel riquadro degli oggetti e le impostazioni per l'aggiornamento nel riquadro delle funzioni.
- $\Box$  Per aprire la finestra di dialogo, cliccare sul riquadro delle funzioni "File"> .... Evidenziare il file di aggiornamento software o spostare il file trascinandolo nella cella. Poi, cliccare sul pulsante Open.
- Evidenziare le caselle di spunta "Aggiorna" e "File".
- □ Per trasferire l'aggiornamento sul dispositivo, cliccare sul pulsante "Scrivi".

Nel riquadro degli oggetti, il simbolo "Stato" vindica che il trasferimento è stato effettuato.

 $\Box$  Per attivare il nuovo software sui dispositivi, eseguire un avvio a freddo dei dispositivi (vedi pagina [168 "Riavvio di più dispositivi"\)](#page-167-0).

# <span id="page-167-0"></span>6.2.3 Riavvio di più dispositivi

Industrial HiVision consente di eseguire un riavvio di più dispositivi tramite la funzione MultiConfig™.

Industrial HiVision distingue tra il "Riavvio (consecutivo)" e il "Riavvio (simultaneo)".

▶ "Riavvio (consecutivo)"

Industrial HiVision invia un comando di riavvio a un dispositivo e aspetta finché questo dispositivo non ha eseguito il riavvio. Industrial HiVision invia quindi il comando di riavvio al dispositivo successivo.

Selezionare questo metodo quando i dispositivi da riavviare sono collegati alla stazione di gestione della rete in una linea.

"Riavvio (simultaneo)"

Industrial HiVision invia il comando di riavvio quasi contemporaneamente a tutti i dispositivi da riavviare. Selezionare questo metodo quando la stazione di gestione della rete accede a questi dispositivi direttamente.

**Nota:** Al riavvio un dispositivo interrompe la trasmissione. Questo implica che alcuni dispositivi potrebbero non ricevere il comando di riavvio.

 Nella finestra di dialogo MultiConfig™, selezionare nel menu ad albero Impostazioni dispositivo > Impostazioni di base > Riavvio (consecutivo) O Impostazioni dispositivo > Impostazioni di base > Riavvio (simultaneo).

A questo punto compariranno nel riquadro degli oggetti le opzioni per il riavvio dei dispositivi.

- $\Box$  Selezionare il campo di selezione, ad es. nella riga "Avvio a freddo" dopo un aggiornamento del software.
- $\Box$  Fare clic sul pulsante "Scrivi".

#### 6.2.4 Caricamento/salvataggio di una configurazione per più dispositivi

A seconda dei dispositivi selezionati, Industrial HiVision offre molteplici opzioni per il trasferimento delle configurazioni:

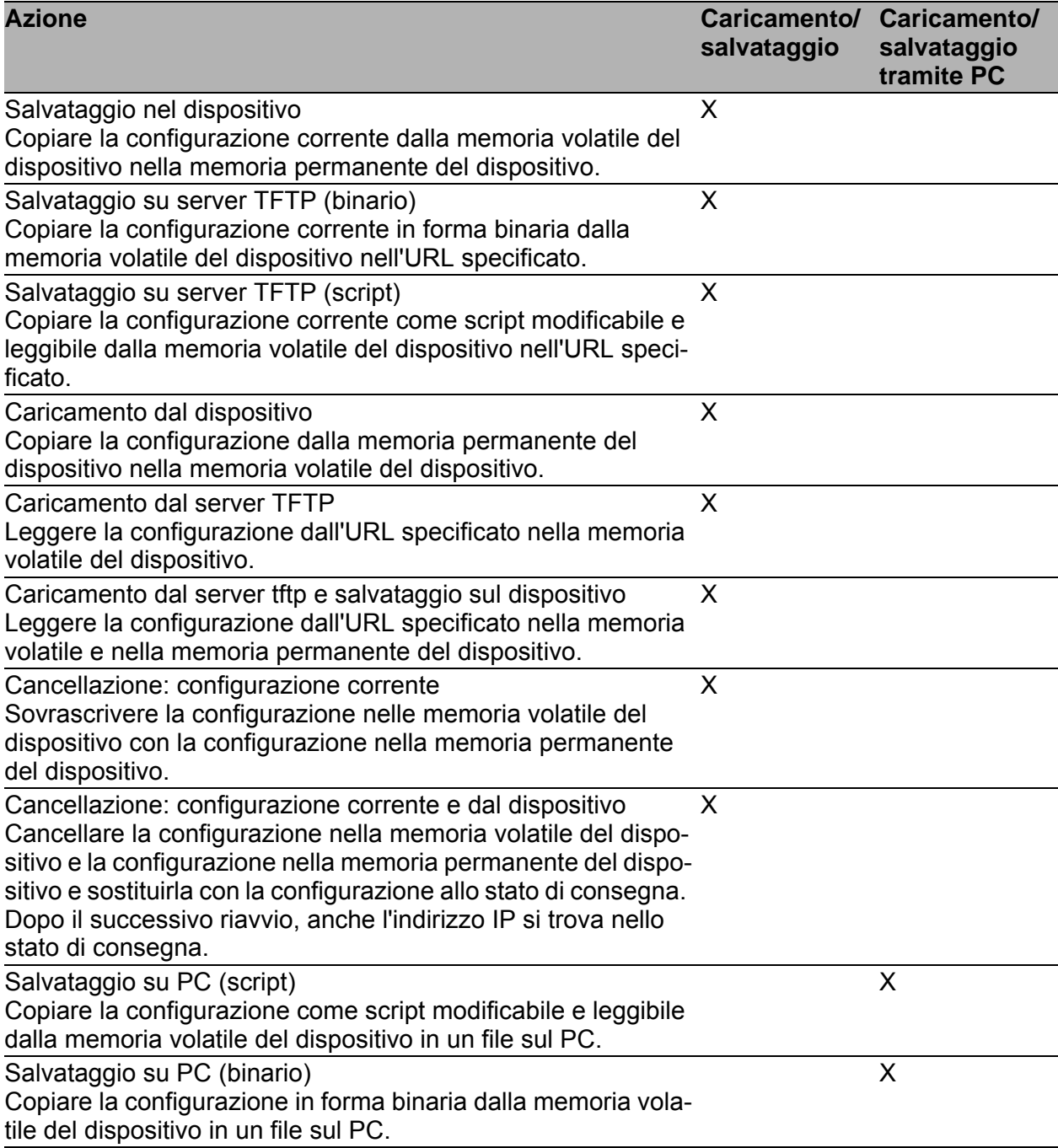

*Tabella 14:Opzioni di trasferimento per configurazioni*

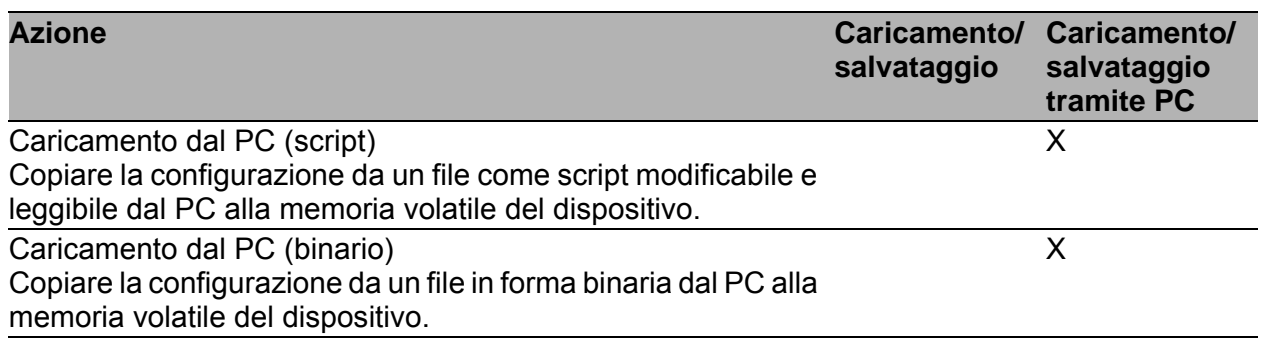

*Tabella 14:Opzioni di trasferimento per configurazioni*

- Nella visualizzazione dettagliata, aprire la scheda "Mappa" o un'altra scheda che visualizza i dispositivi.
- $\Box$  Selezionare i dispositivi da cui si vuole salvare una configurazione o su cui si vuole caricare una configurazione.
- Per aprire la finestra di dialogo MultiConfig™, cliccare con il tasto destro su un dispositivo selezionato e selezionare "MultiConfig™".

I passi successivi descrivono come salvare un file di configurazione:

- $\Box$  Selezionare Impostazioni dispositivo > Impostazioni di base > Carica/salva nel menu ad albero. È possibile anche selezionare Impostazioni dispositivo > Impostazioni di base > Carica/salva via PC Nel riquadro degli oggetti si trova la tabella con i relativi dispositivi, mentre il riquadro delle funzioni contiene le opzioni per trasferire la configurazione.
- □ "Carica/salva"
	- Per questo esempio, selezionare l'opzione "Carica/salva via PC".
	- Selezionare il tipo di trasferimento desiderato dall'elenco a tendina "Azione".
	- Accertarsi che sia selezionata la casella di spunta.
- $\Box$  Contrassegnare la casella di spunta "File" e inserire il nome del file con il percorso completo, ad esempio, D:\Data\Network

Management\Configurations/\$CURRENT-DATE/

\$IP\_ADDRESS.\$EXTENSION o l'URL tftp://10.0.1.159/configs/ 2009\_10\_28/\$IP\_ADDRESS.cfg

Industrial HiVision consente di inserire nelle impostazioni un nome del file e un URL (vedi pagina [408 "Carica/salva"](#page-407-0)).

Durante la scrittura dei dati, Industrial HiVision crea tutte le sottocartelle mancanti.

A seconda del dispositivo, Industrial HiVision consente di salvare un file di configurazione con un profilo differente. I passi successivi descrivono come salvare un file di configurazione e come modificare il profilo:

- $\Box$  Selezionare Impostazioni dispositivo > Impostazioni di base > Carica/salva > Carica tramite PC con nome Nel riquadro degli oggetti si trova la tabella con i relativi dispositivi, mentre il riquadro delle funzioni contiene le opzioni per trasferire la configurazione.
- "Carica/salva"
	- Per questo esempio, selezionare l'opzione "Carica tramite PC con nome".
	- Nel campo "File", verificare che l'URL indichi il file di configurazione che si desidera caricare.
	- Inserire un nome nel campo "Nome del profilo".

Salvare il file di configurazione nella memoria volatile del dispositivo.

 $\Box$  Per trasferire i dati, cliccare il pulsante "Scrivi". Nel riquadro dell'oggetto, il simbolo vella colonna "Stato" informa che il trasferimento è riuscito correttamente.

### 6.2.5 Configurazione di una destinazione trap SNMPv1 su più dispositivi

Si vuole configurare la stessa destinazione trap su più dispositivi.

- □ Nella visualizzazione dettagliata, aprire la visualizzazione "Mappa" o un'altra visualizzazione che visualizza i dispositivi.
- $\Box$  Selezionare i dispositivi sui cui si desidera configurare la stessa destinazione trap.
- Per aprire la finestra di dialogo MultiConfig™, cliccare con il tasto destro su un dispositivo selezionato e selezionare "MultiConfig™".
- Nella finestra di dialogo MultiConfig™, selezionare Impostazioni dispositivo > Diagnosi > Config stato > Destinazioni trap SNMP V1 nel menu ad albero. MultiConfig™ apre una tabella con i dispositivi correlati nel riquadro "Tutti gli oggetti" e una tabella per gli utenti trap nel riquadro "Destinazioni trap SNMP V1". □ Per creare una nuova voce nella tabella, cliccare su "Nuovo".
- $\Box$  Inserire l'indirizzo IP della destinazione trap, selezionare lo stato attivo e cliccare su "OK".
- Nella tabella si trovano le righe con la nuova destinazione trap.
- $\Box$  Per trasferire le modifiche alla memoria volatile dei dispositivi, cliccare sul pulsante "Scrivi".
- $\Box$  Per salvare le modifiche nella memoria permanente dei dispositivi, aprire nel menu ad albero la finestra di dialogo Impostazioni dispositivo > Impostazioni di base > Carica/salva > Salva su dispositivo.
- $\Box$  Cliccare sul pulsante "Scrivi".

# 6.2.6 Configurazione delle trap SNMPv3

- Si desidera configurare la stessa destinazione delle trap per più dispositivi.
- □ Nella visualizzazione dei dettagli, aprire la vista "Mappa" o un'altra vista che visualizzi i dispositivi.

**Nota:** Per motivi di sicurezza, Hirschmann consiglia di utilizzare le trap SNM-Pv3.

#### ■ Configurazione di un utente trap SNMPv3

Le "Utenti Trap SNMP V3" sono clonati dal profilo di admin che si trova nella finestra di dialogo delle Impostazioni dispositivo > Sicurezza dispositivo > Gestione utente > Utenti. Quando si crea un nuovo utente, verificare che vengano utilizzati gli stessi valori di autenticazione e crittografia configurati nel profilo admin.

 $\Box$  Selezionare i dispositivi su cui si desidera configurare lo stesso utente trap.

 Per aprire la finestra di dialogo MultiConfig™, fare clic con il tasto destro del mouse su un dispositivo selezionato e selezionare "Multi-Config™".

 Nella finestra di dialogo MultiConfig™ , selezionare Impostazioni dispositivo > Sicurezza dispositivo > Gestione utente > Utenti Trap SNMP V3 nella struttura dei menu.

MultiConfig™ apre una tabella con i dispositivi correlati nel riquadro "Tutti gli oggetti" e una tabella per gli utenti delle trappole nel riquadro "Utenti Trap SNMP V3".

- $\Box$  Per creare una nuova voce nella tabella, fare clic sul pulsante "Nuovo". Nella finestra di dialogo "Nuova voce", eseguire le seguenti operazioni:
- $\Box$  Inserire un nome nel campo "Nome utente". Utilizzare un nome univoco, ad esempio snmpv3trap.
- Utilizzare la stessa "SNMP Auth Type", o nessuna (-), dell'utente che ha accesso al dispositivo. Di solito si tratta dell'utente admin.
- Assegnare una password univoca per l'autenticazione nel campo "Password".
- $\Box$  Reinserire la password nel campo "Ripeti".
- $\Box$  Utilizzare la stessa "Tipo di Encryption SNMP", o nessuna  $\Box$ ), dell'utente che ha accesso al dispositivo. Di solito si tratta dell'utente admin.
- $\Box$  Assegnare una password unica per la crittografia del campo "Password".
- $\Box$  Reinserire la password nel campo "Ripeti".
- □ Per attivare l'utente, selezionare la voce "Attivo" dal menu a tendina "Stato".
- $\Box$  Cliccare sul pulsante "OK".

#### ■ Configurazione di una destinazione trap SNMPv3

 Nella finestra di dialogo MultiConfig™ , selezionare Impostazioni dispositivo > Diagnosi > Config stato > Destinazioni trap SNMP V3 nella struttura dei menu.

MultiConfig™ apre una tabella con i dispositivi correlati nel riquadro "Tutti gli oggetti" e una tabella per le destinazioni delle trappole nel riquadro "Destinazioni trap SNMP V3".

- $\Box$  Per creare una nuova voce nella tabella, fare clic sul pulsante "Nuovo". Nella finestra di dialogo "Nuova voce", eseguire le seguenti operazioni:
- $\Box$  Inserire un nome univoco nel campo "Nome". Il nome identifica il profilo nella tabella.
- $\Box$  Inserire nei campi "Indirizzo IP" l'indirizzo IP della stazione di gestione.
- $\Box$  Nel campo "Nome utente", immettere il nome di un utente, con il profilo che si desidera utilizzare, dalla finestra di dialogo Impostazioni dispositivo > Sicurezza dispositivo > Gestione utente > Utenti Trap SNMP V3.
- □ Selezionare la voce "Autenticazione, Privacy" dal menu a discesa "Modello di sicurezza". Se l'autorizzazione e la codifica sono impostate su "-", utilizzare "Nessuna autenticazione, nessuna privacy".
- $\Box$  Per attivare la destinazione della trappola, selezionare la voce "Attivo" dal menu a tendina "Stato".
- $\Box$  Cliccare sul pulsante "OK". Industrial HiVision visualizza nella tabella la riga con la nuova destinazione della trappola.
- $\Box$  Per trasferire le modifiche alla memoria volatile dei dispositivi, fare clic sul pulsante "Scrivi".
- $\Box$  Per salvare le modifiche nella memoria permanente dei dispositivi, aprire la finestra di dialogo Impostazioni dispositivo > Impostazioni di base > Carica/salva > Salva su dispositivo nella struttura dei menu.
- $\Box$  Cliccare sul pulsante "Scrivi".

### 6.2.7 Creazione delle regole dei firewall su più dispositivi

Mediante la finestra di dialogo MultiConfig™ è possibile stabilire le regole dei firewall. La finestra di dialogo MultiConfig™ offre anche la possibilità di salvare impostazioni predefinite delle regole dei firewall e di caricarle su altri dispositivi EagleOne.

#### ■ Tabella con le regole dei firewall MultiConfig<sup>™</sup>

La finestra di dialogo MultiConfig™ indica una tabella indice con righe contenenti le regole dei firewall salvate sul dispositivo EagleOne selezionato.

Se si selezionano più dispositivi, la tabella indice può mostrare una parte delle regole memorizzate per i dispositivi EagleOne selezionati. La tabella indice indica la quota parte con il simbolo di disuguaglianza. Il simbolo di disuguaglianza indica che la regola varia per i dispositivi selezionati. Le differenze all'interno della regola possono concernere le informazioni contenute o la sequenza delle regole dei singoli dispositivi. Se si salvano impostazioni predefinite le cui regole sono contrassegnate con un simbolo di disuguaglianza, MultiConfig™ salva la cella disuguale come cella vuota. È possibile rimuovere le righe contenenti celle vuote oppure, in alternativa, inserire le informazioni necessarie.

Le finestre di dialogo dei firewall dispongono di una freccia verso l'alto e di una freccia verso il basso. I tasti freccia consentono di modificare la sequenza di righe delle regole nella tabella indici.

**Nota:** La modifica di informazioni nelle righe contrassegnate come "disuguali" non è consentita. È inoltre possibile rimuovere righe dalla tabella indice.

#### **Esempio**

Il server dei file di aggiornamento dei virus necessita dell'abilitazione di un'ulteriore porta nei firewall interni dell'azienda. A tale scopo l'utente assegna una nuova 1a regola ai firewall interessati, che abilita tale porta.

#### Salvataggio di una nuova regola come impostazione predefinita

- $\Box$  Selezionare la visualizzazione dettagliata della scheda "Mappa" oppure un'altra scheda che mostri i dispositivi.
- □ Cliccare con il tasto destro del mouse sul dispositivo EagleOne a cui si desidera aggiungere regola/e e selezionare la funzione MultiConfig™ nella lista a scorrimento.
- Nel menu ad albero della finestra di dialogo MultiConfig™ selezionare il filtro di pacchetto corrispondente.
- Nel riquadro delle funzioni della finestra di dialogo MultiConfig™ attivare la casella di spunta "Modifica preimpostazioni".
- $\Box$  Per salvare un'impostazione predefinita per le regole esistenti nella tabella indice, cliccare nel riquadro "Modifica preimpostazioni" il pulsante "Nuovo".

**Nota:** Se si desidera salvare l'intero contenuto della tabella indice come impostazione predefinita, deselezionare le regole nella tabella indice. Se si desidera salvare 1 o più regole della tabella indice come impostazione predefinita, selezionare la/e regola/e rispettiva/e nella tabella indice.

- Cliccare due volte nella tabella "Modifica preimpostazioni" all'interno della cella del nome e attribuire un nome significativo all'impostazione predefinita.
- □ Dopo l'immissione del nome, ad es. "Set di regole predefinite", cliccare sul pulsante "Imposta". In alternativa è possibile premere il tasto invio sulla tastiera.
- $\Box$  Subito dopo aver salvato le regole come impostazione predefinita, cancellare le regole esistenti nella tabella indice.
- □ Nella tabella indice creare 1 nuova regola o, all'occorrenza, più regole per l'abilitazione della porta.
- $\Box$  Per salvare la nuova regola o più regole come impostazione predefinita nella banca dati Industrial HiVision, fare clic nel riquadro "Nuovo" sul pulsante .
	- Cliccare due volte nella tabella "Modifica preimpostazioni" all'interno della cella del nome e attribuire un nome significativo all'impostazione predefinita.
	- Dopo l'immissione del nome, ad es. "Virus update", cliccare sul pulsante "Imposta". In alternativa è possibile premere il tasto invio sulla tastiera.
- $\Box$  Per ripristinare le regole originarie selezionare il set di regole predefinite "Regole predefinite" nella tabella "Modifica preimpostazioni".
- $\Box$  Per salvare i dati sul dispositivo, cliccare sul pulsante "Scrivi". Nel riquadro degli oggetti, il simbolo conella colonna "Stato" indica che MultiConfig™ ha salvato le regole sul dispositivo.

Dopo queste azioni, il dispositivo firewall si trova nuovamente allo stato originario e MultiConfig™ ha salvato l'impostazione predefinita "Virus update" in Industrial HiVision#.

Chiudere la finestra di dialogo MultiConfig™.

#### Aggiunta della nuova regola ai dispositivi firewall interessati

- $\Box$  Selezionare la visualizzazione dettagliata della scheda "Mappa" oppure un'altra scheda che mostri i dispositivi.
- $\Box$  Selezionare i dispositivi firewall ai quali si desidera aggiungere questa regola.
- $\Box$  Fare clic con il tasto destro del mouse su un dispositivo firewall selezionato e fare clic su "MultiConfig™".
- $\Box$  Per aggiungere la nuova regola per l'abilitazione della porta come prima regola, selezionare la prima regola. Se la casella di spunta "Modifica preimpostazioni" non è attivata, selezionare l'impostazione predefinita "Virus update" nella lista a scorrimento.

Industrial HiVision inserisce le regole dell'impostazione predefinita "Virus update" sopra alla regola selezionata.

**Nota:** Se le regole sui dispositivi in questa finestra di dialogo sono identiche, Industrial HiVision consente di aggiungere nuove regole sopra all'ultima regola.

- $\Box$  Per salvare i dati sul dispositivo, cliccare sul pulsante "Scrivi". Nel riquadro degli oggetti, il simbolo che nella colonna "Stato" indica che MultiConfig™ ha salvato le regole sul dispositivo.
- Chiudere la finestra di dialogo MultiConfig™.

#### Informazioni generali per la tabella Modifica preimpostazioni

- **Modifica preimpostazioni** attivato: Se la modalità è attivata è possibile visualizzare ed elaborare le regole.
	- Per visualizzare un'impostazione predefinita nel riquadro inferiore, selezionare l'impostazione predefinita corrispondente.
	- Per salvare le regole del riquadro inferiore come impostazione di default, fare clic sul pulsante "Nuovo".
	- Per salvare un'impostazione predefinita, selezionare l'impostazione predefinita desiderata dalla lista a scorrimento "Modifica preimpostazioni". Modificare le regole nel riquadro inferiore. Concludere l'operazione con "Imposta".
- "Modifica preimpostazioni" (disattivata): Se la modalità è disattivata è possibile aggiungere regole.
	- Per aggiungere delle regole provenienti da un'impostazione predefinita alle regole nel riquadro inferiore, selezionare la riga sopra la quale si desidera inserire le regole nel riquadro inferiore e selezionare la preimpostazione desiderata.
	- Per aggiungere delle regole di un'impostazione predefinita alla fine delle regole presenti nel riquadro inferiore, deselezionare le righe nel riquadro inferiore e selezionare la preimpostazione desiderata.

### 6.2.8 Configurazione delle proprietàIndustrial HiVision

La disponibilità dei componenti di trasmissione ha la massima priorità. Per questo motivo è importante che Industrial HiVision informi l'utente nel caso di una mancanza di ridondanza della tensione di alimentazione. Nella configurazione di stato standard dello stato alimentatore di Industrial HiVision

- Industrial HiVision assegna lo stato "OK" al valore "Not installed" .
- Industrial HiVision assegna ilo stato "No status" al valore "Not available" .

In entrambi i casi si desidera tuttavia mantenere lo stato "Warning" .

- □ Aprire la scheda "Proprietà" nella visualizzazione dettagliata.
- Nell'elenco a scorrimento "Proprietà:" selezionare la proprietà "Stato" ("Alimentazione").
- $\Box$  Selezionare nella tabella gli alimentatori per i quali si vuole modificare la configurazione.
- Per aprire la finestra di dialogo MultiConfig™, cliccare con il tasto destro del mouse su una riga selezionata e scegliere MultiConfig™.
- Nella finestra di dialogo MultiConfig™ selezionare il menu ad albero "Config stato".

A questo punto compariranno la tabella con i dispositivi interessati nel riquadro degli oggetti e le opzioni di impostazione della configurazione di stato nel riquadro delle funzioni.

- □ Attivare le caselle di spunta sequenti:
	- "Valore" = "Non installato"
	- "Valore" = "Non disponibile"
- $\Box$  Nella lista a scorrimento, per entrambe le righe selezionare lo stato "Avviso".
- $\Box$  Per salvare la modifica in Industrial HiVision, cliccare sul pulsante "Scrivi".

### 6.2.9 Salvare i valori di riferimento per ogni dispositivo

La funzione MultiConfig™ supporta, oltre che in fase di elaborazione di valori identici per più dispositivi, anche in fase di elaborazione di valori singoli per più dispositivi. A tal proposito trovate un esempio su ["Impostazioni rilevanti](#page-210-0)  [per la sicurezza dei dispositivi in rete" a pagina 211.](#page-210-0)

# 6.2.10 Sincronizzazione password

Industrial HiVision permette di sincronizzare le password SNMP-v1/v2 con le password SNMP-v3. Questa funzione consente di modificare le password SNMP-v1/v2 contemporaneamente in più finestre di dialogo. Questa funzione è utile in situazioni in cui la rete viene monitorata tramite un altro sistema di gestione di rete che utilizza esclusivamente SNMP v1/v2 per l'accesso ai dispositivi.

La funzione modifica le password SNMP-v1/v2 nelle seguenti finestre di dialogo:

- MultiConfig™ > Sicurezza dispositivo > SNMP V1/V2 > Stazioni di accesso SNMP V1/V2
- MultiConfig™ > Impostazioni programma > Credenziali apparatoper le impostazioni "V1".

Per sincronizzare le password procedere nel modo seguente:

- $\Box$  Accertarsi che Industrial HiVision utilizzi SNMP v3 per accedere ai dispositivi selezionati.
	- Nel riquadro dei dispositivi MultiConfig™ evidenziare il primo dispositivo.
	- Aprire la finestra di dialogo MultiConfig™ > Impostazioni programma > Credenziali apparato.
	- Il campo "Versione SNMP" indica la versione SNMP utilizzata per l'accesso al dispositivo.
	- □ Verificare ogni dispositivo riportato nel riquadro dei dispositivi Multi-Config™.
- $\Box$  Selezionare i dispositivi per i quali si desidera sincronizzare le password.
- $\Box$  Cliccare sul lato destro dell'apparecchio selezionato.
- Nella lista a scorrimento selezionare "MultiConfig™".
- Aprire la finestra di dialogo MultiConfig™ > Sicurezza dispositivo > SNMP V3 > Password/accesso SNMP.
- Inserire le password SNMP v3 nei campi "Password sola lettura (utente)" e "Password sola scrittura (ammin)". È possibile riutilizzare le password attuali oppure in alternativa inserire una nuova password nei campi.
- Attivare la casella di spunta "Sincronizzare la password con la comunità v1/v2".
- $\Box$  Fare clic sul pulsante "Scrivi".

**Nota:** L'utilizzo del protocollo SNMP-v1/v2 cela un rischio in termini di sicurezza.
# 6.2.11 Funzione di ricerca MultiConfig™

La funzione di ricerca MultiConfig™ scansiona il menu ad albero e le finestre di dialogo per cercare una corrispondenza con la parola immessa nel campo di ricerca. Questa funzione consente di trovare rapidamente una funzione. Dopo l'immissione del 1° carattere nel campo di ricerca, Industrial HiVision inizia a cercare nei nodi del menu ad albero e nelle finestre di dialogo per trovare la sequenza target. Industrial HiVision indica esclusivamente i nodi del menu ad albero e le finestre di dialogo che contengono effettivamente la serie di caratteri target.

La funzione di ricerca può dare come esito una finestra di dialogo vuota oppure una finestra di dialogo non contenente la parola cercata nel campo di ricerca. Ciò avviene perché Industrial HiVision trova la funzione in una finestra di dialogo ma non tutti i dispositivi selezionati dispongono di questa funzione. Se un dispositivo facente parte di un gruppo di dispositivi selezionati non dispone della funzione contenente la parola ricercata, Industrial HiVision nasconde la funzione in questione.

# 6.2.12 MultiConfig™Gestione utente

La funzione MultiConfig™-"Gestione utente" offre la possibilità di immettere le informazioni di registrazione utente in più dispositivi contemporaneamente all'interno della rete. La funzione "Gestione utente" è disponibile solo per i dispositivi HiOS.

Se si elaborano informazioni sulla registrazione utente nella finestra di dialogo "Gestione utente", Industrial HiVision richiede l'immissione di un "Password". Ciò avviene per motivi di sicurezza. Industrial HiVision non salva alcuna password per i dispositivi e non richiama le password memorizzate per un dispositivo. La password sottoposta per l'elaborazione può essere una nuova password o, se nota, la password attuale che è stata salvata sul dispositivo per l'utente in questione.

Per modificare le informazioni di registrazione di un utente, evidenziare l'utente in questione e cliccare sul pulsante "Modifica". Nella tabella tabella delle regole elencate trovano applicazione:

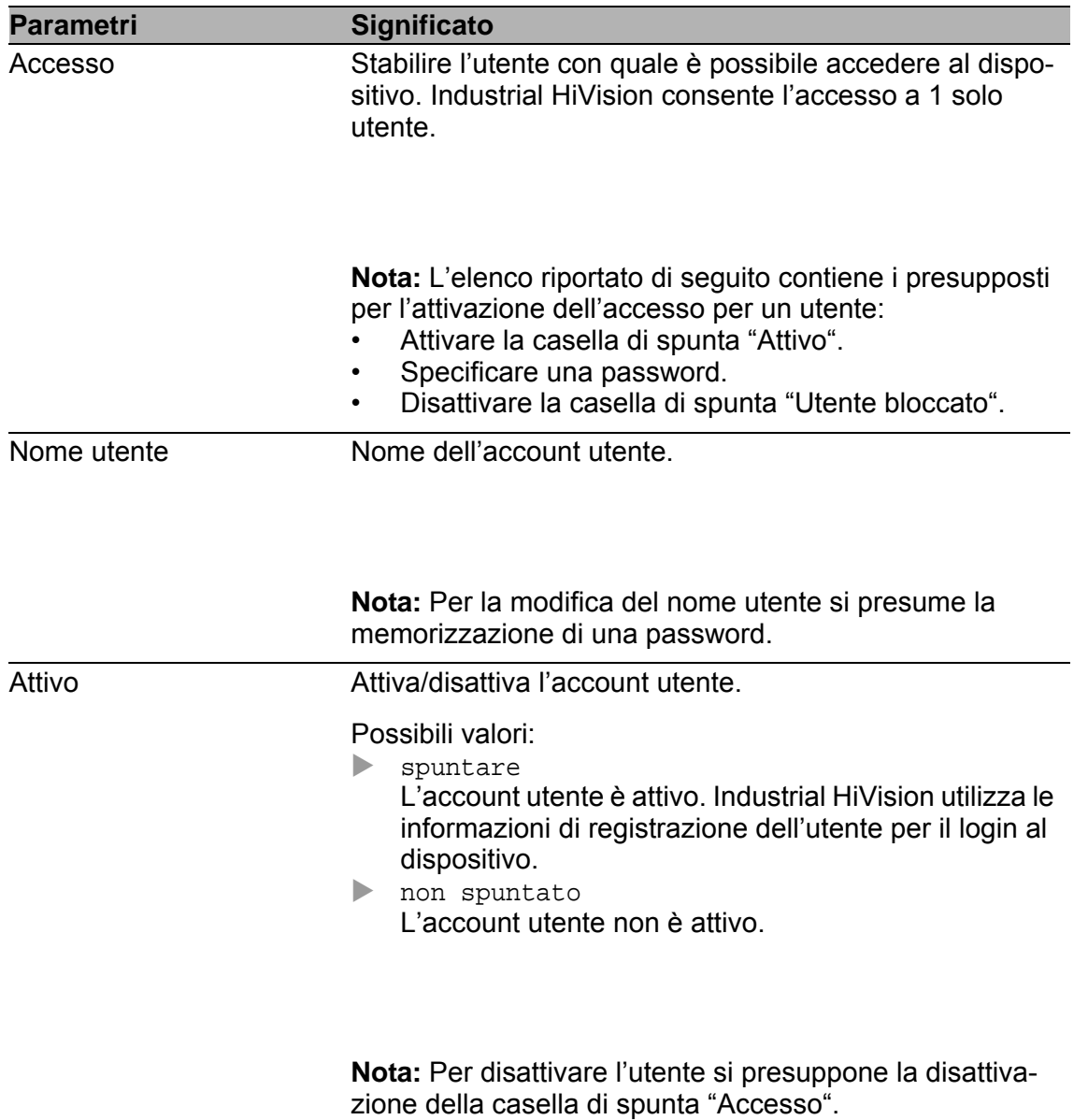

*Tabella 15:MultiConfig™"Gestione utente"*

| <b>Significato</b>                                                                                                    |
|----------------------------------------------------------------------------------------------------|
| Stabilire la password con quale Industrial HiVision accede<br>al dispositivo.                                                                                                    |
| Possibili valori:<br>6-64 caratteri alfanumerici<br>Inclusi i seguenti caratteri speciali:<br>!#\$%&'()*+,-./:;<=>?@[\\]^_`{}~                                                                                                    |
| Se si attiva la casella di spunta "Policy Check", il disposi-<br>tivo verifica se la password è conforme alle direttive defi-<br>nite nella finestra di dialogo sicurezza dispositivo ><br>Gestione utente > Globale.                                                                                                    |
| Nota: Industrial HiVision vieta l'utilizzo di 2 asterischi con-<br>secutivi, ad es. "**".                                                                                                    |
| Stabilisce il ruolo d'autorizzazione che regola l'accesso<br>alle singole funzioni di un apparecchio.                                                                                                    |
| Possibili valori:<br>unauthorized<br>$\blacktriangleright$<br>L'utente è bloccato e il dispositivo blocca l'uscita<br>dell'utente. Utilizzare questo valore per bloccare tem-<br>poraneamente l'account utente.<br>$\blacktriangleright$<br>guest<br>L'utente ha esclusivamente il diritto di monitorare<br>l'apparecchio.<br>$\blacktriangleright$<br>auditor<br>L'utente ha il diritto di monitorare l'apparecchio e di<br>salvare il file di registro nella finestra di dialogo "Dia-<br>gnosi > Rapporto > Audit Trail".<br>▶<br>operator<br>L'utente ha il diritto di monitorare e configurare l'appa-<br>recchio a eccezione delle impostazioni di sicurezza<br>per l'accesso al dispositivo.<br>$\blacktriangleright$<br>administrator<br>L'utente è autorizzato a monitorare e configurare il |
|                                                                                                    |

*Tabella 15:MultiConfig™"Gestione utente"*

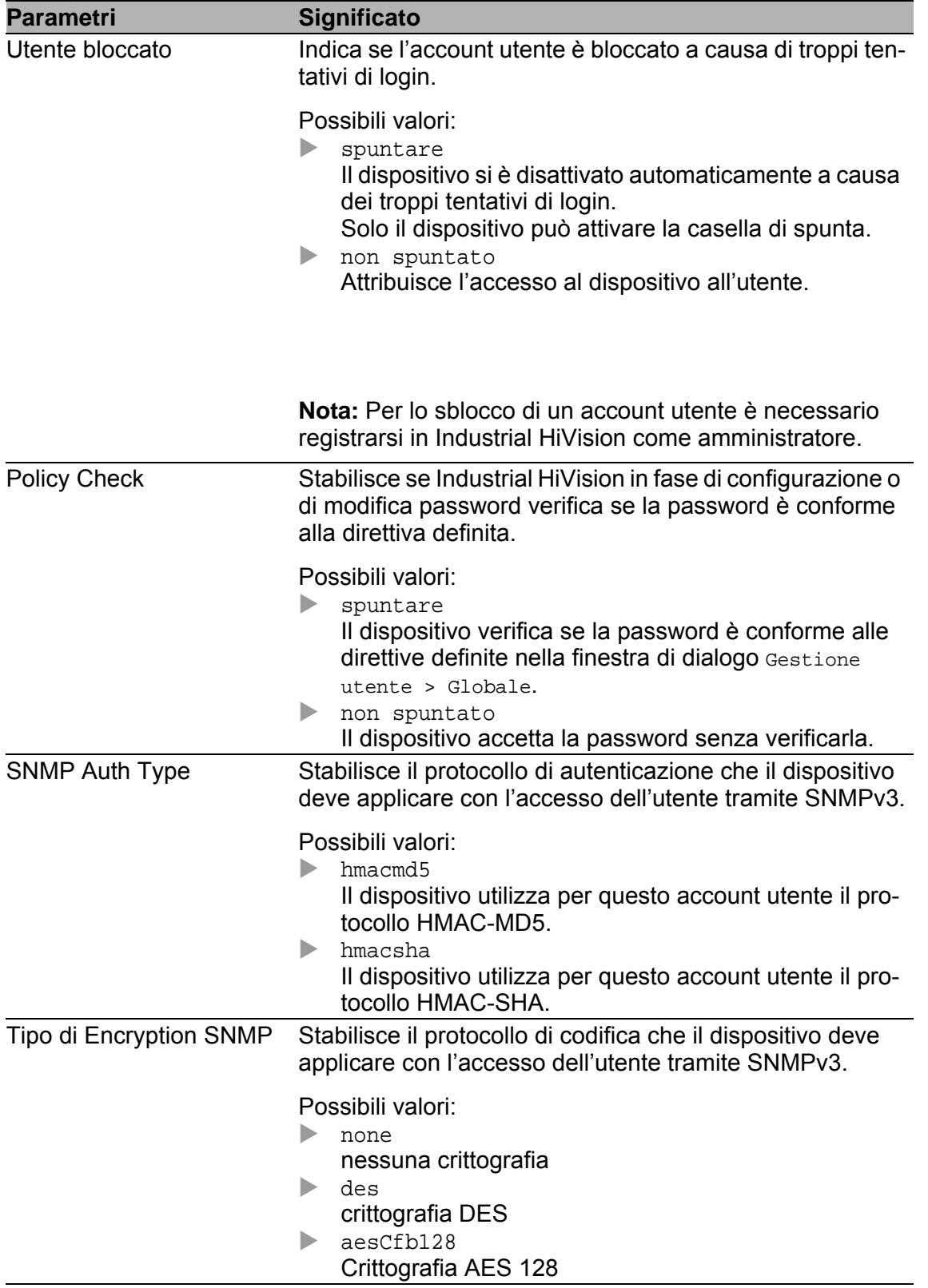

*Tabella 15:MultiConfig™"Gestione utente"*

# 6.2.13 MultiConfig™ Time Sensitive Networking

I dispositivi Hirschmann supportano la comunicazione in funzione dell'ora (o "Time-aware queuing") ai sensi sella IEEE 802.1Qbv. Questa funzione TSN offre la possibilità alle porte compatibili TSN di trasferire pacchetti dati per ogni classe di traffico dati programmati con riferimento a un ciclo definito nella Gate Control List. Il tag VLAN di un pacchetto Ethernet, o nel caso di un pacchetto non evidenziato, contiene la priorità.

Questa funzione permette di evitare latenze e perdite di dati a causa del sovraccarico per flussi di dati riservati. La sincronizzazione precisa dei cicli e lo stato Gate tramite IEEE 1588 (PTP) consente una comunicazione senza sovraccarichi con latenza contenuta. Il presupposto è che ogni dispositivo nella rete supporti IEEE 802.1Qbv.

Per supportare il monitoraggio della porta TSN Industrial HiVision predispone un widget TSN attraverso la dashboard. Ulteriori informazioni sul widget TSN sono riportate nel capitolo ["Widget Programmazione TSN" a](#page-444-0)  [pagina 445.](#page-444-0)

Per saperne di più sulle reti TSN, consultare il seguente URL: https://www.belden.com/Resources/tsn-time-sensitive-networking-bc-lp

#### Esempio di rete TSN

Prima della configurazione dello schedulatore TSN con il supporto di MultiConfig™ è necessaria la configurazione di determinate funzioni sui dispositivi. Per la configurazione dei dispositivi utilizzati nelle reti TSN con il supporto di MultiConfig™ valgono i seguenti requisiti:

Configurazione dei VLAN e dell'appartenenza della porta alla VLAN

Configurazione del Forwarding Database per il flusso di dati TSN

Configuriamo per esempio una rete parallela in tal senso, in modo che venga inoltrato un flusso dati tra i dispositivi terminali.

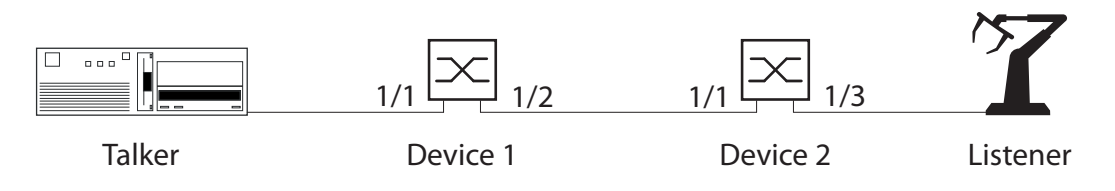

*Figura 40: Rete TNS con dispositivi TSN compatibili*

Il tempo di ciclo è specifico del cliente. In questo esempio viene utilizzato un valore del tempo di ciclo di 1000000 ns. Per configurare le impostazioni specifiche per la funzione TSN, determinare e calcolare innanzitutto i seguenti ritardi.

- Il ritardo dipende dalla lunghezza del cavo (ca.  $5 \text{ ns/m}$ ).
- Ritardo Bridge = ritardo di ricezione + ritardo di trasmissione
	- Ritardo di ricezione = ritardo indipendente + ritardo dipendente della porta di ricezione
	- Ritardo di trasmissione = ritardo indipendente + ritardo dipendente della porta di trasmissione
- $\triangleright$  Tempo aperto Gate = ritardo tempo relativo + ritardo Bridge
- Il tempo di apertura Gate minimo è l'intervallo necessario per la trasmissione d un pacchetto, che è composto dall'unità dati di servizio (SDU) + 36 byte, con il ritardo massimo consentito. Per calcolare il tempo di apertura Gate minimo, moltiplicare il numero complessivo di byte per un fattore che dipende dalla velocità di trasmissione TX (80 ns per 100 MBit e 8 ns per 1 GBit/s).
- Nella pianificazione per i Gate previsti per l'inoltro di 1 pacchetto è necessario conservare la Overhead interna. Considerare l'impiego dei seguenti valori Overhead: 1.400 ns per 100 MBit/s e 180 ns per 1 GBit/s.

**Nota:** I tempi per il ritardo di ricezione e trasmissione per i dispositivi Hirschmann sono riportati nella documentazione dei dispositivi.

#### Esempio di calcolo TSN

In questo esempio vengono utilizzati dispositivi RSPE con la versione software 07.3.00.

Calcolare i ritardi per la rete TSN e i dispositivi nel modo seguente:

- La lista seguente contiene i valori di proprietà del trasmettitore:
	- Invia 1 pacchetto dati con un SDU da 300 byte nel ciclo con tempo  $t = 0$ .

12 ottetti MAC + 4 ottetti VLAN + 300 ottetti SDU + 4 ottetti FCS = pacchetto dati Ethernet con una lunghezza di 320 ottetti

- La lista seguente contiene i valori di proprietà del dispositivo 1:
	- Riceve il pacchetto dati attraverso un cavo in rame twisted-pair sulla porta 1/1: la velocità di trasmissione è di 1 GBit/s
	- Lunghezza del cavo tra trasmettitore e dispositivo 1: 10 m
	- trasmette il pacchetto dati attraverso un LWL sulla porta 1/2: la velocità di trasmissione è di 1 GBit/s

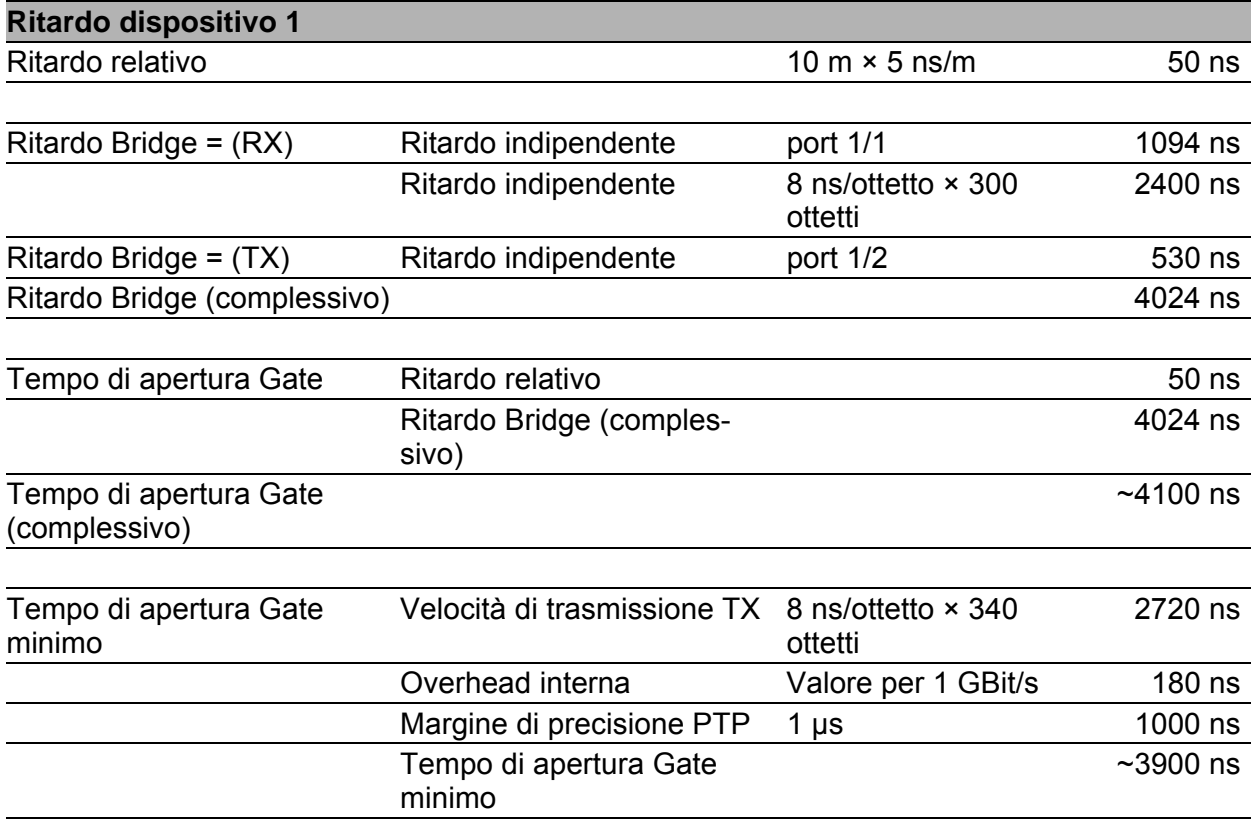

<span id="page-186-0"></span>*Tabella 16:Tabella di calcolo – dispositivo 1*

- La lista seguente contiene i valori di proprietà del dispositivo 2:
	- riceve il pacchetto dati attraverso un LWL sulla porta 1/1: la velocità

di trasmissione della porta è di 1 GBit/s

- Lunghezza del cavo tra dispositivo 1 e dispositivo 2: 50 m
- trasmette il pacchetto dati attraverso un cavo in rame twisted-pair sulla porta 1/3: la velocità di trasmissione è di 100 MBit/s

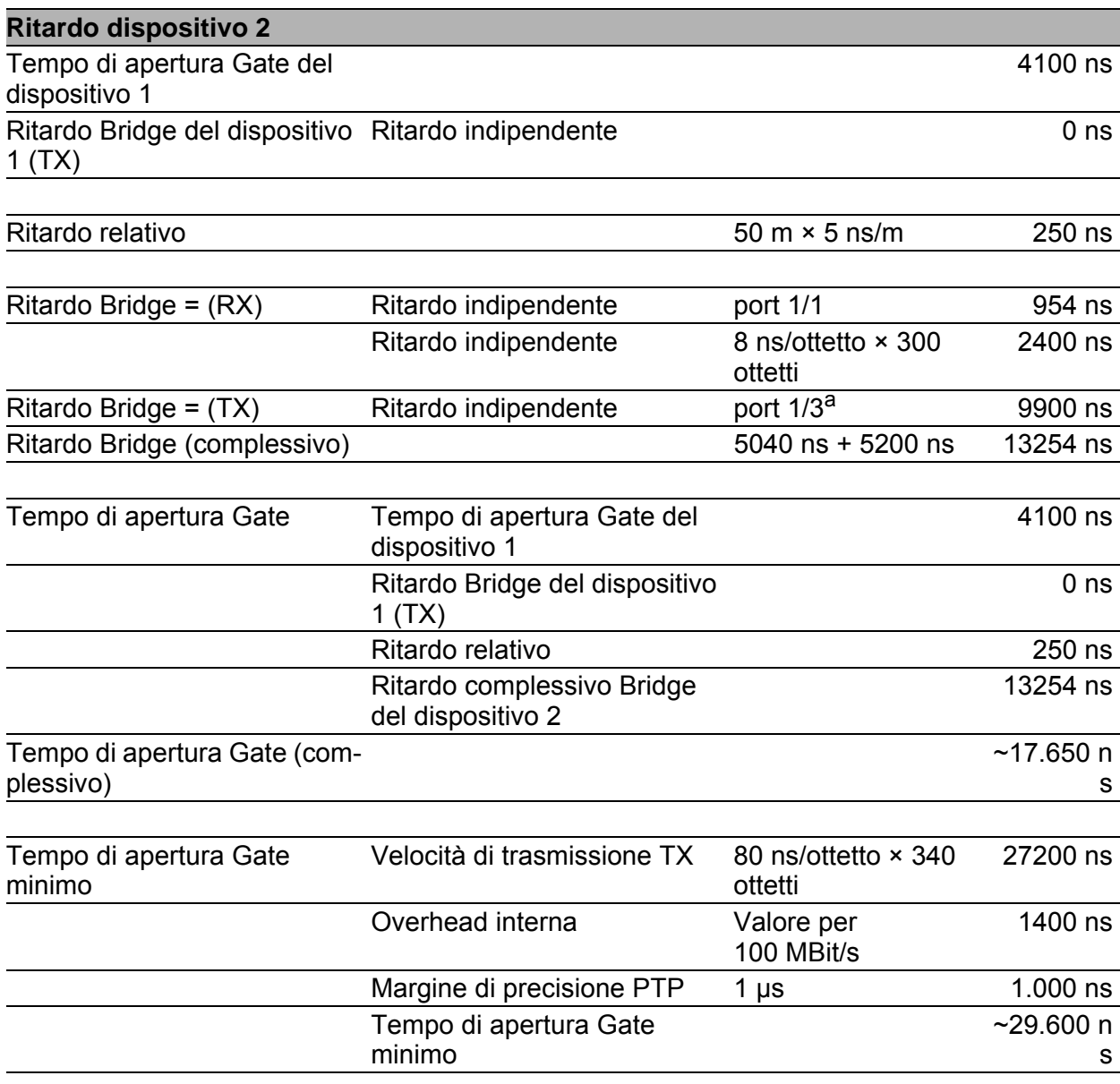

<span id="page-187-0"></span>*Tabella 17:Tabella di calcolo – dispositivo 2*

- a. A causa dell'architettura del dispositivo, la porta 1/3 dopo l'apertura Gate presenta un ritardo ulteriore che dipende dalla lunghezza del pacchetto dati.
	- La lista seguente contiene i valori di proprietà del ricevitore:
		- Riceve il pacchetto dati su una porta di rame: la velocità di trasmissione della porta è di 100 MBit/s

#### – Lunghezza del cavo tra dispositivo 2 e ricevitore: 10 m

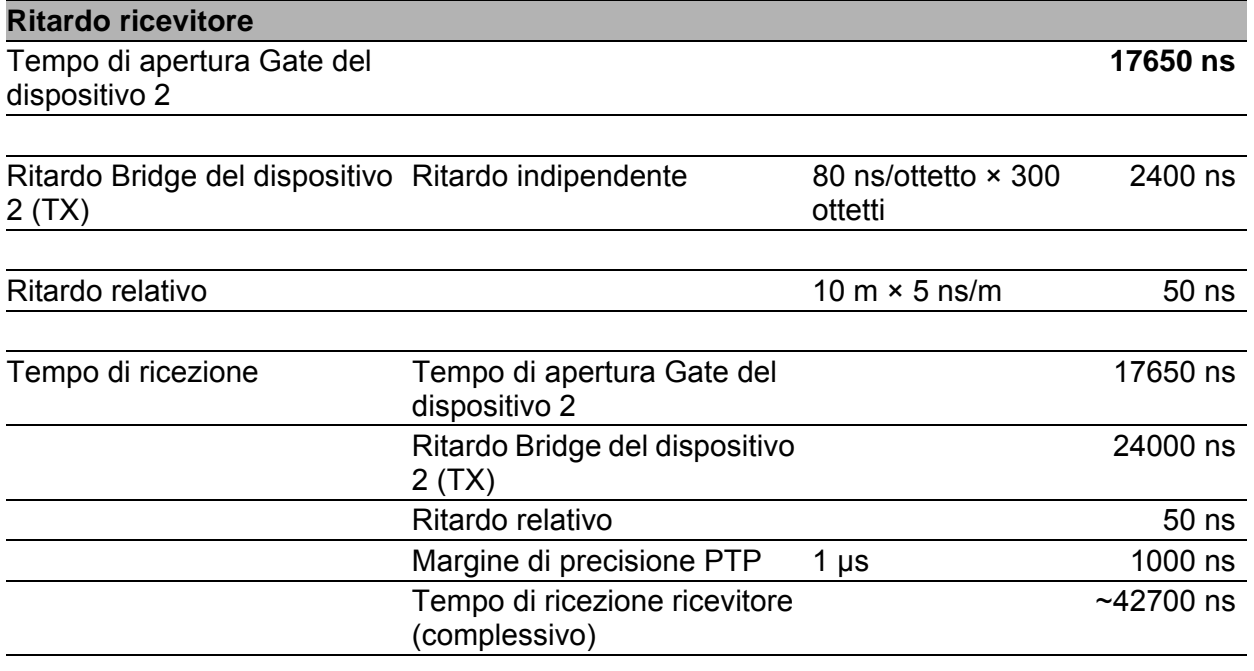

*Tabella 18:Tabella di calcolo ricevitore*

#### ■ Esempio di configurazione

La fase di lavoro seguente descrive la configurazione del dispositivo 1. La configurazione del dispositivo 2 deve avvenire allo stesso modo.

Con l'attivazione globale della funzione TSN, le porte TSN compatibili mostrano un Forwarding Database comune (FDB) che contiene fino a 256 voci.

La Gate Control List (GCL) stabilisce quando deve essere aperto il Gate di trasmissione per il flusso dati TSN. La Gate Control List contiene fino a 256 voci.

**Nota:** Questo esempio parte dal presupposto che per i dispositivi siano configurate anche le impostazioni TSN e le impostazioni di sincronizzazione temporale.

Per sincronizzare il tempo di ciclo procedere nel modo seguente:

- □ Aprire la scheda "Dispositivi".
- $\Box$  Fare doppio clic sul dispositivo TSN che si desidera utilizzare come dispositivo 1.
- □ Aprire la scheda "Elenco".
- $\Box$  Fare un clic con il tasto destro su Port 1.
- Nell'elenco a scorrimento selezionare la proprietà "MultiConfig™".
- $\Box$  Aprire la finestra di dialogo  $TSN >$  Configurazione.
- □ Nel campo "Tempo di ciclo Configurato" inserire un tempo di ciclo di 1000000.
- $\Box$  Per salvare le modifiche sul dispositivo, cliccare sul pulsante "Scrivi".
- $\Box$  Determinare i parametri per il dispositivo 2.

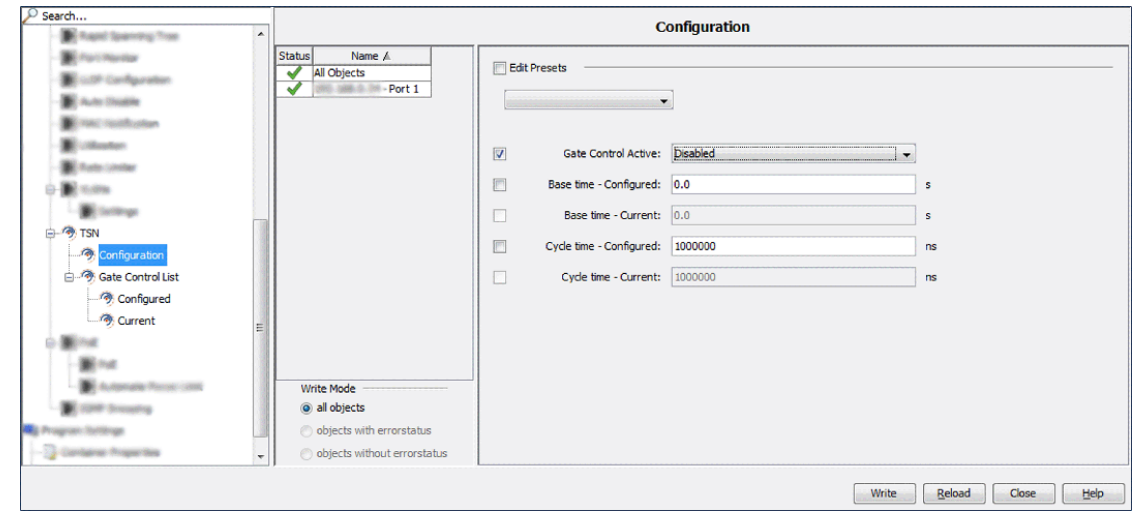

*Figura 41: Inserire il tempo di ciclo.*

Le fasi di lavoro mostrano i valori calcolati per il dispositivo 1, che sono stati acquisiti da tabella [16 a pagina 187.](#page-186-0) Per configurare i parametri per il dispositivo 2, utilizzare i valori calcolati in tabella [17 a pagina 188](#page-187-0). Assegnare i dati critici al flusso di dati con priorità 5.

- $\Box$  Aprire la finestra di dialogo  $TSN > Lista$  di controllo del gate > Configurato.
- $\Box$  Selezionare una riga 1, e fare clic sul pulsante "Modifica".
- $\Box$  Nel campo "Intervallo" inserire un tempo di ciclo di 4100. Questo è il tempo di apertura Gate (complessivo) del dispositivo 1.
- $\Box$  Selezionare le caselle di spunta per ogni Gate fatta eccezione per "Gate" 5.
- $\Box$  Fare clic sul pulsante "OK".
- $\Box$  Per aggiungere alla tabella una nuova riga per i dati TSN con priorità 5, fare clic sul pulsante "Nuovo".
- $\Box$  Nel campo "Intervallo" inserire il valore 3900. Questo è il tempo di apertura Gate minimo del dispositivo 1.
- $\Box$  Selezionare esclusivamente la casella di spunta per "Gate" 5.
- $\Box$  Fare clic sul pulsante "OK".
- $\Box$  Per assegnare il tempo rimanente alle priorità 0, 1, 2, 3, 4, 6, e 7, fare clic sul pulsante "Nuovo". Tempo rimanente = tempo di ciclo - (ritardo Bridge (complessivo) + tempo di apertura Gate minimo).
- $\Box$  Nel campo "Intervallo" inserire il valore 992000.
- $\Box$  Selezionare le caselle di spunta per ogni Gate fatta eccezione per "Gate" 5.
- $\Box$  Fare clic sul pulsante "OK".
- $\Box$  Per salvare le modifiche sul dispositivo, cliccare sul pulsante "Scrivi".
- □ Per chiudere la finestra di dialogo "Configurato" cliccare sul pulsante "Chiudi".
- $\Box$  Determinare i parametri per il dispositivo 2.

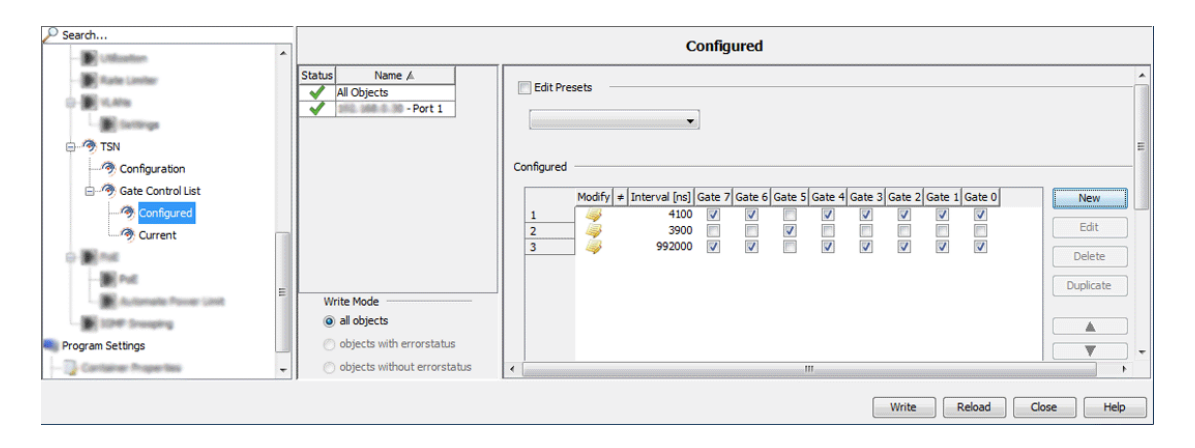

*Figura 42: Dispositivo 1 TSN > Lista di controllo del gate > Configurato*

Dopo aver determinato i tempo di Gate TSN, attivare le funzioni PTP e TSN. Per attivare le funzioni, eseguire i seguenti passaggi:

- $\Box$  Fare clic con il tasto destro nel riquadro della cartella sul dispositivo che è stato configurato come dispositivo 1. Informazioni sull'identificazione Vedi ["Finestra principale di Industrial HiVision" a pagina 72.](#page-71-0)
- Nell'elenco a scorrimento selezionare la proprietà "MultiConfig™".
- $\Box$  Aprire la finestra di dialogo "TSN".
- □ Nell'elenco a discesa "Operazione" selezionare l'opzione "Attivo".
- $\Box$  Per salvare le modifiche sul dispositivo, cliccare sul pulsante "Scrivi".
- $\Box$  Determinare i parametri per il dispositivo 2.

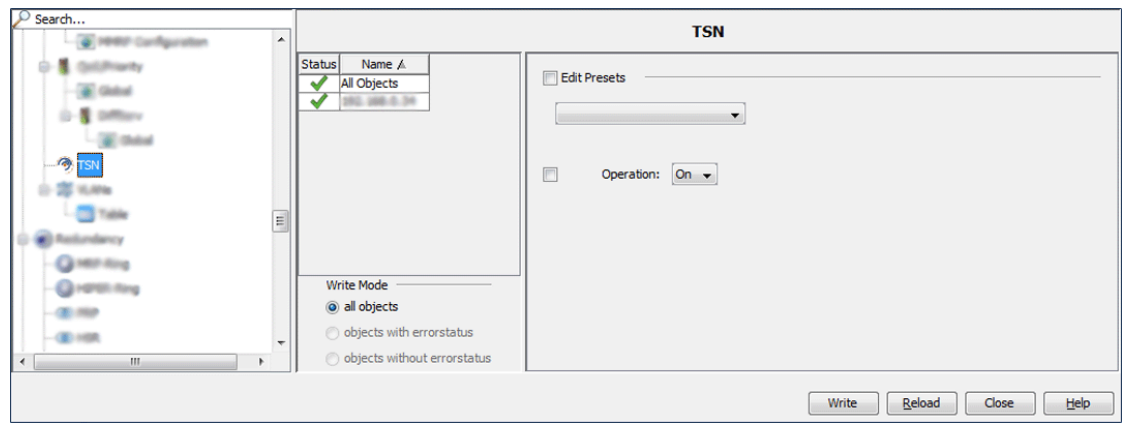

*Figura 43: Attivare le funzioni*

Utilizzare le modifiche alla configurazione dopo l'attivazione delle funzioni. Per acquisire le modifiche procedere nel modo seguente:

- □ Aprire la scheda "Dispositivi".
- $\Box$  Fare doppio clic sul dispositivo TSN che è configurato come dispositivo 1.
- □ Aprire la scheda "Elenco".
- $\Box$  Fare un clic con il tasto destro su Port 1.
- Nell'elenco a scorrimento selezionare la proprietà "MultiConfig™".
- $\Box$  Aprire la finestra di dialogo  $TSN >$  Configurazione.
- Nell'elenco a discesa "Controllo Gate Attivo" selezionare l'opzione "Abilitato".
- □ Per salvare le modifiche sul dispositivo, cliccare sul pulsante "Scrivi".
- □ Cliccare sul pulsante "Chiudi".

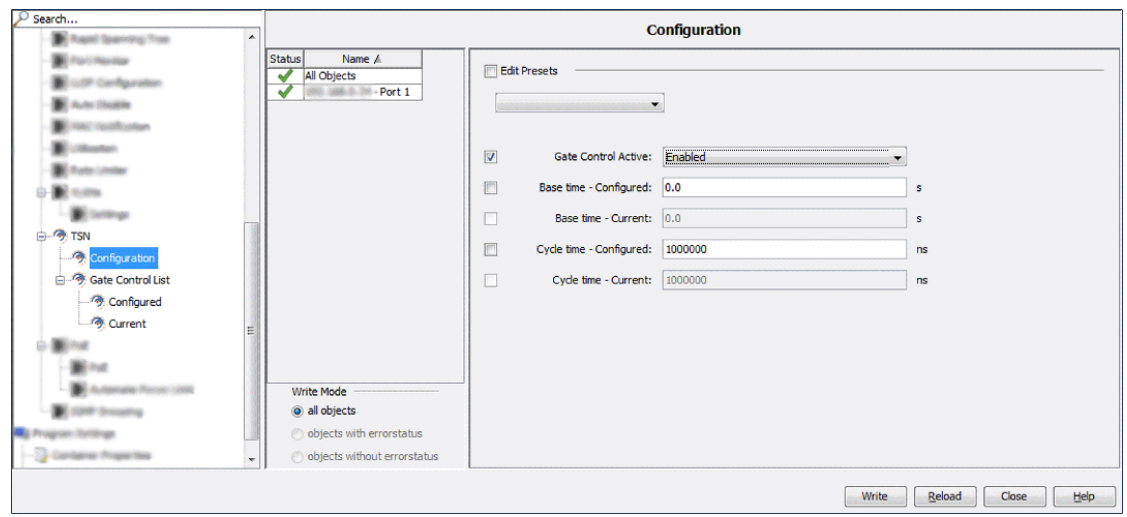

*Figura 44: Attivare la porta e acquisire le modifiche alla configurazione* 

**Nota:** Per visualizzare solo le impostazioni del dispositivo, utilizzare la finestra di dialogo TSN > Lista di controllo del gate > Corrente. Per visualizzare le impostazioni attuali, fare clic sul pulsante "Aggiornamento".

## Reception delay

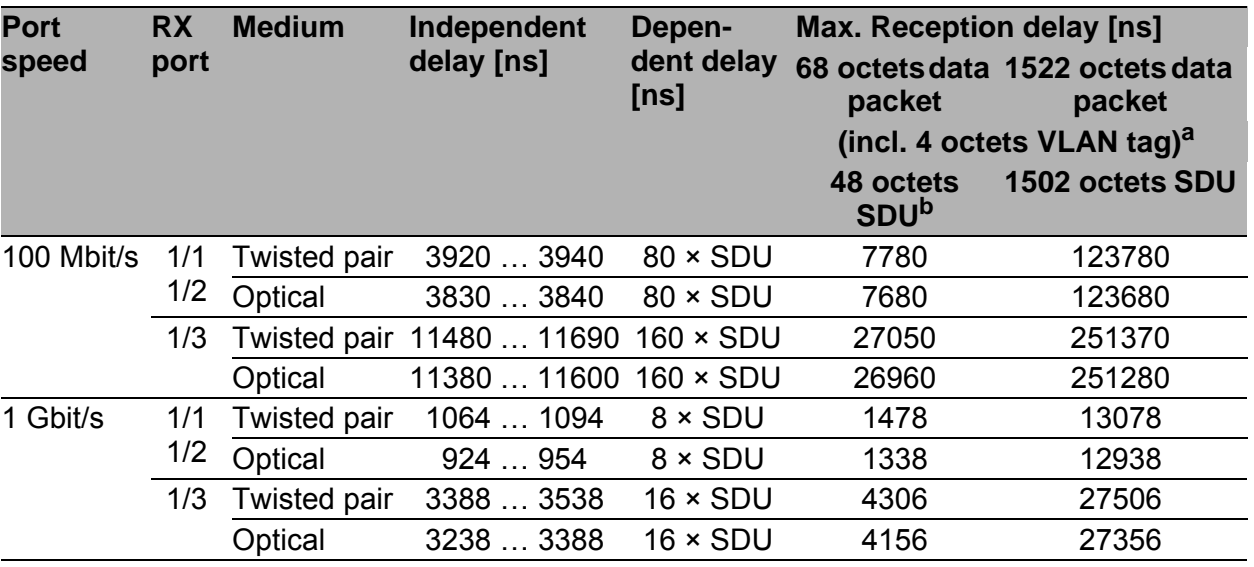

a. These octets are included in the Independent delay, together with PREAMBLE, MAC<br>addresses and FCS.

b. The VLAN tag is not part of the SDU.

## **Transmission delay**

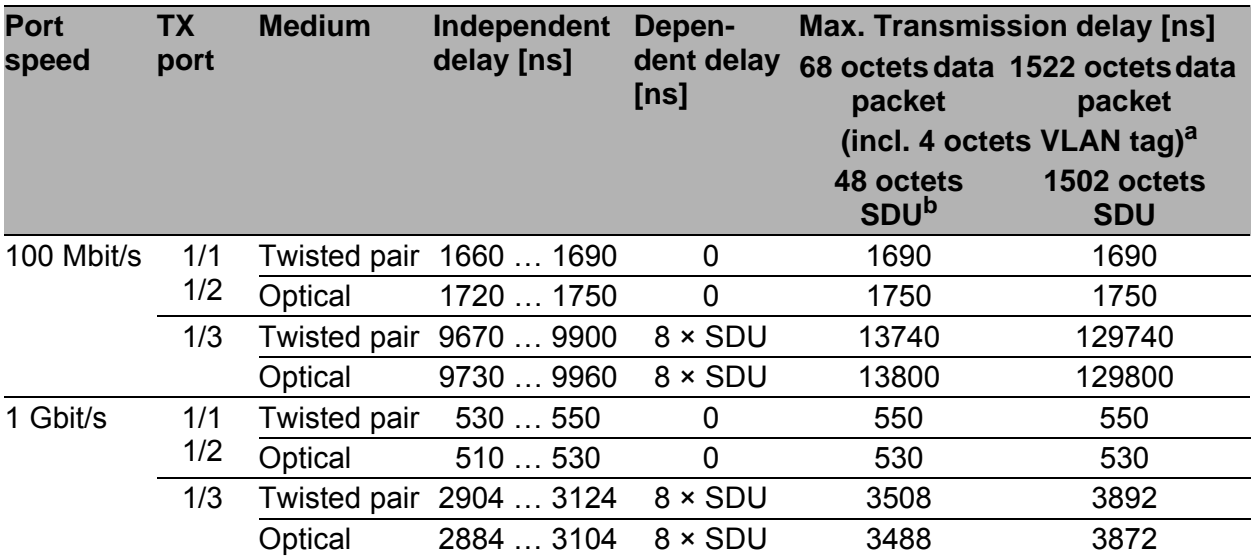

- a. These octets are included in the Independent delay, together with PREAMBLE, MAC<br>addresses and FCS.
- b. The VLAN tag is not part of the SDU.

# 6.2.14 Configurare il polling delle proprietà del dispositivo

Questa funzione consente di modificare facilmente le impostazioni di default per la configurazione del polling e dello stato per un insieme di proprietà del dispositivo. La relativa finestra di dialogo MultiConfig™ è disponibile per ogni dispositivo che supporta SNMP e su cui questo protocollo è abilitato. Tramite questa finestra di dialogo sono monitorate le categorie di proprietà seguenti:

- $\triangleright$  Proprietà relative al dispositivo
- $\blacktriangleright$  Proprietà relative alla ridondanza
- $\triangleright$  Proprietà relative alla raggiungibilità
- **Proprietà relative al protocollo**
- $\blacktriangleright$  Proprietà relative alla sicurezza
- **Proprietà relative alle interfacce e alle porte**

Per modificare le impostazioni di configurazione del polling e dello stato di una proprietà relativa a uno o più dispositivi, eseguire i passaggi seguenti:

- □ Nella visualizzazione dettagliata, aprire la vista "Mappa" o un'altra vista che mostra i dispositivi.
- $\Box$  Selezionare il dispositivo o i dispositivi su cui si desidera configurare le impostazioni di configurazione dello stato e del polling.
- Per aprire la finestra di dialogo "MultiConfig™", fare clic con il tasto destrosu un dispositivo selezionato e selezionare "MultiConfig™".
- Nella finestra di dialogo "MultiConfig™", selezionare Impostazioni programma > Monitoraggio dispositivo nel menu ad albero. Si apre la finestra di dialogo "Monitoraggio dispositivo".
- $\Box$  Per abilitare l'operazione di polling per una proprietà, selezionare la relativacasella di spunta "Polling".
- $\Box$  Per disabilitare l'operazione di polling per una proprietà, deselezionare larelativa casella di spunta "Polling".
- $\Box$  Per modificare l'intervallo di tempo durante il quale Industrial HiVision interroga il dispositivo, specificare il valore nel campo "Intervallo di polling". Dal relativo elenco a tendina selezionare l'unità di misura del tempo.
- $\Box$  Per abilitare la determinazione dello stato della proprietà da parte di Industrial HiVision, selezionare la casella di spunta "Determina".
- $\Box$  Per disabilitare la determinazione dello stato della proprietà da parte di Industrial HiVision, deselezionare la casella di spunta "Determina".
- $\Box$  Per abilitare l'inoltro dello stato della proprietà da parte di Industrial HiVision, selezionare la casella di spunta "Inoltra stato su".
- $\Box$  Per disabilitare l'inoltro dello stato della proprietà da parte di Industrial HiVision, deselezionare la casella di spunta "Inoltra stato su".
- $\Box$  I passaggi seguenti sono disponibili solo per la proprietà "Temperatura" ("Dispositivo"):
	- $\Box$  Per modificare la soglia di temperatura inferiore, specificare il valore nel campo "Soglia 1".
	- $\Box$  Per modificare la soglia di temperatura superiore, specificare il valore nel campo "Soglia 2".
- □ Per salvare le modifiche cliccare sul pulsante "Scrivi".

**Nota:** Se almeno uno dei dispositivi selezionati non supporta una proprietà, le righe relative a tale proprietà sono contrassegnate con una icona informativa blu.

**Nota:** Se nessuno dei dispositivi selezionati supporta una proprietà, le impostazioni di configurazione del polling e dello stato relative a tale proprietà non vengono visualizzate.

**Nota:** Se il valore di una impostazione è diverso per i dispositivi selezionati, la relativa riga è contrassegnata con una icona a bandiera gialla. Il valore relativo a tale impostazione non viene visualizzato.

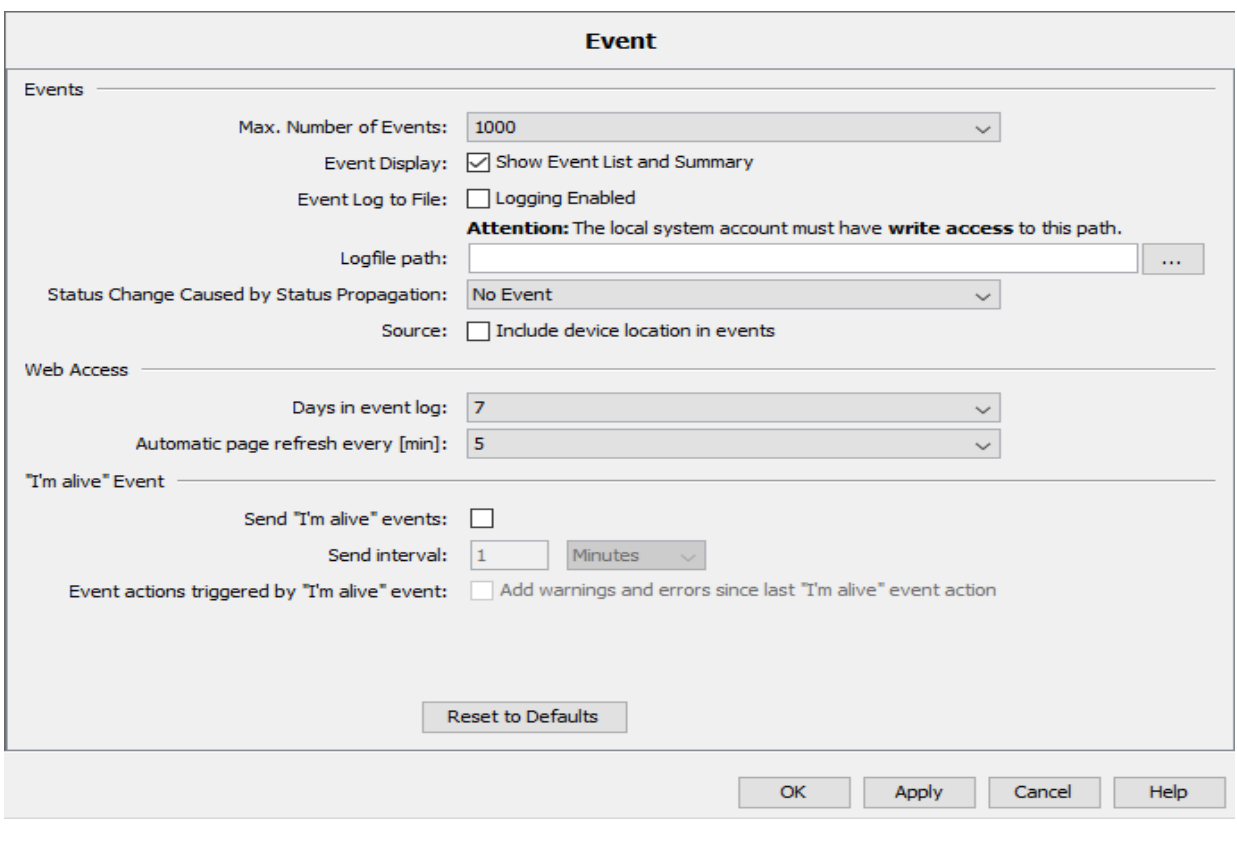

*Figura 45: MultiConfig™ > Impostazioni programma > Monitoraggio dispositivo*

# 6.2.15 Zero Touch Device Replacement

La funzione "Zero Touch Device Replacement" consente di configurare un dispositivo di ricambio. La funzione importa da un server TFTP la configurazione precedentemente salvata per il dispositivo esistente in quello nuovo.

Il dispositivo di ricambio ottiene parte delle informazioni di configurazione dal dispositivo adiacente. Se la funzione del server DHCP è attiva e le informazioni sulla configurazione DHCP sono state salvate sul dispositivo adiacente, quest'ultimo invia le informazioni sulla configurazione al dispositivo di ricambio. Le informazioni sulla configurazione indicano, ad esempio, l'indirizzo IP, la maschera di rete, il gateway predefinito e il percorso predefinito per il server TFTP.

**Nota:** La funzione "Zero Touch Device Replacement" non può essere utilizzata per un dispositivo configurato come router.

Dopo aver installato i dispositivi sulla propria rete, si consiglia di impostare il server DHCP nei dispositivi adiacenti e di salvare l'attuale configurazione del dispositivo sul server TFTP. Per impostare il server DHCP nei dispositivi adiacenti e salvare l'attuale configurazione del dispositivo sul server TFTP, procedere come segue:

- $\Box$  Nella scheda "Mappa", selezionare il dispositivo aggiunto alla propria rete e quelli adiacenti.
- $\Box$  Cliccare col tasto destro del mouse su un dispositivo.
- Selezionare la voce MultiConfig™ dall'elenco a discesa.
- $\Box$  Aprire la finestra di dialogo Avanzato > Zero Touch Device Replacement.
- $\Box$  Fare clic sul pulsante "Salva la configurazione sul server TFTP".
- $\Box$  Per attivare la funzione del server DHCP nel dispositivo e inviare le informazioni sulla configurazione dei dispositivi adiacenti alla tabella del pool, fare clic sul pulsante "Configura Server DHCP".
- $\Box$  A partire dalla versione 7.0 dei dispositivi HiOS, quando si salva la configurazione sul dispositivo, è possibile impostare il dispositivo stesso in modo che salvi anche la sua configurazione nel server TFTP. Per attivare la funzione di salvataggio automatico su un dispositivo HiOS, cliccare sul pulsante "Salvataggio automatico della configurazione sul server TFTP".

**Nota:** Il dispositivo Classic Switch non supporta la funzione "Salvataggio automatico della configurazione sul server TFTP". Il dispositivo Classic richiede di salvare manualmente la configurazione sul server TFTP dopo ogni modifica apportata al dispositivo stesso.

Per poter utilizzare la funzione "Zero Touch Device Replacement" sono necessari alcuni prerequisiti. Tali prerequisiti sono riportati nell'elenco seguente:

- Un server TFTP è stato installato ed è attivo nella rete dell'utente,
- L'utente ha inserito il percorso per il server TFTP nel campo Preferenze > Carica/salva > Carica/Salva tramite tftp > URL,
- $\blacktriangleright$  Il dispositivo è presente nella rete dell'utente,
- L'utente ha completato una ricerca automatica della topologia,
- La topologia è corretta,
- L'utente ha configurato la funzione DHCP nei dispositivi adiacenti.
- La configurazione del dispositivo che si desidera sostituire è stata salvata nel server TFTP,
- $\blacktriangleright$  Il dispositivo di ricambio ha la stessa versione di firmware del dispositivo che si desidera sostituire.
- Se si modifica la topologia, allora è necessario completare un'altra ricerca automatica della topologia, rieffettuare la configurazione DHCP e salvarla nel server TFTP.
- Se si modifica la configurazione di un dispositivo, la si deve salvare nuovamente sul server TFTP.

I seguenti dispositivi supportano la funzione "Zero Touch Device Replacement":

- Dispositivo Classic Switch con le seguenti versioni di firmware:
	- $-12F$
	- $-12P$
- **Dispositivi HiOS a partire dalla versione 7.0.**

#### **Configurazione esemplificativa**

Il seguente esempio indica come utilizzare la funzione "Zero Touch Device Replacement". La rete dell'esempio è costituita di dispositivi Classic e HiOS. Quando si selezionano i dispositivi, ricordarsi che MultiConfig™ mostra solo le funzioni che i dispositivi hanno in comune.

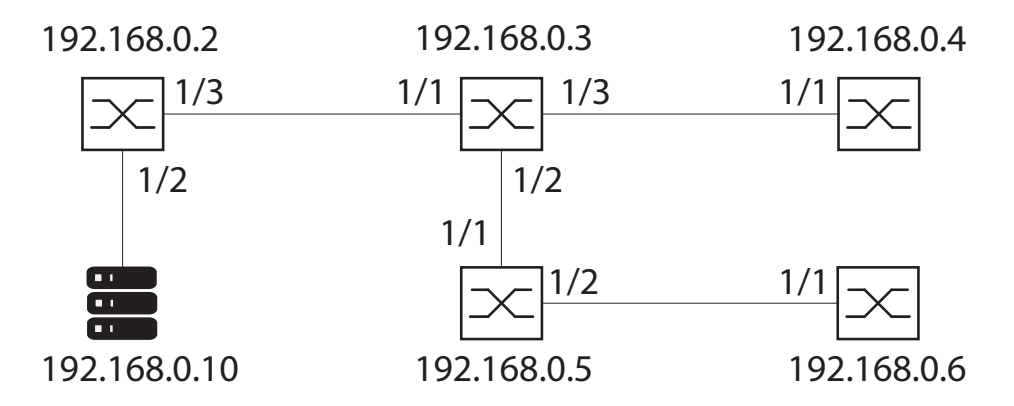

*Figura 46: Rete con server TFTP*

La tabella seguente comprende una descrizione dei dispositivi presenti nella rete:

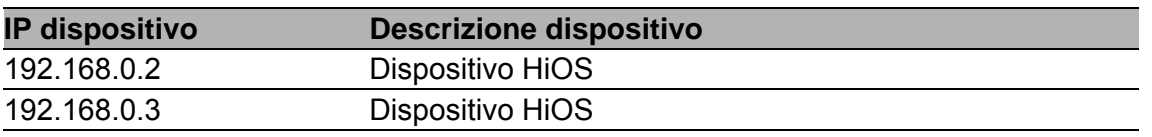

*Tabella 19:MultiConfig™"Zero Touch Device Replacement"*

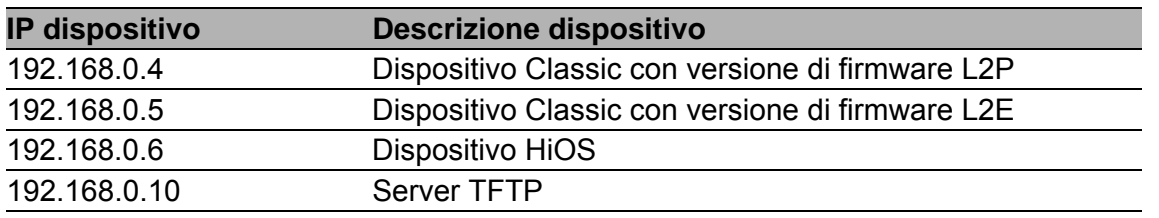

*Tabella 19:MultiConfig™"Zero Touch Device Replacement"*

Per predisporre la propria rete per la funzione "Zero Touch Device Replacement", procedere come segue:

- $\Box$  Verificare che il dispositivo sia presente nella propria rete, (vedi pagina [334 "Scoperta dispositivi in corso"\)](#page-333-0)
- $\Box$  Completare una ricerca automatica della topologia, (vedi pagina 277 ["Topologia automatica..."\)](#page-276-0)
- $\Box$  Verificare che la topologia sia corretta,
- $\Box$  Verificare di aver installato un server TFTP è che questo sia attivo nella propria rete,
- Aprire la finestra di dialogo Preferenze > Avanzato > Carica/salva.
- $\Box$  Nel campo  $Server > Server$  tftp, inserire l'indirizzo IP del server TFTP, ad esempio 192.168.0.10.
- $\Box$  Verificare che Carica/Salva per Zero Touch Device Replacement > Esempio URL indichi l'informazione corretta, ad esempio  $tftp://$ 192.168.0.10/devicereplacement/<IP\_address>.cfg.
- $\Box$  Verificare che il dispositivo di ricambio abbia la stessa versione di firmware del dispositivo che si desidera sostituire.

Il dispositivo può essere sostituito una volta verificato che la configurazione sia stata salvata nel server TFTP.

Installare il dispositivo di ricambio nella rete utilizzando le stesse porte. Quando il dispositivo di ricambio è operativo e connesso alla rete, quello adiacente gli invia le informazioni per la configurazione. Il dispositivo riceve quindi la sua configurazione dal server TFTP.

#### **Pulsanti**

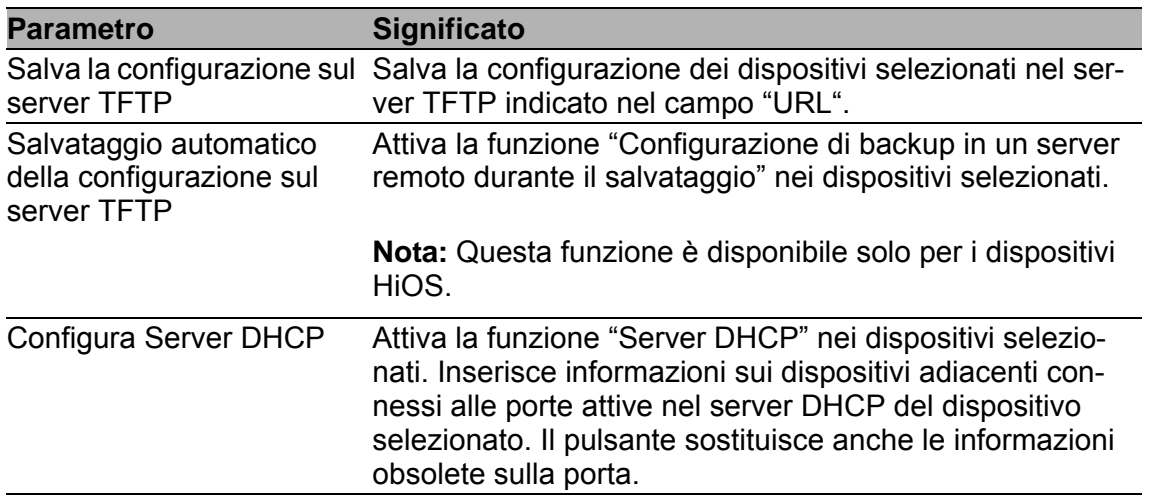

*Tabella 20:MultiConfig™"Zero Touch Device Replacement"*

# 7 Allestimento del monitoraggio della rete

Le impostazioni di base di Industrial HiVision consentono di avviare il monitoraggio della propria rete subito dopo l'impostazione del piano di rete. Le parti integranti rilevanti per la modifica delle impostazioni di monitoraggio della rete sono contenute nell'elenco seguente:

- Impostazioni rilevanti per la sicurezza
- **Configurazione dello stato**
- **Rilevamento dello stato**
- Indirizzo di destinazione delle trap
- **Propagazione dello stato**
- Azioni eventi
- Cronologia

Per una panoramica dei componenti monitorati consultare ["Monitoraggio" a](#page-313-0)  [pagina 314.](#page-313-0)

Per le impostazioni relative al monitoraggio delle proprietà di una cartella/ dispositivo, di un componente o di un collegamento, consultare i capitoli:

- ["Proprietà cartella/dispositivo" a pagina 282](#page-281-0)
- ["Proprietà di un collegamento" a pagina 298](#page-297-0)
- ["Proprietà di un dettaglio del componente" a pagina 290](#page-289-0)

# 7.1 Miglioramento della sicurezza in rete

Una rete IT offre molte destinazioni di attacchi agli intrusi.

La consapevolezza di possibili lacune nella sicurezza e la possibilità di colmarle aumenta la sicurezza della vostra rete.

Industrial HiVision vi offre la possibilità di eseguire in modo pratico le impostazioni rilevanti per la sicurezza.

Le seguenti esecuzioni vi mostrano passo passo come Industrial HiVision può supportarvi nell'aumentare la sicurezza della vostra rete.

#### 7.1.1 Assegnare una password ai dispositivi in rete

I dispositivi di rete configurabili, come hub, switch, router, firewall e WLAN Access Point sono potenziali obiettivi di attacco per danneggiare la vostra rete.

 $\Box$  Rendete più difficile all'accesso alla gestione dei dispositivi di rete, assegnando a questi apparecchi una password efficace.

Industrial HiVision con la funzione della configurazione multipla vi offre la possibilità di assegnare la stessa password a diversi dispositivi in una sola fase di lavoro. Considerate però che la protezione dell'accesso aumenta se si assegna una password individuale.

 $\Box$  A questi dispositivi andrebbero assegnate periodicamente nuove password. Selezionare password efficaci.

#### 7.1.2 Modifica della password durante il primo accesso

Per evitare un accesso non desiderato, è fondamentale modificare la password predefinita durante il login iniziale. "min"

A partire dalle seguenti versioni di software successive, è necessario modificare la password predefinita durante il login iniziale:

- $\blacktriangleright$  HiOS 07.1.00 08.1.00 Classic 09.0.17 09.1.00 05.4.00 **HiSecOS** ▶ GarrettCom DX<sub>1</sub>
- $\triangleright$  RSB
- Eagle 20/30/40 03.3.00 EagleONe 05.4.00
- DX940 4.2.0 DX940e 1.0.3 MN4 4.2.0 10RX XRX 5.0.0

MNS MNS-6k 5.1.0

Industrial HiVision consente di modificare la password predefinita durante il login iniziale. Quando si utilizza la finestra di dialogo MultiConfig™ > Cambio password, è possibile modificare la password predefinita su diversi dispositivi contemporaneamente.

## **Configurazione esemplificativa**

In questo esempio si utilizza MultiConfig™ per modificare la password predefinita su un dispositivo in cui è necessario cambiare la password predefinita durante il login iniziale.

Il seguente elenco contiene i prerequisiti per modificare la password predefinita utilizzando MultiConfig™:

- il dispositivo è installato nella rete
- $\triangleright$  il dispositivo ha un indirizzo IP
- il dispositivo è stato individuato utilizzando il pulsante "Scan HiDiscovery" oppure si aggiunge manualmente il dispositivo con Nuovo > Dispositivo.

per individuare dispositivi utilizzando il pulsante "Scan HiDiscovery", vedi ["Scansione HiDiscovery" a pagina 449](#page-448-0).

Per aggiungere manualmente dispositivi, vedi ["Creazione di nuovi dispo](#page-131-0)[sitivi" a pagina 132](#page-131-0).

Dopo che Industrial HiVision individua il dispositivo, Industrial HiVision visualizza il dispositivo come un ping o un dispositivo HiDiscovery V1.

I passaggi seguenti guidano l'utente per modificare una password:

- □ Aprire la scheda "Mappa".
- $\Box$  Selezionare i dispositivi appena aggiunti.
- $\Box$  Cliccare sul lato destro del dispositivo selezionato.
- Nell'elenco a tendina selezionare l'opzione MultiConfig™.
- $\Box$  Nel menu ad albero selezionare Impostazioni dispositivo > Sicurezza dispositivo > Accesso Management > Cambio password. Si apre la finestra di dialogo "Cambio password".
	- Il campo "Utente" contiene il nome utente predefinito del dispositivo. Industrial HiVision utilizza il valore per connettersi al dispositivo.

L'impostazione predefinita per questo campo è admin.

Il campo "Password" contiene la password predefinita del dispositivo. Industrial HiVision utilizza il valore per connettersi al dispositivo.

L'impostazione predefinita per questo campo è private.

 $\Box$  Digitare la password che si desidera utilizzare per l'accesso futuro nel campo "Nuova Password".

L'impostazione predefinita per questo campo è vuota.

- $\Box$  Confermare la nuova password nel campo "Ripeti".
- $\Box$  Per caricare la configurazione sul dispositivo, cliccare il pulsante "Scrivi".

Quando si seleziona la casella di spunta "Avanzato", il riquadro "Avanzato" si espande dove è possibile modificare altri valori. Le impostazioni nel riquadro "Avanzato" diventano attive dopo aver cliccato il pulsante "Scrivi".

 Quando si seleziona la casella di spunta "Aggiungi la nuova password all' elenco SNMP" Industrial HiVision si aggiungono i valori nei campi "Utente" e "Nuova Password" al Preferenze > Avanzato > Credenziali apparato > Guess List SNMP.

L'impostazione predefinita per questo campo è selezionata.

 Quando si seleziona la casella di spunta, "Aggiorna dispositivo" Industrial HiVision ricarica il dispositivo.

L'impostazione predefinita per questo campo è selezionata.

 Quando si selezione la casella di spunta "Nascondi password", Industrial HiVision nasconde o visualizza la password con testo in chiaro. Questa casella di spunta nasconde o visualizza soltanto le password nella finestra di dialogo "Cambio password".

L'impostazione predefinita per questo campo è selezionata.

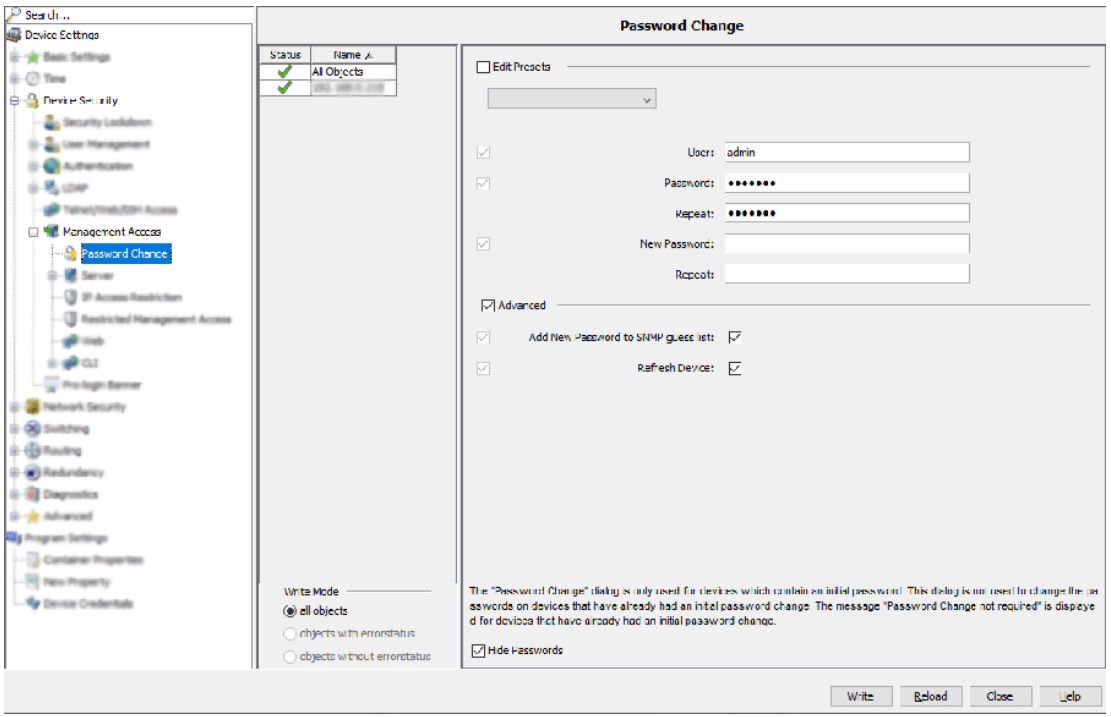

## 7.1.3 Visualizzazione di stato e configurazione di sicurezza

#### ■ Stato della Sicurezza

Nella finestra di dialogo "Stato della Sicurezza", Industrial HiVision offre una panoramica delle proprietà di sicurezza dei dispositivi nelle cartelle selezionate.

La colonna "Stato" mostra lo stato critico di una proprietà in questa riga. I simboli hanno il seguente significato:

- **nessuna interrogazione di questa proprietà**
- $\blacktriangleright$  **a** il risultato dell'interrogazione di questa proprietà corrisponde alle preimpostazioni di sicurezza generali
- **A** Il risultato dell'interrogazione di questa proprietà corrisponde alle direttive generali sulla sicurezza. Verificare le impostazioni in base alle impostazioni generali predefinite sulla sicurezza.
- "-" significa che il dispositivo non ha questa funzione.

Per impostare quali proprietà Industrial HiVision deve monitorare, selezionare tramite la tabella "Configura".

Le proprietà selezionate vengono visualizzate nella colonna dello stato. Trovate le proprietà delle seguenti colonne in relazione a ciascun dispositivo nell'apposita sottocartella "Sicurezza" dei vari dispositivi:

- "Tftp"
- "Profinet IO"
- "IEC61850"
- "Regola in entrata QUALSIASI"
- **EX "Regola in uscita QUALSIASI"**
- ▶ "Stato SNTP/NTP"
- "Telnet"
- "HiDiscovery"
- "Http"
- Controllo accesso porta 802.1X
- **Accesso Gestione Limitato**"
- "Ethernet/IP"
- "SNMP V1/V2"
- ▶ "Porte attive inutilizzate"
- "Default Password"

Industrial HiVision consulta queste proprietà ciclicamente (impostazione di default: 24 ore). Per importare costantemente i valori in Industrial HiVision cliccare sul pulsante "Refresh".

Per aumentare la sicurezza della vostra rete, la funzione della configurazione MultiConfig™ vi offre la possibilità di modificare più proprietà con lo stato warning con un'operazione.

 $\Box$  Evidenziate le righe dei dispositivi nella tabella in cui desiderate eseguire delle modifiche e selezionate con il tasto desto destro del mouse MultiConfig™.

La finestra di dialogo "Lockdown Sicurezza" in "Sicurezza dispositivo" vi consente di eseguire più impostazioni di sicurezza tutte insieme.

 $\Box$  Per controllare le impostazioni interessate nella finestra di dialogo "Stato della Sicurezza", aggiornare la schermata con un clic sul pulsante "Refresh". Le proprietà modificate ora indicano lo stato "Sicuro"  $\mathbf{a}$ 

La scheda "Stato della Sicurezza" indica esclusivamente lo stato di funzionamento delle funzioni di sicurezza di un dispositivo. Se si attivano le funzioni di sicurezza sui dispositivi rendere la rete il più sicura possibile con l'ausilio delle funzioni del dispositivo disponibili. Se le funzioni di sicurezza dei dispositivi di rete sono obsolete o mancanti si rischiano attacchi alla rete. Assicurarsi che i propri dispositivi di rete siano aggiornati alla versione più recente e che le funzioni siano state configurate in conformità alle definizioni di sicurezza.

Alcune varianti di firmware non supportano qualsiasi funzione di sicurezza elencata nella tabella. Poiché non è possibile attivare una funzione mancante, la tabella indica le funzioni mancanti come insicure.

#### ■ Regola in entrata QUALSIASI e Regola in uscita QUALSIASI

Se la funzione "Filtro pacchetto" è abilitata su un dispositivo, Industrial HiVision verifica il contenuto delle regole e visualizza i risultati nella finestra di dialogo "Stato della Sicurezza".

La separazione degli stati di entrata e di uscita si ottiene ispezionando le assegnazioni delle regole sulle interfacce. Viene verificata anche la direttiva standard. Se non si applica alcuna regola, la direttiva predefinita determina il modo in cui il firewall gestisce i pacchetti di dati. Se per la direttiva "Azione" standard viene fissato "Accetta", lo stato è Unsecure. Per determinare lo stato indicato nella colonna "Regola in entrata QUAL-SIASI" e "Regola in uscita QUALSIASI", Industrial HiVision cerca anche nei seguenti campi una dichiarazione "qualsiasi":

EagleOne and EAGLE 20/30/40:

Industrial HiVision cerca nelle seguenti regole del firewall L3 una "qualsiasi" dichiarazione:

"IP sorgente (CIDR)" = "any"

"Destinazione IP (CIDR)" = "any"

"Porta sorgente" = "any"

"Porta di destinazione" = "any"

"Protocollo" = "any"

Industrial HiVision cerca nelle seguenti regole del firewall L3 una "qualsiasi" dichiarazione:

"IP sorgente (CIDR)" = "any"

"Destinazione IP (CIDR)" = "any"

"Protocollo" = "any"

Per le famiglie di dispositivi rimanenti supportate da Industrial HiVision, lo stato predefinito "Regola in entrata QUALSIASI" e "Regola in uscita QUALSIASI" viene considerato SECURE.

#### Stato SNTP/NTP

Industrial HiVision verifica lo stato della sincronizzazione dell'ora per ciascun dispositivo nella propria rete. L'elenco seguente descrive le configurazioni messe in atto dai dispositivi per visualizzare un'avvertenza nella colonna "Stato SNTP/NTP".

Sui dispositivi di tipo Classic, la colonna "Stato SNTP/NTP" indica un'avvertenza se SNTP e PTP non sono sicuri:

- Se l'apparecchio è configurato in questo modo, l'SNTP non è sicuro:
	- Funzionamento OFF
	- Funzionamento ON + Client OFF
	- Funzionamento ON + Client ON + consente Broadcast ON
	- Funzionamento ON + Client ON + consente Broadcast OFF + non sincronizzato
- Se l'apparecchio è configurato in questo modo, il PTP non è sicuro:
	- Funzionamento OFF
	- Funzionamento ON + non sincronizzato

Sui dispositivi di tipo HiOS, la colonna "Stato SNTP/NTP" indica un'avvertenza se SNTP e PTP non sono sicuri:

- Se l'apparecchio è configurato in questo modo, l'SNTP non è sicuro:
	- Client OFF
	- Funzionamento ON + Client ON + modalità Broadcast
	- Funzionamento ON + Client ON + modalità Unicast + non sincronizzato
- Se l'apparecchio è configurato in questo modo, il PTP non è sicuro:
	- Funzionamento OFF
	- Funzionamento ON + non sincronizzato

Sui dispositivi di tipo HiSecOS, la colonna "Stato SNTP/NTP" indica un'avvertenza se SNTP e PTP non sono sicuri:

- Se l'apparecchio è configurato in questo modo, l'SNTP non è sicuro:
	- Funzionamento OFF
	- Funzionamento ON + consente Broadcast ON
	- Funzionamento ON + consente Broadcast OFF + non sincronizzato
- Se l'apparecchio è configurato in questo modo, l'NTP non è sicuro:
	- Funzionamento OFF
	- Funzionamento ON + modalità server
	- Funzionamento ON + modalità Broadcast Client
	- Funzionamento ON + modalità simmetrica attiva + non sincronizzato
	- Funzionamento ON + modalità simmetrica passiva + non sincronizzato
	- Funzionamento ON + modalità Client + non sincronizzato
	- Funzionamento ON + modalità server client + non sincronizzato

Sui dispositivi HiSecOS la colonna "Stato SNTP/NTP" indica un'avvertenza se NTP non è sicuro:

- Se l'apparecchio è configurato in questo modo, l'NTP non è sicuro:
	- Client OFF
	- Client ON + modalità Broadcast
	- Client ON + modalità Unicast + non sincronizzato

## 7.1.4 Impostazioni rilevanti per la sicurezza dei dispositivi in rete

#### **Disattivare HiDiscovery V1**

Il protocollo HiDiscovery V1 utilizza Ethernet per offrire la possibilità di attribuire un nome e un parametro IP a un dispositivo. Per rendere il più semplice possibile questa assegnazione HiDiscovery V1 rinuncia a meccanismi che rendono difficile l'accesso ai dispositivi.

**Nota:** Se su un dispositivo è attivata la funzione HiDiscovery V1, la scheda "Stato della Sicurezza" segnala l'apparecchio e la funzione come non sicuri.

- $\Box$  Per rendere difficile l'accesso e le modifiche non autorizzate di parametri IP e di nomi di dispositivi in rete, disattivare HiDiscovery V1 sui dispositivi una volta portata a termine la configurazione dei dispositivi. La funzione MultiConfig™ consente di disabilitare HiDiscovery V1 su più dispositivi con un'operazione.
	- Selezionare più dispositivi.
	- Cliccare con il tasto destro del mouse su uno dei dispositivi selezionati e selezionare l'opzione MultiConfig™ dalla lista a scorrimento.
	- Aprire la finestra di dialogo in Impostazioni dispositivo > Impostazioni di base > Rete > Globale.

Per disattivare HiDiscovery V1 dai dispositivi Classic, nell'elenco a scorrimento "Accesso HiDiscovery" selezionare l'opzione "Disabilita".

Per disattivare HiDiscovery V1 dai dispositivi HiOS, disattivare la casella di spunta "Abilita HiDiscovery".

**Nota:** La casella di spunta a sinistra in fianco ai nomi della funzione indica solo una modifica della funzione.

#### Controllo configuration signature

I dispositivi Classic di Hirschmann forniscono le configurazioni dei dispositivi con una configuration signature personale.

I dispositivi HiOS di Hirschmann forniscono le configurazioni dei dispositivi con un'impronta digitale (fingerprint) personale.

La configuration signature cambia ogni volta che salvate una configurazione sul dispositivo, anche se la configurazione esistente rimane.

L'impronta digitale cambia ogni volta che si salva una configurazione sul dispositivo e la configurazione esistente è modificata.

Il dispositivo salva la configuration signature/impronta digitale generata casualmente insieme alla configurazione.

Industrial HiVision vi offre la possibilità di monitorare la configuration signature/impronta digitale. Eccovi nell'immagine quando qualcuno modifica la configurazione di un dispositivo.

- $\Box$  Per selezionare i dispositivi con una configuration signature/impronta digitale, aprire la scheda "Proprietà" nella visualizzazione dettagliata. Nell'elenco a scorrimento "Proprietà:" selezionare "Firma di configurazione (Dispositivo)" l'opzione.
- $\Box$  Evidenziate nella tabella i dispositivi in cui desiderate monitorare la configuration signature/impronta digitale.
- $\Box$  Cliccare con il tasto destro del mouse sul dispositivo A e selezionare MultiConfig™.
- Nel menu ad albero della finestra di dialogo MultiConfig™ selezionare "Config stato".
- Nel riquadro delle funzioni MultiConfig™ cliccare sull'opzione "Esegui il set del valore corrente come riferimento".
- □ Nel riquadro "Valore di riferimento" selezionate lo stato a cui la proprietà deve rispondere, se un valore attuale si differenzia dal valore di riferimento.
- $\Box$  Per acquisire le attuali configuration signature/impronte digitali come riferimento in Industrial HiVision, cliccare sul pulsante "Scrivi".

#### Sicurezza porte

La funzione di sicurezza porte vi offre la possibilità di definire quale dispositivo può inviare dati a questa porta. In questo modo potete bloccare la ricezione di dati di altri dispositivi.

La finestra di dialogo MultiConfig™ di Industrial HiVision vi supporta durante la configurazione della funzione di sicurezza porte dei dispositivi Classic.

#### ■ Caricare certificati dispositivi/key

Se volete comunicare con un dispositivo, forse desiderate sapere se comunicate effettivamente con il dispositivo reale. I certificati servono a verificare l'autenticità dei dispositivi.

Gli organismi di certificazione (Certification Authorities, CA) offrono tali certificati, ad es. Verisign, Symantic. Alcune aziende gestiscono una propria istituzione con il proprio server che emette i certificati propri dell'azienda.

Industrial HiVision vi offre la possibilità di caricare certificati sui dispositivi con la finestra di dialogo MultiConfig™.

L'utilizzo di un proprio certificato per ogni dispositivo vi offre una maggiore sicurezza rispetto all'utilizzo di un certificato per più dispositivi.

 $\Box$  Cliccare con il tasto destro del mouse sulla scheda "Mappa" dell'apparecchio del quale si desidera caricare il certificato. Poi selezionare MultiConfig™.

Nel menu ad albero della finestra di dialogo MultiConfig™ trovate in Impostazioni dispositivo > Sicurezza dispositivo > Accesso Management > Server i dialoghi per caricare i certificati/le key.

# 7.1.5 Configurazione in rete di impostazioni rilevanti per la sicurezza

#### **Lockdown Sicurezza**

La funzione "Lockdown Sicurezza" (limitazione degli accessi) consente di utilizzare le funzioni di sicurezza già presenti sui dispositivi Hirschmann, con 1 solo clic sui dispositivi gestiti o selezionati.

L'entità della limitazione si basa sulle attuali condizioni presenti in rete. Ciò significa che il funzionamento attuale della rete viene mantenuto e ulteriori accessi vengono limitati.

La funzione "Lockdown Sicurezza" comprende le seguenti funzioni di sicurezza, se queste sono supportate dai dispositivi:

Accesso di gestione limitato

Industrial HiVision limita l'accesso di gestione dei dispositivi sulla stazione di gestione di rete. Allo stato di fornitura l'accesso ai rispettivi indirizzi IP è libero.

**Port-Security** 

Industrial HiVision attiva la funzione Port-Security alle porte che sono collegate ad un indirizzo MAC.

Se con un collegamento l'indirizzo MAC non risulta valido, ad es. per aver superato il tempo consentito, il dispositivo esegue un'azione selezionabile, anch'essa regolabile. Un'azione simile potrebbe essere, per esempio: inviare il trap alla stazione di gestione di rete.

Allo stato di fornitura questa funzione è disattivata.

Azione Port-Security

Non appena il dispositivo rileva un tentativo di accesso non autorizzato, esegue l'azione che avete configurato in precedenza.

- Le azioni possibili sono:
- Nessuna azione
- Disattivazione porta
- Invio trap
- Disattivazione porta e invio trap
- **Disattivazione porte non utilizzate** Industrial HiVision disattiva le porte di un dispositivo su cui non esiste alcun collegamento.
- Disattivazione degli slot non utilizzati Industrial HiVision disattiva gli slot di un dispositivo modulare su cui non esiste alcun modulo.
- **Disattivazione dei protocolli non sicuri** Per la gestione di un dispositivo in rete, i dispositivi consentono accessi tramite diversi protocolli. Industrial HiVision disattiva i protocolli che non sono sicuri. Tra i protocolli non sicuri: HTTP, Telnet, SNMPv1, SNMPv2, HiDiscovery V1. La funzione SNMPv3 rimane invariata.

La funzione MultiConfig™ vi offre la possibilità di configurare la funzione "Lockdown Sicurezza" per più dispositivi insieme in un'operazione.

- □ Per aprire la finestra di dialogo "Lockdown Sicurezza", aprire la scheda "Dispositivi" nella visualizzazione dettagliata.
- $\Box$  Selezionare i dispositivi da configurare.

 Per aprire la finestra di dialogo MultiConfig™ cliccare con il tasto destro del mouse su un dispositivo selezionato e selezionare "Multi-Config™".

 $\Box$  Per aprire la finestra di dialogo "Lockdown Sicurezza", selezionate Impostazioni dispositivo > Sicurezza dispositivo > Lockdown Sicurezza nella finestra di dialogo MultiConfig™.

La funzione "Lockdown Sicurezza" comporta le seguenti limitazioni:

- ▶ La funzione "Sicurezza porta" non è disponibile per i dispositivi EAGLE e BAT.
- La funzione "Disabilita slot non utilizzati" è disponibile solo per i dispositivi Classic e HiOS.
- La funzione "Disabilita slot non utilizzati" è disponibile solo per i dispositivi GarrettCom RX10.
- ▶ Le funzioni "Accesso di gestione limitato" e "Disabilita HiDiscovery" sono disponibili per i seguenti parametri:
	- I dispositivi di tipo Classic partono dalla versione 09.0.01.
	- I dispositivi di tipo HiOS partono dalla versione 06.0.00.
	- I dispositivi di tipo HiSecOS partono dalla versione 03.0.00.

## Confronto delle coppie di indirizzi IP/MAC

Gli aggressori utilizzano spesso i propri dispositivi per crearsi l'accesso alla vostra rete di dati. Per questo l'aggressore utilizza l'indirizzo IP di un dispositivo presente, disattivato al momento in questione, oppure un indirizzo IP della sottorete nella quale vuole penetrare.

L'indirizzo MAC del suo dispositivo, tuttavia, è diverso da quello del dispositivo di cui ha acquisito l'indirizzo IP.

Industrial HiVision vi offre la possibilità di rintracciare l'aggressore utilizzando questa funzione.

Per questo Industrial HiVision raccoglie le coppie di indirizzi IP/MAC dei dispositivi collegati. Industrial HiVision mette a disposizione la raccolta di coppie di indirizzi IP/MAC in una tabella. È possibile integrare questa tabella manualmente tramite voci definite dall'utente.

Industrial HiVision vi offre la possibilità di raffrontare in modo automatico e periodico il contenuto di questa tabella con le coppie IP/MAC che effettivamente agiscono in rete. Se Industrial HiVision individua una differenza, Industrial HiVision vi informa a in base all'azione da voi definita.

 $\Box$  Per il monitoraggio delle coppie degli indirizzi IP/MAC trovate le impostazioni corrispondenti.

Vedi ["Coppia di sicurezza indirizzi MAC/IP" a pagina 423.](#page-422-0)

#### **Individuazione dei Roque Device**

Un Rogue Device è un dispositivo che si sofferma in rete in un punto in cui non viene individuato.

Sempre che la configurazione della vostra rete dati in Industrial HiVision sia conclusa e che Industrial HiVision comprenda la topologia valida dei vostri dispositivi e dei collegamenti dei dispositivi. Questo è il momento giusto per congelare lo stato in Industrial HiVision.

Industrial HiVision vi offre la possibilità, sulla base di questo stato congelato, di riconoscere se ospiti indesiderati si sono immessi nella vostra rete di dati.

Con l'attivazione di questa funzione, Industrial HiVision salva un'immagine di questa topologia.

Tuttavia, come volete trattare i nuovi dispositivi nella vostra rete di dati che vengono inseriti per l'attuale installazione? Questi nuovi dispositivi potrebbero rappresentare un potenziale pericolo per la vostra rete di dati. Per questo la funzione "Rilevamento di un Rogue Device" offre una trattamento speciale per questi dispositivi.

- $\Box$  Dopo la configurazione iniziale di Industrial HiVision attivate la funzione "Rilevamento di un Rogue Device" in Configurazione > Preferenze > Basi > Scopri dispositivi > Modalità Discovery.
	- Industrial HiVision colloca i dispositivi riconosciuti nella cartella "Dispositivi Rogue". Poiché collocate consapevolmente i dispositivi elencati in modo manuale in una cartella, Industrial HiVision lascia che i dispositivi collocati manualmente restino nella cartella corrispondente.
	- Se Industrial HiVision colloca un nuovo dispositivo nella cartella "Dispositivi Rogue" Industrial HiVision genera, oltre ad un evento "Nuovo dispositivo riconosciuto", anche un evento "Rilevamento di un Rogue Device".
- $\Box$  È possibile utilizzare "Azioni evento" o "Azioni definite dall'utente" per definire come dovrebbe reagire Industrial HiVision a un nuovo dispositivo indicato nella cartella "Dispositivi Rogue".
## <span id="page-216-0"></span>7.2 Configurazione dello stato

La configurazione dello stato definisce quale stato viene assegnato a un valore del dettaglio del componente. Gli stati possibili sono:

- ▶ "Nessuno stato"
- **Non disponibile**"
- $\blacktriangleright$  "OK"
- "Avviso"
- "Errore"

Esempio:

È possibile assegnare gli stati "OK" e "Avviso", ma anche "Errore" a un'interruzione del collegamento.

Nel caso di un dispositivo terminale, che di solito viene spento regolarmente, un'interruzione del collegamento (= dispositivo spento) non costituisce un errore.

Tuttavia, nel caso di un server, che deve essere continuamente disponibile, un'interruzione del collegamento è un errore grave, che dovrebbe essere monitorato.

Industrial HiVision consente di effettuare la configurazione dello stato di un dettaglio del componente in generale per i dispositivi in una classe di dispositivi (vedi pagina ["Configurazione di Stato" a pagina 414](#page-413-0)).

Se si vuole modificare la configurazione dello stato di singoli dispositivi, è possibile accedere alla configurazione dello stato dalla finestra delle proprietà di un dettaglio del componente. La configurazione dello stato consente di regolare alcune impostazioni della configurazione dello stato per ciascun dettaglio del componente (vedi pagina ["Proprietà di un dettaglio del compo](#page-289-0)[nente" a pagina 290\)](#page-289-0).

Requisito necessario per il rilevamento di uno stato è il monitoraggio di un dettaglio del componente.

Durante il monitoraggio di un dettaglio del componente, Industrial HiVision richiede periodicamente il valore. Durante il rilevamento, Industrial HiVision assegna uno stato a questo valore.

Allo stato di fornitura le configurazioni dello stato sono impostate in modo tale che l'utente possa effettuare un monitoraggio appropriato della rete già dopo l'installazione.

## 7.3 Rilevamento dello stato

Per il monitoraggio della rete, la stazione di gestione della rete necessità di informazioni dai componenti della rete. L'acquisizione di queste informazioni può avvenire in due modi:

- la stazione di gestione della rete può interrogare ciclicamente i componenti oppure
- i componenti inviano autonomamente informazioni (trap) alla stazione di gestione della rete.

**Nota:** Se sono attive interfacce di router in combinazione con un firewall di stateful inspection, non è possibile alcuna comunicazione SNMP tra Industrial HiVision e l'agente di un dispositivo Classic.

L'agente Classic risponde alle richieste SNMP con l'indirizzo IP dell'interfaccia di router più vicina alla stazione di comando Industrial HiVision. Se si stabilisce un indirizzo IP che si discosta dall'interfaccia di router, il Industrial HiVision più vicino adegua l'indirizzo IP target dei pacchetti SNMP Industrial HiVision dell'indirizzo fonte IP a quello dei pacchetti SNMP derivante dall'agente dell'apparecchio.

Utilizzare un firewall che non disponga del set di regole corretto per questo tipo di comunicazione, cancellare tale firewall o i pacchetti. Ciò comporta una perdita di comunicazione tra Industrial HiVision e l'agente dell'apparecchio. Informazioni più dettagliate sull'utilizzo dei firewall con Industrial HiVision sono disponibili in (vedi pagina ["Utilizzo di Industrial HiVision con i firewall" a](#page-62-0)  [pagina 63](#page-62-0)).

#### <span id="page-217-0"></span>■ Interrogazione ciclica (polling)

A seconda delle dimensioni della rete e della frequenza di interrogazione, l'interrogazione ciclica causare una perdita di larghezza di banda disponibile.

In caso, ad esempio, di un temporaneo sovraccarico della rete potrebbero andare perdute una riposta o una trap. Il vantaggio dell'interrogazione periodica è l'elevata probabilità che la stazione di gestione della rete riceva una risposta all'interrogazione successiva.

#### $\blacksquare$  Traps

Non appena un dispositivo rileva un cambiamento di stato, invia un messaggio di allarme (trap) alla stazione di gestione della rete. Poiché il dispositivo invia trap solo nel caso di un cambiamento di stato, questo metodo ha un effetto limitato sul carico di rete. Tuttavia, nel caso in cui vada perduto un pacchetto, la stazione di gestione della rete potrebbe non venire informata del cambiamento di stato.

### 7.3.1 Indirizzo di destinazione delle trap

Per poter inviare messaggi di allarme, un dispositivo necessita dell'indirizzo IP (= indirizzo di destinazione delle trap) della stazione di gestione della rete al quale inviare eventualmente un messaggio di allarme. L'indirizzo di destinazione delle trap può essere inserito dall'utente direttamente nel dispositivo, ad esempio tramite l'interfaccia basata sul web o più semplicemente utilizzando Industrial HiVision (vedi pagina ["Destinazione SNMP V1 Trap" a](#page-426-0)  [pagina 427\)](#page-426-0).

- Cliccare con il tasto destro del mouse sul simbolo dell'apparecchio e selezionare "Destinazione SNMP V1 Trap" nella lista a scorrimento. Si apre la finestra di dialogo per la configurazione delle trap.
- □ Attivare la casella di spunta "Invia trap".
- $\Box$  Fare clic sul pulsante "Scrivi".

### 7.3.2 Aggiornamento dello stato dispositivo

Industrial HiVision indica lo stato del dispositivo al momento del rilevamento del dispositivo oppure lo stato risultato dalle trap ricevute o dalle interrogazioni di stato.

Con "Refresh" è possibile caricare nuovamente le proprietà.

## 7.4 Propagazione dello stato

La propagazione dello stato indica se lo stato viene propagato al livello superiore successivo.

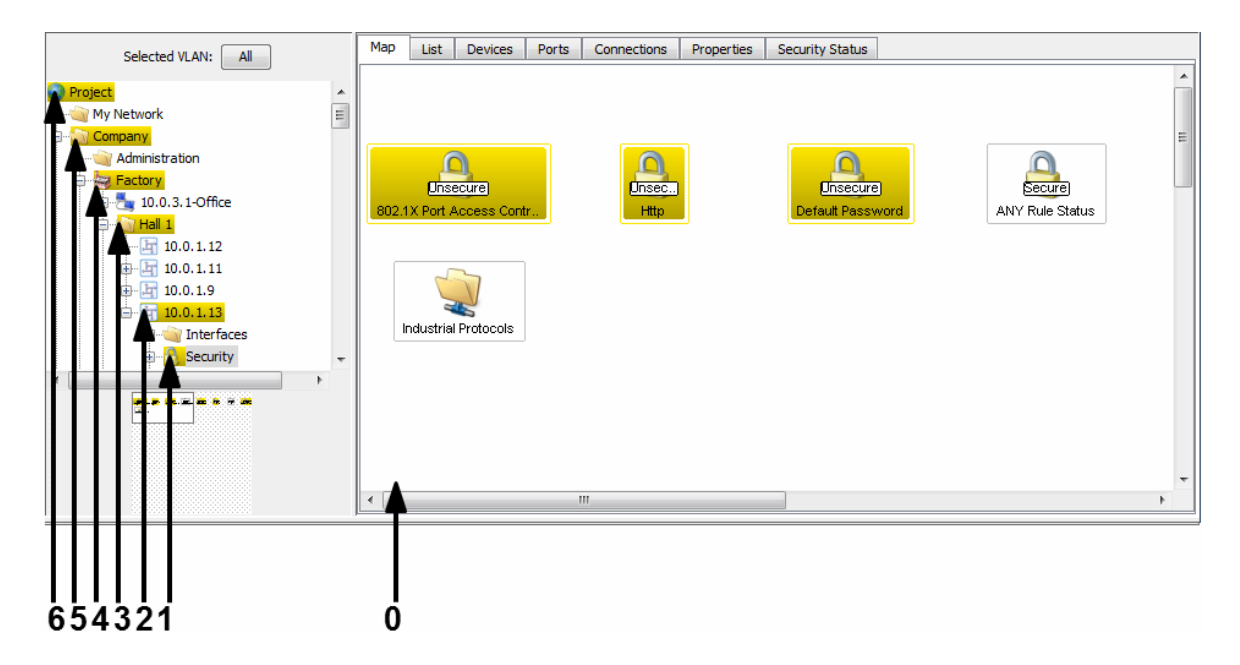

*Figura 47: Propagazione dello stato al livello superiore*

- *0 livello inferiore = dettaglio del componente*
- *1 1° livello superiore*
- *2 2° livello superiore*
- *3 3° livello superiore*
- *4 4° livello superiore*
- *5 5° livello superiore*
- *6 6° livello superiore*

Una cartella assume lo stato peggiore che rappresenta il contento di uno dei componenti. La valutazione si basa sulla seguente sequenza:

- "Errore" (stato peggiore)
- "Avviso"
- "OK"
- "Non disponibile"
- ▶ "Nessuno stato"
- $\Box$  È possibile specificare il significato dei colori assegnati agli stati in Configurazione > Preferenze > Display > Colori degli stati.
- $\Box$  Il rilevamento e la propagazione dello stato vanno specificati nella finestra delle proprietà del relativo componente. Il componente può essere anche una cartella nel riquadro delle cartelle.

## 7.5 Azioni di gestione

Il monitoraggio di rete consiste, oltre che nell'osservazione passiva della rete, anche nell'intervento attivo negli eventi di rete. L'intervento attivo si esterna nella reazione agli eventi in rete o in azioni amministrative, come ad es. la disattivazione di porte in base a un piano temporale prestabilito.

### 7.5.1 Azioni eventi

Industrial HiVision consente di reagire automaticamente agli eventi, ad esempio ad un cambiamento di stato.

 $\Box$  Selezionare Configurazione > Preferenze > Basi > Azioni evento 0 cliccare su "Preferenze" nella barra degli strumenti e selezionare Basi > Azioni evento.

Come opzione di reazione automatica(vedi pagina ["Inoltro dell'evento" a](#page-341-0)  [pagina 342\)](#page-341-0) Industrial HiVision offre:

- **Fai apparire Casella di testo**"
- ▶ "Invia SMS"
- ▶ "Invia E-mail"
- **N** "Run eseguibile"
- ▶ "Avvia audio"

Nel 2° riquadro di questa finestra di dialogo, Industrial HiVision consente di assegnare ad un evento una reazione selezionata.

**Nota:** Se si configura Industrial HiVision per eseguire un eseguibile come un'azione dell'evento e viene visualizzato un messaggio di errore, consultare l'errore del registro del kernel.

## 7.5.2 Azioni con scadenze

Industrial HiVision dà la possibilità di stabilire un periodo di tempo durante il quale Industrial HiVision reagisce a un evento con un'azione.

- $\Box$  Selezionare Configurazione > Preferenze > Basi > Azioni evento 0 cliccare su "Preferenze" nella barra degli strumenti e selezionare Basi > Azioni evento..
- Creare una nuova voce nel riquadro "Allarmi". Il riquadro "Ora" nella finestra di dialogo "Allarmi" offre la possibilità di definire un periodo di tempo fisso con punto di inizio e di fine fissi.

### 7.5.3 Evento "I'm alive" Industrial HiVision

Industrial HiVision consente di ricevere un evento "I'm alive" da Industrial HiVision durante l'utilizzo del monitoraggio remoto.

- $\Box$  Selezionare Configurazione > Preferenze > Azioni evento O cliccare su "Preferenze" nella barra degli strumenti e selezionare Basi > Azioni evento.
- $\Box$  Definire un'azione che Industrial HiVision deve eseguire come evento "I'm alive", ad esempio inviare un SMS. (vedi pagina [344 "Azioni evento"\)](#page-343-0)
- $\Box$  Definire un allarme che attiva Industrial HiVision per l'esecuzione dell'azione. (vedi pagina [344 "Azioni evento"\)](#page-343-0)

## 7.6 Registrazioni basate su criteri temporali

Industrial HiVision consente di registrare in diverse banche dati i valori delle proprietà sulla base di criteri temporali:

all'interno della banca dati di un progetto (cronologia)

 $\triangleright$  in una banca dati separata dei rapporti (rapporto)

In base alle dimensioni della banca dati aumenta il tempo di accesso alla banca dati.

Per questo motivo, Industrial HiVision limita il numero di voci della cronologia registrate nella banca dati di un progetto.

## 7.6.1 Cronologia

Per il monitoraggio della rete su un arco di tempo definito dall'utente, Industrial HiVision consente di registrarne le condizioni su base temporale. Le impostazioni per la registrazione e per la visualizzazione della cronologia si trovano nella finestra di dialogo delle proprietà

- ["Proprietà di un collegamento" a pagina 298](#page-297-0) e
- ["Proprietà di un dettaglio del componente" a pagina 290.](#page-289-0)

#### <span id="page-223-0"></span>■ Configurazione protocollo

La finestra di dialogo "Proprietà" di un dettaglio del componente e la finestra di dialogo di un "Connessione" consentono di:

- attivare la registrazione della cronologia,
- impostare l'intervallo di registrazione/interrogazione e
- di impostare il numero massimo di voci registrate. Una volta raggiunto il numero massimo di voci, Industrial HiVision cancella la voce più vecchia e registra una voce nuova.

100 voci = impostazione predefinita) necessitano di ca. 5 kB della capacità del proprio disco rigido.

#### ■ Carico di rete

Cliccando due volte su un collegamento aprite la finestra della cronologia. Lì si trova una rappresentazione grafica del carico di rete per ciascuna direzione di trasmissione dei dati.

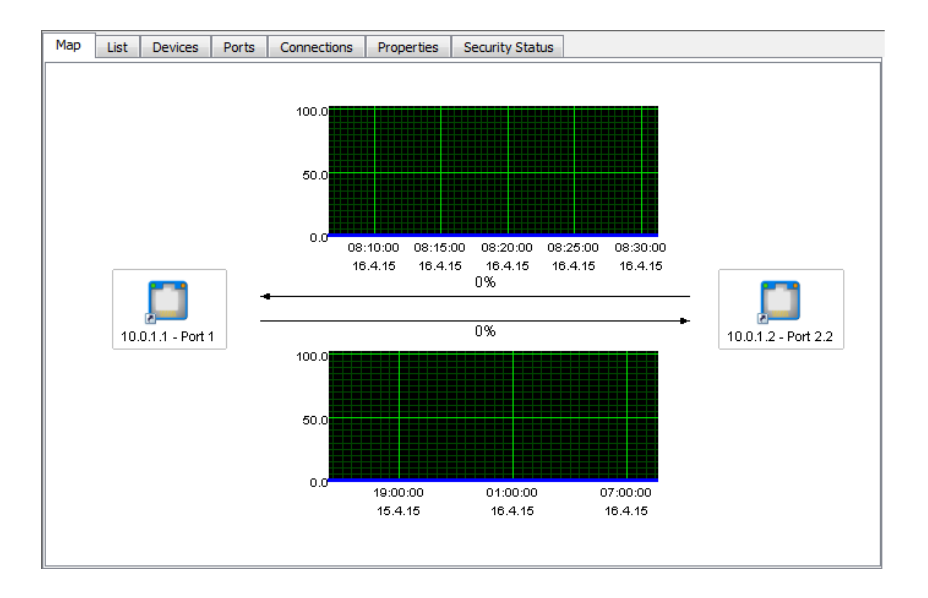

*Figura 48: Carico di rete*

Se al collegamento non è stato ancora assegnata alcuna porta, aprire la finestra di dialogo per l'assegnazione delle porte cliccando due volte sul collegamento.

Se nella finestra di dialogo "Proprietà" di un collegamento avete attivato il polling dei valori soglia, allora la rappresentazione grafica indica le linee dei valori soglia.

## 7.6.2 Rapporti

La funzione di reporting consente di creare statistiche di lungo termine all'esterno della banca dati del programma del sistema di gestione della rete. Industrial HiVision salva i valori delle proprietà con rilevanza temporale in una speciale banca dati dei rapporti.

Per la valutazione dei valori registrati, la funzione di reporting consente di creare dei rapporti in forma grafica e tabellare.

**Nota:** A seconda delle impostazioni, Industrial HiVision è in grado di raccogliere una grande quantità di dati e salvarla sul disco rigido. Assicurarsi che il disco rigido disponga di sufficiente spazio libero per il salvataggio dei dati.

 Esempio di utilizzo per il monitoraggio della temperatura Si vuole monitorare per più settimane l'andamento della temperatura di uno switch nell'arco di una settimana lavorativa di 5 giorni. Industrial HiVision dovrebbe generare un rapporto per ciascuna settimana. Si vuole avere il primo rapporto domenica 7 ottobre 2012 e i rapporti successivi a distanza di una settimana tra loro.

Inserire le proprietà della temperatura per il reporting:

- $\Box$  Per richiamare il livello delle proprietà, nella scheda "Mappa" fare doppio clic sul dispositivo desiderato.
- $\Box$  Cliccare con il tasto destro del mouse sul simbolo relativo alla proprietà "Temperatura". Selezionare: "Aggiungi al reporting...". Industrial HiVision apre una finestra di dialogo per l'immissione dei parametri di reporting.
- $\Box$  In corrispondenza della data di inizio della registrazione inserire 1 ottobre 2012, 00:00.

Premer il tasto Invio per chiudere la finestra di dialogo relativa alla data.

Impostare l'inizio della registrazione al più tardi al momento corrispondente alla prima voce del rapporto.

Come momento di fine mantenere "Indefinito".

L'intervallo di polling deve essere il più ampio possibile, ma anche sufficientemente ridotto da consentire a Industrial HiVision di registrare le possibili oscillazioni.

Inserire un valore di 10 minuti per il "Intervallo di polling". Fare clic sul pulsante "OK".

Creare un modello per il rapporto:

Tramite un modello è possibile definire l'aspetto del rapporto che si desidera creare. Nell'esempio qui riportato, si vuole creare un rapporto sotto forma di diagramma a linee in un file PDF.

- $\Box$  Selezionare Configurazione > Reporting nella barra dei menu.
- $\Box$  Nella finestra di dialogo "Reporting" aprire la scheda "Template".
- $\Box$  Per creare un nuovo modello per il rapporto che si vuole creare, cliccare sul pulsante "Nuovo".
- $\Box$  Inserire i parametri per il modello (vedi tabella [21\)](#page-226-0):
- $\Box$  Fare clic sul pulsante "OK".

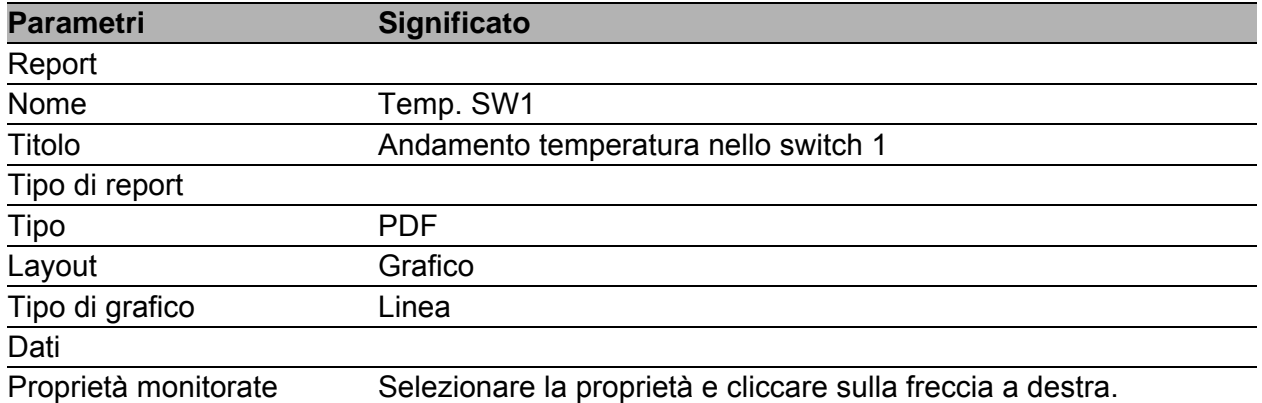

<span id="page-226-0"></span>*Tabella 21:Definizione di un nuovo modello*

Creare una programmazione per il rapporto:

Con la funzione di programmazione è possibile definire quando Industrial HiVision deve creare i rapporti e quale intervallo di tempo deve coprire un rapporto.

- $\Box$  Selezionare Configurazione > Reporting nella barra dei menu.
- □ Nella finestra di dialogo "Reporting" aprire la scheda "Programmazione".
- $\Box$  Per creare una nuova programmazione per il rapporto, cliccare sul pulsante "Nuovo".
- $\Box$  Inserire i parametri per il modello (vedi tabella [22](#page-226-1)):
- $\Box$  Fare clic sul pulsante "OK".

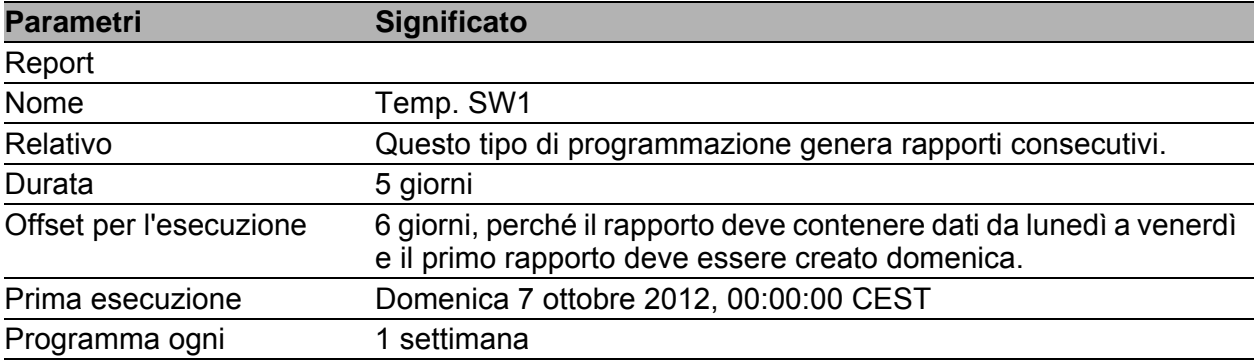

<span id="page-226-1"></span>*Tabella 22:Definizione di una nuova programmazione*

# 7.7 Proprietà definite dall'utente

L'utilizzo di questa funzione richiede conoscenze approfondite di MIB SNMP e del dispositivo.

### 7.7.1 Descrizione delle proprietà definite dall'utente

Allo stato di fornitura Industrial HiVision è in grado di riconoscere già diversi apparecchi e le relative proprietà.

Industrial HiVision consente, tramite la funzione "Proprietà definite dall'utente", di includere nella gestione ulteriori proprietà dal MIB di dispositivi compatibili con SNMP.

In questo modo è possibile aggiungere e monitorare in Industrial HiVision le proprietà di qualsiasi dispositivo che supporta SNMP. Inoltre è possibile anche aggiungere ulteriori proprietà da MIB a dispositivi già riconosciuti da Industrial HiVision e monitorarle.

#### 7.7.2 Esempio di utilizzo delle proprietà definite dall'utente

Si desidera monitorare il carico dei componenti di rete in una rete sensibile utilizzando pacchetti ICMP. Se un dispositivo riceve oltre 10 interrogazioni ICMP nell'arco di 5 minuti, Industrial HiVision deve emettere un'avvertenza.

- $\Box$  Per comunicare a Industrial HiVision questa nuova proprietà, selezionare la finestra di dialogo Configurazione > Proprietà definite dall'utente.
- $\Box$  Per creare una nuova voce con una nuova proprietà, cliccare nella finestra di dialogo "Proprietà definite dall'utente" sul pulsante "Nuovo".
- □ Nel campo "Nome" assegnare un nome univoco alla nuova proprietà, ad esempio UserDef\_ICMP-Message. Industrial HiVision prevede che il nome inserito in questo campo cominci con UserDef\_.
- $\Box$  Nel campo "Etichetta" inserire una denominazione per questa proprietà che Industrial HiVision indica sull'interfaccia utente, ad es. ICMP-Watch.
- □ Nell'elenco a scorrimento "Parent Property" selezionare l'opzione "Agente".
- □ Nel campo "Variable/OID MIB" inserire la variabile MIB della nuova proprietà.

In alternativa, il MIB Manager consente di cercare la variabile MIB nel MIB del dispositivo:

- Per aprire il MIB Viewer cliccare sul pulsante "...".
- Cliccare sul pulsante "MIB Viewer" per una panoramica dei MIB caricati da "MIB Manager".

Industrial HiVision consente inoltre di caricare altri MIB nel MIB Viewer. A tal fine cliccare sul pulsante "Carica...". Quindi scegliere il MIB desiderato nel proprio sistema di dati.

- Aprire il percorso iso:org:dod:internet:mgmt:mib-2:icmp.
- Selezionare la variabile MIB icmpInMsgs.
- Cliccare su "OK" per chiudere il MIB Manager.
- $\Box$  Nel campo "Istanza" inserire l'istanza delle variabili MIB, in questo caso 0.
- Nell'elenco a scorrimento "Tipo" selezionare l'opzione "Delta".

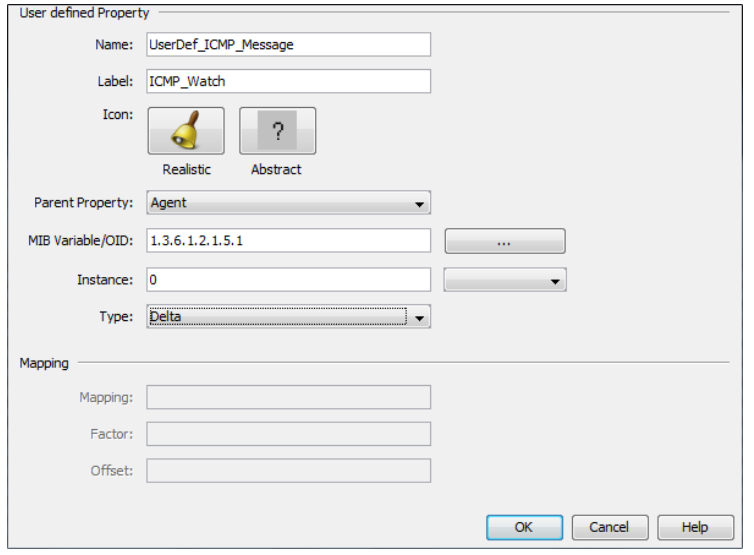

*Figura 49: Creazione di una nuova proprietà definita dall'utente*

 $\Box$  Per completare il procedimento di definizione della proprietà, cliccare sul pulsante "OK".

A questo punto è possibile visualizzare la nuova proprietà nella finestra "Proprietà definite dall'utente".

- □ Per chiudere la finestra "Proprietà definite dall'utente" cliccare sul pulsante "OK".
- $\Box$  Passare ora alla visualizzazione elenco nella visualizzazione dettagliata.
- $\Box$  Nella visualizzazione elenco selezionare l'agente del dispositivo che si desidera monitorare.
- □ Per aprire la finestra "Nuova proprietà", cliccare con il tasto destro del mouse nella visualizzazione elenco e selezionare Nuovo > Proprietà.
- □ Per chiudere di nuovo la finestra, selezionare nella finestra "Nuova proprietà" la nuova proprietà definita ICMP Watch.
- $\Box$  Fare clic sul pulsante "OK".

La nuova proprietà ICMP Watch ora è stata assegnata all'agente. Per il monitoraggio della nuova proprietà dell'agente, configurare lo stato (vedi pagina [217 "Configurazione dello stato"\)](#page-216-0) e il rilevamento dello stato (vedi pagina [218 "Interrogazione ciclica \(polling\)"](#page-217-0)).

## 7.8 Influenza sulle risorse di sistema

Industrial HiVision offre varie opzioni per la gestione e il monitoraggio della rete. Proprio questa molteplicità di opzioni può esaurire o sovraccaricare le risorse di sistema.

Il presente capitolo fornisce informazioni sull'utilizzo delle proprie risorse di sistema:

- $\blacktriangleright$  riconoscere
- $\blacktriangleright$  modificare
- $\blacktriangleright$  minimizzare

#### 7.8.1 Individuazione del livello di utilizzo delle risorse di sistema

Le operazioni di polling e la registrazione della cronologia sono le operazioni che influiscono maggiormente sul livello di utilizzo delle risorse di sistema. In casi estremi è possibile notare un rallentamento del sistema subito dopo aver modificato queste impostazioni.

In altri casi la percezione soggettiva dell'utente non è sufficiente ed è necessario disporre di indicatori . Trovate questi indicatori in Aiuto > Info Kernel > Polling.

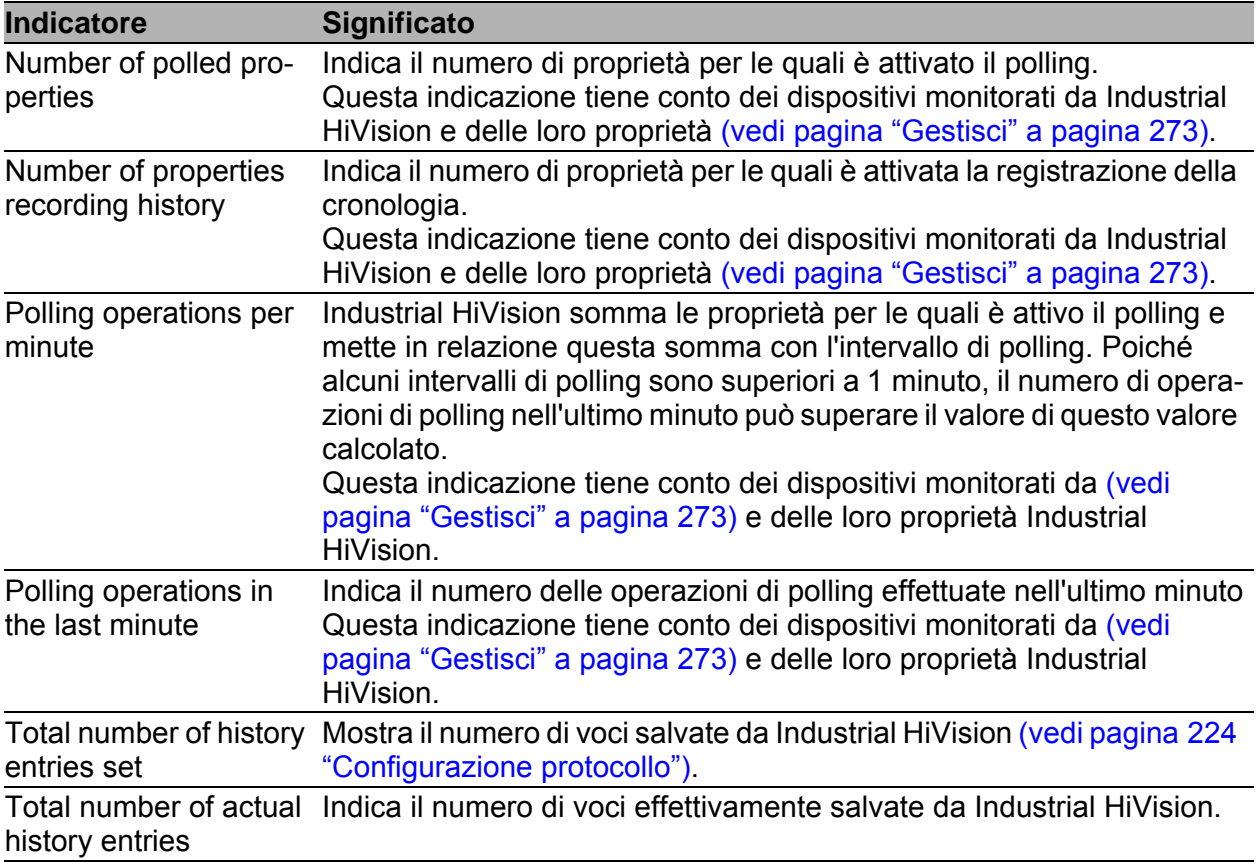

*Tabella 23:Indicatori del livello di utilizzo delle risorse di sistema nelle kernel info*

### 7.8.2 Modifica del livello di utilizzo delle risorse di sistema

Per influire al massimo sul livello di utilizzo delle risorse di sistema è necessario utilizzare le impostazioni delle operazioni di polling e della registrazione della cronologia. Nella finestra di dialogo "Monitoraggio" sono indicate le proprietà per le quali sono stati attivati il polling o la registrazione della cronologia (vedi pagina ["Monitoraggio" a pagina 314\)](#page-313-0).

Per mantenere il più basso possibile il livello di utilizzo delle risorse di sistema, tenere conto dei seguenti punti:

- ▶ Ogni proprietà per la quale viene attivata un'interrogazione periodica in Industrial HiVision, grava sulla stazione di gestione della rete e incrementa il traffico di rete:
	- $\Box$  Verificare quali proprietà si intende effettivamente monitorare.
	- $\Box$  Verificare la frequenza di interrogazione necessaria per questo monitoraggio.
- Ogni voce della cronologia grava sulla stazione di gestione della rete e riduce notevolmente lo spazio libero di memoria della stazione di gestione della rete.
	- $\Box$  Verificare quali proprietà si intende effettivamente registrare.
	- Verificare la dimensione necessaria del buffer.
- La funzione di MultiConfig™ consente di impostare contatori statistici per più dispositivi contemporaneamente. Impostando dei contatori statistici si attivano le operazioni di polling e di registrazione.
	- Prima di utilizzare la funzione MultiConfig™, verificare quali effetti hanno le impostazioni sulle risorse di sistema.
- Molti eventi aumentano lo spazio di memoria necessario, il tempo di avvio del programma e della finestra di dialogo degli eventi.

Per garantire delle prestazioni (performance) sufficienti della stazione di gestione della rete, tenere conto dei seguenti fattori d'influenza:

- Estensione della rete
- Numero di nodi
- Complessità della gestione dei nodi
- Carico di rete
- Potenza di calcolo della stazione di gestione della rete
- Dimensioni memoria (RAM e disco rigido) della stazione di gestione della rete

## 7.8.3 Minimizzazione del polling

Industrial HiVision consente di adeguare gradualmente il polling alle esigenze specifiche dell'utente. È possibile sia modificare l'intervallo di polling sia specificare le proprietà che Industrial HiVision deve interrogare.

#### Modifica dell'intervallo di polling per le proprietà di più dispositivi

Nella tabella (vedi pagina [465 "Proprietà monitorate nelle impostazioni](#page-464-0)  [predefinite"](#page-464-0)) sono indicate le caratteristiche che Industrial HiVision monitora con il polling nelle impostazioni di base.

Per ridurre il polling dal monitoraggio della temperatura dei dispositivi nella visualizzazione dettagliata, procedere come segue:

- □ Selezionare la scheda "Proprietà" nella visualizzazione dettagliata.
- Nell'elenco a scorrimento "Classe dispositivo" selezionare l'opzione "Tutti".
- □ Nell'elenco a scorrimento "Proprietà: " selezionare l'opzione "Temperatura (Dispositivo)".
- □ Selezionare ogni dispositivo presente in tabella utilizzando la combinazione di tasti "Ctrl" + "a".
- □ Cliccare con il tasto destro del mouse su un dispositivo e selezionare MultiConfig™.
- Nel menu ad albero della finestra di dialogo MultiConfig™ selezionare "Proprietà proprietà".
- $\Box$  Inserire nel campo testo "Intervallo di polling" un valore di 15 minuti.
- $\Box$  Per salvare le modifiche, cliccare sul pulsante "Scrivi".

Seguendo la stessa procedura è possibile anche disattivare polling.

#### Disattivazione del polling per le proprietà del collegamento

Nelle impostazioni di base, Industrial HiVision effettua un polling del carico di rete ogni 30 secondi.

Per disattivare il polling del carico di rete, procedere come segue:

- □ Selezionare la scheda "Connessioni" nella visualizzazione dettagliata.
- $\Box$  Selezionare ogni connessione presente in tabella utilizzando la combinazione di tasti "Ctrl" + "a".
- Cliccare con il tasto destro del mouse su un collegamento e selezionare MultiConfig™.
- Nel menu ad albero della finestra di dialogo MultiConfig™ selezionare "Proprietà di connessione".
- Nel riquadro delle funzioni della finestra di dialogo MultiConfig™ disattivare la casella di spunta Monitor > Polling > Carico.
- $\Box$  Per salvare le modifiche, cliccare sul pulsante "Scrivi".

## 7.8.4 Minimizzazione del carico di rete

Industrial HiVision consente di ridurre il carico di rete causato dal rilevamento dei dispositivi.

- Selezionare: Configurazione > Preferenze > Avanzato > Parametri del servizio.
- In "Rilevamento dispositivi" ridurre il valore di "Velocità di scansione [dispositivi/min]".
- In "Rilevamento dispositivi" ridurre il valore di "Dispositivi scoperti simultaneamente".

## 7.9 Sistemi di visualizzazione di processo

#### 7.9.1 Collegamento al sistema di visualizzazione di processo

Industrial HiVision È un'interfaccia per sistemi di visualizzazione di processo (SCADA, Supervisory Control and Data Acquisition) e contiene quindi servizi OPC su sistemi operativi Windows.

Se Hirschmann Industrial HiVision 8.5 Service è attivo, i servizi OPC possono leggere i dati da Industrial HiVision e metterli a disposizione dei sistemi di visualizzazione di processo. I servizi OPC possono inoltre scrivere dati in Industrial HiVision. Per rendere possibile la comunicazione, i servizi OPC supportano OPC Data Access nelle versioni da V1 a V3 e OPC Unified Architecture.

OPC DA si basa sul protocollo Distributed Component Object Model (DCOM) di Microsoft. DCOM è concepito come protocollo di trasporto su livelli multipli, ad es, sul protocollo Internet HTTP. In questo modo DCOM supporta la comunicazione diretta tramite LAN tra componenti software.

Windows 2008 R2, Windows Server 2012 R2 supporta DCOM. Per ulteriori informazioni su DCOM consultare il sito Internet di Microsoft.

Attivate il protocollo DCOM e l'accesso remoto sulla stazione di gestione di rete per consentire l'accesso remoto di un client OPC al server OPC.

OPC UA è un protocollo basato su XML e indipendente dal sistema operativo.

Impostazione predefinita per i Industrial HiVision Servizio server OPC: OPC UA Server è impostato come server predefinito e il server è attivo (vedi pagina [383 "Accesso Servizi"\)](#page-382-0).

**Nota:** Se si attiva il servizio server OPC di Industrial HiVision, un client OPC utilizza il servizio OPC e può accedere ai dispositivi gestiti da Industrial HiVision tramite server OPC e Industrial HiVision può accedere a questi dispositivi con autorizzazione alla scrittura.

Per disattivare l'autorizzazione alla scrittura, aprire la finestra di dialogo Configurazione > Preferenze > Avanzato > Accesso Servizi. Disattivare la casella di spunta "Server OPC" nel riquadro "Abilita scrittura globale".

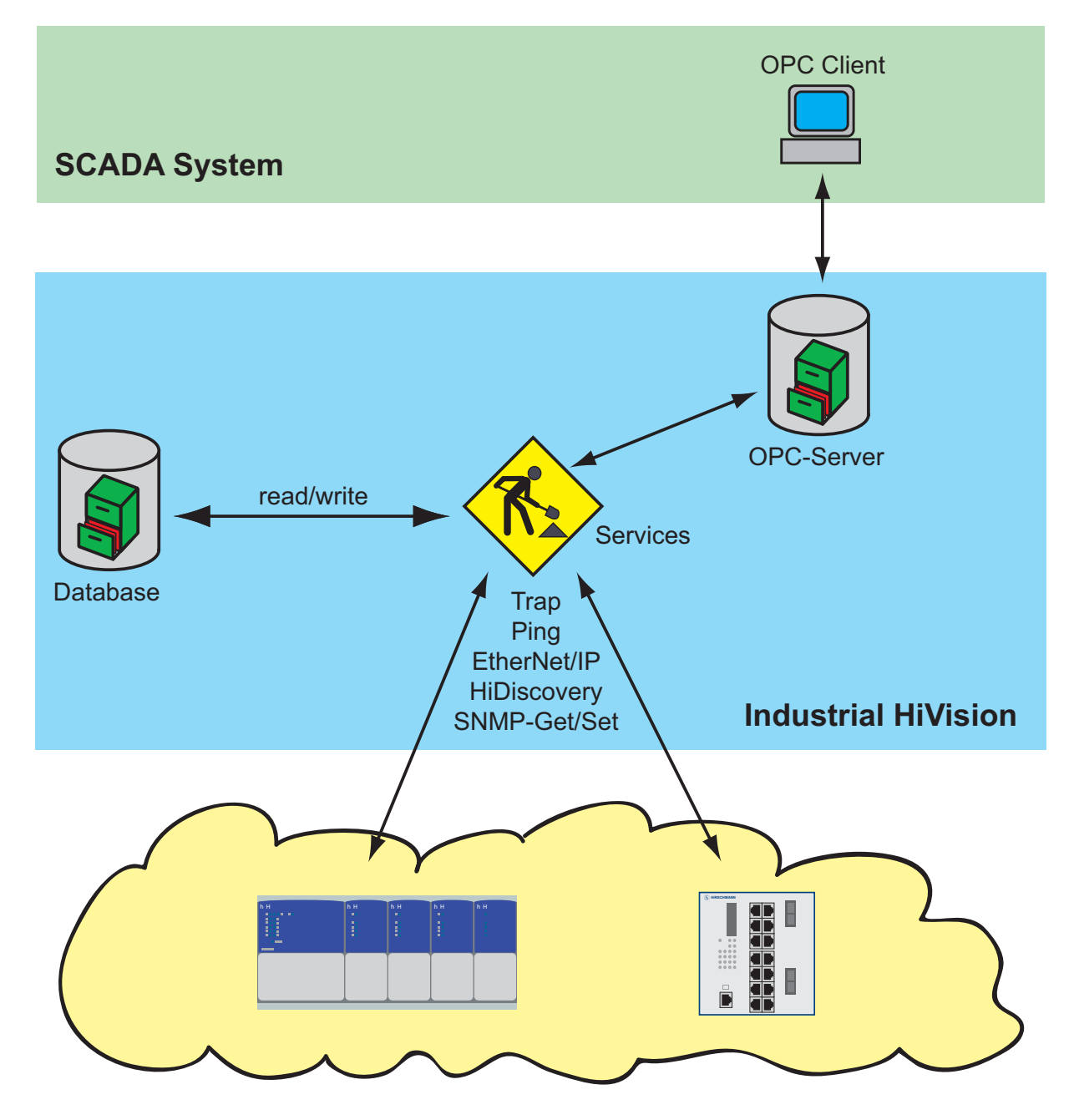

*Figura 50: Collegamento al sistema di visualizzazione di processo*

### 7.9.2 Struttura dei dati di trasferimento per OPC

Il server OPC di Industrial HiVision rappresenta i dati da trasferire con la stessa struttura ad albero con cui vengono rappresentati da Industrial HiVision nel riquadro delle cartelle. I singoli elementi con i relativi valori vengono chiamati "tag". Per indicare la gerarchia, Industrial HiVision utilizza dei prefissi posti davanti al nome del tag. I nomi dei tag corrispondono ai nomi di Industrial HiVision nella versione inglese.

Modificando i nomi in Industrial HiVision, il client OPC non può più accedere ai tag. Lo stesso vale quando dei componenti vengono spostati in un'altra cartella.

**Nota:** Se si desidera spostare di frequente i componenti, si consiglia di creare un collegamento dei componenti in un'apposita cartella (ad es. cartella/ OPC), in modo da poter accedere al collegamento tramite OPC. Questo metodo risulta utile se il sistema di visualizzazione di processo ha un limite di caratteri per il nome dei tag.

| Pre-<br>fisso     | <b>Tipo di componente</b> |
|-------------------|---------------------------|
| $C_{\mathcal{L}}$ | Connessione               |
| D.                | Dispositivo               |
| F,                | Cartella                  |
| L_                | Connessione               |
| P                 | Porta                     |
|                   | Dettaglio dispositivo     |
|                   |                           |

*Tabella 24:Nome dei tag per OPC*

Per quanto riguarda il nome dei dispositivi, Industrial HiVision visualizza gli indirizzi IP con i punti invece che con i trattini bassi. Il server OPC di Industrial HiVision sostituisce i punti e gli spazi con i trattini bassi.

Ogni nodo/cartella nella struttura è composto da 5 tag, ad eccezione dei dispositivi, dei dettagli dei dispositivi e dei collegamenti.

Un dispositivo dispone anche del tag "Managed".

Un dettaglio del dispositivo dispone anche del tag "Value".

Un collegamento dispone anche dei tag "ConnectionState", "Utilization\_AB" e "Utilization\_BA".

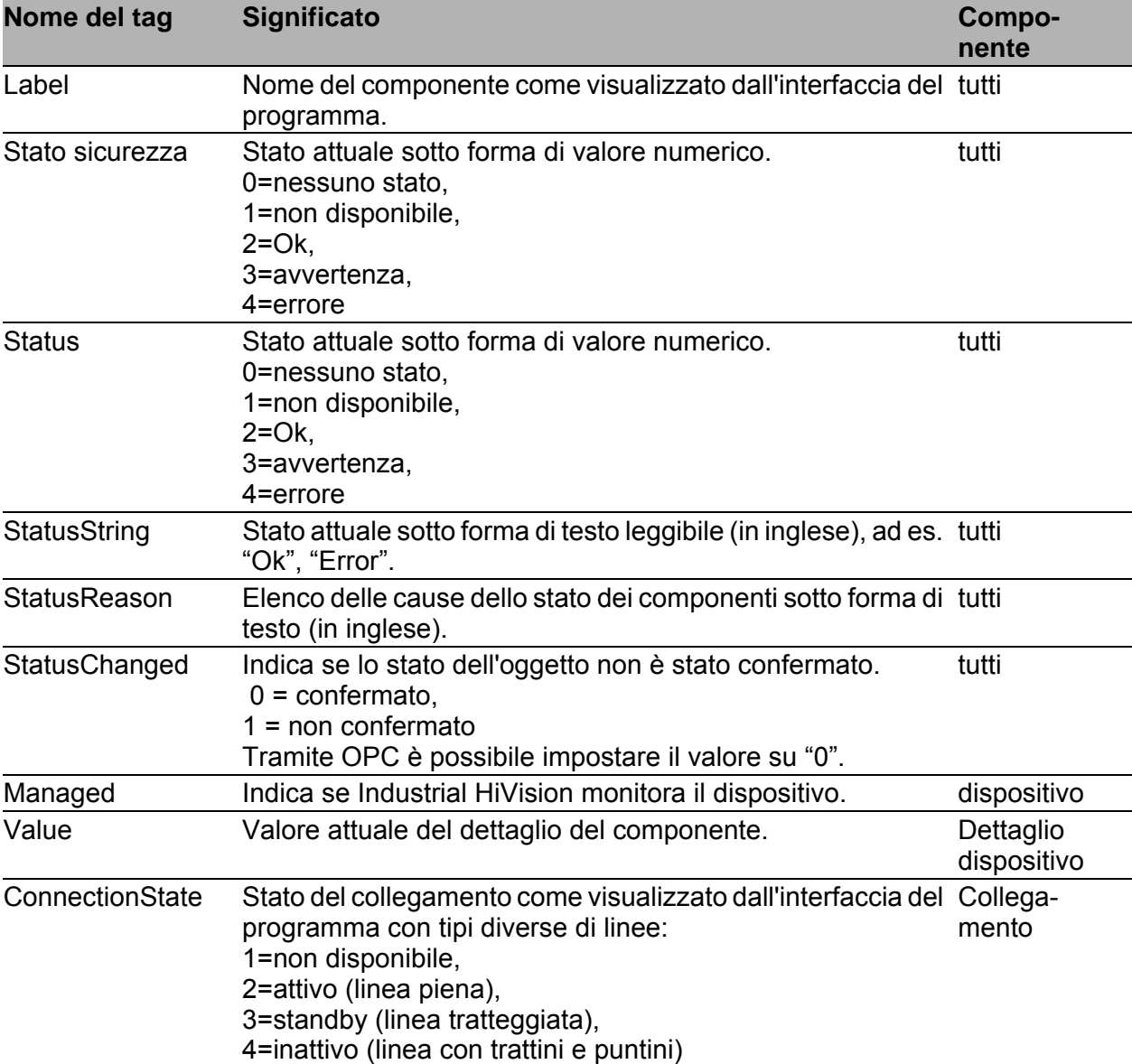

*Tabella 25:Tag disponibili*

| Nome del tag   | <b>Significato</b>                                                                                                | Compo-<br>nente   |
|----------------|----------------------------------------------------------------------------------------------------|-------------------|
| Utilization AB | Carico del tratto dalla prima estremità alla seconda estre-<br>mità (sequenza visualizzata come nell'albero OPC). | Collega-<br>mento |
| Utilization BA | Carico del tratto dalla seconda estremità alla prima estre-<br>mità (sequenza visualizzata come nell'albero OPC). | Collega-<br>mento |

*Tabella 25:Tag disponibili*

**Nota:** Il server OPC di Industrial HiVision supporta l'interrogazione di un massimo di 3000 tag OPC.

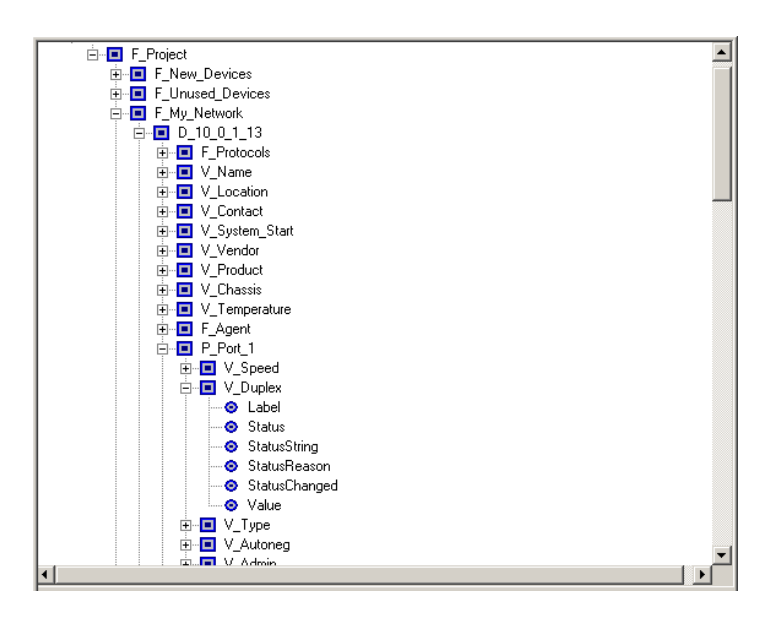

*Figura 51: Esempio di rappresentazione sotto forma di struttura ad albero OPC*

### 7.9.3 Applicazioni OPC DA supportate

Hirschmann ha testato Industrial HiVision con le seguenti applicazioni:

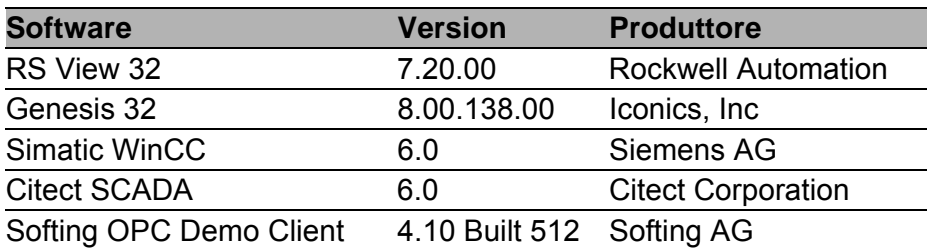

## 7.9.4 Applicazioni OPC UA supportate

Per collere uno SCADA-Client al server Industrial HiVision lo SCADA-Client necessita della seguente URL:

opc.tcp://<IP-ADDRESS>:11217/OPCUA/HiVisionUaServer La porta del server OPC-UA è disponibile nella finestra di dialogo Preferenze > Avanzato > Accesso Servizi.

Hirschmann ha testato Industrial HiVision con le seguenti applicazioni:

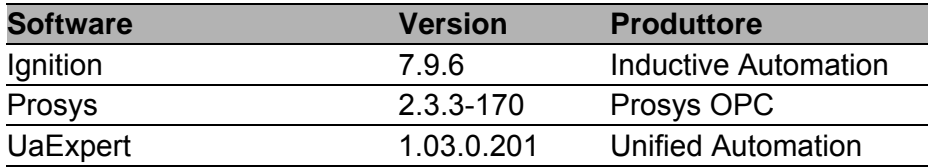

## 7.9.5 Esempio di collegamento OPC-UA

Il server OPC UA è attivo nella preimpostazione. Per accertarsi che il server OPC-UA sia attivo, aprire la finestra di dialogo Preferenze > Avanzato > Accesso Servizi. La finestra di dialogo "Accesso Servizi"mostra inoltre quale tipo di server OPC è installato.

Se si vuole modificare il tipo di server OPC, procedere nel modo seguente:

Le fasi di lavoro indicate di seguito si riferiscono esclusivamente alle versioni 6.0 e 7.0.

- $\Box$  Se sul vostro PC viene eseguito Industrial HiVision, interrompere il kernel attuale.
- $\Box$  Aprire la finestra di dialogo Windows Control Panel> Programs and Features.
- $\Box$  Selezionare il programma Industrial HiVision e scegliere l'opzione Change.
- $\Box$  Nella finestra di dialogo della manutenzione di Industrial HiVision, selezionare l'opzione Modify e fare clic sul pulsante Next.
- □ Nella finestra di dialogo Select Components, selezionare la casella di spunta OPC service desiderata.
- □ Assicurarsi di aver attivato solo una casella di spunta e fare poi clic sul pulsante Next.
- $\Box$  Nella finestra di dialogo Setup Needs The Next Disk cliccare sul pulsante Browse....
- $\Box$  Navigare nel supporto dati di installazione fino alla cartella che contiene il file data2.cab e fare clic sul pulsante OK.
- □ Nella finestra di dialogo InstallShield Wizard Complete, selezionare la casella di spunta desiderata e fare clic sul pulsante Finish.

Se si dispone della versione 7.1 o superiore di Industrial HiVision, Industrial HiVision richiede una nuova installazione.

- $\Box$  Creare una copia di sicurezza della vostra banca dati, prima di cominciare con la nuova installazione.
- $\Box$  Disinstallare Industrial HiVision.
- $\Box$  Nella finestra di dialogo Attendant question cliccare sul pulsante No. Facendo clic sul pulsante No Industrial HiVision mantiene la cartella di installazione che contiene la banca dati, i PSM e il file di licenza.
- $\Box$  Reinstallare Industrial HiVision.
- □ Nella finestra di dialogo Select Components, selezionare la casella di spunta OPC service desiderata.

In questo esempio viene spiegato come collegare il server Industrial HiVision-OPC-UA con il cliente OPC-UA-Client di Inductive Automation Ignition. Il presupposto per questo esempio è che il server e il client OPC-UA siano installati sullo stesso PC.

- $\Box$  Installare e aprire il software OPC-UA-Client.
- $\Box$  Nel campo Ignition Gateway Control Utility> Port inserire il valore 8088.
- $\Box$  Riavviare il gateway.
- Nella finestra di dialogo Ignition Gateway Control Utility cliccare sul pulsante Start the Ignition Service.
- $\Box$  Nella finestra di dialogo Message cliccare sul pulsante OK.
- $\Box$  Nella finestra di dialogo Ignition Gateway Control Utility selezionare l'opzione Go to webpage.
- $\Box$  Nella finestra di dialogo Ignition localhost selezionare l'opzione Configure.
- $\Box$  Nella finestra di dialogo  $\text{Sign In}$  in inserire i dati di log-in standard. User name = admin, Password = password
- $\Box$  Nella finestra di dialogo Configuration selezionare l'opzione OPC Connections> Servers.
- Nella finestra di dialogo OPC Server Connections selezionare l'opzione Create new OPC Server Connection....
- $\Box$  Nella finestra di dialogo Add OPC Server Connection Step 1: Choose Type selezionare l'opzione OPC UA.
- □ Nella finestra di dialogo Discover OPC-UA Endpoints, inserire la seguente URL: opc.tcp://127.0.0.1:11217/OPCUA/ HiVisionUaServer
- $\Box$  Durante il processo Discovery Industrial HiVision salva la certificazione Ignition nella directory di installazione alla voce services\PKI\CA\rejected. Se si vuole utilizzare un collegamento sicuro, separare la certificazione dalla directory rejected e inserirla nella directory services\PKI\CA\cert.
- $\Box$  La finestra di dialogo Discover OPC-UA Endpoints mostra ora diverse opzioni. Per utilizzare un collegamento sicuro, selezionare l'opzione SecurityPolicy: Basic128Rsa15, MessageSecurity: SignAndEncrypt.
- □ Nel riquadro New OpcUaConnectionSettings> Main inserire un nome e una descrizione pertinenti. É possibile modificare i parametri, dopo aver concluso la configurazione.
- Fare clic sul pulsante Create new OPC Server Connection.
- $\Box$  Si apre la finestra di dialogo OPC Server Connections e mostra il nuovo server e il suo relativo stato.
- É ora possibile configurare la dashboard Ignition Designer.

#### 7.9.6 Server OPC UA – certificati definiti dall'utente

L'installazione OPC UA Industrial HiVision funziona in conformità alle specifiche relative all'autenticazione del server su 2 livelli con OPC UA. Industrial HiVision fornisce un server OPC UA che utilizza certificati CA per l'identità del server. I client OPC UA in tal caso possono ritenere sicura la connessione al server. La sintassi di questi certificati corrisponde alla specifica X509.

Il server OPC UA utilizza i seguenti tipi di certificato per l'identificazione:

- Un certificato CA Authority utilizzabile per la firma di certificati in ambito aziendale, ad es. HirschmannSampleCA.
- Un certificato di identità dell'applicazione che identifichi il server OPC UA, ad es. HiVisionUaServer.
- Un certificato HTTPS che identifichi il server OPC UA HTTPS, ad es. HiVisionUaServer.

Ogni certificato contiene i seguenti dati:

- una chiave privata in formato .der
- $\blacktriangleright$  una chiave privata in formato . pem

Quando il server OPC UA si avvia, esso verifica che i certificati siano presenti nella cartella d'installazione. In caso di assenza dei certificati, il server genera dei certificati standard.

**Nota:** I certificati CA sono contenuti nella cartella d'installazione services/ PKI/CA/private nel percorso Industrial HiVision. I certificati CA sono dati altamente sensibili. Assicurarsi che la cartella sia protetta da lettura o accesso non autorizzato.

Il file di configurazione del server OPC UA server.properties.xml è ubicato nella sottocartella lib/opcua/config/. Il file di configurazione contiene i seguenti parametri che comandano il comportamento del server in funzione dell'elaborazione dei certificati:

- OpcUaServer.issuer.name è il nome del file di base del certificato CA. Il nome del file di base standard è HirschmannSampleCA. Se non è presente alcun certificato CA, il server genera il certificato con il nome file indicato e utilizza il nome file standard come nome dell'emittente del certificato.
- OpcUaServer.private.password è la password che il server utilizza per codificare o decodificare la chiave privata dei certificati. La password standard è opcua. Se la password viene modificata, utilizzare la nuova password per ogni certificato creato. Sostituire i certificati esistenti basati su vecchie password o crearne di nuovi.

**Nota:** La password per la chiave privata protegge dati estremamente sensibili. Proteggere il file di configurazione server.properties.xml dalla lettura o accesso non autorizzato.

#### ■ Certificati standard

Se non esiste alcun requisito specifico in materia di certificati, il server utilizza i certificati CA e i valori standard contenuti nel pacchetto d'installazione per la creazione di certificati firmati. Il client importa successivamente i certificati firmati o ne dichiara l'autenticità.

#### ■ Certificati aziendali CA

Se un'organizzazione emette un certificato aziendale CA per la firma dei certificati, è possibile utilizzare il certificato aziendale CA con il server OPC UA. Per utilizzare i certificati aziendali CA con il server OPC UA, procedere come segue:

- $\Box$  Cancellare i certificati salvati nella sottocartella services/PKI/CA/ private.
- $\Box$  Convertire i certificati nei formati . pem e . der. Copiare i certificati nella sottocartella services/PKI/CA/private.
- $\Box$  Aprire il file server. properties.
- $\Box$  Digitare il nome di base dei file dei certificati aziendali CA nella riga OpcUaServer.issuer.name.
- $\Box$  Immettere la password della chiave privata nella riga OpcUaServer.private.password.
	- Se non si utilizza alcuna password, utilizzare una serie di caratteri vuota.

Se il server OPC UA viene avviato per la prima volta il server emette un certificato di identità di applicazione e un certificato HTTPS in base al certificato aziendale CA:

#### Certificati di identità di applicazione

Se si utilizza un certificato creato appositamente dalla propria organizzazione o da un ente accreditato, è possibile utilizzare tale certificato come certificato di identità di applicazione. Per utilizzare il certificato di identità di applicazione con il server OPC UA, procedere come segue:

- $\Box$  Cancellare i certificati salvati nella sottocartella services/PKI/CA/ private.
- Convertire i certificati nei formati .pem e .der. Copiare i certificati nella sottocartella services/PKI/CA/private.
	- Definire HiVisionUaServer come nome del file di base per il certificato di identità dell'applicazione.
	- Modificare il certificato HTTPS in HiVisionUaServer\_http.
- $\Box$  Aprire il file server. properties.
- $\Box$  Immettere la password della chiave privata nella riga OpcUaServer.private.password.
	- Se non si utilizza alcuna password, utilizzare una serie di caratteri vuota.

Se il server OPC UA viene avviato per la prima volta, il server emette un certificato CA. Il certificato CA creato durante l'avvio non viene utilizzato in questa situazione. Il server OPC UA genera inoltre altri certificati mancanti.

## 7.10 Accesso remoto a Industrial HiVision

## 7.10.1 Accesso web a Industrial HiVision

Industrial HiVision vi consente di accedere al Web Server con un browser tramite il protocollo HTTP o HTTPS Industrial HiVision. Si consiglia di utilizzare il protocollo HTTPS sicuro e il certificato (vedi pagina [251 "Certificato per il](#page-250-0)  [collegamento HTTPS"](#page-250-0)). In questo modo l'utente può avere una panoramica della propria rete ovunque si trovi.

Esempio di indirizzo Internet immesso:

https://[IP address of your network management station]:11215 È possibile limitare l'accesso con l'ausilio di una password. Per fornire informazioni sull'accesso, Industrial HiVision può generare un evento per ciascun accesso effettuato con successo (vedi pagina [379 "Accesso al programma"](#page-378-0)).

**Nota:** Assicurarsi che questo tipo di comunicazione sia possibile. Ciò è particolarmente importante nel caso in cui il collegamento avvenga tramite firewall/reindirizzamento porte.

Tener presente questo aspetto nell'utilizzo di un firewall (vedi pagina [25](#page-24-0)  ["Installazione"\)](#page-24-0).

Il server web di Industrial HiVision dispone delle seguenti pagine:

- Selezione delle diverse pagine web
- $\blacktriangleright$  Interfaccia grafica utente
- Visualizzazione eventi

**Nota:** Se si desidera testare Industrial HiVision, prima di connettesti all'applicazione con una rete reale, utilizzare la rete demo contenuta in Industrial HiVision (vedi pagina [451 "Rete Demo"\)](#page-450-0).

#### Selezione delle diverse pagine web

In questa pagina il server web Industrial HiVision rende disponibili per la selezione le pagine web di Industrial HiVision.

URL per questa pagina web:

https://[IP address of your network management station]:11215/idx

#### **Interfaccia grafica utente**

Il server web di Industrial HiVision ha la stessa interfaccia grafica utente della vostra stazione di gestione della rete. In questo modo l'utente può monitorare e configurare la propria rete da un altro luogo nello stesso modo in cui la monitora e configura in loco.

URL per questa pagina web:

https://[IP adresse of your network management station]:11215

#### $\blacksquare$  Eventi sulla pagina web

Palmari, smartphone e altri dispositivi mobili stanno diventando uno strumento di lavoro sempre più utile per gli amministratori IT. L'elenco degli eventi è una componente importante di Industrial HiVision per gli amministratori di rete. L'elenco degli eventi contiene una panoramica condensata dello stato della rete monitorata (vedi pagina ["Elenco degli eventi" a](#page-111-0)  [pagina 112](#page-111-0)).

Il server web Industrial HiVision fornisce l'elenco degli eventi in formato HTML. L'elenco degli eventi è ottimizzato per la visualizzazione su dispositivi mobili, ad es. iPhone, dispositivi BlackBerry, ecc.

Di seguito viene riportato una URL esemplificativa per il server web Industrial HiVision:

https://[IP address of your network management station]:11215/events

La pagina web degli eventi consente di confermare gli eventi. Industrial HiVision sincronizza le conferme tra l'interfaccia grafica utente e il dispositivo mobile.

Per mantenere una panoramica chiara della pagina web, Industrial HiVision riduce gli eventi visualizzati ai seguenti eventi:

– eventi non confermati ed

– eventi confermati del tipo "Avviso" e del tipo "Errore".

Se nell'elenco viene confermato un evento standard, Industrial HiVision lo rimuove dall'elenco.

Industrial HiVision aggiorna questa pagina ogni 5 minuti. Nella finestra di dialogo Configurazione > Preferenze > Display > Evento è possibile selezionare i diversi cicli di aggiornamento. (vedi pagina ["Evento" a pagina 362](#page-361-0))

Oltre ai filtri predefiniti per "Categoria", Industrial HiVision consente di impostare filtri definiti dall'utente per la "Fonte" e per il "Componente" che hanno causato une vento.

□ Copiare una stringa dalla colonna "Fonte" o "Componente" nel relativo campo del filtro. Generalizzare la stringa utilizzando il metacarattere (wild card) "\*".

**Nota:** Se si accede all'elenco di eventi attraverso HTTP(S), Industrial HiVision memorizza le impostazioni del filtro in una sessione web sul server web di Industrial HiVision.

Industrial HiVision consente di modificare la durata di questa sessione web nella finestra di dialogo Configurazione > Preferenze > Avanzato > Servizi.

Utilizzare l'impostazione Server web Industrial HiVision > Timeout sessione web server [min].

Se per l'accesso web è configurata una password, tale password rimane valida anche allo scadere della sessione web.

#### **Events**

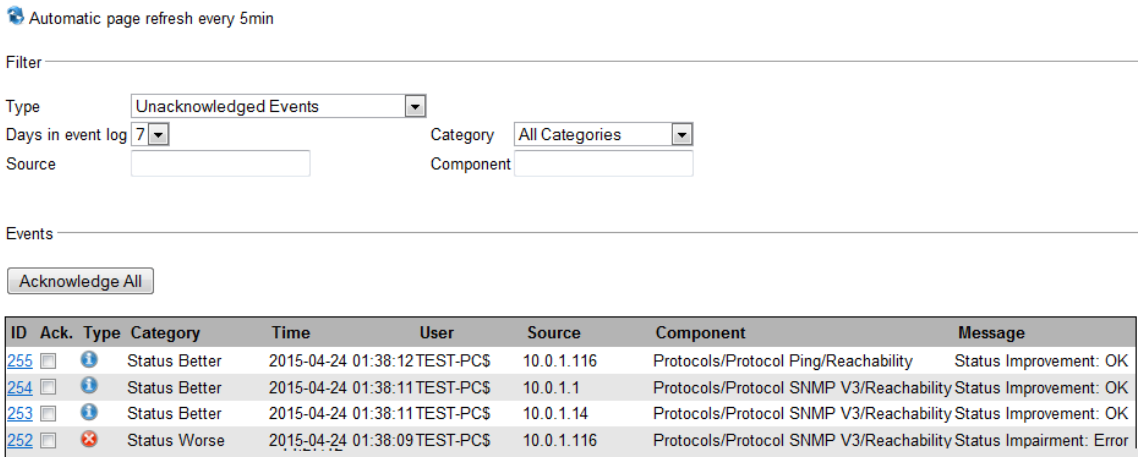

*Figura 52: Eventi sulla pagina web di Industrial HiVision*

### <span id="page-250-0"></span>7.10.2 Certificato per il collegamento HTTPS

Per proteggere ulteriormente il collegamento tra il vostro dispositivo mobile o un browser e Industrial HiVision, è richiesto un nuovo certificato. A questo scopo è necessario un keystore su server web. Il keystore su server web è un file che contiene la chiave per il collegamento HTTPS.

L'esempio seguente si applica anche ai sistemi operativi Linux quando utilizzate un "/" invece di un "\".

- $\Box$  Nell'interprete della riga di comando del sistema operativo portarsi sulla directory di installazione di Industrial HiVision.
- Generare un keystore su server web Industrial HiVision nell'interprete della riga di comando del sistema operativo MS-DOS Microsoft con il comando seguente:

lib\java\_x86\bin\keytool -genkey -alias Industrial HiVision -keyalg RSA -keystore keystore -keysize 2048 -keypass password -storepass password

Rispondere alla richiesta di nome e cognome con il nome univoco del dominio a cui è collegata la vostra stazione di gestione della rete.

È possibile inserire una risposta a piacere alle richieste relative all'unità organizzativa, la città, il comune e la regione.

Rispondere alla richiesta del codice nazionale con le due lettere che costituiscono il codice del vostro paese.

È possibile trovare il file "keystore" nella directory da cui è stato eseguito il comando.

 $\Box$  Per richiedere un certificato da un ente certificatore è necessario un file di richiesta di firma certificato (\*.csr).

Generare questo file nell'interprete della riga di comando del sistema operativo con il comando seguente:

lib\java\_x86\bin\keytool -certreq -alias Industrial HiVision -keystore keystore -file ihivision.csr -storepass password È possibile trovare il file \*.csr nella directory da cui è stato eseguito il comando.

 $\Box$  Con questo file \*.csr si richiede un certificato a un ente certificatore, ad esempio Verisign.de.

L'ente certificatore fornisce il certificato firmato nel formato di un file o di una stringa di caratteri ASCII.

Se ricevete un file, rinominatelo ihivision.crt.

Se ricevete una stringa di caratteri ASCII, copiate tutto in un file di testo con il nome ihivision.crt.

- $\Box$  Importare il certificato nel keystore su server web nell'interprete della riga di comando del sistema operativo mediante il comando seguente: lib\java\_x86\bin\keytool -import -trustcacerts -alias Industrial HiVision -file ihivision.crt -keystore keystore -storepass password
- □ Salvare il file "keystore" nella directory di installazione di Industrial HiVision prima di sostituire il file esistente con il file appena generato.
- □ Sostituire il file "keystore" nella directory di installazione di Industrial HiVision con il file "keystore" appena generato.
**Nota:** Il file contiene chiavi riservate paragonabili a password. Proteggere questi file dall'accesso non autorizzato.

In alternativa è possibile creare autonomamente il proprio certificato - consultare ad esempio www.openssl.org. Per fare questo, importare il certificato CA richiesto sul dispositivo mobile o il browser mediante il quale desiderate collegarvi a Industrial HiVision.

# 7.11 Interfaccia con InfluxDB® e Grafana®

Questa funzione consente di visualizzare una rappresentazione grafica dell'evoluzione di diverse proprietà per i dispositivi collegati durante un periodo di tempo trascorso. È possibile monitorare gli stati e i valori delle proprietà di diverse voci della topologia di rete relative alle categorie seguenti:

- dispositivo
- porta generale
- statistiche porta
- PoE
- prestazioni
- WLAN

Industrial HiVision consente di selezionare queste categorie e di esportarle su un server InfluxDB®. InfluxDB® è una banca dati open source ottimizzata per un'archiviazione rapida e ad alte prestazioni e per il recupero di dati di serie temporali. Da questa banca dati Grafana® recupera i dati esportati da Industrial HiVision. Grafana® è una applicazione web open source multi-piattaforma utilizzata per fini analitici e per la visualizzazione interattiva dei dati. Collegata alle sorgenti di dati supportate, Grafana® fornisce diagrammi, grafici e avvisi.

## 7.11.1 Configurazione di InfluxDB® e Grafana®

Per il funzionamento di questa funzionalità è necessario installare InfluxDB® e Grafana®. È possibile procedere con i metodi seguenti:

- ▶ Applicazioni InfluxDB® e Grafana® installate sulla stessa postazione di lavoro o su postazioni di lavoro diverse e configurate per lavorare insieme.
- Installazione Docker che gestisce i contenitori InfluxDB® e Grafana® configurati per lavorare insieme. Si tratta di un metodo non sicuro che utilizza esclusivamente il protocollo HTTP.

**Nota:** È necessario installare le versioni di applicazione seguenti:

- ▶ per InfluxDB®: versione 1.8.x
- per Grafana®: versione 8.x.x

Per configurare InfluxDB® e Grafana®, eseguire i passaggi seguenti: [Installare InfluxDB®. Seguire le istruzioni del link](https://portal.influxdata.com/downloads/) https://portal.influxdata.com/downloads/.

**Nota:** [Per abilitare una comunicazione sicura per InfluxDB®, in alcuni](https://docs.influxdata.com/influxdb/v1.8/administration/https_setup/#set-up-https-with-a-self-signed-certificate)  [casi è necessario avere un certificato auto-firmato. A questo scopo](https://docs.influxdata.com/influxdb/v1.8/administration/https_setup/#set-up-https-with-a-self-signed-certificate)  [seguire le istruzioni del link](https://docs.influxdata.com/influxdb/v1.8/administration/https_setup/#set-up-https-with-a-self-signed-certificate) https://docs.influxdata.com/influxdb/v1.8/ administration/https\_setup/#set-up-https-with-a-self-signed-certificate.

**Nota:** [Per l'autenticazione e l'autorizzazione in InfluxDB®, seguire le](https://docs.influxdata.com/influxdb/v1/administration/authentication_and_authorization)  [istruzioni del link h](https://docs.influxdata.com/influxdb/v1/administration/authentication_and_authorization)ttps://docs.influxdata.com/influxdb/v1/administration/ authentication\_and\_authorization.

- □ [Installare Grafana®. Seguire le istruzioni del link](https://grafana.com/grafana/download?pg=get&plcmt=selfmanaged-box1-cta1) https://grafana.com/grafana/download?pg=get&plcmt=selfmanaged-box1-cta1.
- $\Box$  Per installare Industrial HiVision, seguire le istruzioni al capitolo ["Panora](#page-22-0)[mica del software" a pagina 23.](#page-22-0)
- $\Box$  Per rilevare i dispositivi dalla propria topologia, seguire le istruzioni al capitolo ["Rilevamento del dispositivo" a pagina 122.](#page-121-0)
- $\Box$  Per configurare i parametri di collegamento al server InfluxDB®, seguire le istruzioni al capitolo ["Esportazione all' InfluxDB®" a pagina 391](#page-390-0).
- $\Box$  Se desiderate monitorare le statistiche delle porte, è necessario configurare in modo esplicito le proprietà definite dall'utente per tali porte. Se desiderate aggiungere proprietà definite dall'utente a specifiche porte di un dispositivo, eseguire i seguenti passaggi:
	- □ Nella visualizzazione dettagliata, cliccare sulla scheda "Porte" e selezionare le porte desiderate.
	- Per aprire la finestra di dialogo "MultiConfig™", fare clic con il tasto destro sulle porte desiderate e selezionare "MultiConfig™".
	- Nel menu ad albero della finestra di dialogo "MultiConfig™", aprire la finestra di dialogo "Nuova proprietà".
	- $\Box$  Per aggiungere una nuova proprietà definita dall'utente fare clic sul pulsante "Nuovo".

Si apre la finestra di dialogo "Nuova voce".

- $\Box$  Nel menu a tendina "Proprietà", selezionare la proprietà da esportare e fare clic sul pulsante "OK".
	- La proprietà selezionata viene aggiunta alla tabella "Nuova proprietà".
- $\Box$  Fare clic sul pulsante "Scrivi".

**Nota:** Per salvare le proprietà definite dall'utente come preimpostazione MultiConfig™, seguire le istruzioni al capitolo ["Informazioni generali per la](#page-177-0)  [tabella Modifica preimpostazioni" a pagina 178](#page-177-0)

**Nota:** Le proprietà definite dall'utente vengono quindi visualizzate nella categoria "Statistiche porte", nella tabella Esportazione all' InfluxDB® > Categorie. È possibile aggiungere le proprietà definite dall'utente seguenti:

- **Errori di allineamento CRC**" ("Delta")
- **N** "Collisioni" ("Delta")
- ► "Errori In" ("Delta")
- ▶ "In ottetti" ("Delta")
- "In pacchetti Unicast" ("Delta")
- ▶ "In pacchetti non Unicast" ("Delta")
- ▶ "Errori Out" ("Delta")
- "Ottetti inviati" ("Delta")
- ▶ "Out pacchetti Unicast" ("Delta")
- ▶ "Out pacchetti non Unicast" ("Delta")
- $\Box$  Per selezionare le categorie desiderate delle proprietà, seguire le istruzioni al capitolo ["Esportazione all' InfluxDB®" a pagina 321](#page-320-0).
- □ Per accedere a Grafana® eseguire i passaggi seguenti:
	- $\Box$  Aprire un browser web.
	- $\Box$  Nella barra degli indirizzi, inserire l'indirizzo IP e la porta della postazione di lavoro dove è installato Grafana® utilizzando il formato seguente: [IP\_address\_of\_Grafana®\_installation]:3000 Si apre la pagina Welcome to Grafana.
	- $\Box$  Nel campo Email or username, inserire il nome utente predefinito: admin.
	- $\Box$  Nel campo Password inserire la password di default: admin.
	- $\Box$  Fare clic sul pulsante  $Log$  in. Si apre la pagina dove modificare la password.
	- $\Box$  Nei campi New Password e Confirm new password inserire la stessa password.
	- $\Box$  Fare clic sul pulsante Submit. Si apre la pagina General / Home.

**Nota:** Facendo clic sul pulsante Skip, Grafana® suggerirà di modificare la password al prossimo accesso.

- $\Box$  Nella pagina General / Home Grafana® portare il cursore del mouse sull'icona Configuration.
	- Si apre il menu Configuration.
- $\Box$  Nel riquadro Configuration cliccare sul pulsante Data sources. Si apre la scheda Data sources.
- $\Box$  Per aggiungere la sorgente di dati fare clic sul pulsante Add data source.

Si apre la pagina Add data source.

- $\Box$  Per selezionare il server InfluxDB® fare clic sul pulsante Select relativo alla riga InfluxDB.
	- Si apre la pagina Data Sources / InfluxDB.
- $\Box$  Nel campo Name inserire il nome di default della banca dati: InfluxDB.
- $\Box$  Nel campo URL, inserire l'indirizzo IP e la porta della postazione di lavoro dove è installato InfluxDB® utilizzando il formato seguente: https:// [IP\_ADDRESS\_OF\_INFLUXDB®\_INSTALLATION]:8086
- $\Box$  Nel campo Database, inserire il nome di default della banca dati: ihivision\_data.
- $\Box$  Nel campo  $User$ , inserire il nome utente.
- $\Box$  Nel campo Password, inserire la password.
- $\Box$  Fare clic sul pulsante Save & test.

**Nota:** Se i dati specificati sono corretti viene visualizzato il messaggio Data source is working.

#### 7.11.2 Importazione dei modelli di dashboard Grafana®

Hirschmann fornisce una serie di modelli di dashboard per le categorie di esportazione disponibili. È possibile utilizzare queste dashboard per visualizzare i dati esportati da Industrial HiVision.

Per importare i modelli di dashboard in Grafana® eseguire i seguenti passaggi:

- $\Box$  Aprire un browser web.
- $\Box$  [Nella barra degli indirizzi inserire l'URL seguente: h](https://grafana.com/orgs/hirschmann/dashboards)ttps://grafana.com/ orgs/hirschmann/dashboards
	- Si apre la pagina web Hirschmann Dashboards.
- $\Box$  Selezionare il nome della dashboard da importare. Si apre la pagina web relativa alla dashboard selezionata.
- $\Box$  Per copiare l'ID della dashboard, fare clic sul pulsante Copy ID to Clipboard.
- $\Box$  Nella pagina General / Home Grafana® portare il cursore del mouse sull'icona Dashboards.
	- Si apre il menu Dashboards.
- $\Box$  Nel riquadro Dashboards cliccare sul pulsante Manage. Si apre la scheda Manage.
- $\Box$  Nella scheda Manage cliccare sul pulsante Import. Si apre la pagina Import.
- Nel campo Grafana.com dashboard URL or ID incollare l'ID copiato e fare clic sul pulsante Load.
	- Si apre la pagina Importing dashboard from Grafana.com.
- $\Box$  Nell'elenco a discesa Select a InfluxDB data source, selezionare l'opzione InfluxDB.
- $\Box$  Per aprire la dashboard selezionata fare clic sul pulsante  $\text{Import.}$ Si apre la pagina relativa alla dashboard selezionata.

## 7.11.3 Sicurezza

Per rendere più sicura l'esportazione verso la funzionalità InfluxDB®, raccomandiamo di utilizzare il protocollo sicuro HTTPS. Utilizzare questo protocollo anche in combinazione con l'autenticazione utente abilitata per InfluxDB® e Grafana®.

# 8 Riferimenti

Mentre i capitoli precedenti descrivono le varie operazioni del programma, il presente capitolo illustra le singole finestre di dialogo e le voci di menu. I dettagli funzione necessari per le operazioni di base di minore importanza sono descritti nel presente capitolo.

# 8.1 File

Il menu "File" contiene le funzioni relative alle operazioni con i file. Industrial HiVision esegue operazioni relative ai file sul computer in cui è installato "Hirschmann Industrial HiVision 8.5 Service" che comunica con l'interfaccia dell'utente. Se il servizio e l'interfaccia utente sono stati installati su computer differenti, comparirà la finestra di dialogo per la selezione del file (vedi figura [53](#page-259-0)).

Cliccando due volte in una riga della tabella si accede a un livello inferiore nella struttura ad albero dei file. Cliccando su "Su" si accede a un livello superiore nella struttura ad albero dei file.

Sopra alla tabella è visualizzato il percorso in cui ci si trova attualmente l'utente.

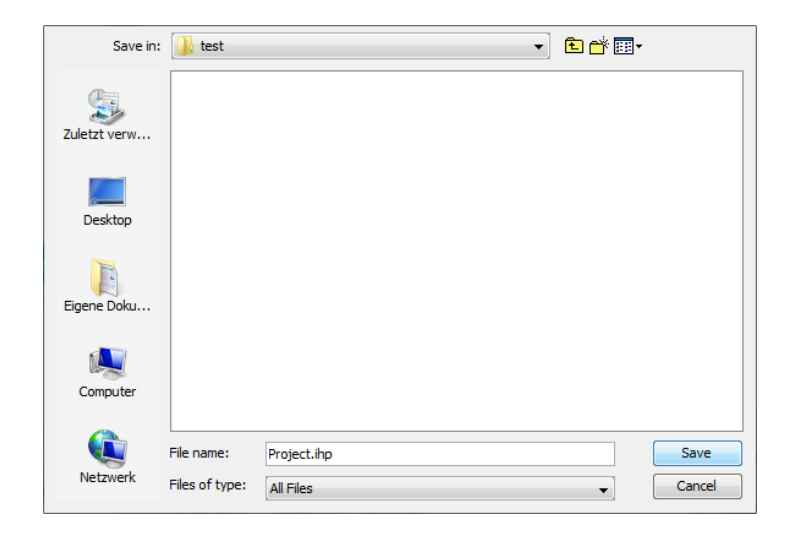

<span id="page-259-0"></span>*Figura 53: Finestra di dialogo per la selezione del file per computer differenti*

#### 8.1.1 Nuovo progetto

Selezionando la voce "New project" è possibile creare un nuovo progetto, all'interno del quale si possono salvare i dati di rete.

**Nota:** Selezionando "Nuovo progetto" viene cancellato il progetto corrente. Per salvare i dati del progetto corrente, esportarlo con un altro nome (vedi pagina [263 "Salva"\)](#page-262-0), prima di selezionare il nuovo progetto.

#### 8.1.2 Nuovo

Utilizzare questa scelta per le seguenti funzioni:

- **aggiungere una nuova cartella,**
- aggiungere un nuovo dispositivo alla cartella selezionata
- aggiungere un nuovo dispositivo dell'elenco alla cartella selezionata
- aggiungere un nuovo sottodominio alla cartella selezionata
- creare una nuova connessione
- aggiungere contatori con proprietà a livello delle porte, ad es. per "In non Unicast Packets",
- aggiungere una riga di testo
- ▶ aggiungere un simbolo. È possibile modificare il simbolo nella finestra "Proprietà...." del simbolo corrispondente.

#### ■ Dispositivi dalla lista

Industrial HiVision consente di scansionare gli indirizzi IP tramite un file di testo o Microsoft Excel (.csv). La finestra di dialogo "Crea i dispositivi dalla lista" consente di cercare il file e di caricarlo in Industrial HiVision. Se un dispositivo nell'elenco non è raggiungibile, Industrial HiVision indica tale dispositivo nella scheda topologica come dispositivo generico.

La finestra di dialogo "Crea i dispositivi dalla lista" consente di aggiungere gli indirizzi IP contenuti nei file nella tabella Preferenze > Basi > Scopri dispositivi > Scansione di rete. Se si attiva la casella di spunta "Aggiungi indirizzi IP a 'Preferenze - Base - Rileva Dispositivi - Scansione di rete'", Industrial HiVision inserisce il campo indirizzo IP dal file di testo nella tabella.

Se si attiva la casella di spunta "Aggiungi indirizzi IP a 'Preferenze - Base - Rileva Dispositivi - Scansione di rete'" e "Combina indirizzi IP consecutivi in un'intervallo", Industrial HiVision inserisce gli indirizzi IP nella tabella nella modalità seguente:

- ▶ Se gli indirizzi IP nel file rientrano nell'ambito degli indirizzi contenuti nella tabella, Industrial HiVision accorpa gli indirizzi IP nel campo indirizzi già esistente.
- Se il campo indirizzi IP è diverso da un altro campo o confina con un campo indirizzi più grande, Industrial HiVision utilizza la maschera di rete del campo esistente.
- Se la funzione non riesce a utilizzare alcuna maschera di rete del campo esistente, la funzione attribuisce automaticamente il valore della maschera di rete standard 255.255.255.0.
- ▶ La funzione accorpa gli indirizzi IP e i campo indirizzi IP affini registrati nello stesso file.

Nella creazione di un file indirizzi IP utilizzare i seguenti formati:

- $\blacktriangleright$  192.168.1.10
- $\blacktriangleright$  # Questo è un indirizzo singolo.
- 192.168.1.11
- $\blacktriangleright$  # Anche questo è un indirizzo singolo.
- $\blacktriangleright$  192.168.1.12,192.168.1.15,
- $\blacktriangleright$  # Questo è un campo di indirizzi.
- $\blacktriangleright$  192.168.1.16,192.168.1.20
- $\blacktriangleright$  # Anche questo è un campo di indirizzi.
- $\blacktriangleright$  # Questa è una riga per commenti.
- $\blacktriangleright$  # 192.168.1.1 Anche questa è una riga per commenti.

**Nota:** Per la separazione dei campo indirizzi IP utilizzare una virgola invece dello spazio vuoto. La virgola alla fine della riga è opzionale. Per inserire un testo utilizzare il simbolo del cancelletto (#).

#### 8.1.3 Connetti...

Con questa selezione è possibile collegare l'interfaccia utente con il servizio del proprio computer (localhost) oppure con il servizio di un computer remoto.

#### 8.1.4 Apri..

Con questa selezione è possibile aprire un progetto precedentemente salvato per visualizzarlo o per apportare delle modifiche.

 $\Box$  Selezionare il percorso corrispondente e il file desiderato all'interno della struttura delle cartelle.

**Nota:** Selezionare un percorso sul quale è presente il servizio Industrial HiVision e al quale si ha accesso.

#### <span id="page-262-0"></span>8.1.5 Salva

Con questa selezione è possibile salvare i dati di rete correnti e la configurazione di Industrial HiVision in un file di progetto con l'estensione . ihp.

 $\Box$  Selezionare File > Salva per sovrascrivere il file di progetto aperto con il progetto corrente e con la configurazione corrente di Industrial HiVision.

#### 8.1.6 Salva come...

Con questa selezione è possibile salvare i dati di rete correnti e la configurazione di Industrial HiVision nel file di progetto attuale.

 $\Box$  Selezionare File > Salva come...

 $\Box$  Selezionare il percorso corrispondente all'interno della struttura delle cartelle e digitare un nome per il progetto.

**Nota:** Selezionare un percorso sul quale è presente il servizio Industrial HiVision e al quale si ha accesso.

□ Cliccare su "Salva" per salvare in un nuovo file il progetto corrente e la configurazione corrente di Industrial HiVision.

#### 8.1.7 Salva Backup

Industrial HiVision vi offre la possibilità di salvare le informazioni che vi servono per ricreare un'installazione Industrial HiVision.

A tale scopo Industrial HiVision salva le seguenti informazioni in un file ZIP:

- Elenco PSM e PSM
- Configurazione (file proprietà servizio)
- $\blacktriangleright$  Banca dati del progetto
- $\blacktriangleright$  Banca dati reporting
- $\blacktriangleright$  File di licenza
- $\blacktriangleright$  File log
- Report utente
- Script utente, compiti e risultati dei compiti
- $\blacktriangleright$  File info.txt con informazioni sulla versione

Dopo il lancio di "Salva Backup", Industrial HiVision apre una finestra di dialogo per la scelta del file. Qui potete indicare il sito di archiviazione del file di backup.

**Nota:** Per caricare il file di backup avete bisogno della stessa versione di Industrial HiVision che avete utilizzato per il salvataggio del file di backup. Trovate le informazioni sulla versione nel file info.txt nel file Zip di backup.

#### 8.1.8 Carica Backup

Industrial HiVision vi offre la possibilità di ricreare un'installazione Industrial HiVision danneggiata.

A tale scopo un file ZIP di backup Industrial HiVision contiene le seguenti informazioni:

- Elenco PSM e PSM
- Configurazione (file proprietà servizio)
- Banca dati del progetto
- $\blacktriangleright$  Banca dati reporting
- $\blacktriangleright$  File di licenza
- $\blacktriangleright$  File log
- Report utente
- Script utente, compiti e risultati dei compiti
- $\blacktriangleright$  File info.txt con informazioni sulla versione

Dopo il lancio di "Carica Backup", Industrial HiVision apre una finestra di dialogo per la scelta del file. Qui potete indicare il sito di archiviazione del file di backup.

**Nota:** Per caricare il file di backup avete bisogno della stessa versione di Industrial HiVision che avete utilizzato per il salvataggio del file di backup. Trovate le informazioni sulla versione nel file info.txt nel file ZIP di backup.

# 8.1.9 Esporta...

Con questa selezione è possibile esportare il contenuto della visualizzazione dettagliata.

Industrial HiVision esporta i grafici (visualizzazione della topologia) sotto forma di:

- File PDF
- $\blacktriangleright$  File jpg
- $\blacktriangleright$  File png
- $\blacktriangleright$  File bmp

Industrial HiVision esporta le tabelle sotto forma di:

- $\blacktriangleright$  File PDF
- **File HTML**
- File CSV (vedi pagina [467 "Esportazione CSV"\)](#page-466-0)
- $\Box$  Selezionare File > Esporta... e il tipo di file nella finestra "Salva".

# 8.1.10 Esporta eventi...

Selezionando questa voce è possibile esportare l'elenco completo di eventi sotto forma di:

- $\blacktriangleright$  File PDF
- $\blacktriangleright$  File HTML
- File CSV (vedi pagina [467 "Esportazione CSV"\)](#page-466-0)
- $\Box$  Selezionare File > Esporta eventi... e il tipo di file nella finestra "Salva".

## 8.1.11 Stampa

Selezionando la voce "Print" è possibile stampare il contenuto della visualizzazione dettagliata.

 $\Box$  Selezionare: File > Stampa.

Industrial HiVision crea un file PDF temporaneo del contenuto della visualizzazione dettagliata e lo apre nel programma di visualizzazione dei PDF (ad es. Acrobat Reader) installato nella stazione di gestione.

#### 8.1.12 Stampa eventi

Selezionando la voce "Print Events..." è possibile stampare l'elenco completo di eventi.

 $\Box$  Selezionare: File > Stampa eventi. Industrial HiVision crea un file PDF temporaneo del contenuto della visualizzazione dettagliata e lo apre nel programma di visualizzazione dei PDF (ad es. Acrobat Reader) installato nella stazione di gestione.

## 8.1.13 Esci e ferma servizio

Questa selezione è disponibile su sistemi operativi Windows.

Selezionando questa voce viene interrotto sia il programma sia il servizio per il servizio locale. Interrompendo il servizio viene interrotto anche il monitoraggio della rete.

## 8.1.14 Esci

Selezionando la voce "Exit" si esce dal programma. Il servizio rimane attivo in background e continua a monitorare la rete.

# 8.2 Modifica

Il menu "Modifica" contiene le funzioni relative alle operazioni di modifica e alle proprietà dei dispositivi.

#### 8.2.1 Annulla

Selezionando la voce "Undo" viene annullata l'ultima modifica effettuata nel programma.

## 8.2.2 Ripeti

Selezionando la voce "Redo" viene ripristinata l'ultima modifica effettuata nel programma e precedentemente annullata.

#### 8.2.3 Modalità modifica

SI utilizza questa selezione per attivare/disattivare il "Modalità modifica". Per questa funzione servono i relativi diritti di accesso, vedere ["Modalità](#page-83-0)  [modifica" a pagina 84](#page-83-0).

Per evitare conflitti, Industrial HiVision impedisce che "Modalità modifica" sia attivato contemporaneamente su interfacce utenti multiple.

## 8.2.4 Passaggio alla versione libera

Con questa selezione, è possibile passare dalla versione con licenza alla versione libera durante i giorni di prova gratuita di 30.

Industrial HiVision offre le seguenti opzioni di visualizzazione:

**Versione con licenza** 

Dopo aver inserito la chiave di licenza, Industrial HiVision passa alla versione con licenza. Selezione scheda:A seconda del contesto, Industrial HiVision mette a disposizione diverse schede.

 Versione di prova gratuita di 30 giorni (con licenza) Dopo una nuova installazione o un aggiornamento, Industrial HiVision si avvia con l'intera gamma di funzioni per la durata dei giorni di test 30 gratuiti.

Durante gli ultimi 7 giorni del periodo di prova, una finestra di avviso notifica che il tempo di prova sta per scadere e che è possibile salvare il file di progetto realizzato prima dello scadere di detto periodo. Se in questa fase Industrial HiVision è a riposo, Industrial HiVision visualizza la finestra di avviso al riavvio successivo.

Versione libera

Come versione libera, Industrial HiVision vi consente di identificare dispositivi di Hirschmann e di eseguire aggiornamenti dei dispositivi identificati.

## 8.2.5 Taglia

Con questa selezione vengono trasferiti nella memoria temporanea i dati selezionati (elementi della schermata, componenti, dispositivi con relative impostazioni).

I dati vengono cancellati e possono essere reinseriti in un altro punto, all'occorrenza, con la voce di menu "Incolla".

Il nome degli oggetti può essere copiato anche in altre applicazioni, come ad es. un editor di testo.

## 8.2.6 Copia

Selezionando la voce "Copy" vengono trasferiti nella memoria temporanea i dati selezionati (elementi della schermata, componenti, dispositivi con relative impostazioni).

I dati non vengono cancellati e, se necessario, è possibile inserirli altrove utilizzando la voce di menu "Incolla".

Il nome degli oggetti può essere copiato anche in altre applicazioni, come ad es. un editor di testo.

#### 8.2.7 Incolla

Selezionando questo campo, i dati (elementi della schermata, componenti, dispositivi con relative impostazioni) che si trovano nella memoria temporanea vengono incollati nel punto in cui si trova il puntatore del mouse al momento di selezionare questa voce.

#### 8.2.8 Incolla come collegamento

Selezionando questo campo, i dati (elementi della schermata, componenti, dispositivi con relative impostazioni) che si trovano come link nella memoria temporanea vengono incollati nel punto in cui si trova il puntatore del mouse al momento di selezionare questa voce. In questo caso viene creato esclusivamente un rimando ai dati. I dati veri e propri si trovano nella loro posizione originale (vedi pagina [140 "Creazione di un collegamento"\)](#page-139-0).

#### 8.2.9 Cancella

Con questa selezione i dati selezionati vengono cancellati (elementi della schermata, componenti, dispositivi con relativi dati).

Con l'eliminazione dei dispositivi, Industrial HiVision consente di cancellare il dispositivo o di spostarlo in una cartella "Dispositivi non utilizzati".

#### 8.2.10 Rinomina

Selezionando questa voce è possibile modificare una cartella o un dispositivo selezionato.

## 8.2.11 Seleziona tutto

Selezionando questa voce vengono selezionati tutti gli elementi all'interno della cartella attiva.

## 8.2.12 Riconoscimento modifica Stato

Selezionando questa voce viene confermato il cambiamento di stato dei componenti selezionati e dei loro sottocomponenti.

#### <span id="page-272-1"></span>8.2.13 Gestisci

Selezionando questa voce viene attivato il monitoraggio dei dispositivi selezionati (vedi pagina [273 "Non gestire"\)](#page-272-0).

#### <span id="page-272-0"></span>8.2.14 Non gestire

Selezionando la voce "Unmanage" viene disattivato il monitoraggio dei dispositivi selezionati. Industrial HiVision salva il dispositivo, la sua configurazione e i suoi valori correnti nella banca dati. Il monitoraggio del dispositivo è disattivo finché non viene impostato nuovamente su "Gestisci" (vedi pagina [273 "Gestisci"\)](#page-272-1). Industrial HiVision sblocca la licenza di questo dispositivo e consente di utilizzarla per un altro dispositivo. Industrial HiVision visualizza in grigio (assieme a un simbolo di stop) un dispositivo con lo stato "Non gestire".

#### 8.2.15 Imposta nomi dispositivi e porte

Selezionando questa voce si stabiliscono gli elementi indicati di seguito da visualizzare nella finestra dei dettagli:

- il nome del dispositivo e il nome della porta dei dispositivi selezionati.
- l'indirizzo IP e il numero di porta dei dispositivi selezionati piuttosto che

## 8.2.16 Imposta icona dispositivo di default

Selezionando la voce "Set default device symbol" si acquisisce il simbolo da visualizzare dalla classe di dispositivi. Se per la classe di dispositivi non esiste alcun simbolo standard, Industrial HiVision applica il simbolo presente nelle impostazioni (vedi pagina [375 "Icona dispositivo"\)](#page-374-0).

## 8.2.17 Documentazione dispositivo

Selezionando la voce "Device Documentation", Industrial HiVision genera un file PDF per

- "Documenta dispositivi selezionati"
- "Documenta tutti i dispositivi"

Il file PDF contiene informazioni relative al dispositivo e alle sue impostazioni.

 $\Box$  Fare una scelta. Indicare la cartella nella quale Industrial HiVision deve salvare i file PDF.

## 8.2.18 Formato disegno

Selezionando questa voce è possibile adattare alle proprie esigenze le dimensioni dell'area del disegno della visualizzazione dettagliata. A tal fine, Industrial HiVision offre 3 opzioni:

- "Ingrandisci"
- ▶ "Riduci"
- ▶ "Stringi"

## 8.2.19 Immagine di sfondo

Selezionando la voce "Background image" è possibile caricare, eliminare o modificare l'immagine di sfondo nella visualizzazione dettagliata. È possibile selezionare le seguenti opzioni:

- "Incolla come sfondo" Selezionando "Incolla come sfondo" è possibile incollare come immagine di sfondo della visualizzazione dettagliata l'immagine che si trova nella memoria temporanea. Se la memoria temporanea è vuota, questa voce di menu è visualizzata in grigio e non può essere selezionata.
- "Seleziona immagine di sfondo..."

Selezionando "Seleziona immagine di sfondo..." è possibile incollare come immagine di sfondo della visualizzazione dettagliata l'immagine da un file. Selezionare il percorso corrispondente e il file desiderato all'interno della struttura delle cartelle.

**Nota:** Immagini di sfondo ad alta risoluzione sovraccaricano le risorse della stazione di gestione della rete e riducono quindi l'efficienza del sistema.

 "Rimuovi immagine di sfondo" Selezionando "Rimuovi immagine di sfondo" è possibile cancellare l'immagine di sfondo dalla visualizzazione dettagliata.

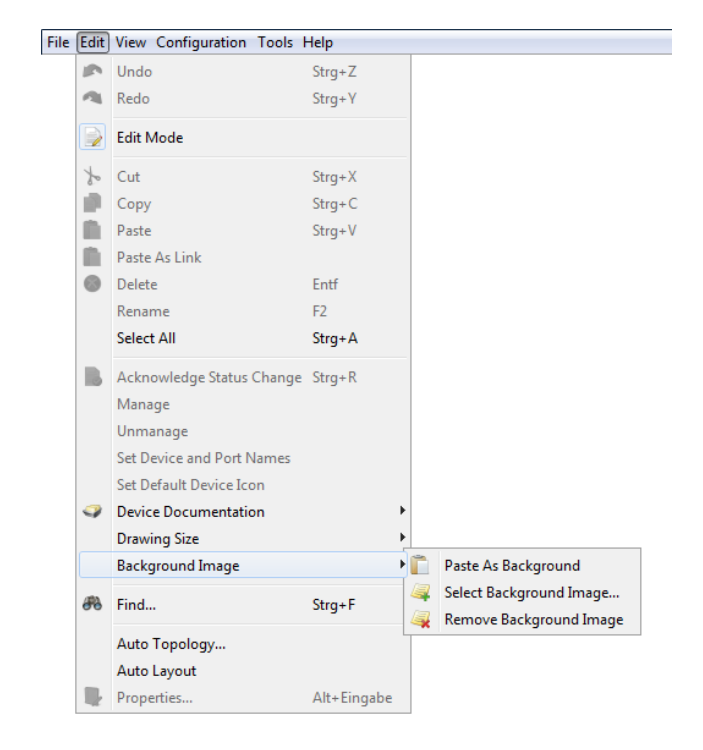

*Figura 54: Modifica:Immagine di sfondo*

#### 8.2.20 Trova...

La finestra di dialogo "Trova" consente di cercare componenti, indirizzi MAC o indirizzi IP nella visualizzazione.

- □ Selezionare la scheda "Dispositivi per indirizzo IP" se si desidera cercare un indirizzo IP oppure la scheda "Componenti per Nome" se si desidera cercare la parte di un dispositivo.
- $\Box$  Inserire
	- lacktriangleright l'indirizzo IP/MAC o una parte di esso oppure
	- il nome del componente o una parte di esso senza utilizzare metacaratteri.
- $\Box$  Nella parte sinistra della rappresentazione ad albero selezionare un dispositivo o una cartella all'interno dei quali Industrial HiVision deve effettuare la ricerca.
- □ Cliccare sul pulsante "Trova" per avviare la ricerca.

Industrial HiVision visualizza il risultato della ricerca in un elenco della finestra di dialogo della ricerca. Cliccando due volte su un riga dell'elenco, Industrial HiVision seleziona nel riquadro delle cartelle il componente cercato.

| Find                                            |                            |                        |                                                                                                    |                                                                               |                     | $\mathbf{x}$ |
|-------------------------------------------------|----------------------------|------------------------|----------------------------------------------------------------------------------------------------|-------------------------------------------------------------------------------|---------------------|--------------|
| Look in:                                        | Look for:                  |                        |                                                                                                    |                                                                               |                     |              |
| Project<br>My Network<br>Company                |                            |                        | Component Name Containing: agent<br><b>Match Case</b>                                                                                                    |                                                                               |                     |              |
| <b>New Devices</b><br>审<br><b>Roque Devices</b> | Type                       | <b>Status</b>          | Description                                                                                                    |                                                                               | Value               |              |
| <b>TR</b> Unused Devices                        | (1)他才他才他才他才他才他才他才他才他才也才他才能 |                        | $10.0.1.1 - Aqent$<br>10.0.1.120 - Agent<br>$10.0.1.2 - Aqent$<br>$10.0.1.6 - Aqent$<br>10.0.1.221 - Agent<br>10.0.1.112 - Agent<br>10.0.1.20 - Agent<br>$10.0.1.30 - Aqent$<br>10.0.1.13 - Agent | Agent<br>Agent<br>Agent<br>Agent<br>Agent<br>Agent<br>Agent<br>Agent<br>Agent |                     |              |
|                                                 | Ŧ                          |                        | $10.0.1.31 - Aqent$<br>10.0.1.108 - Agent<br>$10.0.1.5 - Aqent$<br>10.0.1.14 - Agent<br>$10.0.1.52 - Aqent$<br>10.0.1.116 - Agent<br>10.0.1.32 - Agent                                            | Agent<br>Agent<br>Agent<br>Agent<br>Agent<br>Agent<br>Agent                   |                     |              |
| Find                                            |                            | Devices by MAC Address | Components by Name<br>Devices by IP Address                                                                                                    |                                                                               | Components by Value |              |
|                                                 |                            |                        |                                                                                                    |                                                                               | Close               | Help         |

*Figura 55: Modifica:Cerca*

#### 8.2.21 Topologia automatica...

La funzione "Topologia automatica..." consente di creare automaticamente i collegamenti tra i dispositivi. Per il riconoscimento della topologia Industrial HiVision utilizza il Forwarding Data Base (FDB) e le funzioni SNMP del dispositivo.

IEEE 802.1AB descrive il Link Layer Discovery Protocol (LLDP). Grazie al protocollo LLDP l'utente può eseguire un riconoscimento automatico della topologia della propria LAN.

Industrial HiVision riconosce i meccanismi di ridondanza, ad es. RSTP, il collegamento di rete ridondante o il ring HIPER. Industrial HiVision collega ogni connessione ridondante come connessione separata.

Industrial HiVision è in grado di riconoscere la topologia di dispositivi terminali in tutta la sottorete se il router che separa le sottoreti supporta SNMP ipNetToPhysicalTable.

- $\Box$  Selezionare Modifica > Topologia automatica...
- $\Box$  Nella finestra di dialogo del riconoscimento automatico della topologia scegliere in che modo Industrial HiVision deve eseguire la funzione di t"Topologia automatica...".

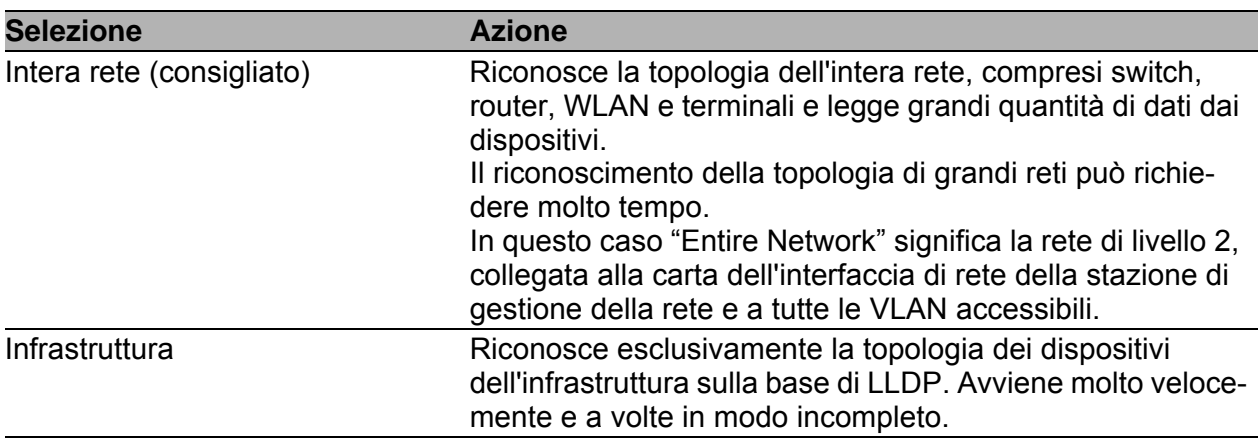

<span id="page-277-0"></span>*Tabella 26:"Scopo"*

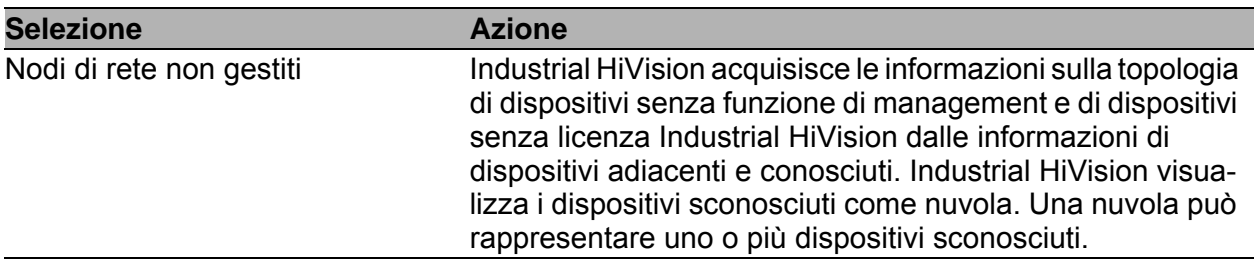

*Tabella 27:"Nodi di rete non gestiti"*

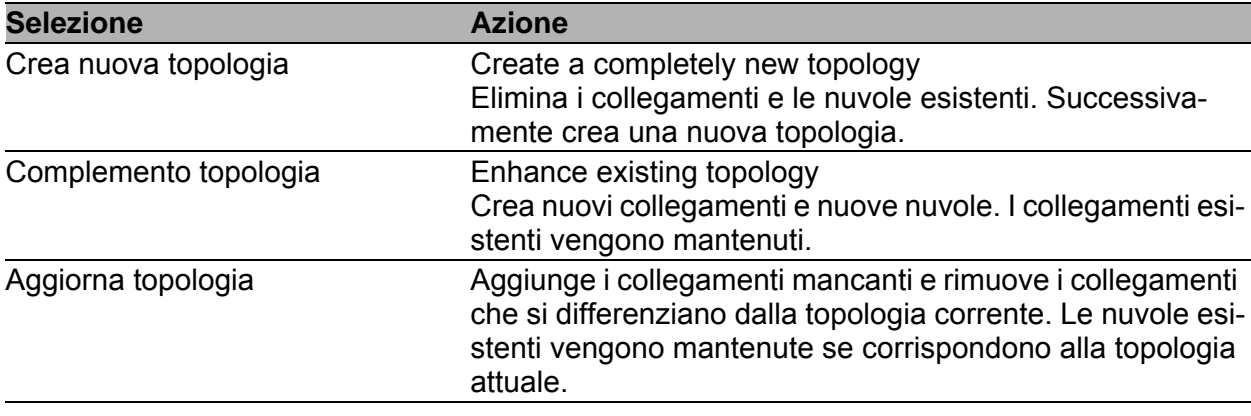

*Tabella 28:"Strategia"*

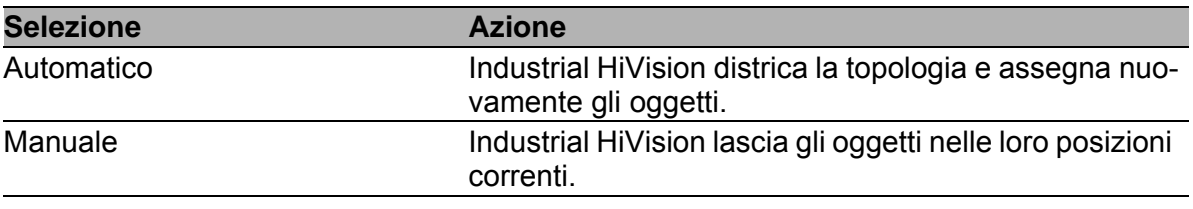

*Tabella 29:"Layout"*

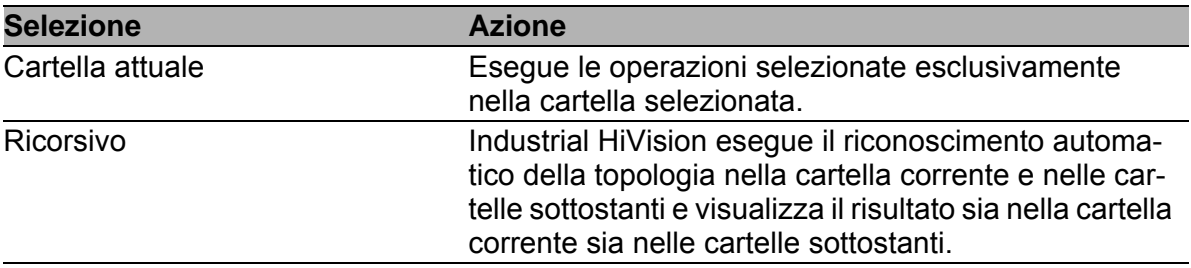

*Tabella 30:"Intervallo"*

 $\Box$  Fare clic sul pulsante "OK".

Successivamente, a seconda delle impostazioni, Industrial HiVision interroga la rete per rilevare i collegamenti e visualizza i collegamenti rilevati nell'interfaccia.

**Nota:** Riconoscimento della topologia

- I componenti di rete non conformi alle specifiche LLDP o non gestibili tramite SNMP possono causare errori nel riconoscimento automatico della topologia.
- Una richiesta DHCP attiva durante il processo di riconoscimento può falsare il risultato del riconoscimento.
- Il routing VLAN può falsare il risultato del riconoscimento. I moduli router M MACH 3000 operano con il routing VLAN.
- **Per riconoscere sottoreti dietro router NAT 1:1, selezionare "Infrastrut**tura" in "Scopo" (vedi tabella [26\)](#page-277-0).
- ▶ Per il corretto riconoscimento della topologia con router VRRP, Industrial HiVision presuppone che almeno uno dei router VRRP sia nella stessa cartella o in una sottocartella in cui avviate la funzione di auto-topologia.
- Riconoscimento di dispositivi di una LAN dietro un dispositivo client wireless:

I BAT-Devices di Hirschmann dispongono della funzione "client bridge support".

Per consentire a Industrial HiVision di riconoscere dispositivi di una LAN dietro un dispositivo client wireless, attivare la funzione "client bridge support" nel dispositivo client wireless e nella relativa WAN dell'access point.

- I terminali collegati in modo ridondante possono falsare il risultato del riconoscimento.
- Il riconoscimento della topologia riconosce la topologia al momento dell'esecuzione della procedura.

Industrial HiVision visualizza altre modifiche effettuate nella rete (ad es. roaming) non appena viene aggiornata la visualizzazione topologica.

#### ■ Auto topologia Per dispositivi non riconosciuti

La funzione "Topologia automatica..." di Industrial HiVision è stata concepita per topologie di layer 2 piatte. Sono state apportate modifiche per le topologie inoltrate. In casi rari, la topologia rilevata non è corretta o non è completa. Le seguenti fasi di lavoro sono supportate con la creazione di una topologia dalla rete generale.

Con questo passaggio la topologia parte dalle informazioni di base forniti dai dispositivi esclusivamente tramite LLDP via SNMP. Un esempio di dispositivo che rientra in questa categoria è il Dragon PTN. Eseguire i seguenti passaggi nella cartella di progetto.

□ Definire i seguenti valori nella finestra di dialogo "Auto topologia":

- "Scopo": Infrastruttura
- "Nodi di rete non gestiti": se necessario
- "Strategia": Crea nuova topologia
- "Layout": se necessario
- "Intervallo": Ricorsivo

Dopo che Industrial HiVision ha scansionato i dispositivi presenti nella cartella selezionata, la scheda "Mappa" mostra la topologia di rete. La topologia può anche essere incompleta.

Fare nuovamente una scansione della rete, eseguendo i seguenti passaggi:

- $\Box$  Selezionare la cartella desiderata nel riquadro delle cartelle.
- Fare clic con il tasto destro su un'area vuota della scheda "Mappa" .
- □ Nell'elenco a discesa selezionare l'opzione "Topologia automatica...".
- Definire i seguenti valori nella finestra di dialogo "Auto topologia":
	- "Scopo": Intera rete (consigliato)
	- "Nodi di rete non gestiti": se necessario
	- "Strategia": Complemento topologia
	- "Layout": se necessario
	- "Intervallo": Cartella attuale

# 8.2.22 Layout Automatico

Con la funzione di "Layout Automatico", la disposizione dei dispositivi viene eseguita da Industrial HiVision.

 $\Box$  Selezionare: Modifica > Layout Automatico.

 $\Box$  Cliccare sul pulsante "OK" per consentire a Industrial HiVision di riposizionare gli oggetti nella visualizzazione dettagliata.

#### 8.2.23 Proprietà cartella/dispositivo

La finestra di dialogo "Proprietà...." contiene le schede "Proprietà", "Sottocomponenti", "Ragione dello stato", "Intervallo di scansione", "Protocolli", "Indirizzo IP" e "Indirizzi MAC/IP".

Le schede "Protocolli" e "Indirizzi MAC/IP" descrivono le proprietà del dispositivo.

#### **Proprietà cartella/dispositivo**

La scheda "Proprietà" contiene le proprietà generali della visualizzazione dei componenti.

Cliccando 1 volta su un simbolo si apre una finestra di dialogo per la selezione dell'immagine che Industrial HiVision utilizza per la visualizzazione. Industrial HiVision adatta automaticamente le dimensioni dell'immagine. Essenziale per il monitoraggio della rete è la visualizzazione dello stato. Selezionare qui se Industrial HiVision rileva lo stato di questo collegamento e se deve propagare lo stato rilevato al livello superiore successivo. Nelle impostazioni di base Industrial HiVision rileva lo stato e lo propaga al successivo livello superiore.

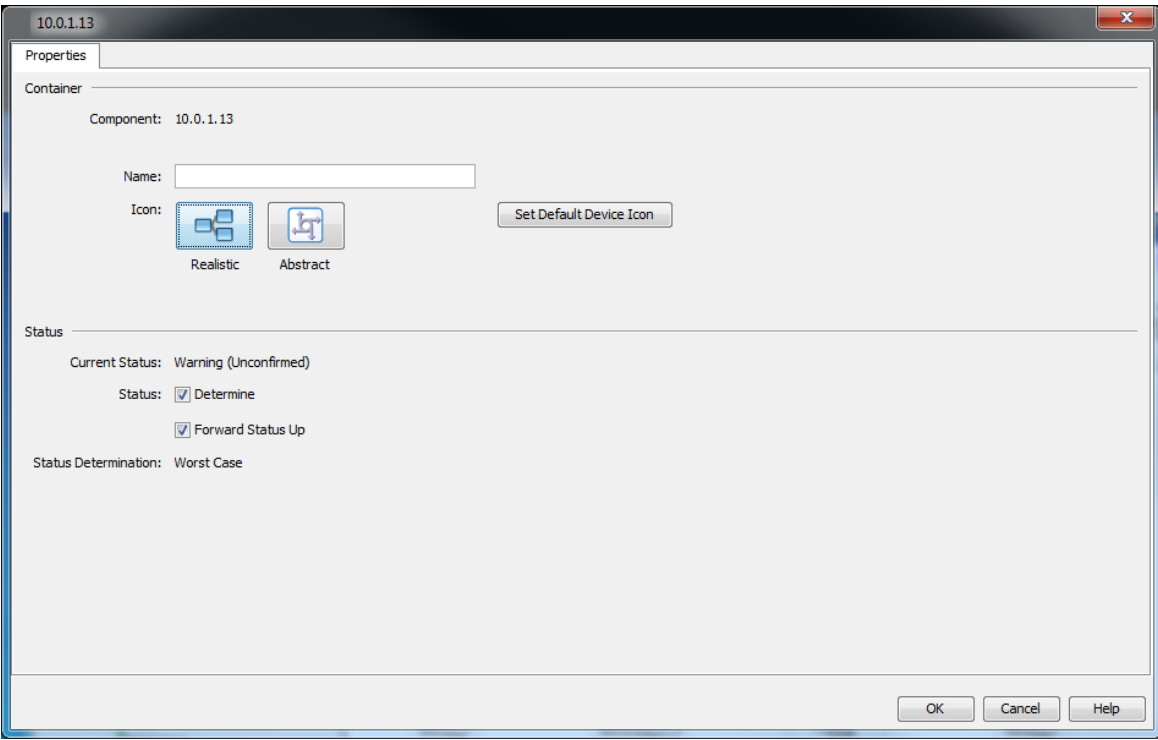

*Figura 56: Proprietà cartella/dispositivo*

#### Sottocomponenti dispositivo/cartella

La scheda "Sottocomponenti" contiene una tabella di tutte le parti del componente a cui si riferisce la finestra di dialogo "Firma di configurazione":"Proprietà".

La tabella contiene il nome delle parti e i valori delle loro proprietà.

| Subcomponents                                |                          |                    |                         |                          |                  |   |                                |                                |        |
|----------------------------------------------|--------------------------|--------------------|-------------------------|--------------------------|------------------|---|--------------------------------|--------------------------------|--------|
|                                              |                          |                    |                         |                          |                  |   |                                |                                |        |
| Properties                                   |                          |                    |                         |                          |                  |   |                                |                                |        |
| Component A                                  | Property                 | Value              | Cha                     | Poll                     | Polling Interval |   | Record Buff<br><b>Status</b>   |                                | Export |
| $10.0.1.13 - Port 1$                         | Media Type               | Copper             |                         |                          |                  |   | 0 No Status                    |                                |        |
| $10.0.1.13 - Port 1$                         | Name<br>Out Load         | 0.0                | $\blacksquare$          |                          |                  |   | 0 No Status<br>0 <sub>OK</sub> |                                | Print  |
| $10.0.1.13 - Port 1$<br>$10.0.1.13 - Port 1$ | In Load                  | 0.0                | $\overline{a}$          |                          | 30 Seconds       |   | 100 OK                         |                                |        |
|                                              | Speed                    | 100.0              |                         | $\overline{\mathsf{v}}$  |                  | ⊽ | 0 No Status                    |                                |        |
| $10.0.1.13 - Port 1$                         | Admin                    | <b>On</b>          | $\overline{\mathbf{v}}$ |                          |                  |   | 0 No Status                    | Ξ                              |        |
| 10.0.1.13 - Port 1<br>$10.0.1.13 - Port 1$   | Link                     | Up                 | $\overline{\mathbf{v}}$ | $\overline{J}$           | 30 Seconds       |   | <b>50 OK</b>                   |                                |        |
| 10.0.1.13 - Port 1 - Redundancy              | Redundancy               |                    | V                       | $\overline{\mathcal{A}}$ | 30 Seconds       | V | $n$ <sub>O</sub> $K$           |                                |        |
| $10.0.1.13 - Port 10$                        | <b>Ingress Filtering</b> | $\overline{Off}$   |                         |                          |                  |   | 0 <sub>No</sub> Status         |                                |        |
| $10.0.1.13 - Port 10$                        | PVID                     | 1                  | $\equiv$                |                          |                  |   | 0 No Status                    |                                |        |
| $10.0.1.13 - Port 10$                        |                          | <b>On</b>          |                         |                          |                  |   | 0 No Status                    |                                |        |
| $10.0.1.13 - Port 10$                        | Autoneg<br><b>Duplex</b> | <b>Unavailable</b> | $\overline{v}$          |                          |                  |   | 0 No Status                    |                                |        |
| $10.0.1.13 - Port 10$                        | Media Type               | Copper             |                         |                          |                  |   | 0 No Status                    |                                |        |
| $10.0.1.13 - Port 10$                        | Name                     |                    |                         |                          |                  |   | 0 No Status                    |                                |        |
| 10.0.1.13 - Port 10                          | Out Load                 | 0.0                |                         |                          |                  |   | 0 No Status                    |                                |        |
| $10.0.1.13 - Port 10$                        | In Load                  | 0.0                |                         |                          |                  |   | 0 <sub>No</sub> Status         |                                |        |
| $10.0.1.13 - Port 10$                        | Speed                    | 0.0                | V                       |                          |                  |   | 0 No Status                    |                                |        |
| $10.0.1.13 - Port 10$                        | Admin                    | <b>On</b>          |                         |                          |                  |   | 0 <sub>No</sub> Status         |                                |        |
| 10.0.1.13 - Port 10                          | Link                     | Down               | $\overline{\mathbf{v}}$ |                          |                  |   | 0 No Status                    |                                |        |
| 10.0.1.13 - Port 10 - Redundancy             | Redundancy               |                    | $\overline{\mathsf{v}}$ |                          |                  |   | 0 No Status                    |                                |        |
| 10.0.1.13 - Port 11                          | <b>Ingress Filtering</b> | <b>Off</b>         |                         |                          |                  |   | 0 No Status                    |                                |        |
| $10.0.1.13 - Port$ 11                        | PVID                     | 1                  |                         |                          |                  |   | 0 No Status                    |                                |        |
| $10.0.1.13 - Port$ 11                        | Autoneg                  | <b>On</b>          |                         |                          |                  |   | 0 No Status                    |                                |        |
| 10.0.1.13 - Port 11                          | <b>Duplex</b>            | Unavailable        | $\overline{\mathbf{v}}$ | $\overline{ }$           |                  |   | 0 No Status                    |                                |        |
| $10.0.1.13 - Port$ 11                        | Media Type               | Copper             |                         |                          |                  |   | 0 No Status                    |                                |        |
| 10.0.1.13 - Port 11                          | Name                     |                    |                         |                          |                  |   | 0 No Status                    |                                |        |
|                                              |                          |                    |                         |                          |                  |   |                                | $\overline{\phantom{a}}$<br>k. |        |
| $\leftarrow$<br>m.                           |                          |                    |                         |                          |                  |   |                                |                                |        |
|                                              |                          |                    |                         |                          |                  |   |                                |                                |        |

*Figura 57: Sottocomponenti cartella/dispositivo*

#### Ragione dello stato

Se si muove il cursore del mouse su un elemento nel campo delle cartelle o nella visualizzazione "Mappa", Industrial HiVision mostra un elenco di stato che contiene tutte le avvertenze attuali conosciute. È possibile visualizzare l'elenco di stato anche tramite la scheda Visualizza > Proprietà > Ragione dello stato.

La scheda "Ragione dello stato" è disponibile per i seguenti elementi:

- Cartella
- **Devices**
- Sottocomponente contenitore di un dispositivo/cartella
- Connessioni

Come esempio per questa funzione, lo stato di un dispositivo nella propria rete indica costantemente errori noti. Si desidera allestire una cronologia dell'elenco di stato per un utilizzo successivo.

Per salvare l'elenco di stato come file PDF, procedere come segue:

- Selezionare il dispositivo per il quale si desidera salvare l'elenco di stato.
- $\Box$  Cliccare su visualizza > Proprietà nella barra degli strumenti. Industrial HiVision apre la finestra di dialogo "Proprietà". Per aprire la finestra di dialogo "Proprietà", cliccare sui dispositivi desi
	- derati. Nell'elenco a scorrimento selezionare la funzione "Proprietà".
- □ Aprire la scheda "Ragione dello stato".
- $\Box$  Per trasferire l'elenco di stato sul proprio computer, cliccare sul pulsante "Esporta". La finestra di dialogo Salvasi apre.
- $\Box$  Navigare verso la cartella nella quale si desidera salvare il file.
- $\Box$  Indicare un nome per il file nel campo di testo  $Salva > None$  file.
- □ Nell'elenco a scorrimentoSalva A File di tipo selezionare l'opzione "Adobe PDF".
- $\Box$  Cliccare sul pulsante Salva.
- □ Cliccare sul pulsante "OK" per chiudere la finestra di dialogo "Proprietà".

È possibile visualizzare l'elenco di stato nei seguenti formati:

- **File PDF**
- File HTML
- $\blacktriangleright$  File CSV

**Nota:** Il pulsante "Stampa" apre l'elenco di stato nel proprio programma PDF standard.

| ൈ | 10.0.1.13                                |                                       |                      |                              |              |                  |                 |               |        | $\mathbf x$ |
|---|------------------------------------------|---------------------------------------|----------------------|------------------------------|--------------|------------------|-----------------|---------------|--------|-------------|
|   | Properties                               | Subcomponents                         | <b>Status Reason</b> | Protocols                    | IP Address   | MAC/IP Addresses |                 |               |        |             |
|   | Properties                               |                                       |                      |                              |              |                  |                 |               |        |             |
|   | Component A                              |                                       |                      | Property                     |              | Category         | Value           | <b>Status</b> | Export |             |
|   |                                          | 10.0.1.13 - Protocols - Protocol Pina |                      |                              | Reachability |                  |                 | No            | Error  |             |
|   | 10.0.1.13 - Protocols - Protocol SNMP V3 |                                       |                      | Reachability                 |              |                  | <b>No</b>       | Error         | Print  |             |
|   | 10.0.1.13 - Security                     |                                       |                      | Restricted Management Acc    |              | Security         | <b>Unsecure</b> | Warning       |        |             |
|   | 10.0.1.13 - Security                     |                                       |                      | Time Synchronization         |              | Security         | <b>Unsecure</b> | Warning       |        |             |
|   | 10.0.1.13 - Security                     |                                       |                      | 802. 1X Port Access Control  |              | Security         | <b>Unsecure</b> | Warning       |        |             |
|   | 10.0.1.13 - Security                     |                                       |                      | <b>Unused Active Ports</b>   |              | Security         | <b>Unsecure</b> | Warning       |        |             |
|   | 10.0.1.13 - Security                     |                                       |                      | <b>HiDiscovery</b>           |              | Security         | <b>Unsecure</b> | Warning       |        |             |
|   | 10.0.1.13 - Security                     |                                       |                      | SNMP V1/V2                   |              | Security         | <b>Unsecure</b> | Warning       |        |             |
|   | 10.0.1.13 - Security                     |                                       |                      | Telnet                       |              | Security         | <b>Unsecure</b> | Warning       |        |             |
|   | 10.0.1.13 - Security                     |                                       |                      | <b>Http</b>                  |              | Security         | <b>Unsecure</b> | Warning       |        |             |
|   | 10.0.1.13 - Security                     |                                       |                      | Default Password<br>Security |              |                  | <b>Unsecure</b> | Warning       |        |             |
|   |                                          |                                       |                      |                              |              |                  |                 |               |        |             |
|   |                                          |                                       |                      |                              |              |                  |                 | OK            | Cancel | Help        |

*Figura 58: "Ragione dello stato" di una cartella o di un dispositivo*

#### Intervalli di scansione di una cartella

La scheda "Intervallo di scansione" consente di definire i campi indirizzi IP. Industrial HiVision visualizza in questa cartella i nuovi dispositivi con indirizzi IP compresi in un di questi intervalli di indirizzi IP (vedi pagina [416](#page-415-0)  ["Scansione intervalli"](#page-415-0)).

| Scan Ranges: My Network |                 |               |                          |      |                   | $\mathbf{x}$                |
|-------------------------|-----------------|---------------|--------------------------|------|-------------------|-----------------------------|
|                         |                 |               |                          |      |                   |                             |
| First IP Address A      | Last IP Address | Netmask       | Active                   | Name | Default Map       | <b>New</b><br>ĸ             |
| 10.0.1.1                | 10.0.1.254      | 255.255.224.0 | $\overline{\mathcal{A}}$ |      | <b>My Network</b> | Edit<br>Delete<br>Duplicate |
|                         |                 |               |                          |      | OK<br>Cancel      | Help                        |

*Figura 59: Intervalli di scansione di una cartella*

#### **Protocolli di un dispositivo**

La scheda "Protocolli" contiene una tabella dei protocolli supportati e delle loro proprietà.

Industrial HiVision supporta i seguenti protocolli a seconda dei dispositivi:  $\blacktriangleright$  Ping

- SNMP V1
- SNMP V3
- **HiDiscovery V1**
- EtherNet/IP
- Modbus/TCP

Industrial HiVision supporta esclusivamente il prompt dei comandi Modbus/TCP Read Device Identification (43 / 14).

Per monitorare un dispositivo Industrial HiVision utilizza il maggior protocollo possibile (serie: SNMP V3, SNMP V1, Modbus/TCP, Ping).

Selezionando "Aggiorna" si può impostare Industrial HiVision in modo che interroghi nuovamente i protocolli del dispositivo.

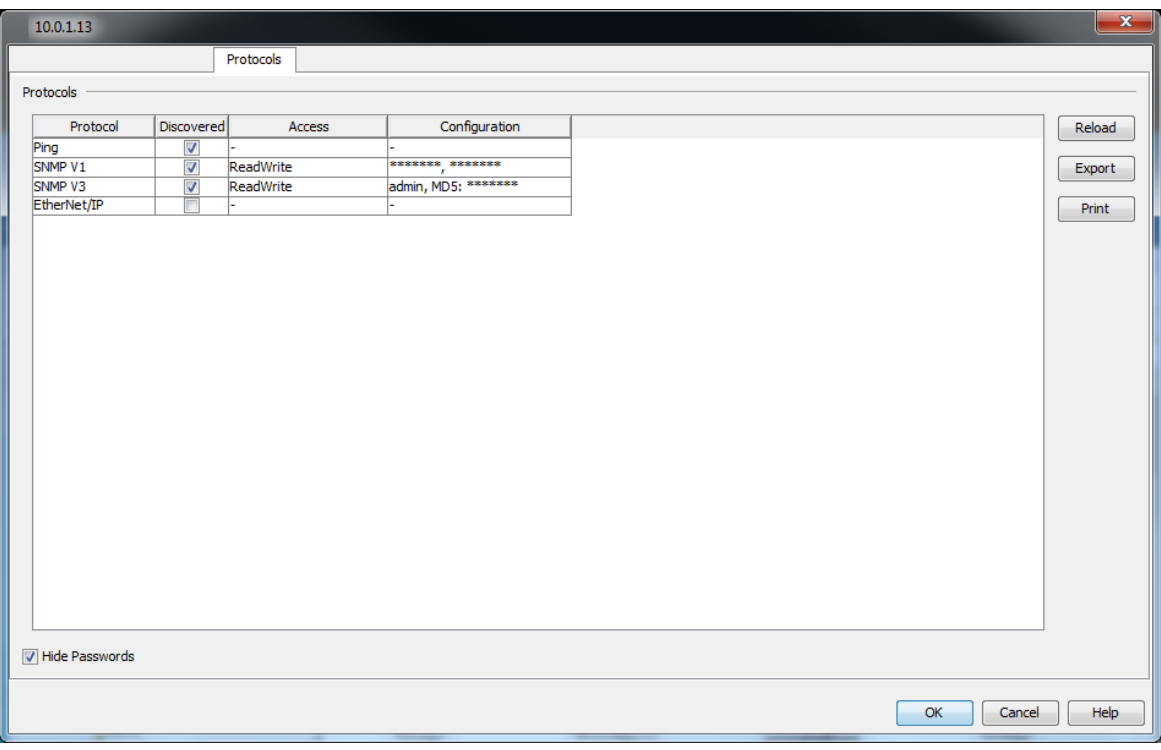

*Figura 60: Protocolli di un dispositivo*

#### $\blacksquare$  Indirizzo IP di un dispositivo

La scheda "Indirizzo IP" consente di modificare l'indirizzo IP e il numero di porta SNMP per i dispositivi attuale di Industrial HiVision in questa finestra di dialogo:

Questa funzione è necessaria per accedere nuovamente con Industrial HiVision a un dispositivo conosciuto il cui indirizzo IP è stato modificato direttamente sul dispositivo.

Se si desidera modificare l'indirizzo IP su un dispositivo, selezionare il dispositivo e utilizzare la finestra di dialogo Configurazione > Configurazione IP (vedi pagina [425 "Configurazione IP"\)](#page-424-0).

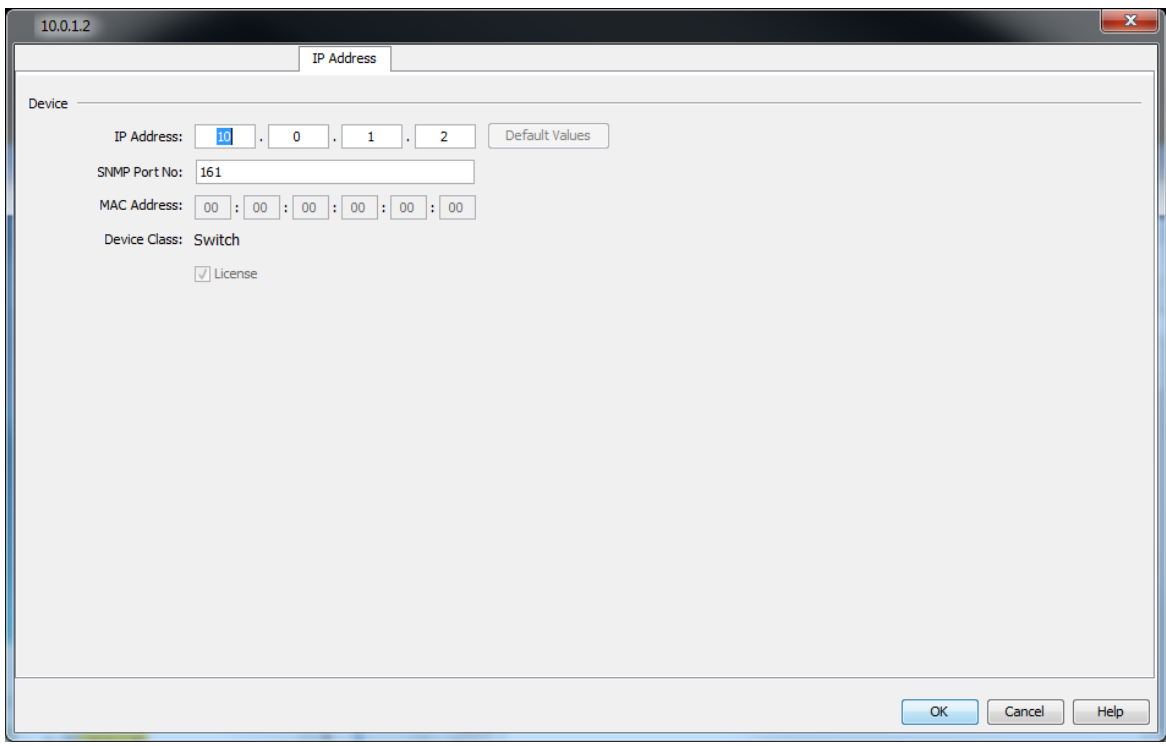

*Figura 61: Indirizzo IP per un dispositivo corrente*
#### ■ Indirizzi MAC/IP di un dispositivo

La scheda "Indirizzi MAC/IP" contiene un elenco degli indirizzi IP e dei relativi indirizzi MAC disponibili nel dispositivo. L'elenco contiene:

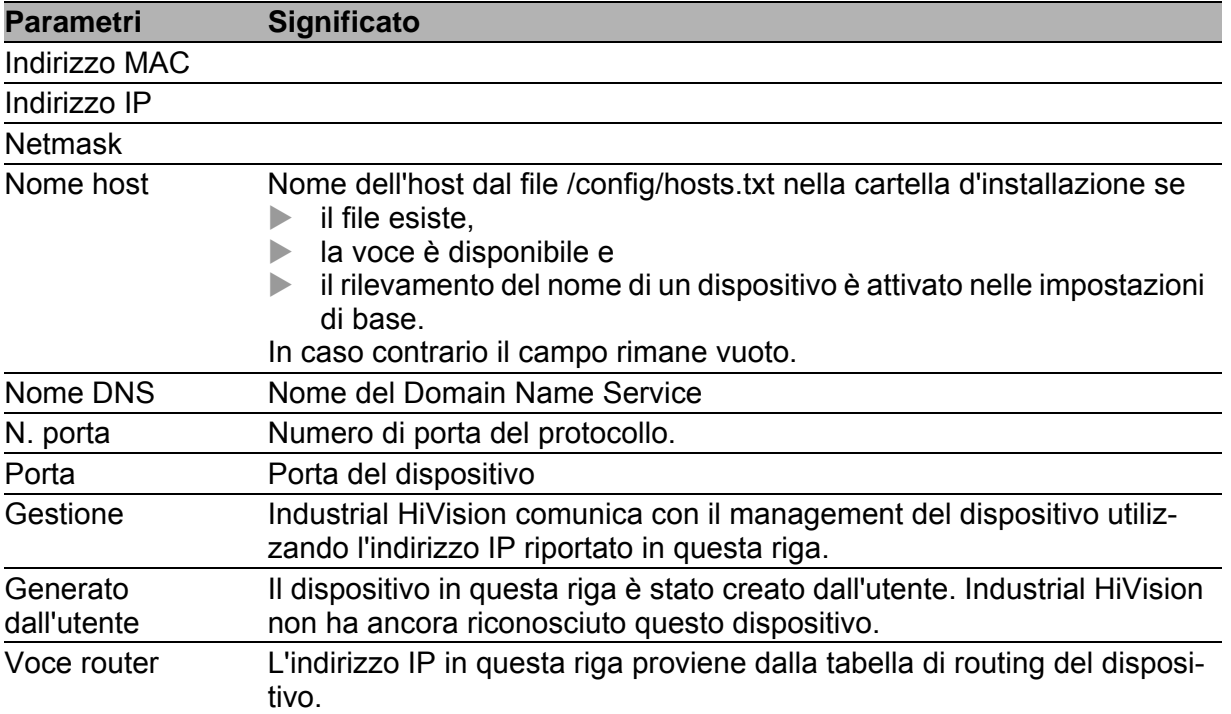

|                    |                   |               |                  |                 |         |                  |                         |                        |                | $\mathbf{x}$ |
|--------------------|-------------------|---------------|------------------|-----------------|---------|------------------|-------------------------|------------------------|----------------|--------------|
|                    |                   |               | MAC/IP Addresses |                 |         |                  |                         |                        |                |              |
| MAC/IP Addresses   |                   |               |                  |                 |         |                  |                         |                        |                |              |
| <b>MAC Address</b> | <b>IP Address</b> | Netmask       | <b>Host Name</b> | <b>DNS Name</b> | Port No | Port             |                         | Manag   User G   Route |                | Reload       |
| 00:80:63:2F:FB:FB  | 10.0.1.2          | 255.255.255.0 |                  |                 |         | 161 Interface 33 | $\overline{\mathsf{v}}$ |                        | V              |              |
| 00:80:63:2F:C0:C0  |                   |               |                  |                 |         | 161 Port 1.1     | Γ                       |                        |                | Export       |
| 00:80:63:2F:C0:C1  |                   |               |                  |                 |         | 161 Port 1.2     | F                       |                        |                |              |
| 00:80:63:2F:C0:C2  |                   |               |                  |                 |         | 161 Port 2.1     | г                       |                        | m              | Print        |
| 00:80:63:2F:C0:C3  |                   |               |                  |                 |         | 161 Port 2.2     |                         |                        |                |              |
| 00:80:63:2F:C0:C4  |                   |               |                  |                 |         | 161 Port 2.3     | г                       |                        |                |              |
| 00:80:63:2F:C0:C5  |                   |               |                  |                 |         | 161 Port 2.4     | $\blacksquare$          |                        |                |              |
| 00:80:63:2F:C0:C6  |                   |               |                  |                 |         | 161 Port 3.1     | $\blacksquare$          |                        |                |              |
| 00:80:63:2F:C0:C7  |                   |               |                  |                 |         | 161 Port 3.2     | $\blacksquare$          |                        |                |              |
| 00:80:63:2F:C0:C8  |                   |               |                  |                 |         | 161 Port 3.3     | $\blacksquare$          |                        | $\blacksquare$ |              |
| 00:80:63:2F:C0:C9  |                   |               |                  |                 |         | 161 Port 3.4     | $\overline{ }$          |                        |                |              |
|                    |                   |               |                  |                 |         |                  |                         |                        |                |              |
|                    |                   |               |                  |                 |         |                  |                         |                        |                |              |
| $\leftarrow$       |                   |               | m.               |                 |         |                  |                         |                        | Þ.             |              |

*Figura 62: Indirizzo MAC/IP e nome di un dispositivo*

# <span id="page-289-0"></span>8.2.24 Proprietà di un dettaglio del componente

Nella finestra di dialogo "Properties of a component detail" l'utente si trova al livello più basso del rilevamento dello stato. Oltre alle proprietà che si trovano ai livelli superiori, questa finestra di dialogo contiene un valore rilevato in modo mirato. Se per l'utente è importante monitorare questo valore, è possibile interrogarlo ad intervalli definibili dall'utente e registrarlo. Intervallo di valori per l'intervallo di polling: ≥ 5 secondi

Per impostare una proprietà dettagliata dei componenti, procedere come segue:

- $\Box$  Selezionare un dispositivo o una porta nel riquadro della cartella:
- □ Aprire la scheda "Elenco".
- $\Box$  Per aprire la finestra di dialogo delle proprietà che si desidera modificare, fare doppio clic sulla proprietà in questione.
- $\Box$  Specificare un valore.
- $\Box$  Fare clic sul pulsante "Scrivi".

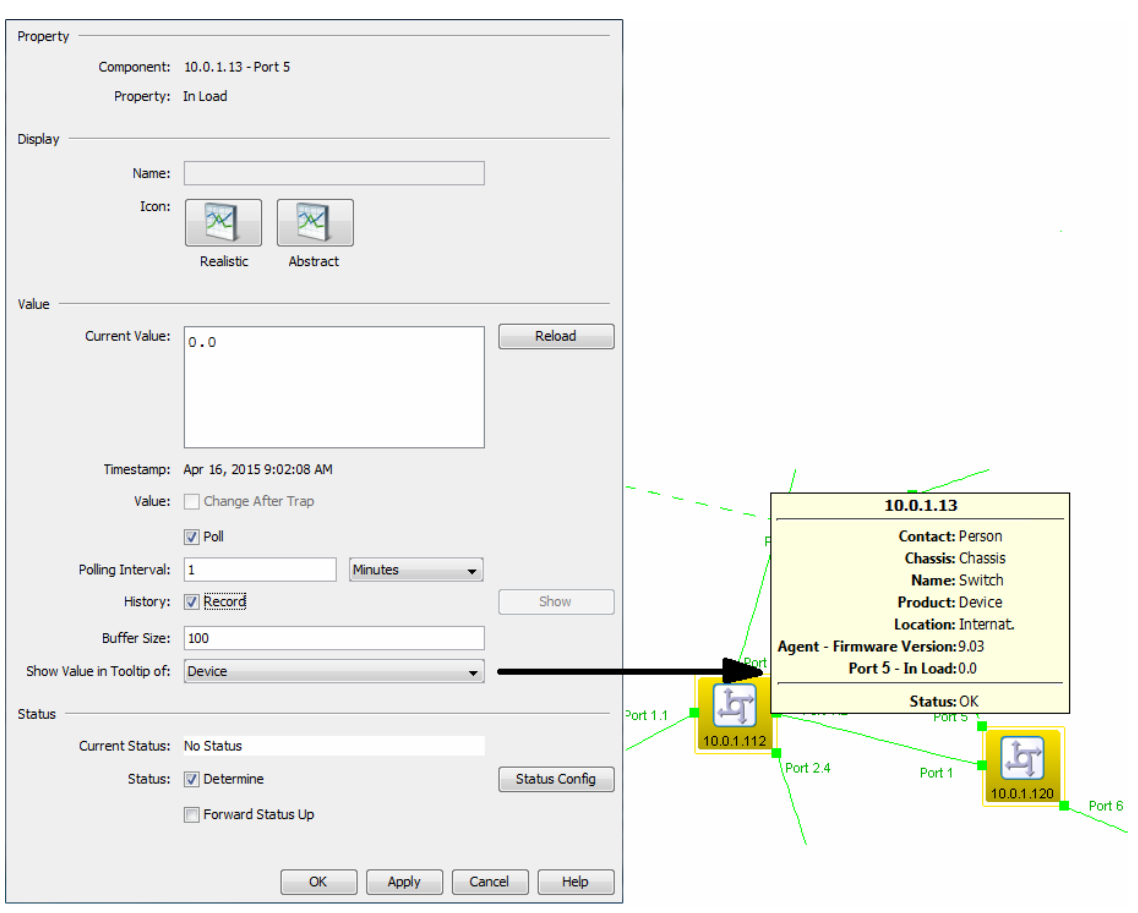

<span id="page-290-0"></span>*Figura 63: Proprietà dettaglio*

È possibile modificare il nome della proprietà se nelle impostazioni è stata attivata l'opzione di rinomina (vedi pagina [379 "Accesso al programma"](#page-378-0)).

**Per eseguire la configurazione, selezionare** Cronologia > Registra. Per visualizzare la cronologia in un'altra finestra, fare clic sul pulsante "Mostra". Selezionando la scheda in questa finestra è possibile scegliere tra una visualizzazione sotto forma di tabella e una visualizzazione grafica.

La visualizzazione grafica è disponibile se la proprietà è del tipo contatore (counter).

 Con "Dimensioni Buffer" si specifica quante voci può contenere il buffer della cronologia.

**Nota:** Se si aumenta il valore di "Dimensioni Buffer", rispetto al valore predefinito di 100, le prestazioni di Industrial HiVision diminuiscono.

 Per visualizzare questo valore nella guida a bolle di un componente di livello superiore, selezionare il componente nell'elenco a discesa "Mostra valore nel tooltip di" (vedi figura [63](#page-290-0)).

Nella finestra di dialogo "Config di Stato" è possibile definire in che modo una modifica di questo valore influisce sulla visualizzazione dello stato.

Industrial HiVision consente di eseguire, oltre al monitoraggio della rete, la configurazione delle seguenti proprietà a livello dei dettagli del componente se il dispositivo supporta questa opzione:

- **Nome**" della porta Assegna alla porta un nome leggibile a piacere.
- "Amministratore" per lo stato della porta Attivazione/disattivazione della porta.
- "Autoneg" Attivazione/disattivazione della funzione di autonegoziazione.
- **Nome**" del dispositivo Assegna al dispositivo un nome leggibile a piacere.
- ▶ "Contatto" Inserire referente per questo dispositivo.
- ▶ "Posizione"

Inserire la località del dispositivo.

"Segnalazione"

Identificare il dispositivo specifico all'interno di una serie di dispositivi presso la stessa località.

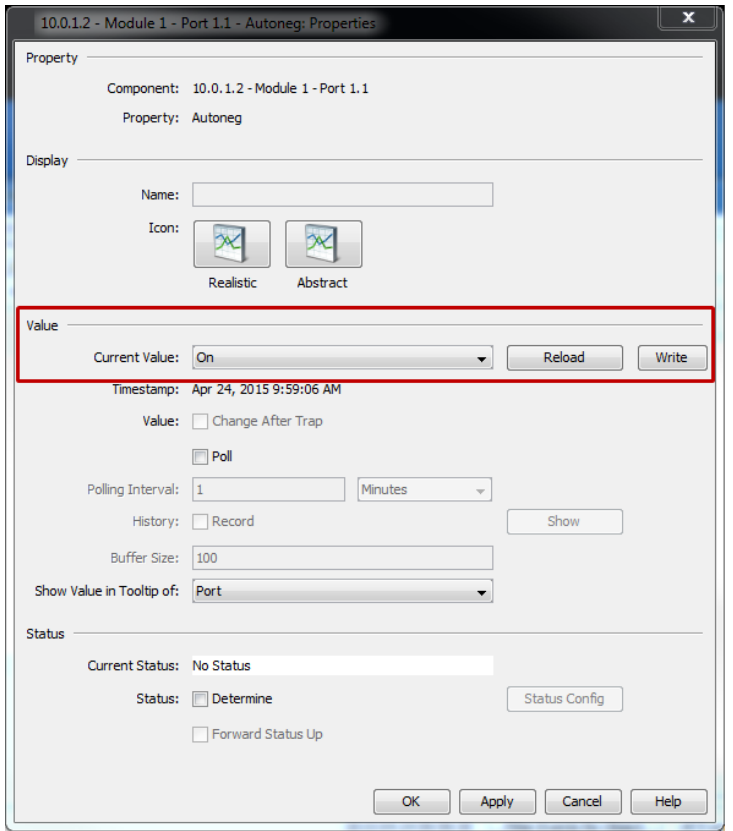

*Figura 64: Configurazione proprietà dettaglio*

#### **Valori predefiniti**

La finestra di dialogo "Config di Stato" contiene i possibili valori del dettaglio del componente.

Utilizzare l'elenco a discesa per attribuire i valori dello stato desiderato. Gli operatori forniscono altre opzioni per la definizione della configurazione dello stato.

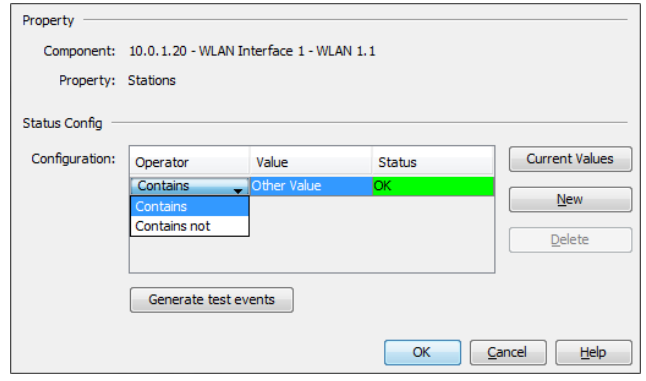

*Figura 65: Esempio di visualizzazione dello stato di valori predefiniti*

#### **Elenco valori**

La finestra di dialogo "Config di Stato" visualizza un elenco contenente i valori attuali del dettaglio del componente.

Utilizzare l'elenco a discesa per attribuire i valori dello stato desiderato. In contrasto con i "Valori definiti", i valori sono variabili ed è possibile usare i "Valori attuali" per leggere nei valori attualmente disponibili, utilizzare il pulsante "Nuovo" per inserire i propri valori nell'elenco e il pulsante "Cancella" per cancellare i valori dall'elenco.

Esempio di utilizzo: si desidera ricevere un messaggio di errore quando stazioni non autorizzate effettuano l'accesso ad un access point. Inserire nell'elenco le stazioni autorizzate e impostare "Other Value" su "Error" (vedi figura [66\)](#page-294-0).

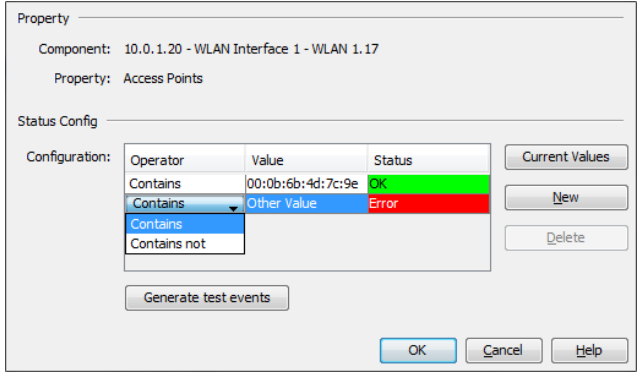

<span id="page-294-0"></span>*Figura 66: Visualizzazione di stato sotto forma di elenco dei valori*

#### Valori numerici

La finestra di dialogo "Config di Stato" consente di inserire valori di soglia numerici.

Selezionare lo stato tramite l'elenco a scorrimento, che Industrial HiVision attribuisce al dispositivo se questi valori soglia vengono superati o non vengono raggiunti.

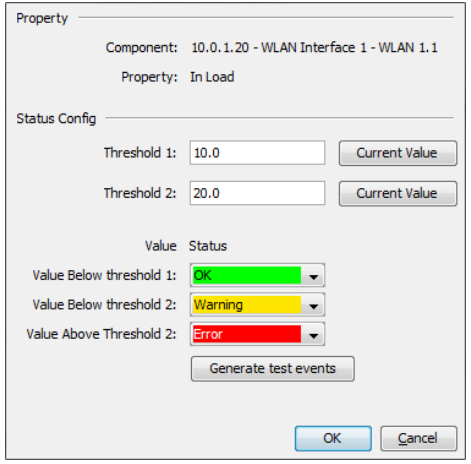

*Figura 67: Visualizzazione di stato sotto forma di valori numerici*

#### Stringa di caratteri alfanumerica

La finestra di dialogo "Config di Stato" consente di assegnare un valore alfanumerico al dettaglio del dispositivo.

Utilizzare l'elenco a discesa per selezionare gli stati che Industrial HiVision assegna al dispositivo per altre stringhe di carattere. Esempio: inserire in una porta l'indirizzo MAC del dispositivo collegato. Se l'indirizzo MAC del dispositivo collegato è corretto, attribuire lo stato "OK". Se l'indirizzo MAC del dispositivo collegato è diverso, attribuire lo stato "Errore". Non appena l'indirizzo MAC cambia, l'utente riceverà un messaggio di errore.

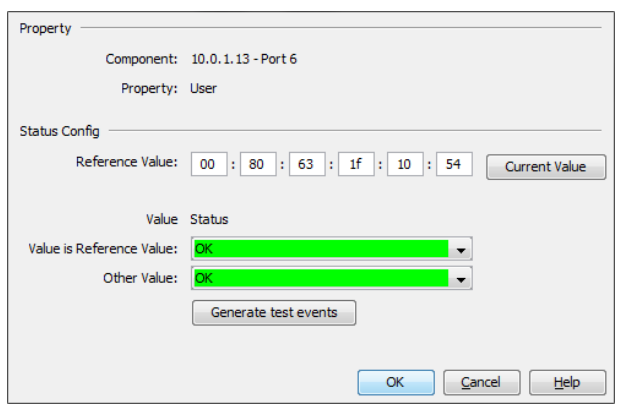

*Figura 68: Visualizzazione di stato sotto forma di valori alfanumerici*

#### ■ Genera eventi di test

Il pulsante "Genera eventi di test" offre la possibilità di generare eventi legati alle modifiche dello stato delle proprietà. È possibile assegnare un'azione all'evento.

Dopo aver cliccato sul pulsante "Genera eventi di test", Industrial HiVision apre la finestra di dialogo "Eventi di test" in modo da poter rivedere gli eventi generati. Industrial HiVision scrive anche gli eventi test nella scheda "Importa evento". È possibile importare un evento generato elencato nella scheda "Eventi di test", quindi assegnare un'azione all'evento.

Industrial HiVision non inserisce gli eventi test nell'elenco eventi.

In questo esempio si generano eventi test e si assegna poi un'azione a un evento. Per sincronizzare gli eventi test procedere nel modo seguente:

- $\Box$  Fare doppio clic sul dispositivo per il quale si desidera generare un evento test.
- □ Nella scheda "Elenco" cliccare con il tasto destro sulla proprietà per cui si desidera generare un evento test.
- □ Nell'elenco a discesa selezionare l'opzione "Proprietà....".
- □ Nel riquadro "Stato" selezionare la casella di spunta "Determina".
- □ Cliccare sul pulsante "Config di Stato".
- $\Box$  Nel riquadro "Config di Stato" configurare la proprietà per generare l'evento necessario.
- □ Cliccare sul pulsante "Genera eventi di test".
- $\Box$  Cliccare sul pulsante "Chiudi".

Per assegnare un'azione a un evento, procedere nel modo seguente:

- □ Aprire la finestra di dialogo "Preferenze".
- □ Selezionare "Azioni evento" dal menu ad albero.
- $\Box$  Verificare che sia disponibile un'azione nella tabella "Azioni".
- $\Box$  Nel riquadro "Allarmi" cliccare sul pulsante "Nuovo".
- $\Box$  Nel riquadro "Filtro" cliccare sul pulsante "Importa...".
- Nella finestra di dialogo "Importa evento", selezionare la scheda "Eventi di test".
- □ Selezionare l'evento al quale si desidera assegnare un'azione.
- $\Box$  Cliccare sul pulsante "OK". Industrial HiVision prende l'informazione dall'evento e la inserisce nel riquadro "Filtro".
- □ Selezionare la casella di spunta nella tabella "Azioni" per l'azione che si desidera eseguire Industrial HiVision.
- $\Box$  Cliccare sul pulsante "OK".

# 8.2.25 Proprietà di un collegamento

La finestra di dialogo delle proprietà di un collegamento contiene 2 schede: "Connessione" e "Proprietà".

Cliccando due volte su un collegamento è possibile visualizzare una terza proprietà, ovvero la cronologia del collegamento.

Per aprire la finestra di dialogo delle proprietà, cliccare con il tasto destro del mouse su un collegamento e selezionare "Proprietà...." dall'elenco a scorrimento.

#### ■ Connessione

Nell'elenco a scorrimento selezionare le porte collegate alla scheda "Connessione". Per una migliore panoramica, questa finestra di dialogo consente di selezionare le porte che devono comparire nell'area di selezione. Se è attiva la visualizzazione della velocità, Industrial HiVision incrementa lo spessore delle linee al crescere della velocità con intervalli di 2 punti per 10, 100, 1000, 10000 MBit/s. Se è attiva la visualizzazione della velocità, Industrial HiVision visualizza l'impostazione corrente del collegamento nella finestra d'aiuto.

Se la visualizzazione della velocità è disattivata, Industrial HiVision visualizza l'impostazione corrente della velocità anche se la visualizzazione della velocità è stata attivata nella finestra di dialogo delle proprietà del collegamento (vedi pagina [369 "Dispositivo"\)](#page-368-0).

Nella visualizzazione automatica del mezzo del collegamento tramite il simbolo alle estremità del collegamento, Industrial HiVision seleziona il simbolo corrispondente. Industrial HiVision consente all'utente di definire a piacimento il simbolo alle estremità del collegamento. Questa opzione contribuisce a una migliore panoramica se le condizioni specificate impediscono di determinare il mezzo.

Se per l'utente è importante monitorare il collegamento, è possibile interrogare i seguenti parametri standard ad intervalli definibili dall'utente:

- **Link Status**
- **Load (carico in entrata)**

Se un dispositivo terminale di un collegamento non invia alcun valore per il carico in entrata, Industrial HiVision visualizza il carico in uscita dell'altra estremità del collegamento come carico in entrata in questa estremità.

- **Ridondanza della porta**
- **Proprietà porta WLAN**

Con "Registra""Cronologia caricamento" Industrial HiVision salva costantemente il valore del carico in entrata interrogato.

#### **Proprietà**

La scheda "Proprietà" del collegamento consente di assegnare un nome a piacere al collegamento al collegamento e di stabilire il tipo di trattamento dello stato.

Essenziale per il monitoraggio della rete è la visualizzazione dello stato. Selezionare qui se Industrial HiVision rileva lo stato di questo collegamento e se deve propagare lo stato rilevato al livello superiore successivo. Nelle impostazioni di base Industrial HiVision rileva lo stato e lo propaga al livello superiore successivo non appena l'utente ha assegnato al collegamento (vedi sotto) le porte collegate.

In "Disponibilità" si trovano i campi per l'immissione dei valori "MTBF" e "MTTR" che Industrial HiVision usa per calcolare la disponibilità (vedi pagina [452 "Calcola disponibilità"\)](#page-451-0).

### 8.2.26 Aggiunta di un dettaglio del componente a una porta

Industrial HiVision consente di monitorare molti dettagli per i singoli componenti. Industrial HiVision visualizza una selezione di questi dettagli sotto forma di panoramica.

Per aggiungere un ulteriore dettaglio del componente a una porta, procedere come segue:

- $\Box$  Selezionare una porta in un riquadro della cartella.
- □ Aprire la scheda "Elenco".
- □ Cliccare col tasto destro del mouse sulla superficie vuota nella finestra di dialogo "Elenco".
- Selezionare: Nuovo > Proprietà.

Industrial HiVision visualizza quindi un elenco di altri dettagli del componente. Un dettaglio del componente è disponibile come tipo "Delta" e come tipo "Assoluto".

- "Delta": il monitoraggio si riferisce alla differenza tra i valori di due interrogazioni consecutive. Il simbolo della proprietà "delta" è un triangolo nell'angolo superiore destro.
- "Assoluto": il monitoraggio si riferisce al valore assoluto di ogni singola interrogazione.

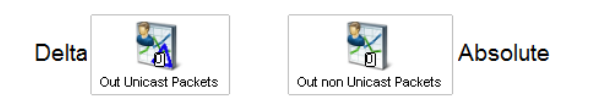

*Figura 69: Simbolo delle proprietà "delta" e "absolute"*

- $\Box$  Cliccando due volte su una riga è possibile selezionare il relativo dettaglio del componente e creare un simbolo per questo dettaglio nella visualizzazione dettagliata.
- $\Box$  Cliccare sul simbolo col tasto destro del mouse. Successivamente, selezionare "Proprietà" per aprire la finestra di dialogo "User-defined properties" Vedi ["Proprietà di un dettaglio del componente" a pagina 290.](#page-289-0).

## <span id="page-300-0"></span>8.2.27 Aggiunta a reporting

La funzione di reporting consente di creare statistiche di lungo termine all'esterno della banca dati del programma del sistema di gestione della rete. Alla funzione di reporting è possibile aggiungere gli elementi elencati di seguito:

- Dettagli dei dispositivi che è possibile sottoporre a polling
- Collegamenti tra due dispositivi alle cui estremità Industrial HiVision ha rilevato uno stato del collegamento.
- $\Box$  Per aggiungere un dettaglio del dispositivo o un collegamento alla funzione di reporting, cliccare con il tasto destro del mouse sul dettaglio del dispositivo o sul collegamento e selezionare "Aggiungi al reporting...".
- $\Box$  Per aggiungere alla funzione di reporting rispettivamente più di 1 dettaglio sul dispositivo, procedere come segue:
	- □ Aprire la scheda "Proprietà".
	- $\Box$  Selezionare gli elementi che si desidera aggiungere.
	- □ Cliccare col tasto destro del mouse su una proprietà.
	- $\Box$  Selezionare l'opzione "Aggiungi al reporting...".

**Nota:** Se la funzione di reporting è stata aggiunta prima del dettaglio sul dispositivo, Industrial HiVision mostra un messaggio che indica quanti elementi nella finestra di dialogo "Aggiungi proprietà al rapporto" non sono stati aggiunti. La finestra di dialogo "Reporting" mostra gli elementi monitorati (vedi pagina [317 "Reporting"\)](#page-316-0).

La finestra di dialogo consente di usare la funzione "Registra" per attivare/ disattivare il reporting per questa proprietà o collegamento. Se viene disattivato il reporting, la voce rimane nella funzione di reporting (vedi pagina [317](#page-316-0)  ["Reporting"\)](#page-316-0). Per il reporting è anche scegliere se registrare il valore o lo stato.

Con "Avvia" e "Arresto" è possibile determinare l'inizio e la fine della registrazione. Nelle impostazioni predefinite la registrazione inizia subito dopo aver cliccato su "OK" e dura finché è attivo il servizio di Industrial HiVision.

Se precedentemente è stato attivato il polling per la proprietà o il collegamento o se è stato modificato l'intervallo di polling, questa impostazione rimane invariata. In caso contrario, Industrial HiVision attiva il polling e imposta l'intervallo di polling sul valore minimo di 30 secondi.

#### Impostazione intervallo di polling:

- Valore minimo: 30 seconds
- Valori possibili: multipli di 30 secondi

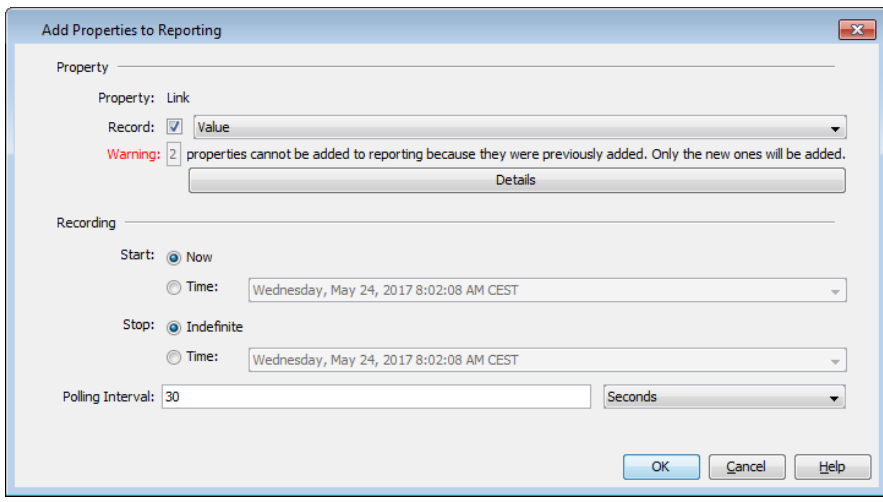

*Figura 70: Aggiunta di proprietà al reporting*

## 8.2.28 Segnalazione dei dispositivi e delle porte

La funzione di segnalazione consente di identificare un dispositivo o una porta mediante i LED del dispositivo. Quando si creano nuovi collegamenti, questa funzione permette di verificare il dispositivo e la porta corretti.

#### Segnalazione di dispositivi e porte

Per attivare una funzione di segnalazione su un dispositivo, procedere nel modo seguente:

- $\Box$  Assicurarsi che Industrial HiVision si trovi in "Modalità modifica".
- $\Box$  Fare doppio clic sul dispositivo per il quale si desidera attivare la funzione di segnalazione.
- □ Aprire la scheda "Elenco".
- $\Box$  Col tasto destro del mouse cliccare sulla voce "Segnalazione".
- $\Box$  Nella lista a scorrimento selezionare "Proprietà".
- □ Nel riquadro "Valore" dell'elenco a scorrimento "Valore attuale", selezionare l'opzione "Attivo".
- $\Box$  Fare clic sul pulsante "Scrivi".

La tabella sulla scheda "Elenco" indica la funzione "Segnalazione" come "Attivo", e i LED sul dispositivo lampeggiano per una durata di 10 secondi. Dopo 10 secondi la voce passa a "Off".

Le fasi di attivazione della funzione "Segnalazione" su una porta sono simili a quelle appena descritte. L'unica differenza sta nel fatto che le occorre selezionare la porta per la quale si desidera attivare la funzione "Segnalazione".

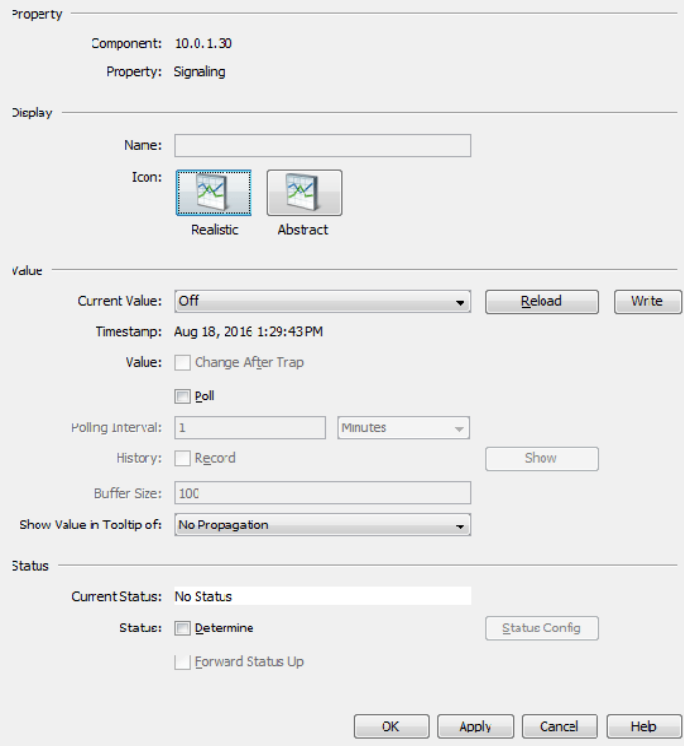

*Figura 71: Finestra di dialogo delle proprietà di segnalazione*

#### ■ Supporto della funzione di segnalazione

L'elenco riportato di seguito contiene i dispositivi e le versioni dei software che supportano la funzione Industrial HiVision:

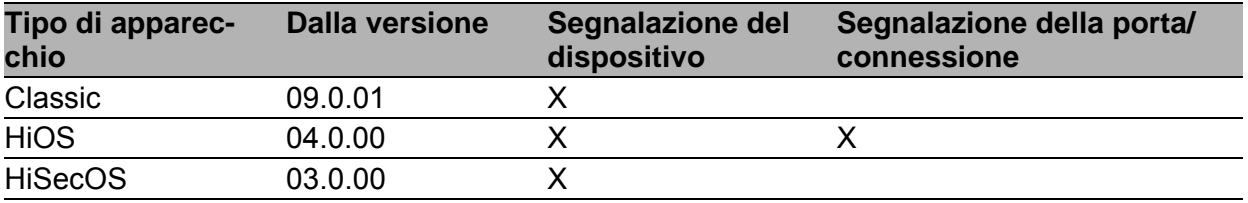

*Tabella 31:Software con supporto della funzione di segnalazione*

# 8.3 Visualizza

Il menu "Visualizza" contiene funzioni per navigare nella cronologia del contenuto del riquadro della visualizzazione dettagliata.

# 8.3.1 Selezione VLAN

Questa funzione consente di rilevare l'appartenenza VLAN dei dispositivi rilevati e dei collegamenti nella visualizzazione a colori.

- $\Box$  Selezionare: Visualizza > Selezione VLAN. Industrial HiVision apre una finestra di dialogo per la selezione di una VLAN.
- □ Nel menu a scorrimento selezionare l'ID VLAN per la VLAN di cui si desidera visualizzare l'appartenenza.

Industrial HiVision visualizza in colore grigio chiaro i dispositivi e i collegamenti appartenenti ad altre VLAN. I dispositivi della VLAN selezionata continuano a essere visualizzati con un colore o in grigio chiaro.

Industrial HiVision visualizza la VLAN selezionata sul bordo superiore del riquadro delle cartelle.

# 8.3.2 Refresh VLANs

Questa funzione consente di aggiornare le informazioni VLAN sul dispositivo Hirschmann.

- $\Box$  Per aggiornare le informazioni WLAN, selezionare un nodo nel riquadro dell'oggetto.
- $\Box$  Selezionare Visualizza > Refresh VLANs nella barra dei menu. Industrial HiVision ha aggiornato le informazioni nei sottocomponenti del nodo selezionato.

# 8.3.3 Statistiche Protocolli

Le statistiche di protocollo forniscono una panoramica del tempo di risposta dei dispositivi con Industrial HiVision, facendo riferimento alla comunicazione con il protocollo. Questa panoramica permette di capire se il tempo di risposta costituisce la causa dell'impossibilità di Industrial HiVision di stabilire una comunicazione con i singoli dispositivi.

È possibile indicare il numero di prove campione sulla base delle quali Industrial HiVision calcola il tempo di reazione medio di ICMP e SNMP.

- Aprire la finestra di dialogo Configurazione > Preferenze > Servizi.
- $\Box$  È possibile stabilire il numero di prove campione ICMP tramite il parametro "Statistiche ICMP - Media mobile numero di campioni".
- $\Box$  È possibile stabilire il numero di prove campione SNMP tramite il parametro "Statistiche SNMP - Media mobile numero di campioni".

La finestra di dialogo indica la media ottenuta come 0, fino a quando Industrial HiVision calcola il primo valore medio.

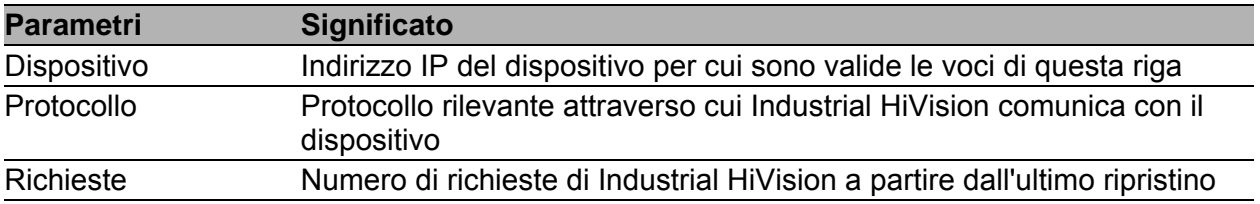

*Tabella 32:Statistica di protocollo*

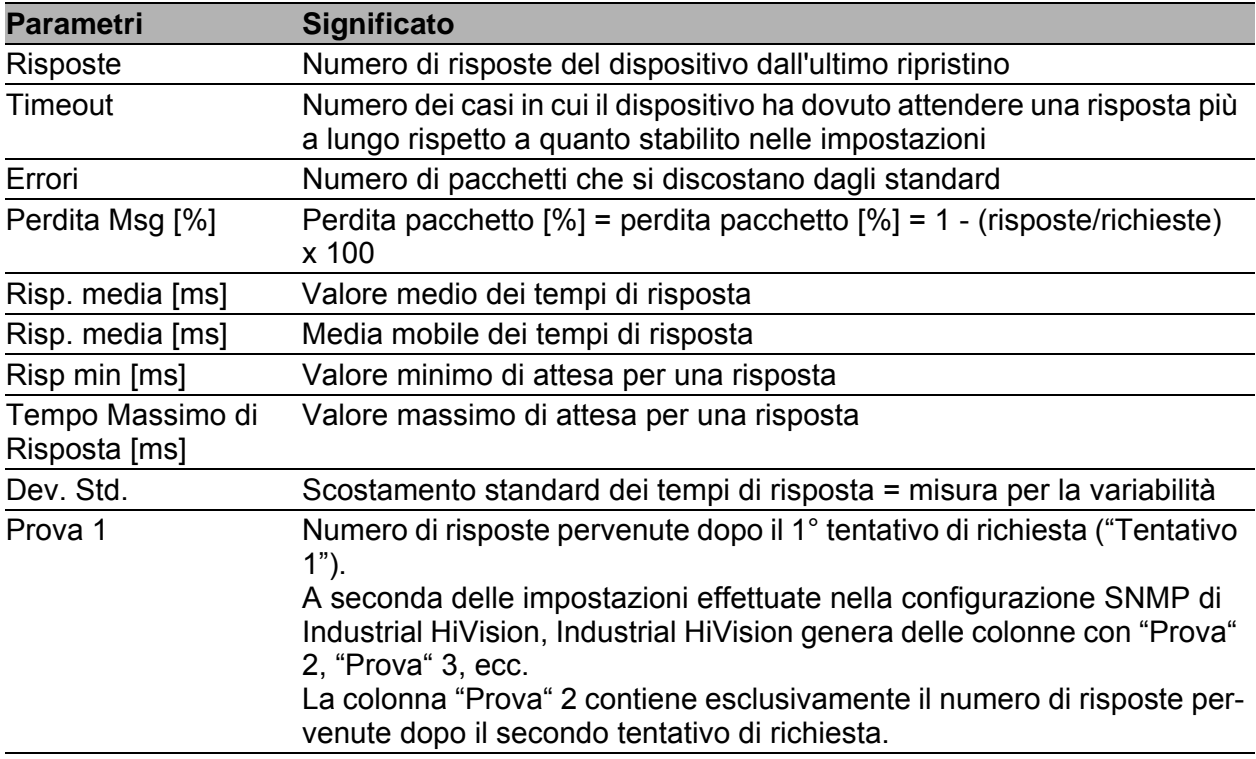

*Tabella 32:Statistica di protocollo*

Industrial HiVision fornisce una parte della statistica di protocollo sotto forma di informazioni dettagliate per ciascun dispositivo. "Risp. media [ms]" e "Dev. Std." sono riportati nelle caratteristiche di protocollo di un dispositivo. Con l'ausilio della funzione di reporting è possibile analizzare con maggior precisione il comportamento dei singoli dispositivi. A tal fine aggiungere al rapporto questi dettagli del protocollo.

Con "Esporta" è possibile salvare la tabella completa sotto forma di:

- **File PDF**
- $\blacktriangleright$  File HTML
- ▶ File CSV (vedi pagina [467 "Esportazione CSV"\)](#page-466-0)

Con "Stampa" è possibile stampare la tabella completa. Industrial HiVision crea un file PDF temporaneo del contenuto della visualizzazione dettagliata e lo apre nel programma di visualizzazione dei PDF (ad es. Acrobat Reader) installato nella stazione di gestione.

Con "Aggiorna" si può impostare Industrial HiVision in modo che effettui l'aggiornamento dei valori nelle tabelle di questa finestra di dialogo.

Con "Ripristina" si può configurare Industrial HiVision in modo che imposti i valori della tabella sullo "0".

### 8.3.4 Filter Events for Object [Filtra eventi per oggetto)

Con "Filtra eventi per oggetto" è possibile filtrare l'elenco degli eventi sulla base dell'oggetto GUI selezionato. L'utente ha la possibilità di filtrare gli eventi con i seguenti tipi di oggetto:

- Devices
- Connessioni
- Porta
- Proprietà del dispositivo

Per filtrare gli eventi per un oggetto, procedere come segue:

- $\Box$  Selezionare un numero di oggetti necessari dalla scheda o dalla visualizzazione ad albero. Se si seleziona almeno 1 oggetto, il pulsante "Filtra eventi per oggetto" si attiva.
- $\Box$  Fare clic sul pulsante "Filtra eventi per oggetto".

|     | Filter Events for Object<br>Filter Source = '10.20.10.105(10.20.10.107', Component = '10.20.10.105(*(10.20.10.107)**<br>2017-09-29 11:37:38 |      |                    |                     |      |                         |                   |                                          |  |  |
|-----|----------------------------------------------------------------------------------------------------|------|--------------------|---------------------|------|-------------------------|-------------------|------------------------------------------|--|--|
|     | ID Adv                                                                                                    | Type | Category.          | Time                | User | Source A                | Companient        | Message                                  |  |  |
|     |                                                                                                    |      | Status Acknowledge | 2017-09-12 14:46:35 |      | ABANCEJ-P 10.20.10,105  | 10.20.10.105      | Status Change Advancedage: OK            |  |  |
| 110 |                                                                                                    |      | Status Batter      | 2017-09-12 14:46:51 |      | ABANCIU-P 10.20.10.105  | PoE(Dovice Limit) | Status Improvement: OK (Device Limb-No)  |  |  |
| 101 |                                                                                                    |      | Status Acknowledge | 2017-09-12 14:46:42 |      | ABANCIU-P 10.20.10.107  | 10, 20, 10, 107   | Status Change Adaptailedge: OK           |  |  |
| 103 |                                                                                                    |      | Status Better      | 2017-09-12 14:46:44 |      | ASANCILI-P 10.20.10.107 | PoE Device Limit  | Status Improvement: OK (Device Linit=No) |  |  |

*Figura 72: L'elenco generato con la funzione "Filter Events for Objects"* 

L'elenco degli eventi mostra gli eventi filtrati basati sugli oggetti. Il campo "Filtro" sulla barra delle informazioni dell'elenco degli eventi indica informazioni per filtrare gli oggetti utilizzati. Di seguito vengono descritti alcuni scenari possibili:

Se si filtrano eventi in base a una connessione tra 2 dispositivi, il campo "Filtro" mostra le seguenti informazioni:

- Indirizzi IP e indicatori dei dispositivi collegati, se i dispositivi sono stati rinominati, nella colonna "Sorgente"
- Numero e indicatore della porta nella colonna "Componente"
- Percorso dei componenti nel caso in cui la porta sia parte di un'interfaccia WLAN o di un modulo, nella colonna "Componente"

Se si filtrano eventi in base alle cartelle, il campo "Filtro" mostra le seguenti informazioni:

• Indirizzi IP e indicatori dei dispositivi collegati, se i dispositivi sono stati rinominati, nella cartella o nella colonna "Sorgente".

**Nota:** Se la proprietà di un dispositivo viene rinominata, Industrial HiVision cerca un nuovo indicatore. La regola non vale per tutte le porte.

# 8.3.5 Back [Indietro]

Con "Indietro" è possibile tornare alla visualizzazione precedente del riquadro della visualizzazione dettagliata.

# 8.3.6 Forward [Avanti]

Con "Avanti" è possibile passare alla visualizzazione successiva del riquadro della visualizzazione dettagliata.

# 8.3.7 Up [Su]

Con "Su" è possibile passare al livello superiore successivo del riquadro della visualizzazione dettagliata.

## 8.3.8 Vista di default

Il pulsante "Vista di default" consente di ripristinare le dimensioni della finestra e i parametri della visualizzazione dettagliata alle impostazioni definite col pulsante "Scegli come cartella di default".

I seguenti parametri sono impostazioni predefinite permanenti:

- **VLAN** "Tutti"
- **Filtro eventi "Eventi ultime 24 ore"**
- Visualizzazione scheda "Mappa"

Per un esempio di funzione, procedere nel modo seguente:

- $\Box$  Fare clic sul pulsante "Vista di default".
- $\Box$  Annotare le impostazioni dei parametri e le dimensioni della finestra.
- □ Stabilire che VLAN monitora esclusivamente VLAN 1.
- $\Box$  Stabilire l'immagine piena come dimensione della finestra.
- $\Box$  Selezionare un'altra cartella nel menu ad albero.
- $\Box$  Selezionare un dispositivo dalla scheda "Elenco".
- $\Box$  Filtrare gli eventi in "Avvisi ed errori non riconosciuti".

Industrial HiVision ora indica gli eventi degli eventi selezionati in modalità a immagine piena. Industrial HiVision indica anche i dispositivi degli utenti in VLAN 1, col colore di stato per ciascun dispositivo. Per ripristinare la visualizzazione della configurazione salvata precedentemente, cliccare sul pulsante "Vista di default".

# 8.3.9 Scegli come cartella di default

La funzione "Scegli come cartella di default" consente di stabilire le dimensioni della finestra e i contenuti della visualizzazione dettagliata mostrati da Industrial HiVision, cliccando sul pulsante "Vista di default".

Per un esempio di funzione, procedere nel modo seguente:

- $\Box$  Assicurarsi che "Modalità modifica" sia attivato.
- $\Box$  Adattare la visualizzazione in base alle proprie esigenze. Industrial HiVision consente di salvare le seguenti impostazioni:
	- Definire una nuova cartella nel menu ad albero.
	- Definire dimensioni dell'immagine diverse.
	- Definire la visualizzazione massimizzata o normale.
- Cliccare sulla funzione Visualizza > Scegli come cartella di default.

È possibile anche stabilire le impostazioni dell'elenco Configurazione > Preferenze > Display > Aspetto > Vista di Default > Cartella di default (vedi pagina [372 "Aspetto"\)](#page-371-0).

# 8.3.10 Vista Posizione Geografica

Industrial HiVision vi offre la possibilità di visualizzare l'ubicazione di un dispositivo su una cartina.

 $\Box$  Cliccate con il tasto destro del mouse su un dispositivo nella visualizzazione dettagliata e selezionate "Vista Posizione Geografica".

Se i seguenti requisiti vengono soddisfatti, allora Industrial HiVision vi indica l'ubicazione del dispositivo su una cartina.

 Le coordinate devono essere inserite nella proprietà "Coordinate del luogo" del dispositivo.

Vedi ["Proprietà di un dettaglio del componente" a pagina 290.](#page-289-0)

 In Configurazione > Preferenze > Avanzato > Applicazioni esterne è inserito l'URL per l'applicazione della visualizzazione sulla cartina in "Visualizzazione posizione geografica".

Vedi ["Applicazioni esterne" a pagina 403.](#page-402-0)

# 8.3.11 Zoom

Con "Zoom" è possibile impostare l'ingrandimento della visualizzazione nel riquadro dei dettagli a intervalli del 10%.Zoom

# 8.4 Configurazione

# 8.4.1 Monitoraggio

La finestra di dialogo "Monitoraggio" elenca in una tabella le funzioni di monitoraggio per i componenti attualmente monitorati:

- $\blacktriangleright$  Proprietà
- **Valore della proprietà**
- Acquisizione del valore da un messaggio di allarme (trap) relativo a questa proprietà,
- Interrogazione ciclica del valore di questa proprietà dal dispositivo
- $\blacktriangleright$  Intervallo di interrogazione
- Registrazione della cronologia relativa a questa proprietà
- Dimensione della memoria ring per la registrazione della cronologia (numero di voci)
- Derivazione dello stato della proprietà dal valore della proprietà
- **Propagazione dello stato al livello superiore successivo**

Cliccando due volte su una riga della tabella è possibile modificare la configurazione dello stato della proprietà.

**Nota:** Prima di fare clic sul pulsante "Disabilita Polling" , salvare il progetto (Vedi ["Salva" a pagina 263](#page-262-0).). Il pulsante disattiva il polling per le proprietà attuali e cancella l'elenco. Il pulsante disattiva inoltre la funzione di polling standard nella finestra di dialogo Vedi ["Salva" a pagina 263.](#page-262-0).

| Component A                    | Property                            | Value     | Cha                      | Poll                     | Polling Interval | Rec |                          | Export          |
|--------------------------------|-------------------------------------|-----------|--------------------------|--------------------------|------------------|-----|--------------------------|-----------------|
| - Protocols - Protocol Pina    | Max Response Time                   | 14        |                          | $\overline{\mathsf{v}}$  | 30 Seconds       |     | ▴                        |                 |
| Protocols - Protocol Pina      | Min Response Time                   | 8         |                          | $\overline{\mathsf{v}}$  | 30 Seconds       |     | 릐                        | Print           |
| - Protocols - Protocol Pina    | <b>Message Loss</b>                 | 28        | F                        | $\overline{\mathsf{v}}$  | 30 Seconds       |     |                          |                 |
| Protocols - Protocol Pina      | Std. Deviation                      | 2         |                          | $\overline{\mathcal{A}}$ | 30 Seconds       | I   |                          | Disable Polling |
| - Protocols - Protocol Ping    | Moving Avg Respons                  | 12        | F                        | $\overline{\mathcal{A}}$ | 30 Seconds       |     |                          |                 |
| - Protocols - Protocol Ping    | <b>Avg Response Time</b>            | 10        | F                        | $\overline{\mathsf{v}}$  | 30 Seconds       |     |                          |                 |
| Protocols - Protocol Pina      | Reachability                        | Yes       | $\overline{\mathsf{v}}$  | $\overline{\mathbf{v}}$  | 30 Seconds       | 帀   |                          |                 |
|                                | <b>Configuration File</b>           | !Current  | $\overline{\mathcal{A}}$ | $\overline{\mathsf{v}}$  | 1 Days           |     |                          |                 |
|                                | Configuration Signature 5e 25 b7 f6 |           |                          | $\overline{\mathsf{v}}$  | 1 Hours          |     |                          |                 |
| GSL 300, 500                   | <b>Configuration Status</b>         | Not Saved | $\overline{\mathsf{v}}$  | $\overline{\mathsf{v}}$  | 5 Minutes        | 帀   |                          |                 |
|                                | Temperature                         | 42        | $\overline{\mathbf{v}}$  | $\overline{\mathsf{v}}$  | 30 Seconds       |     |                          |                 |
| - Protocols - Protocol Pina    | Max Response Time                   | o         |                          | $\overline{\mathsf{v}}$  | 30 Seconds       |     |                          |                 |
| - Protocols - Protocol Pina    | Min Response Time                   | b         | m                        | $\overline{\mathsf{v}}$  | 30 Seconds       | 帀   |                          |                 |
| - Protocols - Protocol Ping    | <b>Message Loss</b>                 | 'n        |                          | $\overline{\mathsf{v}}$  | 30 Seconds       | 匠   |                          |                 |
| Protocols - Protocol Pina      | Std. Deviation                      | o         | F                        | $\overline{\mathsf{v}}$  | 30 Seconds       |     |                          |                 |
| - Protocols - Protocol Pina    | Moving Avg Respons                  |           | F                        | $\overline{\mathsf{v}}$  | 30 Seconds       |     |                          |                 |
| - Protocols - Protocol Pina    | <b>Avg Response Time</b>            | ١o        |                          | $\overline{\mathsf{v}}$  | 30 Seconds       | 帀   |                          |                 |
| Protocols - Protocol SNMP V1   | <b>Message Loss</b>                 | b         | E                        | $\overline{\mathsf{v}}$  | 30 Seconds       | Œ   |                          |                 |
| - Protocols - Protocol SNMP V1 | Std. Deviation                      |           | F                        | $\overline{\mathsf{v}}$  | 30 Seconds       | F   |                          |                 |
| Protocols - Protocol SNMP V1   | Moving Avg Respons 0                |           | m                        | $\overline{\mathsf{v}}$  | 30 Seconds       | 匠   | $\overline{\phantom{a}}$ |                 |
| Ш.                             |                                     |           |                          |                          |                  | h.  |                          |                 |

*Figura 73: Configurazione > Monitoraggio*

# 8.4.2 PSM Manager

I moduli specifici del prodotto (PSM) descrivono le proprietà di un dispositivo che può selezionare Industrial HiVision per il monitoraggio o scrivere per la configurazione.

Il PSM Manager vi offre la possibilità di aggiornare i PSM o di importare ulteriori PSM oltre a quelli contenuti nel volume di fornitura e di rimuoverli di nuovo.

- Industrial HiVision assegna ai dispositivi per i quali Industrial HiVision non dispone di alcun PSM la classe di dispositivo "Switch".
- In fase di importazione, Industrial HiVision confronta la versione de PSM da importare con il PSM già presente. Se il PSM è già presente, Industrial HiVision apre una finestra di dialogo. Questa finestra di dialogo consente di mantenere il PSM già presente o di sovrascriverlo.

**Nota:** Industrial HiVision applica le modifiche apportate in seguito al riavvio del servizio.

| <b>PSM Manager</b>         |         |                   |                       |               | $\mathbf{x}$   |
|----------------------------|---------|-------------------|-----------------------|---------------|----------------|
| <b>Available PSMs:</b>     |         |                   |                       |               |                |
| PSM A                      | Version | Vendor            | <b>Trusted</b>        | <b>Action</b> | Import PSM     |
| <b>ABB AFF</b>             | 1.01    | Hirschmann        | √                     |               | ۰              |
| <b>ABB AFF</b>             | 1.01    | Hirschmann        | $\sqrt{}$             |               | Remove PSM     |
| <b>ABB AFS</b>             | 1.02    | Hirschmann        | $\overline{J}$        |               |                |
| <b>ABB SRBX</b>            | 1.00    | Hirschmann        | $\sqrt{}$             |               |                |
| AFS66X                     | 1.01    | Hirschmann        | ⊽                     |               |                |
| <b>Bat C</b>               | 1.01    | Hirschmann        | $\sqrt{}$             |               |                |
| <b>Bat WLC</b>             | 1.01    | Hirschmann        | $\sqrt{}$             |               |                |
| CSC Encoder/Decoder        | 1.03    | Hirschmann        | $\overline{J}$        |               |                |
| <b>EAGLE 20/30</b>         | 1.01    | Hirschmann        | $\sqrt{}$             |               |                |
| <b>EEM</b>                 | 1.01    | Hirschmann        | $\overline{J}$        |               |                |
| Eagle, RR-EPL              | 1.01    | Hirschmann        | $\sqrt{}$             |               |                |
| Eagle 20 / EAGLE One       | 1.01    | Hirschmann        | $\sqrt{}$             |               |                |
| Emerson md20/30, rm100     | 1.01    | Hirschmann        | $\sqrt{}$             |               |                |
| Epson printers             | 1.01    | Hirschmann        | $\overline{\sqrt{2}}$ |               |                |
| <b>GE Multilin</b>         | 1.01    | Hirschmann        | $\sqrt{}$             |               |                |
| GarrettCom 10RX            | 1.01    | Hirschmann        | $\sqrt{}$             |               |                |
| GarrettCom 12KX            | 1.01    | Hirschmann        | $\overline{J}$        |               |                |
| GarrettCom 6K & 10K family | 1.01    | <b>Hirschmann</b> | $\sqrt{}$             |               |                |
| Gecko                      | 1.01    | Hirschmann        | $\overline{\sqrt{2}}$ |               |                |
| <b>HiDiscovery</b>         | 1.01    | Hirschmann        | $\sqrt{}$             |               |                |
| Insys                      | 1.01    | Hirschmann        | $\sqrt{}$             |               |                |
| Kernel                     | 1.01    | Hirschmann        | $\overline{v}$        |               |                |
| LioN-R                     | 1.00    | Hirschmann        | √                     |               |                |
| Lion, GigaLion, PowerLion  | 1.01    | Hirschmann        | $\overline{\sqrt{2}}$ |               |                |
| <b>MAX</b>                 | 1.01    | Hirschmann        | $\overline{J}$        |               | -              |
| $\overline{4}$             |         | m.                |                       |               |                |
|                            |         |                   |                       | OK            | Cancel<br>Help |

*Figura 74: Configurazione > PSM Manager*

# <span id="page-316-0"></span>8.4.3 Reporting

La funzione di reporting consente di creare statistiche di lungo termine all'esterno della banca dati del programma del sistema di gestione della rete.

#### **Monitoraggio**

Questa tabella elenca le proprietà selezionate dall'utente per il monitoraggio (vedi pagina [301 "Aggiunta a reporting"](#page-300-0)).

- $\Box$  Per modificare una voce di questa tabella, selezionarla e cliccare sul pulsante "Modifica".
- $\Box$  Per cancellare una o più voci dalla tabella, selezionare la voce o le voci e cliccare sul pulsante "Cancella".

Se le voci sono contenute nei modelli, Industrial HiVision non permette di cancellare tali voci.

Cancellare queste voci nella tabella dei modelli in modo da poter cancellare le voci nella tabella di monitoraggio.

 $\Box$  Poiché le voci potrebbero essersi modificate durante la modifica in questa finestra di dialogo, cliccare sul pulsante "Refresh" per verificare se le voci sono ancora valide.

Una voce è valida se Industrial HiVision riesce ad accedere al componente e ad interrogarlo.

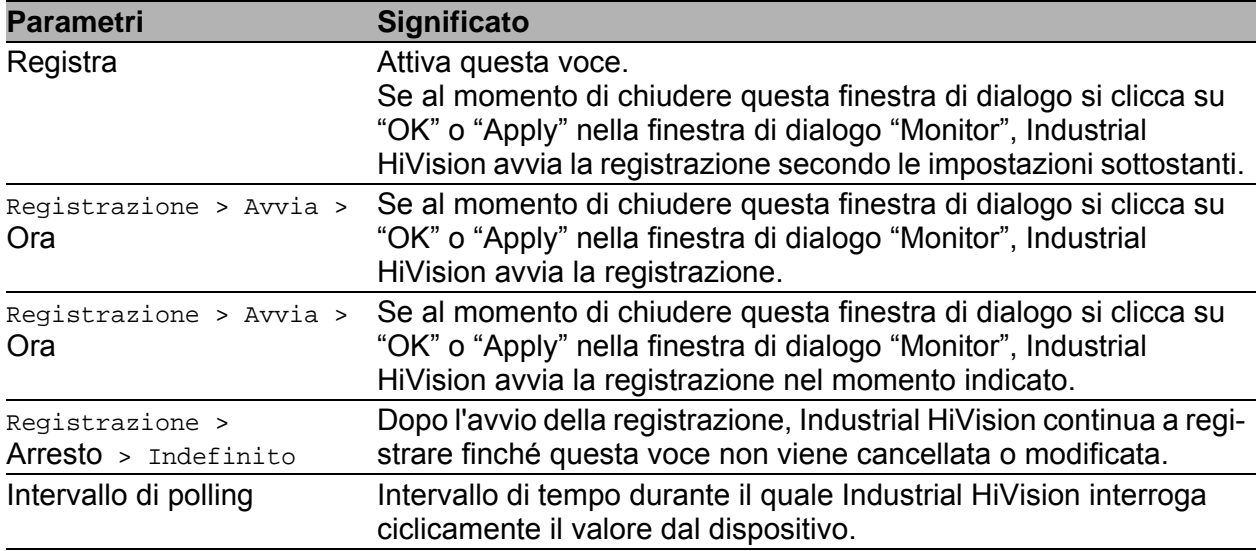

*Tabella 33:Modifica di una voce nella tabella di monitoraggio*

**Nota:** Industrial HiVision può registrare valori finché è attivo Hirschmann Industrial HiVision 8.5 Service. Se Hirschmann Industrial HiVision 8.5 Service viene interrotto, si interrompe anche la registrazione fino al nuovo avvio di Hirschmann Industrial HiVision 8.5 Service.

#### **Template**

Nella finestra di dialogo "Templates" è possibile definire il formato dei rapporti.

- □ Cliccare sul pulsante "Nuovo" per definire un nuovo modello.
- □ Cliccare sul pulsante "Modifica" per modificare un modello.
- □ Cliccare sul pulsante "Cancella" per cancellare uno o più modelli.
- Cliccare sul pulsante "Visualizzare report" per controllare il layout di un modello.

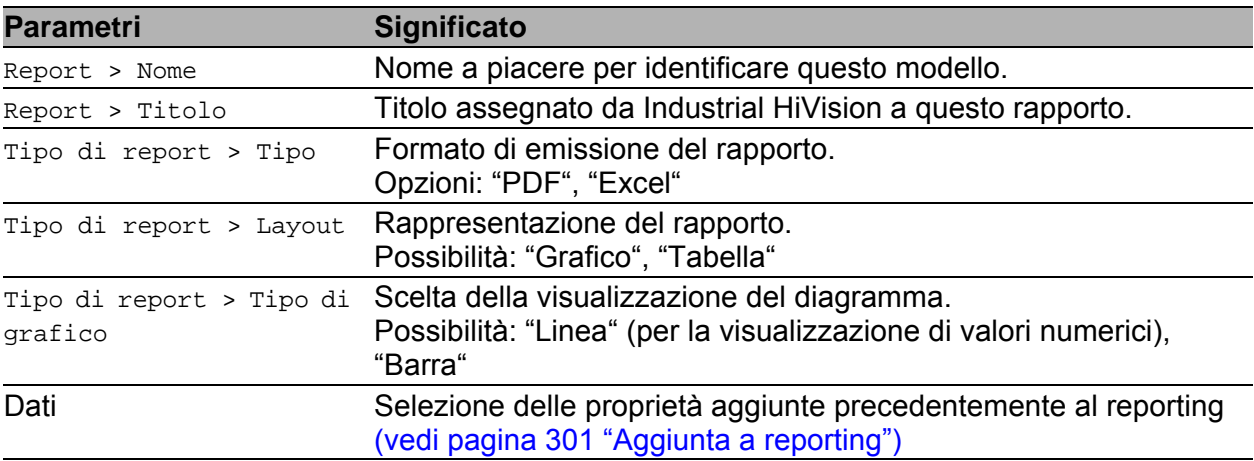

*Tabella 34:Definizione di un nuovo modello*

- $\Box$  Per evitare spazi vuoti in un diagramma a linee, raggruppare esclusivamente le proprietà con gli stessi intervalli di polling.
- **Per una migliore visualizzazione dei diagrammi, Industrial HiVision** riempie gli spazi vuoti tra i dati ripetendo gli ultimi dati. I valori inseriti per riempire gli spazi vuoti sono riconoscibili nei report a tabella e nei file Excel dal colore grigio.

#### **Programmazione**

Nella finestra di dialogo "Scheduling" è possibile impostare Industrial HiVision in modo che crei dei rapporti per intervalli di tempo definiti.

- □ Cliccare sul pulsante "Nuovo" per definire un nuovo intervallo di tempo.
- $\Box$  Cliccare sul pulsante "Modifica" per modificare un intervallo di tempo.
- Cliccare sul pulsante "Cancella" per cancellare uno o più intervalli di tempo.

Industrial HiVision distingue 3 tipi differenti di intervalli di tempo:

- Momento d'inizio e di fine assoluti ("Assoluto")
- Momento d'inizio assoluto e momento di fine relativo ("Arresto relativo")
- Momento d'inizio e di fine relativi ("Relativo")
- **Momento d'inizio e di fine assoluti ("Assoluto")** Industrial HiVision crea un rapporto sullo stato iniziale dei dati compresi tra il momento d'inizio e il momento di fine.

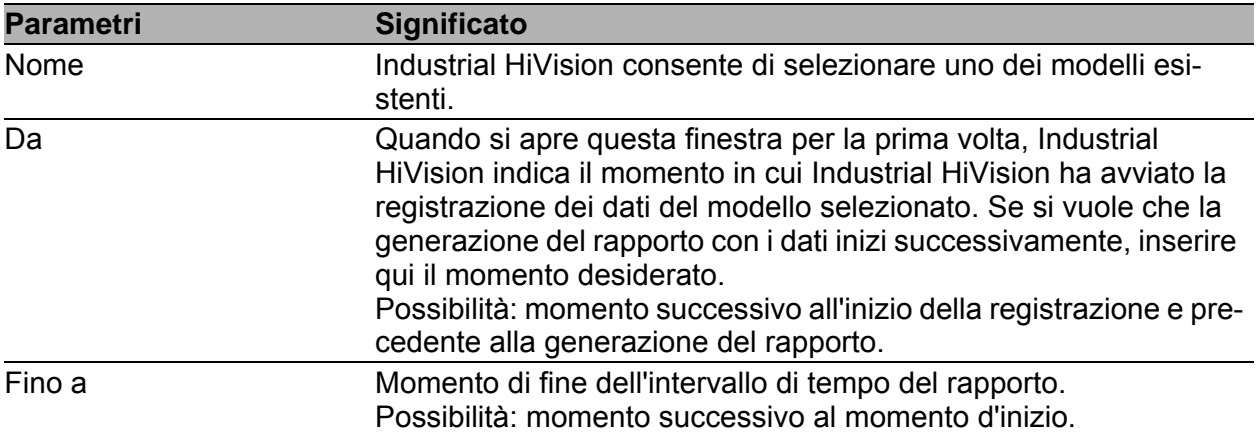

*Tabella 35:Programmazione con momento d'inizio e momento di fine assoluti*

 Momento d'inizio assoluto e momento di fine relativo ("Arresto relativo")

Industrial HiVision allestisce più rapporti

L'intervallo di tempo del rapporto ha sempre lo stesso momento d'inizio.

L'intervallo di tempo del rapporto termina sempre più tardi e copre quindi intervalli di tempo crescenti.

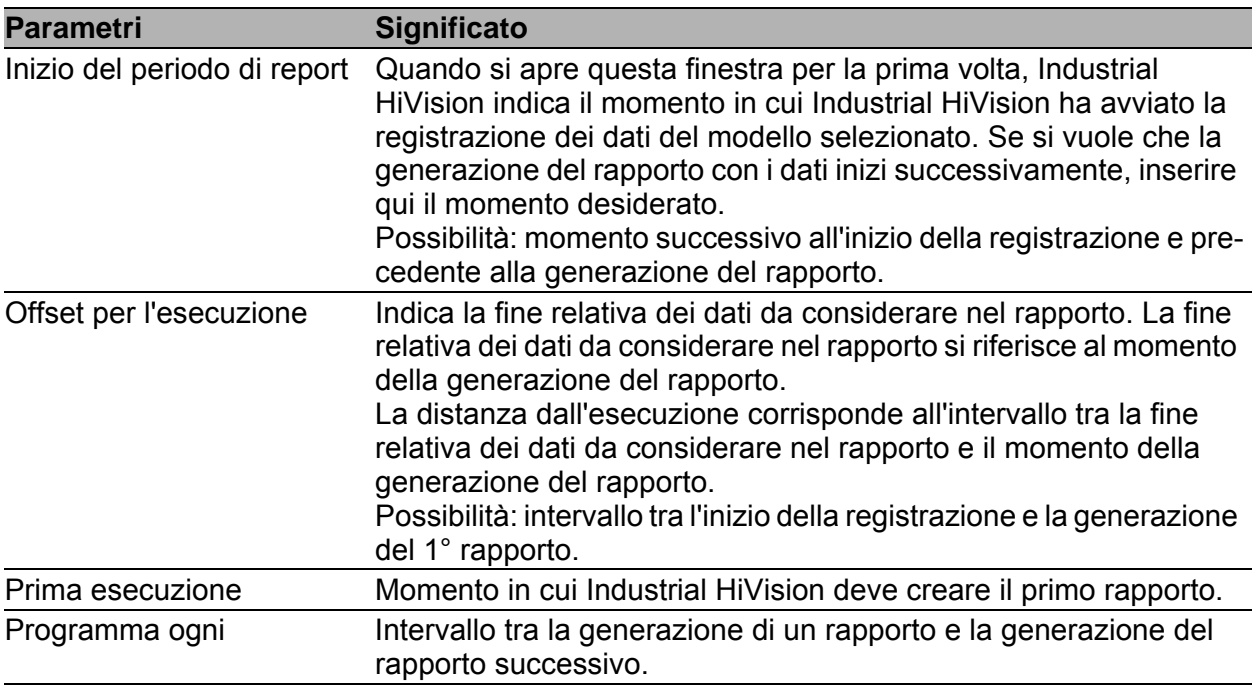

*Tabella 36:Programmazione con momento d'inizio assoluto e momento di fine relativo*

**Momento d'inizio e di fine relativi ("Relativo")** Industrial HiVision allestisce più rapporti I rapporti iniziano sempre dopo la fine del rapporto precedente. I rapporti contengono dati di intervalli di tempo della stessa lunghezza e consecutivi.

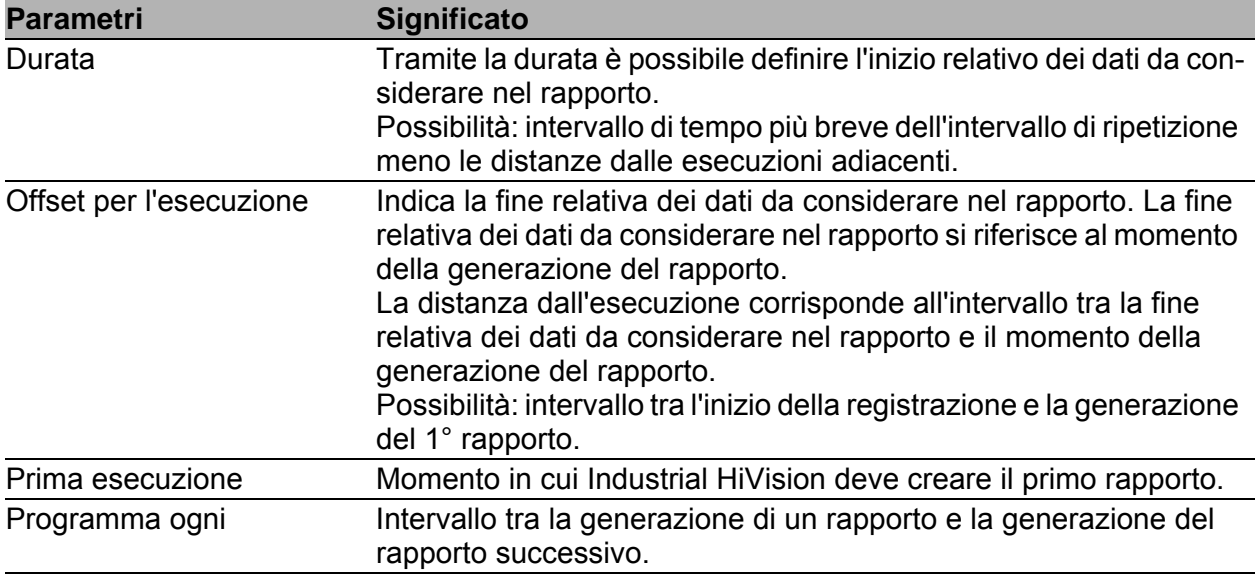

*Tabella 37:Programmazione con momento d'inizio e momento di fine relativi*

#### ■ Rapporti generati

La finestra di dialogo "Generated Reports" elenca i rapporti generati. Industrial HiVision salva i rapporti generati nella cartella \var\report\_files.

- $\Box$  Per visualizzare un rapporto, selezionarlo e cliccare sul pulsante "Visualizza".
- $\Box$  Per salvare un rapporto, selezionarlo e cliccare sul pulsante "Salva".
- $\Box$  Per cancellare uno o più rapporti, selezionarli e cliccare sul pulsante "Cancella".
- □ Per aggiornare l'elenco cliccare sul pulsante "Refresh". Dopo l'aggiornamento, Industrial HiVision aggiunge all'elenco i rapporti generati a partire dall'ultimo aggiornamento.

Industrial HiVision visualizza sotto la tabella il percorso in cui Industrial HiVision salva i rapporti. Nel caso di un collegamento remoto, il percorso si riferisce al file system sul quale opera Hirschmann Industrial HiVision 8.5 Service.

I dati registrati dalla funzione di reporting rappresentano registrazioni effettuate in un dato momento. Rappresentano il valore di una proprietà che Industrial HiVision ha salvato in un determinato momento. I riferimenti a valori compresi tra questi momenti delle registrazioni non hanno alcun fondamento.

## 8.4.4 Esportazione all' InfluxDB®

La finestra di dialogo "Esportazione all' InfluxDB®" consente di configurare la direttiva di esportazione del server InfluxDB®.

La tabella "Categorie" contiene le proprietà che Industrial HiVision può esportare sul server InfluxDB®. Queste proprietà sono classificate in diverse categorie.

Per selezionare le categorie desiderate delle proprietà, eseguire i seguenti passaggi:

 $\Box$  Selezionare le caselle di spunta relative alle categorie desiderate nella colonna "Esporta".

Impostazione di default: unmarked

**Nota:** È possibile selezionare solo una categoria di proprietà, non singole proprietà da esportare.

 $\Box$  Per accettare le modifiche e chiudere la finestra fare clic sul pulsante "OK".

**Nota:** Quando si clicca sul pulsante "OK", Industrial HiVision avvia l'esportazione dei dati verso InfluxDB® indipendentemente dall'intervallo di esportazione impostato in precedenza.

| Export to InfluxDB®    |        |                                                                                                    |
|------------------------|--------|----------------------------------------------------------------------------------------------------|
| Categories             |        |                                                                                                    |
| Category               | Export | Properties                                                                                                    |
| Device                 |        | Status (Device), Status (Autoconfig Adapter), Configuration Status (Device), Status (Power Supply), Status (Fan), Temperature (Device)        |
| Port General           |        | Number of Users (Port), In Load (Port), Out Load (Port), Link (Port), Admin (Port), Speed (Port), Autoneg (Port), Duplex (Port)               |
| <b>Port Statistics</b> |        | CRC Alignment Errors (Port), Collisions (Port), In Errors (Port), In Octets (Port), In Unicast Packets (Port), In non Unicast Packets (Port), |
| PoE                    |        | Consumption [W] (PoE), Delivered (PoE Global), Delivered Power (PoE Module), Detected Class (PoE), Device Remaining Power (PoE Glob           |
| Performance            |        | Reachability (Ping), Avg Response Time (Ping), Moving Avg Response Time (Ping), Min Response Time (Ping), Max Response Time (Ping),           |
| <b>WLAN</b>            |        | Signal to Noise Ratio (WLAN)                                                                                                    |
| $\hat{~}$              |        |                                                                                                    |
|                        |        | OK<br>Help<br>Cancel                                                                                                    |

*Figura 75: Configurazione > Esportazione all' InfluxDB®*

### 8.4.5 Scheduler

La finestra di dialogo "Scheduler" offre la possibilità di far eseguire automaticamente da Industrial HiVision i compiti che si ripetono.

#### **Task**

Questa tabella mostra i task già definiti che Industrial HiVision esegue in base allo schedulatore depositato.

□ Fare clic sul pulsante "Nuovo" per definire un nuovo task.

 $\Box$  Fare clic sul pulsante "Modifica" per modificare un task.

 $\Box$  Fare clic sul pulsante "Cancella" per eliminare uno o più task.

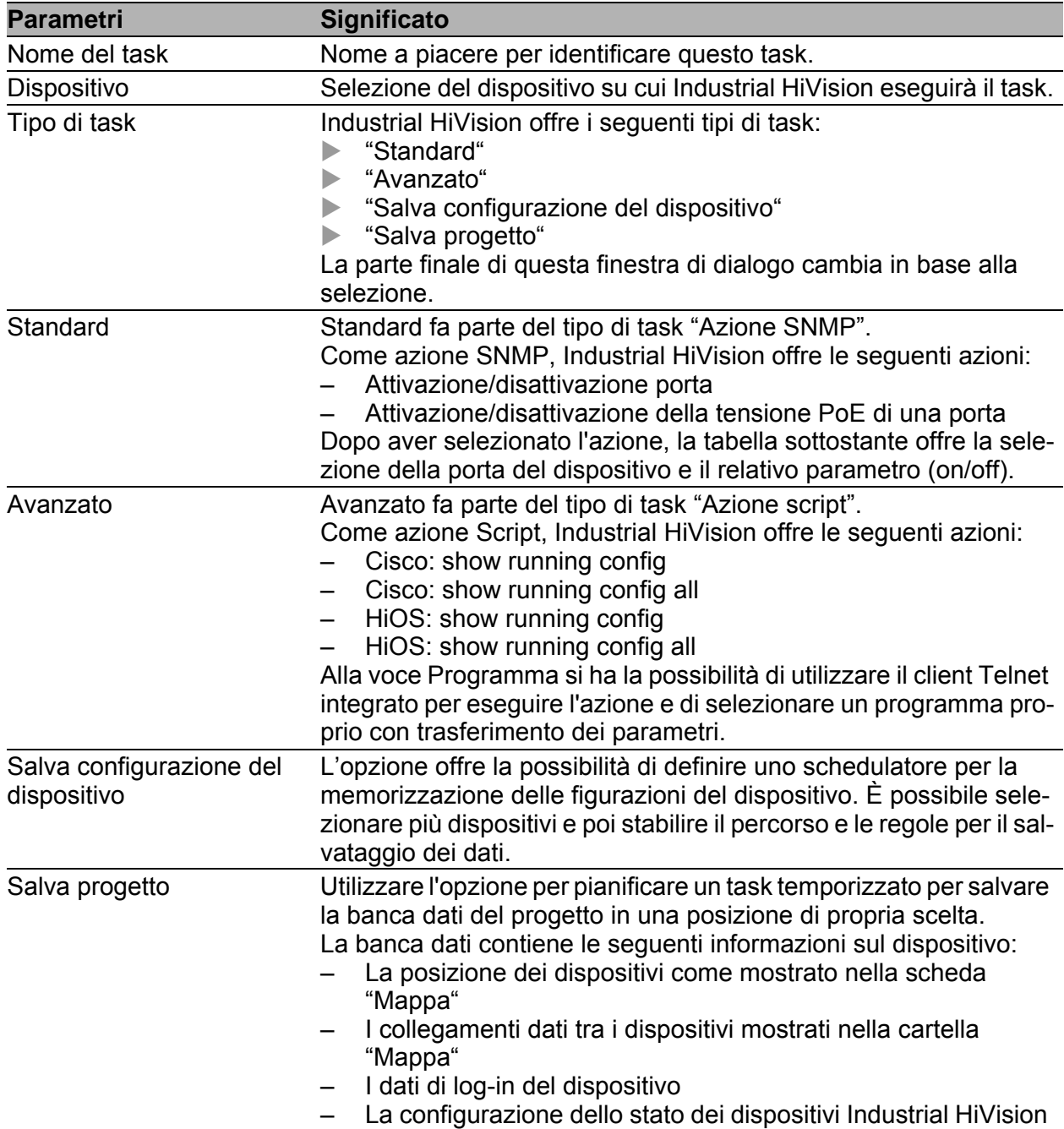

*Tabella 38:Definizione di nuovi task*

#### Scripts

La finestra di dialogo "Scripts" offre la possibilità di ampliare la selezione delle azioni Script con script propri.

Fare clic sul pulsante "Nuovo" per definire un nuovo script.

□ Fare clic sul pulsante "Modifica" per modificare o importare uno script.

□ Fare clic sul pulsante "Cancella" per eliminare uno o più script.

□ Per creare una copia di uno script fare clic sul pulsante "Duplica".

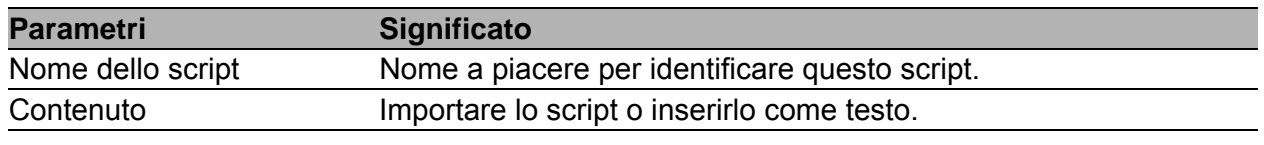

*Tabella 39:Definizione di nuovi script*

**Nota:** Industrial HiVision utilizza le sessioni Telnet o SSH per l'esecuzione di script su un dispositivo. Dopo una registrazione avvenuta con successo, la sessione attende un'emissione specifica del dispositivo. I dispositivi senza filo non inviano alcuna emissione. Ciò comporta un superamento del tempo (timeout). Per evitare questa situazione, è possibile terminare Industrial HiVision, che Industrial HiVision apra un tool con interfaccia a riga (ad es. Putty) e poi eseguire lo script.

#### Schedules

La finestra di dialogo "Schedules" offre la possibilità di definire uno schedulatore per eseguire un task.

□ Fare clic sul pulsante "Nuovo" per definire un nuovo task.

□ Fare clic sul pulsante "Modifica" per modificare un task.

□ Fare clic sul pulsante "Cancella" per eliminare uno o più task.

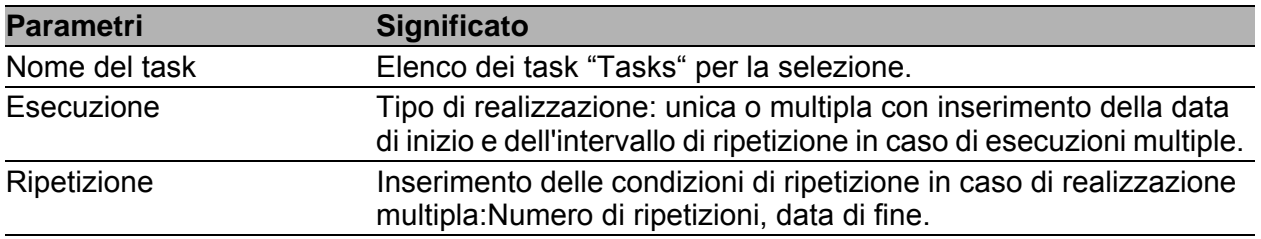

*Tabella 40:Definizione del nuovo schedulatore*

**Nota:** È possibile pianificare solo 1 task per 1 dispositivo.
#### **■ Risultati**

La tabella "Risultati" elenca il risultato dei task realizzati.

- $\Box$  Per visualizzare un risultato selezionato, fare clic sul pulsante "Visualizza".
- $\Box$  Per eliminare un risultato cliccare sul pulsante "Cancella".
- □ Per aggiornare l'elenco dei risultati fare clic sul pulsante "Refresh".

#### Esempio di pianificazione di un evento per un dispositivo singolo

Questo esempio mostra la pianificazione temporale di un evento per salvare una configurazione del dispositivo. Se Industrial HiVision rileva un errore durante la procedura di salvataggio della configurazione, l'errore identificato viene registrato in un protocollo.

Industrial HiVision salva il file di registro nella seguente posizione: \log\services\HiVisionKernelDb.0.stderr.log.

**Nota:** Se il compito "Salva configurazione del dispositivo" non va a buon fine durante il recupero della configurazione del dispositivo, procedere come segue:

- □ Verificare che Industrial HiVision possa raggiungere il dispositivo selezionato.
- Assicurarsi che SNMP e HTTP o HTTPS siano attivati sul dispositivo.
- □ Assicurarsi che Industrial HiVision disponga dei diritti di amministratore per SNMP e HTTPS per il dispositivo selezionato.
- $\Box$  Assicurarsi che il dispositivo selezionato supporti la funzione "Save to PC" o "Export configuration".

Per pianificare un evento in Industrial HiVision per salvare la configurazione di un singolo dispositivo, procedere come segue:

- $\Box$  Aprire Industrial HiVision.
- $\Box$  Verificare che "Modalità modifica" sia attivo.
- □ Per aprire la finestra di dialogo "Scheduler", cliccare su Configurazione > Scheduler.

I seguenti passaggi riguardano la scheda "Tasks":

- $\Box$  Per aprire la finestra di dialogo "Nuova voce" cliccare sul pulsante "Nuovo".
- $\Box$  Inserire un nome che descriva l'evento, per esempio, "Salva configurazione del dispositivo".
- $\Box$  Selezionare un dispositivo dall'elenco "Dispositivo".
- □ Nel campo "Tipo di task" selezionare l'opzione "Salva configurazione del dispositivo" dal menu a discesa.
- $\Box$  Se il dispositivo selezionato supporta la funzione, i campi nel riquadro "Salva config" sono attivi. Nel riquadro "Salva config" inserire le informazioni appropriate nei campi seguenti:
	- In "Carlella di destinazione", inserire o scorrere la posizione in cui si desidera salvare la configurazione.
	- Industrial HiVision inserisce IP\_Address nel campo "Nome file".
	- Il campo "Su esecuzione multitask" consente di selezionare come Industrial HiVision gestisce i file multipli. Per tenere una cronologia delle modifiche alla configurazione, selezionare "Aggiung timestamp al nome del file di destinazione".
- $\Box$  Industrial HiVision registra i compiti non andati a buon fine. Per registrare ogni attività eseguita con successo, deselezionare la casella di controllo "Cancella la creazione del report per task completato con successo".
- $\Box$  Cliccare sul pulsante "OK".

I seguenti passaggi riguardano la scheda "Schedules":

- $\Box$  Per aprire la finestra di dialogo "Nuova voce" cliccare sul pulsante "Nuovo".
- □ Aprire l'elenco a discesa "Nome" nel campo "Task".
- □ Selezionare il task creato nelle fasi di lavoro precedenti.
- □ Affinché Industrial HiVision salvi la configurazione del dispositivo per diverse volte, nel campo "Esecuzione" selezionare "Esecuzione multipla".
- $\Box$  È possibile lasciare la data e ora attuali nel campo "Data di inizio" (impostazione predefinita).
- □ Modificare l'impostazione "Intervallo" in 1 e l'unità in "Giorni".
- Affinché Industrial HiVision salvi la configurazione del dispositivo ogni giorno fino alla modifica di questa impostazione, nel campo "Ripetizione" selezionare l'opzione "Ripeti indefinitamente" (impostazione predefinita).
- $\Box$  Cliccare sul pulsante "OK".

# Esempio di pianificazione di un evento per più dispositivi

È inoltre possibile pianificare 1 evento per salvare la configurazione di più dispositivi. Se Industrial HiVision rileva un errore durante la procedura di salvataggio della configurazione, l'errore identificato viene registrato in un protocollo.

Il file di protocollo è contenuto nel seguente percorso file: \log\services\HiVisionKernelDb.0.stderr.log.

**Nota:** Se il compito "Salva configurazione del dispositivo" non va a buon fine durante il recupero della configurazione del dispositivo, procedere come segue:

- $\Box$  Verificare che Industrial HiVision possa raggiungere il dispositivo selezionato.
- $\Box$  Assicurarsi che SNMP e HTTP o HTTPS siano attivati sul dispositivo.
- $\Box$  Assicurarsi che Industrial HiVision disponga dei diritti di amministratore per SNMP e HTTPS per il dispositivo selezionato.
- $\Box$  Assicurarsi che il dispositivo selezionato supporti la funzione "Save to PC" o "Export configuration".

Per effettuare la pianificazione temporale di un evento in Industrial HiVision per il salvataggio del file di configurazione per più dispositivi, procedere come segue:

- $\Box$  Aprire Industrial HiVision.
- $\Box$  Verificare che "Modalità modifica" sia attivo.
- $\Box$  Nella scheda "Mappa" selezionare i dispositivi per i quali si desidera salvare la configurazione. È possibile anche selezionare dispositivi delle schede "Elenco", "Dispositivi" e "Sicurezza".
- $\Box$  Cliccare col tasto destro del mouse su un dispositivo.
- □ Nell'elenco a scorrimento selezionare l'opzione "Schedula il salvataggio della configurazione dispositivi". Si apre la finestra di dialogo "Schedula il salvataggio della configurazione dispositivi". Nel campo "Dispositivo" Industrial HiVision evidenzia i dispositivi che sono stati selezionati nella scheda "Mappa".
- $\Box$  Nel campo "Salva config" inserire le relative informazioni nei campi indicati di seguito:
	- Inserire in "Carlella di destinazione" il luogo in cui si desidera salvare la configurazione o navigare verso il luogo di salvataggio desiderato.
	- Industrial HiVision inserisce IP\_Address nel campo "Nome file".
	- Il campo "Su esecuzione multitask" consente di selezionare come Industrial HiVision gestisce i file multipli. Per tenere una cronologia delle modifiche alla configurazione, selezionare "Aggiung timestamp al nome del file di destinazione".
- $\Box$  Industrial HiVision registra i compiti non andati a buon fine. Per registrare ogni attività eseguita con successo, deselezionare la casella di controllo "Cancella la creazione del report per task completato con successo".
- $\Box$  Il campo "Reporting" contiene in remoto la funzione "Schedula Esecuzione". La funzione consente di attivare la pianificazione temporale dell'evento per il salvataggio del file di configurazione. Se la funzione è attivata, Industrial HiVision salva la configurazione dei dispositivi in un unico file.
- Affinché Industrial HiVision salvi la configurazione del dispositivo per diverse volte, nel campo "Esecuzione" selezionare "Esecuzione multipla".
- $\Box$  È possibile lasciare la data e ora attuali nel campo "Data di inizio" (impostazione predefinita).
- $\Box$  Modificare l'impostazione "Intervallo" in 1 e l'unità in "Giorni".
- $\Box$  Verificare che la funzione "1 minuto di ritardo tra la partenza dei tasks" sia attivo. La funzione consente a Industrial HiVision di lasciare uno spazio tra le singole procedure di salvataggio per la configurazione dei dispositivi.
- □ Affinché Industrial HiVision salvi la configurazione del dispositivo ogni giorno fino alla modifica di questa impostazione, nel campo "Ripetizione" selezionare l'opzione "Ripeti indefinitamente" (impostazione predefinita).
- $\Box$  Cliccare sul pulsante "OK".

# Esempio di pianificazione di un evento per Salva progetto

Il task "Salva progetto"offre la possibilità di pianificare un backup della banca dati del progetto.

**Nota:** I file di backup creati con il task "Salva progetto" sono specifici della versione.

Per pianificare un evento in Industrial HiVision salvare un backup della banca dati del progetto, procedendo come segue:

- □ Assicurarsi che "Modalità modifica" sia attivato.
- □ Per aprire la finestra di dialogo "Scheduler", cliccare su Configurazione > Scheduler.

Le fasi di lavoro indicate di seguito si riferiscono alla scheda "Tasks":

- $\Box$  Per aprire la finestra di dialogo "Nuova voce", cliccare sul pulsante "Nuovo".
- $\Box$  Inserire un nome che identifichi l'evento, ad es. "Salva progetto".
- □ Nel campo "Tipo di task" selezionare l'opzione "Salva progetto" dall'elenco a scorrimento.
- $\Box$  Nel campo "Salvare File di Progetto" inserire le seguenti informazioni:
	- Nel campo "Carlella di destinazione" inserire il percorso in cui si desidera salvare il file.
	- Nel campo "Nome file" inserire un nome che descriva il file.
	- Eseguire i seguenti passaggi per salvare diversi file nella stessa posizione. Aprire l'elenco a discesa "Su esecuzione multitask" e selezionare "Sovrascrivi file di destinazione", oppure "Aggiung timestamp al nome del file di destinazione".
- $\Box$  Industrial HiVision registra le voci di registrazione per i task non andati a buon fine. Per registrare un task andato a buon fine, disattivare la casella di spunta "Cancella la creazione del report per task completato con successo" .
- $\Box$  Fare clic sul pulsante "OK".
- Le fasi di lavoro indicate di seguito si riferiscono alla scheda "Schedules":
- $\Box$  Per aprire la finestra di dialogo "Nuova voce", cliccare sul pulsante "Nuovo".
- □ Nel campo "Task", aprire l'elenco a discesa "Nome".
- □ Selezionare il task creato nei passaggi precedenti.
- □ Affinché Industrial HiVision salvi più volte la banca dati del progetto, nel campo "Esecuzione" selezionare l'opzione "Esecuzione multipla".
- $\Box$  È possibile mantenere immutati la data e l'ora attuali nel campo "Data di inizio" (impostazione predefinita).
- □ Modificare l'impostazione "Intervallo" in 1 e le unità in "Settimane". Il valore medio per il task "Salva progetto" è di 1 ore.
- □ Affinché Industrial HiVision salvi settimanalmente i dati di progetto, fino a quando si procede alla modifica dell'impostazione, nel campo "Ripetizione" selezionare l'opzione "Ripeti indefinitamente" (impostazione predefinita).
- $\Box$  Fare clic sul pulsante "OK".

# 8.4.6 Preferenze

La finestra di dialogo "Preferenze" consente di inserire le impostazioni di base del programma. Queste impostazioni riguardano le funzioni di monitoraggio, le funzioni di gestione, le opzioni di visualizzazione, i diritti di accesso e altro.

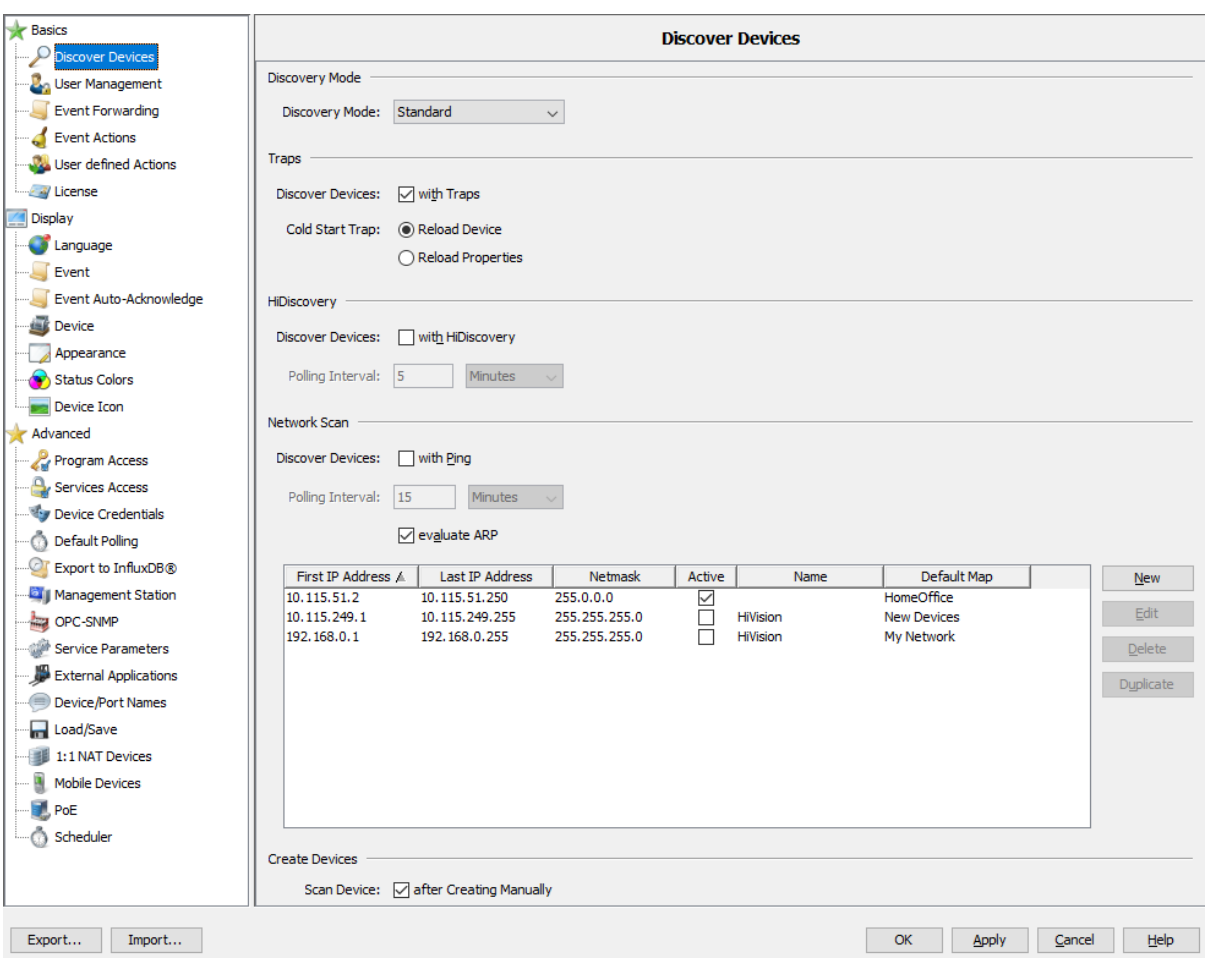

*Figura 76: Configurazione > Preferenze*

- $\Box$  Per accettare le modifiche nelle finestre di dialogo e chiudere le finestre, cliccare sul pulsante "OK".
- □ Per accettare le modifiche nelle finestre di dialogo prima di passare a un'altra finestra di dialogo, cliccare sul pulsante "Applica".
- □ Per chiudere la finestra, cliccare sul pulsante "Annulla". Le modifiche non scritte con il pulsante "Applica" vanno perse.

# Importazione ed esportazione delle impostazioni utente

Industrial HiVision consente di importare o esportare le impostazioni dell'utente per i parametri. Industrial HiVision esporta il file con le impostazioni utente con un'estensione .prefs. È possibile utilizzare il file per un backup o l'importazione delle impostazioni utente in una nuova stazione di comando. L'applicazione si riavvia in seguito all'importazione delle impostazioni del cliente.

Per motivi di sicurezza, Industrial HiVision esclude i seguenti parametri dal file di esportazione:

- $\blacktriangleright$  Passwords
- **Impostazioni utente con password**
- **Impostazioni di gestione utente**
- $\blacktriangleright$  Licenze
- Informazioni di login per dispositivi
- **Informazioni di login per dispositivi mobili**

**Nota:** Industrial HiVision mostra un messaggio informatico e consente di applicare le impostazioni prima dell'esportazione dei file con le impostazioni utente.

[Basi]

# Scoperta dispositivi in corso

Questa finestra di dialogo viene utilizzata per specificare il modo in cui Industrial HiVision deve rilevare i dispositivi nella struttura di rete. Industrial HiVisioninserisce dispositivi appena rilevati nella mappa predefinita. Se non è stata immessa una mappa predefinita attivata nella tabella della scansione di rete (vedi sotto), Industrial HiVision visualizza i dispositivi appena rilevati nella cartella "Nuovi dispositivi"

La funzione di ricerca nella barra degli strumenti vi aiuta a trovare i dispositivi già rilevati.

Industrial HiVision fornisce le opzioni seguenti per la "Modalità Discovery":

▶ "Standard"

Industrial HiVision utilizza l'opzione selezionata per rilevare i dispositivi.

- "Modalità Monitoring" Industrial HiVision analizza esclusivamente le risposte di avvio a freddo "Trap di Cold Start" e ARP risponde per rilevare i dispositivi.
- **N** "Rilevamento di un Roque Device" Industrial HiVision utilizza l'opzione selezionata per rilevare i dispositivi e posiziona i dispositivi appena rilevati nella cartella "Dispositivi Rogue".

Industrial HiVision fornisce le opzioni seguenti per il rilevamento dei dispositivi:

- $\blacktriangleright$  Rilevamento dei dispositivi mediante trap
- Rilevamento dei dispositivi mediante il protocollo HiDiscovery V1
- $\blacktriangleright$  Rilevamento dei dispositivi mediante un intervallo di indirizzi IP definito ("Scansione di rete")
- $\blacktriangleright$  Rilevamento dei dispositivi appena creati
- Rilevamento dei dispositivi mediante un elenco

Rilevamento dei dispositivi mediante trap.

Una volta accesi, i dispositivi inviano un messaggio di accensione alla stazione di gestione della rete immessa nel dispositivo.

Industrial HiVision legge quindi le proprietà dei dispositivi:

- Leggi ancora il dispositivo: Industrial HiVision tratta il dispositivo come un nuovo dispositivo, e legge ancora una volta tutte le proprietà e la struttura del dispositivo (modello o alimentatore nuovo/rimosso).
- Leggi nuovamente proprietà: Industrial HiVision legge nuovamente le proprietà già conosciute.

Esempio: un dispositivo con 2 alimentatori viene spento per tutta la durata delle operazioni di manutenzione. Come si comporta Industrial HiVision dopo che il dispositivo viene acceso se non è presente una alimentazione di tensione?

- Con l'impostazione "Ricarica dispositivo", Industrial HiVision rappresenta il dispositivo con un alimentatore e il colore verde.
- Con l'impostazione "Ricarica proprietà", Industrial HiVision rappresenta il dispositivo con due alimentatori, dove uno è rosso.

Industrial HiVision visualizza i dispositivi appena rilevati nella cartella corrispondente.

Questo metodo di rilevamento dei dispositivi è indicato durante il monitoraggio continuo nelle reti in cui è necessario gestire la larghezza di banda.

Rilevamento dei dispositivi mediante il protocollo HiDiscovery V1 Il protocollo HiDiscovery V1 utilizza l'indirizzo MAC per comunicare con i dispositivi Hirschmann nella sottorete in cui è attivo il protocollo HiDiscovery V1.

È possibile reperire informazioni su quali dispositivi supportano HiDiscovery V1 nel manuale utente del dispositivo.

Questo metodo vi consente di rilevare nella vostra rete i dispositivi a cui non avete ancora assegnato un indirizzo IP valido.

Industrial HiVision visualizza i dispositivi nella cartella corrispondente. Questo metodo è utile quando mettete in funzione una rete appena installata e desiderate assegnare l'indirizzo IP ai nuovi dispositivi. Selezionate questo metodo per un periodo limitato, in modo da evitare un inutile carico sulla vostra rete.

 $\Box$  Per l'intervallo di polling, inserire il valore desiderato nel campo "Intervallo di polling" e selezionare nell'elenco a tendina le unità per tale valore – secondi, minuti, ore o giorni.

Impostazione predefinita: 5 minuti.

Tenere conto degli effetti sulle vostre risorse di sistema (vedi pagina [231 "Influenza sulle risorse di sistema"\)](#page-230-0).

Rilevamento dei dispositivi mediante un intervallo di indirizzi IP definito

Utilizzando la funzione "Scansione di rete", Industrial HiVision invia periodicamente richieste ping ai dispositivi con un indirizzo IP compreso negli intervalli di indirizzi IP definiti, e visualizza nella cartella di destinazione immessa i nuovi dispositivi che inviano risposte.

Un firewall blocca le richieste ping.

Affinché Industrial HiVision possa rilevare i dispositivi dietro un firewall trasparente, selezionare la casella di spunta "analizza ARP". Un firewall trasparente inoltra una risposta ARP. Se la risposta ping non perviene entro un tempo predefinito, Industrial HiVision analizza la risposta ARP. Il metodo "Scansione di rete"è indicato per monitorare una rete attiva. Adattare la frequenza delle richieste alla larghezza di banda della propria rete.

 $\Box$  Per l'intervallo di richiesta, inserire il valore desiderato nel campo "Intervallo di polling" e selezionare nell'elenco a tendina le unità per tale valore – secondi, minuti, ore o giorni.

Impostazione predefinita: 15 minuti.

Tenere conto degli effetti sulle vostre risorse di sistema (vedi pagina [231 "Influenza sulle risorse di sistema"\)](#page-230-0).

- $\Box$  Per inserire un intervallo di indirizzi IP fare clic sul pulsante "Nuovo". L'inserimento di un intervallo di indirizzi IP comprende:
	- il primo indirizzo IP dell'intervallo di interrogazione
	- l'ultimo indirizzo IP dell'intervallo di interrogazione
	- la relativa maschera di rete,
	- l'attivazione/disattivazione di questo intervallo per l'interrogazione
	- il nome che desiderate dare all'intervallo
	- la mappa predefinita dove far visualizzare a Industrial HiVision un dispositivo appena rilevato.

È possibile inserire intervalli di indirizzi IP in sovrapposizione; Industrial HiVision inserisce una copia del dispositivo in ognuna delle relative cartelle.

- La tabella visualizza gli intervalli di indirizzi IP appena creati.
- $\Box$  Per modificare un intervallo di indirizzi IP, selezionare una riga della tabella e fare clic sul pulsante "Modifica".
- $\Box$  Per eliminare una riga dalla tabella, selezionare la riga desiderata e fare clic sul pulsante "Cancella".
- $\Box$  Per duplicare un intervallo di indirizzi IP in modo da modificare la copia, selezionare una riga nella tabella e fare clic sul pulsante "Duplica".

Rilevamento dei dispositivi appena creati

Qui è possibile inserire l'impostazione iniziale per la finestra di dialogo che si visualizza quando viene creato un nuovo dispositivo (vedi pagina [132 "Creazione di nuovi dispositivi"\)](#page-131-0) e che consente di inserire l'indirizzo IP.

Rilevamento di un dispositivo da un elenco di indirizzi IP Industrial HiVision consente di scansionare gli indirizzi IP mediante un file di testo o un file csv Microsoft Excel. La finestra di dialogo "Crea i dispositivi dalla lista" permette di cercare e caricare il file su Industrial HiVision. Se un dispositivo dell'elenco non è raggiungibile, Industrial HiVision visualizza il dispositivo nella mappa topologica come dispositivo generico. (vedi pagina [261 "Dispositivi dalla lista"](#page-260-0))

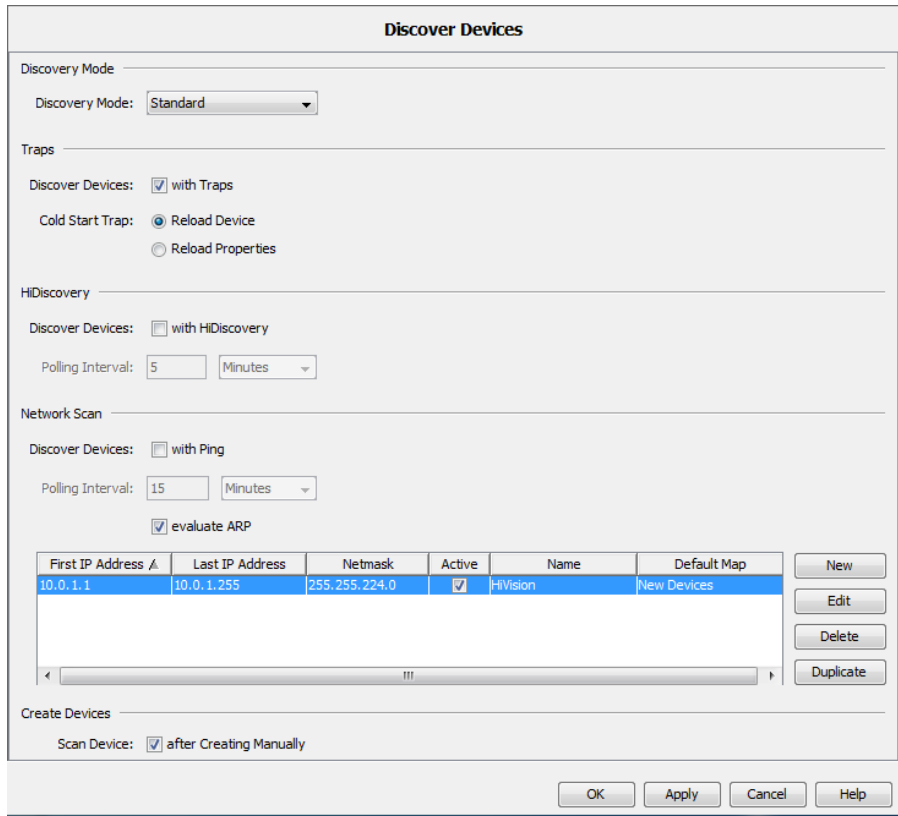

*Figura 77: Configurazione > Preferenze > Basi > Scopri dispositivi*

## Gestione utente

La gestione utente si basa su un modello a ruoli.

Specificare i nomi di ruolo nel riquadro "Ruoli di accesso". A questi ruoli si attribuiscono i permessi di ruolo mediante l'attribuzione delle autorizzazioni di accesso. È possibile naturalmente attribuire i diritti disponibili a un amministratore; un osservatore può solo accedere, ma non può ricevere diritti che gli consentirebbero di effettuare una qualsiasi modifica. Industrial HiVision fornisce i permessi seguenti:

- ▶ "Login"
- "Modalità modifica"
- ▶ "Gestione utente"
- "Accesso Web"

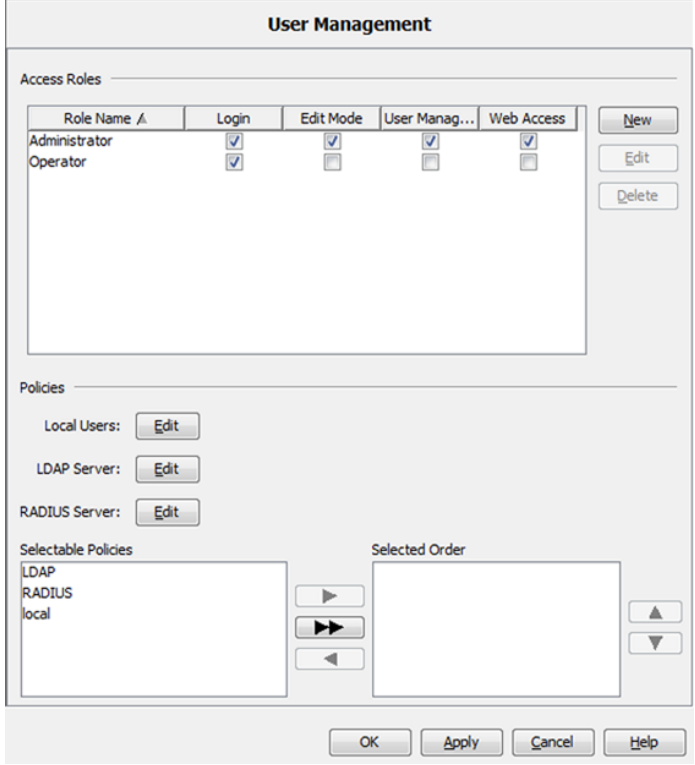

Una volta creati i ruoli di accesso, creare gli utenti e attribuire loro uno o più ruoli. Questa attribuzione dipende dal metodo che si suppone Industrial HiVision utilizzi per verificare l'autorizzazione di un utente.

Industrial HiVision utilizza tre "Policies" per verificare l'autorizzazione di un utente:

– "Utenti locali", nome utente locale con attribuzione del ruolo. Industrial HiVision trasferisce i nomi di ruolo creati sopra nell'header della tabella utenti. Questo consente di attribuire facilmente dei ruoli a un nome utente.

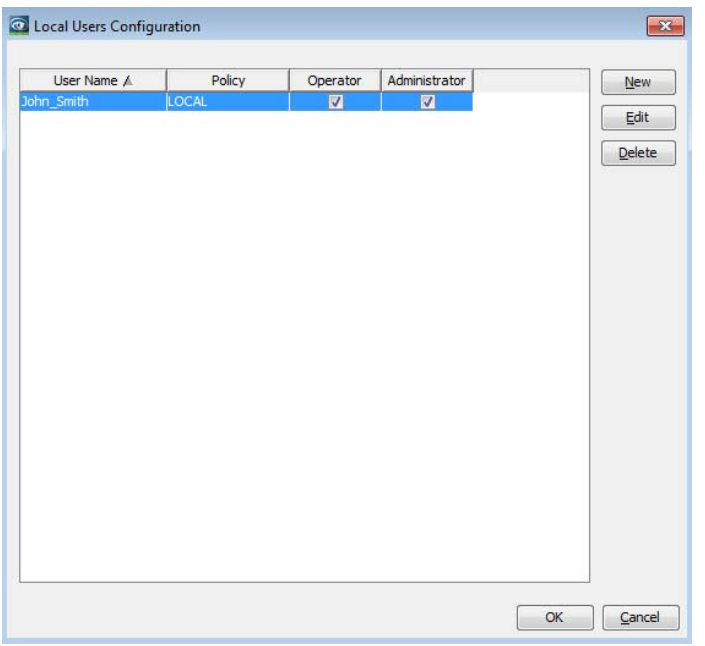

- Il protocollo Lightweight Directory Access Protocol (LDAP) permette di autenticare e autorizzare gli utenti in un punto centrale della rete. Fornire all'amministratore del server LDAP le informazioni sugli utenti Industrial HiVision e i loro ruoli di accesso. Le informazioni richieste comprendono i dati utente seguenti:
	- "Nome utente"
	- "Password"
	- "Ruoli di accesso"

La finestra di dialogo Preferenze > Basi > Gestione utente > Configurazione LDAP Server contiene un campo "LDAP Server". Specificare l'indirizzo IP o il nome DNS nel campo "LDAP Server". Il campo consente di specificare più di un "LDAP Server". Industrial HiVision invia i dati di accesso al primo server di autenticazione. Se il primo server non risponde, Industrial HiVision cerca di contattare gli altri server, uno dopo l'altro, fino a quando riceve una risposta. Per specificare più di un server, separare gli indirizzi IP o i nomi host con una virgola o uno spazio. Ad esempio, 192.168.10.10 LDAP\_Server\_1 o 192.168.10.10,LDAP\_Server\_1.

La finestra di dialogo "Configurazione LDAP Server"contiene anche la casella di spunta "Usa connessione sicura". Quando si utilizza un server LDAP per autorizzare un utente Industrial HiVision, la casella di spunta permette di scegliere tra un collegamento sicuro o non sicuro.

- Selezionando la casella di spunta, l'utente si autentica utilizzando un collegamento SSL al server. I dati scambiati tra Industrial HiVision e il server LDAP sono crittografati.
- Se la casella di spunta è deselezionata, il collegamento non è sicuro e dati come le password vengono inviati come testo in chiaro.

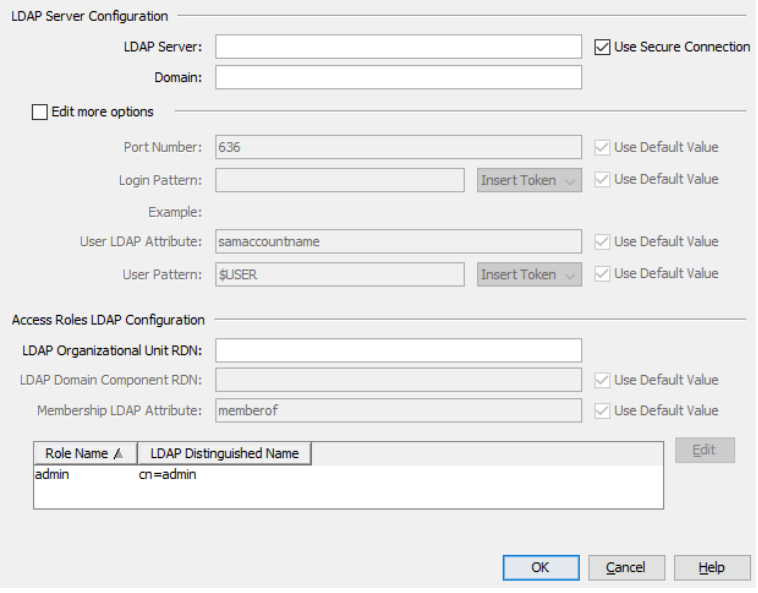

– "RADIUS Server", controllo utente centrale tramite i Remote Authentication Dial-In User Services.

Fornire all'amministratore del server RADIUS i dati utente seguenti per inserirli nel server RADIUS:

- "Nome utente"
- "Password"
- "Ruoli di accesso"

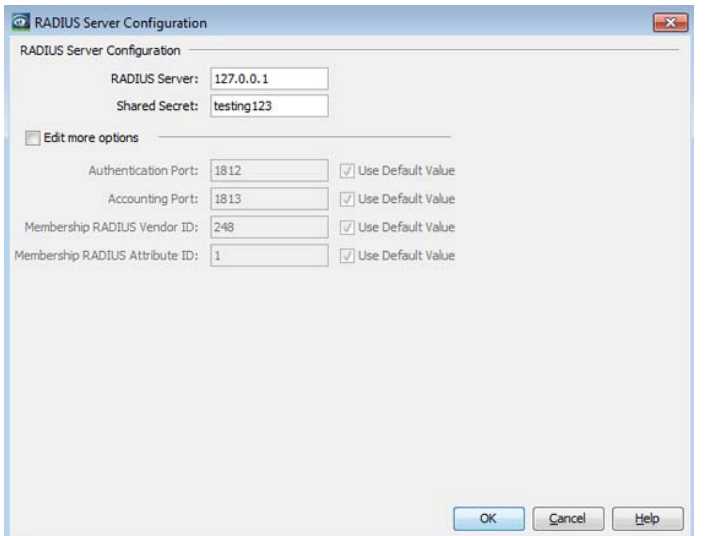

Nel campo "Ordine Selezionato" è possibile specificare i metodi utilizzati da Industrial HiVision per verificare l'autorizzazione di un utente. Fino a quando il campo "Ordine Selezionato" è vuoto, la funzione "Gestione utente" è disabilitata e Industrial HiVision è accessibile liberamente. Industrial HiVision utilizza la prima voce di questo campo per il controllo di una autorizzazione. Se il test per il primo metodo fallisce, Industrial HiVision verifica l'autorizzazione con il secondo metodo. Se Industrial HiVision non riesce a verificare correttamente nessuno dei controlli di autorizzazione, Industrial HiVision nega l'accesso.

# Inoltro dell'evento

Questa finestra di dialogo offre la possibilità di effettuare impostazioni per inoltrare eventi a un server syslog.

Con "Inoltra eventi al server syslog" è possibile abilitare/disabilitare l'evento inoltrando la funzione globalmente. Se la funzione di inoltro di eventi è attiva, Industrial HiVision invia un messaggio syslog al server syslog inserito in questa finestra di dialogo non appena si verifica un evento.

Con "Inoltra eventi interni" per esempio, "Industrial HiVision avviato", anche Industrial HiVision invia messaggi syslog per eventi interni Industrial HiVision.

Con "Inoltro eventi dispositivo" Industrial HiVision invia messaggi syslog al server syslog per ogni dispositivo disponibile. Quando si seleziona la casella di spunta "Inoltro eventi dispositivo", la tabella "Inoltra eventi per i dispositivi" è nascosta.

Con "Tipo di evento", si specifica a quale livello di valutazione di un evento Industrial HiVision invia un messaggio syslog.

Nella tabella "Inoltra eventi per i dispositivi" si inserisce il dispositivo i cui eventi devono portare a un messaggio syslog.

Nella tabella "Server Syslog" si inseriscono i dati del server syslog a cui Industrial HiVision invia messaggi syslog.

Industrial HiVision imposta la comunicazione con il server syslog attraverso i seguenti protocolli di trasporto:

User Datagram Protocol (UDP)

**Transport Layer Security (TLS)** 

Quando si utilizza il protocollo TLS, Industrial HiVision accetta il certificato del server syslog senza ulteriore convalida.

In alcuni casi un server syslog può richiedere un processo di convalida a due fasi che comprende la verifica del certificato del cliente. Se il server syslog richiede un processo di convalida a due fasi, allora la comunicazione con il server syslog non è possibile.

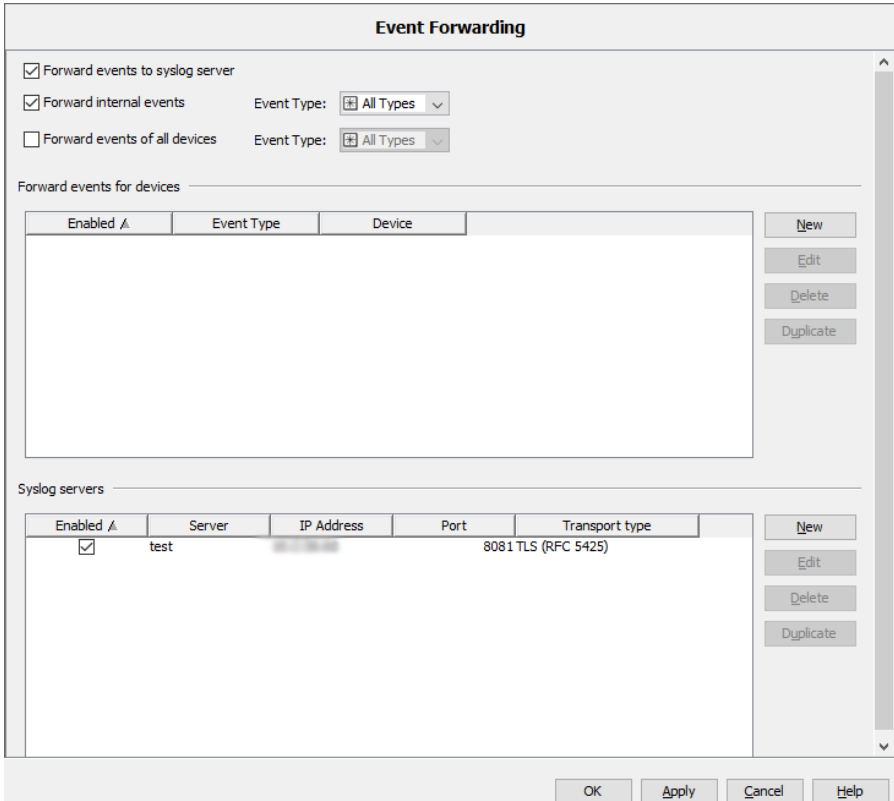

*Figura 78: Configurazione > Preferenze > Basi > Inoltro dell'evento*

#### Azioni evento

Nella finestra di dialogo è possibile definire le azioni che Industrial HiVision deve eseguire se si verificano determinati eventi.

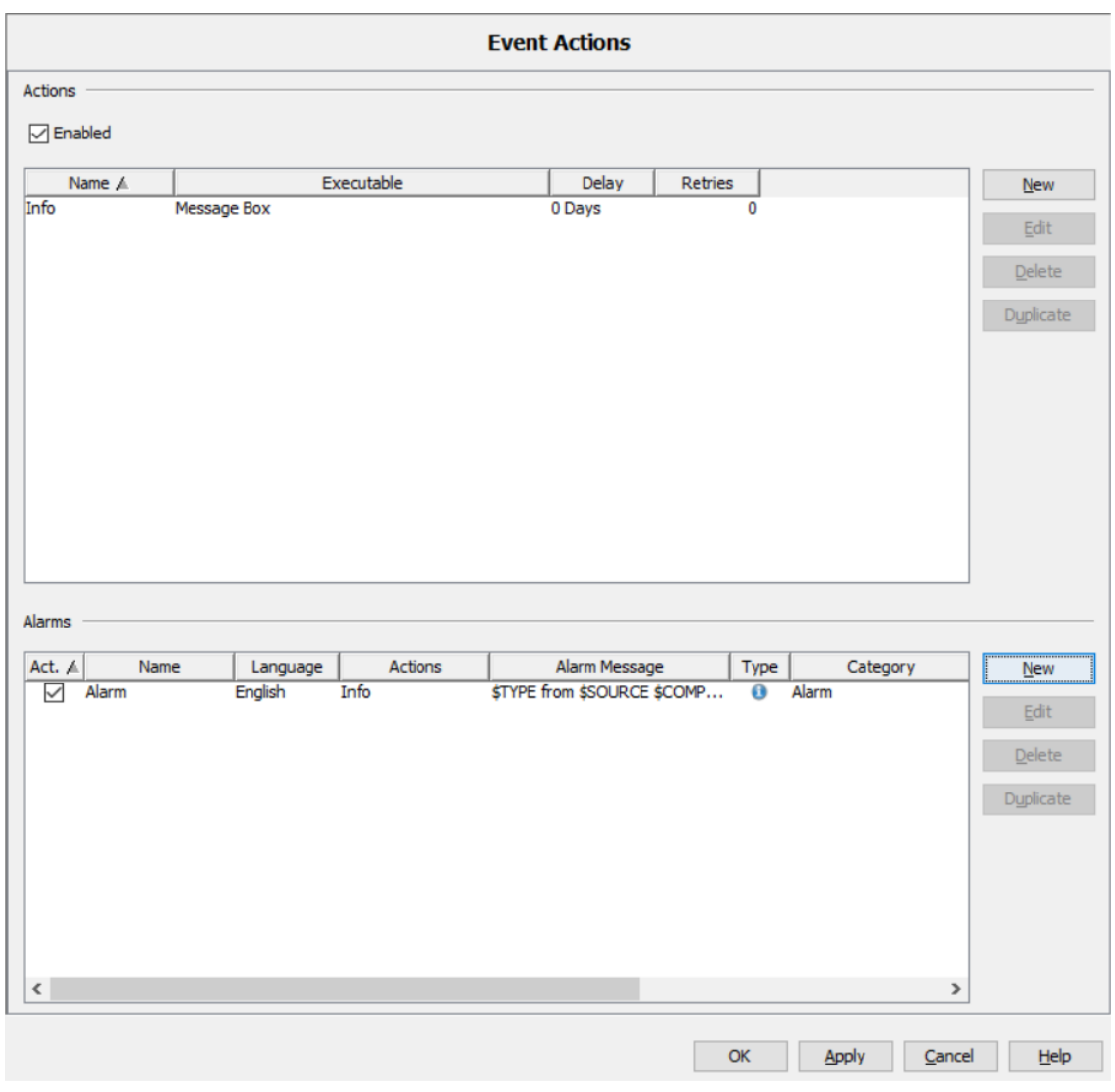

*Figura 79: Configurazione > Preferenze > Basi > Azioni evento*

Il riquadro "Azioni" descrive cosa può eseguire Industrial HiVision:

- apertura della finestra dei messaggi sullo schermo
- **Invio SMS**
- riproduzione del suono
- **Riprodurre una notifica**
- $\blacktriangleright$  Inviare un'e-mail
- Esecuzione di un programma (vedere nota in ["Installazione in Win](#page-27-0)[dows"](#page-27-0)). Nell'immagine sottostante ["Installazione in Windows"](#page-27-0), viene fornito un esempio del programma utente "siren.exe".
- □ Per abilitare la funzione "Azioni evento", selezionare la casella di spunta "Abilitato".

Una volta abilitata, Industrial HiVision completa le azioni definite nella tabella "Azioni".

La casella di spunta è abilitata nelle situazioni seguenti:

- Aprite un nuovo progetto.
- Aprite un progetto esistente che non ha azioni di evento definite.
- Caricate il backup di un progetto esistente che non ha azioni di evento definite.

La casella di spunta è disabilitata nelle situazioni seguenti:

- $\triangleright$  si apre un progetto esistente che ha minimo 1 azione di evento definita.
- $\triangleright$  si carica il backup di un progetto esistente che ha minimo 1 azione di evento definita.
- $\Box$  Per specificare l'azione che si desidera attribuire agli eventi, cliccare sul pulsante "Nuovo".

Per le azioni che non possono essere eseguite al primo tentativo, ad es. linea occupata all'invio di un SMS, Industrial HiVision offre la possibilità di ripetere l'azione.

La finestra di dialogo "Nuova voce" contiene il pulsante "Azione di test". Il pulsante "Azione di test" dà la possibilità di verificare la configurazione.

L'azione"Invia SMS" richiede

– che la stazione di gestione della rete sia collegata alla rete telefonica, ad esempio tramite un modem e

– che il programma per l'invio di SMS sia configurato correttamente. Digitare il numero di telefono del destinatario in "Destinatario".

Se si inserisce il numero di telefono del modem "Mittente", allora Industrial HiVision o invia con il messaggio. Il numero comparirà sul display del telefono cellulare e in questo modo l'utente riconoscerà Industrial HiVision come mittente.

Nel campo "Provider del servizio" inserire il servizio che è stato configurato nel programma per l'invio di SMS (se presente).

In Preferenze > Avanzato > Applicazioni esterne verificare che siano disponibili le voci per i programmi ausiliari necessari e che queste voci soddisfino le esigenze dell'utente.

- La tabella mostra le azioni già create.
- $\Box$  Per modificare un'azione, selezionare una riga nella tabella e cliccare sul pulsante "Modifica".
- $\Box$  Per eliminare una riga dalla tabella, selezionare la riga desiderata e fare clic sul pulsante "Cancella".
- $\Box$  Per duplicare un'azione e successivamente modificare la copia, selezionare una riga della tabella e cliccare sul pulsante "Duplica".

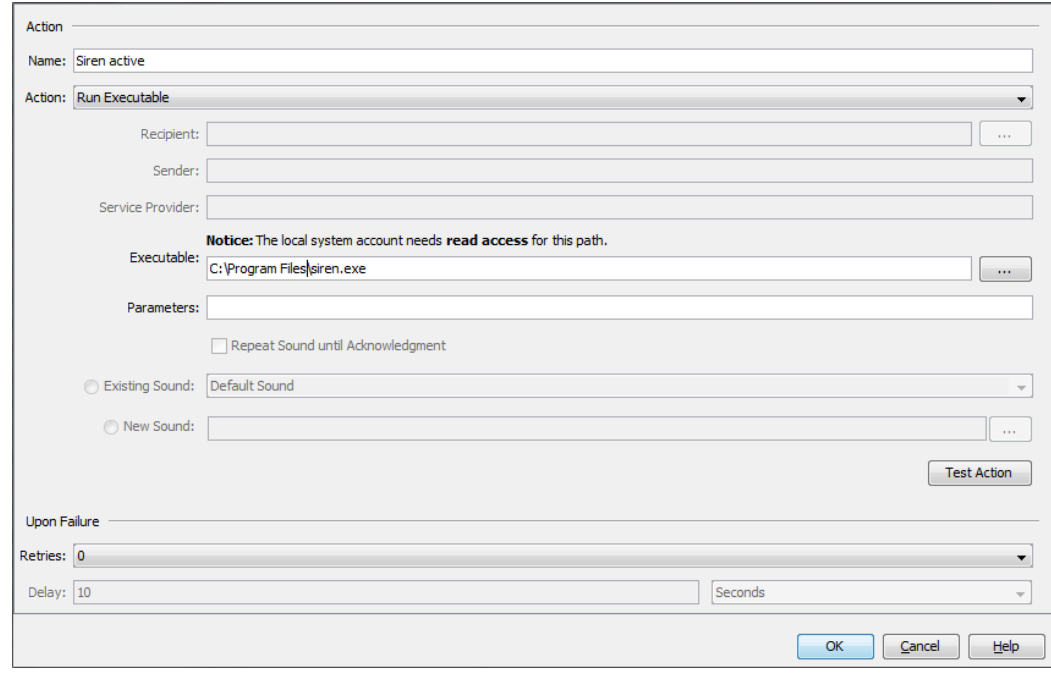

*Figura 80: Configurazione > Preferenze > Basi > Azioni evento > Azioni* esempio di utilizzo dell'azione "Execute program" per il programma utente *"siren.exe"*

Il riquadro "Allarmi" offre la possibilità di eseguire un'azione quando si verificano determinati eventi o se manca la conferma di determinati eventi.

Alla voce "Tipo" specificare quando Industrial HiVision esegue l'azione. Alla voce "Allarme" inserire qualsiasi nome per l'evento che deve provocare un'azione.

Alla voce "Filtro" si definisce l'evento che deve provocare le azioni selezionate sotto. Industrial HiVision consente di utilizzare metacaratteri per la definizione dei filtri.

| <b>Nome</b> | <b>Significato</b>                                                                  |
|-------------|-------------------------------------------------------------------------------------|
| <b>Tipo</b> | Selezione del tipo di stato (errore, avvertenza, )                                  |
| Categoria   | Evento di una determinata categoria (stato migliore, nuovo dispositivo,<br>$\ldots$ |
| Utente      | Nome di accesso indicato sulla stazione di gestione della rete                      |
| Fonte       | Causa dell'evento                                                                   |
| Componente  | Componenti della causa dell'evento                                                  |
| Messaggio   | Descrizione dell'evento sotto forma di testo                                        |

*Tabella 41:Criteri per il filtro*

Per semplicità, alla voce "Importa..." sono riportati, dall'elenco nel riquadro degli eventi, gli eventi già verificatisi.

 $\Box$  Selezionare una riga e cliccare sul pulsante "OK". Industrial HiVision applica nel riquadro dei filtri le proprietà degli eventi selezionati.

Nella riga "Messaggio" è possibile inserire il testo del messaggio per le azioni. È possibile anche apporre alla parola chiave del filtro il segno "\$" come voce variabile. Digitare la parola chiave in caratteri maiuscoli. Esempio: digitare "\$TIME" nel messaggio, Industrial HiVision inserisce quindi nel messaggio l'ora in cui si è verificato l'evento. Le parole chiave disponibili in Industrial HiVision sono riportate nella finestra d'aiuto della riga "Messaggio".

L'elenco seguente contiene parole che sono riservate per l'uso interno Industrial HiVision. Digitando una delle parole nel campo "Messaggio" Industrial HiVision apre un messaggio d'errore. Le parole stesse o come parte di una parola più lunga sono proibite. Le parole riservate sono valide solo per l'interfaccia grafica utente (GUI) inglese e tedesca.

Elenco di parole inglesi riservate:

- **Alarm**
- $\blacktriangleright$  alarm
- **Alarms**
- **alarms**
- **Actions**
- **Exercise 12**
- **Message**
- **Message**
- **Critical**
- $\blacktriangleright$  critical

Elenco di parole tedesche riservate:

- $\blacktriangleright$  Alarm
- Alarme
- **Alarms**
- **Nachricht**
- $\blacktriangleright$  Kritisch

"Ora" dà la possibilità di stabilire un periodo di tempo durante il quale Industrial HiVision reagisce a un evento con un'azione.

Nel riquadro "Azioni" è possibile selezionare una o più azioni tra quelle già create. Industrial HiVision esegue queste azioni quando si presenta l'evento definito sopra o quando la conferma dell'evento avviene entro il tempo specificato in "Tipo".

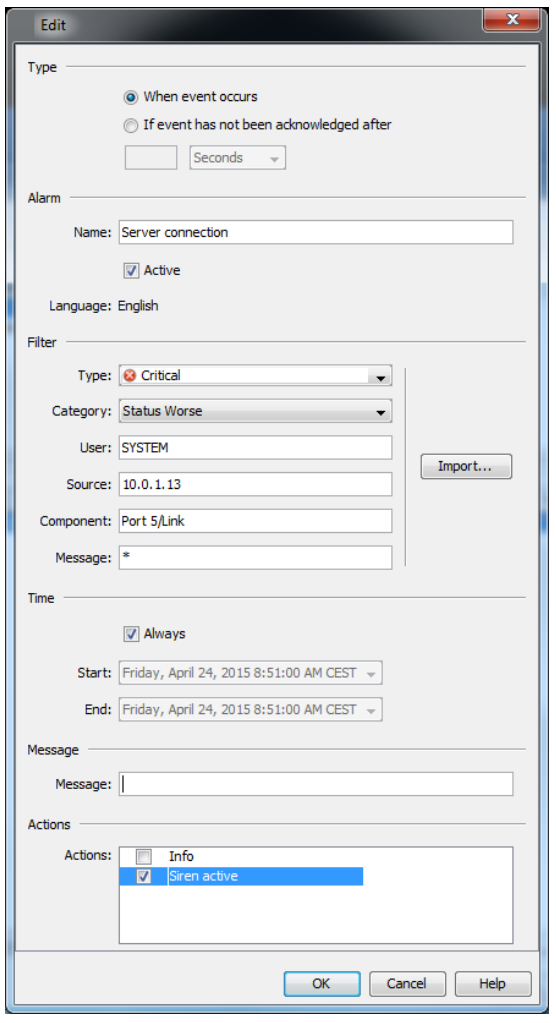

*Figura 81: Configurazione > Preferenze > Basi > Azioni evento > Allarmi > Messaggio*

La seguente configurazione esemplificativa descrive come configurare Industrial HiVision per inviare una e-mal per un evento. In questo esempio si configurano le seguenti finestre di dialogo Configurazione > Preferenze:

- La finestra di dialogo Avanzato > Applicazioni esterne
- La finestra di dialogo Basi > Azioni evento > Azioni > Nuovo > Nuova voce
- La finestra di dialogo Basi > Azioni evento > Allarmi > Nuovo > Nuova voce

Affinché Industrial HiVision invii e-mail, si connette a un server host. Le seguenti informazioni sul server si possono ottenere dall'amministratore del server e-mail:

- $\blacktriangleright$  Host name
- If nome dell'account e-mail che Industrial HiVision utilizza per inviare e-mail. Rende il nome del mittente e-mail facilmente identificabile come Industrial HiVision.
- È necessario per Industrial HiVision al fine di connettersi al server? In tal caso sono necessarie le seguenti informazioni:
	- Quale tipo di connessione utilizza il server. Industrial HiVision si collega utilizzando i seguenti protocolli: Normale, comunicazione non sicura STARTTLS, avvia un sessione TLS SSL, utilizza il protocollo Secure Socket Layer
	- Quale porta TCP utilizza il server.
	- Nome utente e password usate per l'autenticazione.

Le seguenti voci possono impedire a Industrial HiVision di inviare una email:

- **Impostazioni del firewall**
- Impostazioni per la protezione antivirus

Per configurare Industrial HiVision per il collegamento a un server e-mail, procedere nel modo seguente:

- Aprire la finestra di dialogo Avanzato > Applicazioni esterne.
- $\Box$  Nel campo Mail Server > SMTP Mail Host digitare il nome del server email, per esempio, smtp2.xxxx.com.
- □ Nel campo "Indirizzo mittente" digitare l'account e-mail da cui Industrial HiVision invia l'e-mail, per esempio, Industrial HiVision@xxxx.com.
- $\Box$  Cliccare sul pulsante "OK".

Per inviare una e-mail alla persona responsabile del compito, procedere nel modo seguente:

- Aprire la finestra di dialogo Basi > Azioni evento.
- $\Box$  Per creare una voce nella tabella "Azioni", cliccare sul pulsante Azioni > Nuovo.
- $\Box$  Nel campo Modifica > Azione > Nome digitare il valore Send email to admin.
- Nell'elenco a discesa "Azione" selezionare l'opzione "Invia E-mail".
- □ Digitare l'indirizzo della persona responsabile per l'obiettivo nel campo "Destinatario".
- $\Box$  Cliccare sul pulsante "OK".

Per configurare un evento per cui Industrial HiVision invia una e-mail, procedere nel modo seguente:

- $\Box$  Aprire la finestra di dialogo Basi > Azioni evento.
- $\Box$  Per creare una voce nella tabella "Allarmi", cliccare sul pulsante Allarmi > Nuovo.
- Nella finestra di dialogo "Modifica" digitare il testo che si desidera visualizzare nella riga dell'oggetto nel campo "Nome".
- $\Box$  Digitare l'evento che si desidera inviare come e-mail nel riquadro "Filtro".

Quando Industrial HiVision ha un evento nel "Storico dell'evento" che si desidera inviare come e-mail, è possibile fare in modo che Industrial HiVision inserisca automaticamente i valori nel riquadro "Filtro" utilizzando il pulsante "Importa...".

- Cliccare sul pulsante "Importa...".
- Selezionare l'evento dalla scheda "Eventi applicazione".
- Cliccare sul pulsante "OK".

È possibile anche generare eventi test da inviare come e-mail. Vedi ["Genera eventi di test" a pagina 297](#page-296-0).

 $\Box$  Digitare il messaggio che si desidera visualizzare nel corpo della email nel campo "Messaggio".

È possibile digitare nel testo libero o usare token. Passando sopra il campo di testo Industrial HiVision visualizza un fumetto in cui sono presenti i token che si possono usare. I token rappresentano le colonne visualizzate nel registro eventi. Per esempio, \$TYPE = la colonna "Tipo", \$MESSAGE = la colonna "Messaggio".

- $\Box$  Selezionare la casella di spunta  $Send\_email_to\_adm$ in nella tabella "Azioni".
- $\Box$  Cliccare sul pulsante "OK".

# Azione definita dall'utente

Le azioni definite dall'utente consentono di avviare azioni su altri dispositivi dalla stazione di gestione della rete.

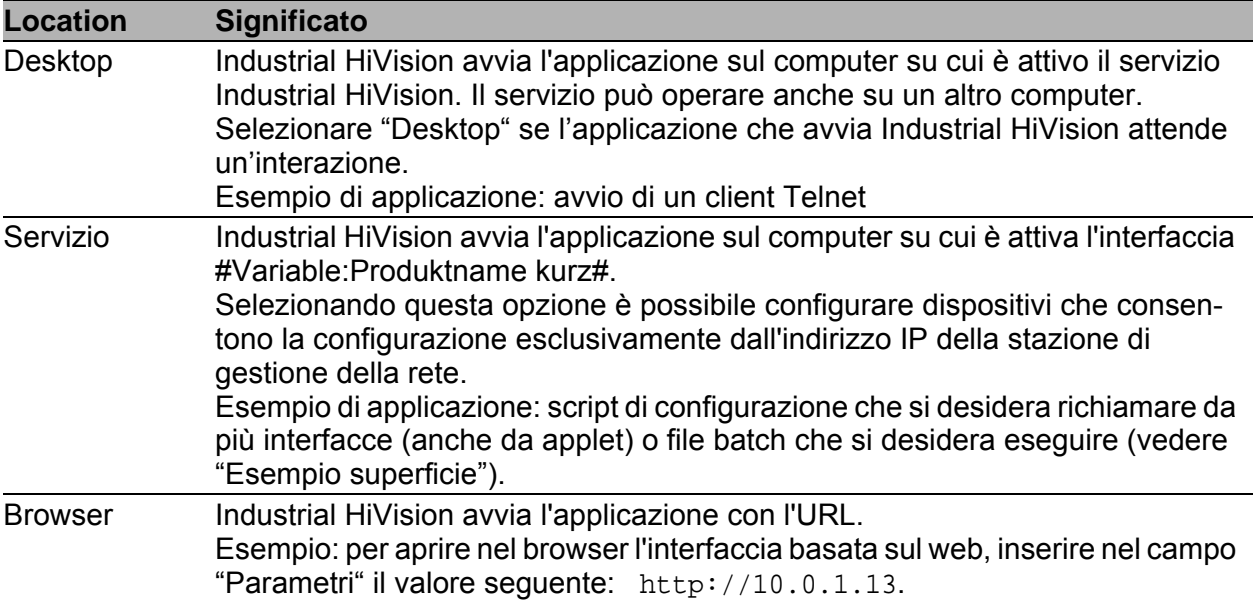

<span id="page-350-0"></span>*Tabella 42:Luogo di esecuzione di una azione definita dall'utente*

Esempio di superficie: "Richiama client Telnet"

Si desidera accedere a un dispositivo noto, ad es. uno switch, tramite un client Tenet, ad es. "Putty".

- $\Box$  Selezionare Industrial HiVision nella barra dei menu Configurazione > Preferenze.
- □ Nella finestra di dialogo selezionare "Preferenze" Basi > Azioni definite dall'utente.
- $\Box$  Per definire una nuova azione configurabile dall'utente, cliccare sul pulsante "Nuovo".
- $\Box$  Nel campo "Nome" inserire un nome per l'identificazione della chiamata del client Telnet, ad es. "Gestione switch tramite Telnet".

 $\Box$  Selezionare nella riga "Disponibile per" il simbolo con cui si desidera avviare l'azione. Industrial HiVision inserisce l'azione nell'elenco di selezione. È possibile richiamare l'azione in "Azioni" cliccando con il tasto destro del mouse su questo simbolo.

- Poiché in un secondo momento si vuole richiamare l'azione a livello del dispositivo, selezionare il tipo di oggetto "Dispositivo".
- $\Box$  Nell'elenco a scorrimento "Tipo di dispositivo" selezionare l'opzione "Tutti".
- $\Box$  Si desidera avviare il client Telnet sul computer su cui è attiva l'interfaccia utente di Industrial HiVision. Il client Telnet è in attesa di un'interazione con l'amministratore dello Switch. Selezionare quindi "Desktop" come "Posizione dell'esecuzione" (vedi tabella [42\)](#page-350-0).
- $\Box$  Immettere il percorso e il nome dell'applicazione nel campo di testo "Applicazione". È possibile inoltre selezionare l'applicazione cliccando sul pulsante "...".

Per selezionare l'applicazione client Telnet "Putty", inserire ad esempio:

C:/Data/Software/putty.exe.

- $\Box$  Il campo di testo "Parametri" consente di trasmettere parametri con token all'applicazione. Nel caso dell'esempio qui descritto inserire:
	- Richiamo di Telnet
	- il token per l'indirizzo IP del dispositivo
	- \$"-telnet \$IP\_ADDR"

Esempio di servizio: "Attivare/disattivare porta"

In un ambiente atto a ospitare visitatori sono disponibili connessioni Ethernet. Questa sala è accessibile a tutti. Si vuole quindi attivare una porta collegata a questa connessione Ethernet esclusivamente nel caso in cui ci siano dei visitatori.

 $\Box$  A tal fine, scrivere in questi file batch piccoli con i comandi SNMP per l'attivazione/disattivazione della porta:

#### Per utenti Windows:

```
1. File batch: Port-on.bat
set IP_ADDR=%1%
set IF_INDEX=%2%
"<installation folder>\bin\SnmpSet.cmd.exe" -c private %IP_ADDR% 
1.3.6.1.2.1.2.2.1.7.%IF_INDEX% integer 1
2. File batch: Port-off.bat
set IP_ADDR=%1%
set IF_INDEX=%2%
"<installation folder>\bin\SnmpSet.cmd.exe" -c private %IP_ADDR% 
1.3.6.1.2.1.2.2.1.7.%IF_INDEX% integer 2
```
Per utenti Linux:

1. File batch: Port-on.sh

```
#!/bin/bash
IP_ADDR=$1
IF_INDEX=$2
"<installation folder>/bin/SnmpSet" -c private $IP_ADDR 
1.3.6.1.2.1.2.2.1.7.$IF_INDEX integer 1
2. File batch: Port-off.sh
#!/bin/bash
set IP_ADDR=%1%
set IF_INDEX=%2%
"<installation folder>/bin/SnmpSet" -c private $IP_ADDR 
1.3.6.1.2.1.2.2.1.7.$IF_INDEX integer 2
Contrassegnare il file come eseguibile, Exec-Bit, con il comando: chmod 
700 Port-On.sh.
```
- $\Box$  Salvare entrambi i file batch sulla propria stazione di gestione della rete, ad es. in C:\Data\PortOnOffBatch.
- $\Box$  Selezionare Industrial HiVision nella barra dei menu Configurazione > Preferenze.
- □ Nella finestra di dialogo selezionare "Preferenze" Basi > Azioni definite dall'utente.
- $\Box$  Per definire una nuova azione configurabile dall'utente, cliccare sul pulsante "Nuovo".
- $\Box$  Indicare un nome per un file batch, ad es. "Attiva porta visitatore".
- □ Selezionare nella riga "Disponibile per" il simbolo con cui si desidera avviare l'azione. Industrial HiVision inserisce l'azione nell'elenco di selezione. È possibile richiamare l'azione in "Azioni" cliccando con il tasto destro del mouse su questo simbolo.
	- Poiché in un secondo momento si vuole richiamare l'azione a livello del dispositivo, selezionare il tipo di oggetto "Dispositivo".
- $\Box$  In questo esempio la porta per la connessione allo spazio visitatori è collegata a uno switch Rail RS30. A tal fine, nell'elenco a scorrimento "Tipo di dispositivo" selezionare l'opzione "Classic Switch".
- $\Box$  Si desidera avviare i file batch nel computer su cui è attivo il servizio di Industrial HiVision. Industrial HiVision trasferisce il numero di interfaccia della porta come parametro di comando al richiamo del file batch. Poi il file batch viene eseguito autonomamente. Selezionare quindi "Servizio" come "Posizione dell'esecuzione" (vedi tabella [42](#page-350-0)).
- $\Box$  Immettere il percorso e il nome dell'applicazione nel campo di testo "Applicazione". È possibile inoltre selezionare l'applicazione cliccando sul pulsante "...".

Per questo esempio inserire i dati riportati di seguito:

C:\Data\PortOnOffBatch\Port-on.bat

- □ Il campo di testo "Parametri" consente di trasmettere parametri con token all'applicazione. Per questo esempio inserire i dati riportati di seguito:
	- il token per l'indirizzo IP del dispositivo
	- il token per la porta

\$IP\_ADDR \$USER

Se si inserisce il valore \$USER nel campo di testo "Parametri", Industrial HiVision apre il campo di testo "Prompt input utente".

 $\Box$  Nel campo di testo "Prompt input utente" è possibile inserire istruzioni nella finestra di dialogo "Input utente".

Per questo esempio, immettere: "Enter interface index".

Alla voce "Avanzato" sono disponibili altri dettagli funzione:

**E** "Linguaggio token" Industrial HiVision trasferisce il contenuto del token all'applicazione in questa lingua. Questo vale per i token: "Status (textual)", "Value" e "Name".

Richiesta di immissione della password quando viene richiamata l'azione

Richiesta di immissione della password quando viene richiamata l'azione Se trascorrono oltre 30 minuti tra l'immissione della password e il richiamo successivo dell'azione, Industrial HiVision interroga nuovamente la password.

- Impostazioni di visualizzazione del contenuto per il risultato dell'applicazione
- Impostazioni di visualizzazione per il tipo di visualizzazione del risultato dell'applicazione

"Solo nel caso di errore": si verifica un errore se il valore di ritorno dell'applicazione ha un valore diverso da 0.

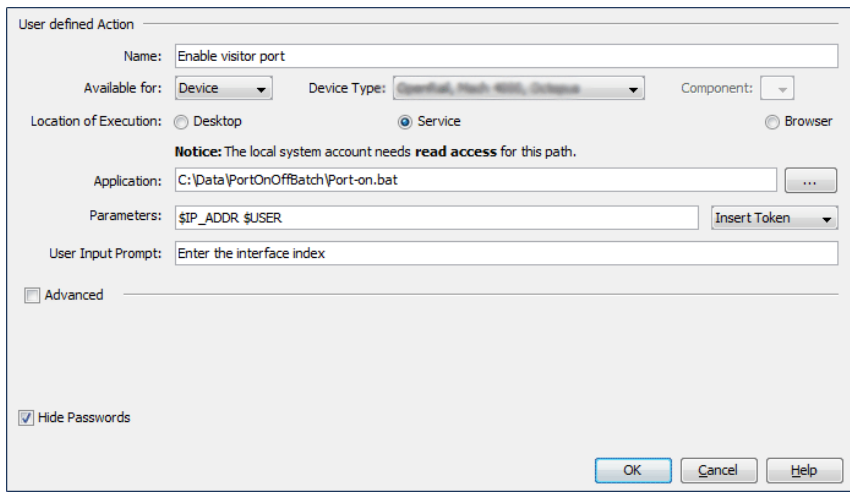

*Figura 82: Esempio di azione definita dall'utente*

Esempio di browser: "Richiama browser web"

Si desidera accedere al server web del servizio Industrial HiVision per leggere l'elenco degli eventi.

- $\Box$  Selezionare Industrial HiVision nella barra dei menu Configurazione > Preferenze.
- Nella finestra di dialogo "Settings" selezionare Basi > Azioni definite dall'utente..
- $\Box$  Per definire una nuova azione configurabile dall'utente, cliccare sul pulsante "Nuovo".
- $\Box$  Per richiamare il client Telnet inserire un nome a piacere, ad es. "Event" list".
- $\Box$  Selezionare nella riga "Disponibile per" il simbolo con cui si desidera avviare l'azione. Industrial HiVision inserisce l'azione nell'elenco di selezione. È possibile richiamare l'azione in "Azioni" cliccando con il tasto destro del mouse su questo simbolo.
	- Poiché in un secondo momento si vuole richiamare l'azione a livello del dispositivo, selezionare il tipo di oggetto "Dispositivo".
- $\Box$  Per "Tipo di dispositivo" selezionare l'opzione "Windows PC".
- $\Box$  Si desidera visualizzare l'elenco degli eventi nel browser web. Selezionare quindi "Browser" come "Posizione dell'esecuzione" (vedi tabella [42\)](#page-350-0).
- La riga "Parametri" consente di trasferire parametri all'applicazione tramite token. Nel caso dell'esempio qui descritto inserire:
	- Richiamo del browser web
	- Il token per l'indirizzo IP del computer su cui viene eseguito il servizio di Industrial HiVision.
	- La porta per il server web di Industrial HiVision
	- La pagina web che si desidera considerare

http://\$IP\_ADDR:11215/events

#### **Licenza**

Per operare è necessaria una chiave di licenza Industrial HiVision. Il numero di dispositivi visualizzabili dipende dalla chiave di licenza. È quindi possibile adattare quanto investito in Industrial HiVision alla crescita della propria rete.

Dopo una nuova installazione o dopo un aggiornamento occorre una nuova chiave di licenza. Industrial HiVision mette i dispositivi per i quali non esiste una licenza nello stato "Unmanaged". Dopo aver inserito una chiave di licenza per questi dispositivi, è possibile rimettere questi dispositivi nello stato "Managed" (vedi pagina [273 "Gestisci"](#page-272-0)).

Industrial HiVision utilizza un sigillo per rappresentare i dispositivi senza licenza valida.

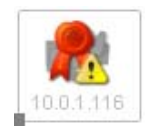

*Figura 83: Dispositivi senza chiave di licenza Industrial HiVision.*

□ Cliccare sul pulsante "Nuovo" e inserire la chiave di licenza nella finestra di immissione. Se la chiave di licenza è in formato elettronico, è possibile utilizzare il copia e incolla invece di digitarla. Per completare l'immissione, cliccare sul pulsante "OK". L'aggiunta di nuove chiavi di licenza e l'aggiornamento delle licenze avvengono nello stesso modo.

Dopo aver inserito una chiave di licenza, Industrial HiVision visualizza questa chiave di licenza in una riga della tabella.

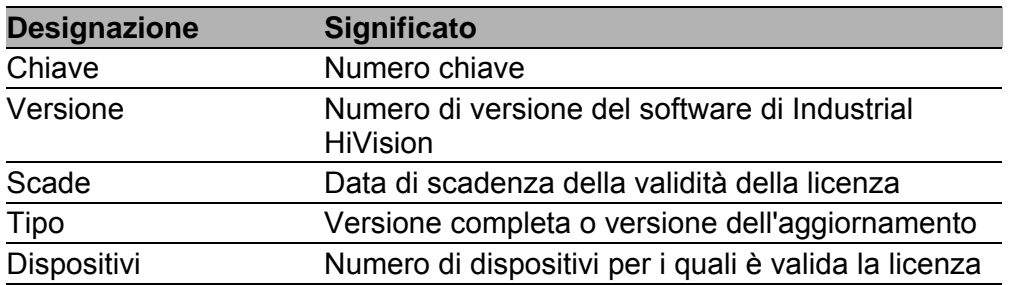

*Tabella 43:Voci della tabella delle licenze*

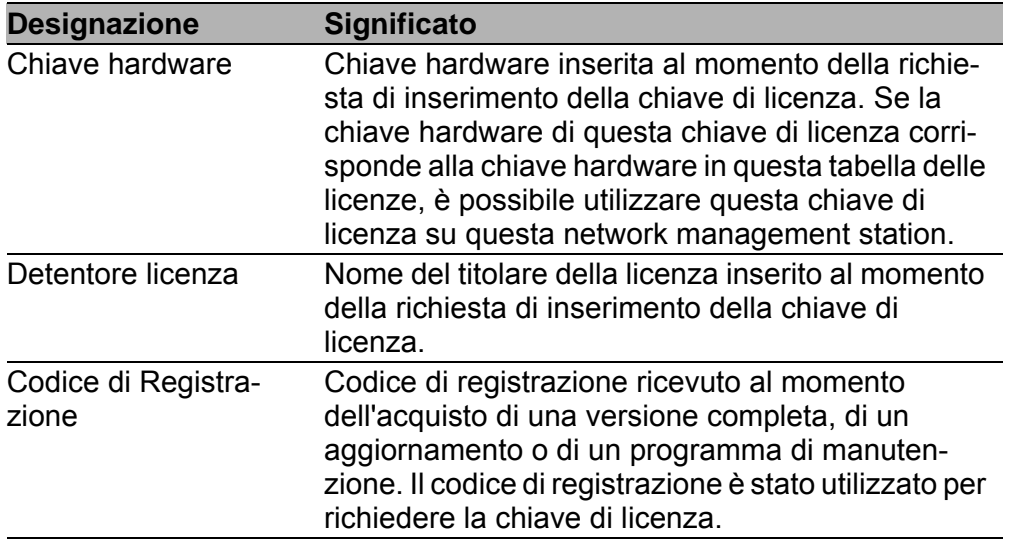

*Tabella 43:Voci della tabella delle licenze*

Una licenza completa consente di monitorare un determinato numero di dispositivi in Industrial HiVision. Una licenza completa è collegata alla versione di Industrial HiVision al momento dell'acquisto.

**Nota:** Per determinare la chiave hardware, Industrial HiVision una serie di componenti hardware della propria network management station. Questi componenti hardware comprendono le schede di interfaccia di rete. Per poter sostituire i componenti hardware, Industrial HiVision confronta combinazioni specifiche dei componenti hardware per determinare la chiave hardware.

Finché è attiva almeno una scheda dell'interfaccia di rete nella network management station installata al momento della richiesta della chiave di licenza, Industrial HiVision rileva la chiave corretta. In questo caso Industrial HiVision richiede che altri componenti hardware siano ancora installati.

Quando Industrial HiVision rileva che la management station è senza una scheda di interfaccia attiva, il campo "Chiave hardware" visualizza questo messaggio. "La chiave hardware non è valida. Non contiene alcuna interfaccia di rete". Per visualizzare la chiave hardware, aggiungere un'interfaccia di rete. A tal fine è possibile anche attivare un'interfaccia di rete.

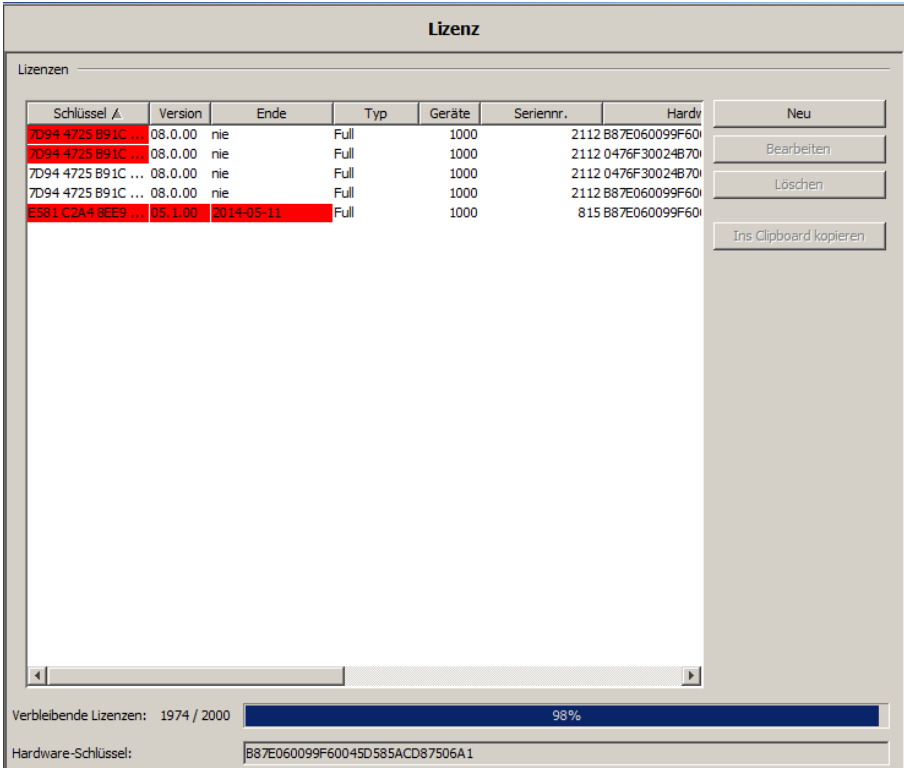

"Nodi licenza assegnati"

Quando si dispone di una struttura di rete gerarchica e sono state noleggiate licenze ai sottodomini, la parte inferiore della finestra di dialogo "Licenza" contiene una tabella per visualizzare le licenze noleggiate. Questa tabella contiene le seguenti colonne:

- "Nome sotto-dominio"
- "Indirizzo IP"
- "Nodi licenza assegnati"

**Nota:** Un superdominio richiede una licenza propria. Non è possibile assegnare la licenza gratuita a 16 nodi al superdominio (vedi pagina [54](#page-53-0)  ["Vantaggi della struttura di rete gerarchica"](#page-53-0)).

# [Display]
#### **Lingua**

Questa finestra di dialogo vi consente di selezionare la lingua dell'interfaccia utente grafica e dei formati data.

Impostazioni di default:

- Lingua: lingua di sistema del vostro computer.
- Formato data dell'interfaccia: anno mese giorno
- **Formato data del servizio: anno mese giorno**

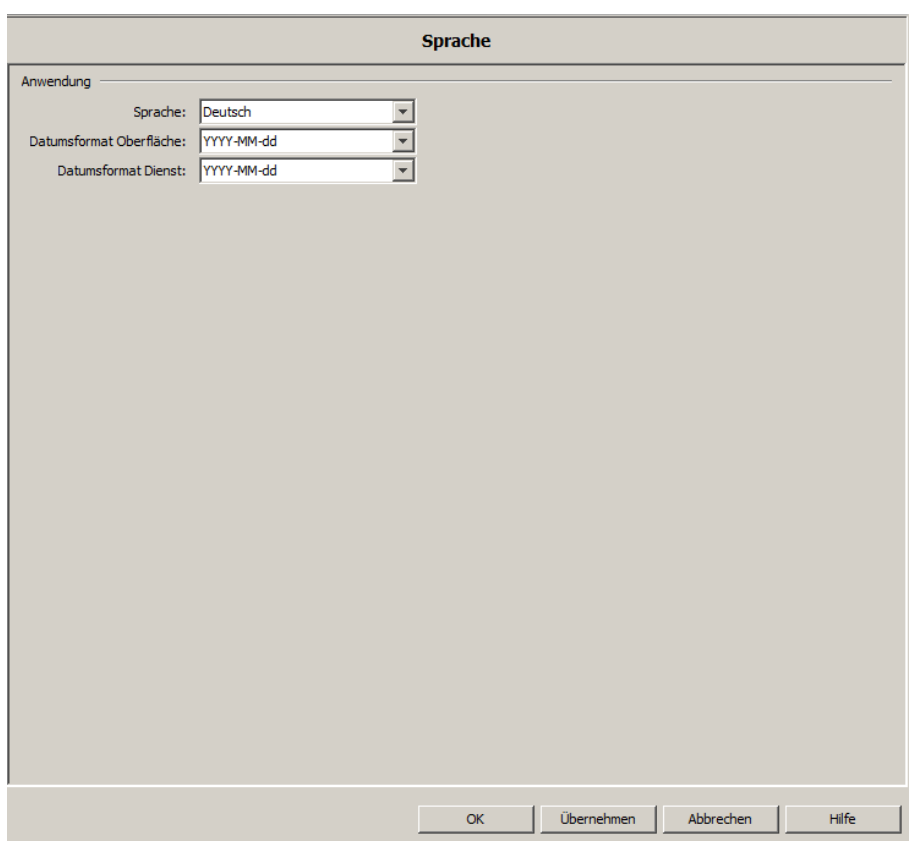

## **Evento**

Questa finestra di dialogo consente di inserire le impostazioni iniziali per la visualizzazione degli eventi.

Eventi in elenco eventi (vedi figura [7](#page-72-0)):

 "Max. numero di eventi" Utilizzare l'elenco a tendina per selezionare il numero massimo di eventi che Industrial HiVision visualizza nell'elenco degli eventi. Se si verificano più eventi del numero specificato, Industrial HiVision scarta gli eventi più vecchi (first in, first out). Impostazione di default: 1000 Intervallo di valori: ≤50000

"Visualizza evento"

Si utilizza "Mostra elenco eventi e riepilogo" per visualizzare/nascondere l'elenco degli eventi e la sintesi dell'evento nella finestra principale.

Impostazione di default: attiva.

▶ "Evento Log to File"

Con "Accesso abilitato" è possibile far scrivere a Industrial HiVision ogni evento che si verifica nel file di registro degli eventi. Industrial HiVision scrive il file di registro eventi nella lingua del sistema operativo.

Si trova il registro degli eventi HiVisionEvents0.csv nella directory di installazione Industrial HiVision sotto  $\log\events$ .

Se il file HiVisionEvents0.csv supera 1 MB, Industrial HiVision rinomina il file HiVisionEvents0.csv come HiVisionEvents1.csv.

Industrial HiVision scrive nuovi eventi nel nuovo file HiVisionEvents0.csv.

Se il file HiVisionEvents0.log supera nuovamente la dimensione di 1 MB, Industrial HiVision rinomina i file:

- il file HiVisionEvents1.csv come HiVisionEvents2.csv
- il file HiVisionEvents0.csv come HiVisionEvents1.csv
- ecc.

Industrial HiVision può scrivere fino a 1000 file di registro. Se si verificano altri eventi, Industrial HiVision sovrascrive il file

HiVisionEvents999.csv secondo lo schema appena descritto.

▶ "Percorso logfile"

In alternativa alla directory di installazione, questa riga permette di selezionare un percorso su cui Industrial HiVision scrive il file di registro degli eventi.

**Nota:** Ritardi o interruzioni durante la scrittura su un drive di rete possono bloccare il servizio Industrial HiVision.

**Nota:** Ritardi e interruzioni nella rete possono causare vuoti nel contenuto del file di registro degli eventi.

**Nota:** Quando il servizio scrive il file di registro, l'account di sistema locale richiede il permesso di scrittura per questa directory.

 "Modifica di stato causata dalla propagazione dello stato" Un cambiamento di stato per una proprietà di un componente/cartella è un evento che Industrial HiVision può visualizzare come voce nell'elenco degli eventi.

Usare l'elenco a tendina per selezionare gli eventi cheIndustrial HiVision visualizza:

- "Nessun evento", per visualizzare come voce solo i cambiamenti di stato al livello più basso. Industrial HiVision nasconde come voce di evento i cambiamenti di stato propagati verso l'alto dal livello più basso.
- "Info evento", se si desidera che Industrial HiVision visualizzi i cambiamenti di stato come voci nell'elenco degli eventi. Alle voci evento causate da una propagazione del cambiamento di stato viene assegnato il tipo "Info" (vedi pagina [90 "Numero di eventi"](#page-89-0)).
- "Evento simile", se si desidera che Industrial HiVision visualizzi i cambiamenti di stato come voci nell'elenco degli eventi. Alle voci di evento causate da un cambiamento di stato propagato è assegnato il tipo corrispondente al cambiamento di stato propagato su quel livello.

Impostazione di default: nessun evento.

▶ "Sorgente"

Per un evento relativo a un dispositivo, Industrial HiVision aggiunge all'elenco degli eventi il nome del dispositivo con la posizione immessa nella proprietà dispositivo "Posizione".

Eventi sul sito web Industrial HiVision (vedi pagina [249 "Eventi sulla pagina web"](#page-248-0))

- "Giorni nel log degli eventi" Sul sito web degli eventi Industrial HiVision visualizza gli eventi per il numero di giorni precedenti inseriti qui. Impostazione predefinita: 7 giorni
- "Refresh pagina automatico ogni" Industrial HiVision aggiorna periodicamente il sito web degli eventi. Qui si inserisce la lunghezza dell'intervallo in minuti. Impostazione predefinita: 5 min

"Evento Sono vivo"

 "Invio eventi Sono vivo" Attivando questa funzione, Industrial HiVision invia periodicamente l'evento definito come azione "Evento Sono vivo". Impostazione di default: unmarked

**Nota:** Se in precedenza si è definito un allarme categoria "Evento Sono vivo"e un'azione correlata, Industrial HiVision invia anche un evento "Allarme" associato (vedi pagina ["Evento "I'm alive" Industrial](#page-222-0)  [HiVision" a pagina 223](#page-222-0)).

- "Intervallo di trasmissione" Impostazione predefinita: 1 min
- "Azioni dell'evento attivate dall'evento sono vivo" Attivando questa funzione, l'evento associato "Allarme" contiene anche eventi aggiuntivi con lo stato "Avviso" o "Errore". Questi eventi aggiuntivi sono quelli che Industrial HiVision ha registrato da quando ha inviato l'ultimo "Evento Sono vivo". Impostazione di default: unmarked

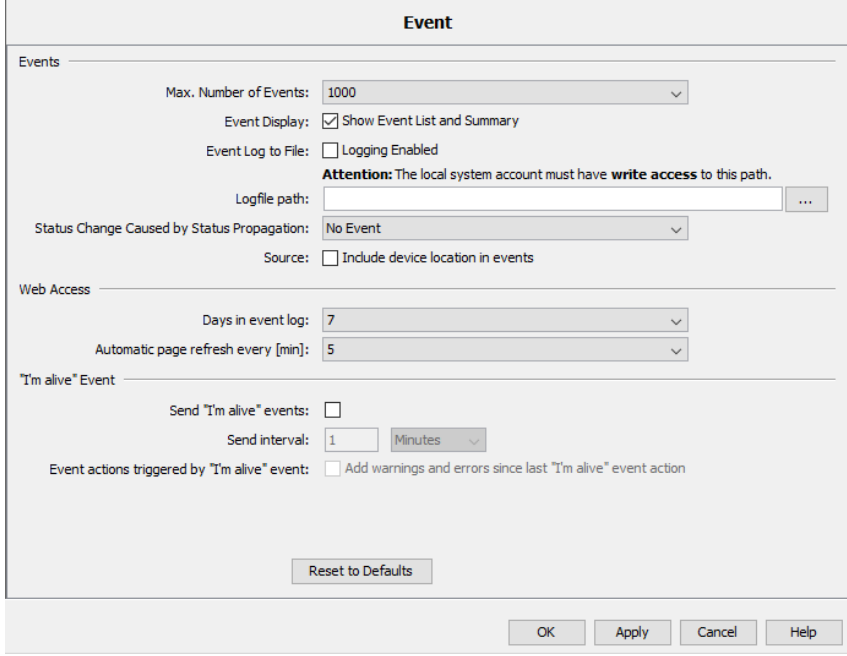

*Figura 84: Configurazione > Preferenze > Display > Evento*

# Riconoscimento automatico dell'evento

Questa finestra di dialogo fornisce l'opzione di impostare eventi "Stato peggiorato" che l'applicazione Industrial HiVision può riconoscere automaticamente se si presenta un evento "Stato migliorato" collegato in un determinato intervallo di tempo.

Eventi nell'elenco "Riconoscimento automatico dell'evento":

- ▶ "Raggiungibilità ping" Un evento legato a una modifica nello stato di raggiungibilità di una porta.
- "Raggiungibilità SNMP" Un evento legato a una modifica nello stato di raggiungibilità del protocollo SNMP.
- ▶ "Link porta" Un evento legato a una modifica nello stato del link a una porta.
- **EXA** "Carinco in ingersso porta" Un evento legato a una modifica nello stato del carico di traffico in arrivo su una porta.
- **Carico in uscita porta** " Un evento legato a una modifica nello stato del carico di traffico in uscita su una porta.
- ▶ "Stato Ring Coupling" Un evento legato a una modifica nello stato del collegamento ad anello ridondante.
- "Stato dell'anello" Un evento legato a una modifica nello stato della proprietà "Stato dell'anello".
- ▶ "Rapid Spanning Tree" Un evento legato a una modifica nello stato del Rapid Spanning Tree Protocol.
- ▶ "Stato Spanning Tree" Un evento legato a una modifica nello stato dello Spanning Tree Protocol.
- ▶ "Stato Multiple Spanning Tree" Un evento legato a una modifica nello stato del Multiple Spanning Tree Protocol.
- ▶ "Link interfaccia" Un evento legato a una modifica nello stato del link di un'interfaccia.
- **EXA** "Carico in ingresso interfaccia" Un evento legato a una modifica nello stato del carico di traffico in arrivo su un'interfaccia.
- **EXACCE IN EXACCE 12 CONCOCCLA** "Carico in uscita interfaccia" Un evento legato a una modifica nello stato del carico di traffico in uscita su un'interfaccia.

Per configurare la funzione di auto riconoscimento per un evento, procedere nel modo seguente:

- $\Box$  La funzione di auto riconoscimento è disattivata di default. Per abilitare la funzione di auto riconoscimento, selezionare la casella di spunta "Riconoscimento automatico dell'evento globale".
- $\Box$  Selezionare l'evento per il quale è necessario abilitare la funzione. Selezionare la casella di spunta appropriata nell'elenco "Riconoscimento automatico dell'evento".
- $\Box$  Per impostare un intervallo di tempo, digitare il valore necessario nel campo "Intervallo di riconoscimento automatico" e selezionare le unità di tempo per questo valore dal menu a discesa. È possibile selezionare tra secondi, minuti, ore e giorni.

Impostazione predefinita: 3 minuti.

L'intervallo di valori per "Intervallo di riconoscimento automatico" può essere specificato tra 1 secondo e 2 giorni.

Quando si configura un allarme per un evento "Stato peggiorato" è anche possibile scegliere di non visualizzare un allarme per l'evento. Questo è possibile se l'evento è stato riconosciuto in precedenza.

È possibile creare un nuovo allarme per un evento "Stato peggiorato" nella finestra di dialogo Configurazione > Preferenze > Basi > Azioni evento > Allarmi > Nuovo > Nuova voce (vedi figura [81](#page-347-0)). Nel riquadro "Tipo" selezionare la casella di spunta "Se l'evento non è stato riconosciuto dopo" e selezionare un intervallo di tempo superiore a quello specificato nel campo "Intervallo di riconoscimento automatico".

 $\Box$  Per accettare le modifiche cliccare sul pulsante "Applica".

 $\Box$  Se si desidera ripristinare i valori sui parametri predefiniti, cliccare sul pulsante "Ripristina su valori di default".

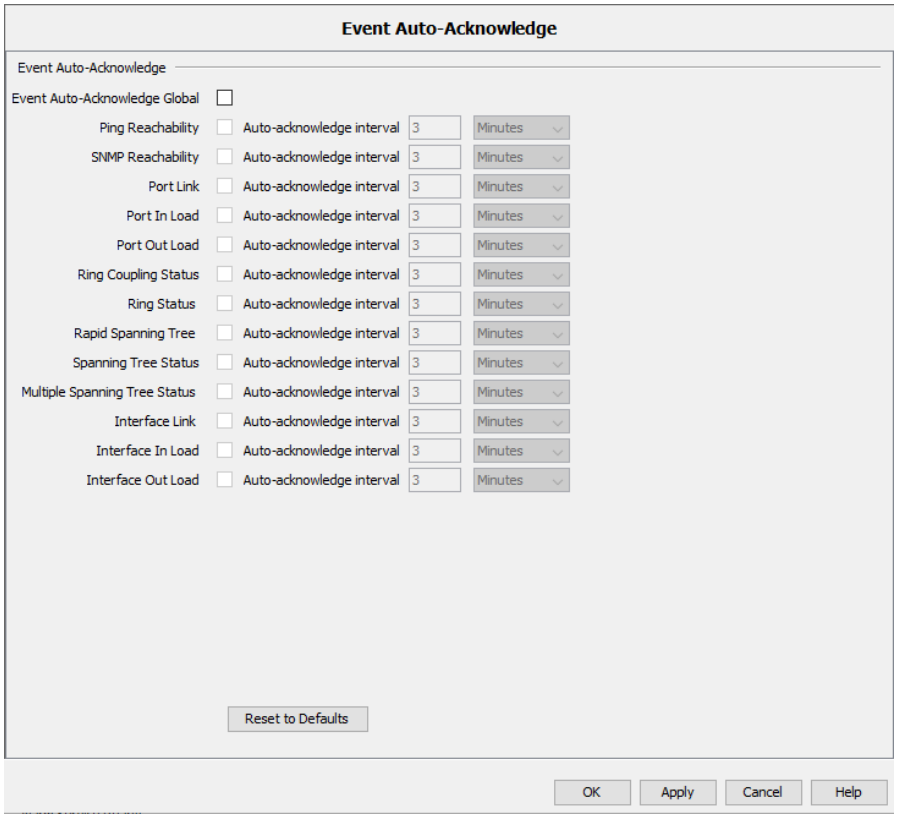

*Figura 85: Configurazione > Preferenze > Display > Riconoscimento automatico dell'evento*

## **Dispositivo**

La finestra di dialogo "Display:Device" consente di determinare in che modo devono essere visualizzati i dispositivi nella rete, i collegamenti tra i dispositivi e le didascalie.

"Simbolo"

Cliccare sul campo opzione bianco corrispondente per selezionare il simbolo che Industrial HiVision dovrebbe utilizzare per indicare il dispositivo:

- "Realistico"\_rappresentazione del dispositivo attraverso l'immagine del prodotto
- "Sommario": rappresentazione simbolica della funzione del dispositivo

Impostazione di default: "Realistico"

"Visualizzazione di stato"

Con questa voce è possibile determinare in che modo Industrial HiVision deve visualizzare sullo schermo lo stato dei dispositivi o un cambiamento di stato.

Industrial HiVision offre le seguenti opzioni di visualizzazione:

- "Lampeggia dopo la modifica dello stato"
- "OK riconosciuto con colore"
- "Simbolo stato nell'icona"
- "Sfondo riempito"
- "Frame"
- "Icona e Testo lampeggianti"

Impostazione di default: "Sfondo riempito" e "Frame" attivati.

"Font"

Inserire la dimensione del carattere (in pt) e il tipo di carattere della didascalia dei dispositivi e dei collegamenti tra dispositivi. Impostazione di base: dimensione carattere = 13, tipo di carattere = Arial.

"Aspetto del dispositivo"

Definire la dimensione del simbolo e la larghezza massima (in pixel) con le quali Industrial HiVision visualizza sullo schermo i dispositivi nella rete. Impostazione di base: dimensione icona = 48, larghezza  $max = 150$ .

"Aspetto della connessione"

– Definire se e in che modo Industrial HiVision applica una didascalia ai collegamenti tra i dispositivi nella rete. Con l'elenco a scorrimento "Disegna etichetta" definire quando Industrial HiVision deve applicare a un collegamento una didascalia con lo stato del collegamento. Opzioni: "Sempre", "Mai", "Sotto il puntatore mouse" Impostazione di default: "Mai" Mediante l'elenco a scorrimento "Disegna etichette terminali" è possibile stabilire se Industrial HiVision applica i punti finali della connessione. Opzioni: "Sempre", "Mai", "Sotto il puntatore mouse" Impostazione di default: "Sempre" – Le impostazioni in "Spessore linea" forniscono una migliore panoramica della velocità e dello stato del collegamento nella visualizzazione della topologia. Se si attiva la visualizzazione di "Velocità", Industrial HiVision incrementa lo spessore delle linee al crescere della velocità con intervalli di 2 punti per 10, 100, 1000, 10000 MBit/s. Se si attiva la visualizzazione di "Velocità", Industrial HiVision visualizza l'impostazione corrente del collegamento nella finestra d'aiuto. Se la visualizzazione di "Velocità" è disattivata, Industrial HiVision visualizza l'impostazione corrente della velocità anche se la visualizzazione di "Velocità" è stata attivata nella finestra di dialogo delle proprietà del collegamento (vedi pagina [299 "Connessione"](#page-298-0)). Se si attiva la visualizzazione "Stato", Industrial HiVision aumenta lo spessore delle linee al crescere dell'importanza dello stato con intervalli di 2 punti.

Impostazione di default: "Stato"

– Con "Minimo Spessore della Linea" è possibile definire lo spessore minimo delle linee a partire dal quale Industrial HiVision incrementa lo spessore delle linee in base alla velocità. Opzioni: 1, 3, 5

Impostazione di default: 1

"Anteprima"

Il riquadro "Anteprima" mostra in che modo le impostazioni dell'utente influiscono sulla visualizzazione.

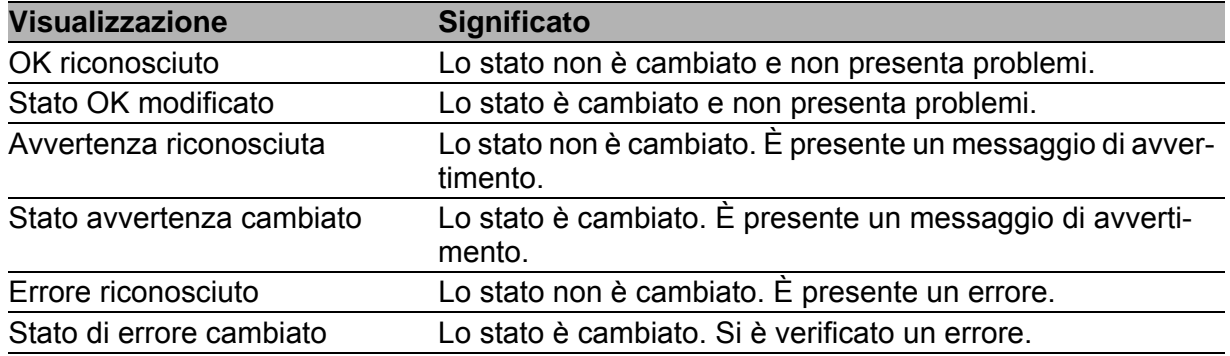

*Tabella 44:Anteprima della visualizzazione di dispositivi e collegamenti*

 Cliccando su "Ripristina su valori di default" è possibile annullare le modifiche effettuate ripristinando le impostazioni di base.

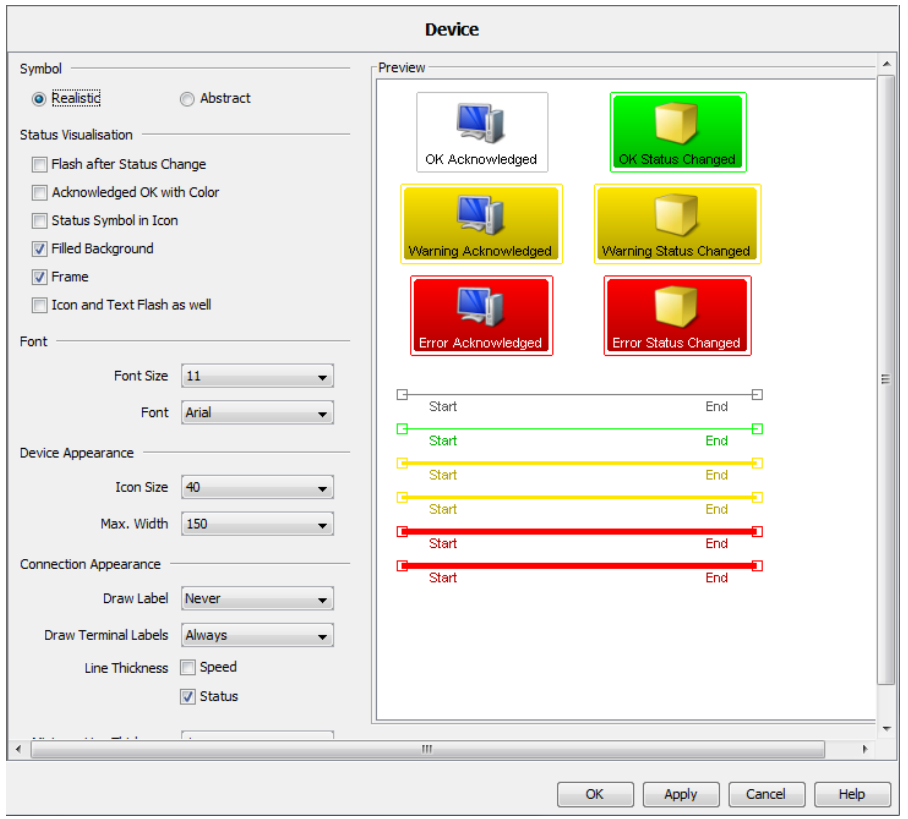

*Figura 86: Configurazione > Preferenze > Display > Dispositivo*

# **Aspetto**

La finestra di dialogo "Display:Appearance" consente di modificare la visualizzazione del testo e la selezione della scheda:

▶ "Toolbar"

Disposizione del testo nella barra degli strumenti Impostazione di default: "Testo a Fianco del Simbolo"

- **Dimensioni font**" Impostazione di default: a seconda della risoluzione dello schermo.
- ▶ "Sicurezza"

L'opzione "Hide Password" consente di nascondere le password visualizzandole sotto forma di asterischi (non leggibile) quando vengono aperte le finestre di dialogo in cui è possibile inserire o visualizzare una password.Impostazione predefinita:

- Impostazione di default: "Nascondi password" **Tab Preimpostazioni**" Selezione scheda:A seconda del contesto, Industrial HiVision mette a disposizione diverse schede.
	- Selezionare "Impostazioni salvate" per visualizzare l'ultima scheda aperta in questa visualizzazione.
	- Selezionare "Impostazioni di default" in modo tale che Industrial HiVision selezioni la scheda con la visualizzazione a elenco al di sotto del livello del dispositivo.
	- Selezionare "Non applicare" per fare in modo che Industrial HiVision mantenga il tipo di visualizzazione corrente (elenco o topologia) al momento di passare a un altro dispositivo o a un altro dettaglio del componente.

Impostazione di default: "Impostazioni salvate"

"Vista di Default"

Definire le impostazioni di default per la rappresentazione per il pulsante "Vista di default".

Industrial HiVision consente di salvare le seguenti impostazioni:

- Definire una nuova cartella nel menu ad albero.
- Definire dimensioni dell'immagine diverse.
- Definire la visualizzazione massimizzata o normale.

I parametri seguenti sono configurati come impostazione di default in Industrial HiVision:

- **VLAN** "Tutti"
- ▶ "Eventi ultime 24 ore"

Visualizzazione "Mappa"

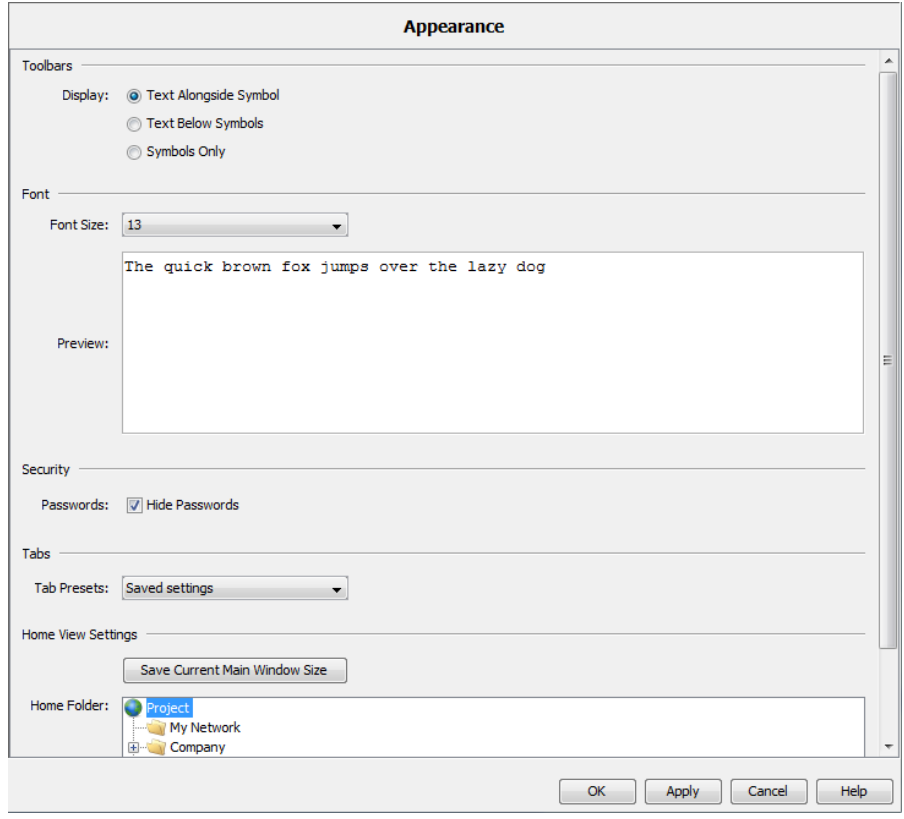

*Figura 87: Configurazione > Preferenze > Display > Aspetto*

### Colori degli stati

La finestra di dialogo "Display:Status Colors" consente di assegnare un colore a ogni stato. È possibile scegliere il colore primo piano e il colore di sfondo.

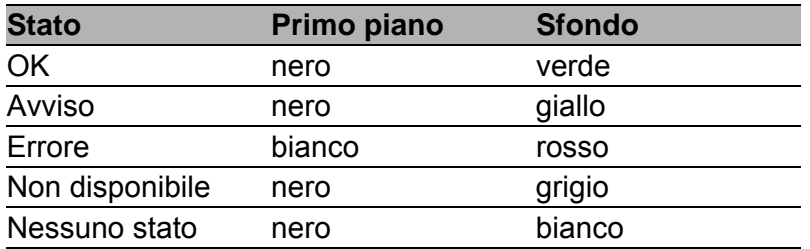

*Tabella 45:Impostazione di base per i colori di stato*

 Cliccando su "Ripristina su valori di default" è possibile annullare le modifiche effettuate ripristinando le impostazioni di base.

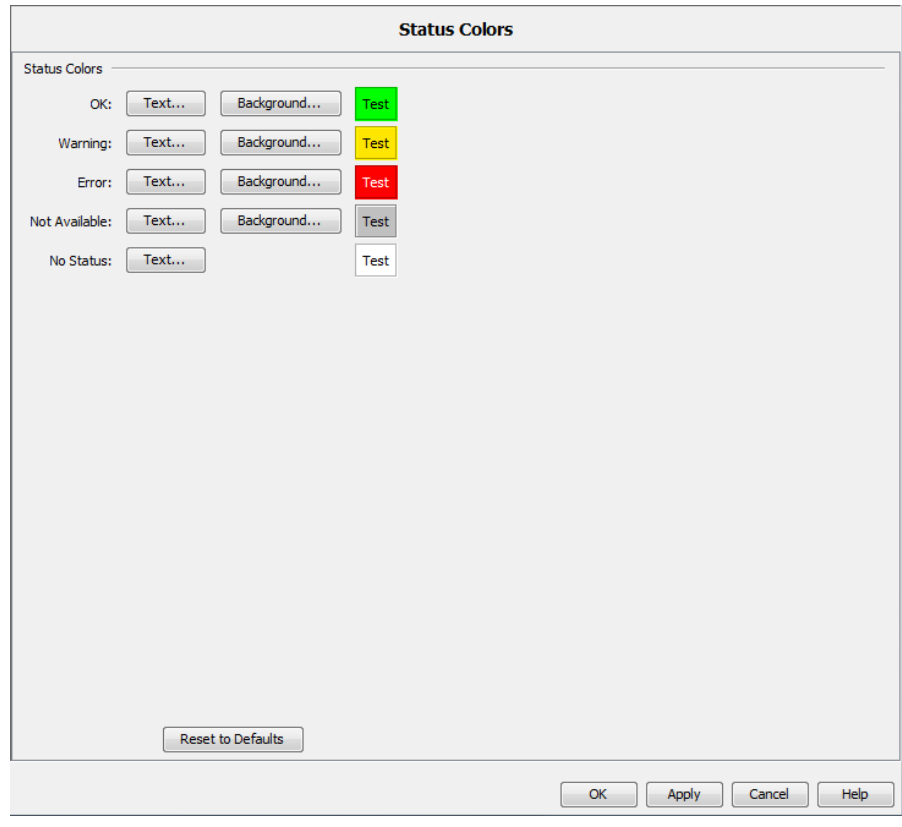

*Figura 88: Configurazione > Preferenze > Display > Colori degli stati*

## **I** Icona dispositivo

Questa finestra di dialogo consente di assegnare dei simboli standard definiti a tipi differenti di dispositivi durante il rilevamento dei dispositivi.

□ Cliccare sul pulsante "Nuovo" per definire una nuova attribuzione dei simboli standard. Per elaborare una voce, evidenziare la riga corrispondente nella tabella e cliccare sul pulsante "Modifica".

Industrial HiVision offre i seguenti metodi per distinguere i tipi di dispositivi:

System Object Identifier ("SysOID")

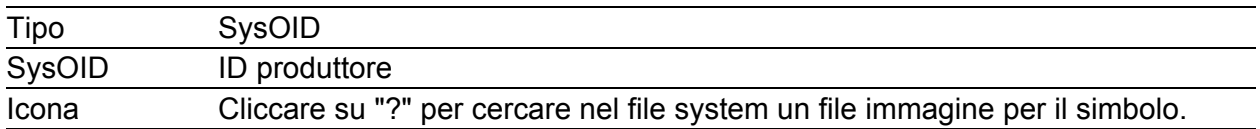

#### ▶ "EtherNet/IP"

Oltre all'inserimento dei parametri nella finestra di dialogo, Industrial HiVision consente di caricare i parametri da un file EDS(EDS: electronic data sheet).

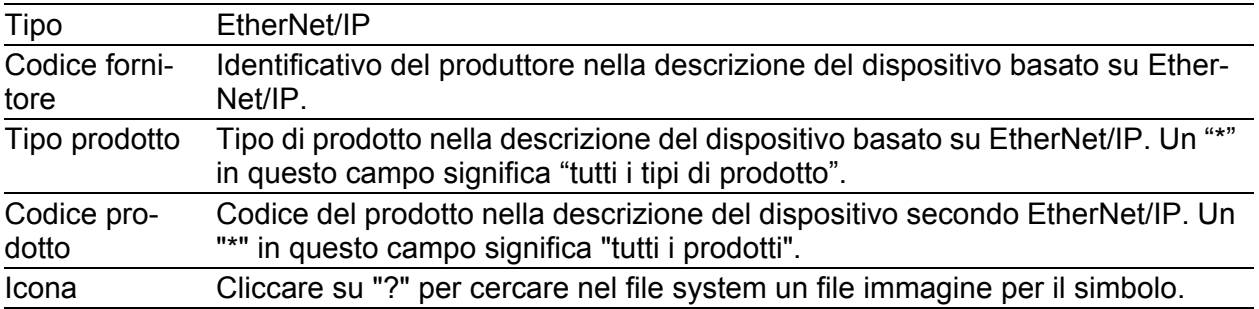

#### "Modbus/TCP"

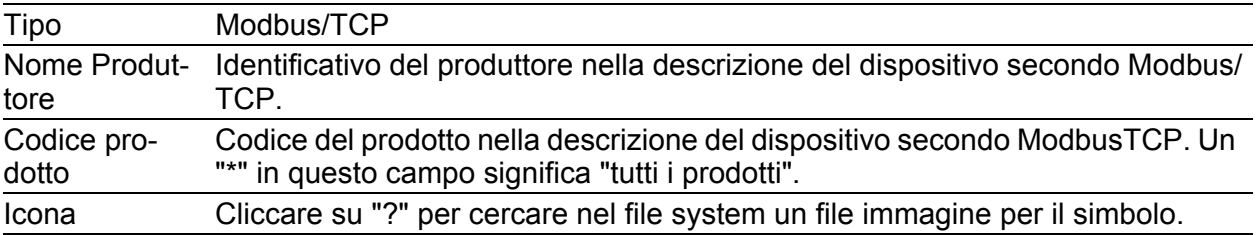

### ▶ "Indirizzo MAC"

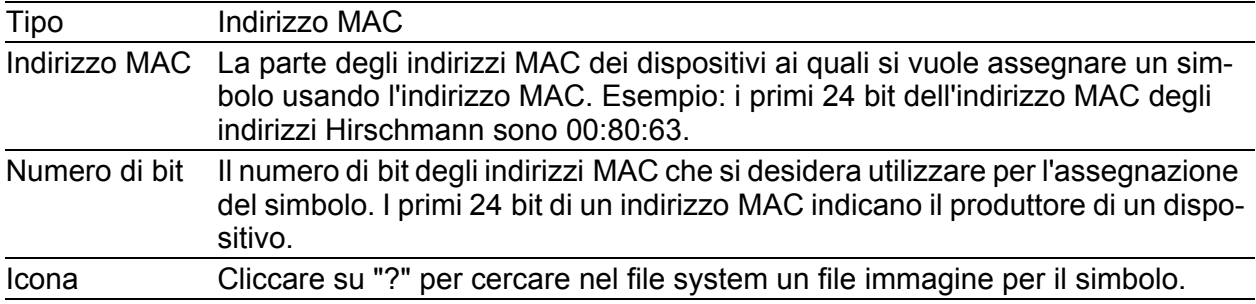

Nella tabella è possibile:

- aggiungere nuovi voci,
- modificare voci esistenti,
- cancellare voci esistenti,
- creare una copia di voci esistenti,
- Aggiungere nuove voci Ethernet/IP tramite il pulsante "File EDS". Industrial HiVision carica i file EDS selezionati e i relativi file di icona. Industrial HiVision trova le icone anche in sottocartelle specifiche relative al produttore.

I file EDS sono riportati sul CD del dispositivo. In alternativa è possibile scaricare i file EDS dal sito web del produttore. I file EDS contengono il "Codice fornitore", il "Tipo prodotto", il "Codice prodotto" e il nome del simbolo. Industrial HiVision cerca di aprire il simbolo con il nome indicato.

Se Industrial HiVision non riesce ad aprire il simbolo per il nuovo dispositivo, procedere come segue:

- $\Box$  Aprire il file EDS del dispositivo tramite un editor di testo, ad es. Notepad++.
- $\Box$  Assicurarsi che il simbolo sia sotto il percorso registrato, ad es. "Simbolo = "Icona/xxxx.ico",".
- $\Box$  Salvare e chiudere il file EDS.
- $\Box$  Fare clic sul pulsante "File EDS".
- $\Box$  Selezionare il file EDS per l'apparecchio
- $\Box$  Fare clic sul pulsante "OK".

Durante il rilevamento dei dispositivi e per i dispositivi selezionati con Modifica > Imposta icona dispositivo di default, Industrial HiVision verifica il tipo di dispositivo. Industrial HiVision assegna al dispositivo il primo simbolo che Industrial HiVision trova nella tabella.

Per modificare una frequenza della tabella, selezionare i pulsanti "Su" e "Giù".

I simboli predefiniti in Industrial HiVision per i dispositivi Hirschmann sono nascosti in cima alla tabella. In questo modo Industrial HiVision assegna ai dispositivi Hirschmann il simbolo corretto.

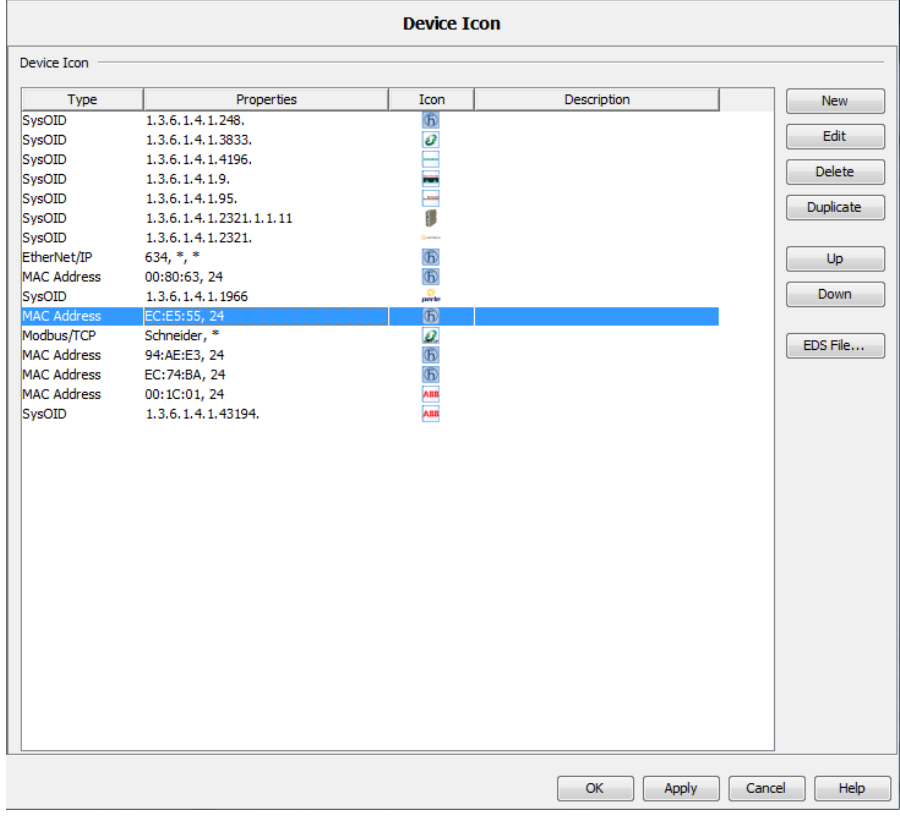

*Figura 89: Tabella per l'assegnazione dei simboli ai dispositivi*

[Avanzato]

## Accesso al programma

"Password per la modalità modifica"

Questa funzione contribuisce a proteggere la modalità Edit dall'accesso non autorizzato.

Si può abilitare la funzione "Password per la modalità modifica"solo se la funzione "Gestione utente" è disabilitata. Per verificare che la funzione "Gestione utente"è disabilitata, eseguire i seguenti passaggi:

- Aprire la finestra di dialogo Preferenze > Basi > Gestione utente.
- □ Verificare che la finestra "Ordine Selezionato" sia vuota.

Per abilitare e testare la funzione "Password per la modalità modifica", eseguire i seguenti passaggi:

- Inserire la stessa password nei campi "Password" e "Digitare nuovamente la password".
- Per salvare la password nella banca dati e chiudere la finestra di dialogo, fare clic sul pulsante "OK".
- $\Box$  Per verificare che la funzione "Password per la modalità modifica"è abilitata, cliccare sul pulsante "Modalità modifica". Industrial HiVision apre la finestra di dialogo "Password modalità Edit".

**Nota:** Quando si clicca sul pulsante "Modalità modifica" e si apre la finestra di dialogo "Account Utente", ciò indica che la "Gestione utente" funzione è abilitata. Per accedere alla modalità Edit con la funzione "Gestione utente" abilitata, inserire la password dell'utente attualmente collegato.

"Tempo scaduto per la modalità modifica"

Con "Expiry Time" si specifica per quanto tempo Industrial HiVision rimane in modalità Edit dopo aver immesso una voce. Alla scadenza di questo tempo, Industrial HiVision passa alla modalità Run. Possibili impostazioni: da 5 a 60 minuti o "Permanente".

"Salva il file del progetto quando cambia la modalità di modifica" Questa funzione consente di salvare il file di progetto Industrial HiVision. È possibile selezionare il momento in cui Industrial HiVision salva automaticamente il file di progetto come segue:

- all'attivazione della "Modalità modifica"
- alla disattivazione della "Modalità modifica"
- $\triangleright$  in entrambi i casi

Nel campo "Salva l'indirizzo", è possibile trovare la posizione dove Industrial HiVision salva il file di progetto. Questa posizione è sul disco rigido del PC che esegue il kernel Industrial HiVision. Non è possibile modificare questa posizione.

Per configurare la funzione "Salva il file del progetto quando cambia la modalità di modifica", eseguire i seguenti passaggi:

 $\Box$  Nel campo "Prefisso nome file progetto", specificare il prefisso del nome del file di progetto.

Possibili valori: stringa di caratteri ASCII alfanumerici con 1..30 caratteri

Sono consentiti i caratteri seguenti:

- $-0.9$
- a..z
- A..Z
- \_

Lo schema del nome del file di progetto è il seguente: prefix-YYYY-MM-DD-HH-MM-SS.ihp

- $\Box$  Per salvare il file di progetto quando si attiva la "Modalità modifica", contrassegnare la casella di spunta "Salva all'inizio dell' Edit Mode". Impostazione di default: unmarked
- $\Box$  Per salvare il file di progetto quando si disattiva la "Modalità modifica", contrassegnare la casella di spunta "Salva alla fine dell Edit mode". Impostazione di default: unmarked

**Nota:** Industrial HiVision salva massimo 100 file di progetto nella posizione sul disco rigido del PC che esegue il kernel Industrial HiVision. Al di sopra di questo numero Industrial HiVision elimina i file salvati più vecchi.

### "Accesso Web"

"Genera un evento per ogni accesso web riuscito" consente anche di generare un evento per ogni accesso web eseguito correttamente in aggiunta ai tentativi di accesso non autorizzati.

"Proprietà"

"Consenti rinomina" consente di rinominare una proprietà dei dettagli componente. Ad esempio, è possibile modificare la proprietà "In caricamento" di una connessione in "Volume of Incoming Data".

"Aggiornamento automatico" consente di far eseguire a Industrial HiVision l'attività seguente:

- interrogare i valori correnti per una finestra di dialogo di proprietà all'apertura di tale finestra di dialogo
- interrogare i valori correnti del contenuto del riquadro di dettaglio all'apertura di tale riquadro.

La funzione "se il valore è più vecchio di" consente di eseguire un'interrogazione automatica dei valori da visualizzare a seconda dell'età di tali valori.

"Documentazione dispositivo"

"Includi password dispositivo nella documentazione" consente di creare la documentazione del dispositivo con una password leggibile o nascosta.

Impostazione di default: password nascosta.

| SNMP V1 | ******* ******                      | public, private                      |
|---------|-------------------------------------|--------------------------------------|
| SNMP V3 | admin, MD5: ******<br>$DRS:$ ****** | admin, MD5: private,<br>DES: private |

*Tabella 46:Esempio di documentazione dispositivo con una password leggibile e una nascosta.*

**Nota:** Se avete dimenticato la password, uscire da Industrial HiVision. Accedere a Windows come amministratore o a Linux come root e avviare ancora Industrial HiVision. Il riavvio di Industrial HiVision come amministratore o come root consente di immettere una nuova voce senza che venga richiesta prima la password.

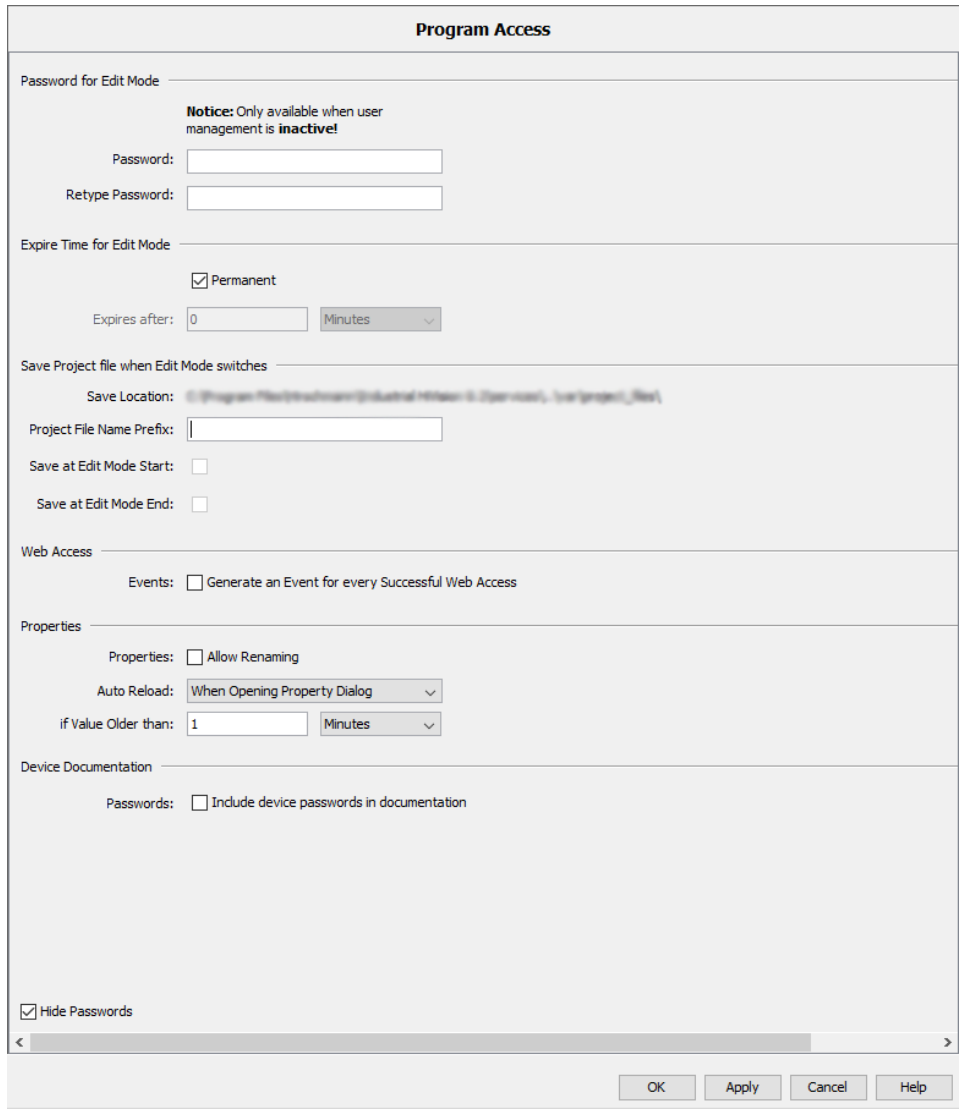

*Figura 90: Configurazione > Preferenze > Avanzato > Accesso al programma*

## Accesso Servizi

La finestra di dialogo "Accesso Servizi" consente di attivare e disattivare vari metodi di accesso alla rete da un altro computer. Se un firewall separa i servizi Industrial HiVision da un client, aggiungere al firewall delle regole per inoltrare i dati necessari tra i servizi e il client. Vedi ["Utilizzo di](#page-62-0)  [Industrial HiVision con i firewall" a pagina 63.](#page-62-0)

"Web Server"

Questo servizio consente di accedere alla stazione di gestione della rete da un altro computer utilizzando un browser web. L'indirizzo del browser web è:

protocollo://indirizzo IP della stazione di gestione della rete:numero di porta, ad esempio

http://10.0.1.159:11215

Al momento di creare un collegamento sicuro utilizzando HTTPS, Industrial HiVision usa un certificato Hirschmann che classifica il browser come non valido. Se si desidera utilizzare questo servizio, il collegamento va considerato sicuro ed è necessario aggiungere un'eccezione nel proprio browser e salvarla. Salvare l'eccezione. Per specificare un valore diverso che Industrial HiVision utilizza per collegare il "Web Server", deselezionare la casella di spunta "Usa valori di default". Inserire il valore desiderato nel campo "Porta web server". Selezionando la casella di spunta "Usa valori di default" Industrial HiVision resetta il valore nel campo "Porta web server" sul valore predefinito, 11215.

**Project Data Server**"

Con "Consenti accesso remoto" si consente alle interfacce Industrial HiVision di funzionare su altri computer per avere accesso al servizio Industrial HiVision locale.

Se si consente "Accesso Servizi", l'interfaccia locale si collega utilizzando il collegamento di rete in alternativa all'indirizzo IP interno 127.0.0.1. L'interfaccia locale si collega allo stesso modo dell'interfaccia del computer esterno. Di conseguenza, anche l'interfaccia interna perde il collegamento al servizio se il collegamento di rete viene interrotto.

Il campo "Porta di accesso remoto" visualizza la porta su cui le interfacce Industrial HiVision, funzionando su altri computer, possono avere accesso al servizio Industrial HiVision locale.

**Nota:** A partire dalla versione 8.0 di Industrial HiVision è possibile

modificare il valore del campo Project Data Server > Porta di accesso remoto.

"Interfaccia sotto-dominio"

Attivando la funzione "Interfaccia sotto-dominio" si consente l'accesso a un'altra stazione di gestione della rete al Industrial HiVision locale come superdominio.

"Password di sotto-dominio"

Se si utilizza questa stazione di comando come sottodominio, la finestra di dialogo offre la possibilità di digitare la password per accedere all'interfaccia del sottodominio. Vedi ["Collegamento di sottodomini a](#page-56-0)  [sottodomini" a pagina 57.](#page-56-0)

"Superdominio"

Quando si stabilisce una connessione sicura, Industrial HiVision consente di selezionare il processo che il superdominio utilizza per gestire certificati forniti dal sottodominio:

"Accetta qualsiasi certificato di sottodominio"

Questo metodo permette al superdominio di accettare il certificato fornito dal sottodominio senza verifica. Il certificato non viene aggiunto allo store di fiducia e viene creato un evento con l'impronta digitale del sottodominio nel messaggio. Impostazione di default: marked

 "Accetta qualsiasi certificato di sottodominio e archivia come attendibile"

Questo metodo permette al superdominio di accettare il certificato fornito dal sottodominio senza verifica. Il certificato viene aggiunto allo store di fiducia e viene utilizzato per i collegamenti futuri. Viene creato un evento che registra l'aggiunta dell'impronta digitale del sottodominio allo store di fiducia.

Impostazione di default: unmarked

 "Verificare il certificato del sottodominio rispetto ai certificati attendibili"

Questo metodo viene utilizzato per verificare che il certificato fornito dal sottodominio sia aggiunto allo store di fiducia.

Se il certificato non è presente nello store di fiducia, il collegamento viene rifiutato. Viene creato un evento errore con l'impronta digitale del sottodominio nel messaggio.

Impostazione di default: unmarked

▶ "Server OPC"

Il "Server OPC" consente di attivare l'OPC server Industrial HiVision (vedi pagina [239 "Struttura dei dati di trasferimento per OPC"](#page-238-0)).

Con "Abilita scrittura globale", si permette a Industrial HiVision di scri-

vere valori di oggetto utilizzando un comando di scrittura OPC (vedi pagina [236 "Collegamento al sistema di visualizzazione di processo"](#page-235-0)). Per garantire la comunicazione sicura tra il server OPC UA e Industrial HiVision, utilizzare un certificato CA (vedi pagina [245 "Server OPC UA](#page-244-0)  [– certificati definiti dall'utente"](#page-244-0)).

Se si utilizza l'HTTP per collegarsi al server OPC UA Industrial HiVision, configurare l'OPC UA client per accedere al server sulla porta visualizzata nel campo "OPC UA Server Port (http)". Se si utilizza l'HTTPS per collegarsi al server OPC UA Industrial HiVision, configurare l'OPC UA client per accedere al server sulla porta visualizzata nel campo "OPC UA Server Port (https)".

**Nota:** Quando si disattiva la funzione "Server OPC" riavviare il kernel Industrial HiVision.

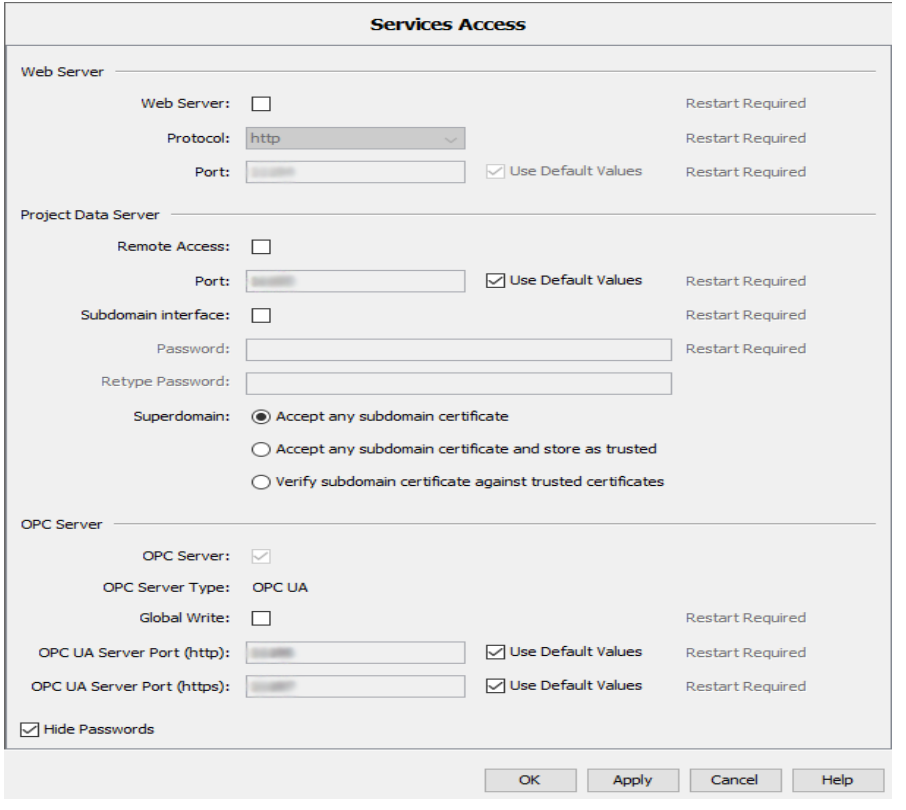

*Figura 91: Configurazione > Preferenze > Avanzato > Accesso Servizi*

## ■ Credenziali apparato

Industrial HiVision supporta l'utente nella comunicazione con dispositivi SNMP tramite l'utilizzo di una password automatica.

"Credenziali apparato"

Al momento di configurare la comunicazione con un dispositivo SNMP, Industrial HiVision cerca di ottenere l'accesso utilizzando password e nomi utente conosciuti.

Se si tenta l'accesso con una password non corretta, Industrial HiVision riceve una trap di autenticazione dal dispositivo pertinente.

Se si tenta l'accesso con una password corretta, Industrial HiVision riceve una risposta a una query SNMP e inserisce la password e il nome utente corretti nella tabella superiore di questa finestra di dialogo.

#### "Guess List SNMP"

Quando si imposta la comunicazione con un dispositivo SNMP sconosciuto, Industrial HiVision cerca di autenticarsi con i dati di accesso provenienti da "Guess List SNMP".

Il pulsante "Nuovo" consente di creare una nuova voce nella tabella. Industrial HiVision offre le seguenti opzioni per le voci della tabella:

- modificare l'immissione utilizzando il pulsante "Modifica"
- cancellare l'immissione utilizzando il pulsante "Cancella"
- duplicare l'immissione utilizzando il pulsante "Duplica"

### "Nascondi password"

Industrial HiVision consente di nascondere le password per questa voce della tabella. La finestra di dialogo visualizza le password come asterischi.

Quando si apre questa finestra di dialogo, l'impostazione per questo campo dipende dall'impostazione nella finestra di dialogo Display > Aspetto.

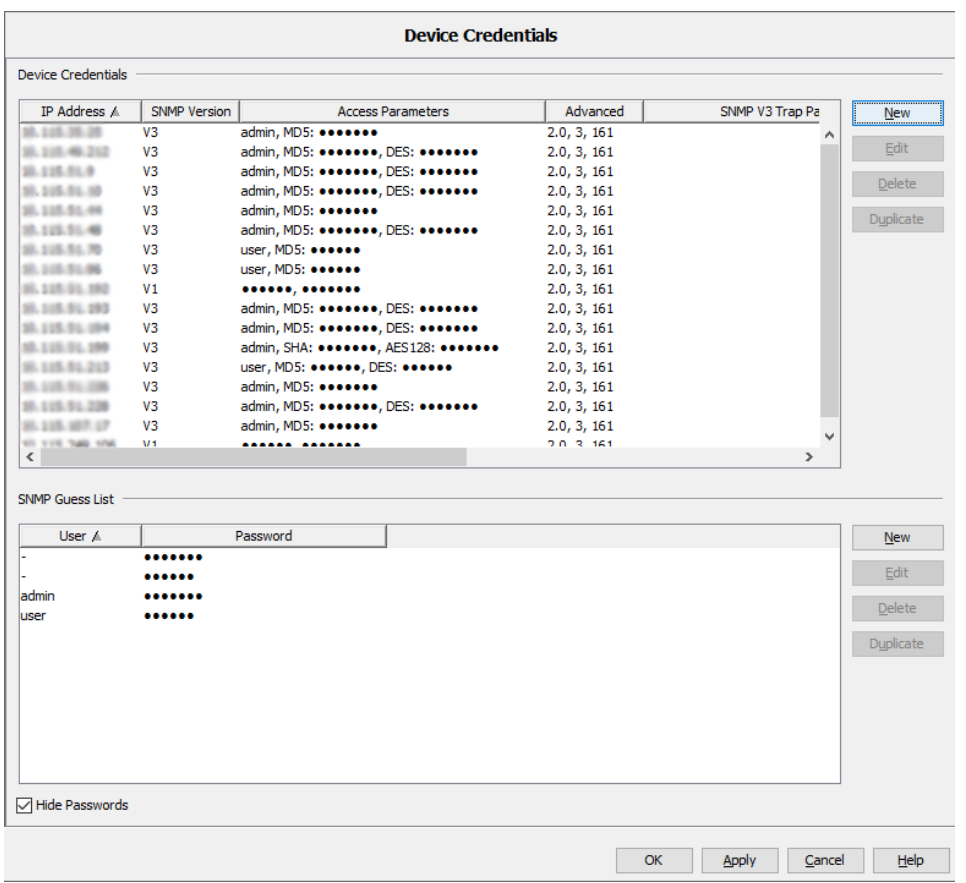

*Figura 92: Configurazione > Preferenze > Avanzato > Credenziali apparato*

Oltre all'uso automatico della password, Industrial HiVision offre anche la possibilità di inserire manualmente la configurazione SNMP per i singoli dispositivi SNMP.

- $\Box$  Per aprire la finestra di dialogo "Nuova voce" per la configurazione SNMP nel riquadro "Credenziali apparato", cliccare sul pulsante "Nuovo".
- $\Box$  Inserire l'indirizzo IP del dispositivo per il quale si desidera inserire la configurazione di accesso SNMP.

 $\Box$  Selezionare la versione SNMP supportata dal dispositivo.

 $\Box$  A seconda della versione SNMP scelta, inserire le informazioni necessarie per l'accesso:

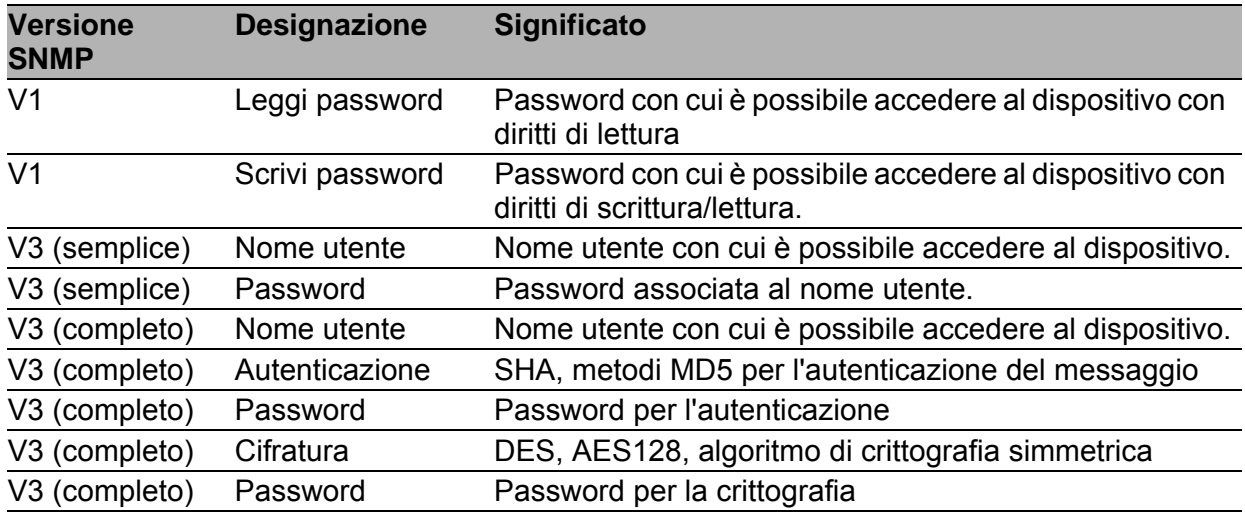

*Tabella 47:Configurazione SNMP*

Sotto "Avanzato" si trovano i parametri di scambio specifici di SNMP. Le impostazioni predefinite sono sufficienti per molti requisiti.

- "Timeout [s]" consente di specificare per quanto tempo Industrial HiVision attende la risposta a una query SNMP. In caso di mancata risposta, Industrial HiVision ripete il query SNMP.
- "Nuovi tentativi" consente di specificare la frequenza in cui Industrial HiVision ripete la query SNMP in assenza di risposta. Per ciascuna ripetizione, Industrial HiVision raddoppia il tempo di timeout, Industrial HiVision invia una nuova query.
- "N. porta" Consente di selezionare la porta di protocollo del dispositivo a cui Industrial HiVision invia una query SNMP.

**Nota:** Per ricevere le trap SNMPv3 su Windows, disabilitare il servizio trap di Windows. Il servizio trap di Windows supporta solo le trap SNM-Pv1.

Nel riquadro "Trap SNMP" si configura il modo in cui Industrial HiVision riceve le trap SNMPv3, ad esempio il tipo di crittografia o di autenticazione utilizzato. Per modificare i valori dei dispositivi, configurare le impostazioni in MultiConfig™ e impostare l'utente su "Attivo", quindi scrivere le impostazioni sul dispositivo. Industrial HiVision occupa automaticamente i valori nei campi di questo riquadro con i valori dell'utente attivo sul dispositivo (vedi pagina [172 "Configurazione delle trap SNMPv3"](#page-171-0)).

**Nota:** Per motivi di sicurezza, Hirschmann consiglia di utilizzare le trap SNMPv3.

- Il campo "Versione SNMP" visualizza la versione SNMP che Industrial HiVision utilizza per ricevere le trap SNMP.
- Il campo "Nome utente" identifica il profilo utente.
- ▶ Nel campo "Autenticazione", impostare questo valore sulla stessa impostazione configurata nel campo "SNMP Auth Type" per l'utente admin del dispositivo. Valori possibili: "-" (nessuno), MD5 e SHA
- Assegnare una password univoca per l'autenticazione nel campo "Password".
- Il campo "Digitare nuovamente la password" consente di verificare la rispettiva password.
- ▶ Nel campo "Cifratura", impostare questo valore sulla stessa impostazione configurata nel campo "Tipo di Encryption SNMP" per l'utente admin del dispositivo. Valori possibili: "-" (nessuno), DES e AES128
- Assegnare una password univoca per la crittografia nel campo "Password".
- Il campo "Digitare nuovamente la password" consente di verificare la rispettiva password.

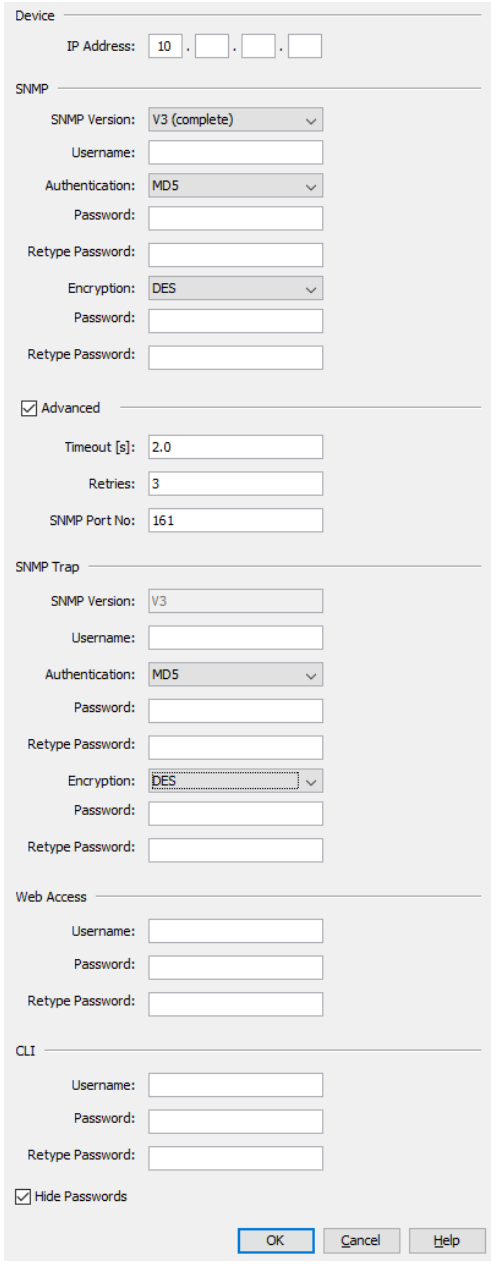

*Figura 93: Configurazione > Preferenze > Avanzato > Credenziali apparato > Nuovo*

## ■ Esportazione all' InfluxDB®

La finestra di dialogo "Esportazione all' InfluxDB®" consente di abilitare o disabilitare l'esportazione su InfluxDB®, e di configurare i parametri di collegamento e le impostazioni di esportazione. Per configurare questi parametri eseguire i passaggi seguenti:

 Per abilitare la funzione "Esportazione all' InfluxDB®", selezionare la casella di spunta "Esporta". Dopo aver contrassegnato la casella di spunta, i campi relativi ai parametri di collegamento diventano modificabili.

Impostazione di default: unmarked

 $\Box$  Nel campo "Database Server URL", inserire l'URL per il server InfluxDB®.

Possibili valori: stringa di caratteri ASCII con 1..1000 caratteri Impostazione di default: https://localhost:8086

- $\Box$  Nel campo "User" inserire il nome utente della banca dati InfluxDB®. Possibili valori: stringa di caratteri ASCII con 1..40 caratteri Impostazione di default: campo vuoto
- □ Nei campi "Password" e "Digitare nuovamente la password", inserire la stessa password per la banca dati InfluxDB®. Possibili valori: stringa di caratteri ASCII con 1..40 caratteri Impostazione di default: campo vuoto
- $\Box$  Per testare il collegamento con il server InfluxDB®, fare clic sul pulsante "Connessione di test".

Facendo clic sul pulsante "Connessione di test" si avvia una procedura per testare il collegamento. Per avviare la procedura per testare il collegamento, compilare tutti i campi nel riquadro "Database impostazioni di connessione".

La procedura per testare il collegamento consiste nel flusso di verifica seguente:

- ▶ La procedura verifica che il server InfluxDB® sia attivo e funzionante all'URL configurato nel campo "Database Server URL".
- Se si usa il protocollo HTTPS, la procedura per testare la connessione suggerisce l'accettazione dei certificati del server InfluxDB®.
- La procedura accetta l'accesso al server InfluxDB® con le credenziali configurate.

 La procedura verifica che l'utente identificato da queste credenziali abbia diritto di accesso al database InfluxDB®.

▶ Se il database non esiste, la procedura crea il database InfluxDB®. Al termine della procedura per testare il collegamento, Industrial HiVision mostra un'icona di stato e un messaggio di spiegazione nel campo relativo al pulsante "Connessione di test".

Quando si stabilisce il collegamento, Industrial HiVision mostra un segno di spunta verde.

Se non si riesce a stabilire il collegamento, appare uno dei seguenti messaggi di errore:

Server non raggiungibile"

Non è presente alcun server in funzione all'URL specificato. Verificare che il server InfluxDB® sia attivo o che l'URL specificato sia corretto.

"Protocollo sbagliato"

Il server InfluxDB® accetta un protocollo HTTP ma l'URL specifica un protocollo HTTPS o viceversa.

Verificare che l'URL indicato nel campo "Database Server URL" contenga il protocollo di trasferimento corretto.

 "Autenticazione fallita" Le credenziali fornite non sono corrette. Verificare di aver fornito le credenziali corrette.

 "Nessun permesso di scrittura" Le credenziali fornite identificano un utente che non ha diritto di accesso al database InfluxDB®.

Verifica che l'utente indicato abbia diritto di accesso al database InfluxDB®.

▶ "Operazione fallita"

Il certificato HTTPS non è stato accettato nella finestra di dialogo "Conferma Certificato del Server per Industrial HiVision Server" o si è verificato un errore interno.

Accettare il certificato corretto del server InfluxDB® nella finestra di dialogo "Conferma Certificato del Server per Industrial HiVision Server".

▶ "Operazione in corso"

L'operazione per testare il collegamento è attualmente in corso. Attendere il completamento della procedura per testare il collegamento.

Se si utilizza il protocollo sicuro HTTPS e si testa il collegamento a un server InfluxDB® per la prima volta, si apre la finestra di dialogo "Conferma Certificato del Server per Industrial HiVision Server". Essa suggerisce di confermare il certificato del server InfluxDB®.

 $\Box$  Per accettare il certificato, cliccare sul pulsante "Accetta".

Se non si testa il collegamento e clicca sul pulsante "Applica", Industrial HiVision mostra il seguente avviso:

"Dopo aver configurato una connessione di test del trasporto https è obbligatorio accettare il certificato del server"

Se si chiude la finestra di dialogo "Preferenze" senza aver testato il collegamento, l'esportazione al server InfluxDB® non è abilitata.

□ Nel campo "Intervallo di esportazione completo", inserire l'intervallo di tempo in cui Industrial HiVision invia l'intero set di parametri monitorati al server InfluxDB®. I valori sono inviati a prescindere da eventuali modifiche apportate. Nel relativo elenco a tendina selezionare l'unità di misura del tempo.

Valore minimo: 1 h

Impostazione di default: 1 h

Quando la casella di spunta Preferenze > Esporta è abilitata, l'esportazione dei dati sulle proprietà del dispositivo si avvia o si riavvia in automatico nelle situazioni seguenti:

- I kernel Industrial HiVision si avvia.
- I parametri di collegamento o le impostazioni di esportazione vengono modificati e la finestra di dialogo Preferenze > Esportazione all' InfluxDB® si chiude.
- Lo stato della casella di spunta Configurazione > Esportazione all' InfluxDB® > Esporta per una categoria viene modificato e la finestra di dialogo Configurazione > Esportazione all' InfluxDB® è chiusa.
- Un valore o lo stato di una proprietà cambia. Quando il valore cambia, Industrial HiVision invia ogni singolo parametro al server InfluxDB® immediatamente.

**Nota:** Il campo "Nome Database" non è modificabile. Il nome di default della banca dati è ihivision data.

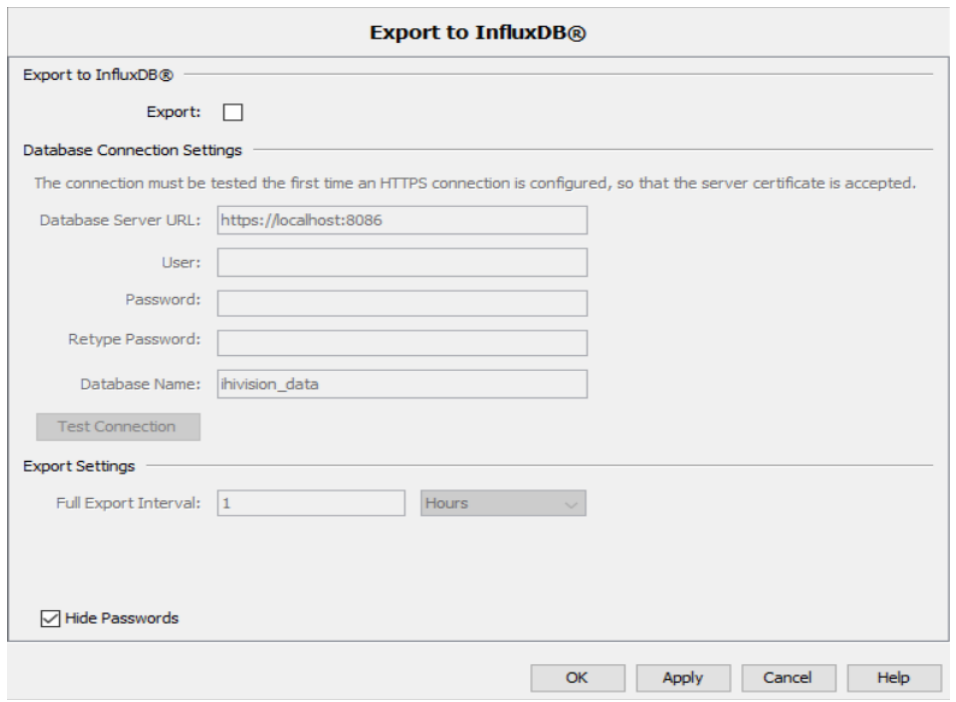

*Figura 94: Configurazione > Preferenze > Avanzato > Esportazione all' InfluxDB®*

## Stazione di gestione

Nella finestra di dialogo "Advanced:Management Station" è possibile inserire le impostazioni predefinite per parametri IP. Industrial HiVision inserisce queste impostazioni predefinite se si aprono finestre di dialogo nelle quali sono attese voci di parametro IP, ad es. la configurazione IP dei dispositivi che Industrial HiVision ha identificato mediante HiDiscovery V1.

#### "Prefisso indirizzo IP":

In questo campo Industrial HiVision inserisce il prefisso del proprio indirizzo IP.

"Netmask di default":

In questo campo Industrial HiVision inserisce la maschera di rete del proprio indirizzo IP

#### "Gateway di default":

In questo campo Industrial HiVision inserisce il prefisso del gateway utilizzato anche dalla stazione di gestione della rete.

"Stazione di gestione indirizzi IP":

Se la stazione di gestione della rete ha più indirizzi IP, Industrial HiVision inserisce questi indirizzi IP nell'elenco a scorrimento.

 $\Box$  Selezionare l'indirizzo che si vuole utilizzare come indirizzo di destinazione delle trap.

"Scheda di rete della stazione di management":

Se la stazione di gestione della rete dispone di più carte per l'interfaccia di rete, Industrial HiVision visualizza queste carte nell'elenco a scorrimento.

 $\Box$  Selezionare la carta alla quale alla quale deve accedere il protocollo HiDiscovery V1.

"Aspetto stazione di gestione":

Se la funzione "Non cambiare l'icona della stazione di gestione" è attiva e Industrial HiVision rileva un dispositivo che esegue il kernel, Industrial HiVision mantiene l'icona del dispositivo.

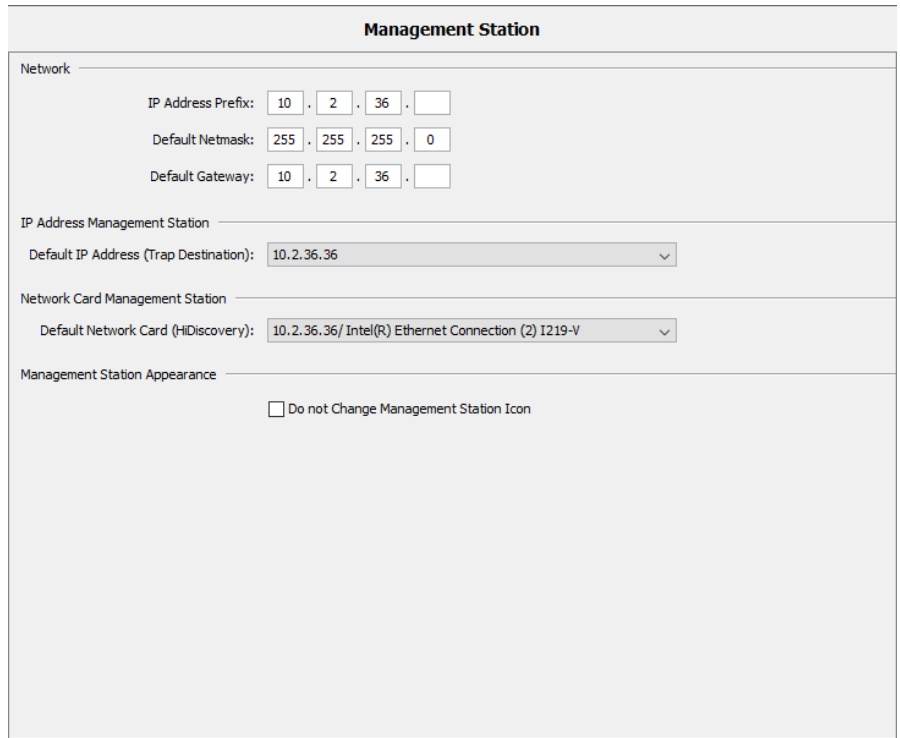

*Figura 95: Configurazione > Preferenze > Avanzato > Stazione di gestione*
### OPC-SNMP

Il server OPC di Industrial HiVision consente di specificare valori SNMP a piacere relativi ai dispositivi attraverso un'interrogazione del client OPC. Nella finestra di dialogo Avanzato > OPC-SNMP inserire gli attributi SNMP dei quali si vuole determinare il valore. Nella tabella è possibile:

- aggiungere nuovi voci,
- modificare voci esistenti,
- cancellare voci esistenti,
- creare una copia di voci esistenti,

Nelle finestre di dialogo "Modifica" e "Nuovo" è possibile inserire direttamente gli attributi SNMP oppure selezionarli da un MIB.

Per selezionare un attributo SNMP da un MIB cliccare sul pulsante "Selezione attributo MIB...". Nella finestra di dialogo "MIB Viewer" selezionare un attributo SNMP. Per caricare altri MIB cliccare sul pulsante "MIB Manager".

Assegnare alla voce un nome breve e comprensibile, dal momento che sarà quello utilizzato successivamente per l'interrogazione nel tag OPC. Se nel tag OPC si utilizza l'Object Identifier (OID), immettere l'OID completo, compresa una qualsiasi istanza eventualmente disponile.

Il tag OPC per un'interrogazione del client OPC è ad esempio: Industrial\_HiVision.snmp.get.10:0:1:159,161,ifAdminState

In questo caso è:

- $\triangleright$  10:0:1:159 è l'indirizzo IP del dispositivo con de punti invece che con un punto come separatore
- ▶ 161 è la porta SNMP
- ifAdminState è il nome dell'attributo SNMP come è stato configurato nelle impostazioni.

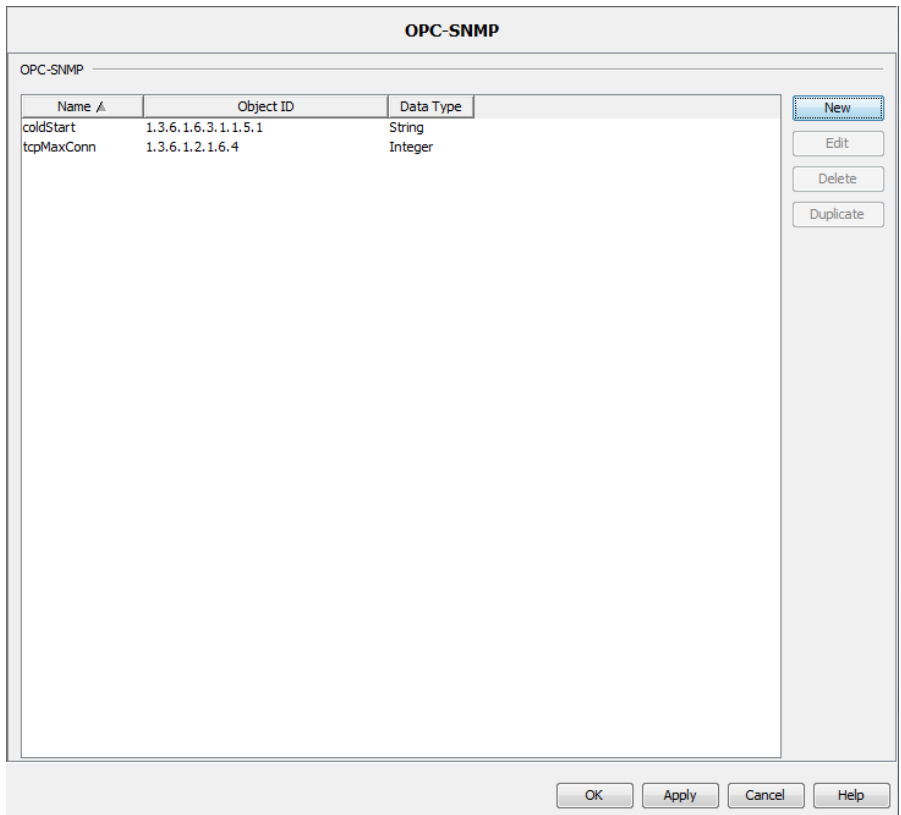

*Figura 96: Configurazione > Preferenze > Avanzato > OPC-SNMP*

### Parametri del servizio

Il programma Industrial HiVision avvia il suo servizio. Il sistema operativo del PC visualizza questo Industrial HiVision servizio per voi.

Il servizio Industrial HiVision è costituito dai servizi seguenti:

- "Rilevamento dispositivi"
	- "Velocità di scansione [dispositivi/min]" Questo servizio esegue la scansione della rete (vedi pagina [333](#page-332-0)  ["\[Basi\]"](#page-332-0)). La velocità di scansione limita il numero di ping/minuto. Impostazione di default: 600
	- "Dispositivi scoperti simultaneamente" Questa impostazione consente di modificare il carico di rete durante il rilevamento dei dispositivi. Qui è possibile inserire il numero di dispositivi che Industrial HiVision interroga contemporaneamente durante il rilevamento dei dispositivi. Impostazione di default: 20
	- "Rate del pacchetto di guessing SNMP [pkts/s]" Con questa impostazione si definiscono quanti guess packet al secondo Industrial HiVision invia a un dispositivo SNMP sconosciuto per rilevare i dati di accesso.

Impostazione di default: 100

- ▶ "Web Server"
	- "Root directory web server"

Il parametro visualizza la directory di base del server web Industrial HiVision.

– "Timeout sessione web server [min]" Questo parametro consente di specificare il tempo massimo di funzionamento a vuoto delle sessioni del server web. Impostazione di default: 20

 "Disponibilità dispositivo" Queste impostazioni consentono di adattare Industrial HiVision al comportamento di risposta ping dei dispositivi.

– "Timeout ping [s]" Se il dispositivo ICMP risponde a una richiesta ping entro questo intervallo di tempo, Industrial HiVision classifica il dispositivo come ancora presente, se esso ha risposto all'ultima richiesta.

"Max. tempo di risposta ping [ms]" Se il dispositivo ICMP risponde a una richiesta ping entro questo intervallo di tempo, Industrial HiVision rileva che il dispositivo è nuovamente presente, se esso non ha risposto all'ultima richiesta.

Valori inferiori migliorano le prestazioni di Industrial HiVision. Se i valori sono troppo bassi, la risposta ping potrebbe arrivare troppo tardi e Industrial HiVision visualizza il dispositivo come "non raggiungibile". In presenza di grandi sottoreti che possono mostrare brevi interruzioni consigliamo di utilizzare valori più piccoli.

Valori più grandi potrebbero causare un ritardo nella visualizzazione dei cambiamenti di stato in Industrial HiVision.

- ▶ "Reporting"
	- "Affidabilità intervalli di polling"

Il valore interrogato è stato registrato molto prima rispetto al numero massimo di intervalli di polling x l'intervallo di polling [s] dell'interrogazione della proprietà (vedi pagina [290 "Proprietà di un](#page-289-0)  [dettaglio del componente"](#page-289-0)).

– "Blocco risposta per il reporting di eventi [s]":

Il blocco di ripetizione consente di ridurre la frequenza con cui vengono registrati nell'elenco gli eventi che si ripetono.

Impostazione di default: 3600

Industrial HiVision registra gli eventi di segnalazione dei tipi "Avviso" e "Errore" se la loro ultima registrazione è ulteriormente antecedente alla durata del blocco di ripetizione.

Il valore modificato viene applicato solo al riavvio del server Industrial HiVision.

- ▶ "Statistiche"
	- "Statistiche ICMP Media mobile numero di campioni" La voce specifica la media mobile calcolata sulla base di un sottoinsieme di tempi di risposta.

Impostazione di default: 5

La media mobile viene inclusa nelle proprietà del protocollo come tipo di proprietà per dispositivo, e può essere aggiunta allo strumento di segnalazione.

– "Statistiche SNMP - Media mobile numero di campioni" La voce specifica la media mobile calcolata sulla base di un sottoinsieme di tempi di risposta.

Impostazione di default: 10

La media mobile viene inclusa nelle proprietà del protocollo come tipo di proprietà per dispositivo, e può essere aggiunta allo strumento di segnalazione.

- "Polling"
	- "Accelerazione del polling Inizio operazioni al secondo (0 significa illimitato)"

Questo parametro consente di specificare la velocità al secondo delle operazioni di polling avviate. Questa velocità rappresenta il numero di nuove operazioni aggiunte al motore di polling fino a quando viene trattata ogni operazione di polling.

Valori possibili: 0..1000

Impostazione di default: 0

Il valore 0significa che il lancio delle operazioni di polling è disabilitato e ogni operazione di polling abilitata inizia nello stesso momento.

Il valore modificato viene applicato solo al riavvio del server Industrial HiVision.

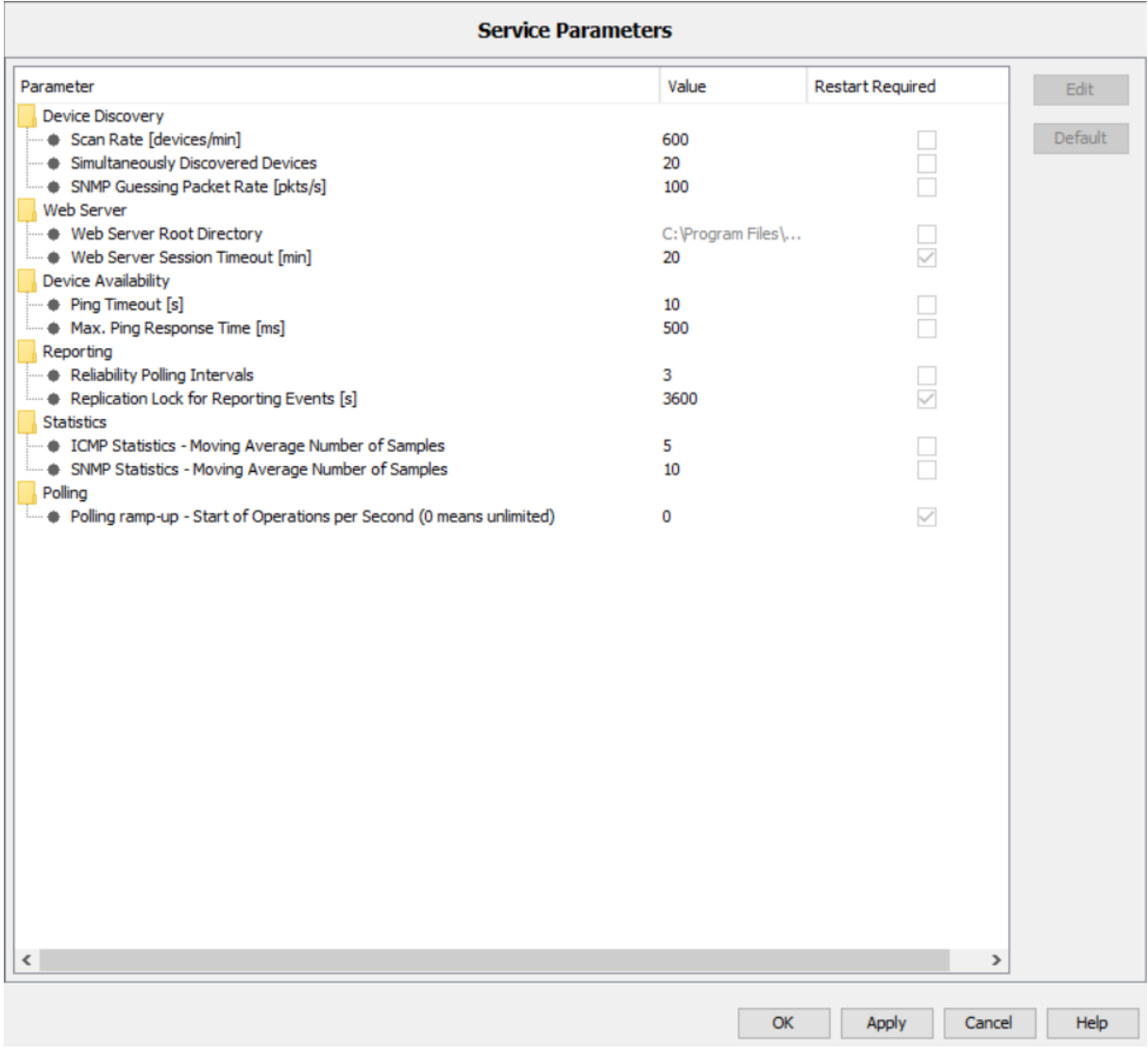

*Figura 97: Configurazione > Preferenze > Avanzato > Parametri del servizio*

### **Applicazioni esterne**

Industrial HiVision utilizza programmi ausiliari esterni per le seguenti funzioni:

- "Telnet"
- "SSH"
- ▶ "Browser"

Su sistemi Linux, Industrial HiVision utilizza Mozilla Firefox come browser predefinito. Se si desidera utilizzare un altro browser, inserire il percorso per il browser nella riga "Browser".

- "Ping"
- **PDF Viewer"**
- "SMS"
- "TXCare"

Se è stato installato il programma TXCare nella directory di installazione Industrial HiVision, è possibile selezionare la casella di spunta "Usa default TXCare".

Se è stato installato il programma TXCare in un'altra posizione, digitare la posizione nel campo di testo "TXCare".

Per ulteriori informazioni sul programma "TXCare" vedi ["TXCare" a](#page-124-0)  [pagina 125](#page-124-0)

**Mail Server**"

Per seguire la configurazione e-mail

 "Visualizzazione posizione geografica" URL per richiamare il programma di visualizzazione della posizione geografica, ad esempio maps.google.

http://maps.google.de/maps?q=\$LATITUDE,\$LONGITUDE(\$NAME)&z=19 Vedi ["Vista Posizione Geografica" a pagina 312.](#page-311-0)

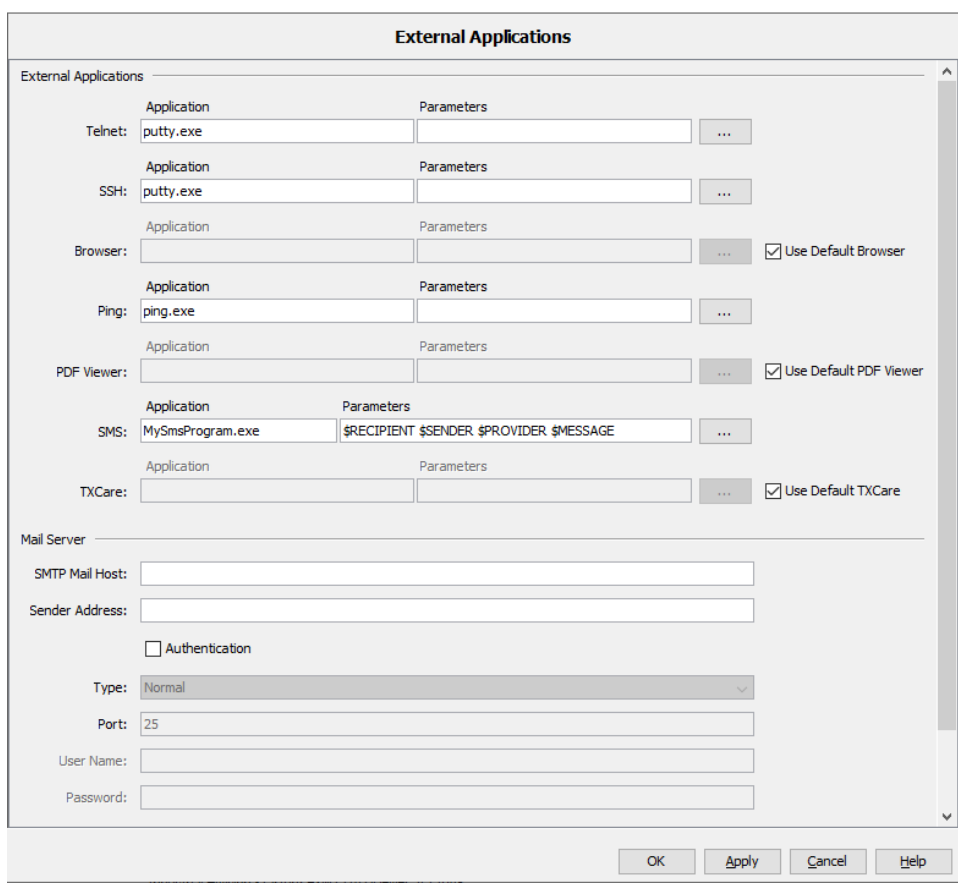

## ■ Nomi dispositivo/porta

Questa finestra di dialogo consente di modificare il nome dei dispositivi e delle porte nelle relative finestre di dialogo e quindi nella visualizzazione dell'interfaccia utente.

In primo luogo stabilire se Industrial HiVision deve visualizzare i dispositivi e le porte con i nomi predefiniti oppure se deve rilevare i nomi dai dispositivi.

Nell'immissione di nuovi dispositivi in Industrial HiVision, il riquadro "Nomi dispositivo/porta" consente di scegliere il metodo col quale Industrial HiVision visualizza i nomi dei dispositivi.

- La funzione "Basi": "Usa nomi di default o nomi inseriti" consente a Industrial HiVision di visualizzare nuovi dispositivi con l'indirizzo IP.
- La funzione "Basi": "Imposta nomi dal dispositivo in Industrial HiVision" consente a Industrial HiVision di visualizzare il nome dei nuovi dispositivi.

**Nota:** Il pulsante "Ripristina su valori di default" ripristina la finestra di dialogo "Nomi dispositivo/porta" alle impostazioni di fabbrica.

Per modificare questa modalità con la quale Industrial HiVision visualizza i nomi dei dispositivi, procedere come segue:

- $\Box$  Cancellare il dispositivo da Industrial HiVision.
- □ Aprire la finestra di dialogo "Nomi dispositivo/porta" per i risultati desiderati.
- $\Box$  Scansionare nuovamente la rete del dispositivo.

Rilevamento nome dispositivi

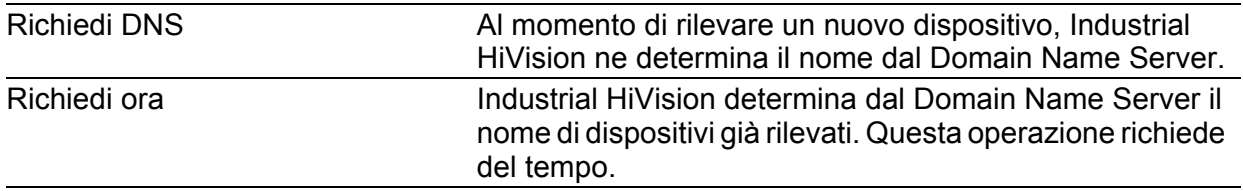

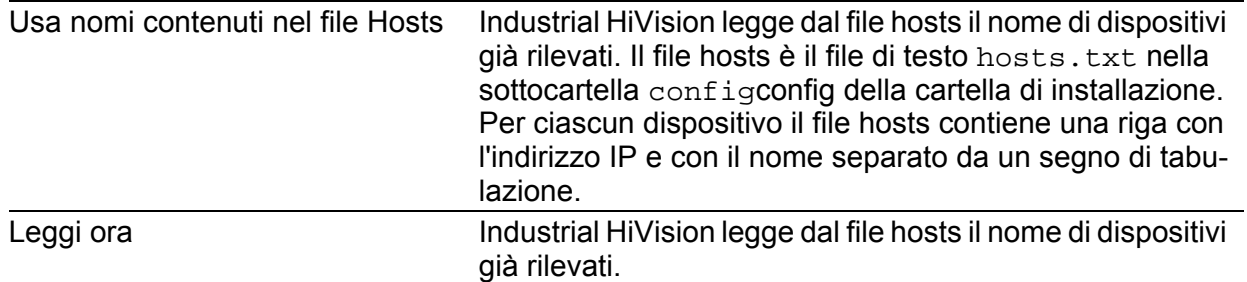

Industrial HiVision scrive il nome dell'host e i nomi DNS nella tabella di assegnazione degli indirizzi MAC/IP (vedi pagina [422 "Elenco MAC/IP"](#page-421-0)).

"Imposta nome dispositivo"

In questo riquadro è possibile selezionare quale nome di un dispositivo deve essere inserito da Industrial HiVision nel campo del nome della proprietà del dispositivo. Industrial HiVision visualizza questo nome nel riquadro delle cartelle e nella visualizzazione dettagliata. Sono possibili i seguenti parametri:

- "Nome DNS"
- "Nome host"
- "Nome del sistema"
- "Posizione"
- "Contatto"

Selezionando una voce e cliccando sui pulsanti delle frecce è possibile spostare i nomi tra le tabelle "Parametri possibili" e "Parametri utilizzati". Industrial HiVision usa il primo nome in cima alla tabella "Parametri utilizzati". Se la voce relativa a un dispositivo è vuota, Industrial HiVision usa il nome che si trova nella posizione successiva. Se Industrial HiVision non trova alcuna voce per un dispositivo, usa l'indirizzo IP di gestione del dispositivo.

#### "Nome porta"

La funzione "Imposta nome porta" consente di trasferire il nome di porta indicato nel dispositivo nel campo del nome delle proprietà della porta purché nel dispositivo siano inseriti dei nomi di porta. Industrial HiVision visualizza questi nomi nel riquadro delle cartelle e nella visualizzazione dettagliata. Senza questa impostazione, Industrial HiVision visualizza l'indirizzo IP per i dispositivi e il numero di porta per le porte.

**Nota:** Industrial HiVision usa il nome impostato durante il rilevamento di dispositivi/porte. Una modifica apportata successivamente a questo nome diventa effettiva dopo che l'utente ha impostato nuovamente il nome dispositivi/porte. Per eseguire questa operazione, evidenziare i relativi dispositivi e selezionare "Imposta nomi dispositivi e porte" con il tasto destro del mouse.

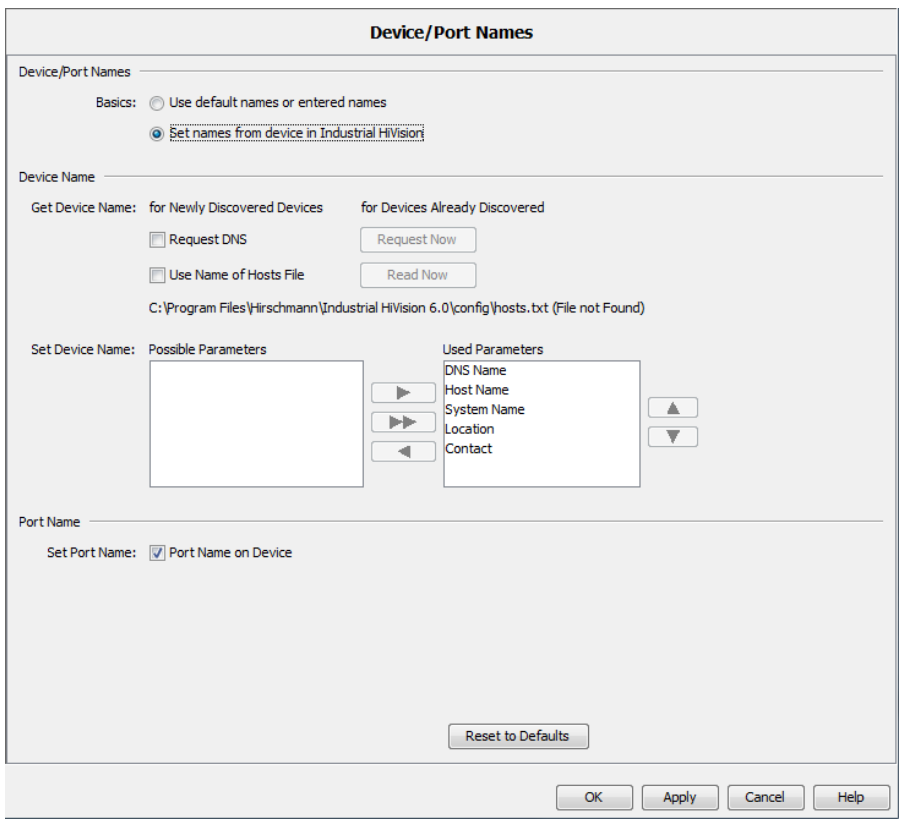

*Figura 98: Assegnazione nome a dispositivi e porte*

### ■ Carica/salva

Questa finestra di dialogo consente di immettere i seguenti parametri:

- indirizzo IP di un server tftp presente nella rete
- nome file con indicazione del percorso
- URL.

Industrial HiVision trasferisce automaticamente questi parametri nelle finestre di dialogo nelle quali l'utente effettua la configurazione per la trasmissione dei file, ad es. nella configurazione di caricamento/salvataggio di configurazioni nella finestra di dialogo MultiConfig™.

In questo modo l'utente non deve inserire più volte gli URL e il nome dei file al momento di richiamare la finestra di dialogo MultiConfig™.

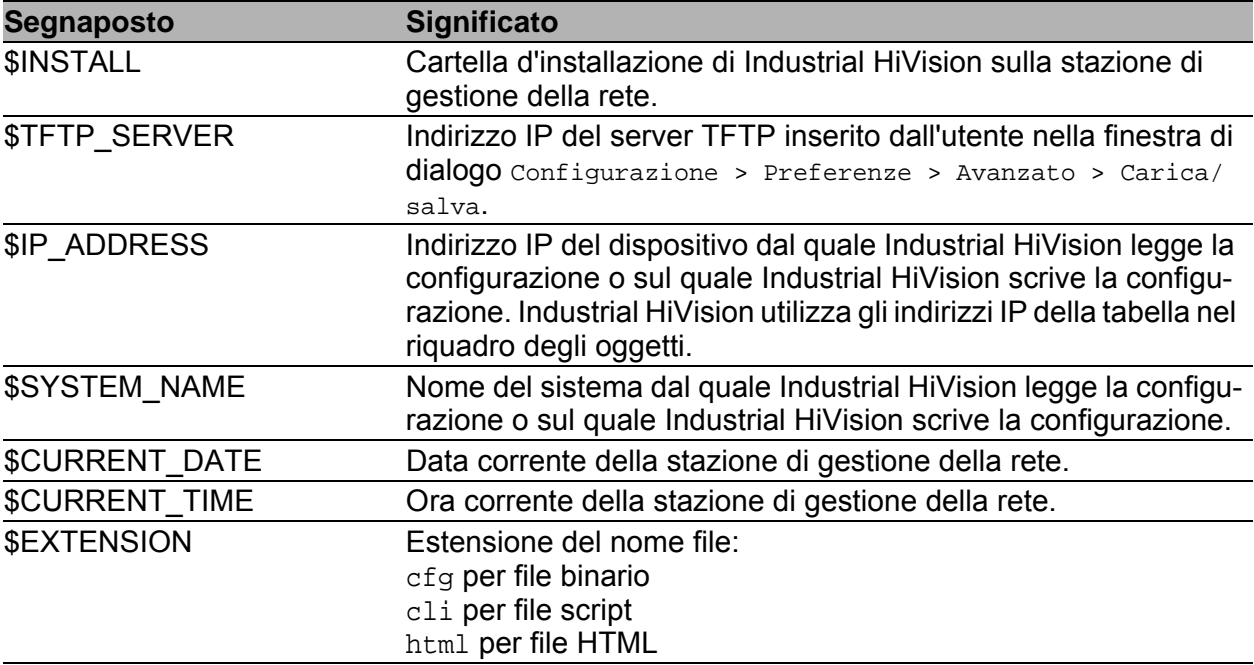

*Tabella 48:Segnaposto supportati* 

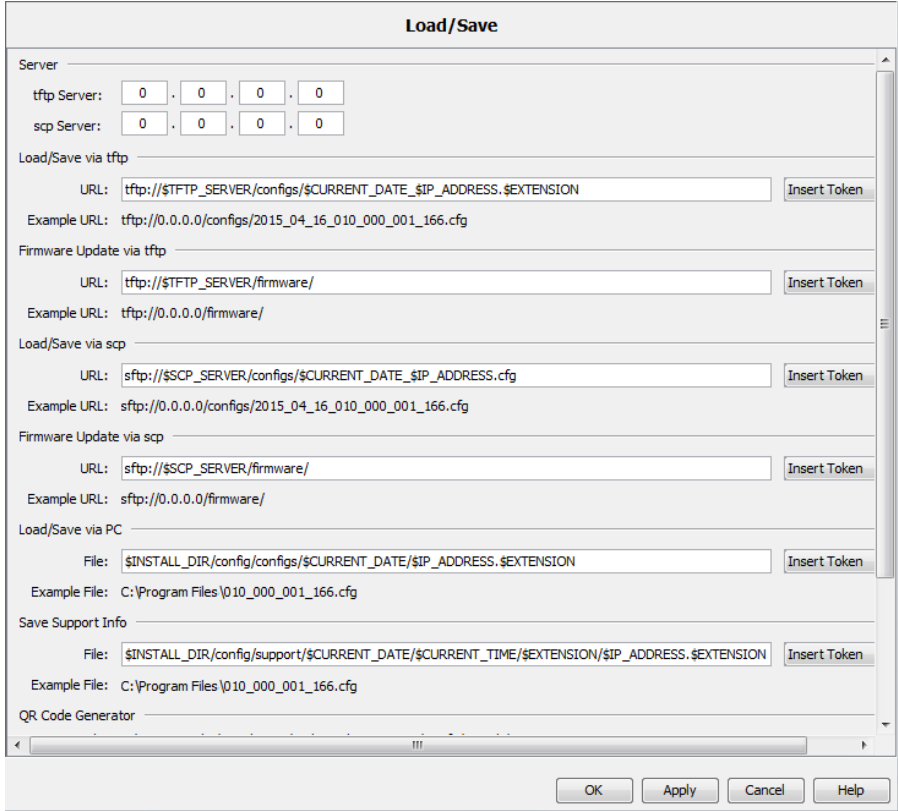

*Figura 99: Configurazione > Preferenze > Avanzato > Carica/salva*

#### Dispositivi NAT 1:1

Questa finestra di dialogo consente di gestire e monitorare con Industrial HiVision dispositivi dietro un router NAT 1:1.

Affinché Industrial HiVision possa rilevare i dispositivi dietro router NAT 1:1, occorre riportare in questo elenco gli indirizzi MAC della porta del router NAT 1:1 collegati alla stazione di gestione della rete.

L'indirizzo MAC della porta si trova nella finestra di dialogo delle proprietà del router NAT 1:1, nella scheda "Indirizzi MAC/IP".

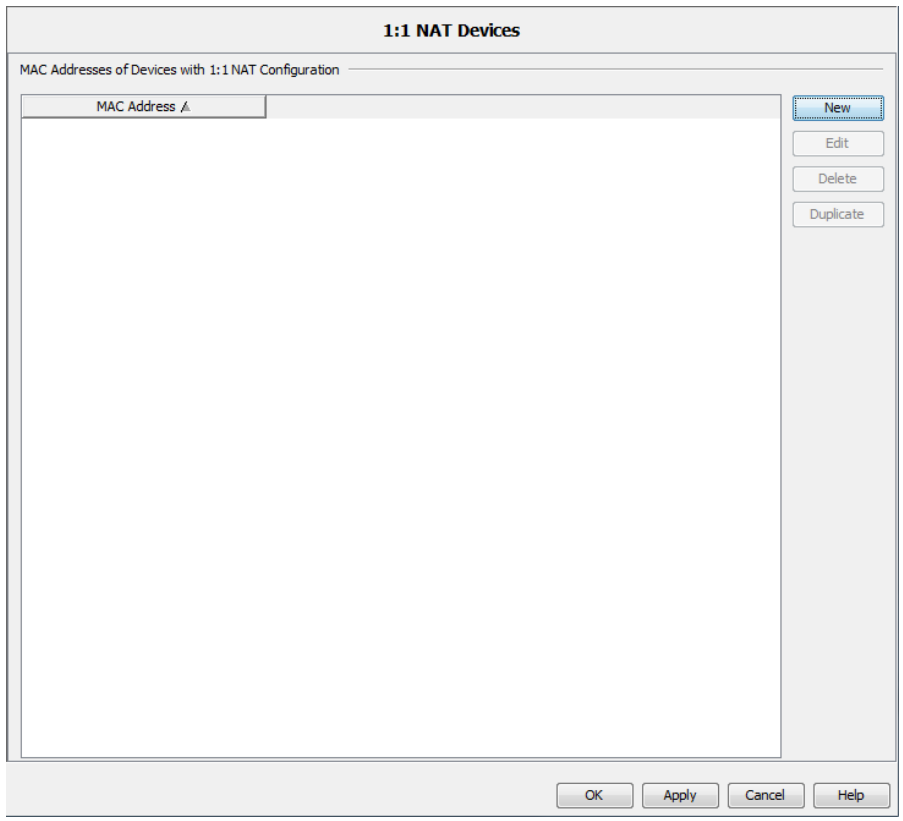

*Figura 100:Configurazione > Preferenze > Avanzato > Dispositivi NAT 1:1*

### **PoF**

"Automattizzare potenza limite"

Attraverso le funzioni "Automatizzare il limite di potenza" e "Limite potenza", il dispositivo ha la possibilità di inviare trap e l'applicazione può inviare avvertenze sull'alimentazione di corrente a livello di porta. Per applicare la funzione "Automatizzare il limite di potenza", configurare la percentuale di supplemento da applicare alla scheda "PoE" nella visualizzazione "Modulo / Porta" del valore visualizzato "Limite potenza".

La percentuale di supplemento è un parametro configurabile utilizzato nella formula "Limite potenza" = "Max Cons" + percentuale di supplemento. Per calcolare la percentuale di supplemento, utilizzare la formula: percentuale di supplemento = "Max Cons" × "Automattizzare potenza limite". Il valore preimpostato per "Automattizzare potenza limite" è 10. È possibile configurare la percentuale di supplemento nella finestra di dialogo Preferenze > Avanzato > PoE > Automattizzare potenza limite.

Per configurare la percentuale di supplemento per le porte Power over Ethernet (PoE), procedere come segue:

- $\Box$  Fare clic sul pulsante "Preferenze".
- $\Box$  Aprire la finestra di dialogo Avanzato > POE.
- $\Box$  Imposta la percentuale di supplemento PoE in "Automattizzare" potenza limite" fisso
- $\Box$  Fare clic sul pulsante "OK".

Informazioni sulla definizione del valore "Limite potenza" sono disponibili in ["Limite potenza" a pagina 420.](#page-419-0)

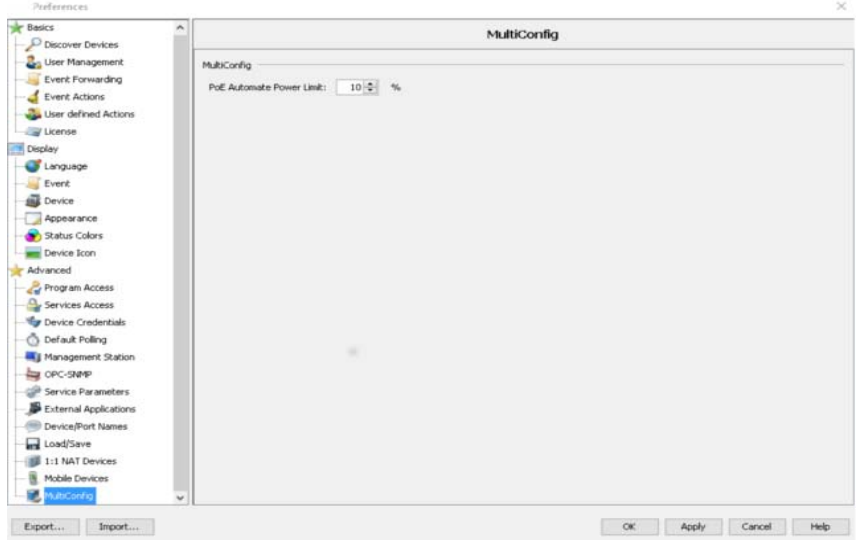

*Figura 101:Preferenze > Avanzato > PoE*

### Scheduler

La finestra di dialogo "Scheduler" consente di eliminare i file di configurazione del dispositivo precedentemente salvati. L'eliminazione dei file di configurazione del dispositivo precedentemente salvati crea nuovo spazio sul disco rigido. La finestra di dialogo consente di configurare le impostazioni globali della funzione "Scheduler". Industrial HiVision applica le impostazioni a ogni task "Salva configurazione del dispositivo".

Ogni volta che la funzione "Scheduler" attiva un evento "Salva configurazione del dispositivo", Industrial HiVision esamina i file di configurazione precedentemente salvati per il dispositivo. Quando si seleziona la casella di spunta "Elimina i file 'Salva configurazione dispositivo'", la funzione "Scheduler" elimina i file di configurazione più vecchi del valore configurato nel campo "Più vecchio di".

La funzione "Scheduler" elimina solo i file con un nome valido. Un nome valido contiene l'indirizzo IP seguito da una validazione temporale, ad esempio, 100\_100\_100\_100-2022-11-10\_09-04. Tutte le informazioni successive alla validazione temporale vengono ignorate.

La funzione "Scheduler" identifica i file e il percorso del dispositivo in base alle informazioni contenute nella finestra di dialogo Configurazione > Scheduler.

Il prerequisito per questa funzione è la configurazione di una task "Salva configurazione del dispositivo" nella finestra di dialogo Configurazione > Scheduler, vedi ["Scheduler" a pagina 322.](#page-321-0)

- La casella di spunta "Elimina i file 'Salva configurazione dispositivo'" abilita e disabilita l'eliminazione dei vecchi file del dispositivo. Nell'impostazione di default, la casella di spunta è deselezionata.
- Il campo "Più vecchio di" consente di impostare un intervallo di scadenza. L'impostazione predefinita è 90 giorni. I valori possibili sono: 1..9999.

Per eliminare i file di configurazione scaduti, procedere come segue:

- $\Box$  Selezionare la casella di spunta "Elimina i file 'Salva configurazione dispositivo'".
- $\Box$  Inserire l'intervallo di scadenza in giorni, in cui si desidera eliminare i vecchi file di configurazione del dispositivo, nel campo "Più vecchio di".

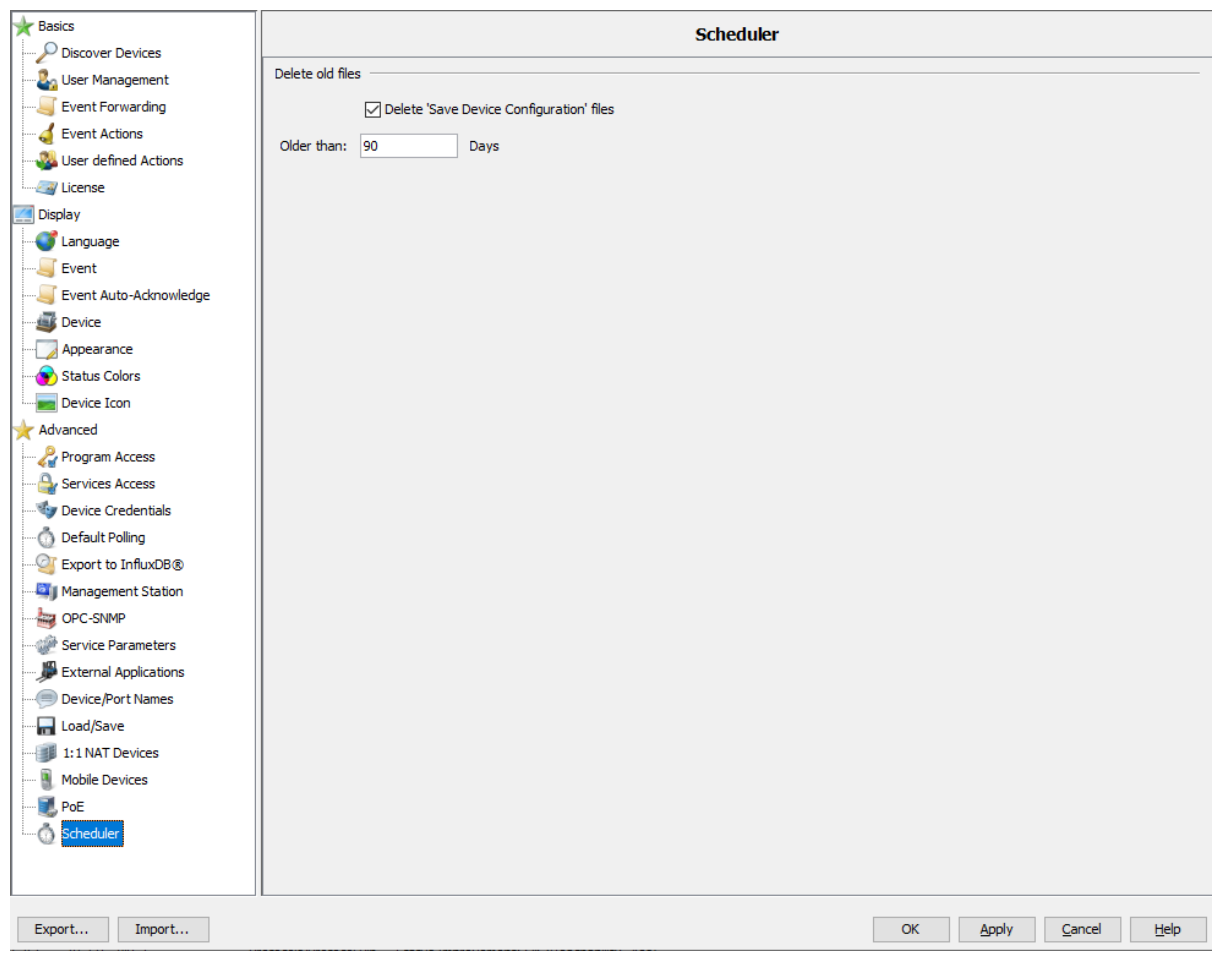

*Figura 102:Preferenze > Avanzato > Scheduler*

# 8.5 Configurazione di Stato

Questa finestra di dialogo consente di configurare lo stato di una proprietà del componente per i dispositivi in una classe di dispositivi oppure per tutti i dispositivi.

La finestra di dialogo contiene una tabella relativa alle classi di dispositivi con le loro possibili proprietà.

- □ Per visualizzare le proprietà di ciascuna classe di dispositivi, attivare la casella di spunta "Combina voci". Per visualizzare la proprietà in base alla classe del dispositivo, deselezionare la casella di spunta "Combina voci".
- $\Box$  Per definire i valori delle proprietà, fare doppio clic su una riga della tabella.

Industrial HiVision apre la finestra di dialogo "Configurazione di Stato".

- $\Box$  Assegnare ai valori lo stato desiderato e cliccare sul pulsante "OK".
- $\Box$  Per modificare le proprietà dei dispositivi precedentemente configurati manualmente, attivare la casella di spunta "Sovrascrivi tutte le proprietà".

Industrial HiVision acquisisce questa "Configurazione di Stato" per i dispositivi di questa classe.

Questa funzione è utile se ad esempio si necessita di un'alta disponibilità all'interno di un HIPER Ring. In questo caso l'impostazione di default "Avviso" non è sufficiente per una perdita di ridondanza. Nella la finestra di dialogo "Configurazione di Stato" è possibile impostare lo stato di "No redundancy" su "Errore" per i dispositivi di una classe con una sola operazione.

 $\pmb{\star}$ 

| Property A                                   | Device Class:                              | Configuration                                                                          |   | Export |
|----------------------------------------------|--------------------------------------------|----------------------------------------------------------------------------------------|---|--------|
| 802. 1X Port Access Co AFS66X                |                                            | Unsecure: Warning, Secure: OK                                                          | ۰ |        |
| 802. 1X Port Access Co ABB SRBX              |                                            | Unsecure: Warning, Secure: OK                                                          | Ξ | Print  |
|                                              | 802. 1X Port Access Co Emerson md20/30, rm | Unsecure: Warning, Secure: OK                                                          |   |        |
| 802. 1X Port Access Co ABB AFS               |                                            | Unsecure: Warning, Secure: OK                                                          |   |        |
| 802.1X Port Access Co Rail Bat               |                                            | Unsecure: Warning, Secure: OK                                                          |   |        |
|                                              |                                            | 802.1X Port Access Co OpenRail, Mach 4000,  Unsecure: Warning, Secure: OK              |   |        |
| 802.1X Port Access Co Eagle, RR-EPL          |                                            | Unsecure: Warning, Secure: OK                                                          |   |        |
| 802.1X Port Access Co Eagle 20 / EAGLE One   |                                            | Unsecure: Warning, Secure: OK                                                          |   |        |
| 802, 1X Port Access Co GarrettCom 12KX       |                                            | Unsecure: Warning, Secure: OK                                                          |   |        |
| 802. 1X Port Access Co SE Multi Port Device  |                                            | Unsecure: Warning, Secure: OK                                                          |   |        |
| 802, 1X Port Access Co Selectron ESM         |                                            | Unsecure: Warning, Secure: OK                                                          |   |        |
| 802, 1X Port Access Co Schneider TCSEF       |                                            | Unsecure: Warning, Secure: OK                                                          |   |        |
| 802.1X Port Access Co SE M580 Device         |                                            | Unsecure: Warning, Secure: OK                                                          |   |        |
| 802.1X Port Access Co ABB AFF                |                                            | Unsecure: Warning, Secure: OK                                                          |   |        |
| 802.1X Port Access Co Schneider TCSESM       |                                            | Unsecure: Warning, Secure: OK                                                          |   |        |
| 802.1X Port Access Co EAGLE 20/30            |                                            | Unsecure: Warning, Secure: OK                                                          |   |        |
| 802. 1X Port Access Co TCSNWA                |                                            | Unsecure: Warning, Secure: OK                                                          |   |        |
| 802.1X Port Access Co ABB AFF                |                                            | Unsecure: Warning, Secure: OK                                                          |   |        |
|                                              |                                            | 802. 1X Port Access Co MSP, RSP, GRS, Octop Unsecure: Warning, Secure: OK              |   |        |
| 802, 1X Port Access Co SE Single Port Device |                                            | Unsecure: Warning, Secure: OK                                                          |   |        |
| <b>ACD</b>                                   | FFM                                        | Enabled: No Status, Disabled: No Status, Active Detection Only: No Status, Pasive Dete |   |        |
| ANY Rule Status (Secu AFS66X                 |                                            | Unsecure: Warning, Secure: OK                                                          |   |        |
| ANY Rule Status (Secu ABB SRBX               |                                            | Unsecure: Warning, Secure: OK                                                          |   |        |
|                                              | ANY Rule Status (Secu Emerson md20/30, rm  | Unsecure: Warning, Secure: OK                                                          |   |        |
| ANY Rule Status (Secu ABB AFS                |                                            | Unsecure: Warning, Secure: OK                                                          |   |        |
| ANY Rule Status (Secu Rail Bat               |                                            | Unsecure: Warning, Secure: OK                                                          |   |        |
|                                              |                                            |                                                                                        |   |        |

*Figura 103:"Configurazione di Stato"\* Doppio clic su una riga*

# 8.6 Scansione intervalli

La finestra di dialogo "Scan Ranges" consente di inserire l'intervallo di scansione per una cartella selezionata.

- $\Box$  Una volta selezionata una cartella nel riquadro delle cartelle oppure una visualizzazione dettagliata attiva, selezionare Configurazione > Scansione intervalli [Configurazione:Intervalli di scansione] oppure scegliere Scansione intervalli [Intervalli di scansione] nel menu a tendina con il tasto destro del mouse.
- □ Cliccare sul pulsante "Nuovo" per inserire un intervallo di indirizzi IP. Per l'intervallo di indirizzi IP vanno inseriti:
	- il primo indirizzo IP dell'intervallo di interrogazione,
	- l'ultimo indirizzo IP dell'intervallo di interrogazione,
	- la relativa maschera di rete,
	- l'attivazione/disattivazione di questo intervallo per l'interrogazione,
	- un nome a piacere per l'intervallo.

Industrial HiVision ha già riportato come cartella di destinazione la cartella selezionata o la visualizzazione dettagliata attiva.

La tabella mostra gli intervalli di indirizzi IP già creati.

- $\Box$  Per elaborare un intervallo di indirizzi IP, evidenziare una riga della tabella e e cliccare sul pulsante "Modifica".
- □ Per eliminare una riga dalla tabella, selezionare la riga desiderata e cliccare sul pulsante "Cancella".
- $\Box$  Per duplicare un intervallo di indirizzi IP e successivamente modificare la copia, selezionare una riga della tabella e cliccare sul pulsante "Duplica".

| Scan Ranges: My Network |                 |               |                          |      |              | $\mathbf{x}$   |
|-------------------------|-----------------|---------------|--------------------------|------|--------------|----------------|
|                         |                 |               |                          |      |              |                |
| First IP Address A      | Last IP Address | Netmask       | Active                   | Name | Default Map  | <br><b>New</b> |
| 10.0.1.1                | 10.0.1.254      | 255.255.224.0 | $\overline{\mathcal{L}}$ |      | My Network   | Edit           |
|                         |                 |               |                          |      |              | <b>Delete</b>  |
|                         |                 |               |                          |      |              | Duplicate      |
|                         |                 |               |                          |      |              |                |
|                         |                 |               |                          |      |              |                |
|                         |                 |               |                          |      |              |                |
|                         |                 |               |                          |      |              |                |
|                         |                 |               |                          |      | OK<br>Cancel | Help           |

*Figura 104:Intervalli di scansione per una cartella*

**Nota:** Per garantire che il rilevamento avvenga correttamente, assicurarsi che le maschere di rete di questa finestra di dialogo e le maschere di rete all'interno della rete coincidano.

Se la maschera di rete nella rete è maggiore della maschera di rete di un intervallo di scansione, al momento di effettuare la scansione della rete Industrial HiVision salta l'indirizzo IP più alto nella maschera di rete dell'intervallo di scansione, poiché questo indirizzo IP è un indirizzo di broadcast. Se la maschera di rete nella rete è inferiore alla maschera di rete di un intervallo di scansione, al momento di effettuare la scansione della rete Industrial HiVision esegue la scansione dell'indirizzo IP più alto nella maschera di rete. Poiché questo indirizzo IP è un indirizzo di broadcast, in questo caso rispondono tutti i dispositivi e Industrial HiVision rileva un dispositivo che non esiste.

# 8.7 Proprietà definite dall'utente

Nella finestra di dialogo "User-defined properties" è possibile aggiungere e monitorare in Industrial HiVision le proprietà di qualsiasi dispositivo che supporti SNMP (vedi pagina [228 "Descrizione delle proprietà definite](#page-227-0)  [dall'utente"\)](#page-227-0).

 Nella barra dei menu selezionare Configurazione > Proprietà definite dall'utente per aprire la finestra di dialogo "Proprietà definite dall'utente".

Una proprietà definita dall'utente selezionata può essere modificata, cancellata o copiata. Quando viene selezionata una proprietà definita dall'utente, il pulsante "Cancella" è visualizzato in grigio se questa proprietà è assegnata a una proprietà di livello superiore.

## 8.7.1 Creazione di una nuova proprietà definita dall'utente

Un esempio di utilizzo è riportato al capitolo "Monitoraggio della rete" (vedi pagina [229 "Esempio di utilizzo delle proprietà definite dall'utente"\)](#page-228-0).

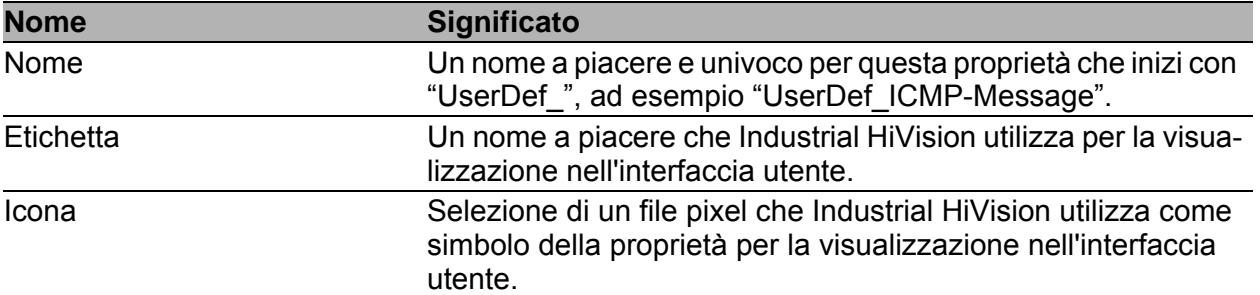

*Tabella 49:Finestra di dialogo "New Entry" per una proprietà definita dall'utente.*

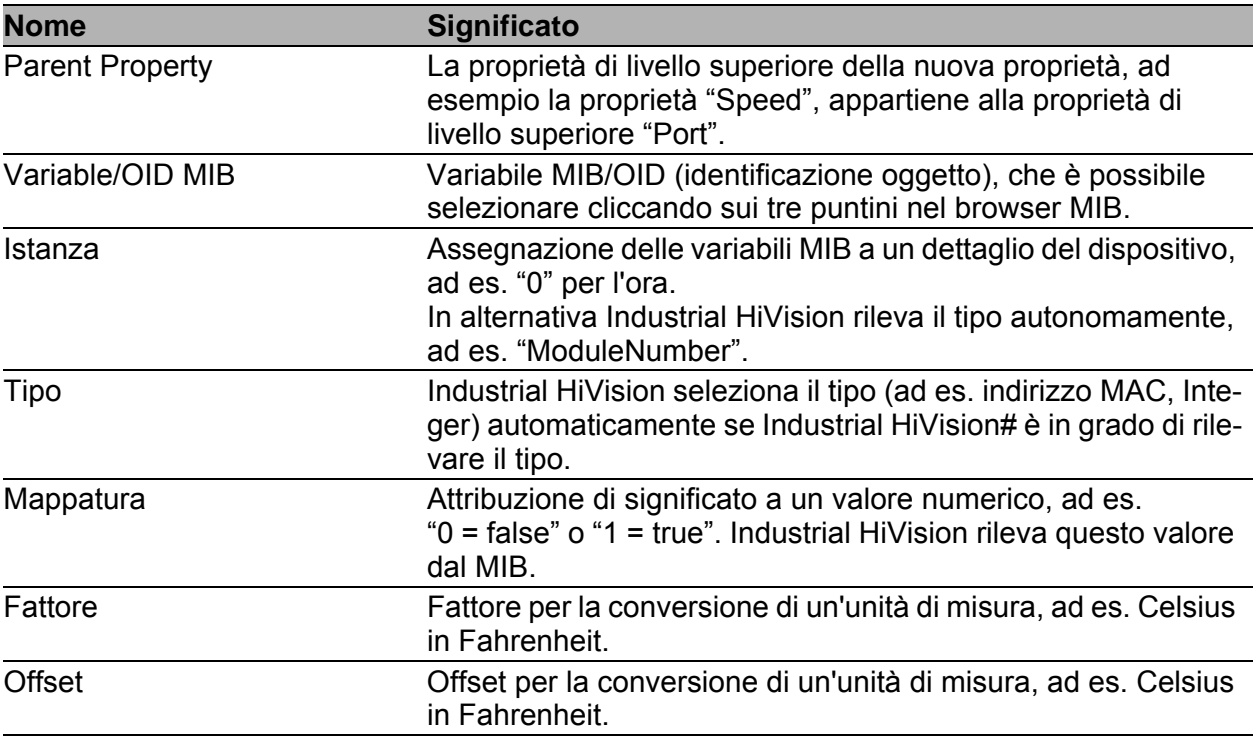

*Tabella 49:Finestra di dialogo "New Entry" per una proprietà definita dall'utente.*

# 8.8 MultiConfig™

La funzione di multiconfigurazione (MultiConfig™) consente di effettuare configurazioni sul dispositivo e in Industrial HiVision per:

- **uno o più dispositivi**
- una o più proprietà dei dispositivi, anche per tutti i dispositivi
- uno o più dettagli dei dispositivi, anche per tutti i dispositivi

Ulteriori informazioni con esempi di applicazione sono riportati nel capitolo ["Configurazione della rete" a pagina 159](#page-158-0).

## <span id="page-419-0"></span>8.8.1 Limite potenza

Per configurare la funzione "Limite potenza" sulla porta "PoE", procedere come segue:

- $\Box$  Selezionare le porte PoE della propria rete che necessitano dello stesso valore soglia.
- $\Box$  Cliccare col tasto destro del mouse su una delle porte selezionate. Si apre un elenco a scorrimento.
- Selezionare l'opzione "MultiConfig™".
- Aprire la finestra di dialogo Impostazioni dispositivo > PoE > Automatizzare il limite di potenza.
- □ Per configurare la funzione "Limite potenza", disattivare la casella di spunta "Automatizzare il limite di potenza".
- Inserire il valore richiesto nel campo "Limite potenza". Se la potenza è superiore al valore soglia inserito, il dispositivo invia una trap e l'applicazione invia un'avvertenza.
- Per impostare "Limite potenza" automaticamente, attivare la casella di spunta "Automatizzare il limite di potenza".
- $\Box$  Fare clic sul pulsante "Scrivi".
- $\Box$  Fare clic sul pulsante "Chiudi".

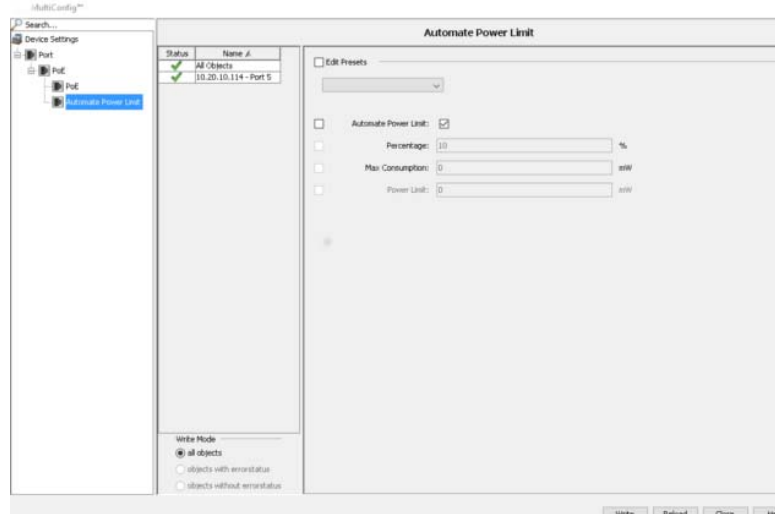

*Figura 105:Configurazione > MultiConfig™ > Impostazioni dispositivo > PoE > Limite potenza*

# <span id="page-421-0"></span>8.9 Elenco MAC/IP

## 8.9.1 Indirizzi MAC/IP

Questa finestra di dialogo riporta un elenco degli indirizzi IP e dei relativi indirizzi MAC rilevati da Industrial HiVision. L'elenco contiene:

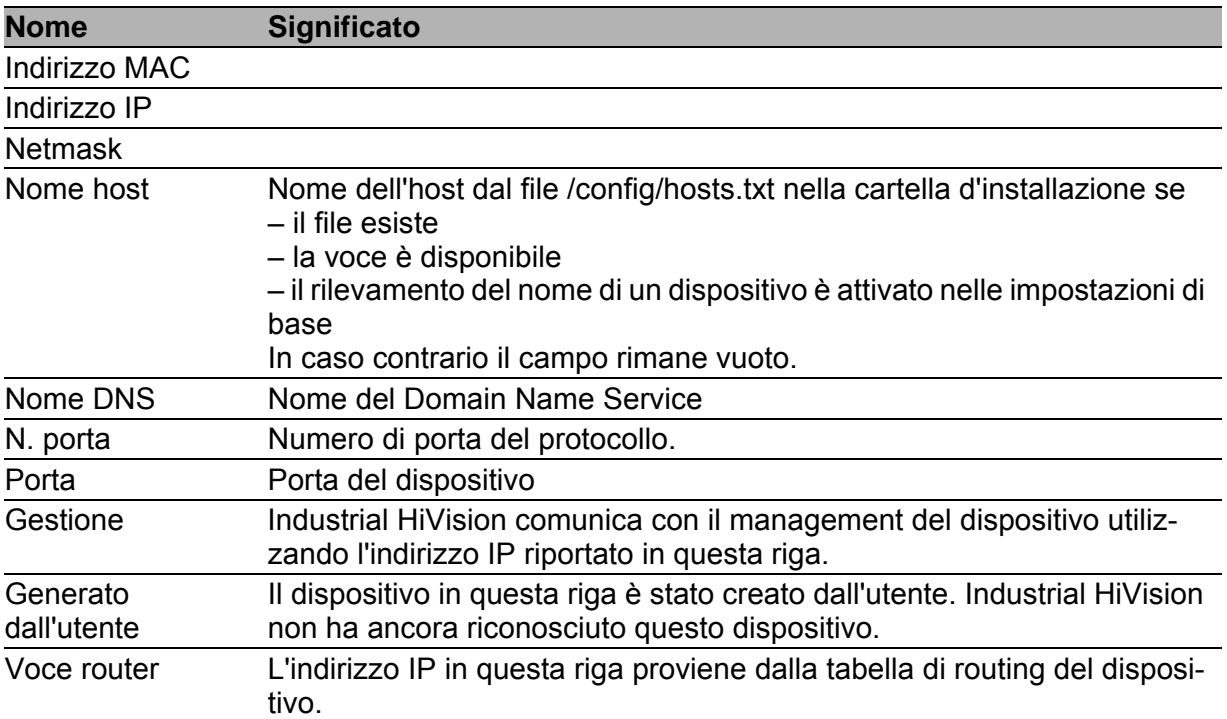

Tramite "Esporta" e possibile salvare l'elenco completo nei seguenti formati:

- File PDF
- **File HTML**
- File CSV (vedi pagina [467 "Esportazione CSV"\)](#page-466-0)

Con "Stampa" è possibile stampare l'elenco completo. Industrial HiVision crea un file PDF temporaneo del contenuto della visualizzazione dettagliata e lo apre nel programma di visualizzazione dei PDF (ad es. Acrobat Reader) installato nella stazione di gestione.

## 8.9.2 Coppia di sicurezza indirizzi MAC/IP

Questa finestra di dialogo vi consente di monitorare l'assegnazione degli indirizzi MAC agli indirizzi IP e di riconoscere i duplicati degli indirizzi IP. Industrial HiVision conosce i seguenti tipi di voci tabella:

▶ "Esistente"

Questa voce deriva da un dispositivo esistente e riconosciuto nella rete. Se rimuovete questo dispositivo dalla topologia, allora Industrial HiVision rimuove questo dispositivo da questo elenco.

Industrial HiVision include questa voce al momento dell'esame evento. "Generato dall'utente"

Un utente ha creato o modificato questa voce in questo punto. Questa voce resta nell'elenco finché l'utente non la cancella manualmente dalla lista.

Industrial HiVision include questa voce al momento dell'esame evento.

"Escluso"

Un utente ha creato o modificato questa voce in questo punto. Questa voce resta nell'elenco finché l'utente non la cancella manualmente dalla lista.

Industrial HiVision esclude questa voce al momento dell'esame evento. La selezione nell'elenco a scorrimento "Display" vi offre la possibilità di filtrare il contenuto della tabella per tipo.

 $\Box$  Per attivare il monitoraggio, attivare la casella di spunta "Pianificazione" del Controllo Configurazioni".

Non appena si lascia la finestra di dialogo tramite pulsante, Industrial HiVision apre la finestra di dialogo "Scheduler". Qui definite i criteri per il monitoraggio.

Vedi ["Scheduler" a pagina 322](#page-321-0).

# 8.10 Refresh

Con "Refresh" è possibile fare in modo che Industrial HiVision legga i valori dalle proprietà di un dispositivo, di una cartella o di una proprietà precedentemente selezionati. Dopo che Industrial HiVision ha caricato i valori, aggiorna la visualizzazione.

 Nella modalità edit e al momento di aggiornare un dispositivo o una cartella all'interno di un dispositivo, Industrial HiVision legge le proprietà disponibili all'interno di questo dispositivo o al livello inferiore di questo dispositivo/cartella.

In questo modo è possibile, ad esempio dopo l'ampliamento dell'hardware tramite un modulo, rendere visibile questo modulo in Industrial HiVision.

 Nella modalità run e al momento di aggiornare un dispositivo o una cartella all'interno di un dispositivo, Industrial HiVision legge le proprietà disponibili esclusivamente all'interno di questo dispositivo/cartella.

Al momento di aggiornare una proprietà, Industrial HiVision legge il valore della proprietà.

# 8.11 Configurazione IP

Questa finestra di dialogo vi consente di configurare i parametri IP di un dispositivo senza indirizzo IP rilevato da HiDiscovery V1 oppure di modificare i parametri IP già configurati.

Per aprire la finestra di dialogo per la configurazione IP, cliccare con il tasto destro del mouse sul dispositivo e selezionare "Configurazione IP".

Quando si apre la finestra di dialogo, Industrial HiVision invia un'interrogazione al dispositivo tramite il protocollo HiDiscovery V1. Se l'interrogazione riceve una risposta, Industrial HiVision visualizza i parametri del dispositivo e il pulsante "Fai lampeggiare". Se il dispositivo non risponde all'interrogazione di HiDiscovery V1, Industrial HiVision invia un'interrogazione al dispositivo tramite SNMP. Se l'interrogazione SNMP riceve una risposta, Industrial HiVision visualizza i parametri del dispositivo.

- Cliccare sul pulsante "Fai lampeggiare" per attivare il lampeggiamento del LEd per l'identificazione del dispositivo. Per disattivare nuovamente il lampeggiamento, cliccare sul pulsante "Fai lampeggiare". Requisito necessario per questa funzione:
	- HiDiscovery V1 è attivato per il dispositivo.
	- È stata selezionata la scheda d'interfaccia di rete per questa rete nella finestra di dialogo Configurazione > Preferenze > Avanzato > Stazione di gestione sotto "Scheda di rete di default" (HiDiscovery V1).
- È possibile inserire un nome per il dispositivo nel campo "Nome".
- È possibile attribuire un nuovo indirizzo IP al dispositivo mediante il campo "IP Address".
- $\triangleright$  È possibile attribuire una nuova maschera di rete al dispositivo mediante il campo "Netmask".
- È possibile attribuire un nuovo gateway al dispositivo mediante il campo "Gateway".
- ▶ Se si clicca una volta sul pulsante "Valori di default", Industrial HiVision inserisce i valori standard da ["Stazione di gestione" a pagina 395](#page-394-0) nei campi per la configurazione IP.

Cliccando sul pulsante "OK", Industrial HiVision trasferisce il nome e la configurazione IP sul dispositivo.

Per chiudere la finestra di dialogo e mantenere le voci originarie, cliccare sul pulsante "Annulla".

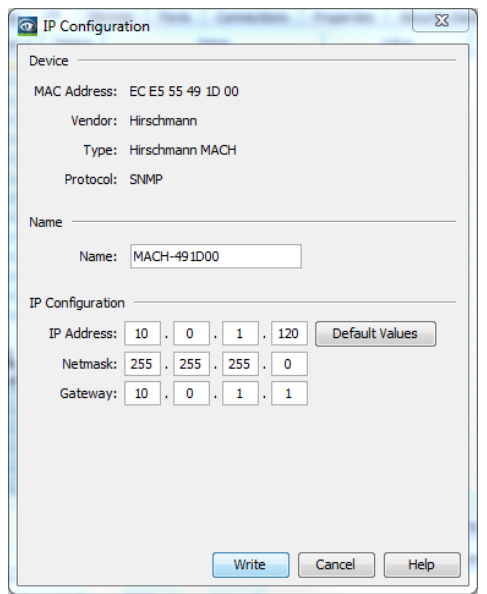

*Figura 106:Configurazione IP di un dispositivo*

# 8.12 Destinazione SNMP V1 Trap

Per aprire la finestra di dialogo per la destinazione delle trap, cliccare con il tasto destro sul dispositivo e selezionare "Destinazione SNMP V1 Trap".

Quando la finestra di dialogo è aperta, Industrial HiVision interroga le impostazioni delle trap del dispositivo e indica se il dispositivo invia trap all'indirizzo IP visualizzato.

- $\Box$  Se si desidera che il dispositivo invii trap quando si verificano eventi definiti, spuntare la casella di spunta "Invia trap".
- $\Box$  Si seleziona l'indirizzo IP della network management station su cui si sta operando. Industrial HiVision, nell'elenco a tendina "all'indirizzo IP".
- $\Box$  Se si desidera che la configurazione della trap venga salvata nella memoria permanente del dispositivo, spuntare la casella di spunta "Salva config sul dispositivo".

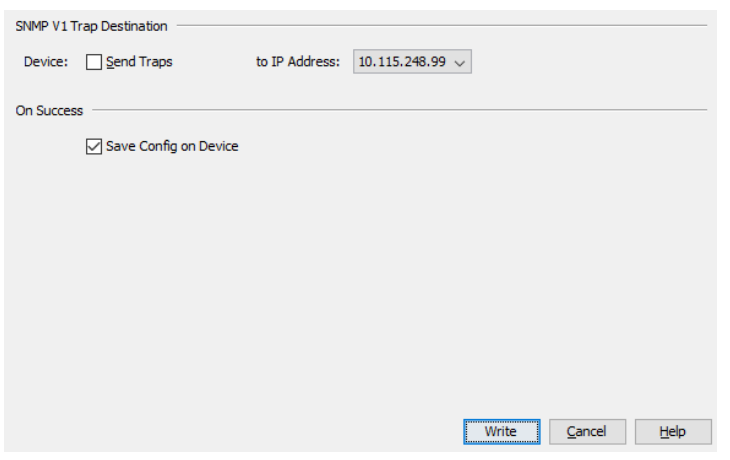

*Figura 107:"Destinazione SNMP V1 Trap" di un dispositivo*

**Nota:** Se il firewall di Windows è attivato e non è installato il Windows Trap Service, il firewall può bloccare la ricezione delle trap. Tuttavia, se si desidera ancora ricevere trap, aggiungere la directory di installazione /services/ HiVisionKernelDb.exe.exe file in the Industrial HiVision alle impostazioni del firewall come file eseguibile.

Il Windows Trap Service è installato se in Aiuto > Info Kernel in Industrial HiVision. si trova "SNMP Trap Connection: Trap Service".

È possibile configurare il firewall di Windows in Start > Impostazioni > Pannello di controllo: > Windows Firewall" nella scheda Eccezioni. Cliccare su "Programma" per selezionare la directory di installazione /services/ HiVisionKernelDb.exe file in the Industrial HiVision.

# 8.13 Strumenti

Nel menu "Strumenti" si trovano i vari strumenti che consentono di accedere ai dispositivi nella rete tramite ping, interfaccia grafica utente, CLI, browser SNMP o scansione HiDiscovery V1.

## 8.13.1 Pannello di controllo

Industrial HiVision"Pannello di controllo" è un utile strumento per la ricerca degli errori; essa consente a un amministratore di vedere in tempo reale le statistiche di rete e altre informazioni utili sulle prestazioni della rete.

Industrial HiVision consente di creare dashboard multiple con svariate informazioni, e di visualizzare un'anteprima delle dashboard sotto forma di slide show. La funzione consente inoltre di memorizzare e caricare i layout delle dashboard.

La finestra principale contiene un cursore temporale. Il cursore temporale permette di regolare la durata di visualizzazione di ogni pagina nello slide show.

Alla chiusura dell'applicazione Industrial HiVision, questa salva le dimensioni e la posizione della dashboard. L'applicazione salva anche altre opzioni dashboard attive come la modalità a schermo intero, lo stato del cursore temporale e lo stato di riproduzione o di pausa.

| Grid<br>$4\frac{1}{x}$<br>Columns:<br>$3\frac{A}{r}$<br>Rows:<br>Widget Size<br>$+$<br>÷<br>$\sim$<br>$\ddot{}$<br>Properties<br>Drag the widgets to the<br>dashboard<br><b><i>O</i></b> TSN Schedule<br>Security Summary<br>PoE Status<br>C Kernel Status Info<br><b>O</b> Project Status Info<br>Top 10 Moving Avg Response<br>Device Summary<br>Connection Summary<br>Mumeric Property<br>Moving Avg Ping Response Ti<br>X Connection Status<br>$\overline{\phantom{a}}$<br>$\mathbf{m}$<br>۰ | Dashboard2 - | Rename<br>New | <b>Delete</b><br>Save | U<br>▶<br><b>15s</b> | $\mathbf{I}$<br>30 <sub>s</sub><br><b>1min</b> | 大夫<br>$\mathbb{R}$<br>$\leq$<br>2min<br><b>5min</b> |
|----------------------------------------------------------------------------------------------------|--------------|---------------|-----------------------|----------------------|------------------------------------------------|-----------------------------------------------------|
|                                                                                                    |              |               |                       |                      |                                                |                                                     |
|                                                                                                    |              |               |                       |                      |                                                |                                                     |
|                                                                                                    |              |               |                       |                      |                                                |                                                     |

*Figura 108:Dashboard Industrial HiVision*

**Nota:** Se la dashboard non visualizza i pulsanti "Nuovo", "Cancella", e "Salva", cliccare sul pulsante "Modalità modifica" sulla barra degli strumenti Industrial HiVision.

### Visualizzazione e configurazione del widget

Industrial HiVision consente di adattare le Dashboard alle proprie esigenze. Mediante la funzione di trascinamento è possibile stabilire la posizione del widget che indica un dashboard. Inoltre è possibile stabilire il numero di righe e colonne per ciascun dashboard.

Il colore dello sfondo del widget corrisponde allo stato peggiore visualizzabile nel widget. I colori dello sfondo indicano lo stesso stato dell'interfaccia utente grafica (GUI) di Industrial HiVision. L'utente può scegliere i colori dello sfondo (vedere ["Colori degli stati" a pagina 374](#page-373-0)).

## **Dimensione widget**

Il dashboard consente di ingrandire o ridurre il widget.

Per ingrandire un widget assicurarsi che siano disponibili delle celle vuote sul lato destro o sotto al widget che si desidera ingrandire. Se non sono disponibili celle vuote, inserire il numero necessario di celle mediante il pulsante "Griglia".

Selezionare il widget che si desidera ingrandire. Successivamente, ingrandire il widget con il simbolo più ("+") del pulsante "Dimensioni widget". Il widget viene ingrandito di una cella ogni volta che si clicca sul pulsante più ("+").

### **Pulsante "Properties"**

Un widget consente di configurare i parametri che si desidera monitorare. Per stabilire quali parametri devono essere monitorati dal widget, cliccare sul pulsante "Proprietà" e inserire i valori nella finestra di dialogo "Parametri". I widget consentono inoltre di includere parametri di diverse schede dell'interfaccia utente grafica o del riquadro della cartella.

I seguenti widget consentono di stabilire i parametri da monitorare:

- "Stato della connessione"
- "Tempo Medio di Risposta di Ping"
- "Proprietà numerica"
- Top 10 Tempo medio di risposta" (nessun trascinamento)

### Modalità di visualizzazione

Industrial HiVision offre la possibilità di visualizzare un diashow delle pagine dashboard con l'ausilio dei seguenti metodi.

- $\triangleright$  Cliccando sul pulsante "Immagine piena",  $\triangleright$  modifica il dashboard in modalità piena e il diashow nella modalità "Pausa".
- $\triangleright$  È possibile aprire il diashow mediante il pulsante "Riproduci"  $\triangleright$ . Aprendo il diashow mediante il pulsante "Riproduci", il dashboard passa alla modalità piena e il diashow avvia la visualizzazione delle pagine dell'utente attuale.

Nella modalità "Immagine piena", il dashboard dispone anche di una barra degli strumenti contenente le seguenti funzioni di comando.

- **Per mantenere il diashow alla pagina attuale, cliccare sul pulsante** "Pausa"  $\blacksquare$ .
- Per riavviare il diashow, cliccare sul pulsante "Riproduci"  $\blacksquare$ .
- Per aprire una determinata pagina, è possibile selezionare la pagina desiderata selezionandola dall'elenco a scorrimento .

**Nota:** Per visualizzare la barra degli strumenti, muovere il cursore del mouse sulla parte alta dello schermo.

Per abbandonare la modalità a immagine piena, cliccare sul pulsante "Ripristina"  $\Box$  oppure premere il tasto "Esc" sulla tastiera.

## **■ Rinomina**

La funzione dashboard consente di modificare il nome delle pagine disponibili.

Per modificare il nome di una pagina esistente, eseguire i seguenti passaggi:

- $\Box$  Fare clic sul pulsante "Rinomina".
- Inserire il nuovo nome nel campo "Nome del Pannello di Controllo".
- $\Box$  Fare clic sul pulsante "OK".

### Sequenza Dashboard

Se sono presenti diverse dashboard, Industrial HiVision offre la possibilità di mostrare le dashboard in una sequenza desiderata. Se sono presenti diverse dashboard o se la dashboard selezionata non è completamente in alto nell'elenco, è attivato il pulsante "Verso l'alto". Il pulsante "Verso l'alto" sposta la dashboard di una posizione verso l'alto.

## ■ Widget Stato del dispositivo

Il widget mostra una panoramica dei dispositivi implicati nel progetto. La panoramica mostra i dispositivi in base allo stato del dispositivo. Il widget indica esclusivamente lo stato dei dispositivi gestiti ("managed") e con licenza.
Industrial HiVision contiene il dispositivo e le copie dei dispositivi nella panoramica. Se si aggiunge una copia dei dispositivo in Industrial HiVision, il widget "Stato del dispositivo" conta il dispositivo 2 volte. Il widget conta il dispositivo 2 volte perché lo stato della copia può differire dallo stato dell'originale. Il widget "Stato del dispositivo" esclude i link dal conteggio.

Il widget indica lo stato dei dispositivo indipendentemente dal fatto che lo stato del dispositivo sia confermato (vedere ["Conferma di eventi" a](#page-91-0)  [pagina 92\)](#page-91-0).

Dietro ogni nome in ciascun campo si trova una freccia. La freccia indica l'andamento del campo dall'ultimo aggiornamento. Esempio: il campo ""Avviso" nella scansione precedente indicava "3", mentre nella scansione attuale indica "2". Il campo in questo caso indica una freccia verso il basso.

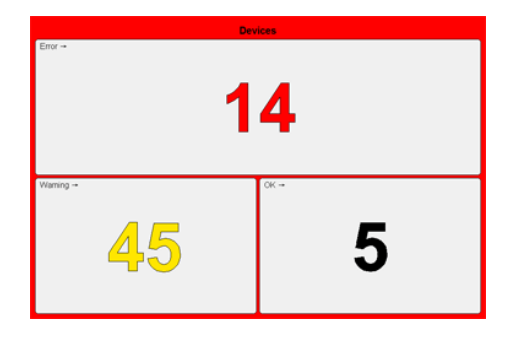

#### ■ Widget Sommario della connessione

Il widget mostra una panoramica delle connessioni implicate nel progetto. La panoramica mostra le connessioni in base allo stato del collegamento.

Il widget indica lo stato delle connessioni indipendentemente dal fatto che lo stato del dispositivo sia confermato (vedere ["Conferma di eventi" a](#page-91-0)  [pagina 92\)](#page-91-0).

La freccia indica l'andamento del campo dall'ultimo aggiornamento. Esempio: il campo "Avviso" nella scansione precedente indicava "3", mentre nella scansione attuale indica "2". In questo caso, il campo indica una freccia verso il basso.

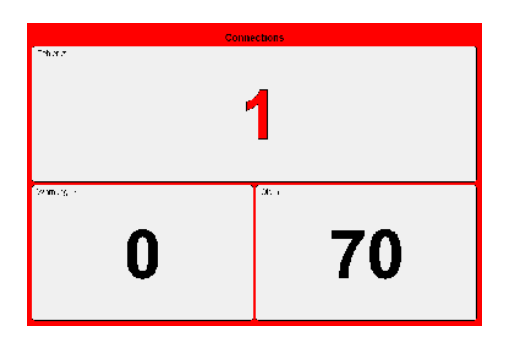

#### Widget Stato della connessione

È possibile aggiungere al dashboard più widget "Stato della connessione". Il widget "Stato della connessione" indica lo stato del link e il carico di rete delle connessioni selezionabili sotto forma di un diagramma. I valori di carico e lo stato del link vengono visualizzati in diagrammi specifici. Il riquadro del widget indica il colore dello stato attuale della connessione. Il widget richiama lo stato della connessione dalla banca dati Industrial HiVision. Se Industrial HiVision riscontra un errore riguardante la connessione per un determinato motivo, il riquadro del widget indica il colore assegnato all'errore riscontrato.

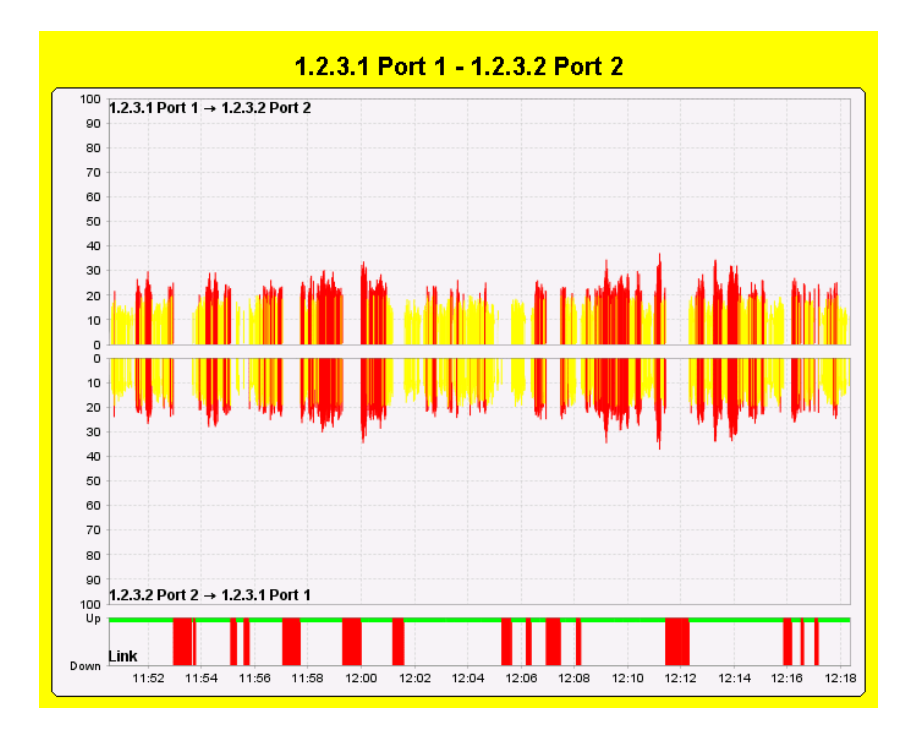

*Figura 109:Widget "Stato della connessione" con funzione "Dall 'alto in basso" attivata.*

Nella creazione di un nuovo widget, il widget si trova allo stato non configurato. Ad esempio, se il widget non è ancora stato connesso a un collegamento di un progetto. In questa situazione, il widget mostra diagrammi vuoti.

Per configurare un widget, eseguire i seguenti passaggi:

- $\Box$  Spostare il widget trascinandolo in una cella del dashboard.
- □ Per aprire la finestra di dialogo "Parametri Widgets", cliccare sul pulsante "Proprietà" sul lato destro del dashboard.
- $\Box$  Inserire la durata della cronologia desiderata nel campo "Dimensione" cronologia".

L'intervallo di "Dimensione cronologia" è compreso tra 1 min. e 2 ore. Il valore standard è di 30 min.

- Nell'elenco a scorrimento selezionare l'unità di misura.
- $\Box$  Assegnare al widget una connessione. Nel campo "Connessione" selezionare una connessione.
- $\Box$  Fare clic sul pulsante "OK".

**Nota:** Se si seleziona un elemento senza connessioni, il widget mostra "Errore di configurazione del widget".

Il widget raccoglie i dati relativi a "In caricamento" e "Out Load" dal server e mostra questi dati nel diagramma cronologico. Il diagramma cronologico lascia scorrere l'immagine lentamente tramite il widget e consente di leggere le informazioni. Il widget mostra il diagramma fino a quando viene chiuso o si immette una nuova connessione.

La finestra di dialogo "Parametri Widgets" consente di configurare gli aspetti visivi del widget. Per configurare il widget che visualizza il diagramma in basso a "Out Load" direttamente al di sotto del diagramma superiore a "In caricamento", attivare la casella di spunta "Dall 'alto in basso". Per modificare il diagramma di carico di un grafico a barre rigido in un grafico a barre impilate, attivare la casella di spunta "Stacked". Ciascuna colonna indica lo stato del set di dati in base al tipo di grafico, ad es. utilizzando barre rigide o impilate. Il widget salva la configurazione di stato di ciascun set di dati e li mostra.

**Nota:** Il grafico a barre rigido rappresenta le barre utilizzando il colore corrispondente allo stato del valore in un determinato intervallo temporale. Il grafico a barre impilabili mostra parti delle barre che sono al di sopra o al di sotto dei valori limite ammessi in diversi colori. Ciò rende possibile visualizzare le modifiche nella configurazione di stato.

Il widget utilizza gli stessi valori limite configurati nell'interfaccia utente grafica. Vedi ["Proprietà di un collegamento" a pagina 298](#page-297-0).

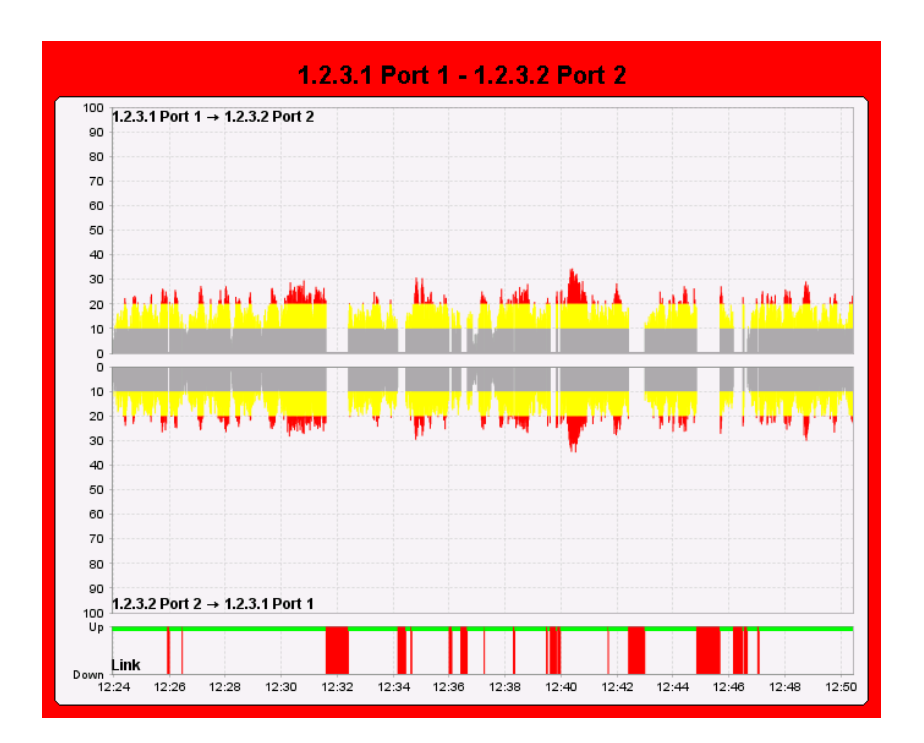

*Figura 110:Widget "Stato della connessione" con funzioni "Dall 'alto in basso" e "Stacked" attivate.*

Il widget cerca di rilevare il carico in entrambe le direzioni utilizzando di versi metodi. Il widget richiama i valori dalla banca dati nella sequenza indicata di seguito:

- Valori delle proprietà di "In caricamento" di entrambe le porte finali della connessione. La legenda indica la direzione del traffico di dati.
- ▶ Se un lato non comunica alcuna proprietà di tipo "In caricamento", il widget utilizza la proprietà "Out Load" della controparte. La legenda indica la direzione del traffico di dati.
- Se solo un lato della connessione è una porta, il widget utilizza la proprietà "In caricamento" e "Out Load" di questa porta. La legenda indica il nome del punto finale, anche se "In caricamento" o "Out Load" dipende dal nome.
- Se la determinazione della direzione del traffico di dati non è possibile, il grafico e la legenda restano vuoti.

Se si modifica una connessione legata al widget, quest'ultimo riflette le modifiche. Se si elimina la connessione, il widget mostra "Errore di configurazione del widget".

#### Widget Informazioni sullo stato del Kernel

Il widget "Informazioni sullo stato del Kernel" mostra informazioni sul kernel Industrial HiVision.

Ulteriori informazioni sul kernel Industrial HiVision sono contenute nel capitolo seguente (Vedi ["Info Kernel" a pagina 460](#page-459-0).).

Il widget mostra le seguenti informazioni:

- "Tempo di funzionamento del Kernel" La durata dall'inizio di Industrial HiVision.
- "Utilizzo di memoria" La quota di spazio di memoria utilizzata dai servizi. Industrial HiVision calcola la quota percentuale dello spazio di memoria nella modalità seguente:

percent = actual memory used/reserved memory

- "Operazioni di polling al minuto" Il numero stabilito di procedure che il kernel deve eseguire al minuto.
- "Operazione di Polling last Minute" Il numero di procedure che il kernel ha eseguito il minuto prima.
- "Operazione di Polling terminata" Il numero di procedure che i servizi hanno rifiutato il minuto prima. È possibile influire sul numero di procedure di polling rifiutate modificando il numero di procedure di polling monitorate o l'intervallo di polling.

**Nota:** Ulteriori informazioni sulla configurazione del parametro che richiede il kernel, Vedi ["Monitoraggio" a pagina 314.](#page-313-0).

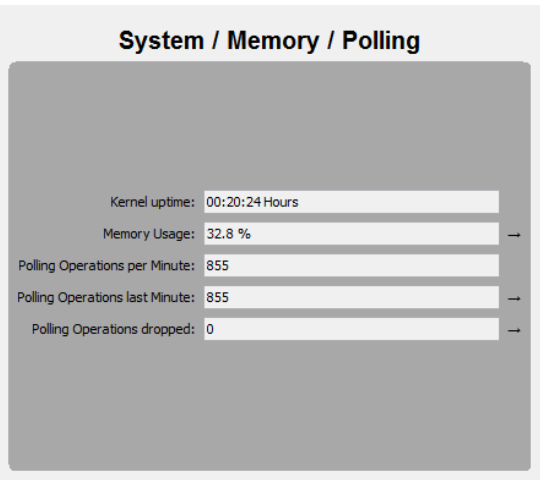

#### ■ Widget Stato sicurezza

Il widget "Stato sicurezza" indica i parametri rilevanti ai fini della sicurezza.

Il campo "Dispositivi vulnerabili" indica il numero di dispositivi a rischio di attacco. Per i dispositivi a rischio è attiva almeno 1 funzione che, in base alle raccomandazioni, andrebbe disattivata, ad es. il protocollo HTTP o SNMP v1/v2. Il widget mostra anche dispositivi le cui funzioni di sicurezza sono disattivate. Il numero visualizzato nel widget corrisponde al numero di apparecchi inclusi nel progetto, il cui stato di sicurezza è inferiore a "OK".

La scheda "Stato della Sicurezza" sull'interfaccia utente grafica di Industrial HiVision identifica quali dispositivi ha incluso il widget nei risultati e i rischi rilevanti ai fini della sicurezza dei dispositivi. Per ridurre il numero di dispositivi nel conteggio e migliorare la sicurezza di rete, disattivare/ attivare le funzioni identificate nella scheda "Stato della Sicurezza". È possibile anche utilizzare la funzione MultiConfig™-"Lockdown Sicurezza".

Il campo "Dispositivi Rogue" indica il numero di dispositivi nella topologia Rogue Devices Vedi ["Individuazione dei Rogue Device" a pagina 216](#page-215-0). Se il numero di Rogue Devices è superiore a 0, il widget mostra il colore stabilito per "Warning".

**Nota:** Il widget indica a destra in fianco al campo "Dispositivi Rogue" un triangolo di avvertimento. Il triangolo di avvertimento ricorda di attivare la funzione. Il widget nasconde il triangolo una volta attivata la funzione "Rilevamento di un Rogue Device".

Il campo "Cambi firma di configurazione" indica il numero di dispositivi con una modifica di configurazione. Il campo comprende ciascuna modifica, anche quando le modifiche sono il ripristino del valore originale.

Affinché il widget indichi le proprietà, fissare un valore di riferimento e configurare il calcolo dello stato nella modalità seguente:

- Aprire la scheda "Proprietà" nell'interfaccia utente grafica (GUI) di Industrial HiVision.
- □ Aprire l'elenco a scorrimento "Proprietà: e selezionare "Firma di configurazione".
- $\Box$  Selezionare il dispositivo o i dispositivi presenti in tabella che non dispongono di alcun "Firma di configurazione". I dispositivi con "Firma di configurazione" attivato hanno un segno di spunta nella tabella "Stato". Per localizzare i dispositivi che necessitano di misure è possibile filtrare la tabella. Per filtrare la tabella, cliccare sul titolo della colonna "Stato" fino a quando la tabella indica le voci superiori.
- $\Box$  Aprire la finestra di dialogo "Config stato" con Configurazione > MultiConfig™ > Config stato.
- $\Box$  Attivare la casella di spunta "Esegui il set del valore corrente come riferimento".
- □ Attivare la casella di spunta "Il valore è il valore di riferimento".
- $\Box$  Aprire l'elenco a scorrimento "Il valore è il valore di riferimento" e selezionare "OK".
- □ Attivare la casella di spunta "Altro valore".
- □ Aprire l'elenco a scorrimento "Altro valore" e selezionare "Avviso" o "Errore".
- $\Box$  Per salvare le modifiche, cliccare sul pulsante "Scrivi".

**Nota:** Il widget indica a destra in fianco al campo "Cambi firma di configurazione" un triangolo di avvertimento. Il triangolo di avvertimento ricorda di configurare la funzione. Il triangolo scompare una volta effettuata la configurazione dei riferimenti di ciascun dispositivo.

Lo stato del campo "Cambi firma di configurazione" torna a essere "OK" per il valore "0" o corrisponde allo stato peggiore delle proprietà "Firma di configurazione" configurate.

Le frecce indicano i trend dei singoli campi.

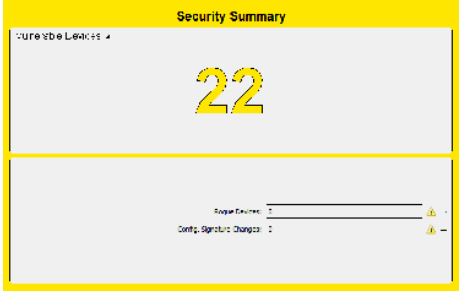

#### ■ Widget Proprietà numerica

Il widget "Proprietà numerica" consente di tenere traccia dello stato dei parametri con valori numerici. Il widget consente di tenere traccia di un massimo di 10 parametri numerici.

Inserire i parametri che si desidera monitorare mediante la finestra di dialogo "Parametri Widgets", seguendo le fasi descritte di seguito:

- □ Per aprire la finestra di dialogo "Parametri Widgets", cliccare sul pulsante "Proprietà".
- $\Box$  Nel campo "Dimensione cronologia" inserire la durata di monitoraggio dei dispositivi.

Impostazione di default: 30

- Nel campo "Dimensione cronologia" inserire l'unità di misura per l'intervallo durante il quale si desidera monitorare i parametri. Impostazione di default: "Minuti"
- $\Box$  Selezionare fino a un massimo di 10 parametri dalla struttura di progetto.
- $\Box$  È possibile inserire un altro nome per il widget nel campo "Titolo".
- $\Box$  Fare clic sul pulsante "OK".

L'elenco seguente contiene alcuni parametri numerici che il wodget è in grado di monitorare:

"Porte":

"In caricamento" "Out Load" "Velocità"

Agente:

"Numero di utenti"

**Protocollo (Protocol):** "Tempo medio di risposta" "Tempo di risposta Avg" "Tempo di risposta min" "Tempo massimo di risposta" "Std. Deviazione" "Perdita messaggio"

**Nota:** È possibile che 2 dispositivi abbiano lo stesso valore per 1 parametro, e che quindi i dispositivi 10.0.1.10, 10.0.1.17 e 10.0.1.200 abbiano una temperatura di 38 °C e 39 °C. In questo caso, un trace copre un altro trace. Vedere i trace blu, gialli e arancioni nella figura "Proprietà numerica" in basso.

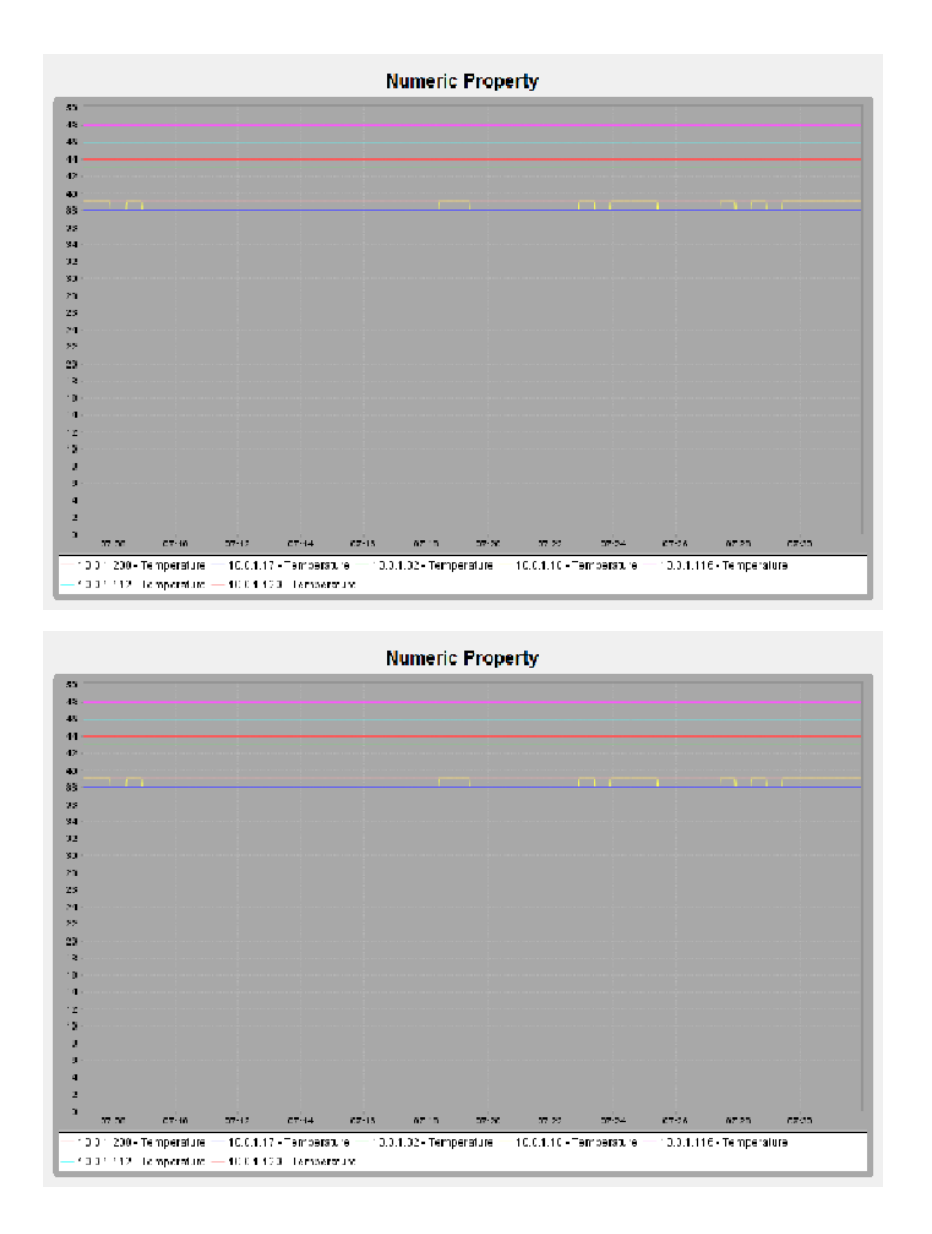

#### ■ Widget Tempo Medio di Risposta di Ping

Il widget "Tempo Medio di Risposta di Ping" offre la possibilità di visualizzare il tempo di risposta a una richiesta ping per un massimo di 10 dispositivi. È possibile registrare i dispositivi con l'ausilio della funzione di scorrimento o tramite la finestra di dialogo "Parametri Widgets".

Inserire i dispositivi che si desidera monitorare mediante la finestra di dialogo "Parametri Widgets", seguendo le fasi descritte di seguito:

- $\Box$  Per aprire la finestra di dialogo "Parametri Widgets", cliccare sul pulsante "Proprietà".
- $\Box$  Nel campo "Dimensione cronologia" inserire la durata di monitoraggio dei dispositivi.

Impostazione di default: 30

- $\Box$  Inserire l'unità di misura "Dimensione cronologia" per l'intervallo durante il quale si desidera monitorare i dispositivi. Impostazione di default: "Minuti"
- $\Box$  Selezionare fino a un massimo di 10 parametri dalla struttura di progetto.
- $\Box$  Cliccare su "OK".

Eseguire le seguenti fasi per l'immissione dei dispositivi che si desidera monitorare mediante la funzione di trascinamento:

- $\Box$  Aprire la scheda "GUI Map".
- $\Box$  Selezionare il dispositivo o i dispositivi che si desidera monitorare.
- $\Box$  Spostare i dispositivi selezionati nel widget "Tempo Medio di Risposta di Ping".

**Nota:** In occasione di una selezione di nuovi dispositivi che si desidera monitorare, il widget sostituisce i dispositivi attuali con i nuovi dispositivi scelti.

Ulteriori informazioni sui valori medi ICMP Vedi ["Parametri del servizio" a](#page-398-0)  [pagina 399.](#page-398-0).

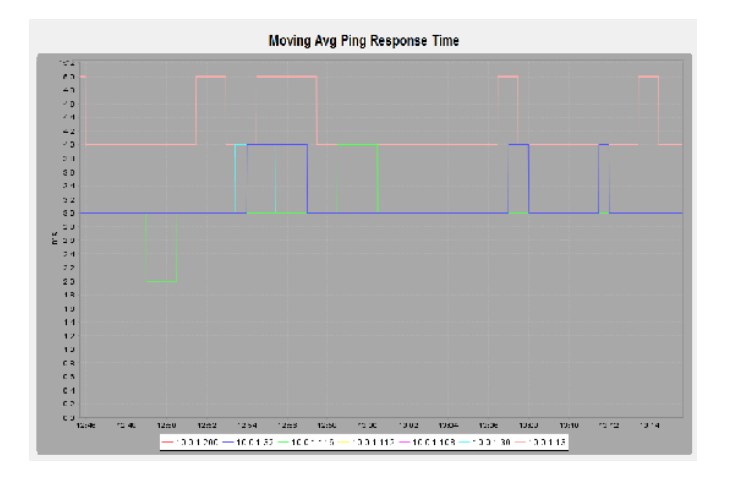

### Widget Top 10 Tempo medio di risposta

Il widget indica i tempi di risposta medi per un max. di 10 dispositivi. I dispositivi con un tempo medio di risposta più lungo sono riportati nel grafico.

Per configurare il widget, aprire la finestra di dialogo e cliccare sul pulsante "Proprietà". La finestra di dialogo consente di definire quale protocollo visualizzare col widget. È possibile effettuare una selezione dai seguenti protocollo mediante l'elenco a scorrimento:

- $\triangleright$  Ping Impostazione standard
- SMNP V1
- SMNP V3

Il widget indica una freccia di trend in fianco all'indirizzo IP di ciascun dispositivo. La freccia di trend indica il movimento in base alla posizione di un dispositivo dall'ultimo polling rispetto agli altri dispositivi visualizzati nel widget.

Le informazioni fornite nel widget supportano nella pianificazione della potenza ottimale della propria rete. Ad esempio, il widget indica quale dispositivo ha un tempo di risposta medio-lungo. Un tempo di risposta medio-lungo può causare danni alla rete. Se un dispositivo con un tempo di risposta lungo si trova nel mezzo di una rete, questo dispositivo può influenzare gli altri dispositivi presenti nella rete. La sostituzione di un dispositivi lento consente la trasmissione senza disturbi del flusso di dati.

L'elenco seguente contiene alcune cause possibile per i tempi lunghi di risposta:

- Il dispositivo è sovraccarico a causa dei file inviati alla CPU. La ricezione e l'inoltro di dati rappresenta il task principale di un dispositivo di rete. L'elaborazione dei requisiti di comando rappresenta un task secondario.
- $\blacktriangleright$  Il percorso verso il dispositivo è lento.
	- Connessione lenta
	- Connessione lenta dei vicini
	- Vecchia fibra ottica o vecchio cavo Ethernet

**Nota:** Alla prima configurazione del widget, anch'essi rileva tempi di risposta lunghi. In questo caso attendere un breve intervallo di tempo fino a quando il valore visualizzato si stabilizza prima di adottare delle misure. Se il tempo di risposta medio resta lungo anche dopo 1, adottare le misure necessarie.

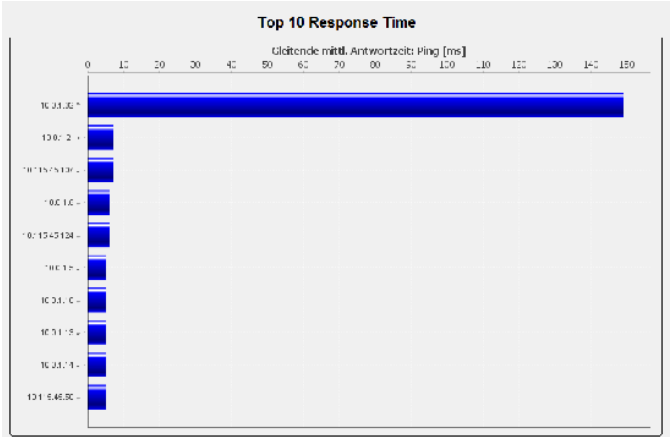

### ■ Stato PoE

Il widget "Stato PoE" offre la possibilità di monitorare lo stato dei dispositivi PoE nella vostra rete.

Il widget indica la somma delle avvertenze trovate per i seguenti parametri sulla scheda "PoE":

**N** "Rilevata classe 0"

Indica la somma della porta per la quale il dispositivo ha individuato un dispositivo di classe 0 connesso.

**Dispositivo**"

Indica la somma dei dispositivi dei quali il valore di "Limite dispositivo" è stato superato.

"Modulo"

Indica il numero dei moduli dei quali il valore di "Limite modulo" è stato superato.

▶ "Porta"

Indica il numero di porte delle quali il valore di "Limite porta" è stato superato.

La freccia indica l'andamento del campo dall'ultimo aggiornamento. Esempio: il campo ""Rilevata classe 0" nella scansione precedente indicava "3", mentre nella scansione attuale indica "2". In questo caso, il campo indica una freccia verso il basso.

Se si disattiva la funzione "Rilevamento classe 0 PoE" sulle porte della scheda "PoE", il widget indica un triangolo di avvertimento in fianco al campo "Rilevata classe 0". Le porte sulle quali la funzione di identificazione è stata disattivata non sono inserite nel numero del campo "Rilevata classe 0".

**Nota:** Se il widget indica un triangolo di avvertimento in fianco a un campo, esso concerne più elementi rispetto al numero indicato.

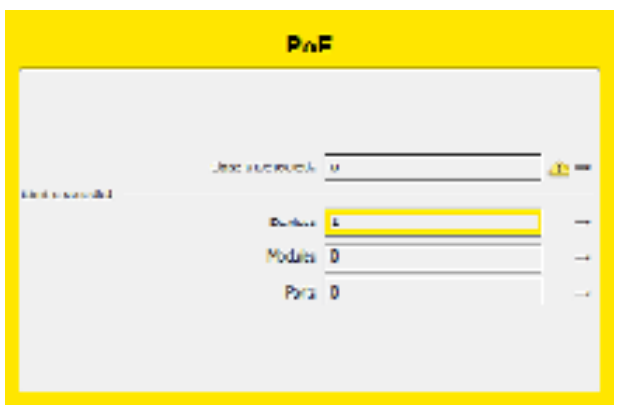

*Figura 111:Widget "Stato PoE"*

### ■ Widget Programmazione TSN

Il widget indica il tempo di ciclo TSN e il comando del gate di una porta in una tabella. La tabella mostra 1 riga per ciascuna classe "Priorità". Le colonne in fianco alla classe "Priorità" indicano lo stato di ciascun gate. Un gate è un intervallo di tempo entro il quale la porta per la classe di priorità è chiusa o aperta. Un gate aperto inoltra il traffico di dati della classe di priorità. Un gate chiuso blocca il traffico di dati della classe di priorità. Una cella verde indica un gate aperto, mentre una cella grigia indica un gate chiuso. La larghezza della colonna indica per quanto tempo il gate resta aperto o chiuso in relazione al tempo di ciclo.

Per configurare il widget, cliccare sul pulsante "Proprietà". Industrial HiVision apre la finestra di dialogo "Parametri Widgets". Questa finestra di dialogo consente di inserire quale porta compatibile con TSN deve essere indicata dal widget.

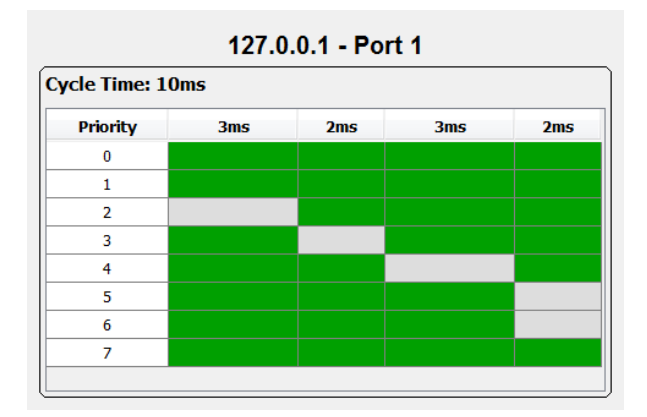

*Figura 112:Widget "Programmazione TSN"*

## 8.13.2 Interfaccia Web

Con lo strumento "Interfaccia Web" è possibile aprire dall'interfaccia Industrial HiVision l'interfaccia basata sul web del dispositivo selezionato nella finestra e visualizzarla nel browser.

## 8.13.3 Configurazione dispositivo

Il tool "Configurazione dispositivo" consente di aprire da Industrial HiVision l'interfaccia basata sul web del dispositivo selezionato nella finestra sotto forma di applicazione Java. In questo caso Industrial HiVision utilizza il nome e la password di accesso delle impostazioni di configurazione SNMP (vedi pagina [386 "Credenziali apparato"](#page-385-0)). Industrial HiVision evita di far effettuare il login e si accede direttamente alla pagina iniziale del dispositivo.

Le seguenti serie di dispositivi supportano questa funzione:

- **MACH 4000**
- **MACH 1000**
- $\triangleright$  MACH 100
- GREYHOUND
- **PowerMICE**
- $\triangleright$  MS20/MS30
- $\triangleright$  MSP
- **RS20/RS30/RS40**
- **RSP/RSPS/RSPL**
- **RSR20/RSR30**
- $\blacktriangleright$  RED
- EES20/EES25
- ▶ OCTOPUS
- EAGLE 20/30/40
- **Magnum 12KX**
- **TCSESM**
- TCSESM-E
- $\blacktriangleright$  TCSG
- $\blacktriangleright$  TCSN
- TCSEFEC
- **MCSESM**
- **MCSESP**
- **ESM 801-TG**
- ESM 802-TG
- $\blacktriangleright$  ERT
- $\blacktriangleright$  AFF650
- $\blacktriangleright$  AFS650/655
- AFS66x
- AFS670/675
- $\blacktriangleright$  AFS677
- $\blacktriangleright$  AFR677

**Nota:** Industrial HiVision consente di utilizzare l'interfaccia utente grafica dei prodotti Hirschmann con la funzione "Configurazione dispositivo" indipendente da altre applicazioni, ad esempio un browser o un ambiente Java installato. Hirschmann ha sviluppato Industrial HiVision come applicazione che consente di utilizzare con facilità l'interfaccia utente grafica con la funzione "Configurazione dispositivo" in una rete chiusa.

Quando Industrial HiVision configura un collegamento sicuro con HTTP o SSH, Industrial HiVision non controlla l'identità del dispositivo con cui Industrial HiVision si sta collegando. Inoltre Industrial HiVision non visualizza all'utente l'identità del dispositivo. Un hacker della rete potrebbe approfittare di questa omissione di controllo per avere accesso a informazioni sensibili. Le azioni consigliate utilizzano Industrial HiVision in una rete chiusa. Non utilizzare la funzione "Configurazione dispositivo" e le finestre di dialogo Multi-Config™ che utilizzano HTTPS in una rete aperta. Eseguire un aggiornamento di Industrial HiVision non appena è disponibile una versione più recente.

## 8.13.4 CLI

Lo strumento "CLI" consente di creare un collegamento dall'interfaccia Industrial HiVision verso un dispositivo selezionato. Per creare questo collegamento, Industrial HiVision apre una propria finestra.

Industrial HiVision verifica automaticamente se il dispositivo ammette una sessione SSH o una sessione Telnet. Industrial HiVision predilige una sessione SSH.

**Nota:** In Linux lo strumento "CLI" presuppone l'installazione del client SSH e che la variabile d'ambiente PATH contenga il nome della cartella in cui è installato il programma "xterm".

## 8.13.5 Browser SNMP

Lo strumento "Browser SNMP" consente di leggere e scrivere il MIB di un dispositivo selezionato. Industrial HiVision utilizza il MIB in una nuova finestra.

**Nota:** "Browser SNMP" È un software aggiuntivo utilizzabile liberamente. "Browser SNMP"P non è soggetto ad alcun test di sistema.

## 8.13.6 Ping

Lo strumento "Ping" consente di inviare un'interrogazione ping ai dispositivi selezionati nella finestra. Industrial HiVision apre una finestra separata per il ping.

**Nota:** In Linux lo strumento "Ping" presuppone che la variabile d'ambiente PATH contenga il nome della cartella in cui è installato il programma "xterm".

## 8.13.7 Scansione HiDiscovery

"Scan HiDiscovery" consente di individuare i dispositivi nella rete che supportano il protocollo HiDiscovery V1 fino a quando questi dispositivi hanno il protocollo HiDiscovery V1 v1 attivato.

**Nota:** Per quanto riguarda HiDiscovery V1, Industrial HiVision supporta solo il protocollo HiDiscovery V1 v1.

#### ■ Configurazione esemplificativa

In questo esempio è possibile controllare la rete per individuare dispositivi con il protocollo HiDiscovery V1 attivo.

- Aprire la finestra di dialogo Preferenze > Avanzato > Stazione di gestione.
- $\Box$  Selezionare l'adattatore collegato alla rete che si desidera controllare dall'elenco a discesa Scheda di rete della stazione di management > Scheda di rete di default (HiDiscovery V1).
- $\Box$  Per salvare i valori in Industrial HiVision e chiudere la finestra di dialogo, cliccare sul pulsante "OK".
- $\Box$  Per controllare la rete cliccare sul pulsante "Scan HiDiscovery".

## 8.13.8 Scansione rete

La funzione "Scansione rete" offre la possibilità di riconoscere ogni dispositivo all'interno di un intervallo di indirizzi della rete stabilita (verde ["\[Basi\]" a](#page-332-0)  [pagina 333\)](#page-332-0). Per avviare una ricerca di nuovi dispositivi, nell'elenco a discesa selezionare l'opzione "Scansione rete" .

Il tool "Scansione rete" dispone di una funzione di commutazione. La funzione di commutazione avvia e termina una scansione di rete. Se viene eseguita una scansione di rete, fare clic sul pulsante "Scansione rete", per fermare la scansione di rete.

## 8.13.9 Rete Demo

Il programma in dotazione "Rete Demo" consente di simulare una rete sul proprio computer per familiarizzare con Industrial HiVision anche senza un collegamento a una rete.

 $\Box$  Selezionare strumenti > Rete Demo per avviare la simulazione della rete demo.

Allo stato di fornitura, la funzione di rilevamento dei dispositivi tramite trap è attivata e Industrial HiVision rileva i dispositivi demo. Industrial HiVision visualizza i dispositivi demo nella cartella "Nuovi dispositivi". Poiché la rete demo funziona senza connessione di rete, la simulazione crea la rete demo attraverso l'interfaccia localhost con l'indirizzo IP 127.0.0.1 e distingue i dispositivi tramite i numeri di porta: 127.0.0.1:9003, 127.0.0.1:9004, 127.0.0.1:9005. La simulazione simula le seguenti funzioni di gestione dei dispositivi:

- Riconoscimento della topologia sulla base di LLDP
- $\blacktriangleright$  Interruzioni di linea
- Interruzione di linea in MRP
- Alimentatore assente
- Carico di rete sul dispositivo 9010
- Accendere o spegnere il contatto segnale
- $\triangleright$  Modificare la temperatura del dispositivo

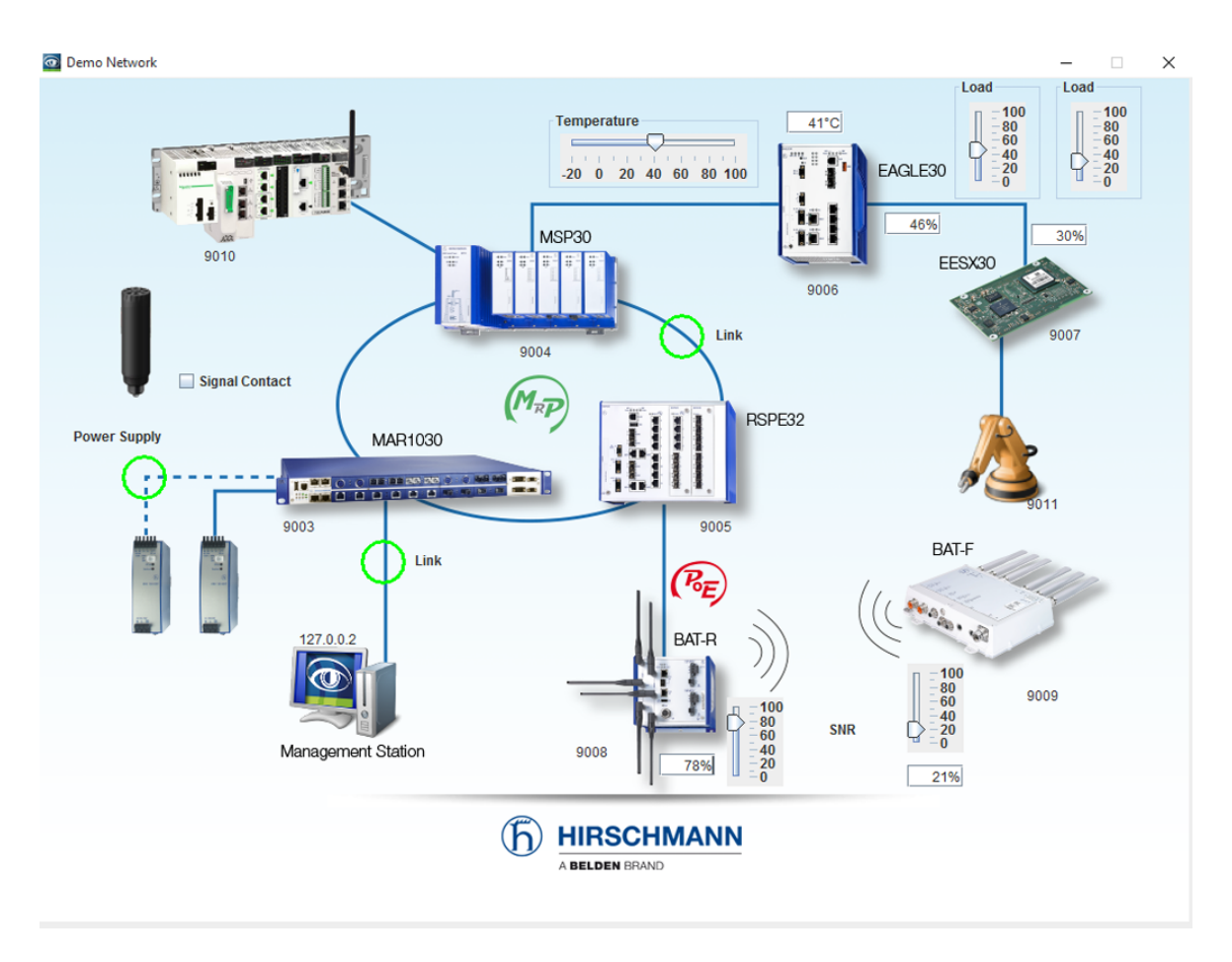

*Figura 113:Rete demo*

## 8.13.10Calcola disponibilità

I componenti della rete hanno una durata di esercizio limitata dovuta alle loro caratteristiche fisiche. L'MTBF è la durata di esercizio media che intercorre tra guasti di funzionamento.

La riparazione di questi componenti richiede un certo tempo. L'MTTR (Mean Time To Repair) è il tempo medio necessario per le riparazioni.

Industrial HiVision calcola la disponibilità di un percorso sulla base dei valori dell'MTBF e dell'MTTR dei relativi componenti di trasferimento lungo questo percorso.

Industrial HiVision tiene conto anche dei percorsi ridondanti.

Il tipo di dispositivo collegato influenza la disponibilità della rete. Uno switch/ router con collegamento ridondante esercita un influsso maggiore sulla disponibilità della rete rispetto a un terminale con collegamento ridondante.

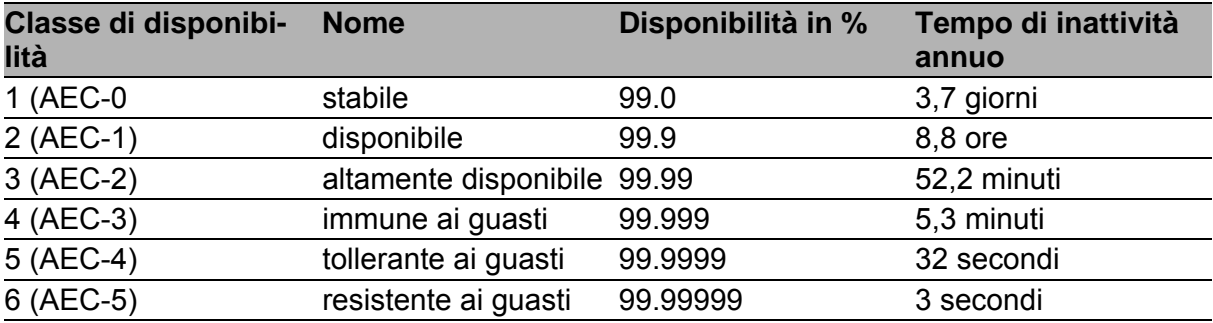

*Tabella 50:Classi di disponibilità secondo ACE*

Se i valori calcolati per la disponibilità non soddisfano le esigenze dell'utente, è possibile adottare le seguenti misure per incrementare la disponibilità:

- Creazione di un percorso ridondante
- Riduzione della durata delle riparazioni, ad esempio facendo in modo che siano sempre disponibili dei dispositivi sostitutivi.

#### Requisiti necessari per il calcolo della disponibilità

 $\blacktriangleright$  Per utenti dei sistemi operativi Windows: Per il calcolo della disponibilità Industrial HiVision utilizza .NET Framework Versione 2.0 o superiore di Microsoft. Questo programma è compreso nell'installazione standard dei sistemi operativi Windows indicati nei requisiti di sistema. L'installazione di questo software sulla propria stazione di gestione di rete rappresenta il requisito per poter calcolare correttamente la disponibilità.  $\blacktriangleright$  Per i sistemi operativi Linux: Installare MONO 2.0. Verificare che nella stazione di gestione della rete siano installati que-

sti programmi. Nota relativa a Debian 6.0 e Ubuntu 12.04 (LTS):

Installare libmono2.0-cil e libmono-winforms20-cil.

Prima di effettuare il calcolo della disponibilità, Industrial HiVision effettua le seguenti verifiche:

- I valori "MTBF"/"MTTR" di ciascuna connessione sono superiori a 0?
- Gli oggetti (dispositivi, nuvole) dispongono delle proprietà "MTBF" e "MTTR", e i loro valori sono maggiori di 0?

Se Industrial HiVision trova degli oggetti con dati mancanti, li visualizza in una finestra. Non appena sono state inserite le voci necessarie, è possibile avviare nuovamente il calcolo.

Se si desidera procedere col calcolo, anche in assenza di alcune informazioni, cliccare sul pulsante "Usa valori di default". Per eseguire il calcolo, Industrial HiVision applica quindi alle voci mancanti i valori standard. Se questi oggetti non sono disponibili, è possibile avviare il calcolo della

disponibilità cliccando su "Usa valori di default". Industrial HiVision utilizza esclusivamente i valori "MTBF"/"MTTR" immessi per il calcolo e in altri casi i valori standard "MTBF"/"MTTR" prestabiliti.

"MTBF" = 30.000 ore per i dispositivi, 100.000 ore per le connessioni "MTTR" = 24 ore per dispositivi e connessioni

I valori effettivi dei dispositivi/collegamenti si discostano da questi valori standard.

Utilizzando valori standard è possibile calcolare, ad es., la differenza di disponibilità tra 2 router alternativi.

### **Preparazione del calcolo della disponibilità**

Il seguente esempio descrive come preparare il calcolo della disponibilità di un collegamento tra due dispositivi.

I valori MTBF dei dispositivi Hirschmann si trovano nel percorso d'installazione di Industrial HiVision in:

/data/doc/MTBF-Products.PDF.

- $\Box$  Aprire la scheda "Mappa" al livello del dispositivo.
- □ Per inserire i valori "MTBF"/"MTTR" di una connessione, procedere come segue:
	- Cliccare con il tasto destro del mouse su un collegamento e selezionare "Proprietà....".
	- Nella finestra di dialogo aprire la scheda "Proprietà".
	- Nel riquadro "Disponibilità" immettere i valori "MTBF"/"MTTR".
	- Fare clic sul pulsante "OK".
- $\Box$  Aggiungere le proprietà dei dispositivi per le proprietà definite dall'utente "MTBF", "MTTR" e "Tipo nodo di rete".
	- Cliccare due volte su uno dei due dispositivi per passare a un livello inferiore nella visualizzazione dettagliata.
	- Per aggiungere le proprietà definite dall'utente "MTBF" e "MTTR", cliccare con il tasto destro del mouse su uno spazio vuoto della visualizzazione dettagliata.
	- Selezionare: Nuovo > Proprietà.
	- Nella finestra di dialogo "Nuova proprietà" cliccare su "MTBF" e "MTTR" tenendo premuto il tasto "Ctrl".
	- Fare clic sul pulsante "OK".
	- Per immettere il valore "MTBF", aprire la finestra di dialogo "Proprietà" cliccando due volte sulla proprietà "MTBF".
	- Inserire il valore nel campo "Valore attuale" e cliccare sul pulsante "Scrivi".
	- Fare clic sul pulsante "OK".
	- Inserire il valore "MTTR" nella stessa modalità.
- $\Box$  Aggiungere le proprietà dell'altro dispositivo.

Se uno dei due dispositivi è un terminale con collegamento ridondante, assegnargli nello stesso modo (vedi sopra "MTBF" e "MTTR") la proprietà "Tipo nodo di rete" con il valore "Dispositivo finale".

In alternativa alla configurazione dei singoli dispositivi, Industrial HiVision offre l'opzione MultiConfig™. Essa ha il vantaggio che i 2 dispositivi sono configurabili contemporaneamente con le proprietà "MTBF"/"MTTR".

- □ Aprire la scheda "Mappa" al livello del dispositivo.
- □ Per inserire i valori "MTBF"/"MTTR" di una connessione, procedere come segue:
	- Cliccare con il tasto destro del mouse su un collegamento e selezionare MultiConfig™.
	- Nella finestra di dialogo MultiConfig™, selezionare nel menu ad albero .

A questo punto compariranno la tabella con i collegamenti interessati nel riquadro degli oggetti e la tabella delle proprietà nel riquadro delle funzioni.

- Nel riquadro "Disponibilità" immettere i valori "MTBF"/"MTTR".
- Fare clic sul pulsante "Scrivi".
- □ Per aggiungere proprietà "MTBF" e "MTTR" definite dall'utente alle proprietà dei dispositivi.
	- Per selezionare entrambi i dispositivi, cliccare sui dispositivi alle estremità del collegamento tenendo premuto il tasto "Ctrl".
	- Per aprire la finestra di dialogo MultiConfig™ cliccare con il tasto destro del mouse su un dispositivo selezionato e selezionare "MultiConfig™".
	- Nella finestra di dialogo MultiConfig™, selezionare nel menu ad albero Impostazioni programma > Nuova proprietà. A questo punto comparirà la tabella con i dispositivi interessati nel riquadro degli oggetti e la tabella delle proprietà nel riquadro delle funzioni.
	- Per creare nella tabella una nuova voce per il valore "MTBF", cliccare sul pulsante "Nuovo".
	- Evidenziare la proprietà "MTBF" e cliccare sul pulsante "OK".
	- Per creare nella tabella una nuova voce per il valore "MTTR", cliccare sul pulsante "Nuovo".
	- Evidenziare la proprietà "MTTR" e cliccare sul pulsante "OK".
	- Fare clic sul pulsante "Scrivi".
- $\Box$  Per aprire la finestra di dialogo per l'immissione dei valori "MTBF", aprire la scheda "Proprietà" nella visualizzazione dettagliata.
	- Nell'elenco a scorrimento "Proprietà" selezionare la proprietà "MTBF (Dispositivo)".
	- Selezionare i dispositivi interessati.
	- Per aprire la finestra di dialogo MultiConfig™ cliccare con il tasto destro del mouse su un dispositivo selezionato e selezionare "MultiConfig™".
	- Per immettere il valore "MTBF", aprire la finestra di dialogo "Valore proprietà" nel menu ad albero della finestra di dialogo MultiConfig™.
	- Inserire il valore "Valore" nel campo "MTBF".
	- Fare clic sul pulsante "Scrivi".
- $\Box$  Per aprire la finestra di dialogo per l'immissione dei valori "MTTR", aprire la scheda "Proprietà" nella visualizzazione dettagliata.
	- Nell'elenco a scorrimento "Proprietà" selezionare la proprietà "MTTR (Dispositivo)".
	- Selezionare i dispositivi interessati.
	- Per aprire la finestra di dialogo MultiConfig™ cliccare con il tasto destro del mouse su un dispositivo selezionato e selezionare "MultiConfig™".
- Per immettere il valore "MTTR", aprire la finestra di dialogo "Valore proprietà" nel menu ad albero della finestra di dialogo MultiConfig™.
- Inserire il valore "Valore" nel campo "MTTR".
- Fare clic sul pulsante "Scrivi".

#### ■ Calcola disponibilità

Il seguente esempio descrive come eseguire il calcolo della disponibilità dopo le fasi preparative.

- □ Aprire la scheda "Mappa" al livello del dispositivo.
- $\Box$  Per selezionare il collegamento dei 2 dispositivi, cliccare su entrambi i dispositivi alle estremità di un collegamento tenendo premuto il tasto "Ctrl".
- $\Box$  Per aprire la finestra di dialogo per il calcolo della disponibilità, selezionare Strumenti > Calcola disponibilità nella barra dei menu.
	- Se per alcuni oggetti manca la proprietà "MTBF"/"MTTR", Industrial HiVision apre la finestra di dialogo "Disponibilità" visualizzando una tabella contenente i dispositivi per i quali mancano queste proprietà. Questa tabella contiene anche i dispositivi per i quali il valore di queste proprietà è pari a 0.

Verificare se mancano gli oggetti (ad es. dispositivi o collegamenti) per i quali di vuole calcolare la disponibilità.

– Se tutti gli oggetti sulla scheda "Mappa" dispongono delle proprietà "MTBF" e "MTTR", Industrial HiVision esegue il calcolo e visualizza il risultato nella finestra di dialogo "Disponibilità".

In "Detail frame" della finestra di dialogo, Industrial HiVision visualizza i percorsi di cui Industrial HiVision ha tenuto conto per il calcolo. Per visualizzare i dettagli, attivare la casella di spunta "Dettagli".

Industrial HiVision scrive i dettagli del calcolo della disponibilità in un file di registro durante il calcolo. Il file di protocollo è contenuto nella cartella <Installation path>/log/availability. Il nome del file di registro è composto dal nome del file di progetto caricato e da una marca temporale.

#### **Nota:** Calcolo della disponibilità

Industrial HiVision esegue il calcolo della disponibilità presupponendo che i dispositivi nella rete trasmettano tra tutte le loro porte. Terminali con collegamento ridondante, routing e VLAN possono quindi falsare il risultato. Come aiuto per i dispositivi terminali collegati ridondati, inserire la proprietà "Tipo nodo di rete" nel dispositivo e regolare il valore su "Device".

#### **Nota:** Collegamenti paralleli

Al fine di ottimizzare il calcolo, Industrial HiVision riunisce i collegamenti paralleli tra 2 dispositivi in 1 percorso. I percorsi vengono visualizzati nell'elenco dei percorsi nella finestra di dialogo e nel file di registro come percorso singolo.

# 8.14 Aiuto

Nel menu "Aiuto" si trova "Guida Online" e le informazioni relative alla versione del programma.

## 8.14.1 Guida Online F1

Richiamare "Guida Online" mediante il tasto "F1" della tastiera oppure con un clic su Aiuto > Guida Online.

"Guida Online" contiene il manuale completo, compresi indice, indice analitico, funzione di ricerca e guida alla navigazione.

Nelle singole finestre di dialogo cliccare su "Help" per accedere direttamente alla pagine del manuale relativa alla finestra di dialogo.

## 8.14.2 Guida

Cliccare su Aiuto > Guida per aprire nel browser un'esercitazione con relative istruzioni per una prima familiarizzazione con Industrial HiVision. Questa esercitazione guida l'utente attraverso le funzioni importanti e aggiornate di Industrial HiVision.

## 8.14.3 Online

 $\dot{E}$  possibile trovare ulteriori informazioni in  $A$ iuto > Online.

È possibile selezionare:

- "Hirschmann" per aprire il sito web Hirschmann.
- **EX** "Customer Innovation Center" per aprire il sito web del "Customer Innovation Center".
- "Industrial HiVision" per aprire la pagina dei prodotti Industrial HiVision sul sito Web Hirschmann.
- "Ordina una Licenza" per aprire nel browser un modulo per la richiesta online di una licenza per Industrial HiVision.

Per richiedere una chiave di licenza sono necessari:

- il codice di registrazione del certificato del prodotto (contenuto nel volume di consegna) e
- la chiave hardware (vedi finestra di dialogo Configurazione > Preferenze > Basi > Licenza). Industrial HiVision trasferisce automaticamente la chiave hardware se si richiama da qui la pagina per la richiesta della chiave.

## <span id="page-459-0"></span>8.14.4 Info Kernel

In Aiuto > Info Kernel è possibile trovare informazioni di cui necessita il tecnico dell'assistenza in caso di guasto del servizio.

Il kernel rappresenta il cuore dell'applicazione Industrial HiVision. L'obiettivo del kernel è quello di raccogliere informazioni dai dispositivi di rete e dall'interfaccia utente. Il kernel salva le informazioni in una banca dati. L'interfaccia utente invia una richiesta al kernel, ad es. una richiesta sullo stato dell'apparecchio. Il kernel richiama le informazioni dalla banca dati e risponde alla richiesta.

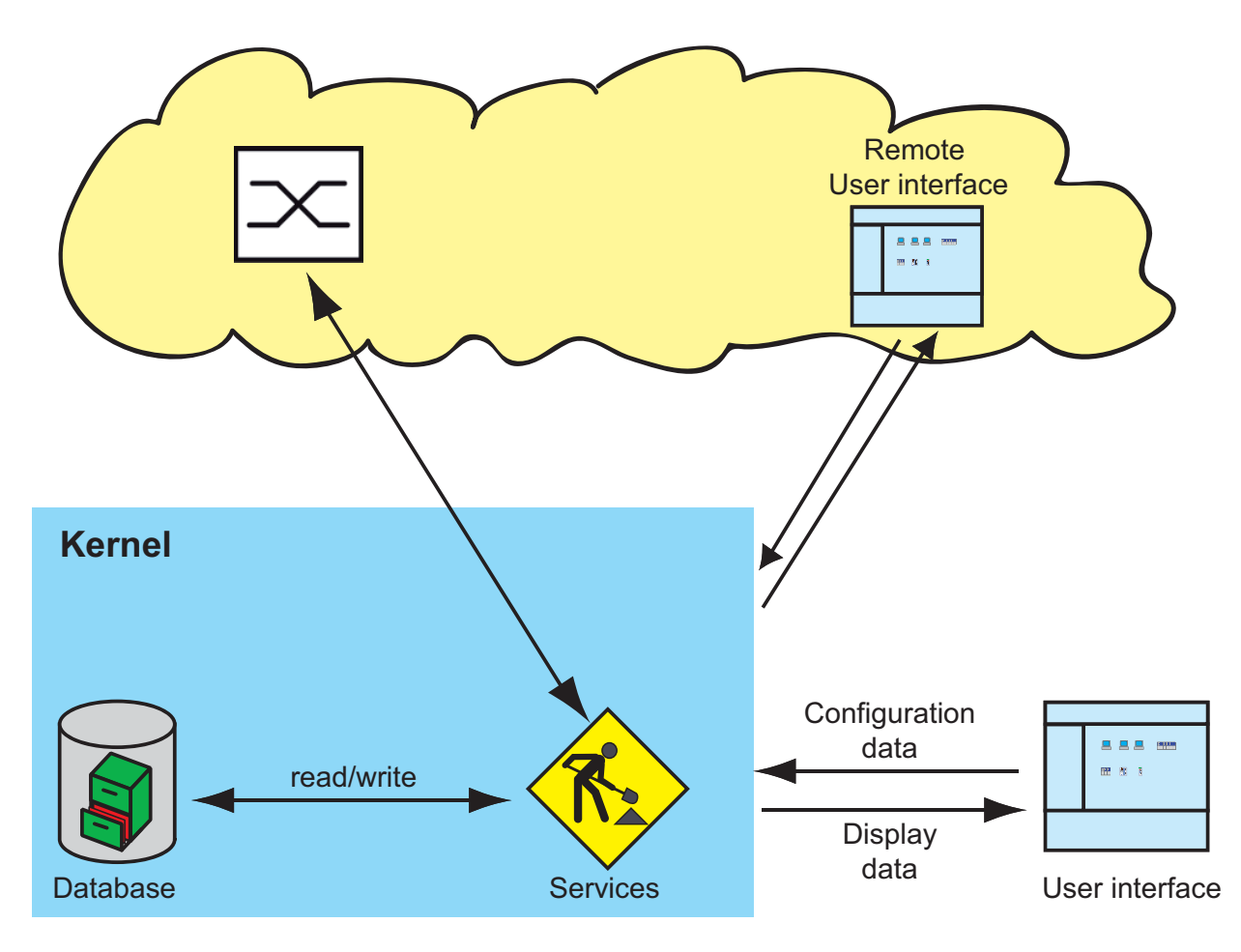

*Figura 114:Kernel Info Industrial HiVision*

## 8.14.5 Info

#### II Info sul programma

Le informazioni relative alla versione del programma e al produttore si trovano in Aiuto > Info > Info sul programma.

#### **EULA**

Le informazioni relative agli accordi di licenza si trovano in Aiuto > Info > EULA.

#### **Licenza**

Le informazioni relative alle licenze del programma si trovano sotto Aiuto > Info > Licenza.

# A Appendice

# A.1 Domande frequenti

Le risposte alle domande frequenti si trovano sul sito web Hirschmann Industrial HiVision:

www.hivision.de

# A.2 Proprietà monitorate

### A.2.1 Proprietà monitorate nelle impostazioni predefinite

Le proprietà che nelle impostazioni di base Industrial HiVision monitora tramite trap o polling sono riportate nella seguente tabella.

Industrial HiVision elenca le trap nell'elenco degli eventi.

**Nota:** Tenere conto degli effetti sulle vostre risorse di sistema (vedi pagina ["Influenza sulle risorse di sistema" a pagina 231](#page-230-0)).

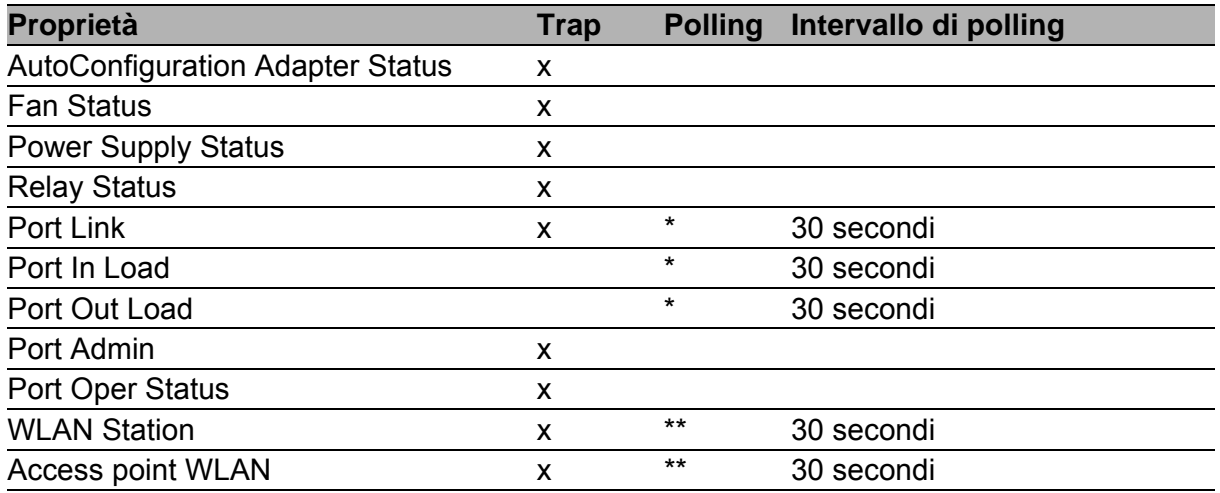

*Tabella 51:Proprietà monitorate*

*\* Nelle impostazioni di base il polling è attivato per le porte che in Industrial HiVision hanno un collegamento via cavo.*

*\*\* Nelle impostazioni di base il polling è attivato per le porte che in Industrial HiVision hanno un collegamento radio* 

*\*\*\* Il protocollo più alto supportato dal dispositivo*

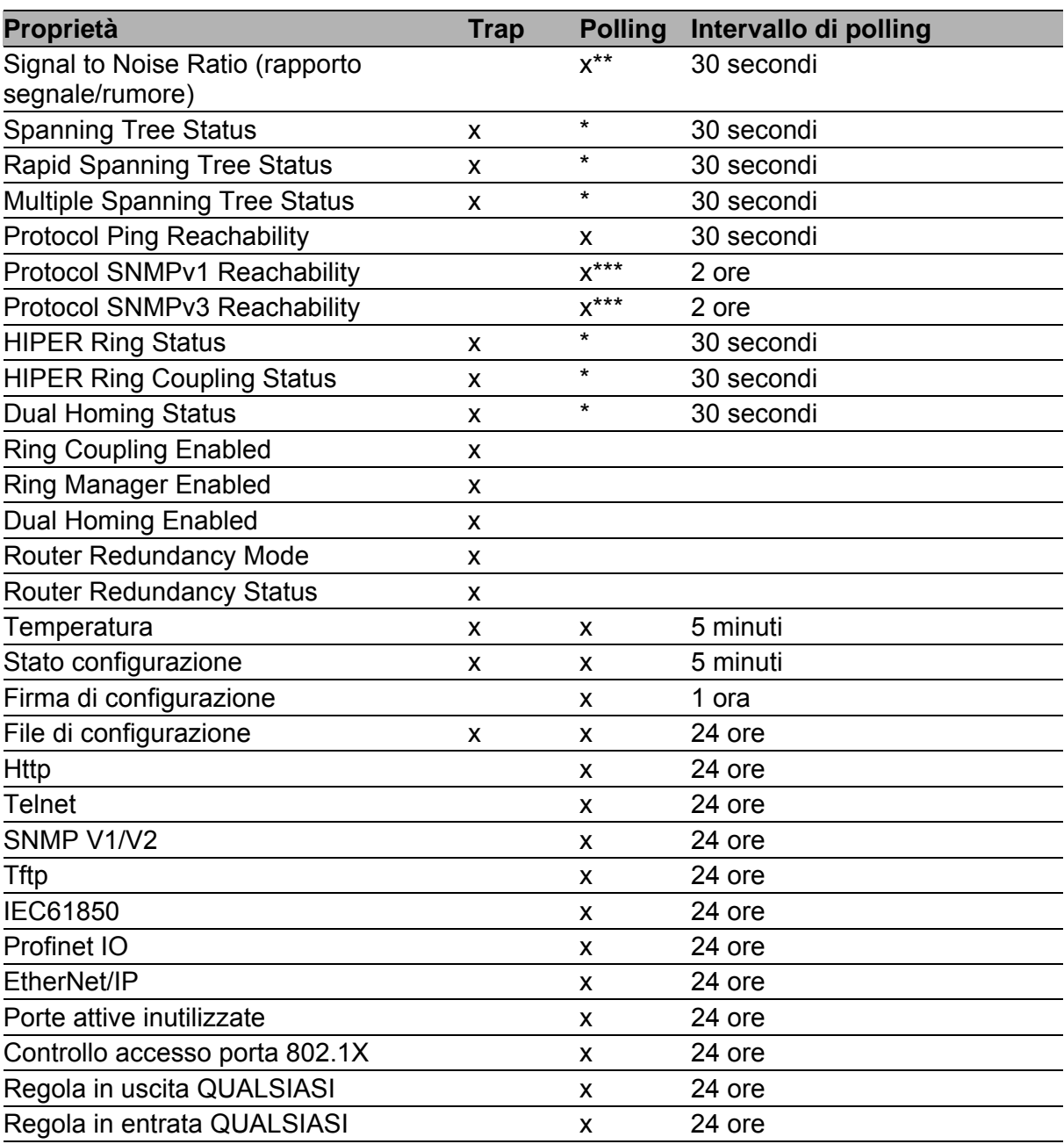

*Tabella 51:Proprietà monitorate*

*\* Nelle impostazioni di base il polling è attivato per le porte che in Industrial HiVision hanno un collegamento via cavo.*

*\*\* Nelle impostazioni di base il polling è attivato per le porte che in Industrial HiVision hanno un collegamento radio* 

*\*\*\* Il protocollo più alto supportato dal dispositivo*

# A.3 Esportazione CSV

Se si lavora con file CSV utilizzando lingue differenti. è necessario disporre dei relativi set di caratteri. Industrial HiVision utilizza i seguenti codici per esportare dati in un file CSV:

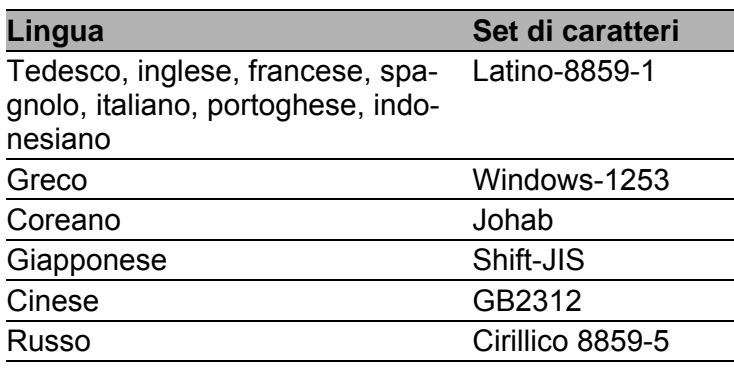

*Tabella 52:Set di caratteri per esportazione CSV*

## A.3.1 Microsoft Excel precedente al 2010

Per l'importazione in Microsoft Excel selezionare:

- $\Box$  Selezionare la voce di menu in Excel.
	- Data:Import External Data:Import Data
- $\Box$  Selezionare il file e cliccare su "Apri".
- □ Nell'assistente della conversione di testo Passo 1 selezionare il tipo "Separato" per i dati originari.
- □ Nell'assistente della conversione di testo Passo 2 selezionare "Tab" e "Punto e virgola" come caratteri separatori.

## A.3.2 Microsoft Excel 2010

Per l'importazione in Microsoft Excel selezionare:

- $\Box$  Selezionare la voce di menu in Excel.
- $\Box$  Selezionare il file e cliccare su "Importare".
- □ Nell'assistente della conversione di testo Passo 1 selezionare il tipo "Separato" per i dati originari.
- □ Nell'assistente della conversione di testo Passo 2 selezionare "Tab" e "Punto e virgola" come caratteri separatori.
- $\Box$  Nell'assistente della conversione di testo Passo 3, selezionare il formato di dati della colonna "Standard".
- □ Cliccare su "Completa".
### A.4 Assistenza linguistica

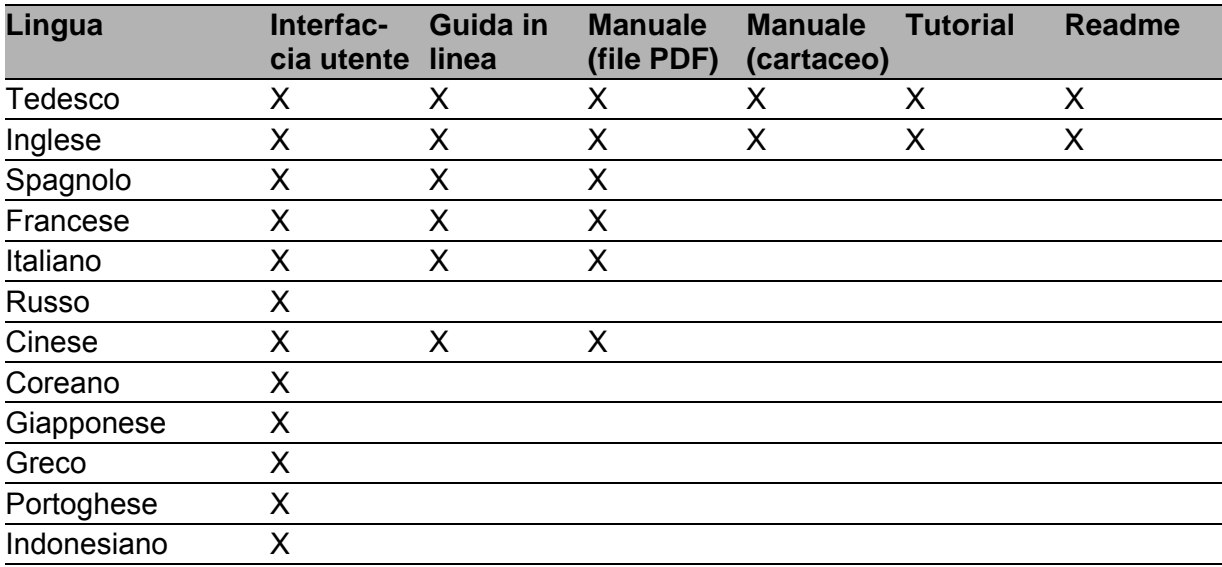

*Tabella 53:Assistenza linguistica*

## A.5 Porte usate

Industrial HiVision utilizza determinate porte di protocollo per effettuare la comunicazione fra l'interfaccia utente e il servizio presente nella rete dell'utente. Nella seguente tabella sono riportate le porte e il loro utilizzo. Se un firewall separa i servizi Industrial HiVision dai client, i aggiungere al firewall delle regole per inoltrare i dati necessari tra i servizi e il client. Vedi ["Creazione di nuovi dispositivi" a pagina 132.](#page-131-0)

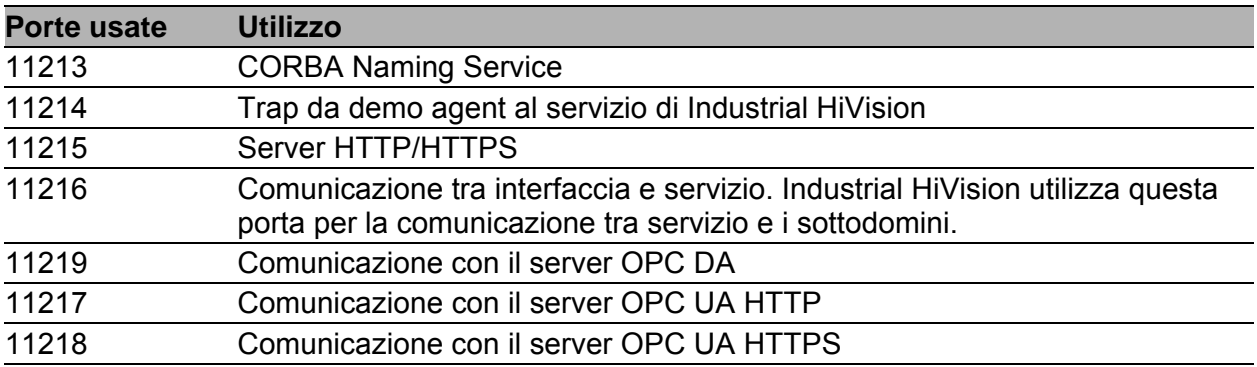

*Tabella 54:Porte usate*

### A.6 Manutenzione

Hirschmann lavora costantemente al miglioramento e all'evoluzione del software. Verificare regolarmente se un livello più recente di software offre maggiori vantaggi. Informazioni e download di software sono disponibili sulle pagine dei prodotti del sito web diHirschmann. www.belden.com

# A.7 Indicazioni bibliografiche

- **D** "Optische Übertragungstechnik in industrieller Praxis" Christoph Wrobel (a cura di) Hüthig Buch Verlag Heidelberg ISBN 3-7785-2262-0
- **Manuale Hirschmann** "Basics of Industrial ETHERNET and TCP/IP" 280 710-834
- TCP/IP Illustrated", vol. 1 settimana. R. Stevens Addison Wesley 1994 ISBN 0-201-63346-9
- Manuale utente Hirschmann "Installazione"
- **Manuale utente Hirschmann "Basic configuration"**
- Manuale utente Hirschmann "Redundancy configuration"
- Manuale utente Hirschmann "Routing configuration"
- Manuale di riferimento Hirschmann "Interfaccia grafica utente (GUI)"
- Manuale di riferimento Hirschmann "Command Line Interface"
- Manuale utente Hirschmann "Industry protocol"
- Manuale Hirschmann "Sistema per la gestione di reti HiVision"
- Manuale Hirschmann "Interfaccia server HiOPC"

### A.8 Copyright del software integrato

Industrial HiVision contiene una serie di componenti open source. Questi componenti sono stati rilasciati con diverse licenze. Queste licenze si trovano nel percorso d'installazione di Industrial HiVision sotto data\doc\FOSS-BOM.html

### B Index

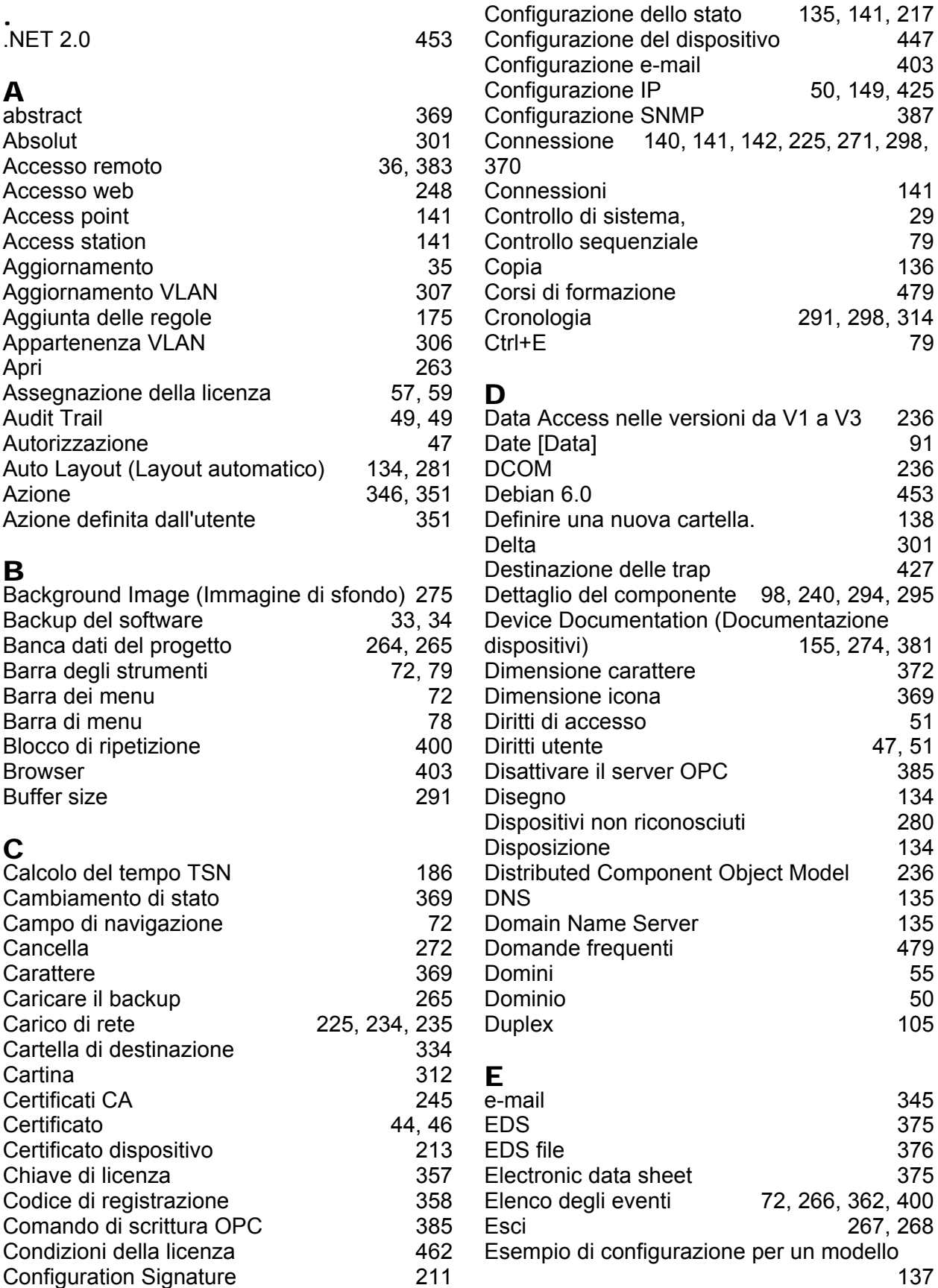

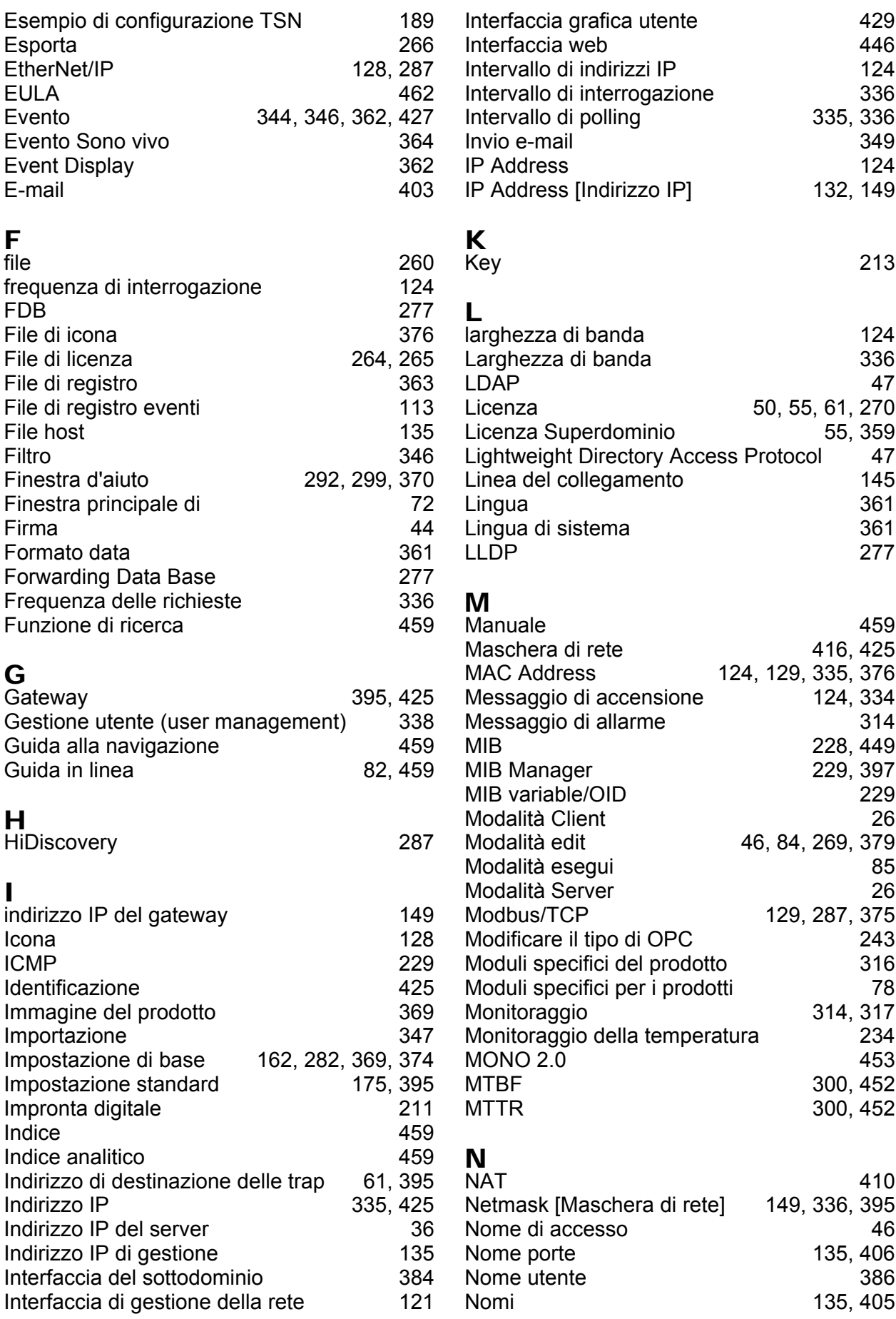

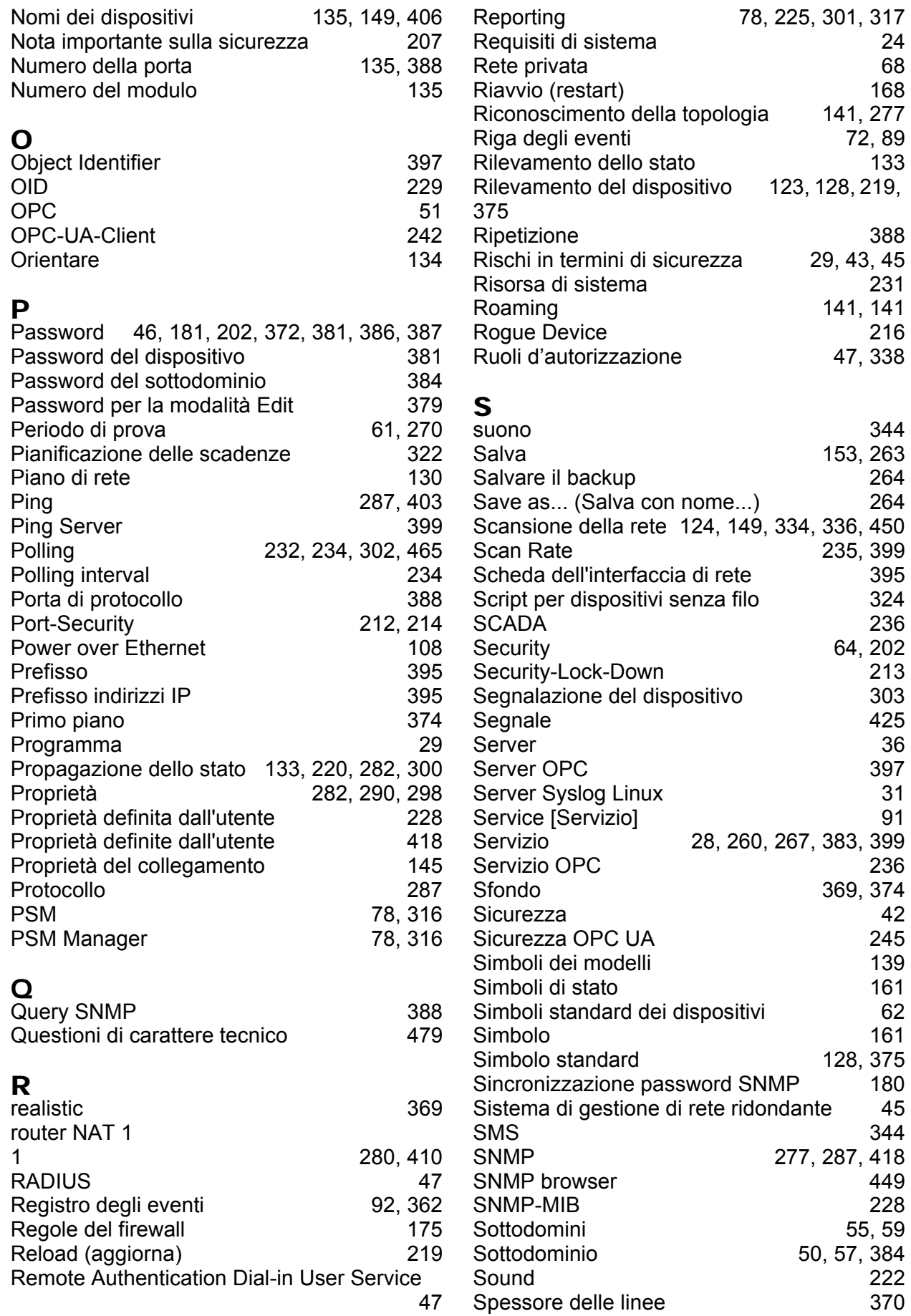

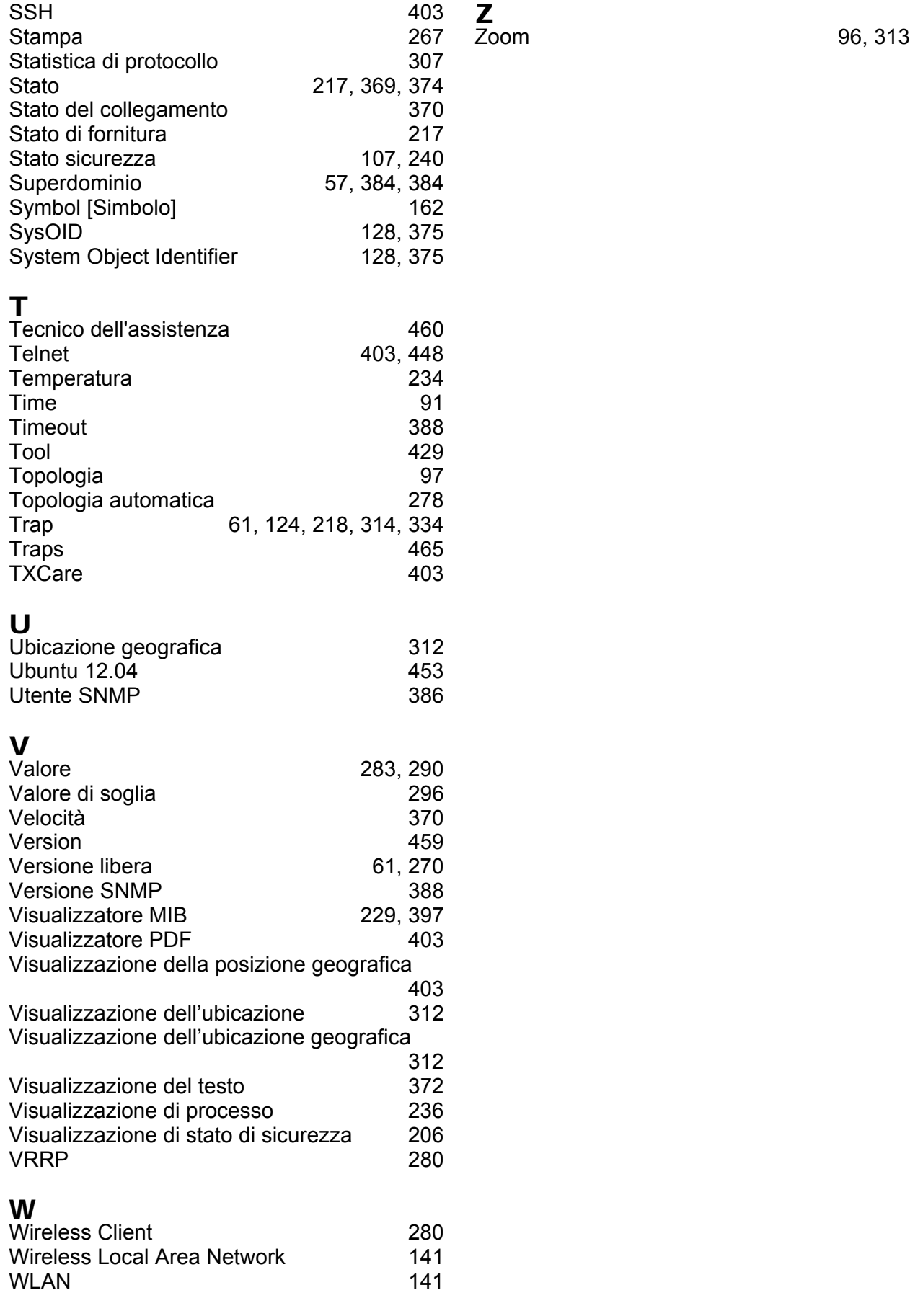

#### Index

# C Ulteriore supporto

#### <span id="page-478-0"></span>**Questioni di carattere tecnico**

Per questioni di carattere tecnico contattate un rivenditore Hirschmann nella vostra zona oppure direttamente Hirschmann.

[Gli indirizzi dei nostri partner sono riportati su Internet alla pagina](http://www.hirschmann.com) http://www.belden.com.

[Un elenco di numeri di telefono e indirizzi e-mail locali per l'assistenza tec](https://hirschmann-support.belden.com)nica diretta da parte di Hirschmann è disponibile sul sito https://hirschmann-support.belden.com.

Il sito comprende inoltre una banca dati di conoscenze gratuita e un'area download per il software.

#### **Customer Innovation Center**

Grazie a uno spettro completo di servizi innovativi, il Customer Innovation Center primeggia sui concorrenti sotto tre punti di vista:

- Il Consulting abbraccia l'intera consulenza tecnica, a partire dall'analisi di sistema, passando per la pianificazione della rete fino ad arrivare alla progettazione.
- <span id="page-478-1"></span> Il Training offre corsi di formazione di base, istruzioni sui prodotti e corsi di formazione con certificato per gli utenti. [I corsi di formazione sulla tecnologia e i prodotti attualmente disponibili](https://www.belden.com/solutions/customer-innovation-center)  [sono consultabili alla pagina h](https://www.belden.com/solutions/customer-innovation-center)ttps://www.belden.com/solutions/customer-innovation-center.
- Il supporto va dalla prima installazione, passando per un servizio standby fino ad arrivare a piani di manutenzione.

Con il Customer Innovation Center optate sempre per una scelta senza compromessi. Il nostro pacchetto su misura per il cliente vi consente di scegliere liberamente i componenti del servizio che desiderate utilizzare.

Internet:

https://www.belden.com/solutions/customer-innovation-center

### D Commento del lettore

Che cosa pensate di questo manuale? I nostri manuali sono il frutto di un grande impegno volto a descrivere in modo esauriente i nostri prodotti e a fornire importanti conoscenze di base al fine di facilitare l'uso del dispositivo. I Vostri commenti e suggerimenti ci aiutano a migliorare ulteriormente la qualità e il livello informativo di questi documenti.

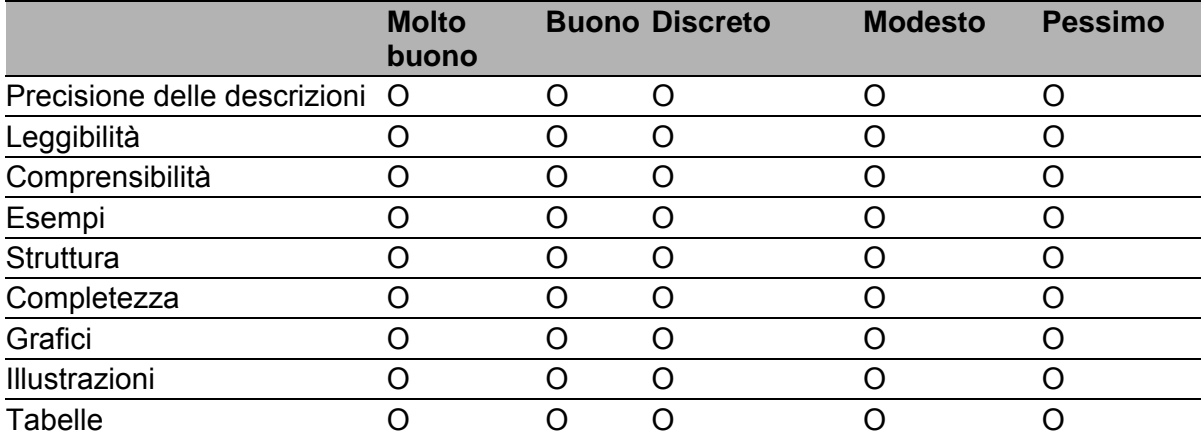

La Vostra valutazione:

Avete trovato errori nel presente manuale? Se sì, in quale pagina?

Suggerimenti per miglioramenti e integrazioni:

Commenti generali:

#### Mittente:

Ditta / Dipartimento:

Nome / Numero di telefono:

Via:

CAP / Località:

E-mail:

Data / Firma:

Gentile utente,

La preghiamo di inviare questa pagina completata

- $\triangleright$  tramite fax, al numero +49 (0)7127 14-1600 oppure
- per posta a

Hirschmann Automation and Control GmbH Dipartimento 01RD-NT Stuttgarter Str. 45-51 72654 Neckartenzlingen

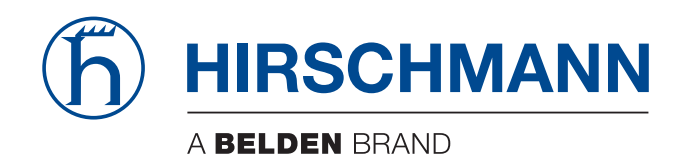